2021-07-30 Действительно начиная с версии ENU000A, V2.04.xx

BA01146R/53/RU/08.21

71547438

# Инструкция по эксплуатации Ecograph T, RSG35

Универсальный регистратор данных

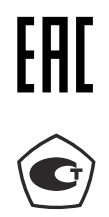

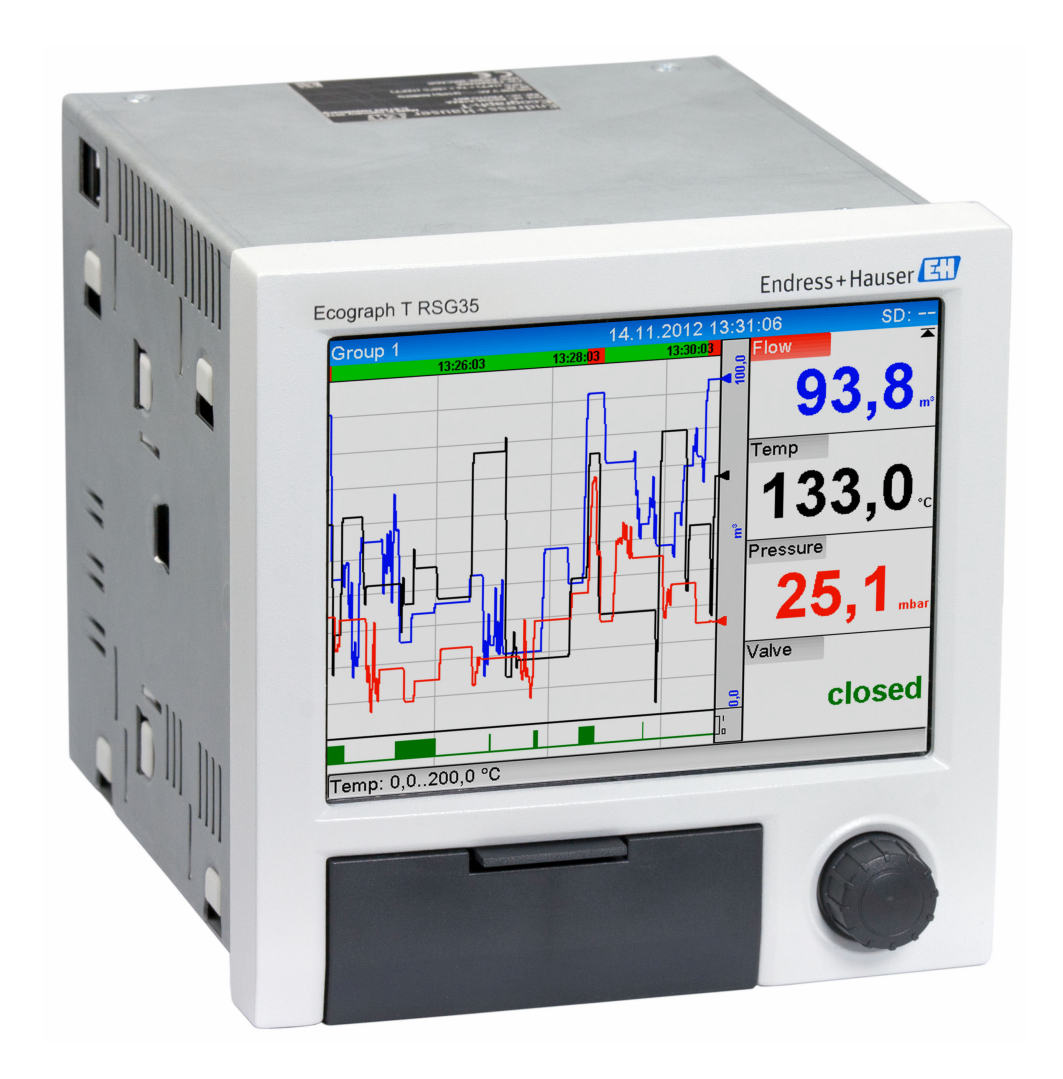

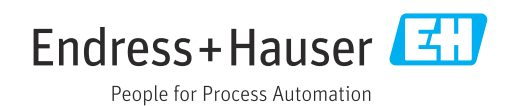

## Содержание

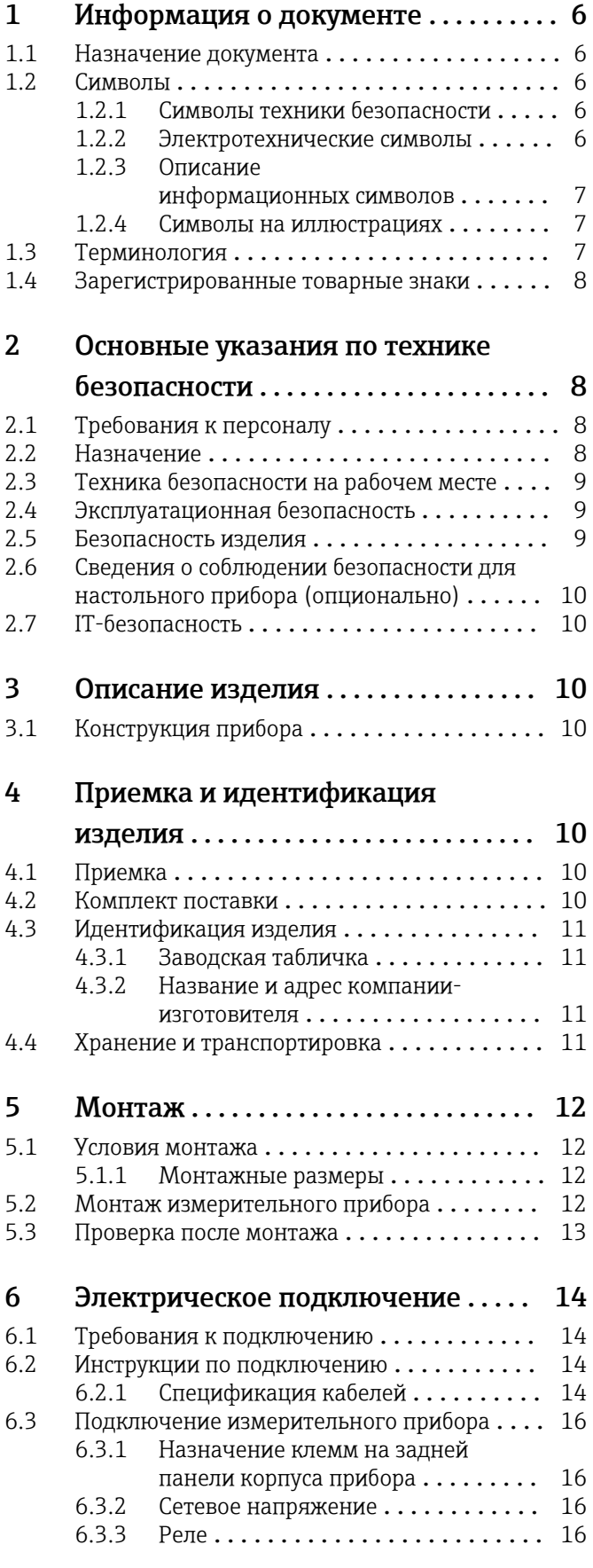

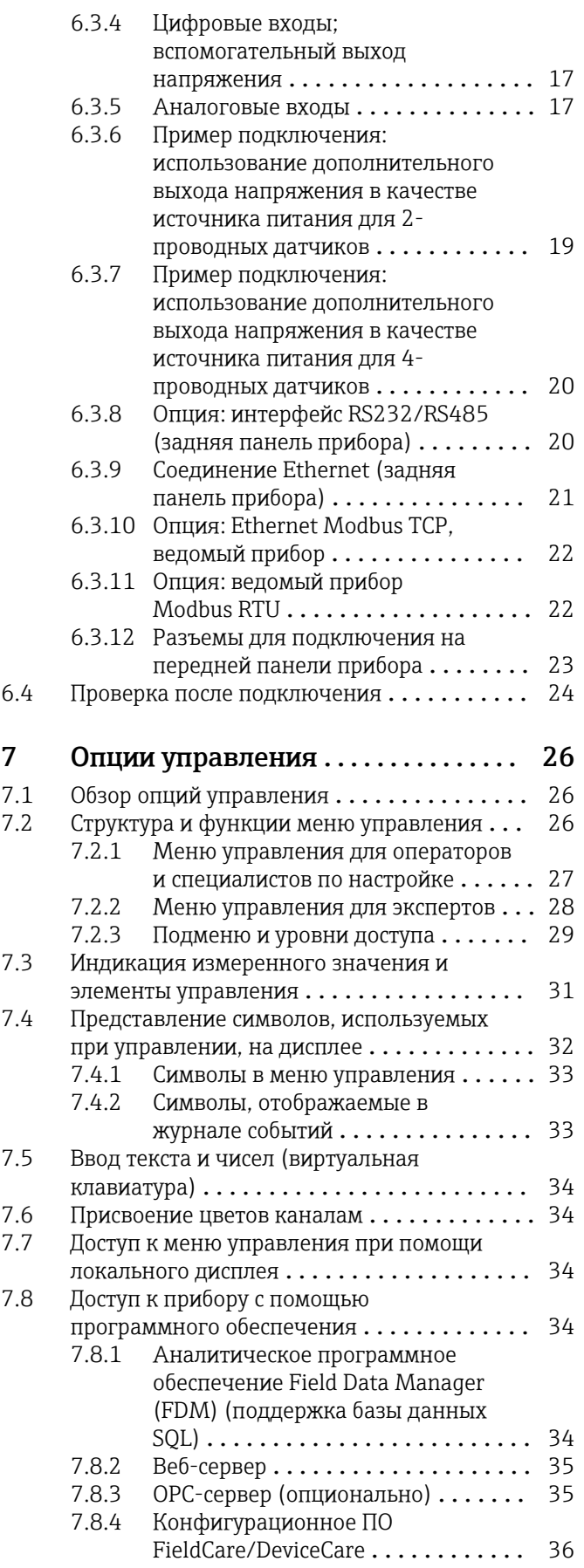

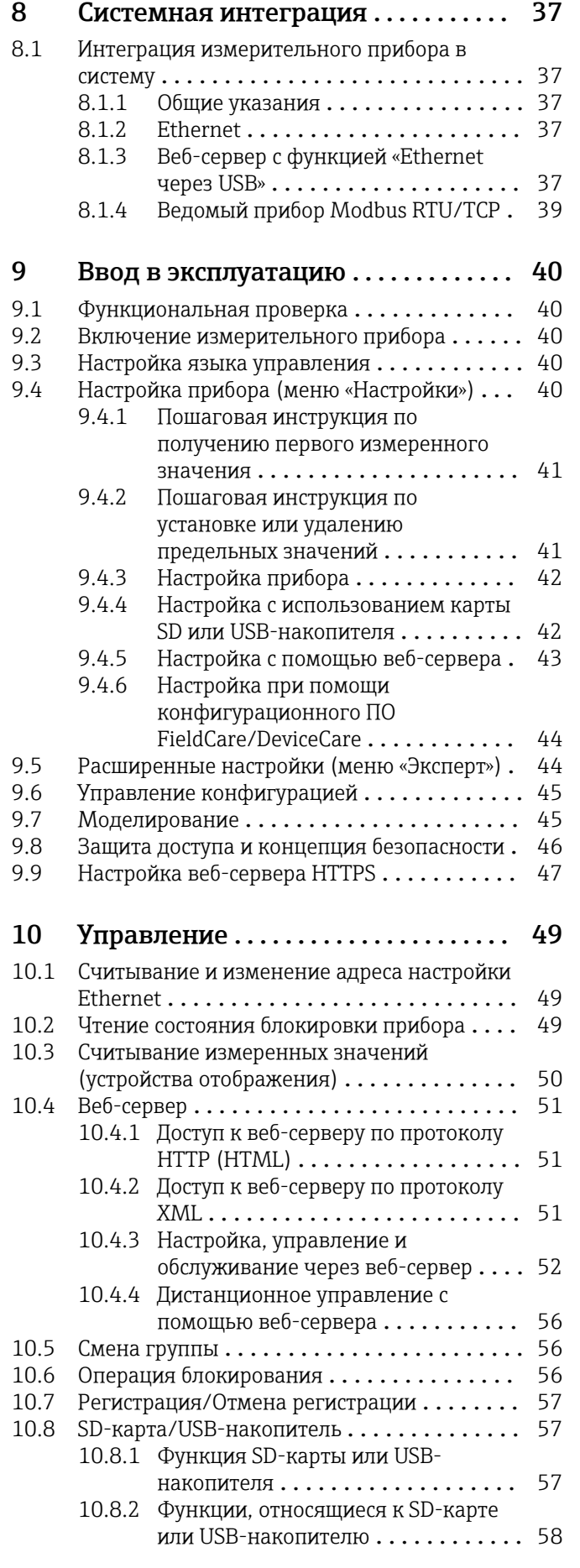

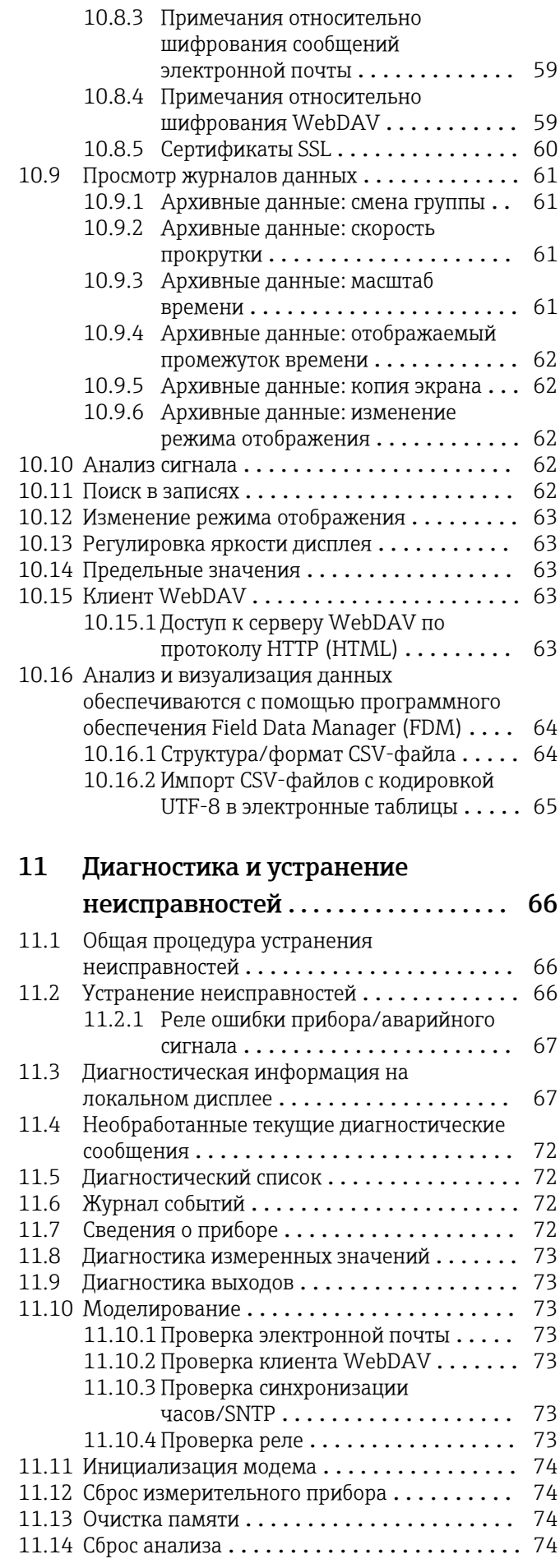

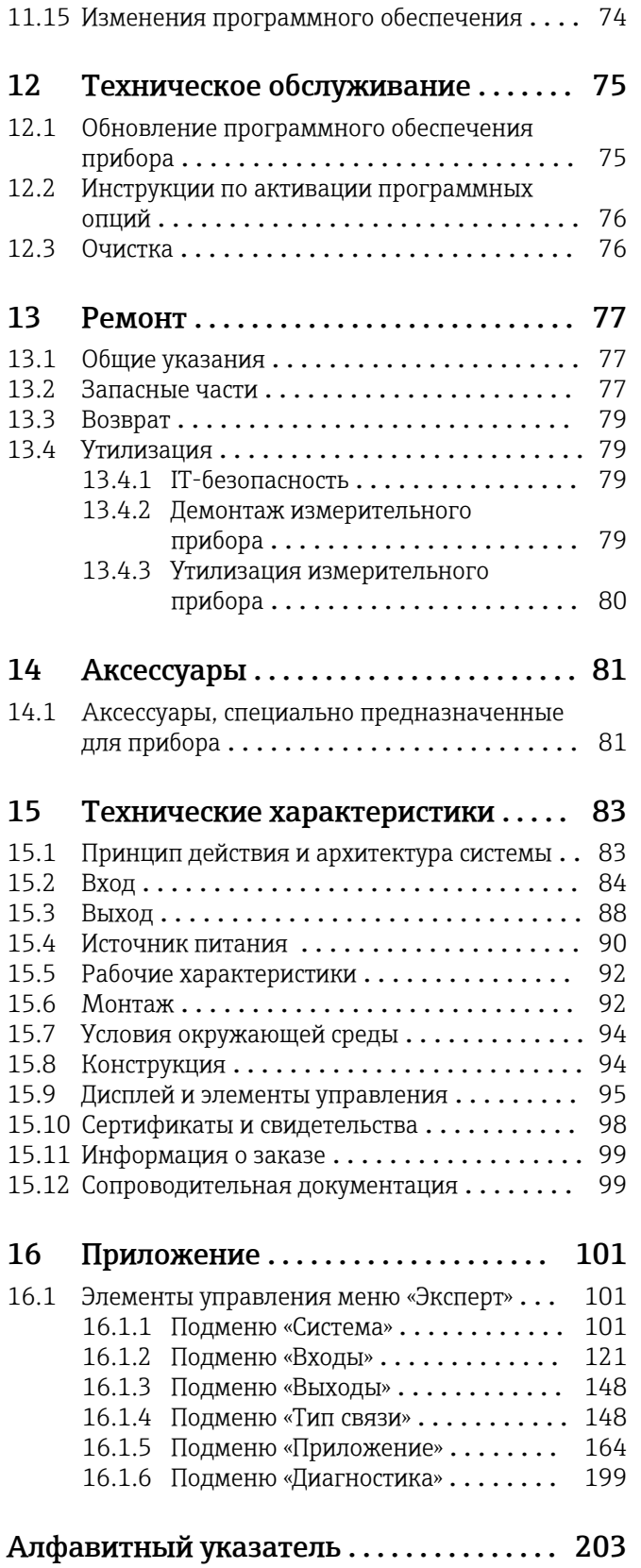

## <span id="page-5-0"></span>1 Информация о документе

## 1.1 Назначение документа

Настоящее руководство по эксплуатации содержит информацию, необходимую на различных стадиях срока службы прибора: начиная с идентификации изделия, приемки и хранения, монтажа, подключения, ввода в эксплуатацию, эксплуатации и завершая устранением неисправностей, техническим обслуживанием и утилизацией.

#### Встроенное руководство по эксплуатации

Руководство по эксплуатации отображается на экране прибора нажатием кнопки. Настоящий документ дополняет руководство по эксплуатации прибора и содержит пояснения в отношении тех вещей, которые не описаны в руководстве по эксплуатации явно.

## 1.2 Символы

### 1.2.1 Символы техники безопасности

#### **ΟΠΑCHO**

Этот символ предупреждает об опасной ситуации. Допущение такой ситуации приведет к тяжелой травме или смерти.

#### **ОСТОРОЖНО**

Этот символ предупреждает об опасной ситуации. Допущение такой ситуации может привести к тяжелой травме или смерти.

#### **ВНИМАНИЕ**

Этот символ предупреждает об опасной ситуации. Допущение такой ситуации может привести к травме легкой или средней степени тяжести.

#### **УВЕДОМЛЕНИЕ**

Этот символ содержит информацию о процедурах и других данных, которые не приводят к травмам.

## 1.2.2 Электротехнические символы

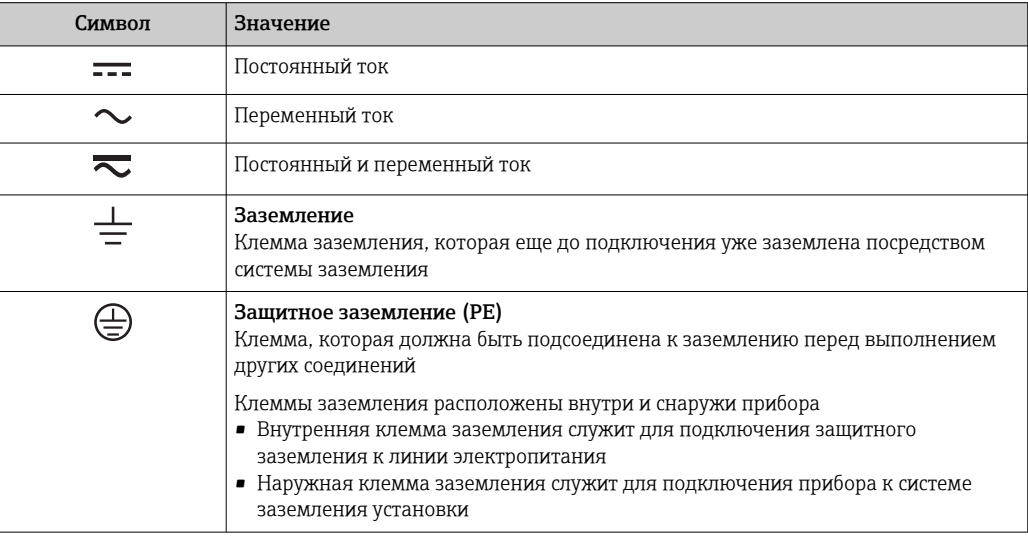

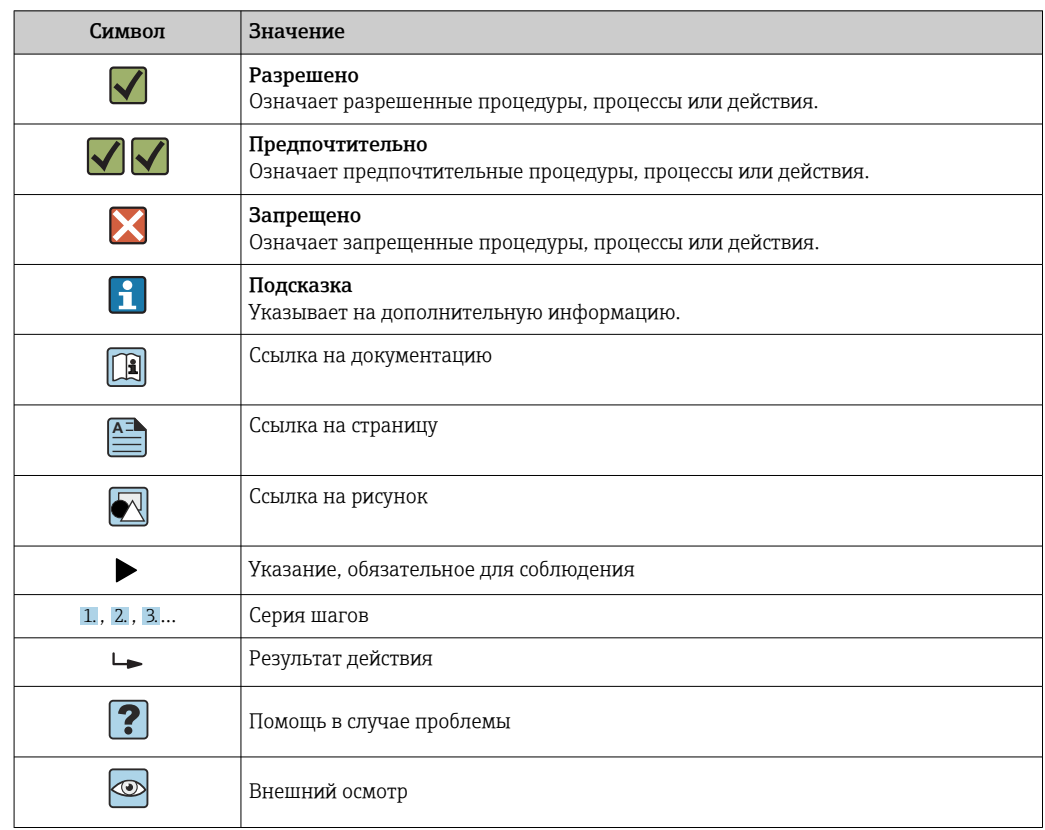

## <span id="page-6-0"></span>1.2.3 Описание информационных символов

### 1.2.4 Символы на иллюстрациях

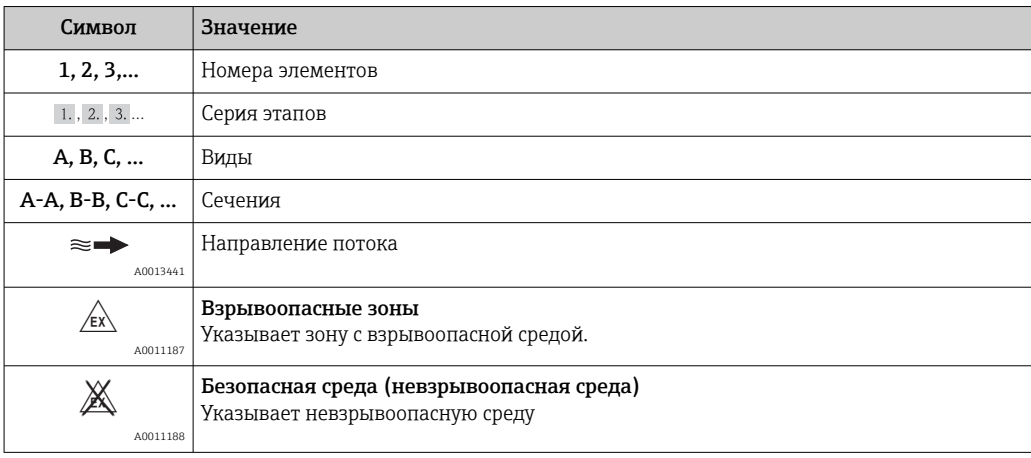

## 1.3 Терминология

Для большей наглядности в этом руководстве по эксплуатации применяются сокращения или синонимы следующих терминов.

- Endress+Hauser
- Термин, используемый в данном руководстве: «изготовитель» или «поставщик». ■ Ecograph T RSG35

Термин, используемый в данном руководстве: «прибор» или «измерительный прибор».

## <span id="page-7-0"></span>1.4 Зарегистрированные товарные знаки

#### Modbus®

Зарегистрированный товарный знак SCHNEIDER AUTOMATION, INC.

#### Internet Explorer®, ExcelTM

Зарегистрированные товарные знаки корпорации Microsoft.

#### Mozilla Firefox®

Зарегистрированный товарный знак организации Mozilla Foundation.

#### Opera®

Зарегистрированный товарный знак организации Opera Software ASA.

#### Google ChromeTM

Зарегистрированный товарный знак компании Google, INC.

## 2 Основные указания по технике безопасности

Надежность и безопасность эксплуатации прибора гарантируется только в случае соблюдения требований руководства по эксплуатации и указаний по технике безопасности.

## 2.1 Требования к персоналу

Персонал, занимающийся установкой, вводом в эксплуатацию, диагностикой и техническим обслуживание, должен соответствовать следующим требованиям:

- ‣ Обученные квалифицированные специалисты: должны иметь соответствующую квалификацию для выполнения конкретных функций и задач
- ‣ Получить разрешение на выполнение данных работ от руководства предприятия
- ‣ Осведомлены о нормах федерального/национального законодательства
- ‣ Перед началом работы: специалист обязан прочесть и понять все инструкции, приведенные в руководстве по эксплуатации, дополнительной документации, а также изучить сертификаты (в зависимости от применения).
- ‣ Следование инструкциям и соблюдение основных условий

Обслуживающий персонал должен соответствовать следующим требованиям:

- ‣ Проинструктирован и уполномочен руководством предприятия в соответствии с требованиями выполняемой задачи
- ‣ Следовать инструкциям, приведенным в данном руководстве по эксплуатации

## 2.2 Назначение

Описываемый прибор предназначен для электронного сбора, отображения, записи, анализа, дистанционной передачи и архивирования аналоговых и цифровых входных сигналов в невзрывоопасных зонах.

- Изготовитель не несет никакой ответственности за ущерб, ставший следствием неправильного использования или использования не по назначению. Каким-либо образом переоборудовать или модифицировать прибор запрещается.
- Прибор предназначен для монтажа на панели и должен эксплуатироваться только в таком монтажном положении.

## <span id="page-8-0"></span>2.3 Техника безопасности на рабочем месте

При работе на приборе и с прибором необходимо соблюдать следующие правила. ‣ В соответствии с федеральным/национальным законодательством персонал

должен использовать средства индивидуальной защиты.

При работе с прибором и на приборе с мокрыми руками необходимо принимать следующие меры предосторожности.

‣ Учитывая повышенный риск поражения электрическим током, необходимо надевать перчатки.

## 2.4 Эксплуатационная безопасность

Опасность несчастного случая!

- ‣ Эксплуатируйте только такой прибор, который находится в надлежащем техническом состоянии, без ошибок и неисправностей.
- ‣ Ответственность за работу прибора без помех несет оператор.

#### Модификации прибора

Несанкционированное изменение конструкции прибора запрещено и может представлять непредвиденную опасность.

‣ Если модификация все же необходима, обратитесь за консультацией к изготовителю.

#### Ремонт

Условия длительного обеспечения эксплуатационной безопасности и надежности:

- ‣ Выполняйте ремонт прибора, только если он прямо разрешен.
- ‣ соблюдение федерального/национального законодательства в отношении ремонта электрических приборов;
- ‣ использование только оригинальных запасных частей и аксессуаров, выпускаемых изготовителем прибора.

#### Взрывоопасные зоны

Во избежание травмирования сотрудников предприятия при использовании прибора во взрывоопасной зоне (например, со взрывозащитой):

- ‣ информация на заводской табличке позволяет определить пригодность приобретенного прибора для использования во взрывоопасной зоне;
- ‣ см. характеристики в отдельной сопроводительной документации, которая является неотъемлемой частью настоящего руководства по эксплуатации.

## 2.5 Безопасность изделия

Данный измерительный прибор разработан в соответствии с современными требованиями к безопасной работе, прошел испытания и поставляется с завода в безопасном для эксплуатации состоянии.

Прибор соответствует применимым стандартам и нормам. Также он соответствует директивам ЕС, указанным в декларации соответствия ЕС, применимой к данному прибору. Изготовитель подтверждает это, нанося маркировку ЕС на прибор.

## <span id="page-9-0"></span>2.6 Сведения о соблюдении безопасности для настольного прибора (опционально)

- Сетевую вилку питания необходимо вставлять в розетку с заземляющим контактом.
- Защитный эффект может не поддерживаться кабелем-удлинителем без защитного заземления.
- Релейные выходы: U (макс.) = 30 В<sub>эфф.</sub> (перем. ток)/60 В (пост. ток)

## 2.7 IT-безопасность

Изготовитель предоставляет гарантию на прибор, которая действует только в том случае, если его установка и использование производятся согласно инструкциям, изложенным в руководстве по эксплуатации. Прибор оснащен механизмом обеспечения защиты, позволяющим не допустить внесение каких-либо непреднамеренных изменений в настройки прибора.

IT-безопасность соответствует общепринятым стандартам безопасности оператора и разработана с целью предоставления дополнительной защиты прибора, в то время как передача данных прибора должна осуществляться операторами самостоятельно.

## 3 Описание изделия

## 3.1 Конструкция прибора

Прибор предназначен, главным образом, для электронного сбора, отображения, записи, анализа, дистанционной передачи и архивирования аналоговых и цифровых входных сигналов.

Это исполнение прибора предназначено для установки на панелях или в шкафах. Исполнение в настольной конфигурации или в отдельном корпусе возможно по специальному заказу.

## 4 Приемка и идентификация изделия

## 4.1 Приемка

При получении товара проверьте следующие позиции.

- Имеются ли повреждения на упаковке или содержимом?
- Поставка осуществлена в полном объеме? Сравните комплект поставки с информацией, которая указана в бланке заказа.

## 4.2 Комплект поставки

В комплект поставки прибора входят следующие позиции:

- Прибор (с клеммами, согласно заказу);
- Прибор для панельного монтажа: два винтовых крепежных зажима;
- USB-кабель;
- Опция: SD-карта промышленного типа (карта должна находиться в гнезде для карт SD, размещенном за клапаном в передней части прибора);
- <span id="page-10-0"></span>• Аналитическое программное обеспечение Field Data Manager (FDM) на диске DVD (версия Essential, Demo или Professional в зависимости от заказа);
- Накладная;
- Печатная копия краткого руководства по эксплуатации на нескольких языках;

## 4.3 Идентификация изделия

#### 4.3.1 Заводская табличка

Сравните заводскую табличку со следующим рисунком:

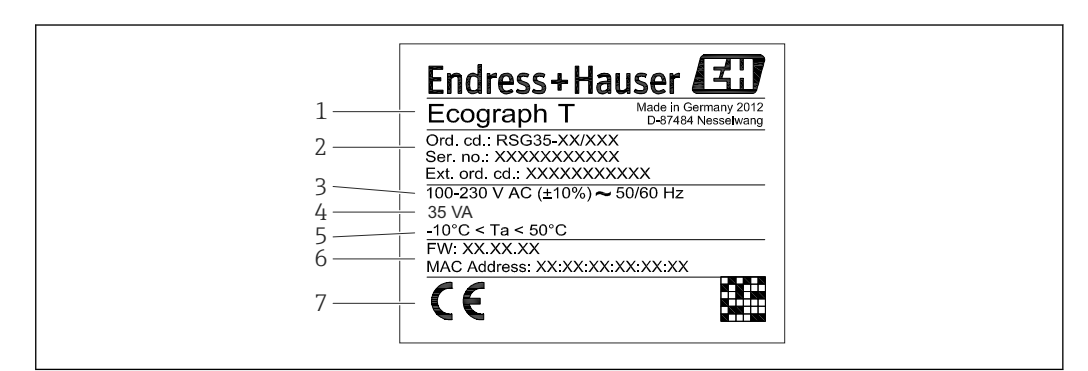

 *1 Заводская табличка прибора (пример)*

- *1 Обозначение прибора*
- *2 Код заказа, серийный номер, расширенный код заказа*
- *3 Источник питания, частота сети*
- *4 Максимальная потребляемая мощность*
- *5 Диапазон температуры*
- *6 Версия программного обеспечения; MAC-адрес*
- *7 Сертификаты прибора*

### 4.3.2 Название и адрес компании-изготовителя

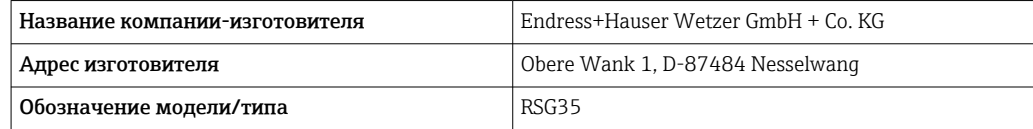

## 4.4 Хранение и транспортировка

Соблюдение допустимых экологических норм и условий хранения является обязательным требованием. Точные указания в этой связи приведены в разделе «Технические характеристики». → ● 83

Учитывайте следующие условия.

- На время хранения и транспортировки упакуйте прибор для защиты его от ударов. Оптимальную защиту обеспечивает оригинальная упаковка.
- Допустимая температура хранения составляет –20 до +60 °C (–4 до +140 °F).

A0019299

## <span id="page-11-0"></span>5 Монтаж

## 5.1 Условия монтажа

### УВЕДОМЛЕНИЕ

#### В результате аккумуляции тепла в приборе возможен перегрев.

‣ Во избежание аккумуляции тепла необходимо обеспечить достаточное охлаждение прибора.

Прибор предназначен для панельного монтажа в невзрывоопасных зонах.

- Диапазон температуры окружающей среды: –10 до +50 °C (14 до 122 °F).
- Климатический класс согласно стандарту МЭК 60654-1: класс B2.
- Степень защиты: IP65, NEMA 4 на передней панели/IP20 на задней панели корпуса.

### 5.1.1 Монтажные размеры

- Монтажная глубина: примерно 158 мм (6,22 дюйм) для прибора, включая клеммы и крепежные зажимы.
- Вырез панели: 138 до 139 мм (5,43 до 5,47 дюйм) x 138 до 139 мм (5,43 до 5,47 дюйм)
- Толщина панели: 2 до 40 мм (0,08 до 1,58 дюйм).
- Угол поля зрения: от центральной оси экрана, 75° влево и вправо, 65° вверх и вниз.
- При выравнивании приборов по вертикали, в направлении Y (один над другим), минимальное расстояние между ними должно составлять 15 мм (0,59 дюйм). При выравнивании приборов по горизонтали, в направлении X (в ряд), минимальное расстояние между ними должно составлять 10 мм (0,39 дюйм).
- Крепеж должен соответствовать требованиям DIN 43 834.

## 5.2 Монтаж измерительного прибора

Монтажный инструмент: для установки прибора на панели требуется только  $|1 \cdot |$ отвертка.

<span id="page-12-0"></span>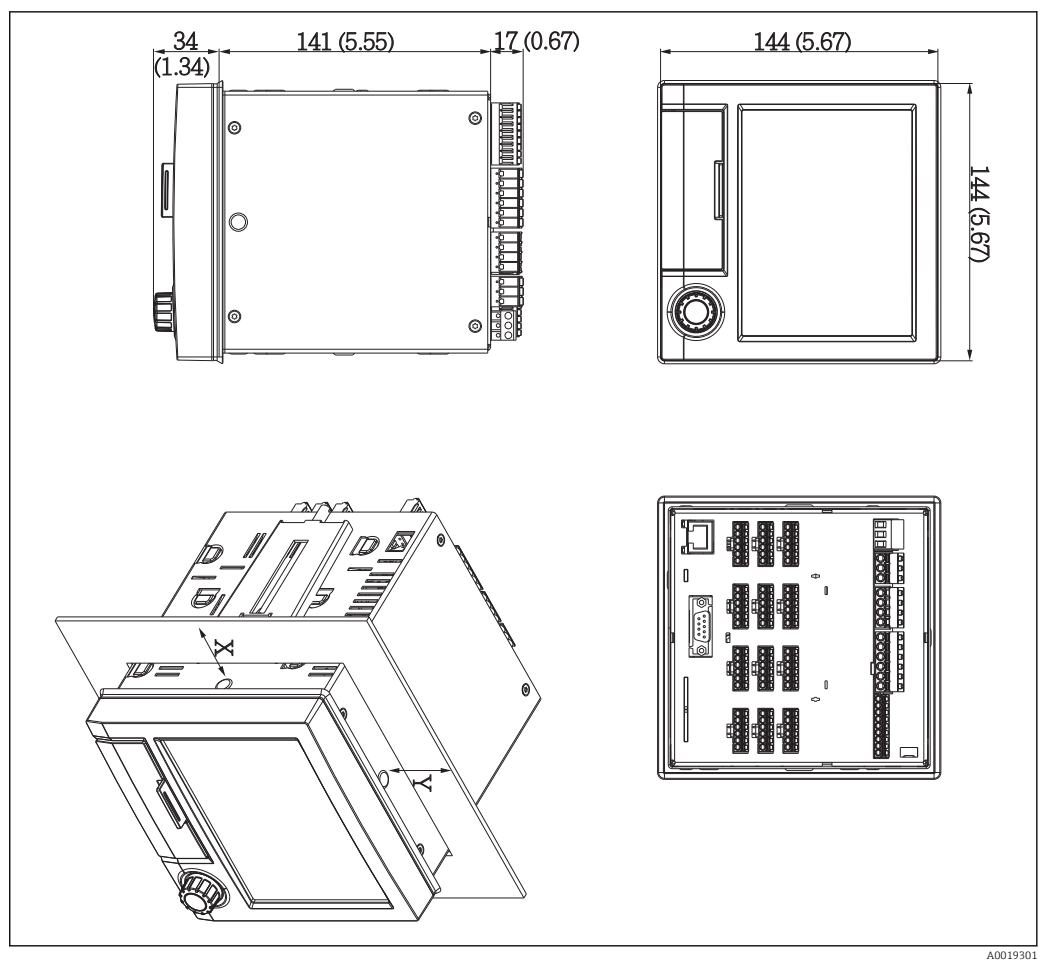

 *2 Конструкция и размеры установочной панели в мм (дюймах)*

- 1. Вставьте прибор в вырез панели спереди. Во избежание аккумуляции тепла следует устанавливать прибор на расстоянии > 15 мм (>0,59 дюйма) от стен и других приборов.
- 2. Удерживая прибор в горизонтальном положении, вставьте крепежные зажимы в отверстия (один слева, один справа).
- 3. Равномерно затяните винты крепежных зажимов при помощи отвертки, чтобы обеспечить требуемую герметизацию зазора между прибором и панелью (момент затяжки 100 Н·см).

## 5.3 Проверка после монтажа

- Уплотнительное кольцо не повреждено?
- Располагается ли уплотнение вокруг всего буртика корпуса?
- Резьбовые стержни должным образом затянуты?
- Надежно ли закреплен прибор по центру выреза в панели?

## <span id="page-13-0"></span>6 Электрическое подключение

## 6.1 Требования к подключению

### LОСТОРОЖНО

#### Опасность! Электрическое напряжение!

- ‣ Все работы по подключению необходимо выполнять при обесточенном приборе.
- ‣ Смешанное подключение безопасного сверхнизкого напряжения и опасного контактного напряжения на реле не допускается.
- ‣ За исключением реле и сетевого напряжения разрешено подключать только цепи с ограниченной энергией в соответствии со стандартом МЭК/EN 61010-1.

При отключении защитного заземления возникает опасность.

‣ Заземление необходимо подключать прежде всех остальных соединений.

#### УВЕДОМЛЕНИЕ

#### Тепловая нагрузка на кабель

‣ Если значение температуры превышает температуру окружающей среды на 5 °C (9 °F) и более, то следует использовать соответствующие кабели.

Подача неправильного сетевого напряжения может стать причиной повреждения прибора или его некорректной работы

‣ Перед вводом прибора в эксплуатацию убедитесь в том, что сетевое напряжение идентично напряжению, указанному на заводской табличке.

Проверьте устройство аварийного отключения прибора.

‣ В электрической системе здания необходимо предусмотреть специальный выключатель или автоматический размыкатель цепи. Этот выключатель должен находиться рядом с прибором (под рукой). Рядом с ним следует нанести его наименование.

Обеспечьте защиту прибора от перегрузки.

- ‣ Обеспечьте защиту от перегрузки (номинальный ток = 10 A) для силового кабеля.
- Неправильное подключение может повлечь за собой выход прибора из строя.
- ‣ Строго следуйте инструкциям по назначению клемм, приведенным на задней панели прибора.

Высокоэнергетические переходные процессы в длинных сигнальных линиях

‣ Смонтируйте перед прибором пригодное для этой цели устройство защиты от перенапряжения (например, E+H HAW562).

## 6.2 Инструкции по подключению

### 6.2.1 Спецификация кабелей

#### Спецификация кабелей, пружинные клеммы

Все соединения на задней панели прибора выполнены в виде винтовых или пружинных клеммных блоков с защитой от перемены полярности. Это значительно упрощает и ускоряет процесс подключения. Пружинные клеммы размыкаются с помощью шлицевой отвертки (размер 0).

При подключении обратите внимание на следующее:

- Поперечное сечение проводов для дополнительного выхода напряжения, цифровых входов/выходов и аналоговых входов/выходов: макс. 1,5 мм<sup>2</sup> (14 AWG) (пружинные клеммы)
- Поперечное сечение проводов для электросети: макс. 2,5 мм<sup>2</sup> (13 AWG) (винтовые клеммы)
- Сечение проводов для реле: макс. 2,5 мм<sup>2</sup> (13 AWG) (пружинные клеммы)
- Длина зачистки: 10 мм (0,39 дюйм)

При подключении гибких проводов к пружинным клеммам наконечники не требуются.

#### Экранирование и заземление

Оптимальная электромагнитная совместимость (ЭМС) обеспечивается только в том случае, если компоненты системы, в частности кабели (как датчика, так и связи), экранированы, причем экран должен максимально покрывать компонент. Если длина кабеля датчика превышает 30 м, кабель должен быть экранирован. Идеальное покрытие экрана составляет 90%. При прокладывании кабелей датчика и линий связи необходимо убедиться, что они не пересекаются. Экран как можно чаще должен соприкасаться с базовым заземлением, чтобы обеспечить оптимальную ЭМС для различных протоколов связи и подключенных датчиков.

Применяются три различных способа экранирования кабелей, соответствующих требованиям:

- Экранирование на обоих концах
- Применяются три различных способа экранирования кабелей, соответствующих требованиям
- Экран только на одном конце (сторона подачи напряжения)

На основе опыта можно утверждать, что наилучшие результаты по электромагнитной совместимости достигаются, как правило, в случае монтажа с экраном только на одном конце на стороне подачи напряжения (без емкостной связи с прибором). Для работы без ограничений при наличии электромагнитных помех необходимо принять соответствующие меры с точки зрения внутреннего подключения прибора. Эти меры учтены в конструкции прибора. При этом гарантируется функционирование под воздействием переменных помех согласно NAMUR NE21.

Во время монтажа необходимо строго соблюдать местные нормы и инструкции по монтажу, где применимо! При наличии большого напряжения между отдельными точками заземления только одну точку экрана можно подключить непосредственно к базовому заземлению.

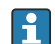

Заземление экрана кабеля в нескольких точках в системах без заземления вызывает уравнительные токи промышленной частоты. Это может привести к повреждению сигнального кабеля или серьезно повлиять на передаваемый сигнал. В таких случаях экран кабеля следует заземлить только с одной стороны, т.е. подключать его к клемме заземления на корпусе не требуется. Неподключенный экран необходимо изолировать!

## <span id="page-15-0"></span>6.3 Подключение измерительного прибора

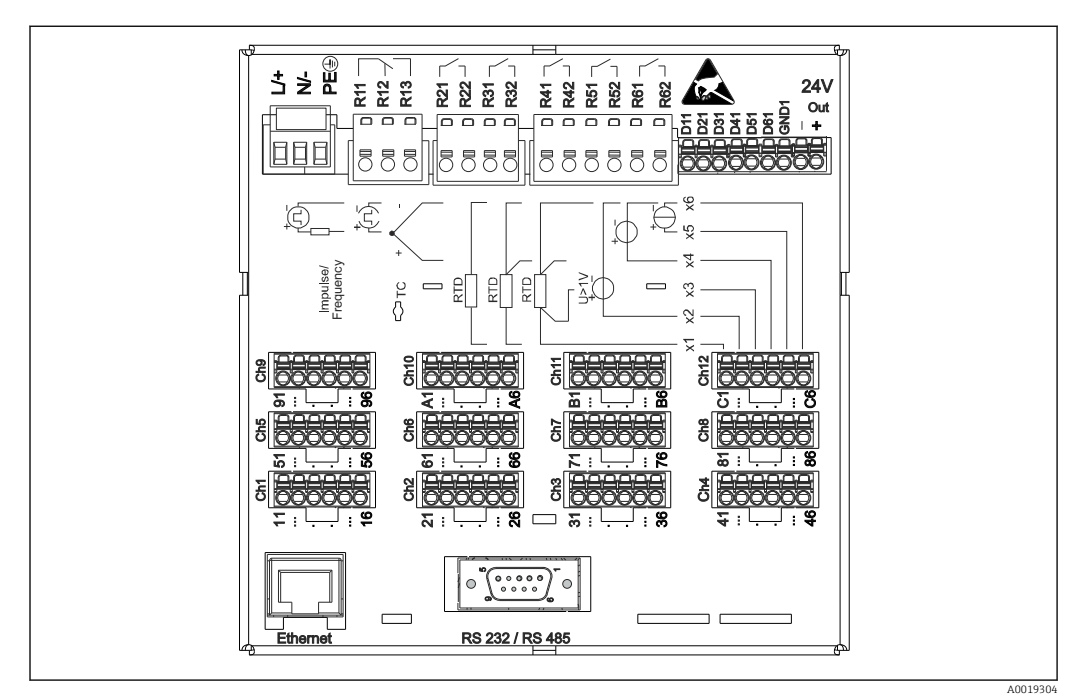

## 6.3.1 Назначение клемм на задней панели корпуса прибора

 *3 Клеммы на задней панели корпуса прибора*

### 6.3.2 Сетевое напряжение

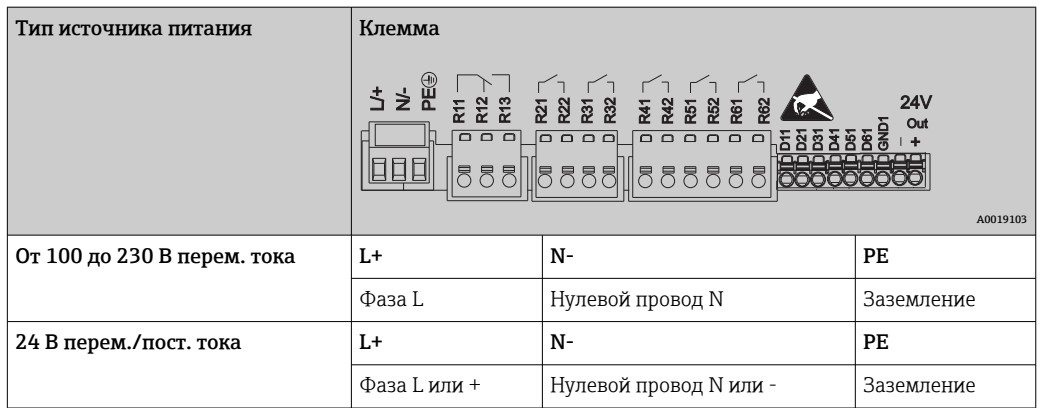

## 6.3.3 Реле

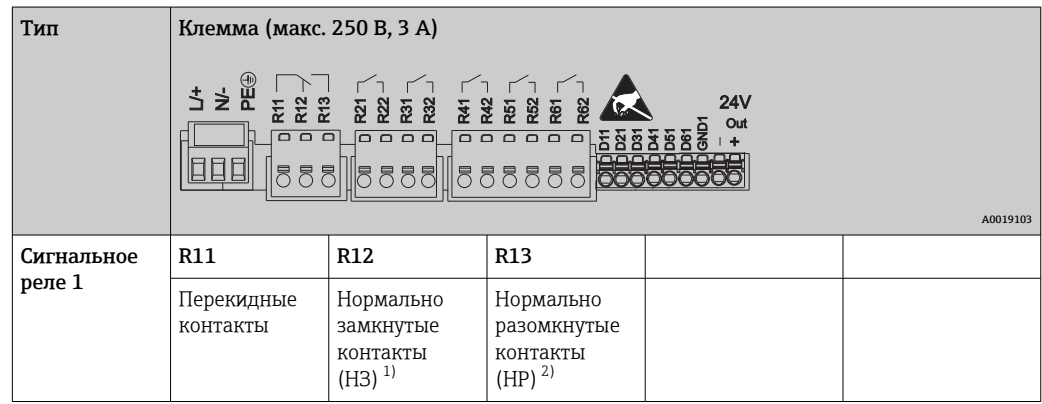

<span id="page-16-0"></span>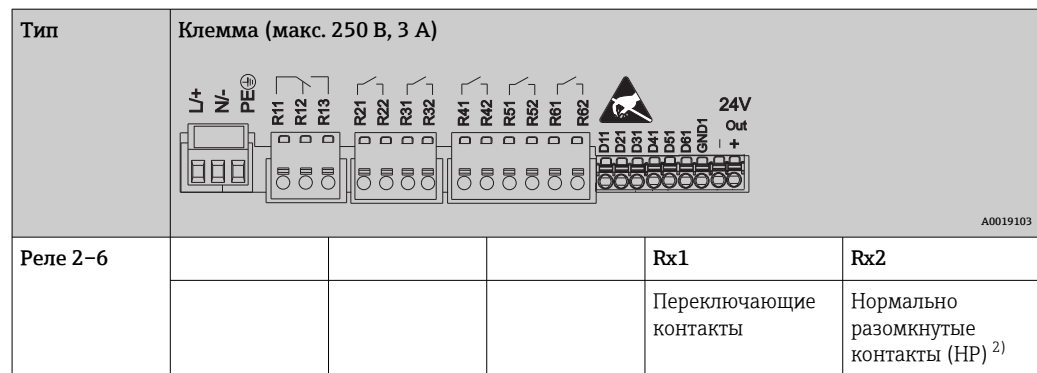

1) НЗ = нормально замкнутые (размыкающие)<br>2) НР = нормально разомкнутые (замыкающие

2) НР = нормально разомкнутые (замыкающие)

### 6.3.4 Цифровые входы; вспомогательный выход напряжения

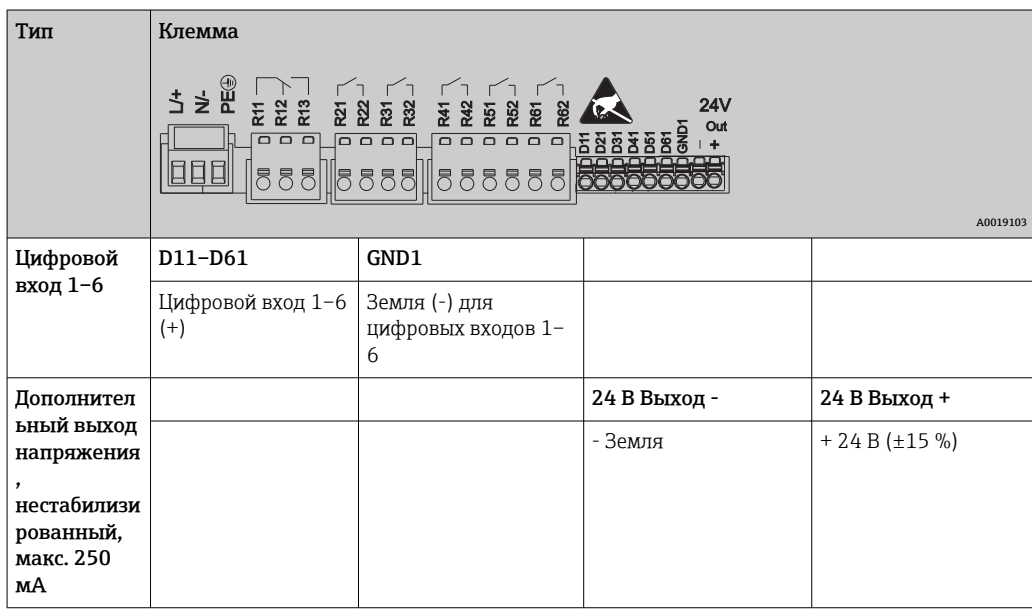

### 6.3.5 Аналоговые входы

Первая цифра (x) двузначного номера клеммы соответствует назначенному каналу.

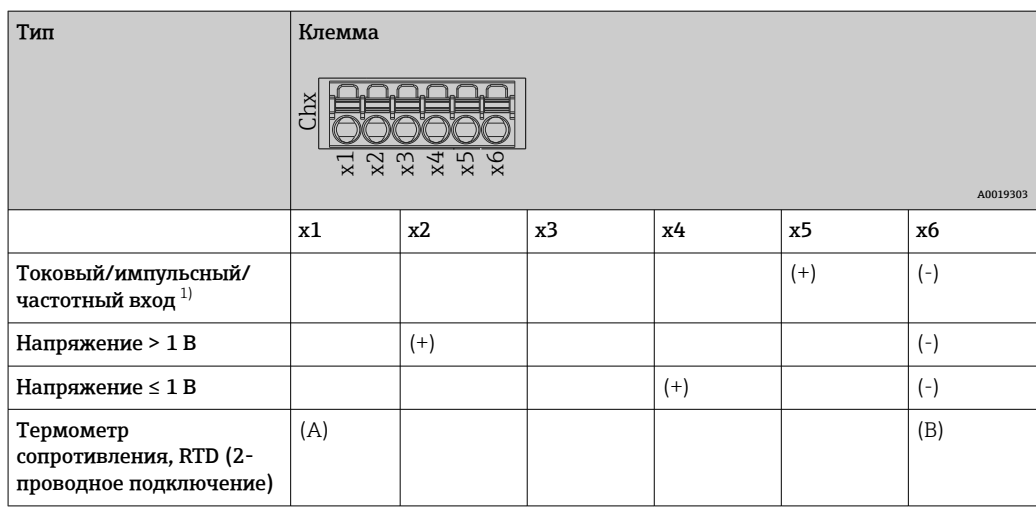

<span id="page-17-0"></span>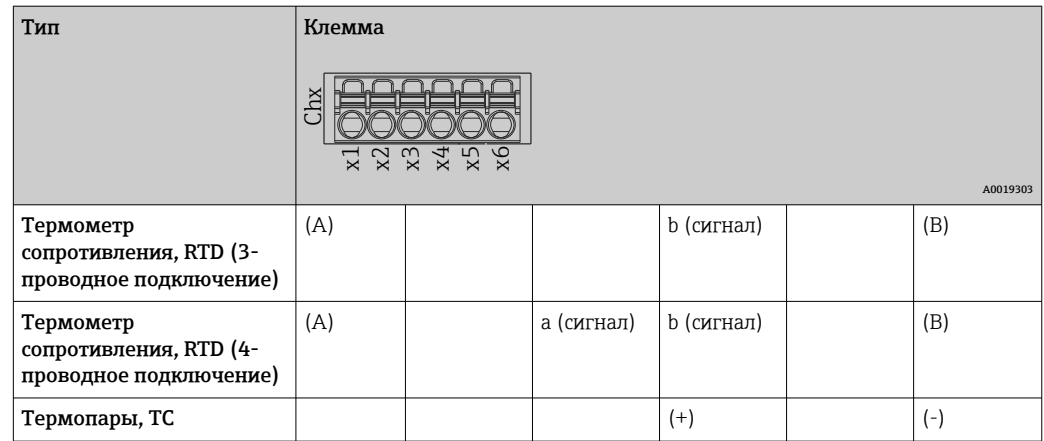

1) Если универсальный вход используется в качестве частотного или импульсного входа и напряжение превышает 2,5 В, то подключение используемого последовательного резистора и источника питания должно быть последовательным. Пример: последовательный резистор 1,2 кОм при 24 В

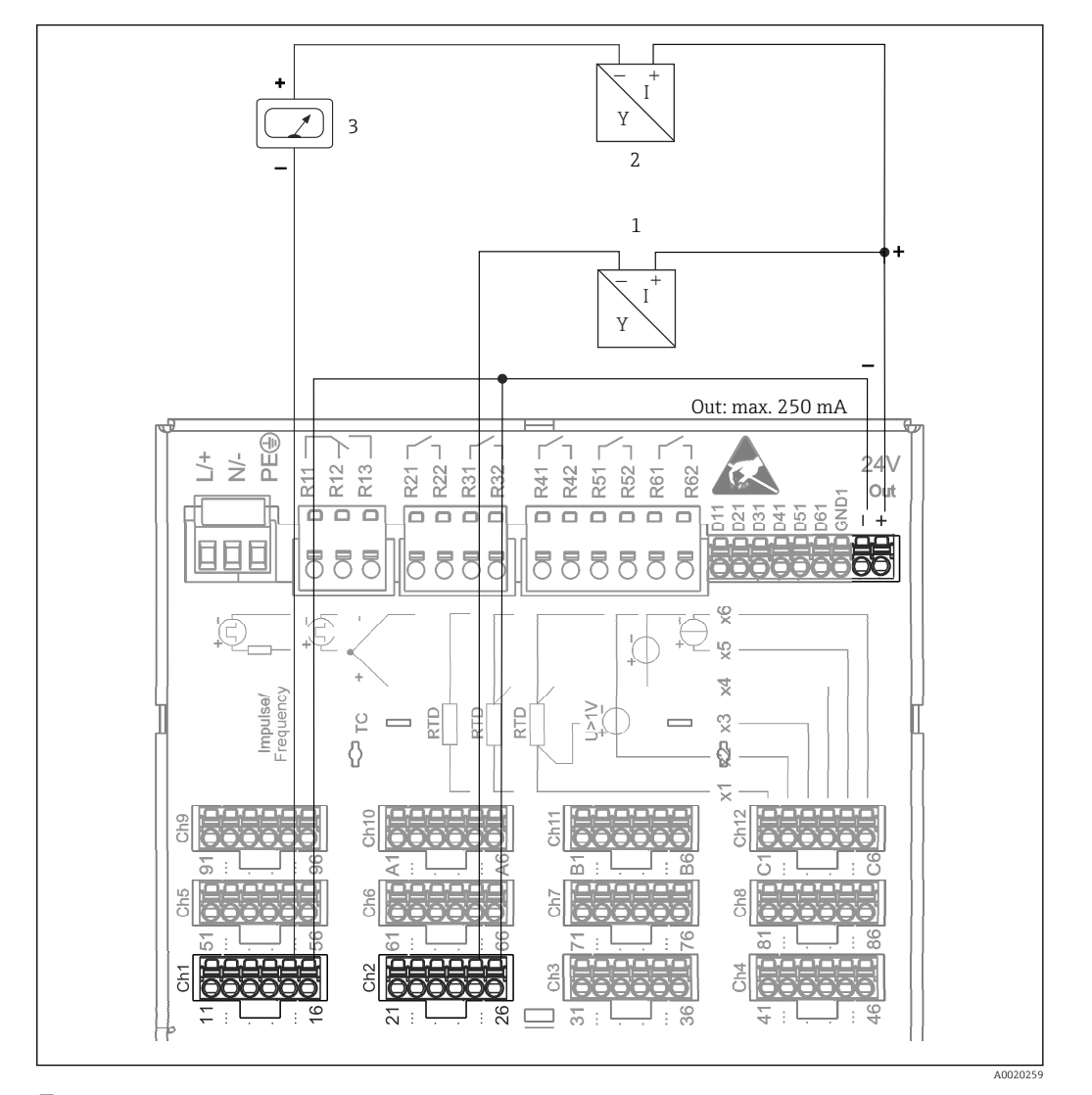

<span id="page-18-0"></span>6.3.6 Пример подключения: использование дополнительного выхода напряжения в качестве источника питания для 2 проводных датчиков

- *4 Подключение вспомогательного выхода напряжения при использовании в качестве источника питания преобразователя для 2-проводных датчиков в токовом диапазоне измерения. (при подключении канала CH3-12, см. назначение клеммы CH1-2)*
- *1 Датчик 1 (например, Cerabar производства Endress+Hauser)*
- *2 Датчик 2*
- *3 Внешний индикатор (опционально) (например, RIA16 производства Endress+Hauser)*

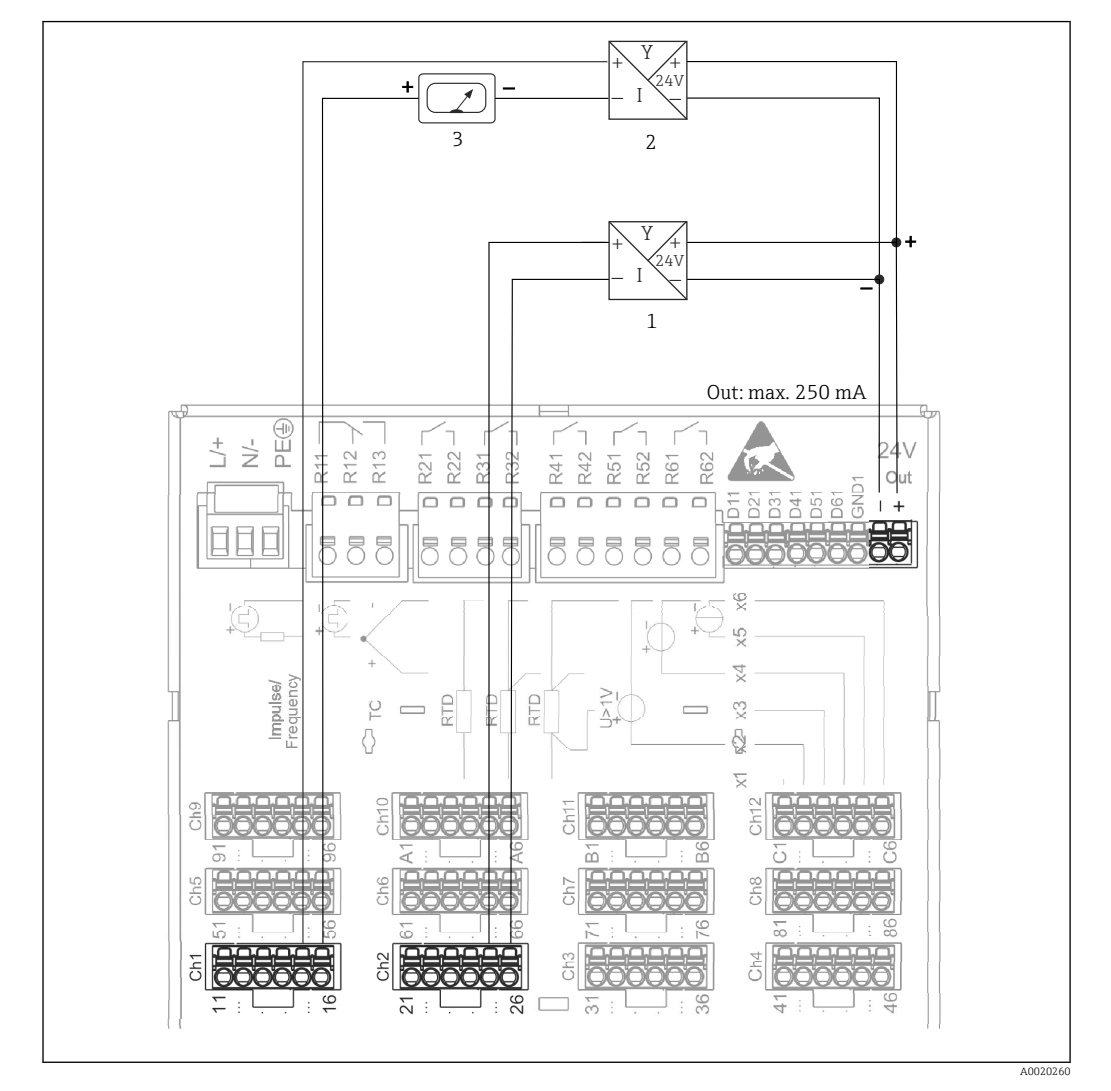

## <span id="page-19-0"></span>6.3.7 Пример подключения: использование дополнительного выхода напряжения в качестве источника питания для 4 проводных датчиков

 *5 Подключение вспомогательного выхода напряжения при использовании в качестве источника питания преобразователя для 4-проводных датчиков в токовом диапазоне измерения. (При подключении канала CH3-12, см. назначение клеммы CH1-2)*

- *1 Датчик 1 (например, датчик температуры TTR31 производства Endress+Hauser)*
- *2 Датчик 2*
- *3 Внешний индикатор (опционально) (например, RIA16 производства Endress+Hauser)*

## 6.3.8 Опция: интерфейс RS232/RS485 (задняя панель прибора)

Для последовательных интерфейсов следует использовать экранированные  $| \cdot |$ линии передачи сигналов!

В экранированном гнезде SUB D9, в задней части прибора, имеется комбинированное подключение RS232/RS485. Его можно использовать для передачи данных или подключения к модему. Для установки связи через модем рекомендуется использовать модем промышленной категории со сторожевой функцией.

<span id="page-20-0"></span>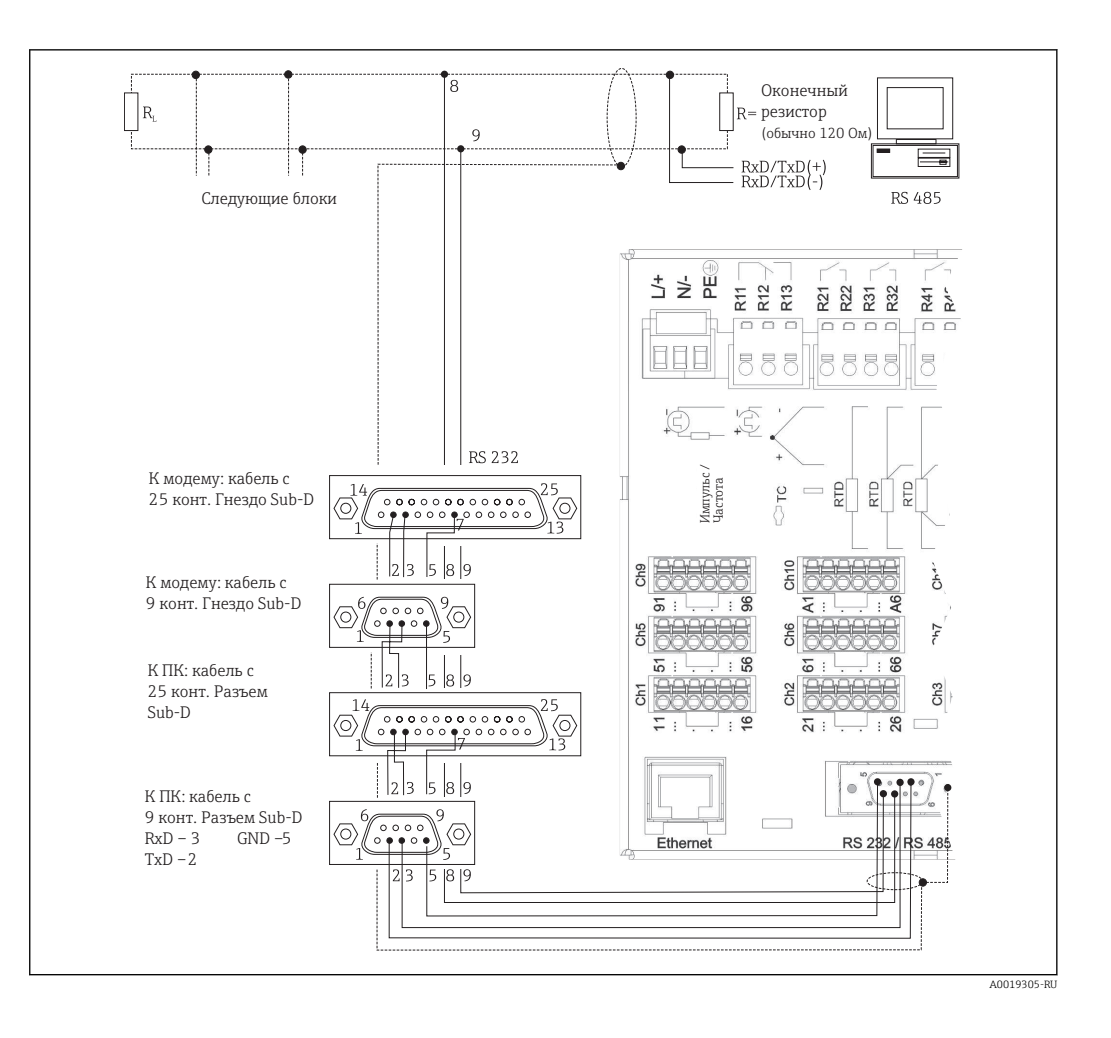

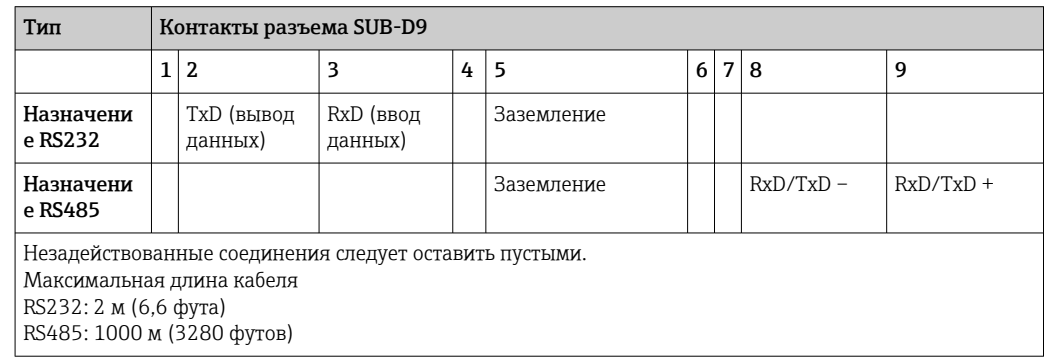

Можно использовать только один интерфейс (RS232 или RS485).  $\boxed{2}$ 

### 6.3.9 Соединение Ethernet (задняя панель прибора)

Интерфейс Ethernet может применяться для интеграции прибора через маршрутизатор или шлюз в локальную сеть (TCP/IP Ethernet). При создании подобного подключения используется стандартный соединительный кабель (например, CAT5E). Посредством протокола DHCP прибор можно полностью интегрировать в существующую сеть без дополнительного конфигурирования. Доступ к прибору можно осуществить с любого ПК, входящего в сеть.

- Стандартный вариант: 10/100 Base T/TX (IEEE 802.3)
- Гнездо: RJ-45
- Максимально допустимая длина кабеля: 100 м
- Гальваническая развязка; испытательное напряжение: 500 В

#### <span id="page-21-0"></span>Значение светодиодных индикаторов

Под портом Ethernet (см. на задней панели прибора) расположены два светодиодных индикатора, отражающие состояние интерфейса Ethernet.

- Желтый светодиодный индикатор: сигнал связи; горит в случае подключения прибора к сети. Если светодиод не горит, то обмен данными невозможен.
- Зеленый светодиодный индикатор: Tx/Rx; периодически мигает при получении или отправке данных прибором.

### 6.3.10 Опция: Ethernet Modbus TCP, ведомый прибор

Интерфейс Modbus TCP применяется для подключения к системам SCADA более высокого уровня (ведущий прибор Modbus) для передачи всех значений измеряемой величины и параметров процесса. С помощью Modbus можно осуществлять передачу данных для 12 аналоговых и 6 цифровых входов и их сохранение в приборе. Интерфейс Modbus TCP физически идентичен интерфейсу Ethernet.

## 6.3.11 Опция: ведомый прибор Modbus RTU

Интерфейс Modbus RTU (RS485) оснащен гальванической развязкой (испытательное напряжение 500 В) и используется при подключении прибора к системам более высокого уровня для передачи всех измеренных значений и технологических параметров. С помощью Modbus можно осуществлять передачу данных для 12 аналоговых и 6 цифровых входов и их сохранение в приборе. Подключение осуществляется посредством комбинированного интерфейса RS232/RS485.

**P** Modbus TCP и Modbus RTU не могут использоваться одновременно.

<span id="page-22-0"></span>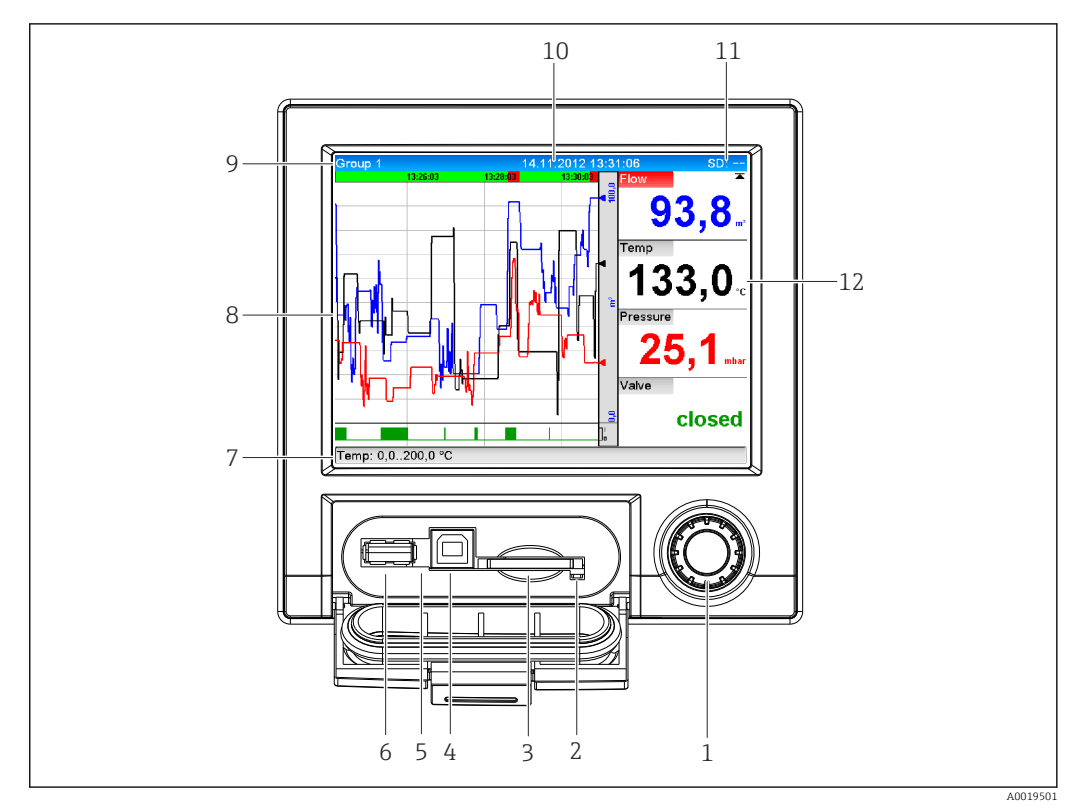

#### 6.3.12 Разъемы для подключения на передней панели прибора

圆 6 Передняя панель прибора с открытой крышкой

- $\overline{1}$ Навигатор (ручка управления)
- $\overline{2}$ Светодиодный индикатор на разъеме для карты SD. При записи или считывании данных прибором с карты SD оранжевый светодиодный индикатор горит или мигает
- $\overline{3}$ Гнездо карты SD
- $\overline{4}$ Разъем USB В «Функция» для подключения к ПК или ноутбуку
- $\overline{5}$ Зеленый светодиодный индикатор: горит = осуществляется подача питания
- $\overline{6}$ Разъем USB А «Хост», например для USB-накопителя или внешней клавиатуры
- $7-$ Описание форматов отображения см. в разделе «Управление»
- 12

#### USB-соединение, тип А (хост)

В экранированном гнезде USB А, на передней панели прибора, имеется порт USB 2.0. К этому интерфейсу, например, можно подключить USB-накопитель в качестве сменного носителя данных. Можно также подключить внешнюю клавиатуру или USB-концентратор.

#### USB-соединение, тип В (функция)

В экранированном гнезде USB В, на передней панели прибора, имеется порт USB 2.0. Его можно использовать, например, для подключения прибора к ноутбуку.  $\rightarrow \Box$  37

Через порт USB 2.0 возможен обмен данными по спецификации USB 1.1 или USB  $3.0.$ 

#### Информация об устройствах USB

Устройства USB отслеживаются с помощью функции автоматической настройки подключаемых устройств типа «подключай и работай». При подключении нескольких устройств одного типа доступно будет только то USB-устройство, которое было подключено первым. Параметры USB-устройств задаются в меню настройки. Одновременно можно подключить не более 8 USB-устройств (в т.ч. USBконцентратор), если не превышается максимальная нагрузка 500 мА. Если нагрузка превышена, соответствующие USB-устройства отключаются автоматически.

<span id="page-23-0"></span>Требования к внешнему USB-концентратору

Устройства USB отслеживаются с помощью функции автоматической настройки подключаемых устройств типа «подключай и работай». При подключении нескольких устройств одного типа доступно будет только то USB-устройство, которое было подключено первым. Параметры USB-устройств задаются в меню настройки. Одновременно можно подключить не более 8 USB-устройств (в т.ч. USBконцентратор), если не превышается максимальная нагрузка 500 мА. Если нагрузка превышена, соответствующие USB-устройства отключаются автоматически.

#### Требования, предъявляемые к USB-накопителю

Гарантированно утверждать, что USB-накопители всех изготовителей будут функционировать безошибочно, невозможно. Поэтому рекомендуется использовать карту SD промышленного класса для обеспечения надежной записи данных.  $\rightarrow$  2 81

• USB-накопитель должен быть отформатирован в системе FAT или FAT32. Формат NTFS не читается. Система поддерживает использование USBнакопителей с максимальным объемом памяти 32 ГБ.

USB-накопитель запрещается подключать к прибору через USB-концентратор. | <del>1</del> | Помехи от других USB-устройств могут привести к утрате данных.

#### Требования к внешней USB-клавиатуре

В системе поддерживаются только те клавиатуры, которые могут использоваться с универсальными драйверами (клавиатура HID, HID-совместимое устройство). Специальные клавиши (например, клавиши Windows) не поддерживаются. Пользователи могут вводить только те символы, которые имеются в наборе символов прибора. Неподдерживаемые символы отклоняются. Подключить беспроводную клавиатуру невозможно. Поддерживаются следующие языки клавиатуры: DE (немецкий), СН (китайский), FR (французский), USA (английский, США), USA International (английский, международный), UK (английский, Великобритания), IT (итальянский). См. описание настройки параметров в меню «Настройки» -> «Расшир. настройки» -> «Система» -> «Распределение клавиш».

#### Требования, предъявляемые к карте SD

Поддерживаются промышленные SD-HC карты с максимальным объемом памяти 32 ГБ.

Допускается использование только тех промышленных карт SD, которые описаны H в разделе «Аксессуары» данного руководства по эксплуатации. Они проверены изготовителем и будут с гарантией безупречно работать в составе прибора.  $\rightarrow$   $\blacksquare$  81

Карта SD должна быть отформатирована в системе FAT или FAT32. Формат NTFS H не читается.

#### $6.4$ Проверка после подключения

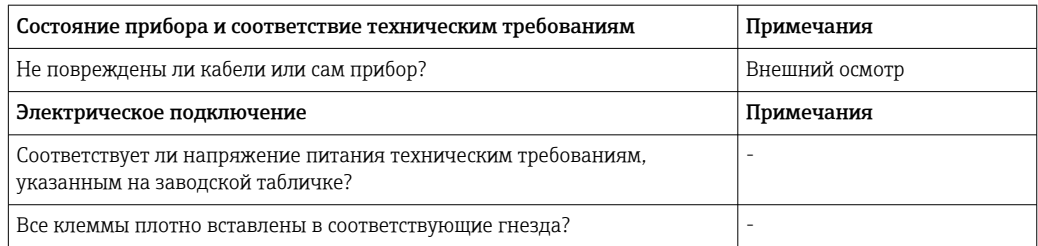

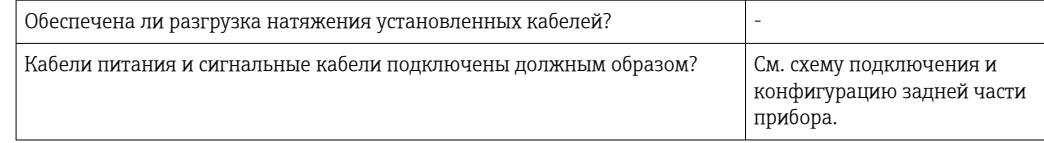

## <span id="page-25-0"></span>7 Опции управления

## 7.1 Обзор опций управления

Прибором можно управлять непосредственно на месте с помощью навигатора и USBклавиатуры/мыши, или через интерфейсы (последовательный, USB, Ethernet) и управляющие программы (посредством веб-сервера и ПО FieldCare/DeviceCare).

## 7.2 Структура и функции меню управления

Компоновка и структура меню управления на веб-сервере могут немного отличаться.

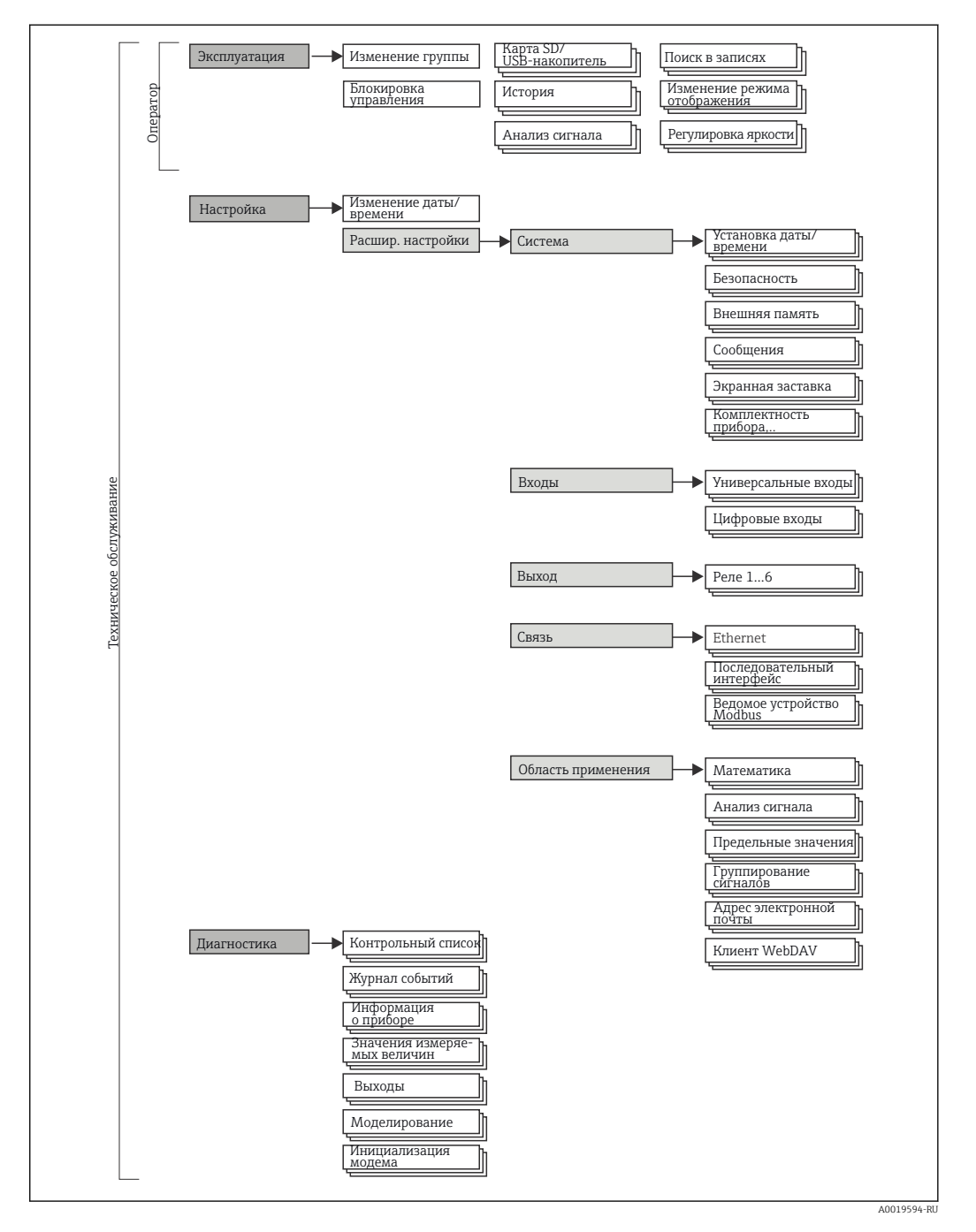

## <span id="page-26-0"></span>7.2.1 Меню управления для операторов и специалистов по настройке

Endress+Hauser 27

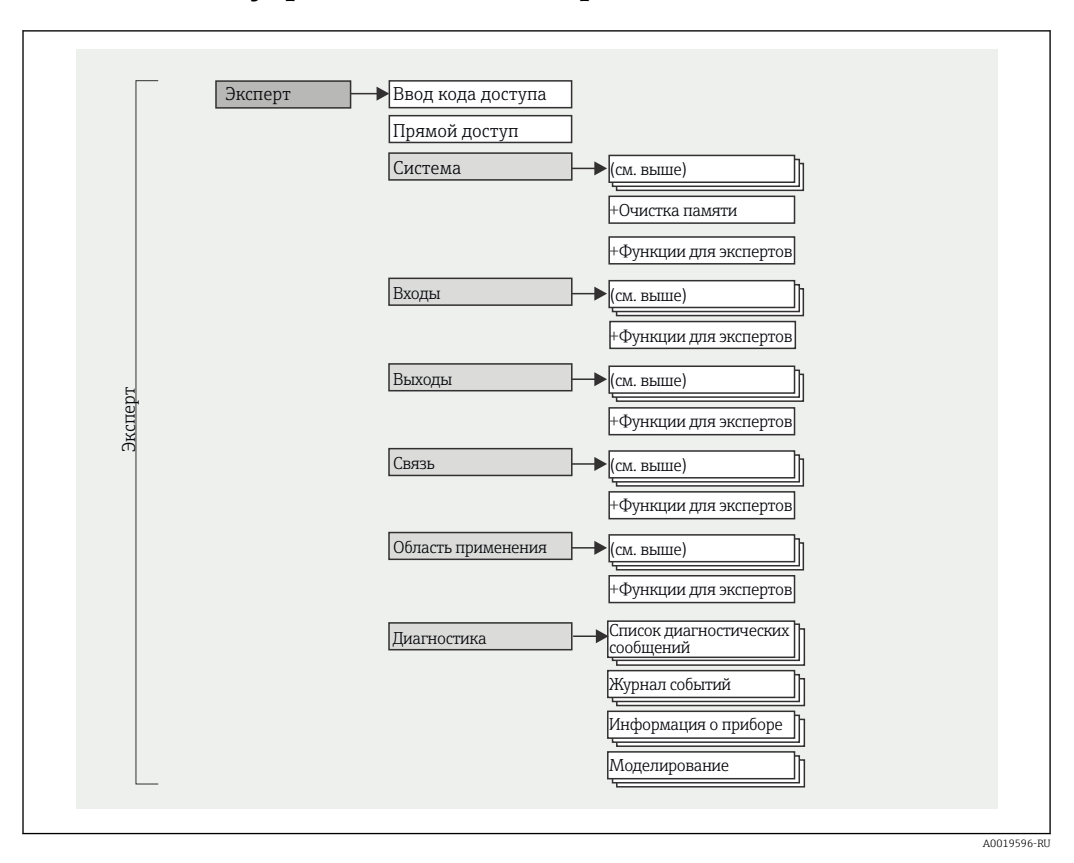

<span id="page-27-0"></span>7.2.2 Меню управления для экспертов

## 7.2.3 Подменю и уровни доступа

Некоторые части меню распределяются по различным уровням доступа. Каждому уровню доступа соответствуют типичные задачи, связанные с жизненным циклом прибора.

<span id="page-28-0"></span>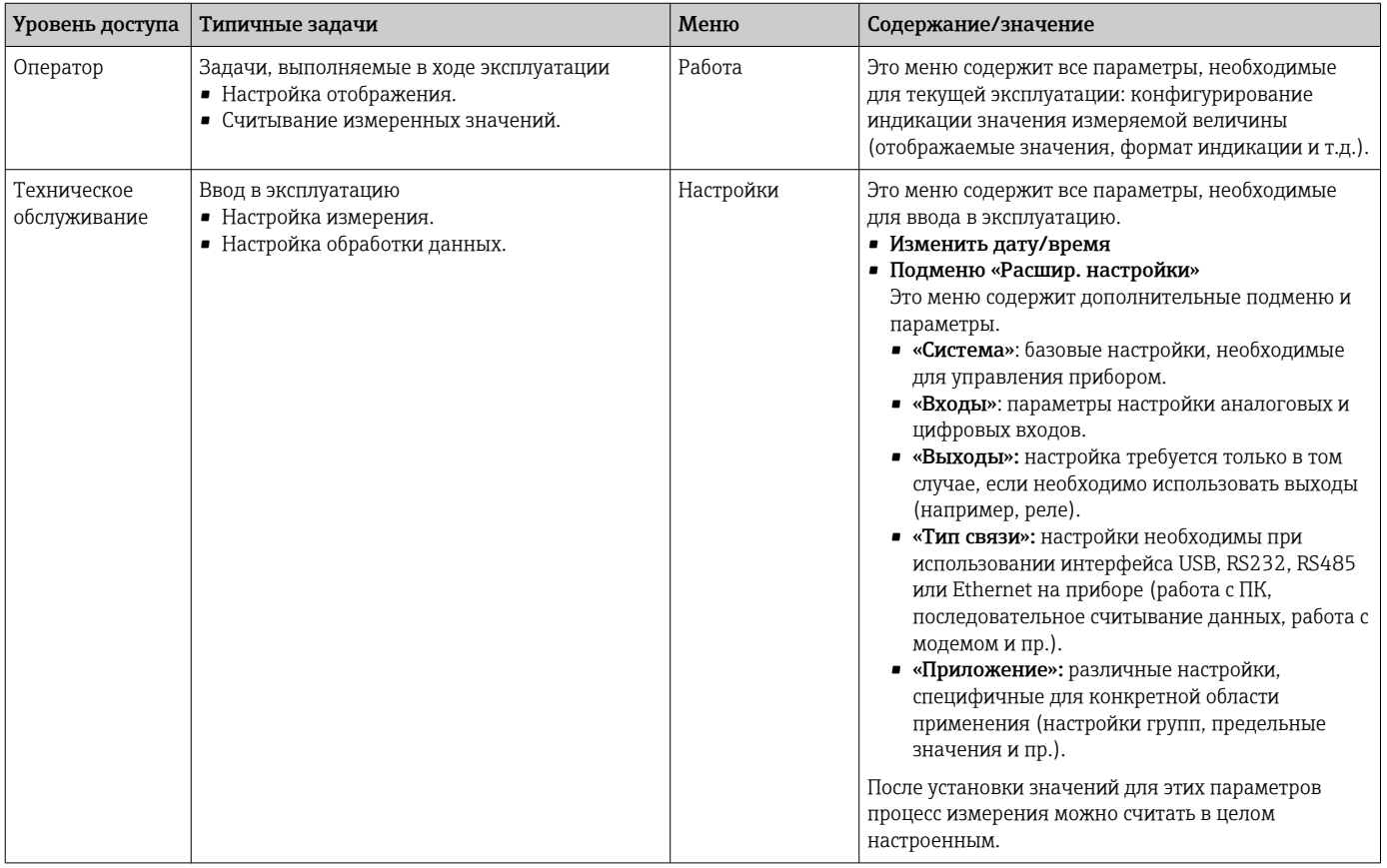

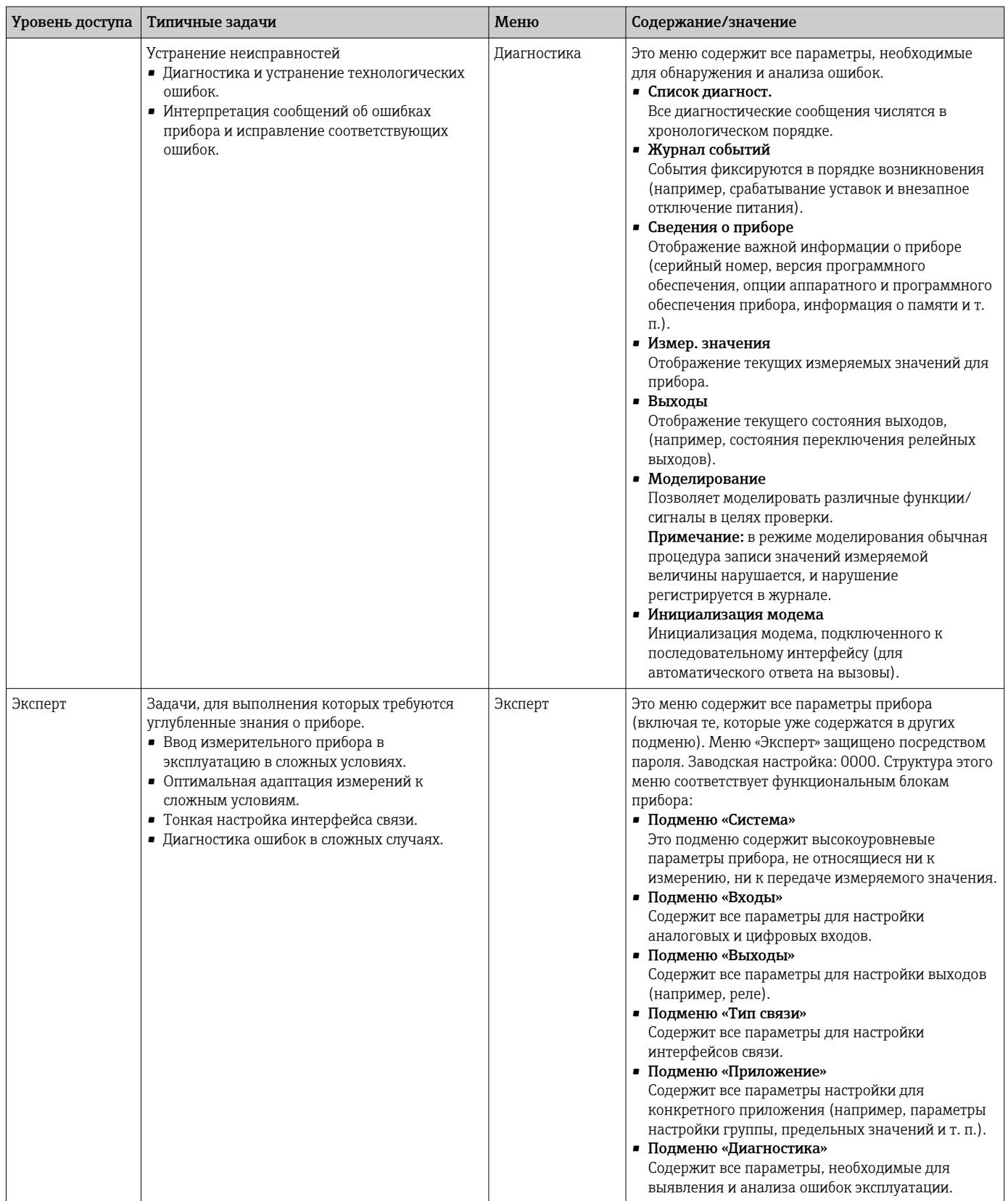

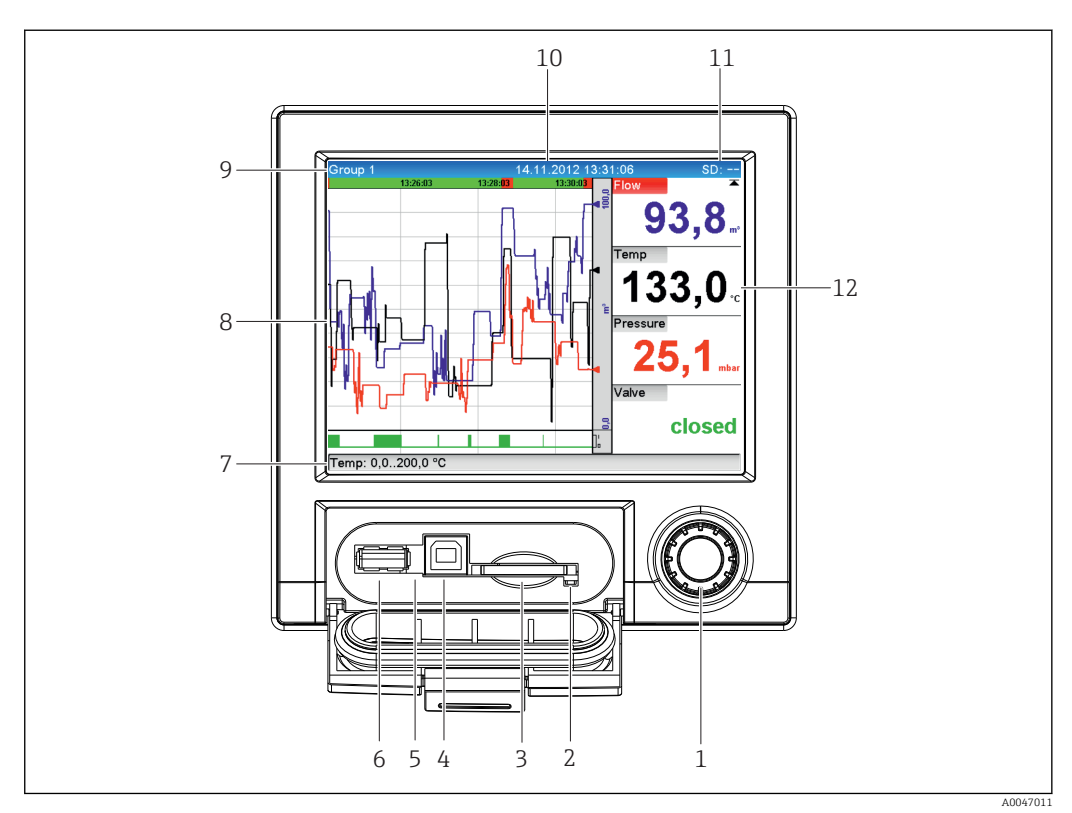

#### <span id="page-30-0"></span>Индикация измеренного значения и элементы 7.3 управления

 $\Box$  7 Передняя панель прибора с открытой крышкой

| N <sub>2</sub> | Функция управления (режим индикации = индикация значений измеряемой величины)<br>(режим настройки = работа в меню настройки)                                                                                                    |
|----------------|----------------------------------------------------------------------------------------------------|
| $\mathbf{1}$   | «Навигатор»: поворотный переключатель-манипулятор для работы с дополнительной функцией<br>нажатия/удержания.                                                                                                    |
|                | В режиме отображения: поворот рукоятки позволяет переключаться между различными<br>группами сигналов. Для перехода в главное меню нажмите манипулятор.                                                                                                    |
|                | В режиме настройки или в меню выбора: поворот рукоятки против часовой стрелки позволяет<br>переместить черту или курсор вверх или влево, изменить параметр. Поворот по часовой стрелке<br>перемещает полосу прокрутки или курсор вниз или вправо для изменения параметра.<br>Кратковременное нажатие (<2 c) = выбор выделенной функции, начало изменения параметра<br>(кнопка ENTER). |
|                | Вызов контекстной справки: нажмите навигатор и удерживайте его (не менее 3 секунд),<br>$\left[\mathbf{1}\right]$<br>чтобы просмотреть сведения о выбранной функции.<br>Чтобы немедленно выйти из меню, нажмите кнопку «Назад» в навигаторе и удерживайте<br>ее (не менее 3 секунд). Прибор будет переключен в режим индикации.                                                        |
| $\mathcal{L}$  | Светодиодный индикатор на разъеме для карты SD. При записи или считывании данных<br>прибором с SD-карты светится оранжевый светодиодный индикатор.<br>Если этот индикатор горит, извлечение карты SD запрещено! Возможна потеря данных!                                                                                                    |
| 3              | Гнездо карты SD                                                                                                    |
| 4              | Разъем USB В «Функция» для подключения к ПК или ноутбуку                                                                                                    |
| 5              | Зеленый светодиодный индикатор: горит = осуществляется подача питания                                                                                                    |
| 6              | Разъем USB А «Хост», например для USB-накопителя или внешней клавиатуры                                                                                                    |

<span id="page-31-0"></span>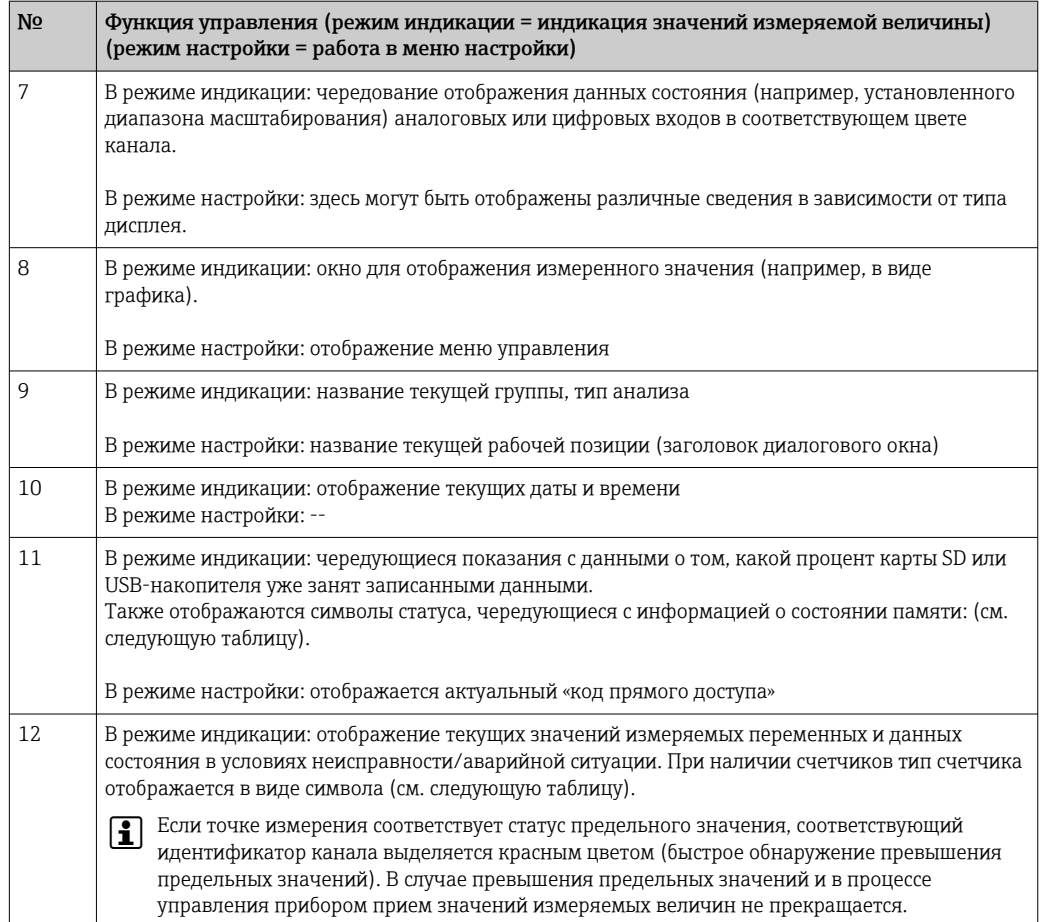

#### 7.4 Представление символов, используемых при управлении, на дисплее

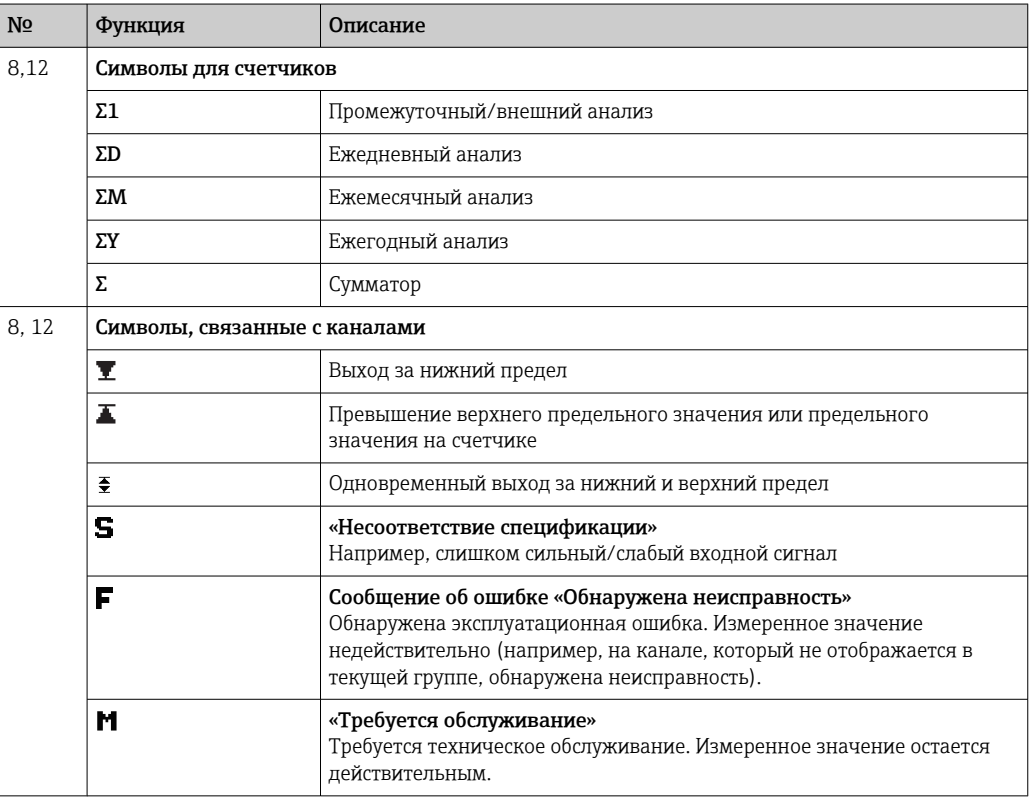

<span id="page-32-0"></span>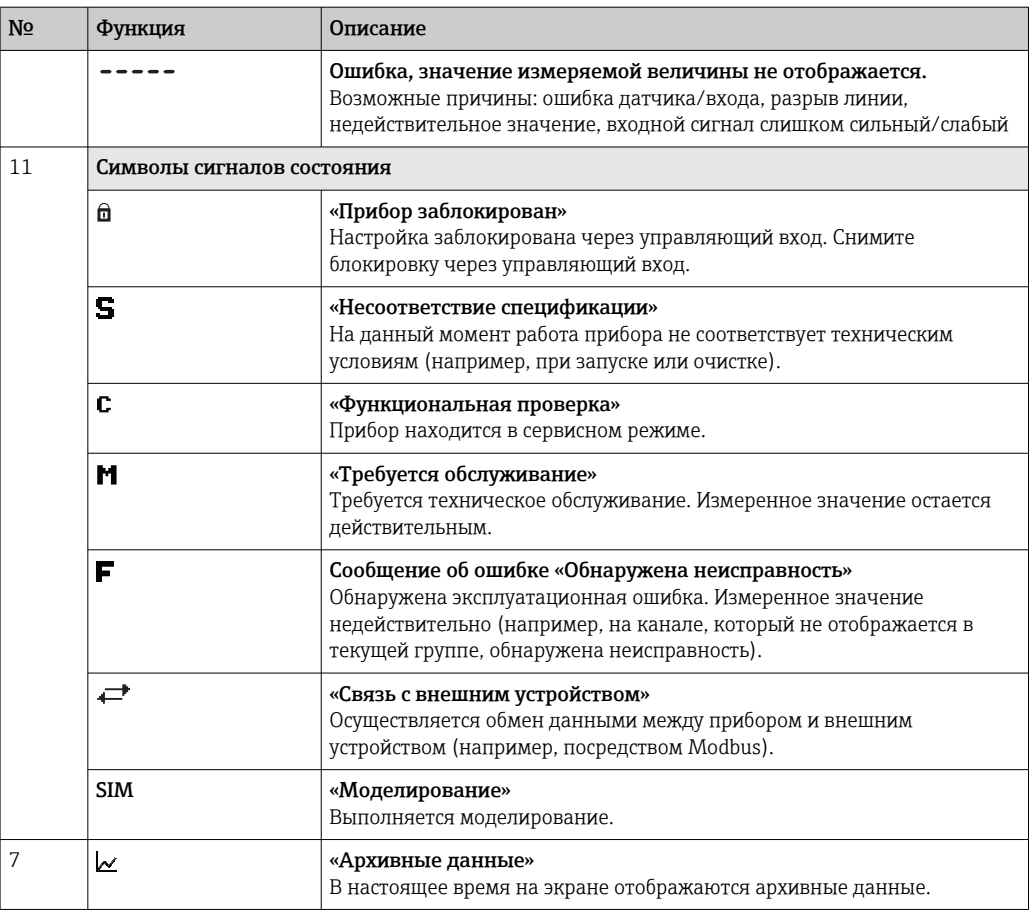

### 7.4.1 Символы в меню управления

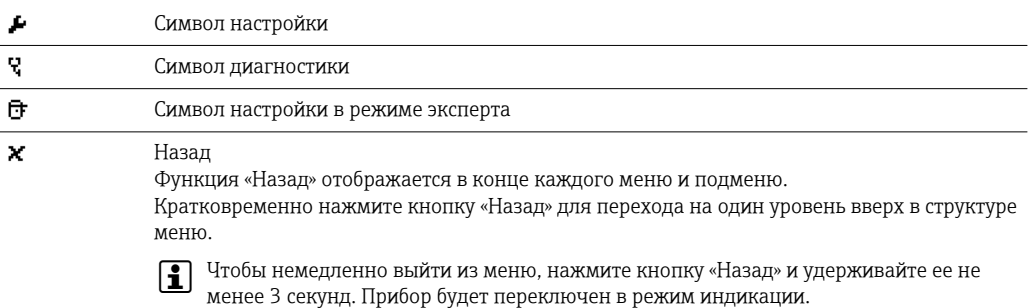

## 7.4.2 Символы, отображаемые в журнале событий

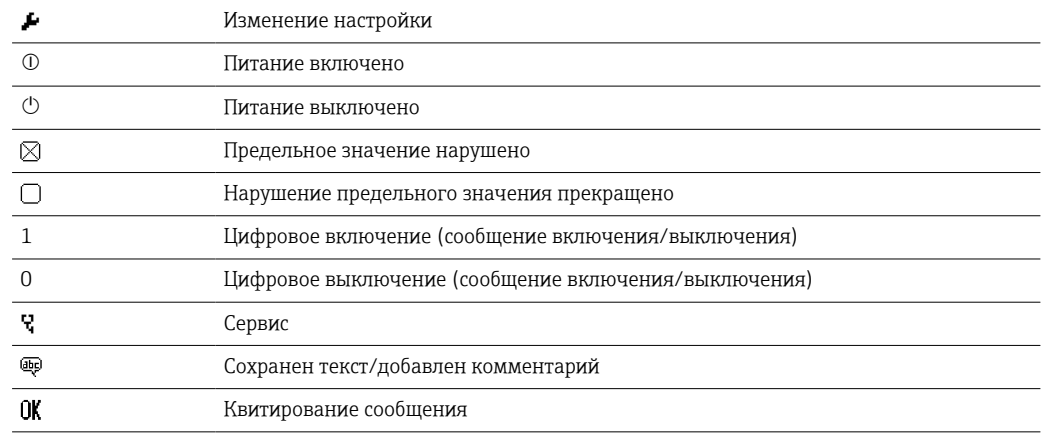

<span id="page-33-0"></span>Назад  $\propto$ Пролоджение поиска

#### $7.5$ Ввод текста и чисел (виртуальная клавиатура)

Для ввода текста и чисел можно использовать виртуальную клавиатуру. При необходимости она открывается автоматически. Выбор необходимого символа осуществляется поворотом и нажатием навигатора.

Для ввода произвольного текста предусмотрены следующие символы:

 $0-9a-zA-Z = + * / / 23\frac{1}{4}\frac{1}{2}\frac{3}{4}$  ()  $| | \langle \rangle$  { } ] ?! ` " ^ % °... u & # \$  $\in \emptyset$  § £ \  $\neq$  ~

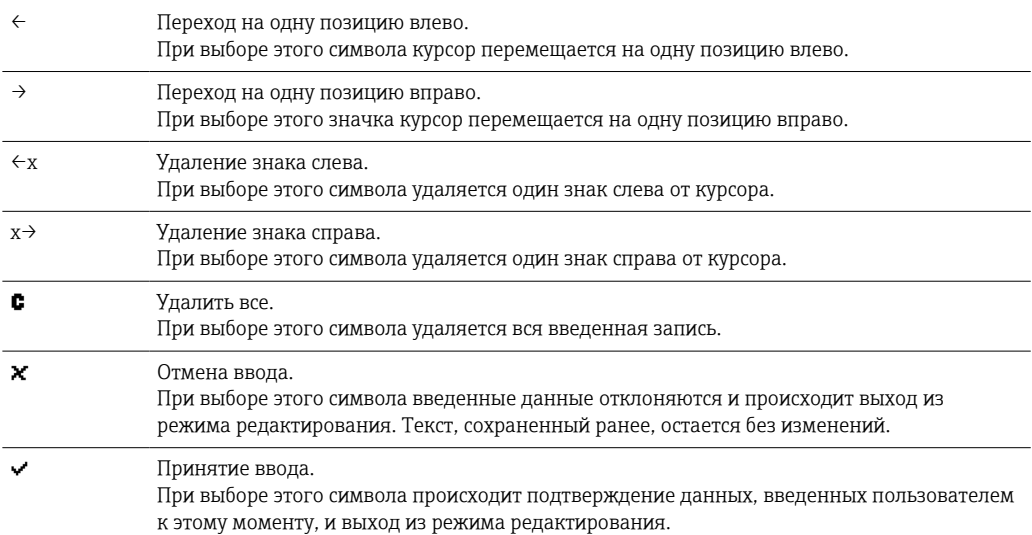

#### 7.6 Присвоение цветов каналам

Присвоение цветов каналам производится в главном меню по пути «Настройки» -> «Расшир. настройки» -> «Приложение» -> «Группирование сигналов» -> «Группа х». Для каждой группы доступно 8 предопределенных цветов, которые можно назначить соответствующим каналам.

#### $7.7$ Доступ к меню управления при помощи локального дисплея

При помощи «навигатора» (поворотного переключателя-манипулятора с дополнительной функцией нажатия/удержания) любые настройки прибора можно выполнить непосредственно на месте его эксплуатации.

#### Доступ к прибору с помощью программного 7.8 обеспечения

#### 7.8.1 Аналитическое программное обеспечение Field Data Manager (FDM) (поддержка базы данных SQL)

Компьютерное аналитическое ПО позволяет осуществлять внешнее централизованное управление данными с возможностью визуального представления зарегистрированных данных. Аналитическое программное обеспечение включает функции полной архивации всех данных точки измерения, например значений

<span id="page-34-0"></span>измеряемых величин, событий диагностики и протоколов. Аналитическое ПО сохраняет данные в базе данных SQL. База данных может быть размещена локально или в сети (в клиент-серверной конфигурации). Доступ осуществляется посредством интерфейса RS232/RS485, USB или Ethernet (сеть).

Функции

- Экспорт сохраненных данных (измеренных значений, анализов, журнала событий)
- Визуализация и обработка сохраненных данных (измеренных значений, анализов, журнала событий)
- Безопасное архивирование экспортированных данных в базе данных SQL

Имеются следующие версии программного обеспечения.

- Базовая версия (бесплатная, с ограниченной функциональностью)
- Профессиональная версия (см. раздел «Аксессуары»  $\rightarrow \blacksquare 81$ )
- Демонстрационная версия (профессиональная версия с ограничением по времени использования)

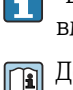

«Базовая» версия аналитического программного обеспечения поставляется вместе с прибором.

Дополнительные сведения см. в руководстве по эксплуатации аналитического ПО на прилагаемом диске DVD.

### 7.8.2 Веб-сервер

Веб-сервер интегрирован с прибором. Благодаря этому текущие значения измеряемых величин, получаемые прибором, доступны в режиме реального времени. Доступ к прибору с ПК, входящего в состав сети, через стандартный веб-браузер осуществляется посредством Ethernet-интерфейса. Установка дополнительного ПО не требуется. В качестве альтернативы веб-сервер может работать в режиме «точкаточка» (Ethernet через USB) посредством стандартного кабеля USB через порт USB B. → ■ 37

Веб-сервер обеспечивает выполнение следующего диапазона функций.

- Просмотр текущих и архивных данных и графиков измеряемых значений посредством стандартного веб-браузера  $\rightarrow$   $\blacksquare$  49
- Простая настройка без установки дополнительного программного обеспечения  $\rightarrow$   $\triangleq$  40
- Дистанционный доступ к прибору и диагностической информации

#### 7.8.3 OPC-сервер (опционально)

OPC-сервер обеспечивает доступ к данным, сохраненным в приборе. Эти данные доступны для OPC-клиентов в режиме реального времени. OPC-сервер соответствует требованиям спецификации OPC в отношении передачи данных OPC-клиенту. Доступ осуществляется посредством интерфейса RS232/RS485, USB или Ethernet (сеть). Подключение осуществляется с помощью автоматического определения прибора; необходимость в установке дополнительных параметров оператором отсутствует. OPC-сервер обеспечивает гибкий и производительный обмен данными и отличается простотой и удобством в использовании.

Можно получить следующие мгновенные значения:

- аналоговые каналы;
- цифровые каналы;
- математические функции;
- $\blacksquare$  сумматор.

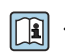

.Подробные сведения см. в руководстве по эксплуатации BA00223R/09/xx

## <span id="page-35-0"></span>7.8.4 Конфигурационное ПО FieldCare/DeviceCare

#### Функции

Конфигурационное программное обеспечение представляет собой инструмент управления системными ресурсами на основе FDT/DTM. С его помощью можно удаленно настраивать все интеллектуальные полевые приборы в системе и управлять ими. Использование информации о состоянии также является простым, но эффективным способом проверки состояния и исправности приборов. Доступ осуществляется посредством интерфейса USB или Ethernet (сеть).

Типичные функции:

- настройка прибора;
- загрузка и сохранение данных прибора (выгрузка/загрузка);
- протоколирование точки измерения.

**ПО можно загрузить по адресу www.endress.com/download.** 

*Обзор файлов описания приборов (DTM)*

Информация и файлы находятся в свободном доступе по следующим адресам.

Информацию можно получить в Интернете по адресу www.de.endress.com/fieldcare.
#### <span id="page-36-0"></span>8 Системная интеграция

#### 8.1 Интеграция измерительного прибора в систему

#### 8.1.1 Общие указания

Прибор оборудован (опционально) интерфейсами цифровой шины. предназначенными для экспорта параметров процесса. Через цифровую шину также можно передавать на прибор измеренные значения и данные состояния.

Примечание: передача счетчиков невозможна.

В зависимости от шинной системы отображаются аварийные сигналы или неисправности, проявляющиеся во время передачи данных (например, посредством байта состояния).

Передача технологических параметров осуществляется в тех же единицах измерения, которые используются для отображения значений на приборе.

#### 8.1.2 **Ethernet**

### Настройки  $\rightarrow$  Расшир. настройки  $\rightarrow$  Тип связи  $\rightarrow$  Ethernet

IP-адрес можно ввести вручную (фиксированный IP-адрес) или автоматически присвоить с помощью DHCP.

Для обмена данными заранее установлен порт 8000. Порт можно изменить в меню «Эксперт»  $\rightarrow$  «Тип связи»  $\rightarrow$  «Ethernet».

Реализованы следующие функции.

- Обмен данными с компьютерным ПО (аналитическое ПО, конфигурационное ПО, OPC-сервер)
- $\blacksquare$  Beb-сервер

Одновременно могут использоваться следующие соединения:

- 1 порт 8000 (конфигурационное ПО, ОРС-сервер, или аналитическое ПО);
- $\bullet$  1 порт 8002 (только ОРС-сервер);
- 4 соединения Modbus TCP, ведомый прибор;
- 5 соединений для веб-сервера.

Порты могут быть изменены!

После достижения максимального числа соединений осуществляется блокирование новых попыток подключения до тех пор, пока не будет прекращено существующее соединение.

#### 8.1.3 Веб-сервер с функцией «Ethernet через USB»

Чтобы обеспечить простой и эффективный доступ через веб-сервер для управления. настройки и ввода в эксплуатацию, интерфейс USB-В можно переключить в режим «Ethernet через USB». В этом случае связь Ethernet устанавливается через интерфейс USB. Преимущество заключается в том, что, например, при вводе в эксплуатацию с помощью ноутбука интерфейс Ethernet не требует перенастройки (IP-адрес, порты и т. п.). Вместо этого можно использовать стандартный кабель USB для установления соединения «точка-точка». Сам веб-сервер сохраняет полный набор функций.

#### Важная информация

- Не подключайте несколько приборов к ноутбуку/ПК через интерфейс USB одновременно.
- ПК не следует подключать к интерфейсу «Ethernet через USB» (разъем USB-B на передней панели прибора) и к стандартной сети Ethernet (разъем RJ45 на задней панели прибора) одновременно, если для обоих подключений используются одинаковые параметры адресов.
- На ПК должны быть установлены драйверы (устройство EH ECM).
- Режим «Ethernet через USB» не является шлюзом, т. е. сети Ethernet/RJ45 и USB отделены друг от друга (двусторонний доступ отсутствует).
- Перед повторным подключением кабель USB следует отсоединить от прибора не менее чем на 10 секунд (для предотвращения ошибок, связанных с временем отклика системы).
- Прежде чем драйвер USB будет активирован в ОС Windows и станет возможным обмен данными с прибором, проходит не менее 10 секунд.
- Инициализация интерфейса USB происходит при соединении ПК и прибора с помощью кабеля USB.

# Поддерживаемые службы/функции

- Через интерфейс USB происходит реализация следующих служб/функций:
- веб-сервер;
- $\bullet$  CDI TCP (порт 8000);
- сервер WebDAV.

Все остальные службы/функции действуют только через интерфейс Ethernet/ RJ45!

### Установка драйвера на стороне ПК

Чтобы использовать веб-сервер через USB, необходимо однократно установить драйвер на стороне ПК.

- 1. Драйвер находится в каталоге ..\Drivers\USB\_ECM на DVD-диске с программным обеспечением Field Data Manager (FDM) из комплекта поставки.
- 2. Альтернативный метод: загрузка архива USB\_ECM.zip по адресу www.endress.com/downloads.
- 3. Запустите файл setup.exe и следуйте инструкциям.

Будут установлены необходимые драйверы.

Начиная с версии V1.04.01 программного обеспечения Field Data Manager (FDM) драйвер автоматически устанавливается вместе с компьютерным ПО.

Драйвер можно установить непосредственно с DVD-диска без предварительного  $| \cdot |$ копирования файлов на ПК.

### Переход с режима USB-B на режим «Ethernet через USB» (прибор в исполнении для монтажа на панели)

Связь может быть установлена только в том случае, если прибор настроен соответствующим образом.

- 1. Подайте питание на прибор, перезапустите его и дождитесь отображения исходного окна.
- 2. Откройте раскрывающееся меню под пунктом «Настройки» → «Расшир. настройки» → «Тип связи» → «Функция USB-B».
- 3. Вариант «Всегда по USB»: порт USB-B всегда работает как стандартный порт USB.
- 4. Вариант «Всегда по Ethernet через USB»: всегда действует режим «Ethernet через USB».

5. Вариант «Пользовательский ввод»: после подключения кабеля USB отображается запрос на выбор режима (опция).

Теперь прибор готов к установлению соединения.

#### Установление соединения

- 1. Используя стандартный кабель USB, подключите прибор через интерфейс USB-B к любому из интерфейсов USB на компьютере.
- 2. При активной функции «Всегда по Ethernet через USB»: веб-сервер можно запускать немедленно.
- 3. При активной функции «Пользовательский ввод»: после подключения кабеля USB отображается раскрывающееся меню «Выбрать функцию USB». Затем выберите вариант «Ethernet через USB» на приборе. Прибор вернет IP-адрес.
- 4. Откройте браузер, введите http://192.168.1.212 и следуйте инструкциям, приведенным в разделе  $\rightarrow \blacksquare$  51.

Теперь прибор готов к обмену данными через веб-сервер.

IP-адрес веб-сервера при работе через интерфейс USB устанавливается на постоянной основе: http://192.168.1.212.

Если кабель USB уже подключен к ПК при запуске прибора, то запрос не отображается, даже если при настройке выбран вариант «Пользовательский ввод». Вместо этого используется ранее выбранная функция.

## 8.1.4 Ведомый прибор Modbus RTU/TCP

Прибор может быть подключен к системе Modbus посредством интерфейса RS485 или Ethernet. Общие настройки соединения через интерфейс Ethernet выполняются в меню «Настройки» → «Расшир. настройки» → «Тип связи» → «Ethernet». Обмен данными через интерфейс Modbus настраивается в меню «Настройки»  $\rightarrow$  «Расшир. настройки» → «Тип связи» → «Modbus Slave».

С помощью Modbus можно осуществлять передачу данных для 12 аналоговых и 6 цифровых входов и их сохранение в приборе.

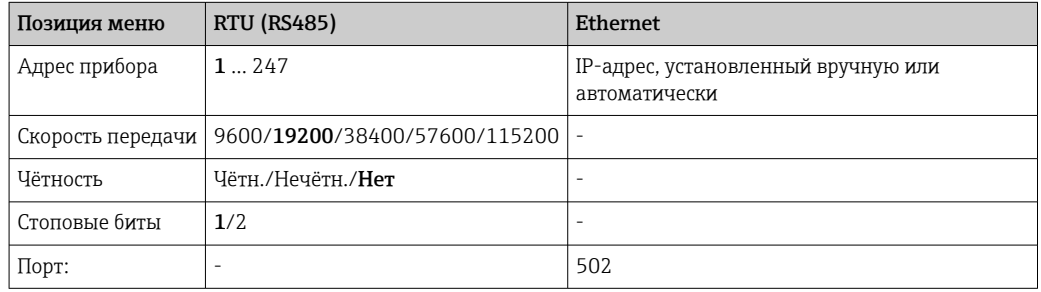

#### Перенос значений

Фактический протокол Modbus TCP находится между уровнями 5 и 6 модели ISO/OSI.

Для передачи значения используются 3 регистра по 2 байта в каждом (2 байта на статус + 4 байта на числа с плавающей десятичной точкой) или 5 регистров по 2 байта в каждом (2 байта на статус + 8 байтов на число двойной точности).

Более подробные сведения об интерфейсе Modbus см. в сопроводительной документации.

# 9 Ввод в эксплуатацию

# 9.1 Функциональная проверка

Перед вводом в эксплуатацию выполните следующие проверки.

- Контрольный список «Проверка после монтажа»  $\rightarrow \blacksquare$  13.
- Контрольный список «Проверка после подключения»  $\rightarrow \blacksquare$  24.

# 9.2 Включение измерительного прибора

После подачи рабочего напряжения загорается зеленый светодиод, и прибор переходит в состояние готовности к работе.

Если ввод прибора в эксплуатацию осуществляется впервые, выполните настройки в соответствии с описанием, приведенным в следующих разделах руководства по эксплуатации.

При вводе в эксплуатацию прибора, который уже был настроен или содержит предварительно установленные настройки, измерение будет запущено сразу после включения прибора в соответствии с его настройками. На дисплее отображаются значения активированных в данный момент каналов.

Удалите защитную пленку с дисплея, иначе читаемость отображаемой информации будет ухудшена.

# 9.3 Настройка языка управления

Заводская настройка: English («английский») или местный язык, заданный в заказе

#### Вызов главного меню, настройка языка управления

- 1. Нажмите навигатор.
- 2. На дисплее будет отображено главное меню с пунктом Sprache/Language.
- 3. Чтобы изменить установленный язык, нажмите навигатор, поверните его до выбора нужного языка, и нажмите навигатор, чтобы подтвердить изменение.
- 4. Используйте функцию «Назад» или ESC для выхода из главного меню.

Язык управления изменен.

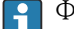

Функция «Назад» отображается в конце каждого меню и подменю.

Кратковременно нажмите кнопку «Назад» для перехода на один уровень вверх в структуре меню.

Чтобы немедленно выйти из меню и вернуться к отображению измеренного значения, нажмите кнопку «Назад» и удерживайте ее не менее 3 секунд. Внесенные изменения приняты и сохранены.

# 9.4 Настройка прибора (меню «Настройки»)

Доступ к настройке прибора активируется на заводе и может быть заблокирован различными способами, например путем ввода 4-значного кода доступа или с помощью паролей для различных уровней доступа.

Если блокировка установлена, основные параметры настройки доступны для просмотра, но не для изменения. Прибор также можно ввести в работу и настроить через ПК.

Варианты настройки прибора

- Настройка непосредственно на приборе (только прибор для панельного монтажа)
- Настройка с помощью SD-карты или USB-накопителя посредством переноса параметров, записанных на этом носителе
- Настройка с помощью веб-сервера посредством интерфейса Ethernet или Ethernet через USB
- Настройка при помощи конфигурационного ПО FieldCare/DeviceCare

# 9.4.1 Пошаговая инструкция по получению первого измеренного значения

### Процедура и необходимые настройки

- 1. Проверьте дату/время в главном меню, под пунктом «**Настройки»**. При необходимости внесите коррективы
- 2. Выполните настройки интерфейсов и связи в главном меню, под пунктом «Настройки» -> «Расшир. настройки» -> «Тип связи».
- 3. Создайте универсальные или цифровые входы в главном меню, под пунктом «Настройки» -> «Расшир. настройки» -> «Входы» -> «Универсальные входы»/ «Цифровые входы». Для этого добавьте вход: выберите пункт «Универсальный вход x» или «Цифровой вход x», на который будет поступать входной сигнал. Затем следует выбрать и настроить созданный вход.
- 4. Активируйте реле или аналоговые выходы (вариант оснащения прибора) в главном меню, под пунктом «Настройки» -> «Расшир. настройки» -> «Выходы».
- 5. Закрепите активированные входы за группами в главном меню, под пунктом «Настройки» -> «Расшир. настройки» -> «Приложение» -> «Группирование сигналов» -> «Группа x».
- 6. Используйте функцию «Назад» или ESC для выхода из главного меню. Внесенные изменения приняты и сохранены.

Прибор находится в режиме отображения измеренных значений и отображает соответствущие значения.

## 9.4.2 Пошаговая инструкция по установке или удалению предельных значений

### Процедура настройки предельных значений

- 1. Откройте раздел предельных значений в главном меню, под пунктом «Настройки» -> «Расшир. настройки» -> «Приложение» -> «Предел. значения».
- 2. Добавьте предельное значение: выберите вариант «Да».
- 3. Выберите пункт «Предельное значение x» и выполните его настройку.
- 4. Используйте функцию «Назад» или ESC для выхода из главного меню. Внесенные изменения приняты и сохранены.

Прибор находится в режиме отображения измеренных значений и отображает соответствущие значения.

#### Процедура удаления предельных значений

- 1. Откройте раздел предельных значений в главном меню, под пунктом «Настройки» -> «Расшир. настройки» -> «Приложение» -> «Предел. значения».
- 2. Удалите предельное значение: выберите вариант «Да».
- 3. Выберите предельное значение, которое следует удалить из списка.

4. Используйте функцию «Назад» или ESC для выхода из главного меню. Внесенные изменения приняты и сохранены.

Прибор находится в режиме отображения измеренных значений и отображает соответствущие значения.

#### 9.4.3 Настройка прибора

Для перехода в главное меню нажмите навигатор в процессе эксплуатации. Для перехода между разнообразными меню следует поворачивать навигатор. После отображения необходимого меню откройте его, нажав навигатор.

Наиболее важные параметры настройки прибора находятся в меню «Настройки» и подменю «Расшир. настройки».

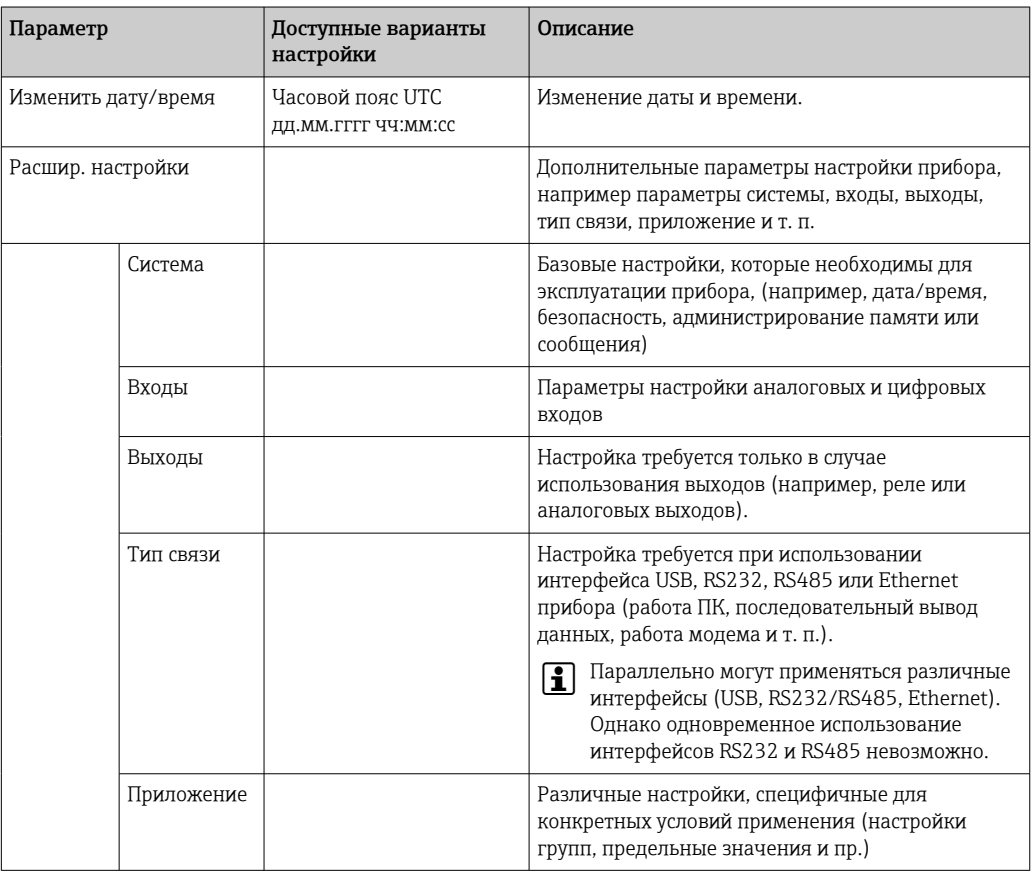

Подробный обзор всех рабочих параметров см. в Приложении к руководству по  $| \cdot |$ эксплуатации. →  $\triangleq$  101

#### 9.4.4 Настройка с использованием карты SD или USBнакопителя

Существующие параметры конфигурации прибора («данные настройки», \*.DEH) из другого прибора Ecograph T RSG35 или из ПО FieldCare/DeviceCare можно загрузить непосредственно в прибор.

Импортирование новых параметров настройки непосредственно в прибор: функция, используемая для сохранения данных настройки, находится в меню «Работа» -> «Карта SD» (или «Флеш-USB») -> «Загрузка нач. устан.» -> «Выбрать папку» -> «Далее».

#### <span id="page-42-0"></span>9.4.5 Настройка с помощью веб-сервера

Чтобы настроить прибор через веб-сервер, подключите прибор к ПК через интерфейс Ethernet (или Ethernet через USB).

Обращайтесь к информации о настройке связи посредством интерфейса Ethernet (или Ethernet через USB) и веб-сервера, которая приведена в разделе  $\rightarrow \Box$  37.

Для настройки прибора через веб-сервер необходима авторизация с правами доступа администратора или сервисного специалиста. Управление идентификаторами и паролями осуществляется в меню «Настройки» -> «Расшир. настройки» -> «Тип связи» -> Ethernet -> «Конфигурирование веб-сервера» -> «Илентификация».

Логин по умолчанию: admin; пароль: admin

Примечание: в процессе ввода в эксплуатацию пароль необходимо изменить!

#### Установка соединения и настройка

#### Процедура установки соединения

- 1. Подключите прибор к ПК через интерфейс Ethernet (или Ethernet через USB).
- 2. Запустите браузер на ПК; введите IP-адрес http://<IP-адрес>, чтобы открыть вебсервер для прибора. Примечание: ввод начальных нулей в IP-адресах не требуется (например, вводите адрес 192.168.1.11 вместо адреса 192.168.001.011).
- 3. Введите идентификатор и пароль, подтверждая ввод каждого реквизита кнопкой ОК (см. также раздел «Веб-сервер» в руководстве по эксплуатации → 图 51).
- 4. Веб-сервер отображает мгновенное значение, полученное прибором. На панели задач веб-сервера выберите пункт «Меню» -> «Настройки» -> «Расшир. настройки».
- 5. Приступайте к настройке.

Продолжайте настройку прибора в соответствии с руководством по эксплуатации. Все параметры меню «Настройки» (то есть все параметры, перечисленные в настоящем руководстве по эксплуатации) также можно найти в веб-сервере. Закончив настройку, подтвердите установку параметров с помощью кнопки «Сохранить настройки».

Процедура установки прямого соединения посредством Ethernet (соединение «точка-точка»): → ■ 49

#### **УВЕДОМЛЕНИЕ**

#### Произвольное переключение выходов и реле

• При настройке с помощью веб-сервера прибор может перейти в неопределенное состояние! Это может стать причиной произвольного переключения выходов и реле.

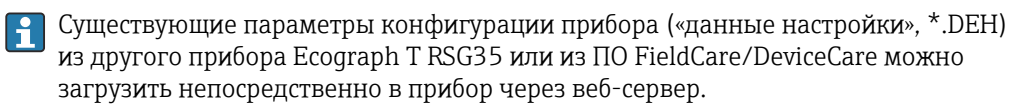

#### Процедура загрузки новых параметров настройки через веб-сервер

- 1. Установите соединение с прибором через веб-сервер  $\rightarrow \equiv 43$ .
- 2. На панели функций веб-сервера выберите пункт «Администрирование данных» -> «Импорт настроек прибора».
- 3. Выберите файл настройки и нажмите кнопку ОК для подтверждения.
- 4. Файл будет передан, проверен и принят.

5. После принятия настроек прибора соответствующая информация отображается в интерфейсе веб-сервера.

## 9.4.6 Настройка при помощи конфигурационного ПО FieldCare/ DeviceCare

Для настройки прибора с помощью конфигурационного программного обеспечения подключите прибор к ПК через USB или Ethernet-интерфейс.

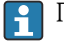

ПО можно загрузить по адресу www.endress.com/download.

#### Установка соединения и настройка

Продолжайте настройку прибора в соответствии с руководством по эксплуатации.

Меню настройки, т.е. все параметры, перечисленные в настоящем руководстве по эксплуатации, полностью повторяется в конфигурационном программном обеспечении.

## УВЕДОМЛЕНИЕ

### Произвольное переключение выходов и реле

‣ В ходе конфигурирования прибора с использованием конфигурационного программного обеспечения для настройки прибор может войти в неопределенное состояние! Это может стать причиной произвольного переключения выходов и реле.

# 9.5 Расширенные настройки (меню «Эксперт»)

Для перехода в главное меню нажмите навигатор в процессе эксплуатации. Поверните навигатор для перехода в меню «Эксперт». Нажмите навигатор, чтобы открыть меню.

**В Меню «Эксперт» защищено кодом 0000. Если код доступа был задан через меню** «Настройки» -> «Расшир. настройки» -> «Система» -> «Безопасность» -> «Защищено» -> «Код доступа», его необходимо ввести на этом этапе.

Меню «Эксперт» содержит все параметры настройки прибора.

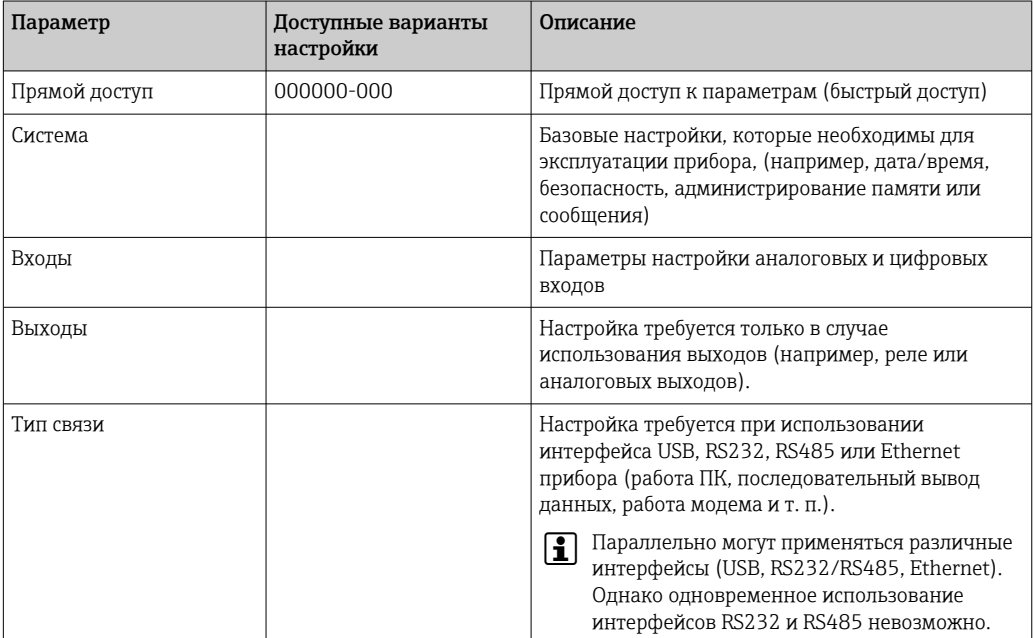

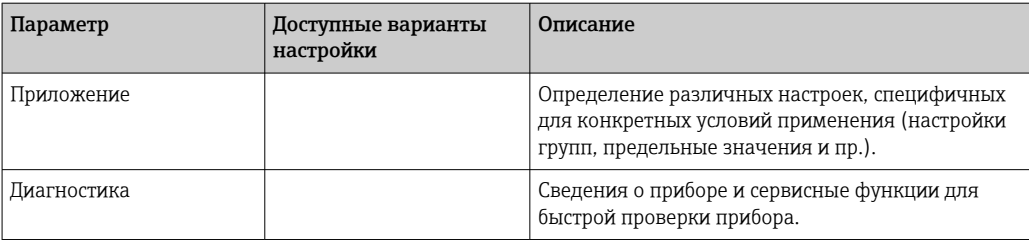

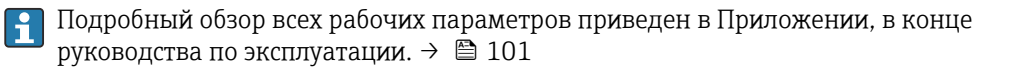

#### 9.6 Управление конфигурацией

• Можно записать данные настройки («конфигурационные данные») на карту SD, USB-накопитель, на жесткий диск ПК через веб-сервер - или сохранить их в базе данных с помощью конфигурационного ПО. Благодаря этому последующая настройка дополнительных приборов с использованием аналогичных параметров не представляет сложности.

Сохранение данных настройки: функция, используемая для сохранения данных настройки, доступна по пути меню «Работа» -> «Карта SD» (или «Флеш-USB») -> «Сохранение нач. уст.».

## **A BHUMAHUE**

### В случае извлечения SD-карты или USB-накопителя без соответствующей подготовки:

Возникает риск утраты данных, записанных на SD-карте или USB-накопителе.

Чтобы отключить карту SD или USB-накопитель, обязательно выберите пункт  $\blacktriangleright$ «Работа» -> «Карта SD» (или «Флеш-USB») -> «Безопасное извлечение» в главном меню!

### Процедура сохранения параметров настройки через веб-сервер

- 1. Установите соединение с прибором через веб-сервер  $\rightarrow \blacksquare$  43.
- 2. На панели функций веб-сервера выберите пункт «Администрирование данных» -> «Сохранить настройки прибора».
- 3. Выберите файл настройки.
- 4. Выполните передачу файла.
- 5. Проверьте и примите операцию.
- 6. После принятия настроек прибора соответствующая информация отображается в интерфейсе веб-сервера.
- Функция сохранения данных настройки должна быть включена на приборе для H. веб-сервера в меню «Настройки» -> «Расшир. настройки» -> «Тип связи» -> Ethernet -> «Конфигурирование веб-сервера»; «Настройки» -> «Да».

#### 9.7 Моделирование

Позволяет моделировать различные функции/сигналы в целях проверки.

# <span id="page-45-0"></span>**УВЕДОМЛЕНИЕ**

Выбор моделирования: моделирование реле и клиента WebDAV осуществляется с помощью главного меню, в разделе «Диагностика» -> «Моделирование». Для моделирования измеряемых значений перейдите в главном меню к разделу «Эксперт» -> Диагностика» -> «Моделирование».

В процессе моделирования регистрируются только моделируемые значения. Запись моделирования производится в журнале событий.

• Не запускайте моделирование, если процесс регистрации значений измеряемой величины должен осуществляться без перерывов!

#### 9.8 Защита доступа и концепция безопасности

Для защиты параметров настройки от несанкционированного доступа после ввода в эксплуатацию существует множество вариантов, обеспечивающих защиту доступа к установочным параметрам и пользовательским записям. Порядок доступа и авторизации можно настраивать и назначать для этого пароли.

Ответственность за защиту доступа и обеспечение безопасности несет  $| \cdot |$ пользователь прибора. В дополнение к перечисленным функциям прибора следует применять пользовательские политики и процедуры (например, назначение пароля, совместное использование пароля, физические барьеры доступа и т. п.).

Для обеспечения защиты предусмотрены следующие средства и функции.

- Зашита через управляющий вход
- Зашита с помошью кода доступа
- Защита посредством уровней доступа

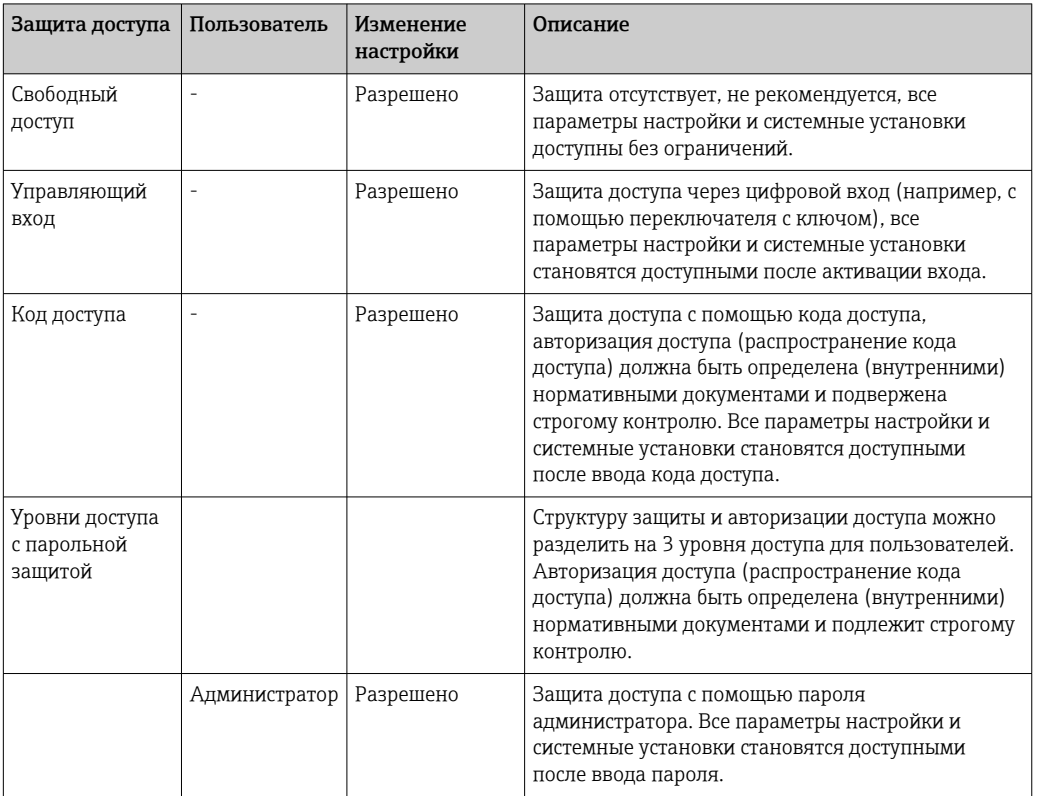

#### Обзор зашиты доступа и концепции безопасности

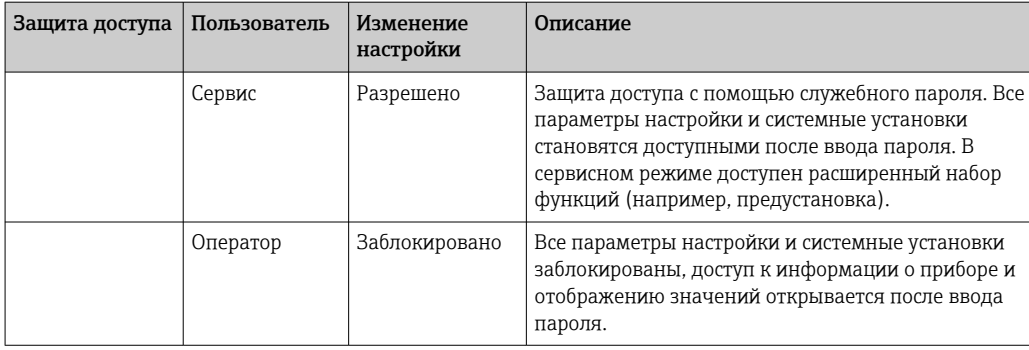

Прежде чем изменить какой-либо параметр, необходимо ввести действительный код или разблокировать прибор с помощью управляющего входа.

Блокировка настроек с помощью управляющего входного сигнала: для перехода к параметрам настройки управляющего входного сигнала в главном меню выберите опцию «Настройки» -> «Расшир. настройки» -> «Входы» -> «Цифровые входы» -> «Цифровой вход X» -> «Функция: управляющий вход»; «Действие: Блокир.нач. установки».

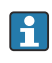

Предпочтительным вариантом является блокировка настроек с использованием управляющего входного сигнала.

Установка кода доступа: настройки кода доступа выполняются в главном меню, под пунктом «Настройки» -> «Расшир. настройки» -> «Система» -> «Безопасность» -> «Защищено» -> «Код доступа». Заводская настройка: «Свободный доступ», т. е. можно вносить любые изменения.

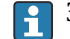

Запишите код и храните его в безопасном месте.

Настройка уровней доступа: настройка уровней доступа (оператор, администратор и сервисный специалист) выполняется в главном меню, в подменю «Настройки» -> «Расшир. настройки» -> «Система» -> «Безопасность» -> «Защищено» -> «уровни доступа» . Заводская настройка: «Свободный доступ», т. е. можно вносить любые изменения.

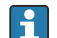

В процессе ввода в эксплуатацию пароль необходимо изменить.

Запишите код и храните его в безопасном месте.

# 9.9 Настройка веб-сервера HTTPS

Для работы с веб-сервером HTTPS на приборе должны быть установлены сертификат X.509 и соответствующий закрытый ключ. По соображениям безопасности установка осуществляется только через USB-накопитель.

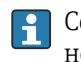

Сертификат, установленный в приборе при поставке с завода, использовать нельзя!

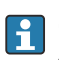

Серверные сертификаты нельзя устанавливать с помощью функции «Флеш-USB»/ «Импорт сертификатов SSL»!

### Предварительные условия

Закрытый ключ

- PEM-файл X.509 (кодировка Base64)
- Ключ RSA, не более 2048 бит
- Парольная защита не предусмотрена

#### Сертификат

- Файл X.509 (кодировка Base64, формат PEM или двоичный DER)
- Требуется V3, включая расширение
- Подписано центром сертификации (ЦС) или субсертификационными органами (рекомендуется), при необходимости самоподписано.

Сертификат и закрытый ключ можно создать или преобразовать, например, с помощью openssl (https://www.openssl.org). Чтобы создать соответствующие файлы, обратитесь к ИТ-администратору.

Рекомендация: более подробные сведения по этой теме можно найти в наших H. обучающих видеоматериалах по адресу https://www.youtube.com/endresshauser.

### Установка

- 1. Скопируйте закрытый ключ в корневой каталог USB-накопителя. Имя файла: kev.pem.
- 2. Скопируйте сертификат в корневой каталог USB-накопителя. Имя файла: cert.pem или cert.der.
- 3. Подключите USB-накопитель к ПК. Закрытый ключ и сертификат устанавливаются автоматически. Запись установки ведется в журнале событий.
- 4. Отключите USB-накопитель с помощью функции «Безопасное извлечение».

# **• Примечания**

- Возможно, потребуется перезапустить прибор, чтобы браузер использовал новый сертификат.
- После установки удалите закрытый ключ с USB-накопителя.
- Храните закрытый ключ в надежном месте.
- Используйте закрытый ключ и сертификат только для одного прибора.
- Чтобы предотвратить несанкционированное использование, можно отключить порт USB А на приборе. В этом случае злоумышленник не сможет заменить сертификат или закрытый ключ ("Denial of Service"). При необходимости установите ограждение по периметру, чтобы предотвратить доступ к прибору.

#### Проверка сертификатов

H

Проверить сертификат можно в меню «Главное меню» -> «Диагностика» -> «Сведения о приборе» -> «Сертификаты SSL». Для этой цели выберите пункт Server certificate под сертификатом.

Заменяйте сертификат своевременно, до истечения срока его действия. Прибор отображает диагностическое сообщение за 14 дней до истечения срока действия сертификата.

### Удаление сертификатов и закрытого ключа

Проверить сертификат можно в меню «Главное меню» -> «Диагностика» -> «Сведения о приборе» -> «Сертификаты SSL». Для этой цели выберите пункт Server certificate под сертификатом. Здесь можно удалить сертификат.

В этом случае повторно используется предустановленный сертификат.

### Использование самоподписанных сертификатов

Чтобы браузер не отображал предупреждения, самоподписанные сертификаты должны храниться в хранилище сертификатов ПК, в разделе «Доверенные корневые центры сертификации».

Как вариант, в браузере можно сохранить исключение.

#### <span id="page-48-0"></span> $10$ **Управление**

Меню «Работа» ориентировано на задачи и действия оператора. Это меню содержит все параметры, которые необходимы для текущей работы. Например, с помощью меню «Работа» можно просматривать архивные значения и анализы, а также настраивать параметры отображения. Однако любые настройки, сделанные для локального дисплея, не влияют на раздел измерения или настроенные параметры прибора.

Простая концепция управления прибором и встроенная справочная функция позволяют выполнять операции для многих областей применения без обращения к бумажному экземпляру руководства по эксплуатации.

#### 10.1 Считывание и изменение адреса настройки **Ethernet**

Чтобы установить связь с устройством через Ethernet, следующие параметры должны быть известны (или при необходимости изменены).

Отображение IP/MAC-адреса (только если активирован протокол DHCP): IP-или МАС-адрес можно выяснить в главном меню, в разделе «**Диагностика» -> «Сведения** о приборе» -> «Ethernet».

Отображение/изменение настроек Ethernet: настройки Ethernet для прибора можно выяснить в главном меню, в разделе «Настройки» -> «Расшир. настройки» -> «Тип связи» -> «Ethernet».

Процедура установки прямого соединения посредством Ethernet (соединение «точка-точка»)

- 1. Настройте ПК (в зависимости от операционной системы): например, установите IP-адрес: 192.168.1.1; маска подсети: 255.255.255.0; шлюз: 192.168.1.1
- 2. Деактивация службы DHCP на приборе
- 3. Установите параметры связи для прибора: например, IP-адрес 192.168.1.2; маска подсети - 255.255.255.0; шлюз - 192.168.1.1

Использование кабеля с перекрестными проводниками не требуется.

#### Чтение состояния блокировки прибора  $10.2$

Если настройка заблокирована через управляющий вход, в правом верхнем углу экрана отображается символ замка А. Чтобы получить возможность редактирования параметров прибора, необходимо разблокировать настройку с помощью управляющего входного сигнала.

Блокировка настроек с помощью управляющего входного сигнала: для перехода к параметрам настройки управляющего входного сигнала в главном меню выберите опцию «Настройки» -> «Расшир. настройки» -> «Входы» -> «Цифровые входы» -> «Цифровой вход x» -> «Функция: Управляющий вход»; «Действие: Блокир.нач. установки».

Если настройка заблокирована с помощью кода доступа, то все рабочие параметры можно просматривать и редактировать сразу после ввода кода доступа.

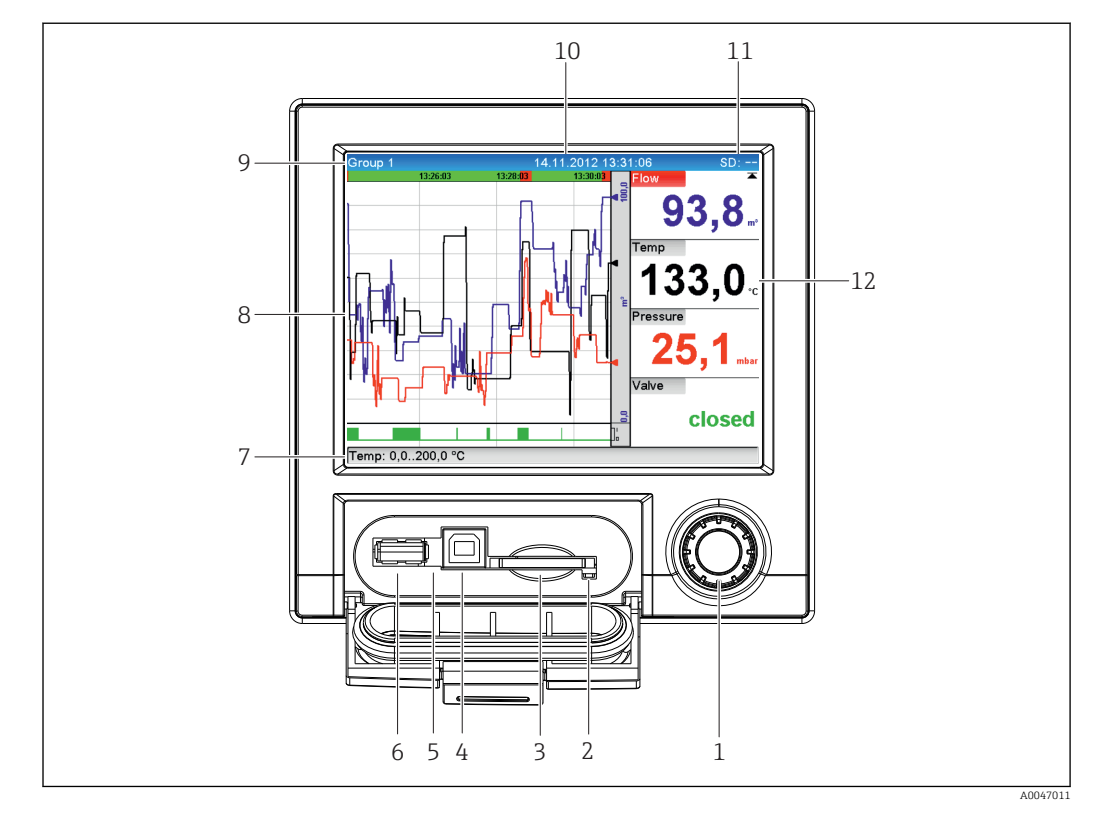

#### 10.3 Считывание измеренных значений (устройства отображения)

 $\Box$  8 Передняя панель прибора с открытой крышкой

- $\mathbf{1}$ Навигатор: кратковременное нажатие позволяет открывать главное меню и подтверждать сообшения (равносильно кнопке ввода): длительное нажатие позволяет перейти к интерактивной справочной системе
- $\overline{2}$ Оранжевый светодиод доступа к карте SD с целью чтения/записи
- $\overline{3}$ Гнездо карты SD
- $\overline{4}$ Гнездо USB В, «Функция»
- 5 Зеленый светодиодный индикатор: горит = осуществляется подача питания
- 6 Гнездо USB А, «Хост»
- $\overline{7}$ Строка состояния
- 8 Место для индикации измеренного значения (например, отображения кривой)
- $\overline{Q}$ Заголовок: название группы, тип анализа
- 10 Заголовок: текущие дата и время
- 11 Заголовок: чередующиеся показания с данными о том, какой процент карты SD или USB-накопителя уже занят записанными данными. На дисплее попеременно отображаются информация о памяти и символы состояния
- 12 Индикация текущих значений измеряемых величин и состояния в условиях неисправности/ аварийной ситуации. При использовании счетчиков тип счетчика отображается в виде символа

Обзор всех символов и пиктограмм приведен в разделе «Опции управления». → ■ 32

- Если точке измерения соответствует статус предельного значения, H соответствующий идентификатор канала выделяется красным цветом (быстрое обнаружение превышения предельных значений). В случае превышения предельных значений и в процессе управления прибором прием значений измеряемых величин не прекращается.
- Информация об устранении обнаруженных ошибок представлена в разделе H. «Устранение неисправностей». → △ 66

# <span id="page-50-0"></span>10.4 Веб-сервер

Прибор оснащен встроенным веб-сервером, который обеспечивает доступ через Ethernet (или Ethernet через USB). Веб-сервер используется для удобства ввода в эксплуатацию и настройки прибора, а также для визуализации измеренных значений. Доступ возможен с любой точки доступа, если прибор подключен к сети Ethernet. Соответствующая ИТ-инфраструктура, меры безопасности и т. п. должны быть реализованы в соответствии с потребностями установки. Доступ в режиме «точкаточка» посредством веб-сервера и Ethernet через USB особенно удобен для сервисных целей.

Активация веб-сервера в меню Настройки  $\rightarrow$  Расшир. настройки  $\rightarrow$  Тип связи  $\rightarrow$ Ethernet → Web-сервер → Да или в меню Эксперт → Тип связи → Ethernet → Webсервер → Да

Для веб-сервера заранее установлен порт 80. Порт можно изменить в меню Эксперт  $\rightarrow$  Тип связи  $\rightarrow$  Ethernet.

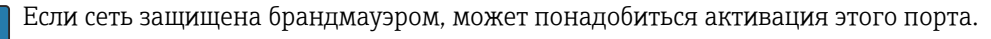

Поддерживаются следующие веб-браузеры.

- MS Internet Explorer 11 и более совершенные версии;
- MS Edge;
- $\blacksquare$  Mozilla Firefox 52.1.0 п более совершенные версии;
- Opera 12.x и более совершенные версии;
- Google Chrome 66 и более совершенные версии.

Рекомендуется разрешение не менее 1920 x 1080 (full HD).

Чтобы реализовать все функциональные возможности веб-сервера, рекомендуется использовать наиболее совершенную версию браузера. Чтобы получить доступ к прибору посредством веб-сервера, необходимо иметь уровень доступа «Администратор», «Сервис» или «Оператор» [→ 46.](#page-45-0)

Веб-сервер не оптимизирован для визуализации на смартфонах.

При поставке для уровней доступа на приборе и веб-сервере устанавливаются перечисленные ниже значения по умолчанию.

- Идентификатор: admin, пароль admin
- Идентификатор: service, пароль service
- Идентификатор: operator, пароль operator

Примечание: в процессе ввода в эксплуатацию пароль необходимо изменить!

Идентификатор и пароль можно изменить с помощью главного меню, в разделе «Настройки» -> «Расшир. настройки» -> «Тип связи» -> Ethernet -> «Конфигурирование веб-сервера» -> «Идентификация».

# 10.4.1 Доступ к веб-серверу по протоколу HTTP (HTML)

При использовании веб-браузера достаточно указать адрес http://<IP-адрес>, чтобы получить в браузере HTML-представление необходимых данных.

Примечание: ввод начальных нулей в IP-адресах не требуется (например, вводите адрес 192.168.1.11 вместо адреса 192.168.001.011).

В интерфейсе веб-сервера, аналогично дисплею, можно переключаться между группами отображения. Измеренные значения обновляются автоматически. Кроме измеренных значений, отображаются флаги состояния и предельных значений.

# 10.4.2 Доступ к веб-серверу по протоколу XML

Формат XML является дополнением к формату HTML и содержит все измеренные значения группы. По желанию пользователя этот формат можно интегрировать в другие системы.

XML-файл в кодировке ISO-8859-1 (Latin-1) можно получить по веб-адресу http:// <IP-адрес>/values.xml (альтернативный адрес: http://<IP-адрес>/xml). Однако некоторые специальные символы (например, символ евро) невозможно отобразить в этом файле. Тексты (например, цифровые статусы) не передаются.

Примечание: ввод начальных нулей в IP-адресах не требуется (например,  $\mathbf{f}$ вводите адрес 192.168.1.11 вместо адреса 192.168.001.011).

Десятичный разделитель в XML-файле всегда отображается в виде точки. Все  $| \cdot |$ значения времени приведены в формате UTC. Разница по времени в минутах отмечается в следующей записи.

Структура значений канала для XML-файла приведена ниже.

<device id="AI01IV" tag="Channel 1" type="INTRN">  $<$ v1>50.0</v1>  $u1>u1$ </u> <vtime>20130506-140903</vtime> <vstslvl1>0</vstslvl1>  $\text{chlsts1}$  > I. < /hlsts 1 > <param><min>0.0</min><max>100.0</max><hh></hh></hh><hi></hi><lo></lo></lo><ll></ll></ param> <taq>Channel 1</taq> <man>Manufacturer</man>

</device>

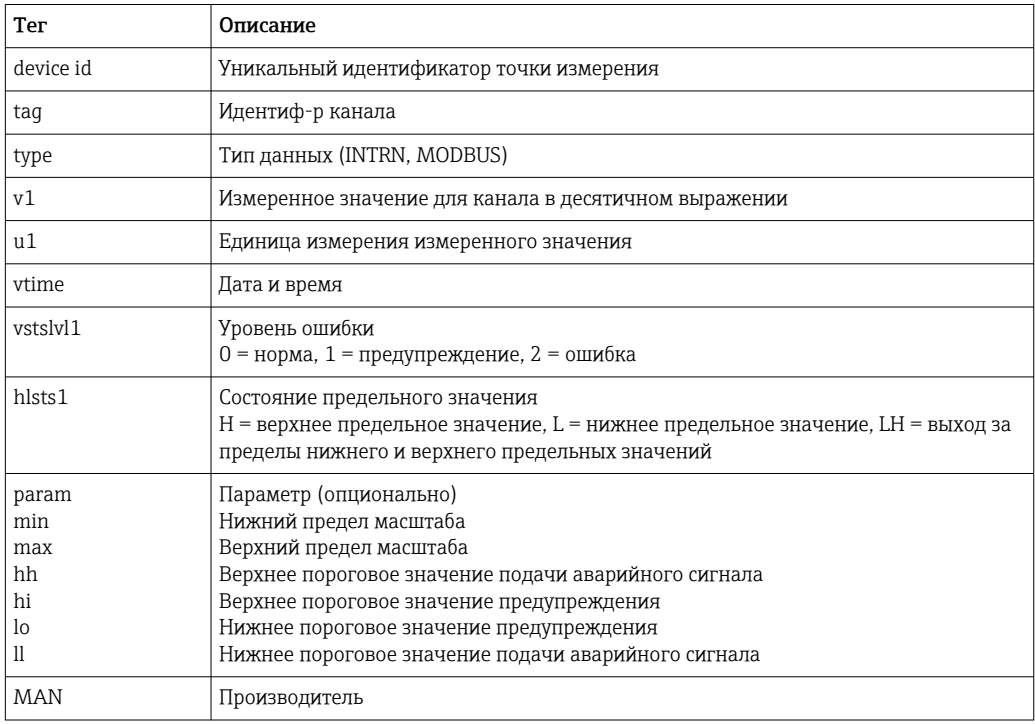

#### 10.4.3 Настройка, управление и обслуживание через веб-сервер

### Установление соединения с веб-сервером

- $\Box$  Подключите ПК к прибору через интерфейс Ethernet (или Ethernet через USB).
- $2.$ Запустите браузер на ПК.
- 3. Введите IP-адрес прибора в браузере: http://<ip-адрес>.
- 4. Войдите в систему с идентификатором и паролем.

Будет отображен начальный экран веб-сервера.

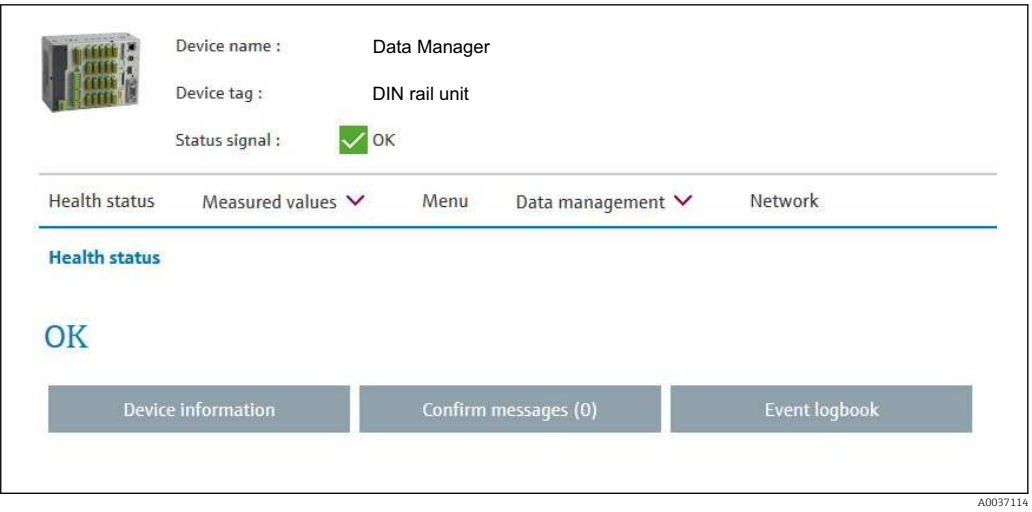

Общие сведения, такие как «Наименование прибора», «Метка прибора» и «Сигнал состояния», отображаются в верхней части окна веб-сервера. В середине экрана можно получить доступ к следующим функциям:

### «Техническое состояние» – «Измер. значения» – «Меню» – «Администрирование данных» – «Сеть».

При выборе той или иной функции открываются описанные ниже подменю. Чтобы закрыть подменю, следует нажать кнопку «Отмена» или несколько раз нажать кнопку «Назад».

### «Техническое состояние» (расширенные данные о состоянии прибора)

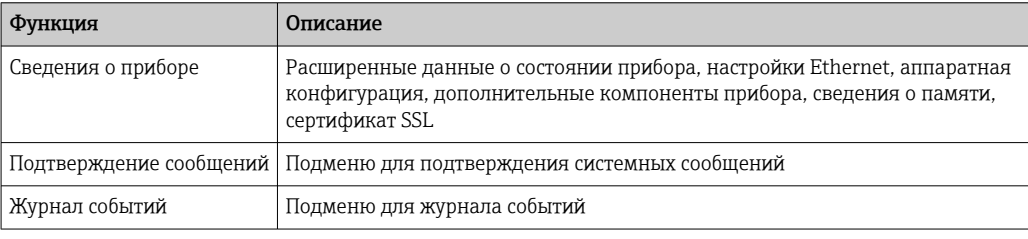

### «Измер. значения» (выбор индикации измеренного значения)

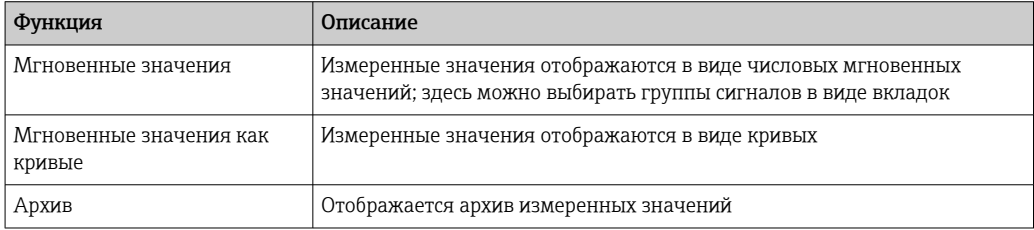

### Меню

Структура меню, отображаемая в интерфейсе веб-сервера, в целом совпадает со структурой меню в приборе

### Администрирование данных

Обновление функций и параметров, связанных с встроенным ПО, настройка загрузки/сохранения, сохранение настроек в формате RTF, импорт сертификатов SSL.

#### Сеть

Отображаются параметры Ethernet (IP-адрес, маска подсети, шлюз, домен).

### Отображение текущих измеренных значений и архивных данных

В разделе «Измер. значения» содержится окно выбора для параметров «Мгновенные значения» - «Мгновенные значения как кривые» - «Архив». Выберите, чтобы просмотреть соответствующую функцию отображения.

Текущие измеренные значения также можно просмотреть через веб-сервер без  $|1 \cdot |$ входа в систему по адресу http://<IP-адрес>/iv. Однако настроить прибор в этом случае невозможно.

Примечание: браузер должен поддерживать формат HTML5.

Дополнительные параметры команд

- Синтаксис: http://<ip-aдpec>/iv?group=<x>&refresh=<y>
- $\bullet$  group= $\langle x \rangle$ , rge  $x = 1-4$
- refresh= $\langle y \rangle$ , где  $y = 3 3600$  в секундах

Примечание: при использовании дополнительного параметра соблюдайте регистр.

Эта функция может быть отключена с помощью настройки. Если эта функция отключена, возможность экспорта мгновенных значений в формате XML также отключается по соображениям безопасности.

### «Мгновенные значения»

Текущие измеренные значения отображаются в числовом формате. При выборе той или иной вкладки отображается группа сигналов, определенная настройкой.

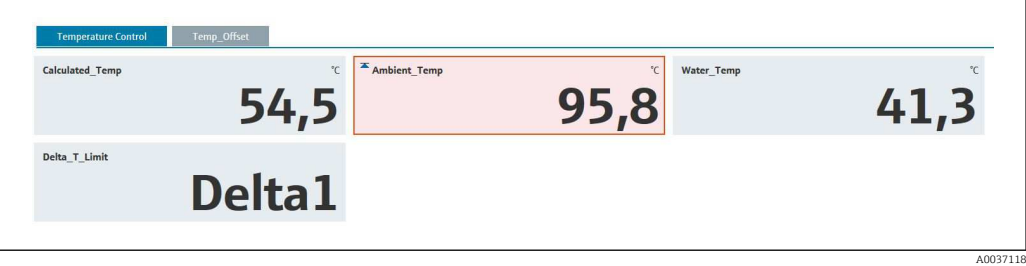

### «Мгновенные значения как кривые»

Текущие измеренные значения отображаются в виде кривой и в числовом формате по оси времени. Частоту обновления можно установить в окне выбора. Режим отображения можно изменить на полноэкранный. При выборе той или иной вкладки отображается группа сигналов, определенная настройкой.

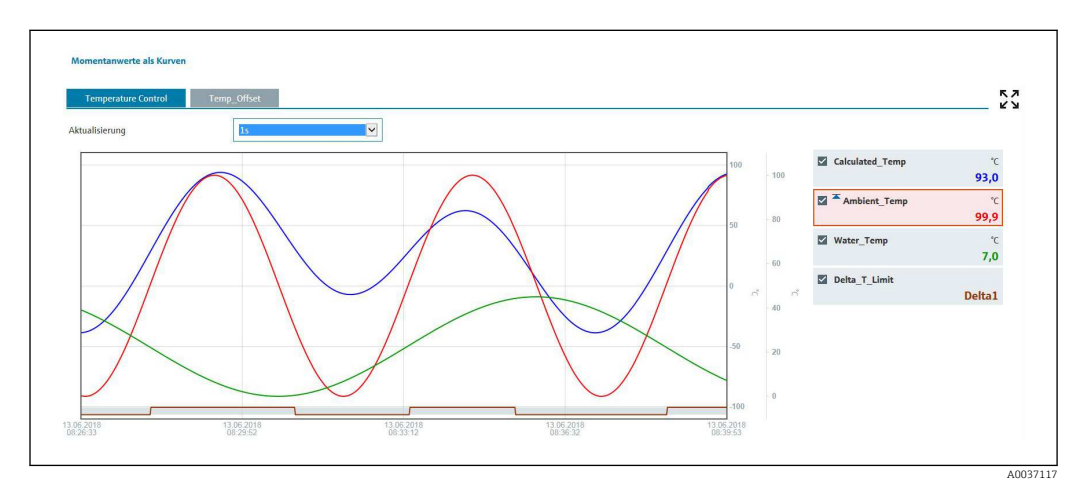

Функции отображения

Если навести курсор на одну из кривых, будет отображено мгновенное значение текущей точки на кривой с отметкой времени и единицей измерения. Каналы можно отображать и скрывать, используя флажки каналов в секции условных обозначений.

#### «Архив» (зарегистрированные измеренные значения)

Нажатие кнопки «Архив» приводит к загрузке предварительно зарегистрированных данных. Это может занять несколько секунд в зависимости от подключения для передачи данных (USB, Ethernet, WLAN) и количества измерительных каналов. Данные каждого канала загружаются для отображения содержимого одного экрана. Зарегистрированные (архивные) значения отображаются в виде кривой и в числовом формате по оси времени. Режим отображения можно изменить на полноэкранный. При выборе той или иной вкладки отображается группа сигналов, определенная настройкой.

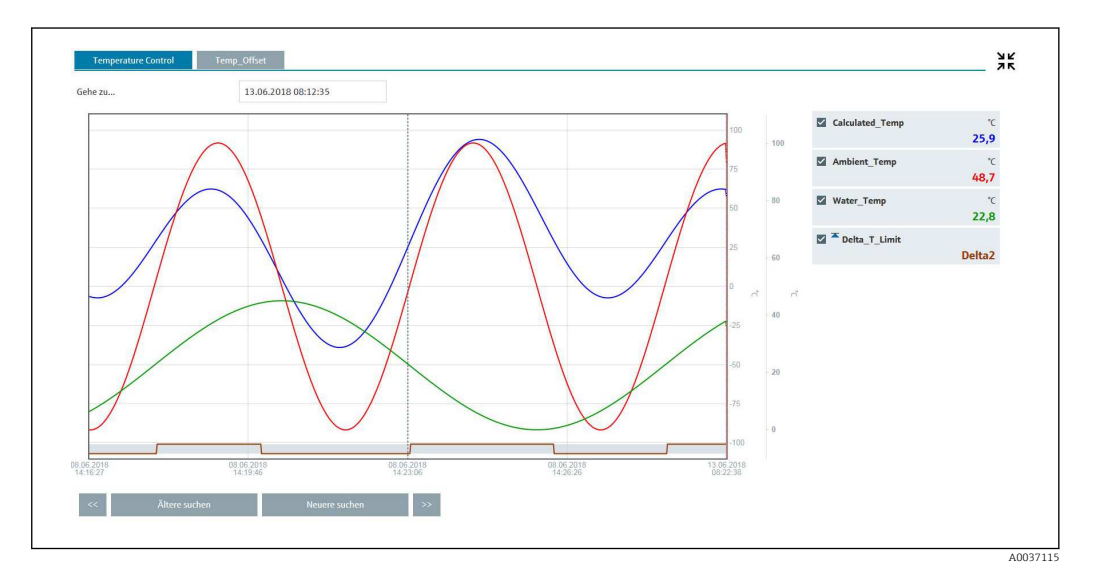

#### Функции отображения

Если навести курсор на одну из кривых, будет отображено мгновенное значение текущей точки на кривой с отметкой времени и единицей измерения. Каналы можно отображать и скрывать, используя флажки каналов в секции условных обозначений.

При перемещении пунктирной линии курсора вдоль оси времени соответственно обновляется числовое отображение измеренных значений (справа).

«Переход...» (укажите время). Архивные данные будут обновлены. Если указать время, для которого нет доступных измеренных значений, то будет отображено ближайшее время, для которого доступны измеренные значения.

«Поиск давних событий»: отображение информации смещается на половину экрана влево (отображаются более ранние измеренные значения). Чтобы сместить отображение информации на полный экран влево, нажмите кнопку << (будут отображены более ранние значения).

«Поиск самых новых»: отображение информации смещается на половину экрана вправо (отображаются более поздние измеренные значения). Чтобы сместить отображение информации на полный экран вправо, нажмите кнопку >> (будут отображены более поздние значения).

Примечание: если в течение определенного времени измеренные значения записаны не были (например, по причине отсутствия питания), то в верхней части окна отображается соответствующий символ. Отображение кривых происходит с соответствующим скачком.

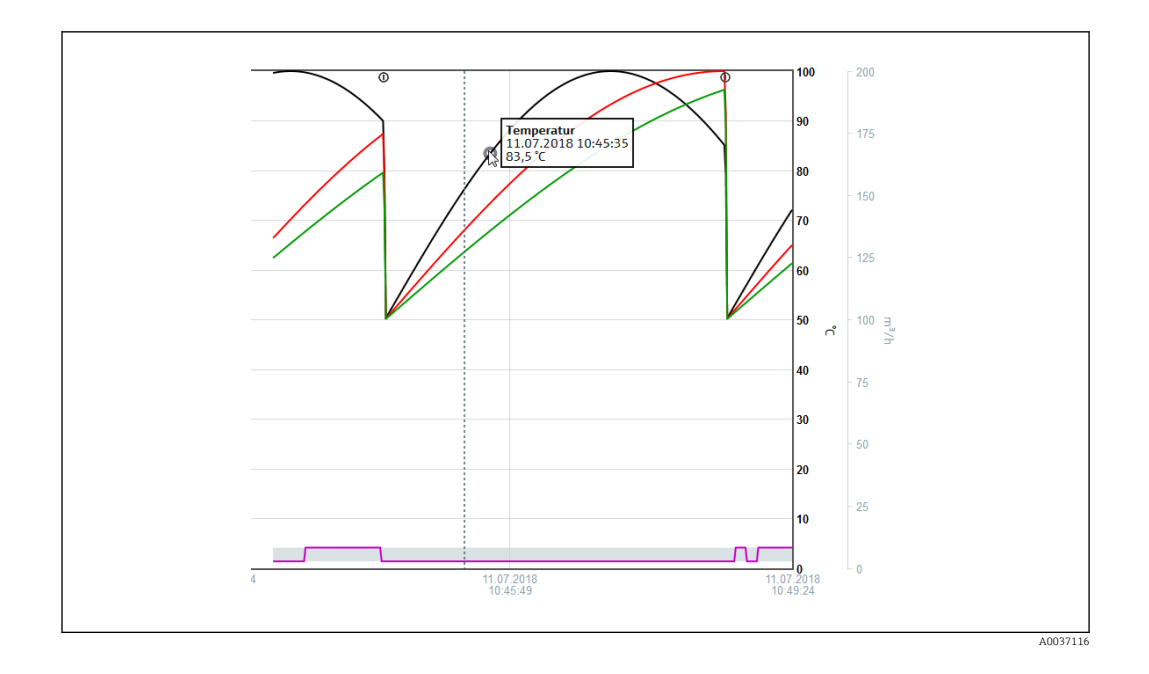

## 10.4.4 Дистанционное управление с помощью веб-сервера

Прибором можно управлять в дистанционном режиме через веб-сервер. В веб-сервере функция дистанционного управления находится в меню «Измер. значения» -> «Дист. управление». В этом режиме формат отображения полностью соответствует отображению на дисплее прибора. Управление прибором осуществляется с помощью кнопок, которые находятся под этим дисплеем. Периодичность обновления дисплея можно установить в меню «Обновление».

### Активация дистанционного управления прибором

- 1. В меню «Настройки» -> «Расшир. настройки» -> «Тип связи» -> «Ethernet» -> «Конфигурирование веб-сервера» -> «Дист. управление» выберите вариант «Да»
- 2. В меню «Эксперт» -> «Тип связи» -> «Ethernet» -> «Конфигурирование вебсервера» -> «Дист. управление» выберите вариант «Да».

# 10.5 Смена группы

Отображаемую группу можно изменить с помощью главного меню, в разделе «Работа» -> «Смена группы». Кроме того, группу можно изменить поворотом навигатора.

Здесь отображаются только активные группы. Настройки для этого направления  $\mathbf{H}$ можно выполнить с помощью главного меню, в разделе «Настройки» -> «Расшир. настройки» -> «Приложение» -> «Группирование сигналов» -> «Группа x».

# 10.6 Операция блокирования

Локальное управление можно заблокировать с помощью главного меню, в разделе «Работа» -> «Блокирование управления», чтобы предотвратить непреднамеренные или ошибочные действия (например, при очистке прибора).

Разблокирование прибора осуществляется нажатием кнопки навигатора или H кнопки OK с последующим удержанием в течение 3 секунд. При использовании выносной клавиатуры прибор разблокируется клавиатурной комбинацией Ctrl-Alt-Del.

#### 10.7 Регистрация/Отмена регистрации

Войдите в систему прибора или выполните выход пользователя, вошедшего в систему на данный момент.

Только для защиты, основанной на уровнях доступа → ■ 46

#### 10.8 SD-карта/USB-накопитель

#### 10.8.1 Функция SD-карты или USB-накопителя

Не затрагивая внутреннюю память, пакеты данных копируются поблочно (не реже одного раза в сутки, в полночь) на SD-карту. Также проводятся проверки на наличие ошибок при записи данных. После установки новой SD-карты прибор автоматически начинает записывать данные через 5 минут. Использование USB-накопителя рекомендуется только в том случае, если необходимо скопировать определенные диапазоны данных.

USB-накопитель не используется для постоянного сохранения измеренных значений, т. е. он не обновляется автоматически.

Данные на носителе сохраняются в двух разных папках, в зависимости от способа хранения.

- Все данные циклически копируются в папку rec data <Имя устройства>, если пакет данных является полным или активирован пункт «Обновление» в разделе «Работа» -> «Карта SD/Флеш-USB» -> «Обновление».
- Данные за временной диапазон, выбранный в меню «Работа» -> «Карта SD/USBнакопитель» -> «Сохранить измеренные значения», копируются в папку rng data <**имя прибора>**. Копирование этих данных не влияет на сохранение данных в папке rec data <имя прибора>.
	- Используйте только новые, отформатированные карты SD, рекомендованные изготовителем (см. раздел «Аксессуары» →  $\cong$  81).
		- Во время нормальной работы в верхней правой части дисплея отображается объем использованной памяти на SD-карте или USB-накопителе (SD: хх% или  $USB: xx\%$ ).

Прочерки («-») на этом дисплее обозначают отсутствие подключенной SDкарты.

- SD-карта не должна быть защищена от записи.
- Прежде чем отсоединить внешний носитель данных, выберите пункт «Работа» -> «Карта SD/Флеш-USB» -> «Обновление». Текущий блок данных будет закрыт и сохранен на внешнем носителе. Это обеспечит копирование всех текущих данных (вплоть до последнего сохранения) на носитель данных.
- В зависимости от конфигурации прибора (см. раздел «Настройки» -> «Расшир. настройки» -> «Система» -> «Внешний накопитель данных» -> «Предупреждение») подтверждаемое сообщение, отображаемое на дисплее, уведомляет пользователя о том, что внешний носитель данных должен быть заменен до его заполнения на 100 %.
- Прибор отслеживает состав данных, которые уже скопированы на SD-карту или USB-накопитель. Если вовремя не заменен носитель данных или не вставлена SD-карта, новый внешний носитель данных заполняется отсутствующими данными из внутренней памяти (теми данными, которые все еще находятся в памяти). Получение и запись измеренных значений имеет наивысший приоритет, поэтому в таком случае может потребоваться несколько минут для копирования данных из внутренней памяти на SD-карту или USB-накопитель.

#### 10.8.2 Функции, относящиеся к SD-карте или USB-накопителю

Функции сохранения измеренных данных и настроек устройства на съемном носителе собраны в главном меню, в разделе «Работа» -> «Карта SD/Флеш-USB» (только при наличии SD-карты или USB-накопителя).

### Безопасное извлечение

Для обеспечения безопасного отсоединения носителя данных от прибора прекращается любой внутренний доступ. После того как становится возможным отсоединение носителя данных, отображается соответствующее сообщение. Если SDкарту не извлечь, то прибор автоматически возобновляет запись на носитель данных через 5 минут.

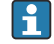

Ра Извлекайте носитель данных исключительно с использованием этой функции, иначе данные могут быть утрачены!

### Обновление

При выборе этого пункта данные измерений, еще не сохраненные на носителе данных, будут сохранены. Это может занять некоторое время. Сбор измеренных значений происходит параллельно и имеет более высокий приоритет.

На одном носителе данных можно сохранить данные нескольких приборов.  $| \cdot |$ 

#### • Сохранить измеренные значения

На носителе данных можно сохранить данные за определяемый пользователем промежуток времени.

• Загрузка нач. устан.

Используется для загрузки параметров настройки прибора с носителя данных на прибор.

• Сохранение нач. уст.

Служит для записи всех параметров настройки прибора на накопитель данных. Данные могут быть архивированы или использованы для других приборов.

• Сохранить настройки как RTF

Служит для сохранения параметров настройки на носителе данных в читаемом формате, в виде файла RTF (файла расширенного текстового формата). Файл RTF можно открыть и отформатировать с использованием ПО для обработки текста (например, MS Word), что упрощает распечатывание.

• Копия экрана

Позволяет сохранить текущее отображение измеренного значения в виде растрового изображения на SD-карте или USB-накопителе.

• Обновить встроенное ПО

Обеспечивает загрузку нового встроенного ПО на прибор. Отображается только в том случае, если на SD-карте или USB-накопителе имеется файл встроенного ПО.

Осторожно! Прибор будет перезапущен. Заранее сохраните параметры настройки и измеренные значения на SD-карту или USB-накопитель.

#### Импортировать сертификат SSL

Используется для загрузки сертификата SSL (X.509) в систему прибора. Сертификаты необходимы для установления SSL-соединения, например для отправки электронной почты в зашифрованном виде. Сертификаты можно получить у сетевого администратора или у поставщика услуг. Поддерживаются следующие форматы: DER, СЕР и СРС (двоичный код или кодировка Base64).

Отображается только в том случае, если на SD-карте или USB-накопителе имеется сертификат SSL.

#### 10.8.3 Примечания относительно шифрования сообщений электронной почты

Кроме отправки незашифрованных электронных сообщений, можно отправлять зашифрованные электронные письма через SSL (TLS). Для этого можно выбрать один из двух способов.

- С помощью SMTPS: полное шифрование, через порт 465.
- Соединение осуществляется полностью по TLS. Порт по умолчанию 465, но это значение можно изменить в разделе настройки.
- Через порт 25 или 587 с помощью **STARTTLS**. С помощью этого метода прибор сначала устанавливает простое SMTP-соединение через порт 25 и поддерживает это соединение после согласования и перехода к шифрованию.

Требуемый процесс можно выбрать следующим образом: «Настройки» -> «Расшир. настройки» -> «Приложение» -> «Электронная почта» -> «Сервер требует SSL» или в меню «Эксперт» -> «Приложение» -> «Электронная почта» -> «Сервер требует SSL».

Поддерживаются варианты TLS V1.0 (SSL 3.1), V1.1 и V1.2. Устаревшие стандарты не поддерживаются. Метод шифрования автоматически согласовывается со второй стороной.

Чтобы иметь возможность отправлять зашифрованные электронные сообщения, необходимо установить сертификат. Эти сертификаты можно получить у своего поставщика услуг электронной почты. Поддерживаются следующие форматы файлов:

- $\bullet$  \*.CER: сертификат в кодировке DER или Base64;
- $\bullet$  \*.CRT: сертификат в кодировке DER или Base64;
- \*.DER: сертификат в кодировке DER.

Имя файла сертификата может содержать только следующие символы: а..z, А..Z,  $0.9, +, -, +, *, (, ), !$ 

Чтобы установить соединение SSL, прибор автоматически выбирает из всех установленных сертификатов тот сертификат, который наиболее пригоден для второй стороны. Если в системе прибора нет ни одного из необходимых сертификатов, отображается сообщение об ошибке.

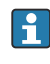

Если шифрование электронной почты включено, то ни одно электронное сообщение невозможно отправить, если действительный сертификат недоступен или если срок действия сертификата истек.

#### 10.8.4 Примечания относительно шифрования WebDAV

Кроме отправки незашифрованных данных на сервер WebDAV, можно отправлять зашифрованные данные через SSL (TLS). Все данные отправляются в зашифрованном виде через порт SSL внешнего сервера WebDAV.

Соединение осуществляется полностью по TLS. Порт по умолчанию - 80, но это значение можно изменить в разделе настройки. Процедуру для этого можно выбрать следующим образом: «Настройки -> «Расшир. настройки» -> «Приложение» -> «Клиент WebDAV» -> «Активировать» -> «Да (SSL)» или в меню «Эксперт» -> «Приложение» -> «Клиент WebDAV» -> «Активировать» -> «Да (SSL)».

Поддерживаются варианты TLS V1.0 (SSL 3.1), V1.1 и V1.2. Устаревшие стандарты не поддерживаются. Метод шифрования автоматически согласовывается со второй стороной.

Чтобы иметь возможность отправлять зашифрованные данные, необходимо установить сертификат. Эти сертификаты можно получить у своего поставщика услуг сервера WebDAV. Поддерживаются следующие форматы файлов:

- $\bullet$  \*.CER: сертификат в кодировке DER или Base64:
- \*.CRT: сертификат в кодировке DER или Base64;
- \*.DER: сертификат в кодировке DER.

Имя файла сертификата может содержать только следующие символы: а. . д. А.. 2,  $0.9 + +$   $+$   $( \cdot )$ .

Чтобы установить соединение SSL, прибор автоматически выбирает из всех установленных сертификатов тот сертификат, который наиболее пригоден для второй стороны. Если в системе прибора нет ни одного из необходимых сертификатов, отображается сообщение об ошибке.

Если шифрование для клиента WebDAV включено, то данные невозможно H отправить, если действительный сертификат недоступен или если срок действия сертификата истек.

#### 10.8.5 Сертификаты SSL

### Импорт сертификата SSL

Установка сертификата с использованием SD-карты или USB-накопителя

- 1. Скопируйте сертификат, который хранится на ПК, на SD-карту или USBнакопитель.
- 2. Подсоедините USB-накопитель или SD-карту к прибору.
- 3. В главном меню выберите пункт «Работа» -> «Карта SD/Флеш-USB» -> «Импортировать сертификат SSL».
- 4. Выберите необходимый сертификат в списке и следуйте инструкциям, отображаемым на дисплее.

Установка сертификата через веб-сервер

- 1. В интерфейсе веб-сервера выберите пункт «Администрирование данных» --> «Импортировать сертификат SSL».
- 2. Выберите файл.
- 3. Запустите процесс, нажав кнопку ОК.

За одну операцию можно установить не более трех сертификатов.

#### Проверка установленных сертификатов SSL

Установленные сертификаты можно проверить в главном меню, с помощью пункта «Диагностика» -> «Сведения о приборе» -> «Сертификаты SSL». Наиболее важные сведения о сертификате, такие как идентификатор ключа субъекта, организация и срок действия, отображаются в списке параметров.

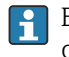

В некоторых сертификатах заполняются не все поля. Это связано с тем, что организации, выдающие сертификаты, предоставляют не всю информацию.

### Удаление сертификата SSL

В главном меню выберите сертификат для удаления в разделе «**Диагностика**» -> «Сведения о приборе» -> «Сертификаты SSL» -> «Сертификат» и выберите вариант «Да» в пункте «Удалить сертификат».

### Срок действия сертификатов

Сертификаты действительны в течение определенного периода (действительно с ... по …). Система прибора проверяет действительность сертификата один раз в день или при каждом перезапуске прибора. За 14 дней до истечения срока действия сертификата прибор ежедневно уведомляет пользователя (по электронной почте, экранным сообщением, записью в журнале событий) о том, что срок действия сертификата скоро истечет.

По истечении срока действия сертификата срабатывает сигнальное реле (если активировано), и на экране отображается соответствующее сообщение. Кроме того, в журнале событий делается соответствующая запись. Если сертификат удален, то все ошибки, связанные с этим сертификатом, сбрасываются.

# 10.9 Просмотр журналов данных

Можно просмотреть записанные измеренные значения с помощью главного меню, в разделе «Работа» -> «Архив». Чтобы прокручивать кривые измеренных значений, поворачивайте навигатор по часовой стрелке или против часовой стрелки. Чтобы выполнить другие настройки отображения архивных данных (например, изменить скорость прокрутки, масштаб времени или режим отображения) или закрыть функцию отображения архивных данных, нажмите навигатор.

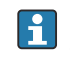

Серый цвет заголовка на экране и символ  $\triangleright$  в строке состояния указывают на то, что отображаются архивные значения. Мгновенное значение отображается под синим заголовком.

## 10.9.1 Архивные данные: смена группы

С помощью меню «Работа» -> «Смена группы» можно изменить группу, отображаемую в разделе архивных данных.

## 10.9.2 Архивные данные: скорость прокрутки

Можно указать скорость прокрутки изображения на дисплее при повороте навигатора.

С помощью меню «Работа» -> Скорость прокрутки» можно изменить скорость прокрутки изображения архивных данных.

Кроме того, скорость прокрутки можно установить с помощью сенсорной кнопки с символом стрелки (< или >). Повторным нажатием сенсорной кнопки можно менять скорость в диапазоне от низкой (<) до высокой (<<<<).

## 10.9.3 Архивные данные: масштаб времени

С помощью меню «Работа» -> «Шкала времени» можно изменить масштаб промежутка времени, отображаемого в разделе архивных данных.

Примечания

- Вариант «1:1»: отображается каждое измеренное значение.
- Вариант «1:n»: отображается каждое n-ное измеренное значение (отображаемый промежуток времени увеличивается).
- Интерполяция и вычисление среднего значения не выполняются.
- Если значение n велико, то загрузка становится более продолжительной.
- Масштабирование времени не влияет на процесс сохранения измеренного значения.
- Промежуток времени, отображаемый на экране при текущем установленном масштабе времени, также отображается в меню.

## 10.9.4 Архивные данные: отображаемый промежуток времени

С помощью меню «Работа» -> «Промежуток времени» можно выяснить промежуток времени, отображаемый в разделе архивных данных. С помощью этой функции пользователь может выяснить, какой именно промежуток времени отображается на одном экране в стандартном цикле памяти.

Если цикл сигнализации отличается от стандартного цикла памяти, это не H учитывается.

## 10.9.5 Архивные данные: копия экрана

Текущее измеренное значение может быть сохранено как растровое изображение на SD-карте или USB-накопителе в разделе архивных данных, с помощью меню «Работа» -> «Копия экрана».

## 10.9.6 Архивные данные: изменение режима отображения

С помощью меню «Работа» -> «Изменить режим отображения» можно изменить режим отображения активной группы раздела архивных данных.

Возможны следующие режимы отображения: «Кривая», «Кривая, разделенная на участки», «Каскадное представление», «Каскад, разделенный на участки».

Режим отображения не влияет на запись сигнала. l - I

# 10.10 Анализ сигнала

Результаты анализов, сохраненные в памяти прибора, отображаются в главном меню, в разделе «Работа» -> «Анализ сигнала».

• Текущий промежуточный анализ

В этом разделе отображается текущий (т. е. незавершенный) промежуточный анализ.

- Текущий день
- В этом разделе отображается текущий (т. е. незавершенный) суточный анализ. • Текущий месяц

В этом разделе отображается текущий (т. е. незавершенный) месячный анализ. • Текущий год

В этом разделе отображается текущий (т. е. незавершенный) годовой анализ.

• Поиск

Поиск и отображение результатов анализов. Выберите анализ, который система должна найти и отобразить: «Промежуточная обработка», «Ежедневная обработка», «Ежемесячная обработка», «Ежегодный анализ».

# 10.11 Поиск в записях

С помощью главного меню можно выполнить поиск определенных событий или определенных моментов времени во внутренней памяти прибора. Для этого служит подменю «Работа» -> «Поиск в записях».

«Поиск сообщений»: основой для поиска событий служит журнал событий. Чтобы упростить поиск определенных событий (например, изменений в настройках), можно использовать фильтр поиска для выбора и поиска необходимых событий. В стандартном варианте отображаются все события. В отображаемом списке событий можно выбрать событие и перейти непосредственно к этой точке в архиве (если она еще хранится в памяти).

«Поиск моментов времени»: при поиске определенного момента времени в прошлом можно указать дату и время, с которого система должна начать отображать архивные данные. После ввода и подтверждения даты и времени отображение переходит к выбранному моменту времени в активной группе.

# 10.12 Изменение режима отображения

Режим отображения активной группы можно изменить с помощью главного меню, в разделе «Работа» -> «Изменить режим отображения».

Возможны следующие режимы отображения: «Кривая», «Кривая, разделенная на участки», «Каскадное представление», «Каскад, разделенный на участки», «Диаграмма» и «Режим цифровой индикации».

Режим отображения не влияет на запись сигнала.

# 10.13 Регулировка яркости дисплея

Настроить яркость дисплея можно настроить с помощью главного меню, в разделе «Работа» -> «Регулировка яркости»:

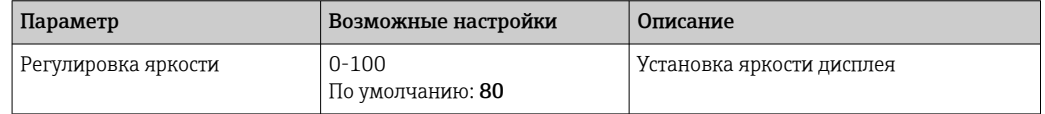

# 10.14 Предельные значения

Изменить предельные значения во время работы можно с помощью главного меню, в разделе «Работа» -> «Предел. значения».

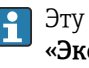

Эту функцию следует заранее активировать в главном меню, под пунктом «Эксперт» -> «Приложение» -> «Предел. значения» -> «Изменение пред. значений» («Вне настройки также»).

Подробное описание предельных значений: → ■ 179

# 10.15 Клиент WebDAV

Функция клиента WebDAV заключается в автоматической передаче записанных данных на подключенный сервер WebDAV (например, накопитель NAS). Записанные данные отправляются на подключенный сервер WebDAV циклически каждые 15 минут. Сгенерированные файлы согласуются с файлами, которые автоматически сохраняются на SD-карту.

Настройка клиента осуществляется в разделе «Настройки» -> «Расшир. настройки» -> «Приложение» -> «Клиент WebDAV». Настройки, сделанные в меню «Настройки» - > «Расшир. настройки» -> «Система» -> «Внешний накопитель данных», также используются, кроме настроек для карты SD («Установка памяти», «Предупреждение» и «Реле»). Память рассматривается как стековый накопитель.

Подробное описание параметров:  $\rightarrow \blacksquare$  198

Примечание: с помощью клиента WebDAV данные передаются на сервер WebDAV в соответствии с выбором, сделанным в файле .CSV или в параметре «Закрытый формат».

## 10.15.1 Доступ к серверу WebDAV по протоколу HTTP (HTML)

Ввод адреса в браузере: http://<ip-адрес>/webdav.

Данные обновляются циклически каждые 15 минут. Данные автоматически обновляются при каждом входе пользователя в систему.

• Примечание: ввод начальных нулей в IP-адресах не требуется (например, вводите адрес 192.168.1.11 вместо адреса 192.168.001.011).

Необходима идентификация в качестве администратора или сервисного  $\mathbf{H}$ специалиста. Управление идентификаторами и паролями осуществляется в меню «Настройки» -> «Расшир. настройки» -> «Тип связи» -> Ethernet -> «Конфигурирование веб-сервера» -> «Идентификация».

Идентификатор по умолчанию: admin; пароль: admin.

Примечание: при вводе в эксплуатацию пароль необходимо изменить!

Примечание: для приборов с передней панелью из нержавеющей стали и сенсорным экраном данные всегда доступны в виде «Закрытый формат» через сервер WebDAV.

# 10.16 Анализ и визуализация данных обеспечиваются с помощью программного обеспечения Field Data **Manager (FDM)**

Аналитическое ПО позволяет осуществлять внешнее централизованное управление данными с возможностью визуального представления зарегистрированных данных.

Это позволяет полностью архивировать, например, следующие данные точки измерения:

- измеряемые значения;
- диагностические события;
- протоколы.

Аналитическое ПО сохраняет данные в базе данных SQL. База данных может быть размешена локально или в сети (в клиент-серверной конфигурации). Можно установить и использовать базу данных Postgre<sup>TM</sup>SQL с открытым исходным кодом, которая поставляется на прилагаемом диске DVD.

При Дополнительные сведения см. в руководстве по эксплуатации аналитического ПО на прилагаемом диске DVD.

## 10.16.1 Структура/формат CSV-файла

Состав CSV-файла отражен в следующей таблице.

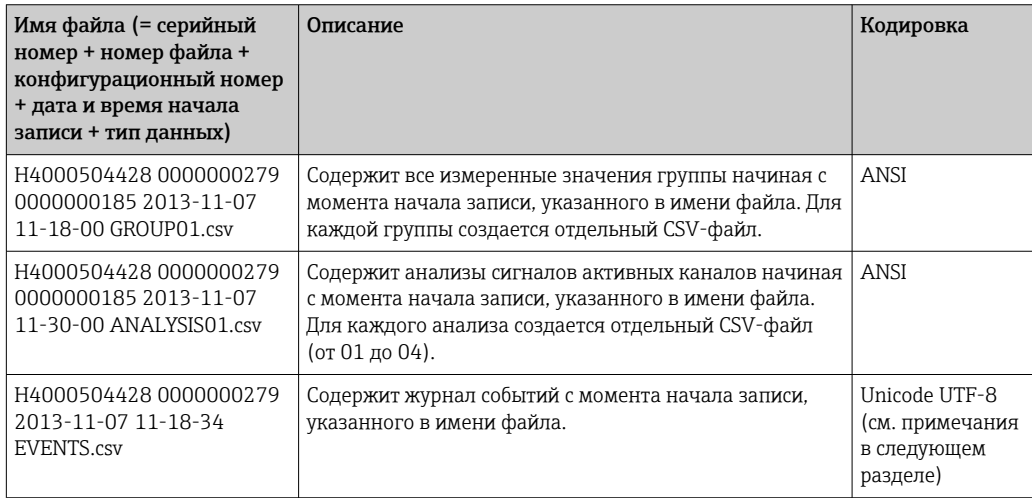

#### Смысл значений в разделах «Статус» и «Предел» при анализе группы

#### Состояние канала

0: норма

1: обрыв цепи в кабеле

2: уровень входного сигнала слишком высок

3: уровень входного сигнала слишком низок

4: недействительное измеренное значение

6: ошибочное значение, т. е. не вычисленное значение (для математической функции, если входная переменная недействительна)

7: ошибка датчика/входного сигнала

Бит 8: нет назначения

Бит 9: сохранение аварийных сигналов

Биты 10-13: нет назначения

Бит 14: использовать ошибочное значение

Бит 15: нет назначения

#### Общее состояние

1: активно быстродействующее ЗУ

2: дополнительный час для перехода на летнее время и обратно

Примечание: возможно также сочетание вариантов 1 и 2.

#### Состояние предельного значения («Предел»)

О: норма, выход за рамки предельных значений не обнаружен

Бит О: нижнее предельное значение Бит 1: верхнее предельное значение

Бит 2: градиент повышения

Бит 4: градиент понижения

Примечание: возможны комбинированные варианты.

# 10.16.2 Импорт CSV-файлов с кодировкой UTF-8 в электронные таблицы

Возможны затруднения при отображении информации путем импортирования CSVфайлов с кодировкой UTF-8 непосредственно в наиболее совершенные версии программы MS Excel<sup>TM</sup> (версии 2007 года и более совершенные).

Импорт данных в формате CSV из журнала событий (Events) в программу MS Ехсеl™ (версии 2007 года или более совершенной версии).

- 1. В меню выберите пункт «Данные» -> «Получить внешние данные» «Из текста».
- 2. MS Office 365 и более совершенные версии: в меню выберите пункт «Данные» -> «В текстовом формате/CSV».
- 3. Выберите CSV-файл.
- 4. Следуйте указаниям мастера.
- 5. Выберите исходный формат файла Unicode UTF-8.

#### <span id="page-65-0"></span> $11$ Диагностика и устранение неисправностей

В следующем разделе содержится обзор возможных причин ошибок для оказания первоначальной помоши при поиске и устранении неисправностей.

#### Общая процедура устранения неисправностей  $11.1$

# А ОСТОРОЖНО

## Опасность! Электрическое напряжение!

• Не используйте прибор в открытом состоянии для диагностики ошибок!

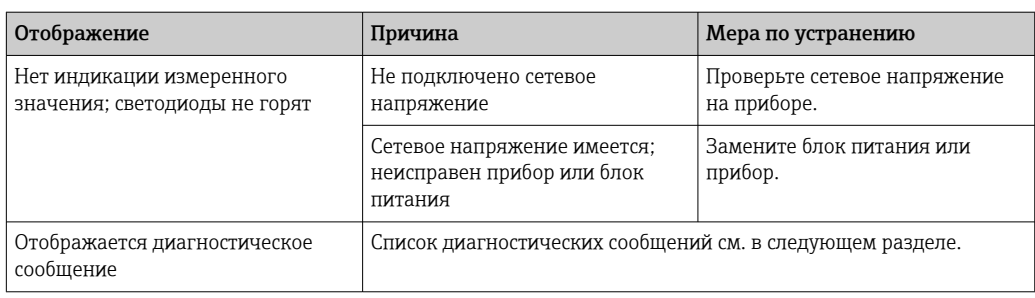

«**Битые пиксели**» – это неисправные пиксели на ЖК-дисплеях и ТFT-дисплеях, l - I дефекты которых обусловлены используемыми технологиями или производственными процессами. На используемом TFT-дисплее допускается до 10 битых пикселей (класс III по ISO 13406-2). Наличие этих битых пикселей не дает пользователю права на гарантийную рекламацию.

#### 11.2 Устранение неисправностей

Меню «Диагностика» используется для анализа функций прибора и обеспечивает всестороннюю помощь при поиске и устранении неисправностей. При поиске причин ошибок или аварийных сигналов прибора действуйте согласно приведенному ниже описанию

## Общая процедура поиска и устранения неисправностей

- 1. Откройте список диагностических сообщений, в котором отображается 30 последних диагностических сообщений. Этот список можно использовать для определения актуальных и повторяющихся ошибок.
- 2. Диагностика текущих измеренных значений: проверьте входные сигналы путем отображения текущих или масштабированных диапазонов измерения. Чтобы проверить расчеты, при необходимости вызовите вычисленные вспомогательные переменные.
- 3. Большинство ошибок можно исправить, выполнив шаги 1 и 2. Если ошибка не устранена, следуйте инструкциям по поиску и устранению неисправностей, приведенным в следующих разделах.
- 4. Если это не привело к устранению неисправности, обратитесь в сервисный отдел. При любом обращении в сервисный отдел просьба подготовить номер ошибки и информацию, которая содержится в главном меню, в разделе «**Диагностика» ->** «Сведения о приборе» (название программы, серийный номер и пр.).

Контактные данные представителя компании Endress+Hauser в вашем регионе можно найти в Интернете по адресу www.endress.com/worldwide.

# 11.2.1 Реле ошибки прибора/аварийного сигнала

Одно из реле можно использовать в качестве реле аварийного сигнала. Если прибор выявляет системную неисправность (например, аппаратную) или сбой (например, обрыв проводов), то выбранный выход/выбранное реле срабатывает. Назначение сигнального реле осуществляется с помощью главного меню, в разделе «Настройки» -> «Расшир. настройки» -> «Система» -> «Сбой переключения» -> «Реле x». Заводская настройка: «Реле 1».

Это «сигнальное реле» срабатывает при обнаружении ошибки типа F или S, то есть ошибки типа M и C не приводят к срабатыванию сигнального реле.

# 11.3 Диагностическая информация на локальном дисплее

Диагностическое сообщение состоит из кода неисправности и текста сообщения.

Код неисправности формируется из категории ошибки в соответствии с Namur NE 107 и номера сообщения.

Категория ошибки (буква перед номером сообщения)

- F = неисправность. Обнаружена неисправность.
- Значение измеряемой величины на задействованном канале более не является достоверным. Причина сбоя находится в точке измерения. Если контроллер подключен, его необходимо перевести в ручной режим. Сигнальное реле для ошибок этой категории можно назначить в разделе «Расшир. настройки».
- $\blacksquare$  M = требуется обслуживание. Необходимо принятие мер в самые кратчайшие сроки.

Результаты измерения по-прежнему являются точными. Безотлагательные меры не требуются. Однако своевременное выполнение обслуживания предотвратит возможный сбой в перспективе.

• S = несоответствие спецификации. Характеристики точки измерения за пределами спецификации.

Эксплуатация прибора продолжается. Существует риск ускорения износа, сокращения срока службы или понижения точности измерения. Причина неисправности находится вне точки измерения.

• С = функциональная проверка. Прибор находится в сервисном режиме.

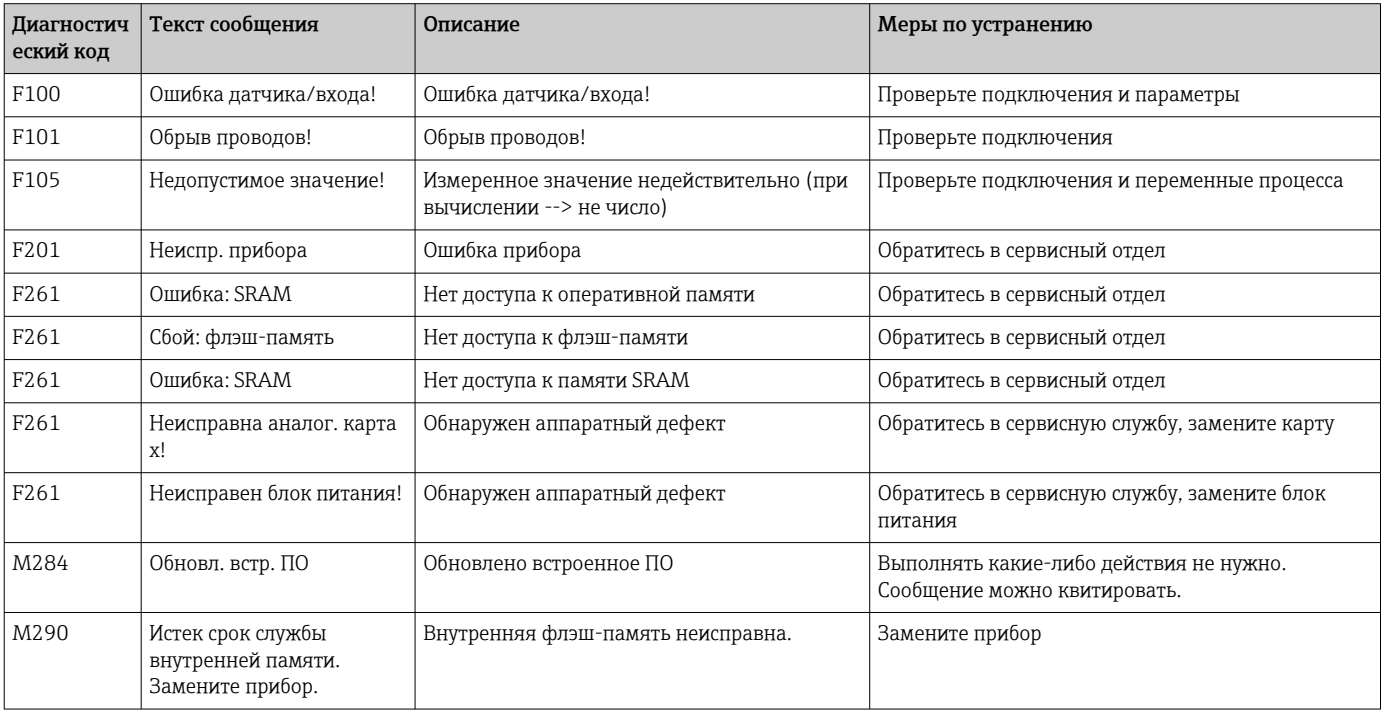

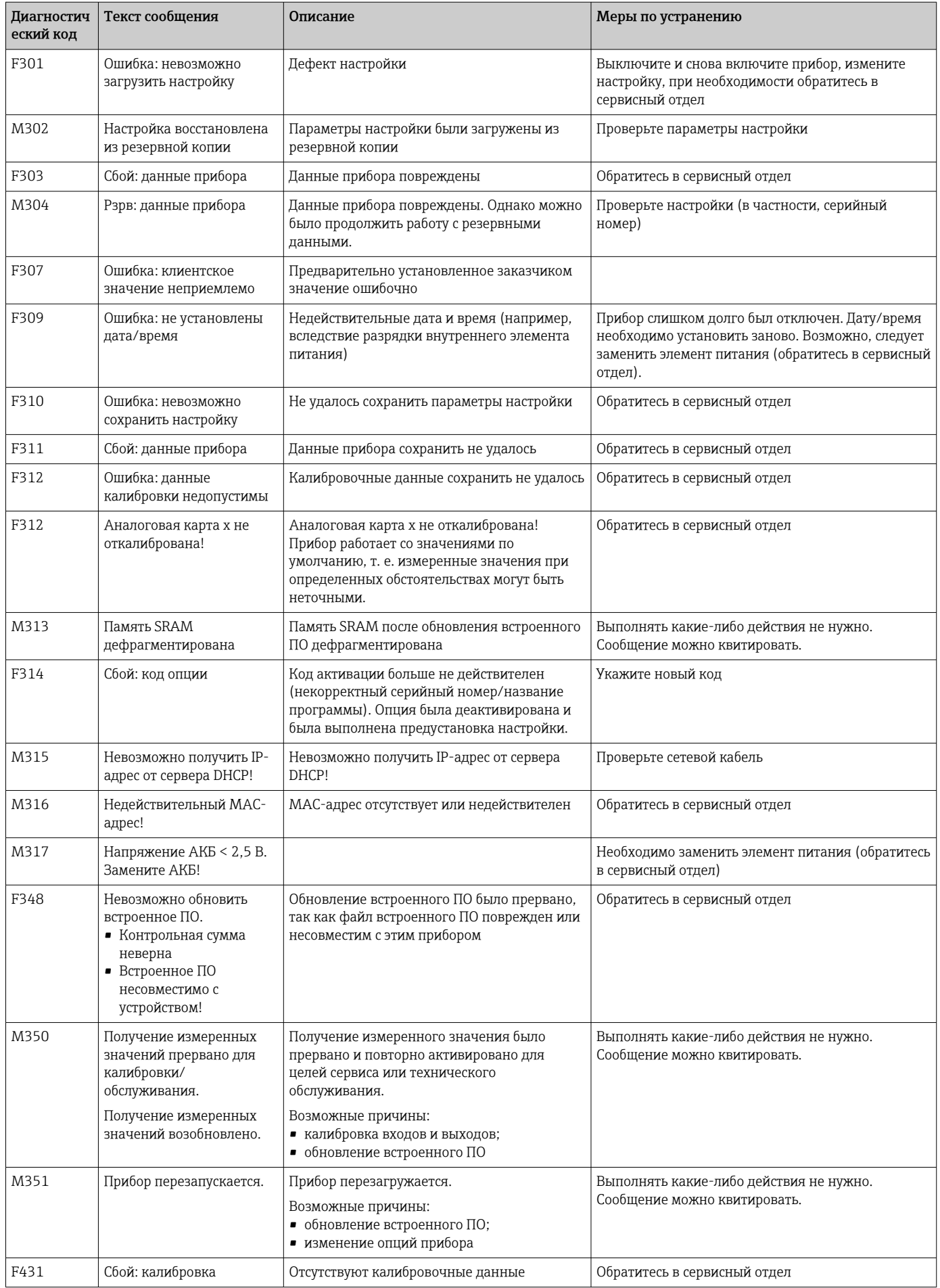

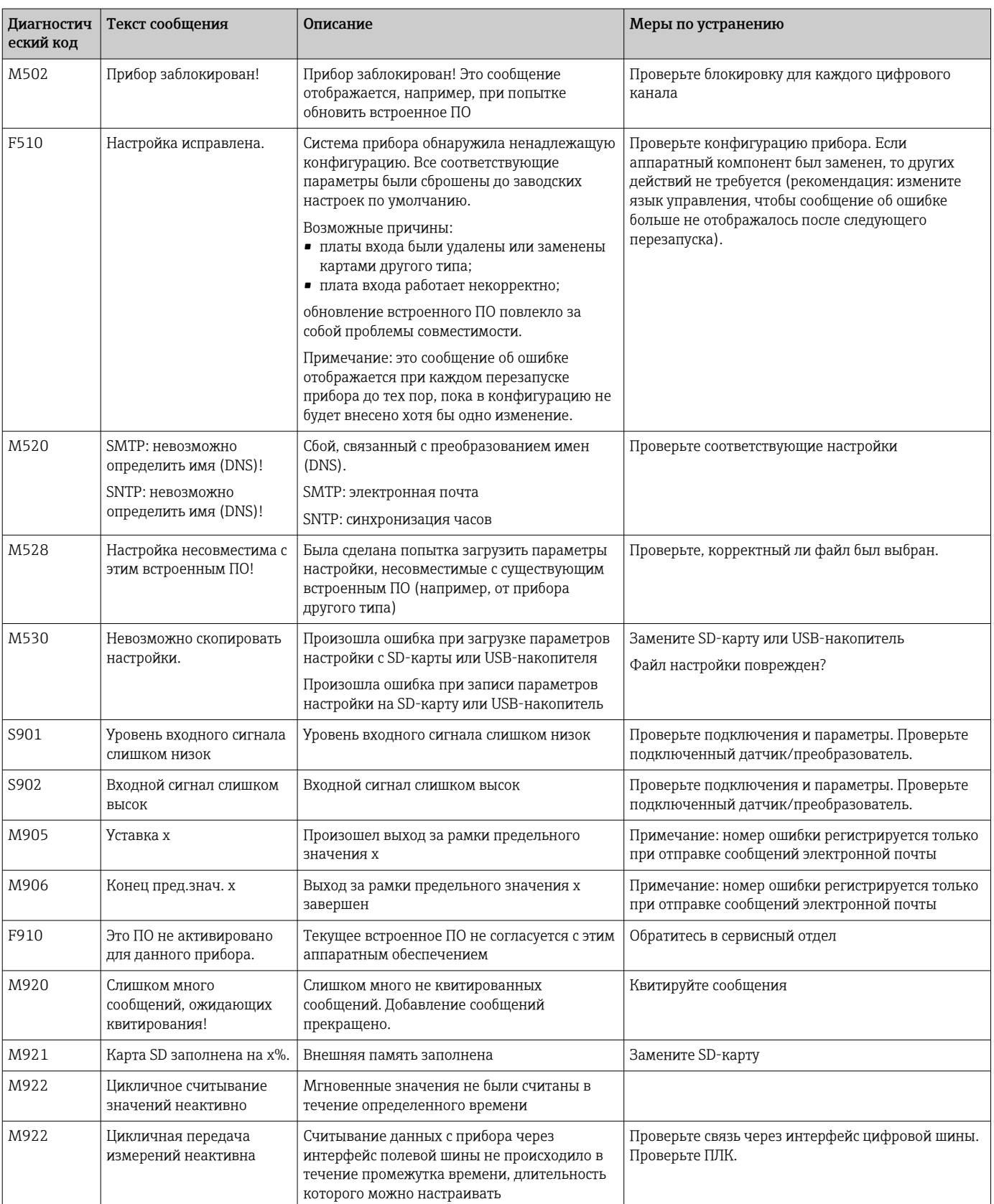

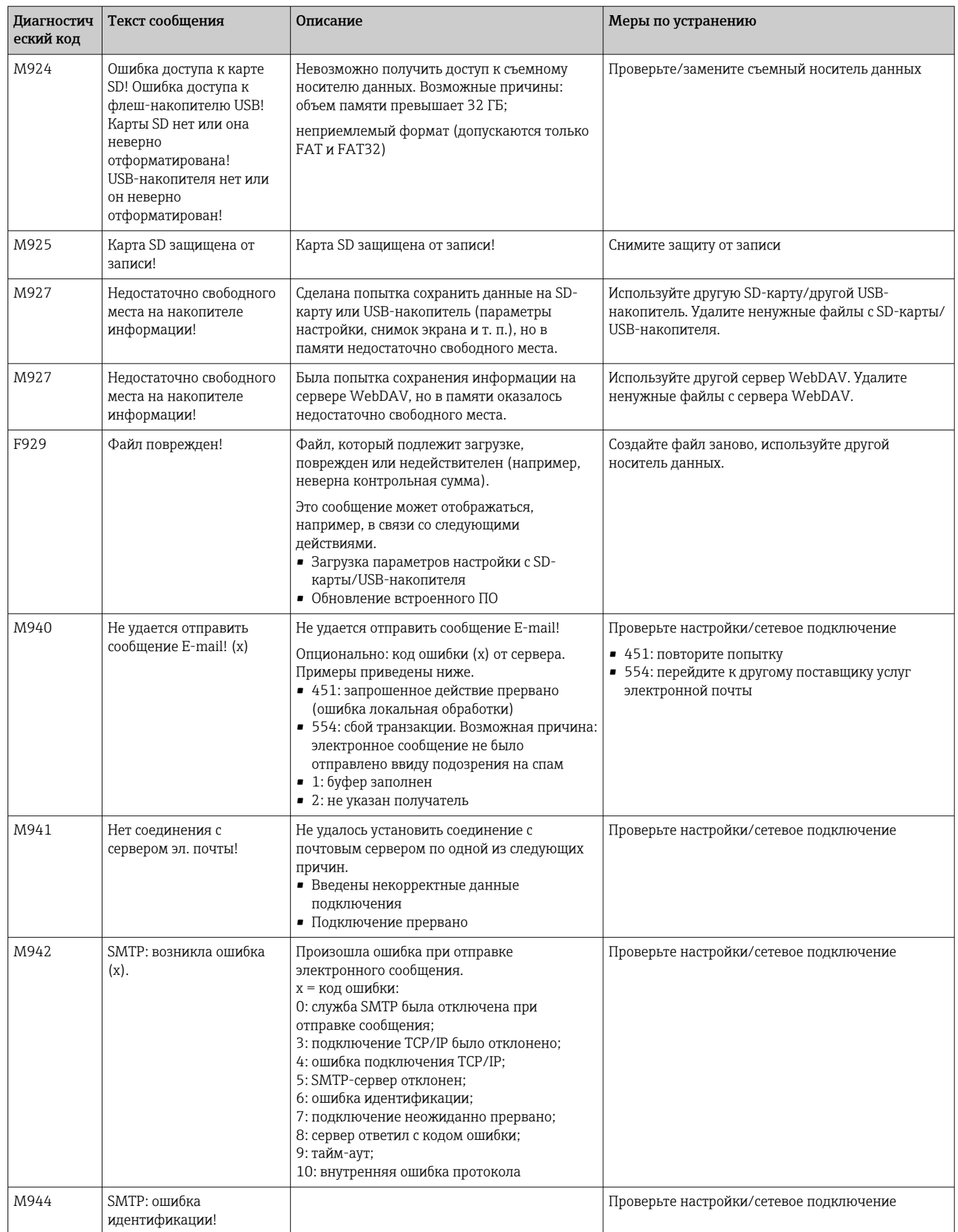

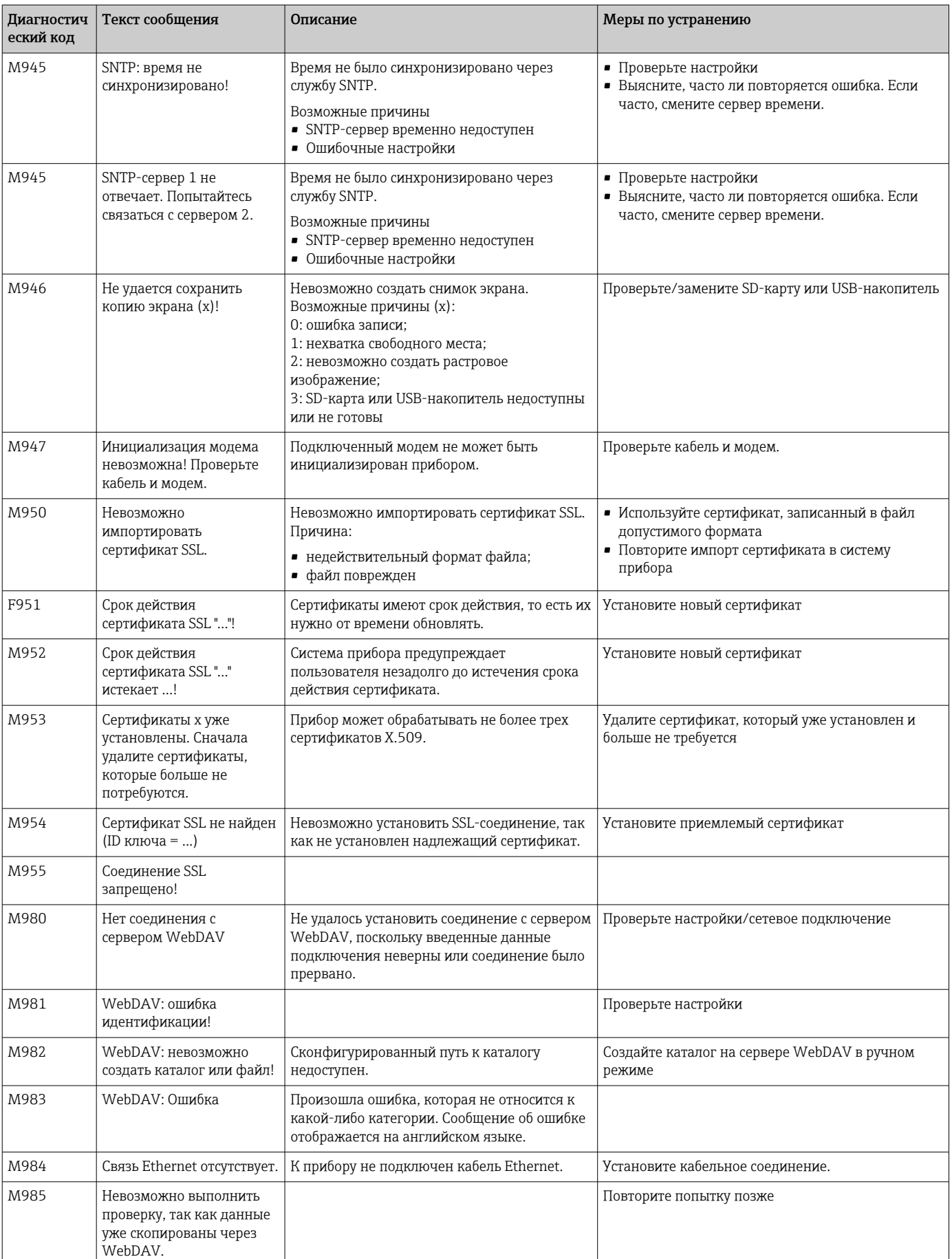

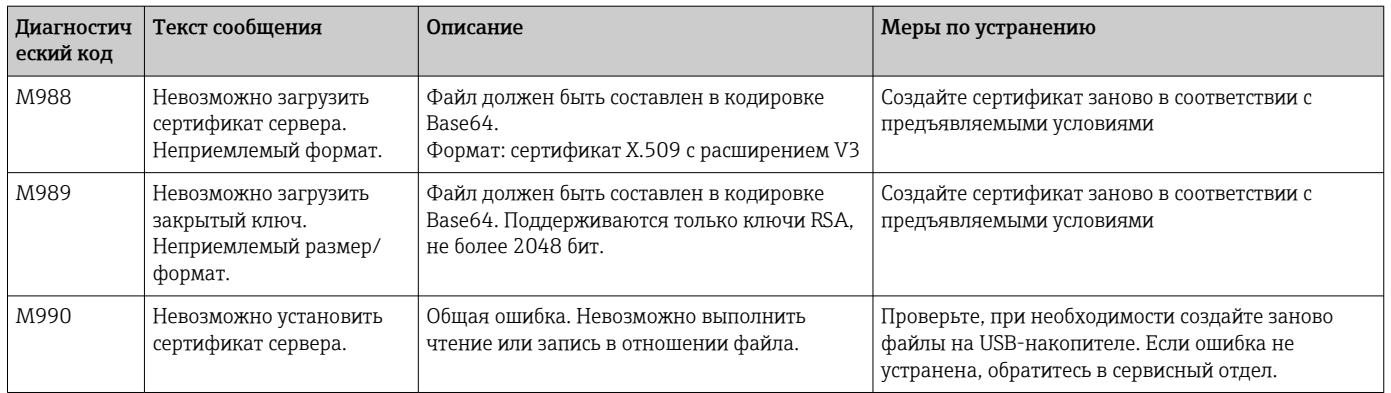

#### 11.4 Необработанные текущие диагностические сообщения

Активное диагностическое сообщение, предыдущее диагностическое сообщение и данные последнего перезапуска прибора отображаются в главном меню под пунктом «Диагностика» -> «Текущая диагностика», «Диагностика» -> «Последн. диагностика» или «Диагностика» -> «Послед.перезапуск».

#### 11.5 Диагностический список

Последние 30 диагностических сообщений отображаются в главном меню, в разделе «**Лиагностика» -> «Список диагност.»** (сообщения с кодами ошибок Fxxx, Sxxx и  $Mxxx$ ).

Список диагностических сообщений действует как кольцевая память, то есть при заполнении памяти наиболее ранние сообщения автоматически перезаписываются (более новыми).

Сохраняются следующие сведения:

- номер ошибки;
- текстовое описание ошибки;
- дата/время.

#### 11.6 Журнал событий

События отображаются в порядке возникновения (например, срабатывание уставок и внезапное отключение питания). Этот журнал можно открыть с помощью главного меню, в разделе «Диагностика» -> «Журнал событий». Можно выбирать отдельные события и просматривать подробные сведения о них.

#### 11.7 Сведения о приборе

Важные сведения о приборе, например серийный номер, версию встроенного ПО. название прибора, параметры прибора, сведения о памяти, сертификаты SSL и пр., можно просмотреть с помощью главного меню, в разделе «Диагностика» -> «Сведения о приборе».

Чтобы получить более развернутые сведения, откройте интерактивную H справочную систему прибора.
### 11.8 Диагностика измеренных значений

Текущие измеренные значения отображаются в главном меню, в разделе «Диагностика» -> «Измер. значения». Здесь можно проверить входные сигналы, отображая масштабированные и рассчитанные значения. Чтобы проверить расчеты, при необходимости вызовите вычисленные вспомогательные переменные.

### 11.9 Диагностика выходов

Текущее состояние выходов (реле 1–6) отображается в главном меню, в разделе «Диагностика» -> «Выходы».

### 11.10 Моделирование

Позволяет моделировать различные функции/сигналы в целях проверки.

#### УВЕДОМЛЕНИЕ

Вызов моделирования: для моделирования реле перейдите к разделу главного меню «Диагностика» -> «Моделирование». Для моделирования измеряемых значений перейдите к разделу главном меню «Эксперт» -> Диагностика» -> «Моделирование».

В процессе моделирования регистрируются только моделируемые значения. Запись моделирования производится в журнале событий.

‣ Не запускайте моделирование, если процесс регистрации значений измеряемой величины должен осуществляться без перерывов!

### 11.10.1 Проверка электронной почты

Пробное сообщение может быть отправлено выбранному получателю с помощью главного меню, в разделе «Диагностика» -> «Моделирование» -> «Электронная почта».

По меньшей мере один адрес электронной почты должен быть указан заранее. H

### 11.10.2 Проверка клиента WebDAV

Пробный файл может быть отправлен на выбранный сервер WebDAV с помощью главного меню, в разделе «Диагностика» -> «Моделирование» -> «Клиент WebDAV».

Настройки сервера WebDAV, на который произойдет отправка, следует указать заранее, в разделе «Настройка» -> «Расшир. настройка» -> «Приложение» -> «Клиент WebDAV».

### 11.10.3 Проверка синхронизации часов/SNTP

Синхронизацию часов (настройки службы SNTP) можно проверить с помощью главного меню, в разделе «Диагностика» -> «Моделирование» -> «SNTP».

Службу SNTP необходимо активировать заранее с помощью главного меню, в разделе «Настройки» -> «Расшир. настройки» -> «Система» -> «Установка даты/времени» -> «SNTP».

Примечание: проверка может занять некоторое время.

### 11.10.4 Проверка реле

Реле, выбранное в разделе «Диагностика» -> «Моделирование» -> «Реле x», можно активировать в ручном режиме с помощью главного меню.

### 11.11 Инициализация модема

Инициализируется подключенный модем (для автоматического ответа на вызовы). Модем должен поддерживать полный синтаксис AT-команд.

- В главном меню, в разделе «Настройки» -> «Расшир. настройки» -> «Тип связи» -> «Послед.интерфейс», установите скорость передачи данных и выберите в качестве интерфейса вариант RS232.
	- Подключите модем к интерфейсу RS232 прибора. Для этого используйте только модемный кабель, который поставляется в качестве аксессуара.

GSM-модем можно инициализировать только в том случае, если подключена H SIM-карта и введен PIN-код (или запрос на ввод PIN-кода был отключен).

## 11.12 Сброс измерительного прибора

Прибор можно вернуть в состояние поставки с помощью параметра «Предустановка». Эту функцию должен выполнять только технический специалист.

Эту функцию можно найти в главном меню под пунктом «Эксперт» -> «Система» -> «Предустановка».

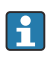

Параметр «Предустановка» отображается только для уровня доступа «Эксперт», после ввода сервисного кода.

#### Процедура перезагрузки измерительного прибора

С помощью параметра «Предустановка» все параметры возвращаются к заводским значениям по умолчанию! Содержимое внутренней памяти удаляется!

- ‣ Сохраните параметры настройки и измеренные значения на USB-накопитель или SD-карту. Затем выполните операцию «Предустановка».
	- Произойдет возврат прибора заводским настройкам по умолчанию.

### 11.13 Очистка памяти

Внутренняя память после ввода в эксплуатацию должна быть очищена, чтобы  $| \cdot |$ аналитическое ПО не содержало избыточных данных.

### 11.14 Сброс анализа

Результаты анализа после ввода в эксплуатацию следует удалить, чтобы аналитическое ПО не содержало избыточных данных.

### 11.15 Изменения программного обеспечения

Обзор разработки ПО для прибора

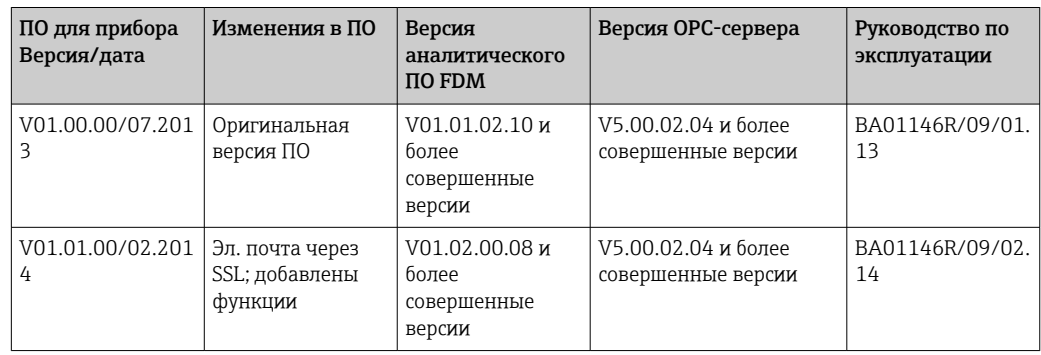

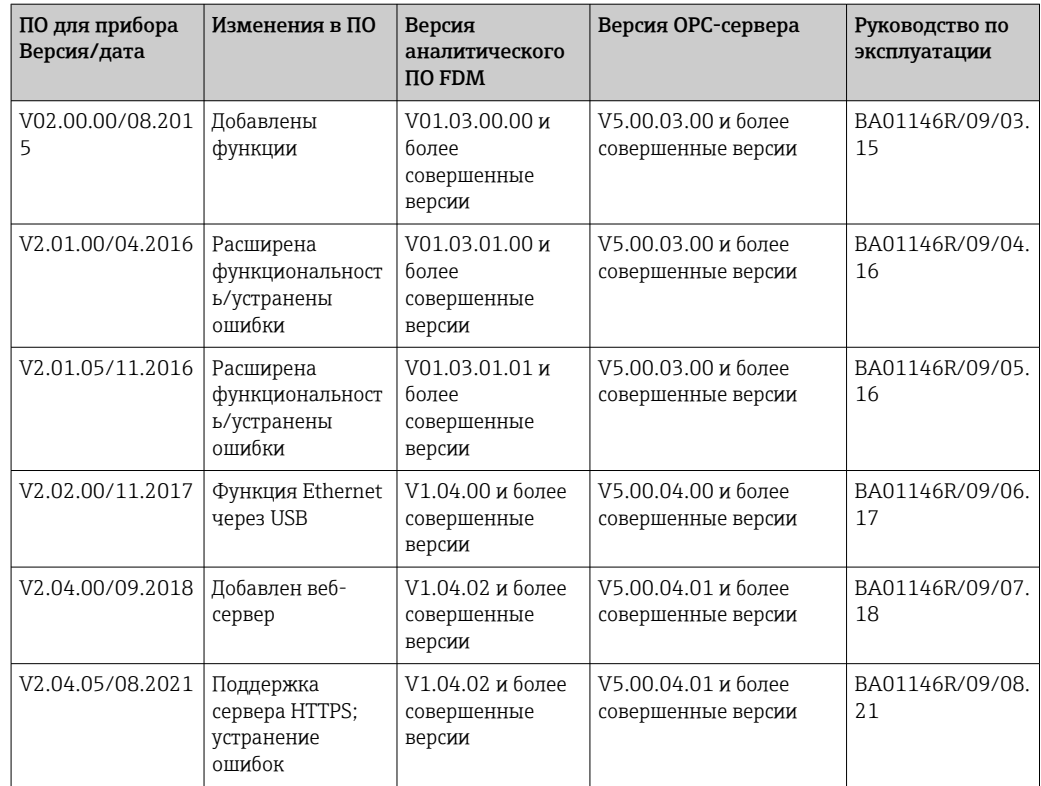

## 12 Техническое обслуживание

Прибор не требует специального технического обслуживания.

### 12.1 Обновление программного обеспечения прибора

Обновление программного обеспечения прибора («встроенного ПО») посредством USB-накопителя, карты SD или веб-сервера.

Функцию обновления ПО посредством веб-сервера необходимо активировать  $| \cdot |$ заранее в меню «Эксперт» -> «Тип связи» -> Ethernet -> «Конфигурирование веб-сервера».

Предусмотрено два метода обновления программного обеспечения.

- В главном меню под пунктом «Работа» -> «Карта SD или USB-накопитель» -> «Обновить встроенное ПО»
- На веб-сервере, в меню «Администрирование данных» -> «Обновить встроенное ПО».
	- Рекомендуется заранее сохранить параметры настройки и измеренные значения на SD-карту или USB-накопитель.

Обновление программного обеспечения прибора должен выполнять только технический специалист.

После обновления ПО прибор перезапускается.

Если в системе прибора установлена устаревшая версия ПО (< V2.04.00), то понадобится сначала очистить внутреннюю память с помощью меню «Эксперт» - > «Система».

## 12.2 Инструкции по активации программных опций

Различные опции прибора можно активировать с помощью кода активации. Дополнительные опции для прибора можно заказать в качестве аксессуаров  $\rightarrow$   $\cong$  81. Сразу после оформления заказа вы получите инструкции по активации соответствующей опции, а также код, который необходимо будет ввести в разделе «Главное меню» -> «Эксперт» -> «Система» -> «Опции прибора» -> «Код активации».

### 12.3 Очистка

Переднюю часть корпуса можно очищать чистой сухой или влажной тканью.

# 13 Ремонт

### 13.1 Общие указания

Ремонтные работы, не описанные в данном руководстве по эксплуатации, подлежат выполнению только силами изготовителя или специалистами сервисного отдела.

При заказе запасных частей необходимо указывать серийный номер прибора! H Руководство по монтажу входит в комплект поставки запасной части.

### 13.2 Запасные части

Информацию о принадлежностях и запасных частях, которые в настоящее время доступны для изделия, можно найти в Интернете по адресу www.endress.com/spareparts\_consumables  $\rightarrow$  найдите информацию о соответствующем приборе → укажите серийный номер.

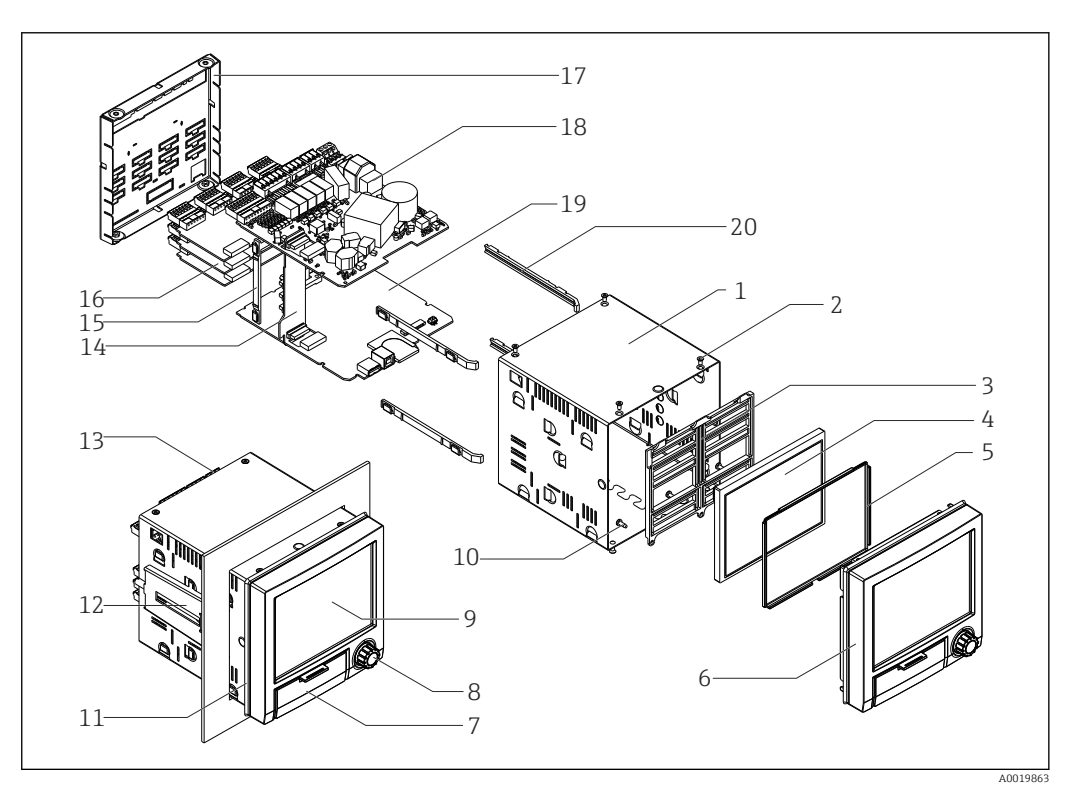

 *9 Схема расположения запасных частей*

#### *Перечень запасных частей*

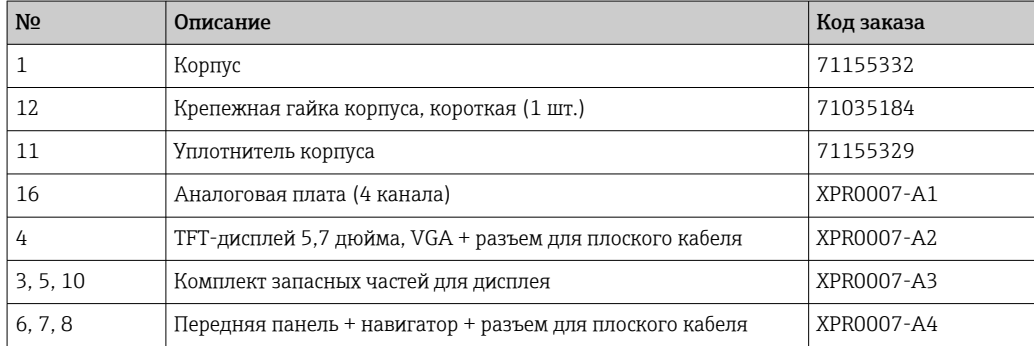

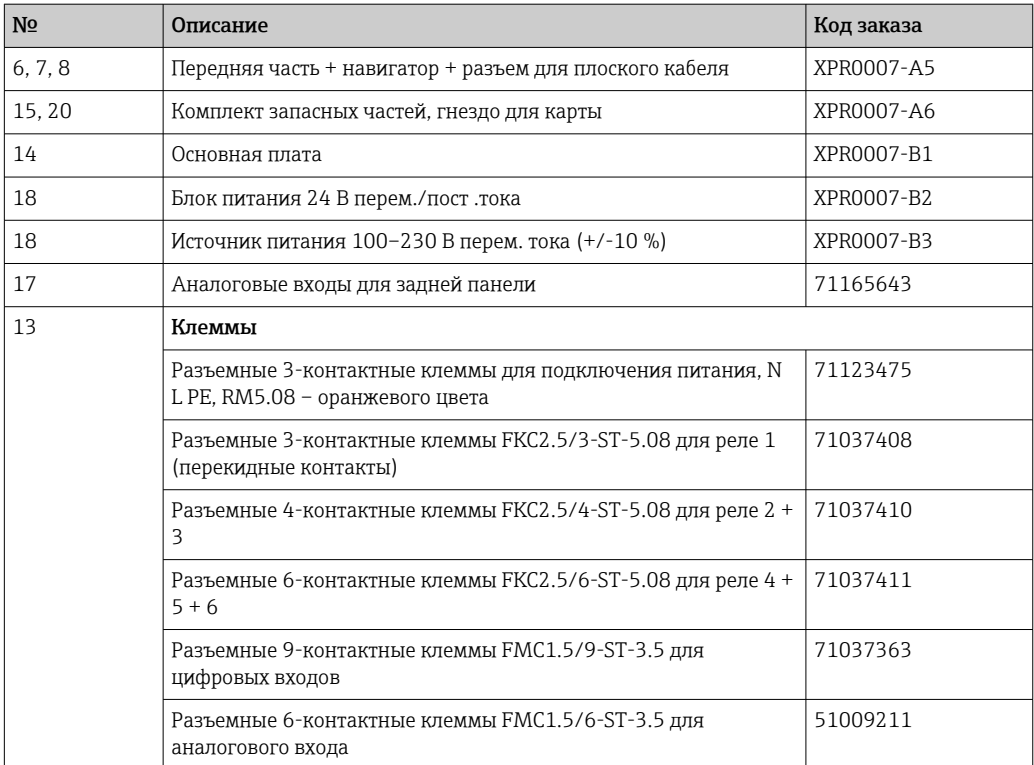

#### *Спецификация для ЦПБ с программным обеспечением*

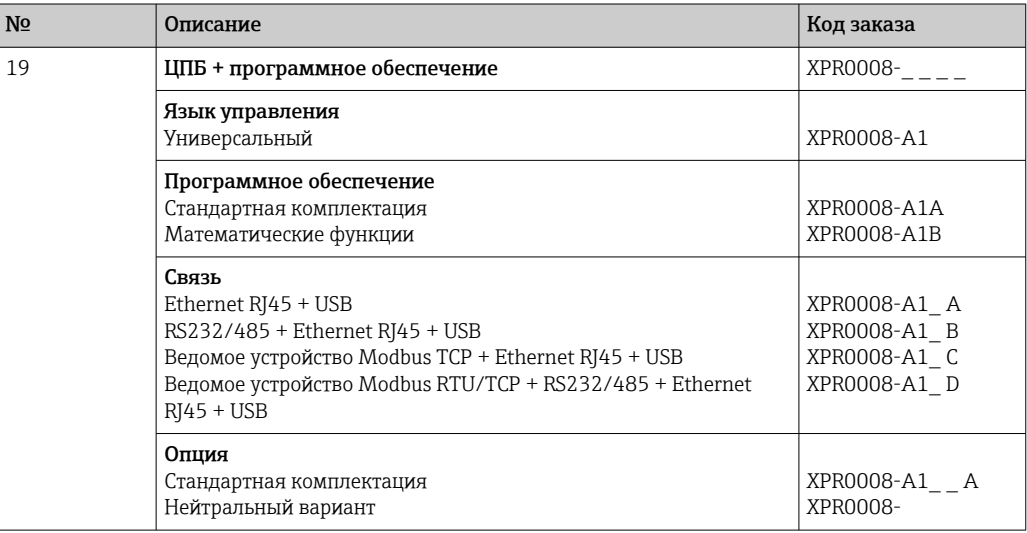

*Спецификация изделия для обеспечения обратной совместимости опций*

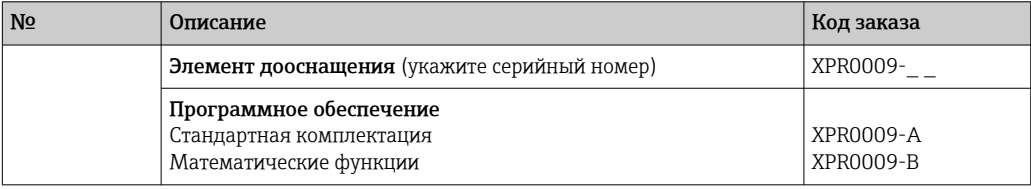

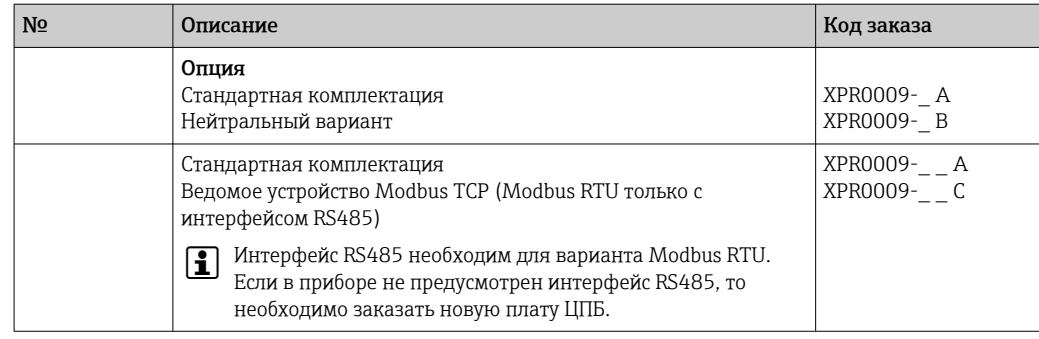

Опцию ПО можно активировать непосредственно на приборе. После оформления заказа вы получите инструкции и код, который необходимо ввести.

### 13.3 Возврат

Требования, предъявляемые к безопасному возврату прибора, могут варьироваться в зависимости от типа прибора и национального законодательства.

- 1. Дополнительные сведения см. на веб-сайте: http://www.endress.com/support/return-material.
- 2. Прибор необходимо вернуть поставщику, если требуется ремонт или заводская калибровка, а также при заказе или доставке ошибочного прибора.

### 13.4 Утилизация

#### 13.4.1 IT-безопасность

Перед утилизацией выполните следующие инструкции.

- 1. Удалите данные
- 2. Выполните сброс прибора.
- 3. Удалите/измените пароли.
- 4. Удалите пользовательскую учетную запись.
- 5. Примите альтернативные или дополнительные меры по уничтожению носителя данных.

#### 13.4.2 Демонтаж измерительного прибора

- 1. Отключите прибор.
- 2. Выполните операции по установке и подключению, описанные в разделах «Монтаж измерительного прибора» и «Подключение измерительного прибора», в обратном порядке. Соблюдайте указания по технике безопасности.

### 13.4.3 Утилизация измерительного прибора

# $\boxtimes$

Если этого требует Директива 2012/19 ЕС об отходах электрического и электронного оборудования (WEEE), изделия маркируются указанным символом, с тем чтобы свести к минимуму возможность утилизации WEEE как несортированных коммунальных отходов. Не утилизируйте изделия с такой маркировкой как несортированные коммунальные отходы. Вместо этого возвращайте их в компанию Endress+Hauser для утилизации в надлежащих условиях.

# <span id="page-80-0"></span>14 Аксессуары

При заказе аксессуаров необходимо указывать серийный номер прибора! Руководство по монтажу входит в комплект поставки аксессуаров!

Для этого прибора поставляются различные аксессуары, которые можно заказать в Endress+Hauser как при поставке прибора, так и позднее. За подробной информацией о соответствующем коде заказа обратитесь в региональное торговое представительство Endress+Hauser или посетите страницу прибора на веб-сайте Endress+Hauser: [www.endress.com](https://www.endress.com).

## 14.1 Аксессуары, специально предназначенные для прибора

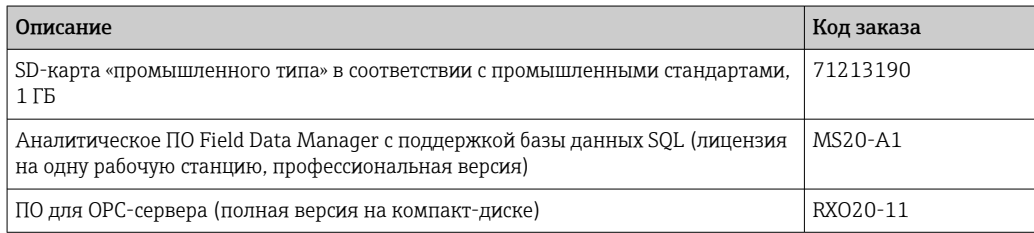

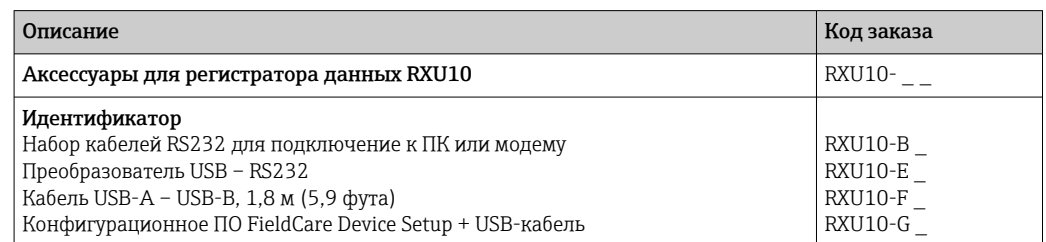

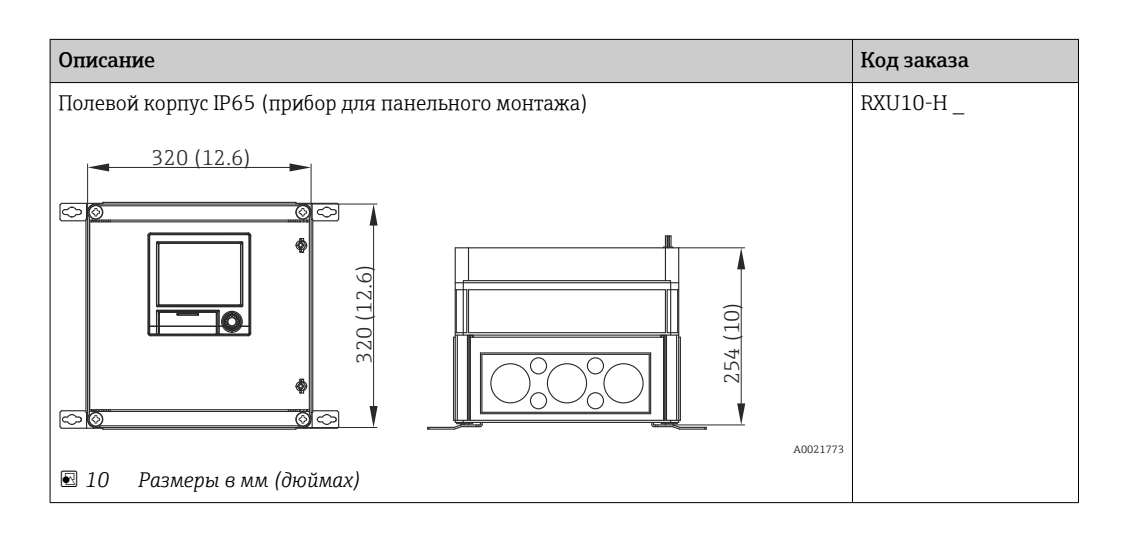

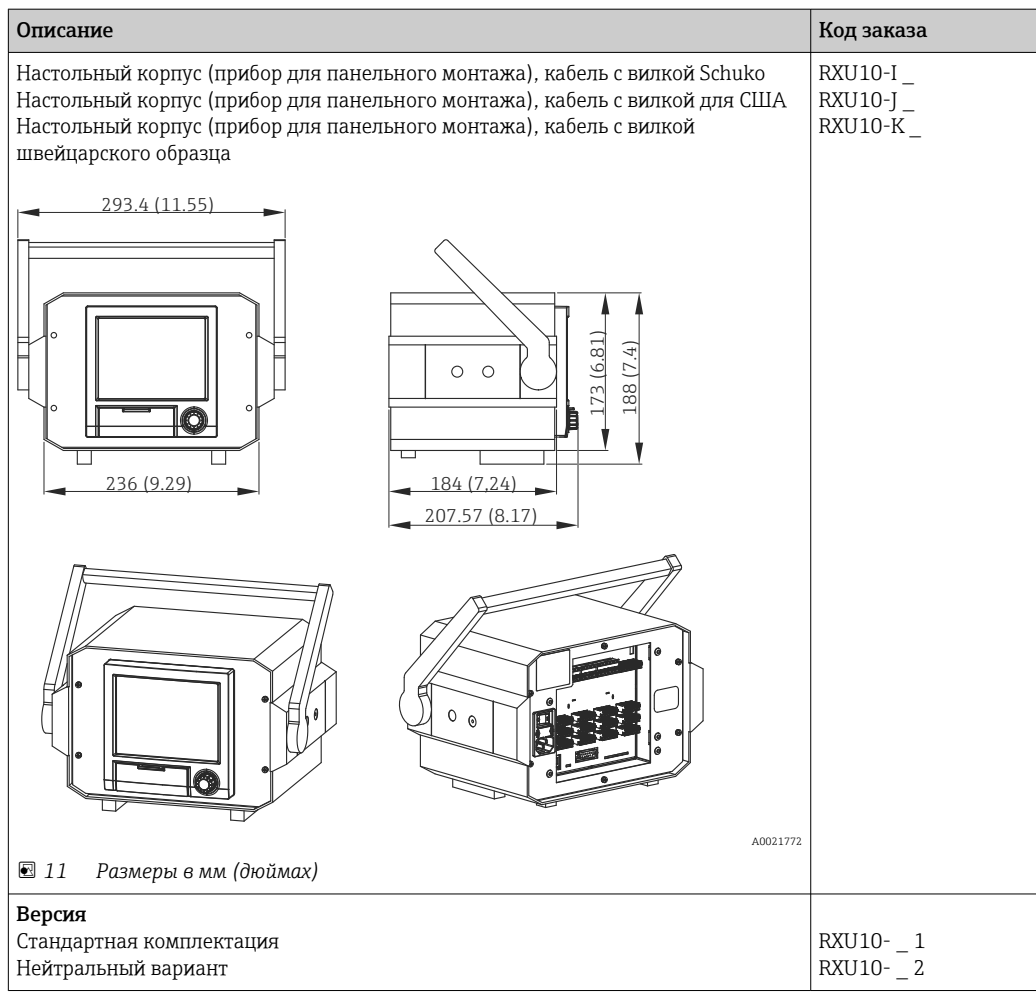

# 15 Технические характеристики

# 15.1 Принцип действия и архитектура системы

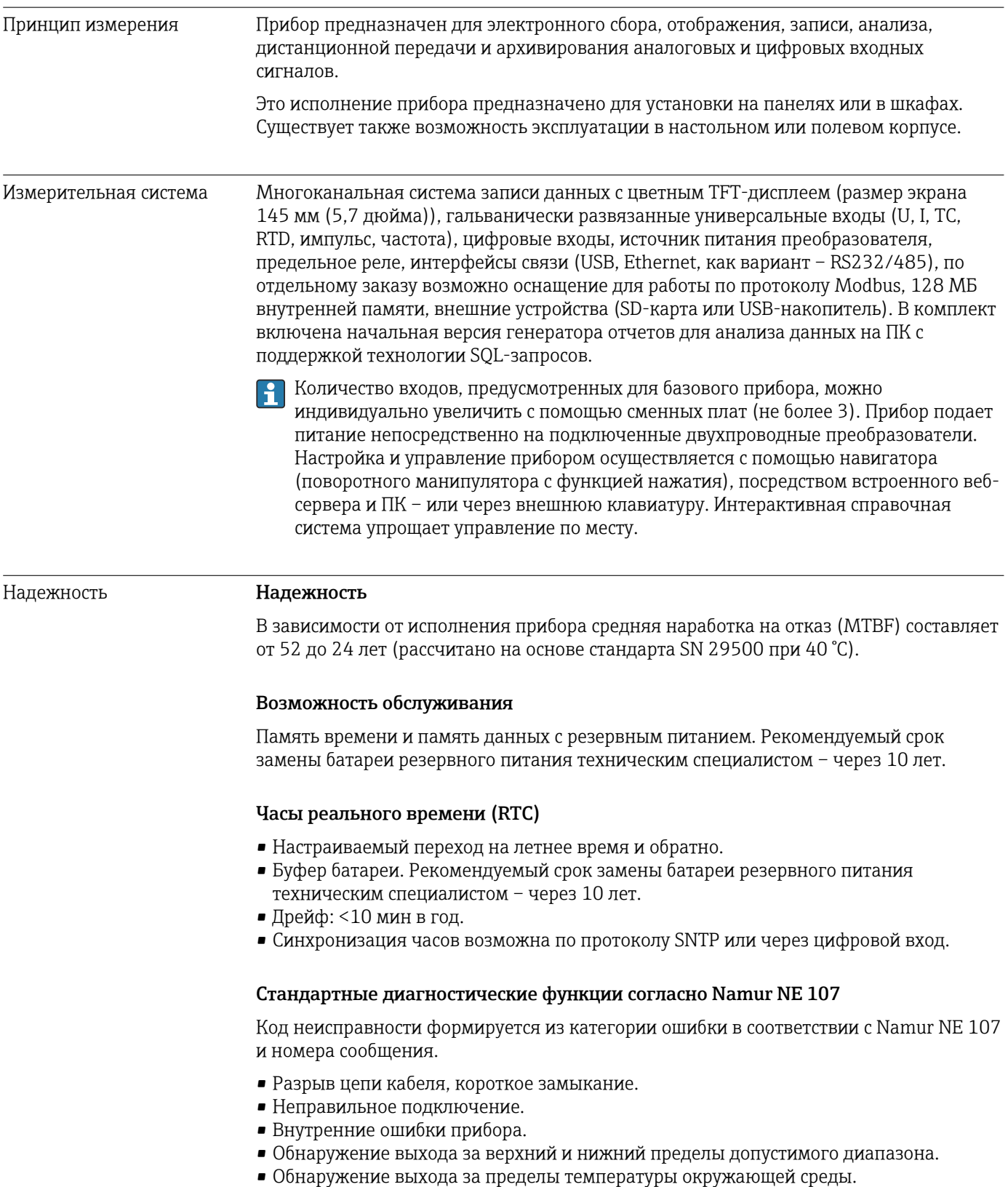

#### Ошибка прибора/сигнальное реле

Одно из реле можно использовать в качестве сигнального реле. Если прибор обнаруживает системную ошибку (например, аппаратный дефект) или неисправность (например, обрыв кабеля), выбранный выход/реле срабатывает.

Это «сигнальное реле» срабатывает при обнаружении ошибки типа F («Неполадка»), то есть ошибки типа M («Запрос на ТО») не приводят к срабатыванию сигнального реле.

#### Обеспечение безопасности

Защищенные от взлома записанные данные сохраняются и могут быть переданы во внешнюю базу данных SQL для архивирования таким методом, который исключает последующие манипуляции.

### 15.2 Вход

#### Измеряемые переменные Количество аналоговых универсальных входов

Стандартное исполнение без универсальных входов. Дополнительные платы входа (гнезда 1–3) с четырьмя универсальными входами (4/8/12) каждая.

#### Количество цифровых входов

6 цифровых входов

#### Количество математических каналов

4 математических канала (опционально). Математические функции можно свободно редактировать с помощью редактора формул.

Возможна интеграция рассчитанных значений, например для суммирования.

#### Количество предельных значений

30 предельных значений (индивидуальное назначение канала)

#### Функции аналоговых универсальных входов

Для каждого универсального входа можно выбрать одну из следующих измеряемых переменных: напряжение, ток, термометр сопротивления, термопара, импульсный вход или частотный вход.

Интеграция входной переменной для суммирования, например, расхода (м $3$ /ч) в количество  $(M^3)$ .

#### Расчетные переменные процесса

Значения универсальных входов можно использовать для выполнения расчетов в математических каналах.

#### Диапазон измерения аналоговых

Согласно стандарту МЭК 60873-1: допускается дополнительная ошибка отображения ±1 цифра для каждого измеренного значения.

универсальных входов

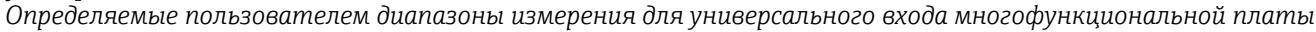

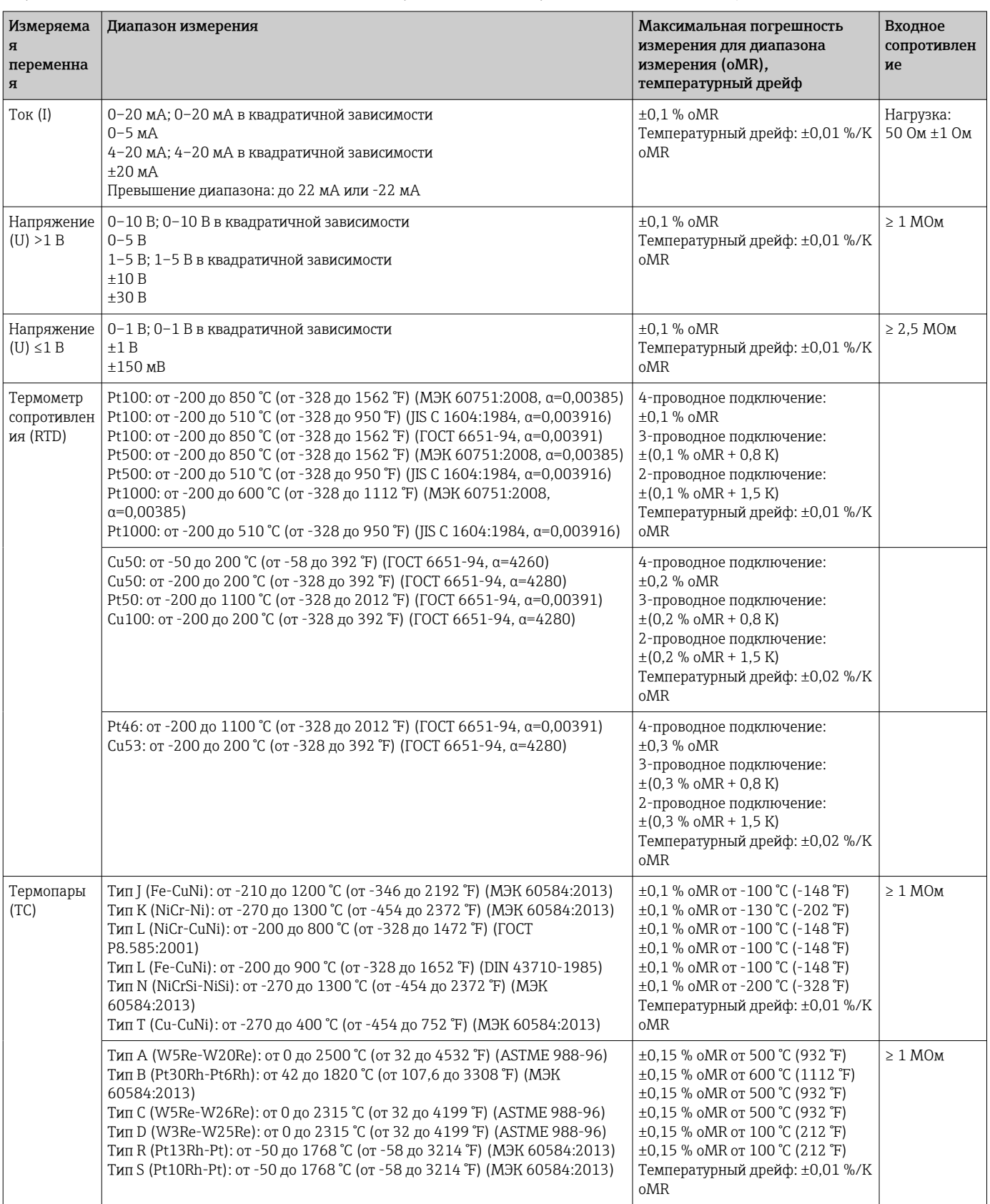

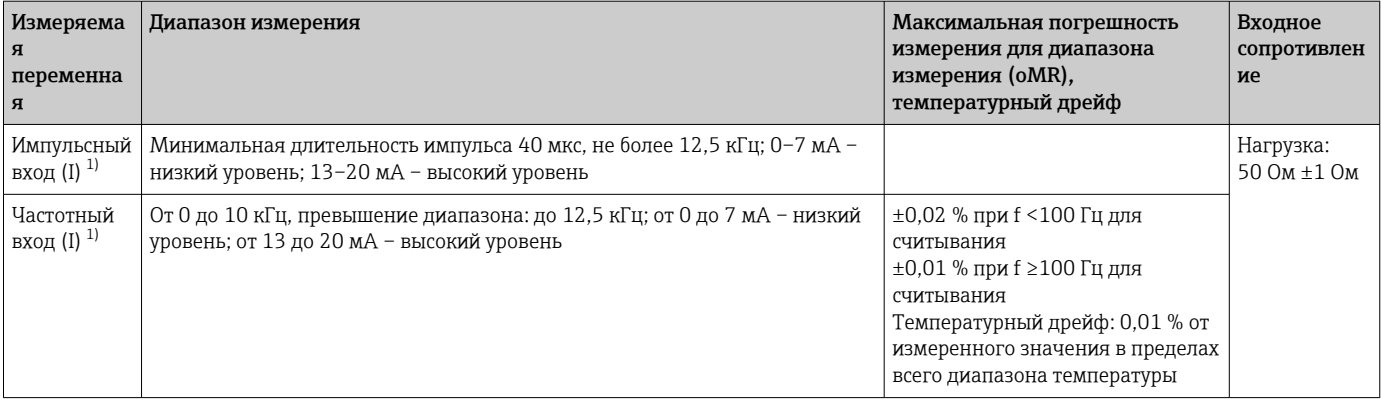

1) Если универсальный вход используется в качестве частотного или импульсного входа, подключение используемого последовательного резистора и источника питания должно быть последовательным. Пример: последовательный резистор 1,2 кОм при 24 В

#### Максимальная нагрузка для входов

*Предельные значения для входного напряжения и тока, а также для обнаружения обрыва цепи в кабеле, влияния линии или температурной компенсации*

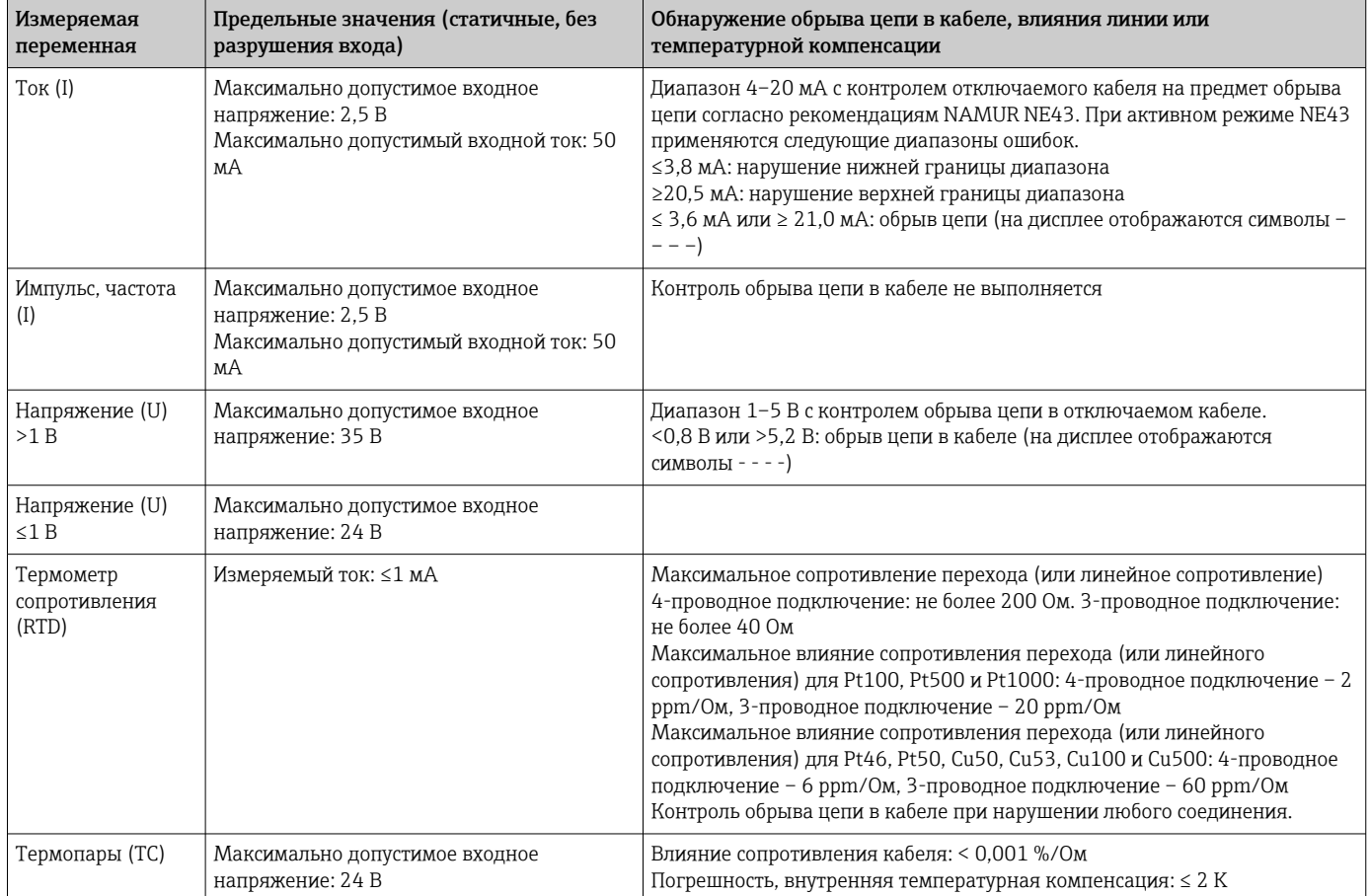

#### Частота выборки

Токовый/импульсный/частотный вход/вход напряжения: 100 мс на канал

Термопары и термометры сопротивления: 1 с на каждый канал

#### Цикл записи/сохранения данных

Возможность выбора цикла сохранения. Опции: 1 с / 2 с / 3 с / 4 с / 5 с / 10 с / 15 с / 20 с / 30 с / 1 мин / 2 мин / 3 мин / 4 мин / 5 мин / 10 мин / 15 мин / 30 мин / 1 ч

#### Типичная длительность протоколирования

Предварительные условия для следующих таблиц

- Отсутствуют события нарушения/достижения предельных значений
- Цифровой вход не используется
- Анализ сигнала  $1 =$  «выкл.»,  $2 =$  «день»,  $3 =$  «месяц»,  $4 =$  «год»
- Отсутствуют активные математические каналы

Частые записи в журнале событий уменьшают доступность памяти!  $| \cdot |$ 

#### *Внутренняя память объемом 128 МБ*

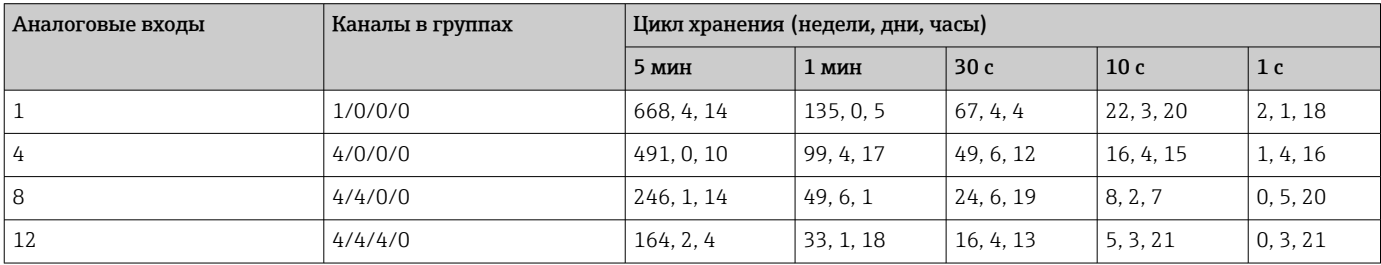

#### *Внешняя память, SD-карта объемом 1 ГБ*

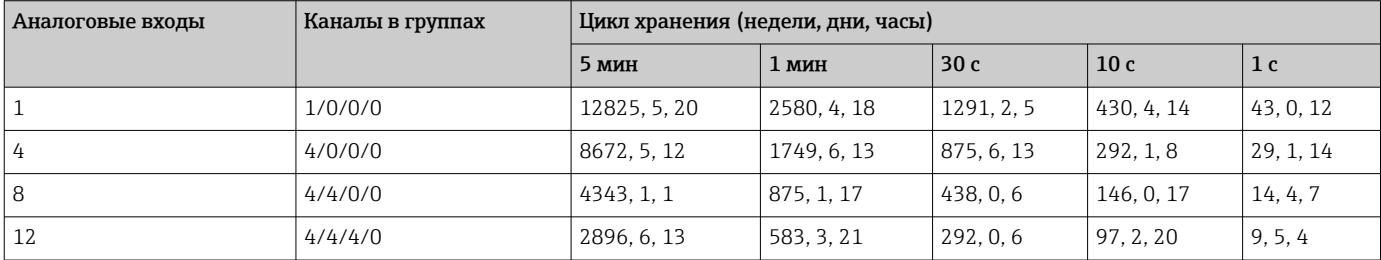

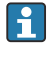

Доступный объем внутренней и внешней памяти можно просмотреть в главном меню, в разделе «Диагностика» → «Сведения о приборе» → «Данные памяти». Доступный объем памяти зависит от настройки конкретного прибора.

#### Разрешение конвертора

24 бит

#### Счетчик

Можно определить промежуточное, дневное, месячное и годовое значения, а также общее значение (15-значное, 64-разрядное число).

#### Анализ

Запись количества/времени работы (стандартная функция), а также анализ минимального/максимального/медианного значения в течение установленного периода времени.

#### Цифровые входы

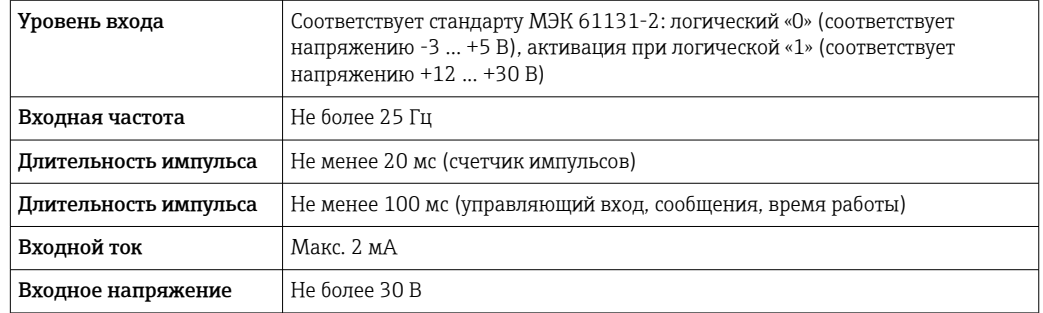

#### Выбираемые функции

- Функции цифрового входа: «Управляющий вход», «Регистр. перех. 0/1», «Счётчик импульсов» (15 разрядов, 64 бита), «Время эксплуатации», «Сообщение+время экспл.», «Объем по времени», «Modbus Slave».
- Функции управляющего входа: «Начать запись», «Хранитель экрана вкл.», «Блокир.нач. установки», «Синхронизация часов», «Вкл./выкл. контроля пред.знач.», «Блокировка клавиатуры/навигат.», «Запуск/остановка анализа».

### 15.3 Выход

Выход вспомогательного напряжения

Выход вспомогательного напряжения можно использовать для закольцовывания источников питания или для управления цифровыми входами. Вспомогательное напряжение защищено от короткого замыкания и гальванически развязано.

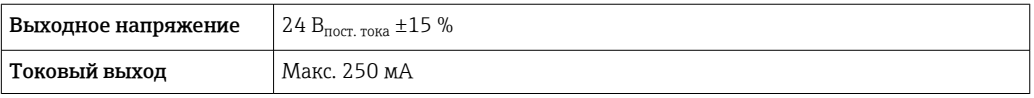

Гальваническая развязка *Все входы и выходы гальванически развязаны друг от друга и рассчитаны на следующие значения испытательного напряжения.*

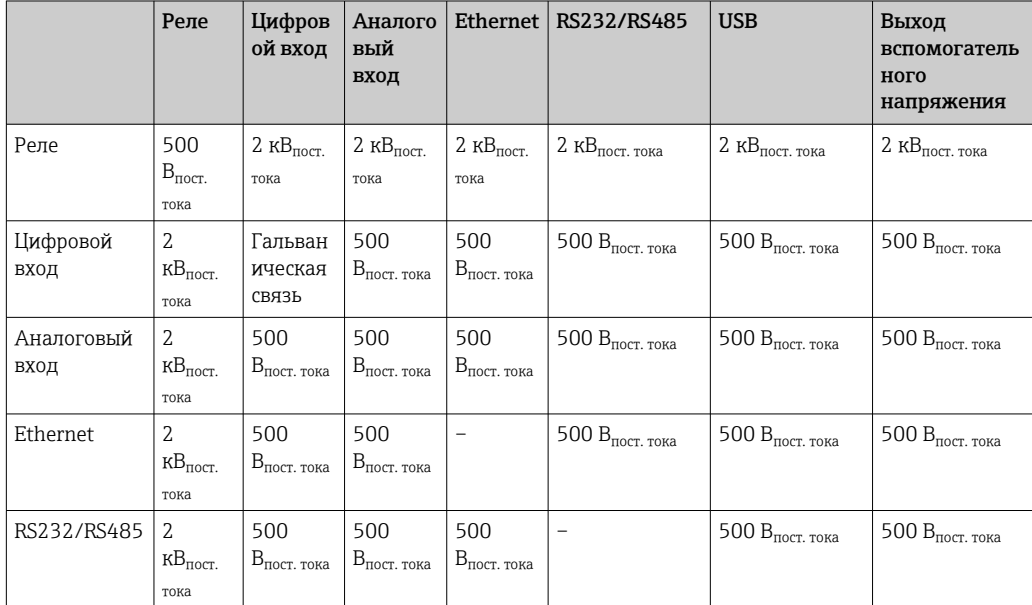

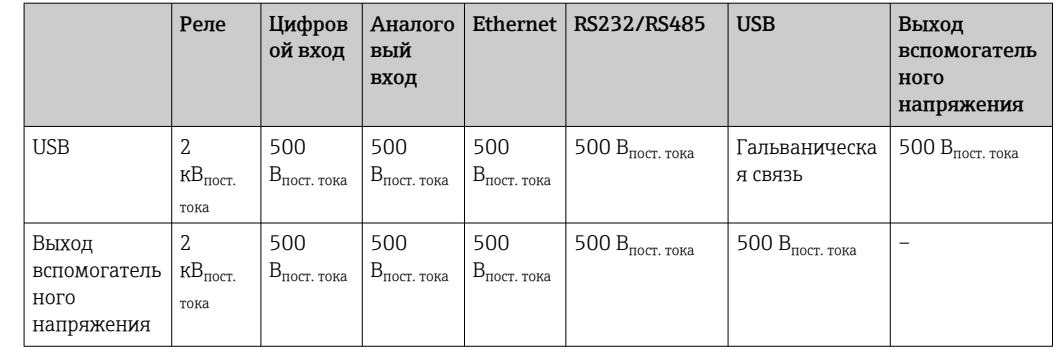

Релейные выходы Смешивание низкого напряжения (230 В) и безопасного сверхнизкого напряжения (цепей SELV) недопустимо при подключении контактов реле.

#### Сигнальное реле

1 сигнальное реле с переключающим контактом.

#### Стандартное реле

5 реле с замыкающими контактами, например для сообщений о достижении предельных значений (можно настроить как размыкающие контакты).

#### Коммутационная способность реле

- Максимальная коммутационная способность: 3 А при 30 V DC.
- Максимальная коммутационная способность: 3 А при 250 V AC.
- Минимальная нагрузка при переключении: 300 мВт.

#### Циклы переключения

 $>10<sup>5</sup>$ 

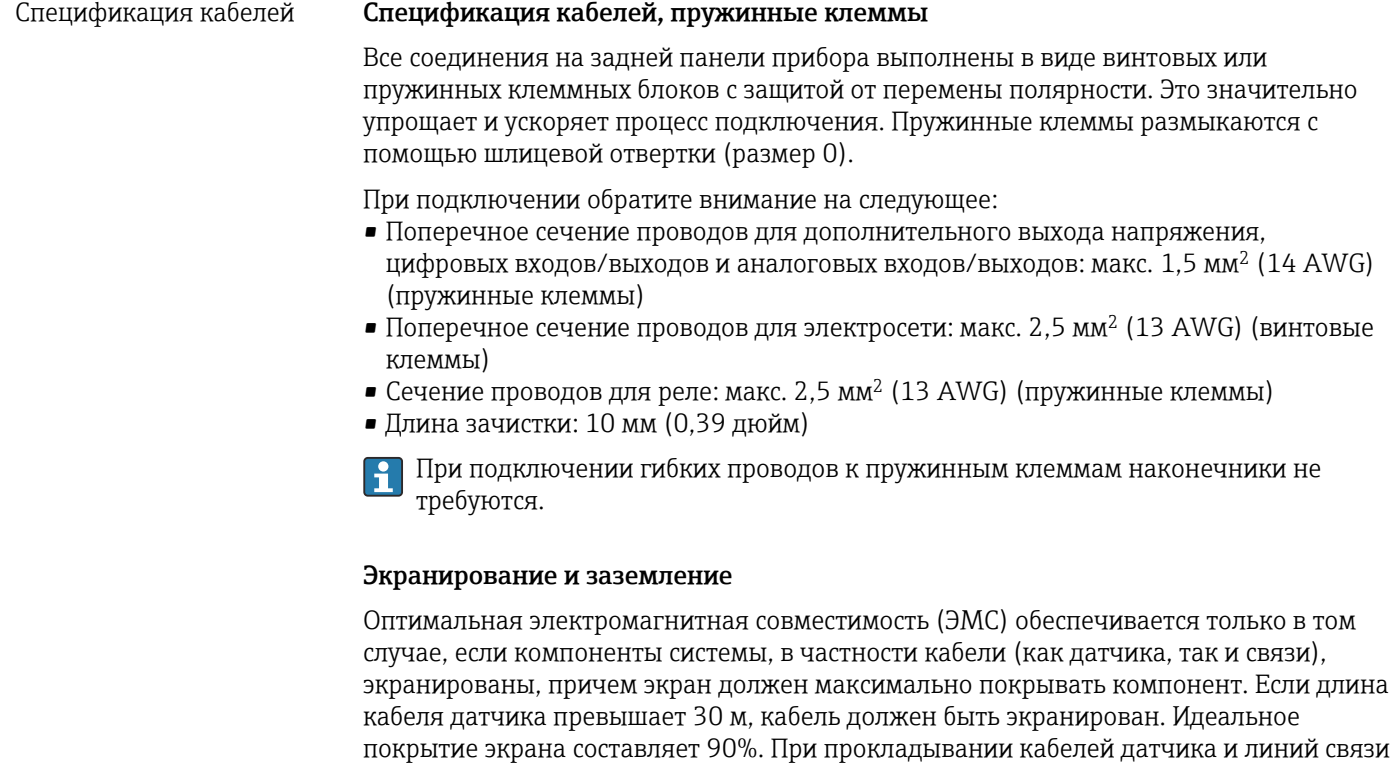

необходимо убедиться, что они не пересекаются. Экран как можно чаще должен

соприкасаться с базовым заземлением, чтобы обеспечить оптимальную ЭМС для различных протоколов связи и подключенных датчиков.

Применяются три различных способа экранирования кабелей, соответствующих требованиям:

- Экранирование на обоих концах
- Применяются три различных способа экранирования кабелей, соответствующих требованиям
- Экран только на одном конце (сторона подачи напряжения)

На основе опыта можно утверждать, что наилучшие результаты по электромагнитной совместимости достигаются, как правило, в случае монтажа с экраном только на одном конце на стороне подачи напряжения (без емкостной связи с прибором). Для работы без ограничений при наличии электромагнитных помех необходимо принять соответствующие меры с точки зрения внутреннего подключения прибора. Эти меры учтены в конструкции прибора. При этом гарантируется функционирование под воздействием переменных помех согласно NAMUR NE21.

Во время монтажа необходимо строго соблюдать местные нормы и инструкции по монтажу, где применимо! При наличии большого напряжения между отдельными точками заземления только одну точку экрана можно подключить непосредственно к базовому заземлению.

Заземление экрана кабеля в нескольких точках в системах без заземления H вызывает уравнительные токи промышленной частоты. Это может привести к повреждению сигнального кабеля или серьезно повлиять на передаваемый сигнал. В таких случаях экран кабеля следует заземлить только с одной стороны, т.е. подключать его к клемме заземления на корпусе не требуется. Неподключенный экран необходимо изолировать!

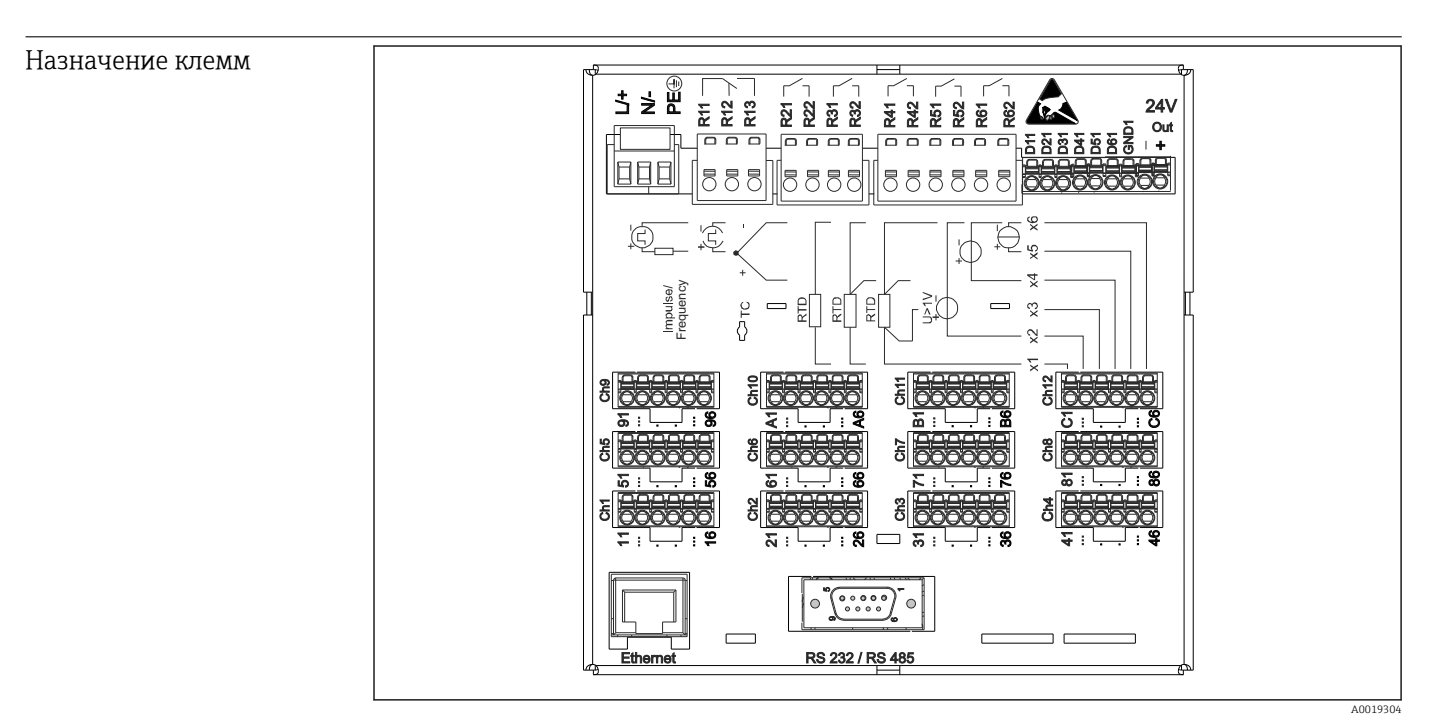

### 15.4 Источник питания

 *12 Клеммы в задней части прибора*

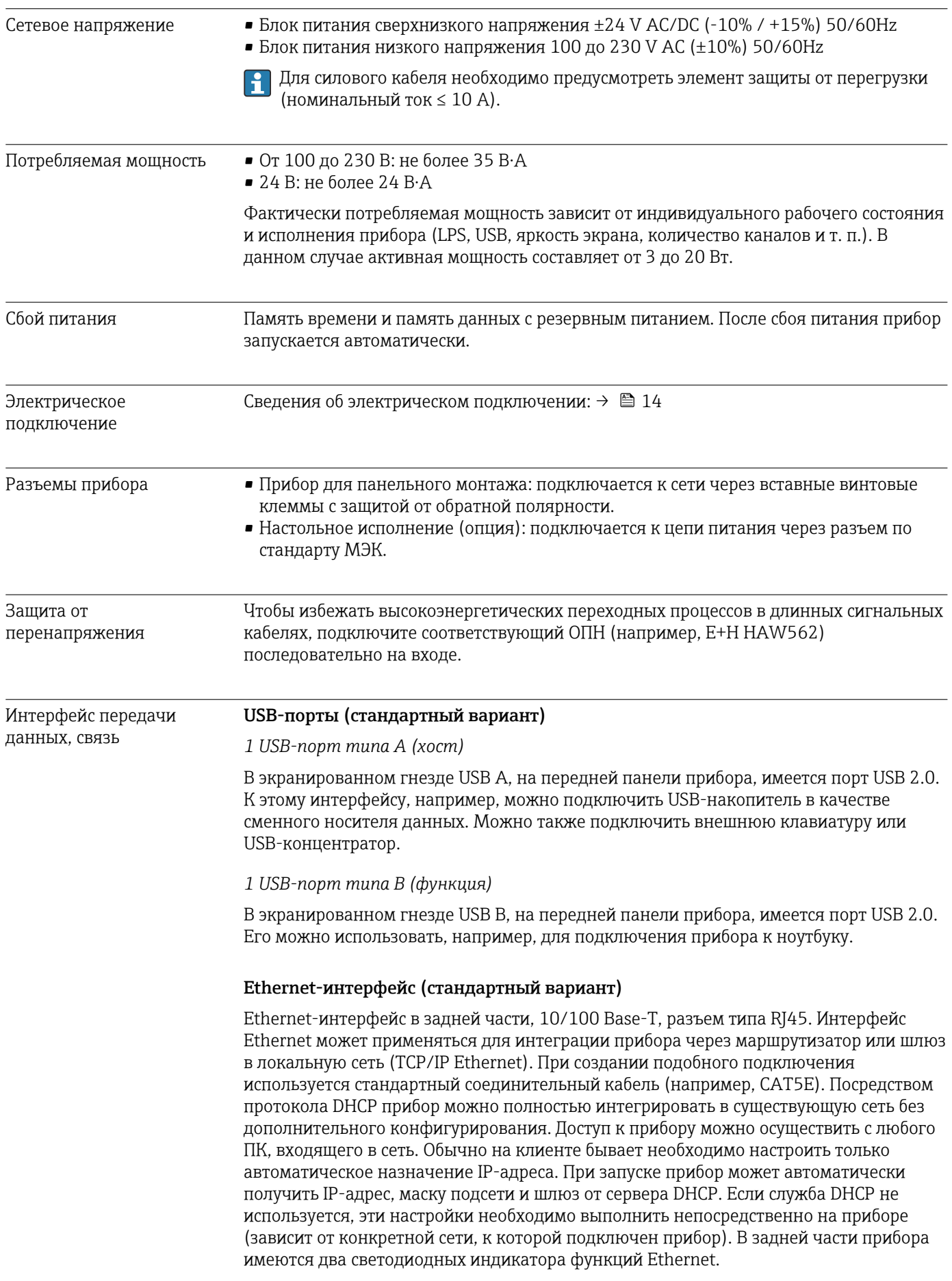

<span id="page-91-0"></span>Реализованы следующие функции.

- Обмен данными с компьютерным ПО (аналитическое ПО, конфигурационное ПО, OPC-сервер)
- Веб-сервер
- WebDAV (распределенная авторизация и управление версиями через Интернет) это открытый стандарт для предоставления файлов по протоколу HTTP. Данные, сохраненные на SD-карте прибора, можно считывать с помощью ПК. Для этого на стороне ПК в качестве сетевого диска можно выбрать веб-браузер или клиент WebDAV.

#### Последовательный интерфейс RS232/RS485 (опция)

В экранированном гнезде SUB D9, в задней части прибора, имеется комбинированное подключение RS232/RS485. Его можно использовать для передачи данных или подключения к модему. Для установки связи через модем рекомендуется использовать модем промышленной категории со сторожевой функцией.

- Поддерживаются следующие варианты скорости передачи данных: 9600, 19200, 38400, 57600, 115200
- Максимально допустимая длина экранированного кабеля: 2 м (6,6 фута) (RS232) или 1000 м (3281 фут) (RS485)

Можно использовать только один интерфейс (RS232 или RS485).

### 15.5 Рабочие характеристики

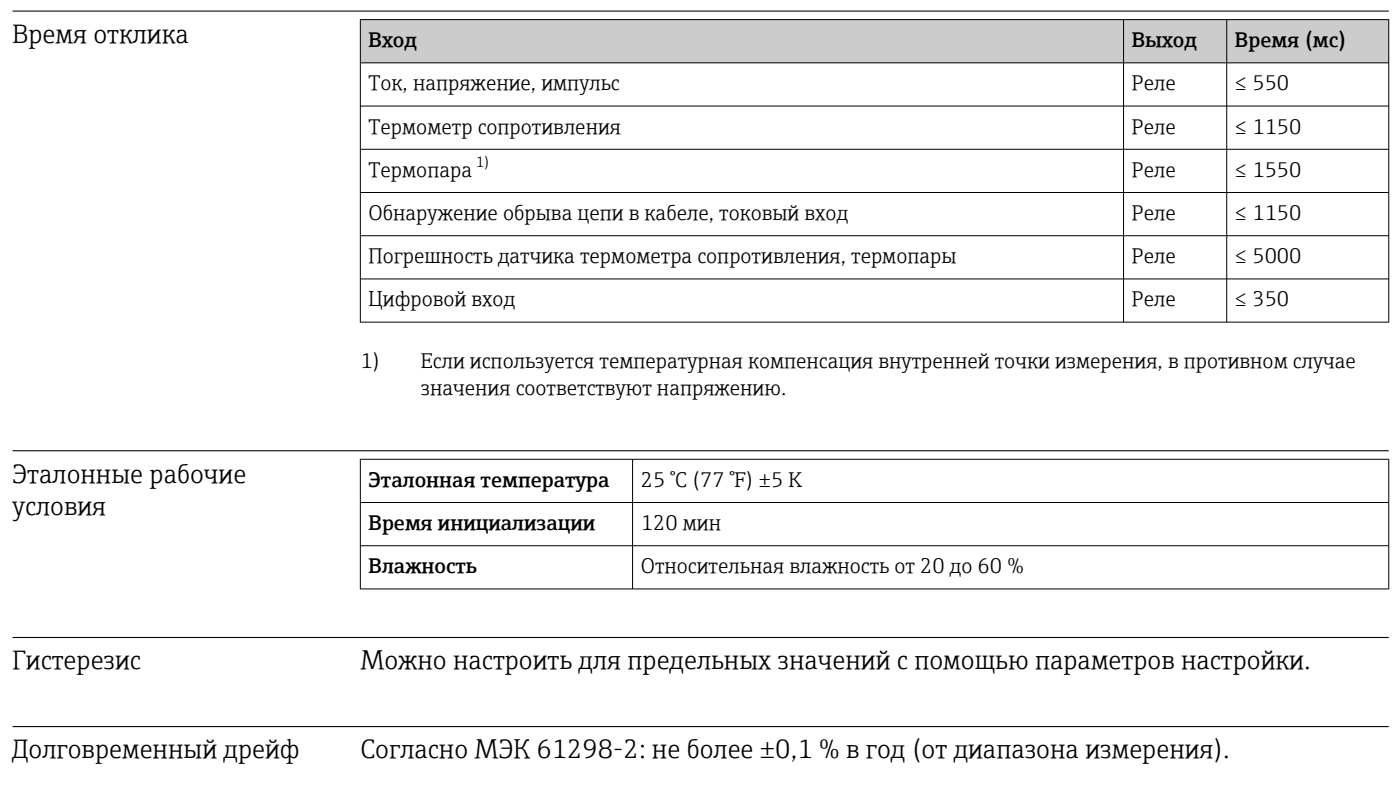

### 15.6 Монтаж

Монтажное положение и установочные размеры Прибор предназначен для панельного монтажа в невзрывоопасных зонах.

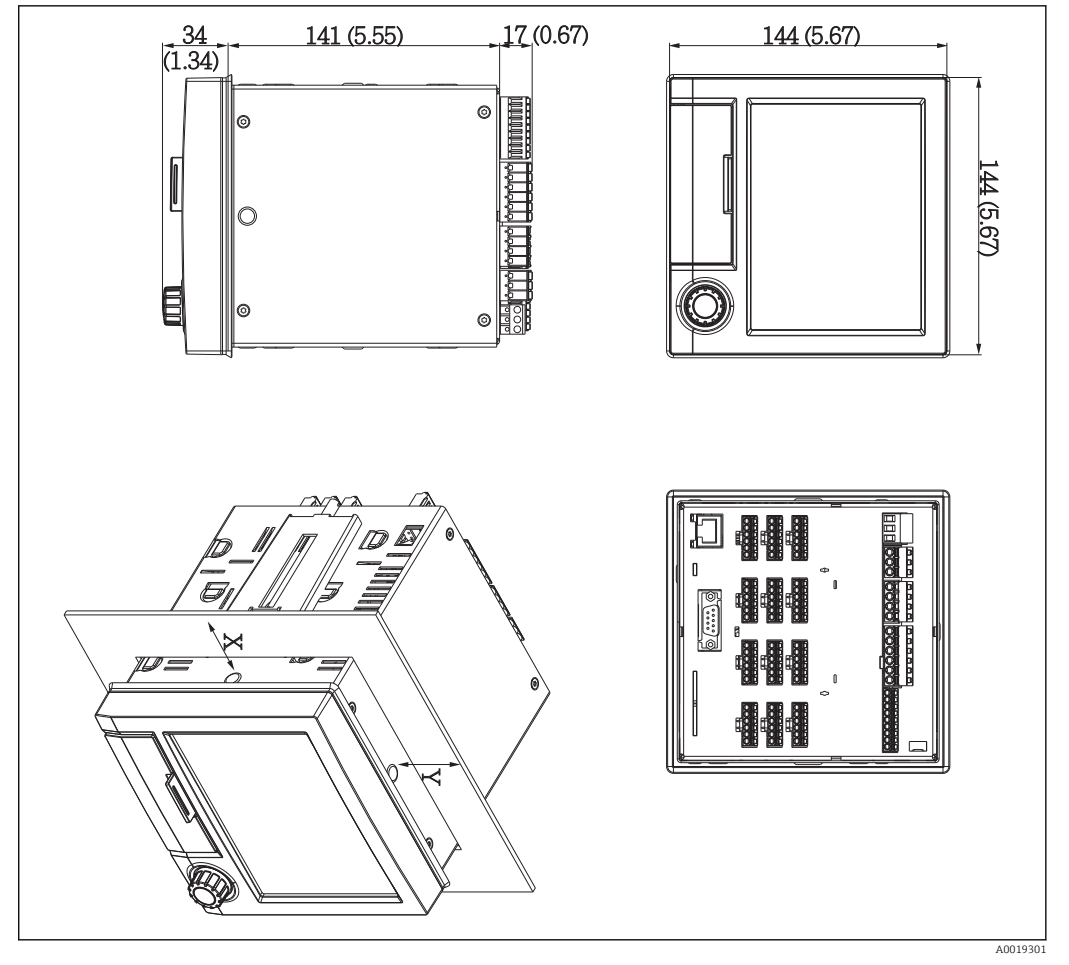

 *13 Конструкция и размеры установочной панели в мм (дюймах)*

Необходимо учитывать монтажную глубину: примерно 158 мм (6,22 дюйм) для прибора, включая клеммы и крепежные зажимы.

- Вырез панели: 138 до 139 мм (5,43 до 5,47 дюйм) x 138 до 139 мм (5,43 до 5,47 дюйм)
- Прочность панели: 2 до 40 мм (0,08 до 1,58 дюйм)
- Угол поля зрения: от центральной оси экрана, 75° влево и вправо, 65° вверх и вниз.
- Требуется соблюдение минимального расстояния 15 мм (0,59 дюйм) между приборами в случае выравнивания приборов по оси Y (по вертикальной оси друг над другом). Требуется соблюдение минимального расстояния 10 мм (0,39 дюйм) между приборами в случае выравнивания приборов по оси X (по горизонтальной оси друг за другом).
- Крепеж должен соответствовать требованиям DIN 43 834.

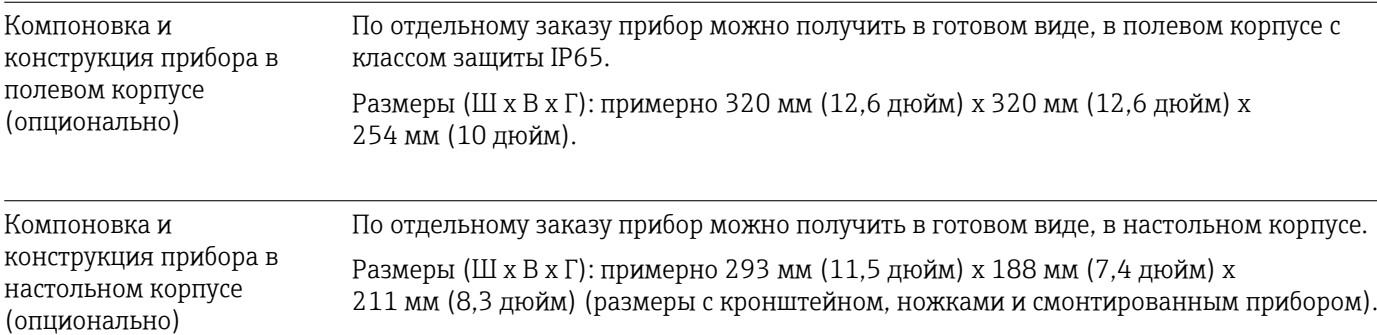

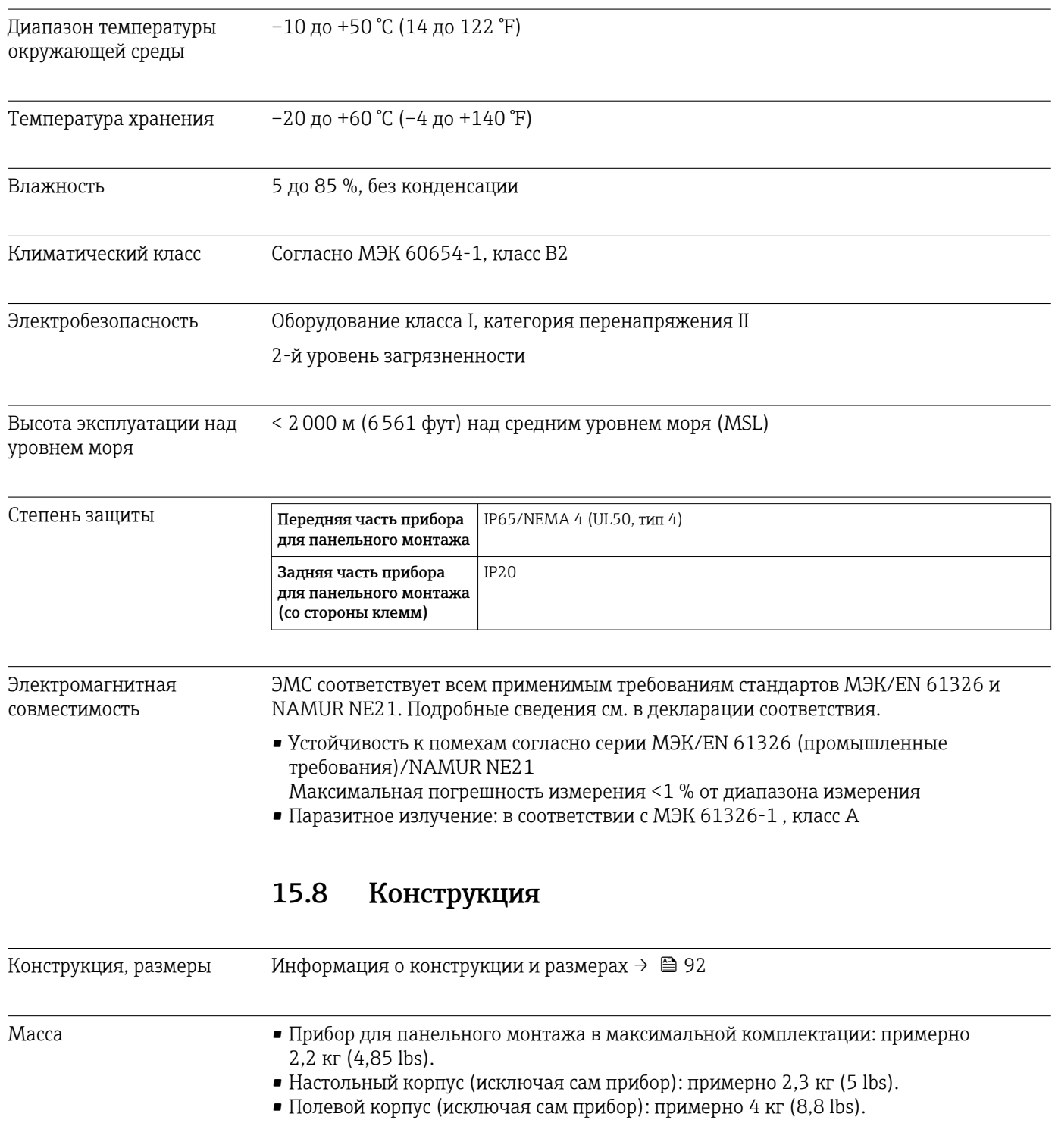

# 15.7 Условия окружающей среды

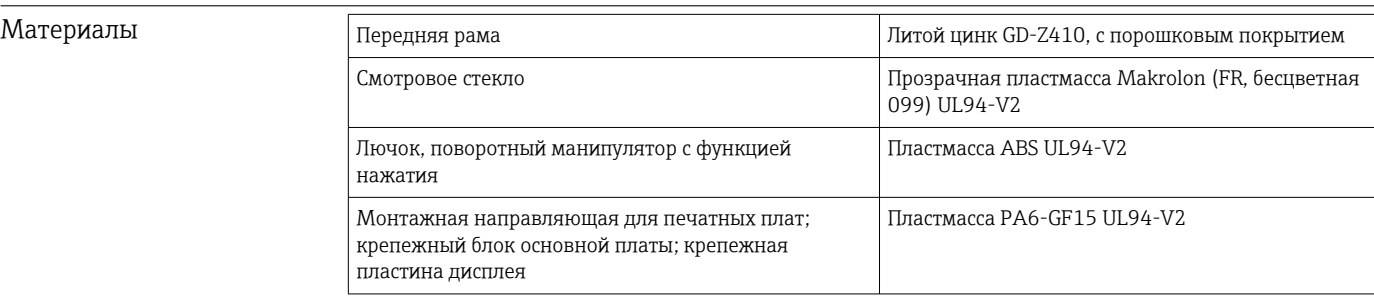

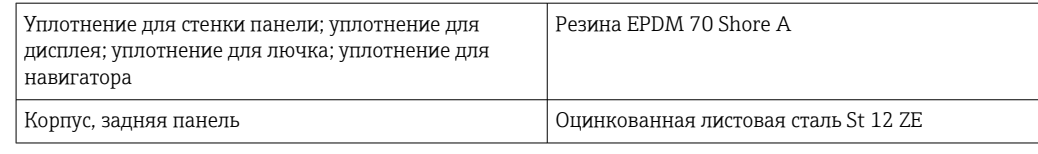

Все материалы не содержат силикон.

#### Материалы настольного корпуса

- Полупанели корпуса: листовая сталь с электролитическим покрытием (с порошковым покрытием).
- Боковые секции: алюминиевый экструдированный профиль (с порошковым покрытием).
- Наконечники секций: цветной полиамид.

### 15.9 Дисплей и элементы управления

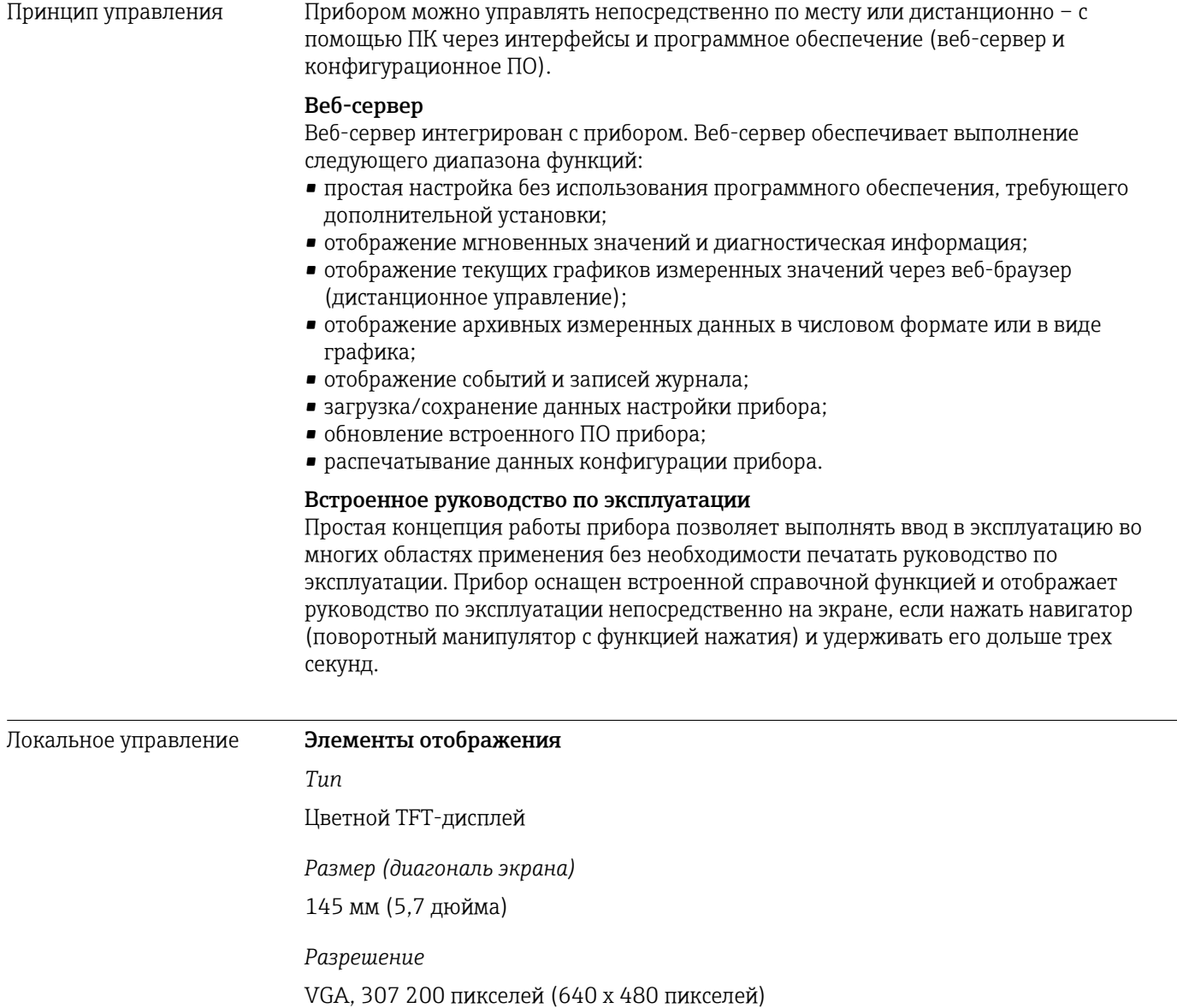

#### *Подсветка*

70 000 ч половинного времени (половинная яркость)

#### *Количество цветов*

262 000 наблюдаемых цветов, используется 256 цветов

#### *Угол обзора*

Угол обзора: 130° по вертикали, 150° по горизонтали

#### *Отображение на экране*

- Фоновый цвет белый.
- Активные каналы можно распределить на несколько групп (не более 4). Этим группам можно присваивать названия, например «Темп. Котел 1» или «Среднесуточные значения», чтобы их можно было однозначно идентифицировать.
- Линейное масштабирование.
- Архив измеренных значений: быстрый поиск архивных данных с функцией масштабирования.
- Предварительно отформатированные экранные форматы отображения, такие как представление горизонтальной или вертикальной кривой, отображение гистограммы или цифровое отображение.

#### Элементы управления

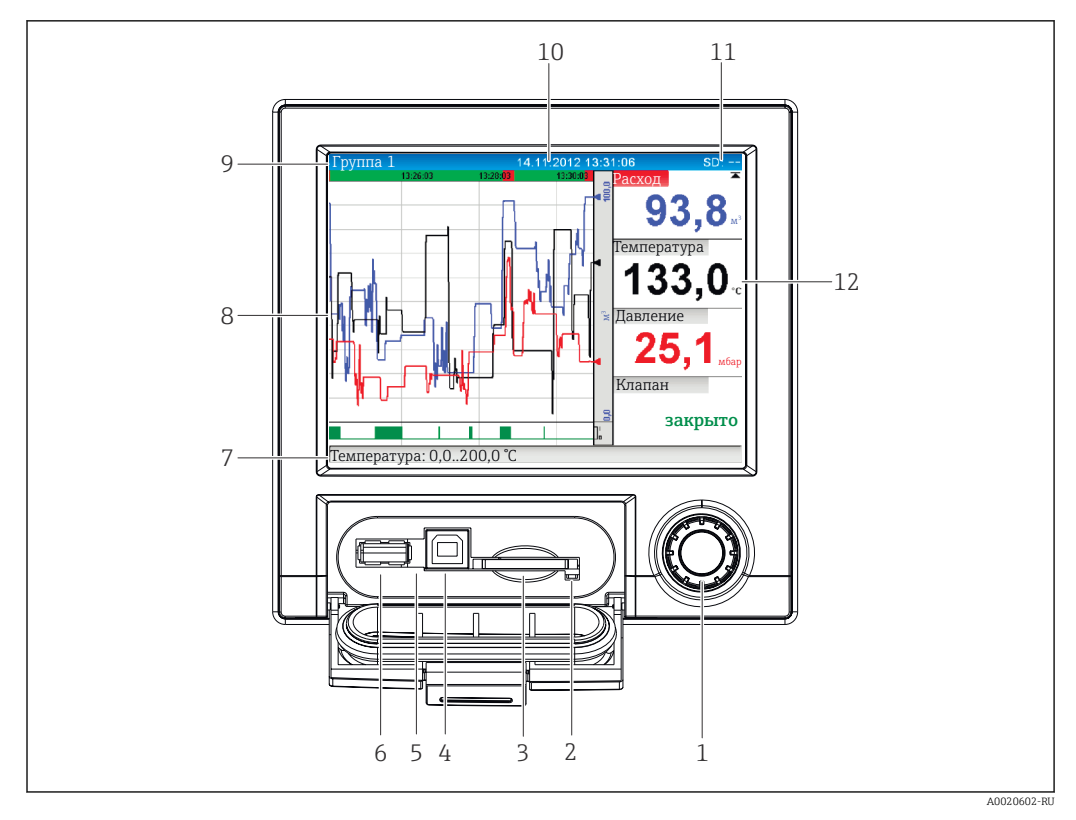

 *14 Передняя панель прибора с открытой крышкой*

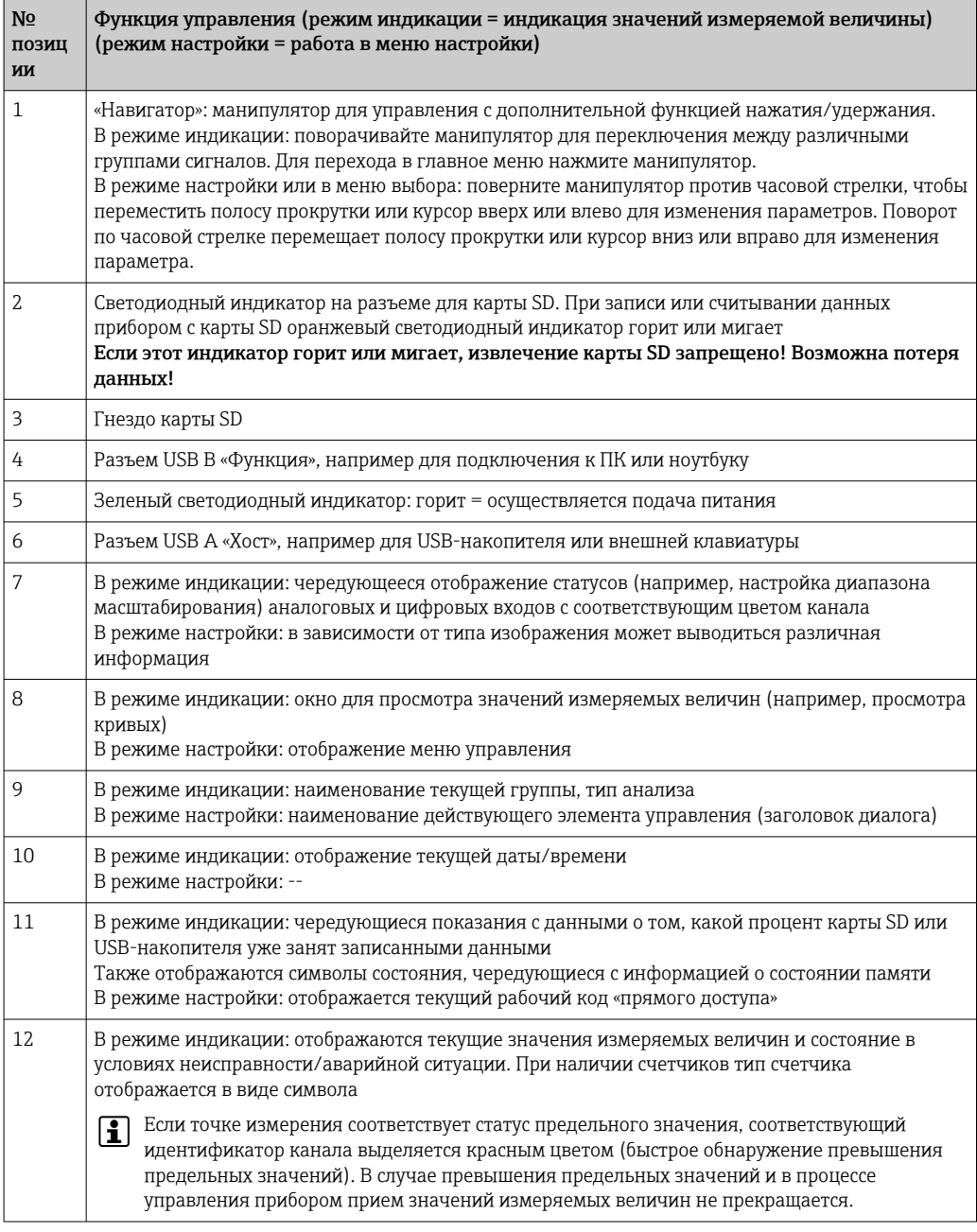

Языки В меню управления можно выбрать следующие языки: немецкий, английский, испанский, французский, итальянский, голландский, шведский, польский, португальский, чешский, русский, японский, китайский (традиционный), китайский (упрощенный).

#### Дистанционное управление

#### Доступ к прибору с помощью программного обеспечения

Настройку устройства и поиск измеренных значений также можно выполнять через интерфейсы. Для этой цели можно использовать следующие средства.

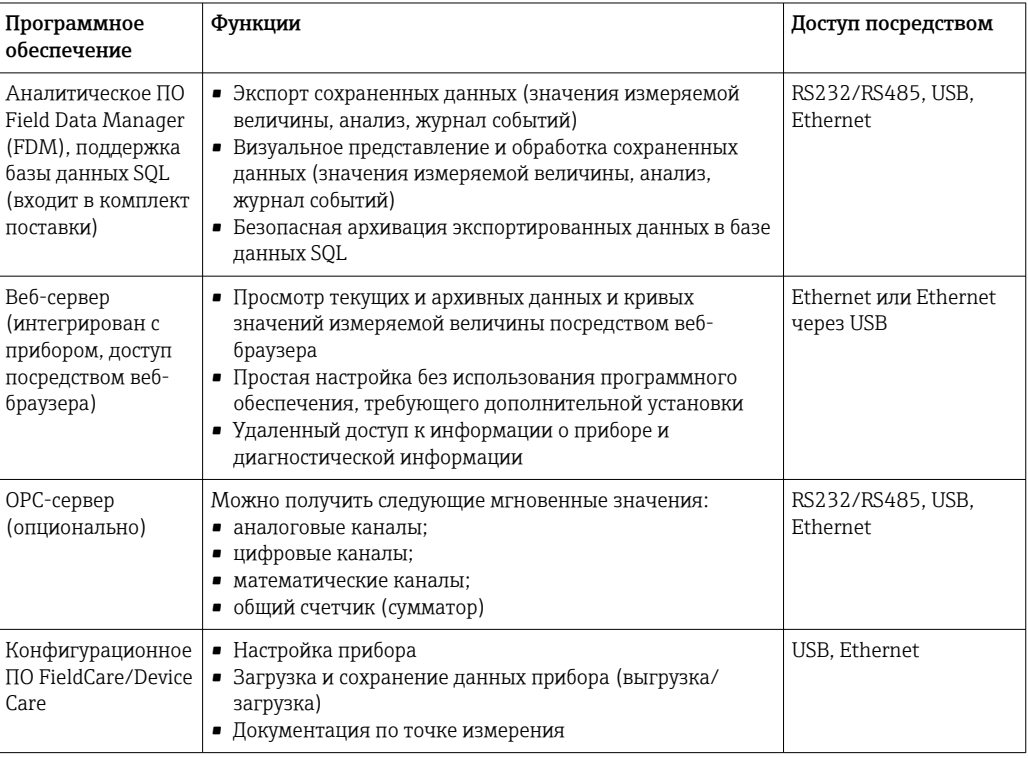

Системная интеграция Прибор оборудован (опционально) интерфейсами полевой шины, предназначенными для экспорта параметров процесса. Посредством полевой шины также можно передавать на прибор значения измеряемой величины и статусы. Отображаемые аварийные сигналы или ошибки, возникающие в процессе передачи данных, зависят от системы шин (пример: байт состояния). Параметры процесса передаются на те же модули, которые используются для индикации в приборе.

#### Ethernet

Реализованы следующие функции:

- Обмен данными с программным обеспечением ПК (аналитическое и конфигурационное программное обеспечение, OPC-сервер);
- Веб-сервер.

#### Ведомый прибор Modbus RTU/TCP

Прибор может быть подключен к системе Modbus посредством интерфейса RS485 или Ethernet. С помощью Modbus можно осуществлять передачу данных для 12 аналоговых и 6 цифровых входов и их сохранение в приборе.

### 15.10 Сертификаты и свидетельства

Сертификаты и свидетельства, полученные для прибора, указаны на заводской табличке

Данные и документы, связанные с сертификацией: www.endress.com/deviceviewer H → (укажите серийный номер).

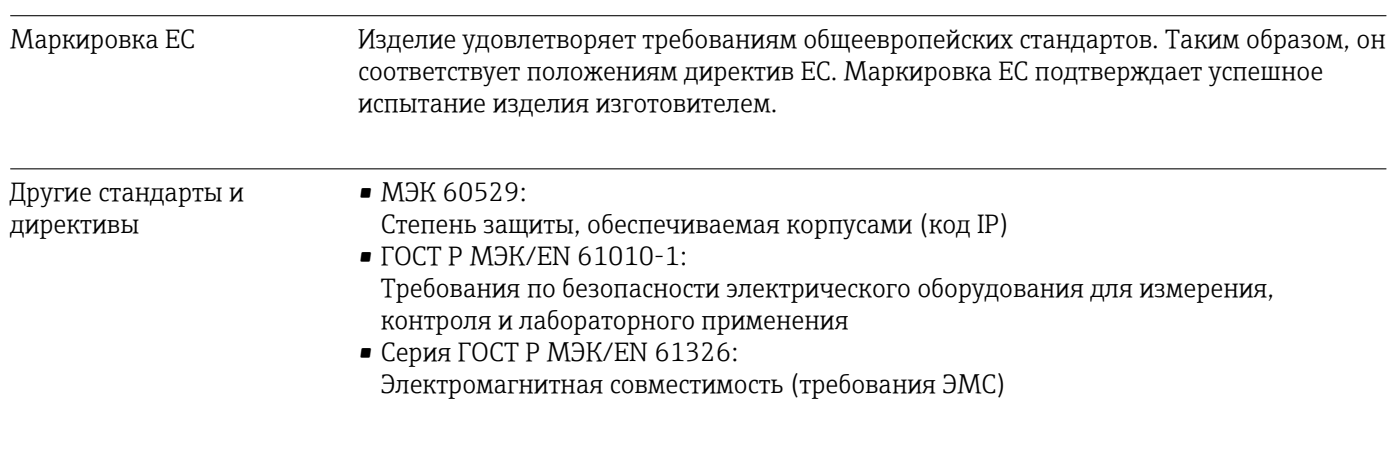

# 15.11 Информация о заказе

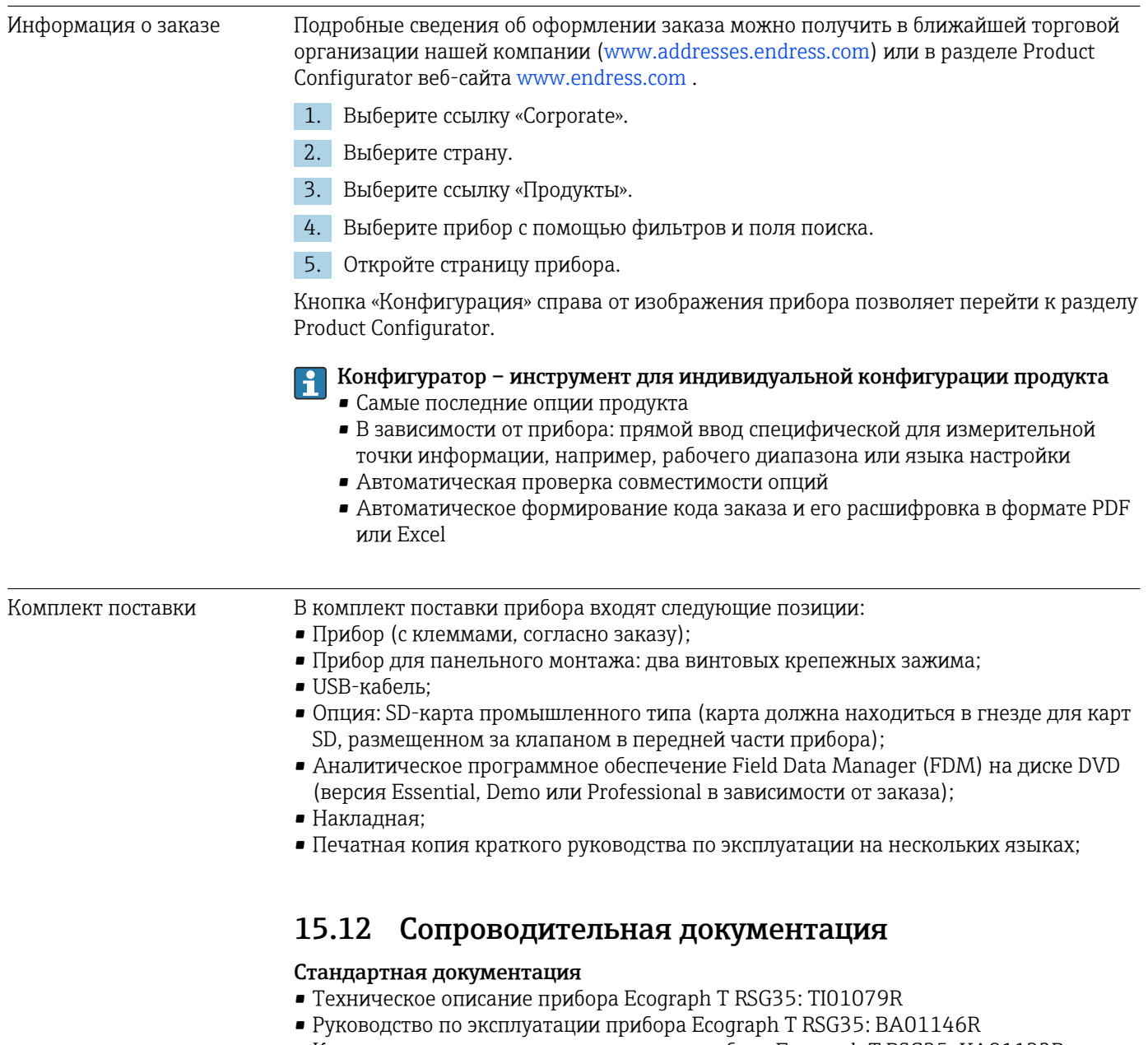

• Краткое руководство по эксплуатации прибора Ecograph T RSG35: KA01132R

<sup>•</sup> Системные компоненты и менеджер данных – решения для полного оснащения точки измерения: FA00016K

### Сопроводительная документация для различных приборов

Руководство по эксплуатации прибора Ecograph T RSG35 с функцией ведомого устройства Modbus RTU/TCP: BA01258R

# 16 Приложение

### 16.1 Элементы управления меню «Эксперт»

Группы параметров меню «Эксперт» содержат все параметры меню управления: «Система», параметры настройки входов и выходов, «Тип связи», «Приложение», «Диагностика», а также другие параметры, зарезервированные только для экспертов.

Для большинства параметров необходимо закрыть меню «Настройки» или «Эксперт», чтобы ввести установленные значения в действие. Однако такие настройки, как дата и время, вступают в силу немедленно.

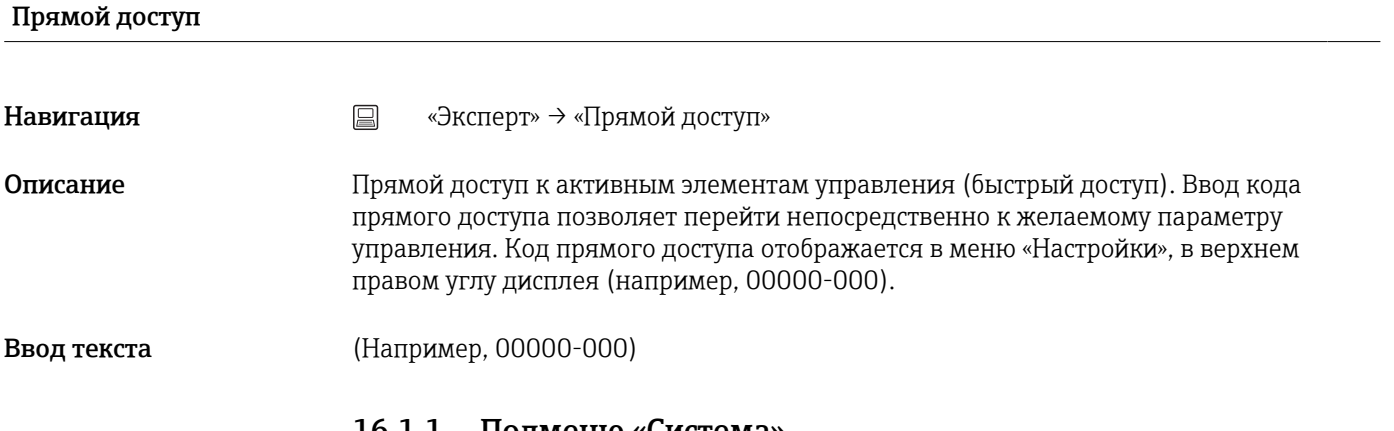

### 16.1.1 Подменю «Система»

Базовые установки, необходимые для работы прибора (например, дата или время)

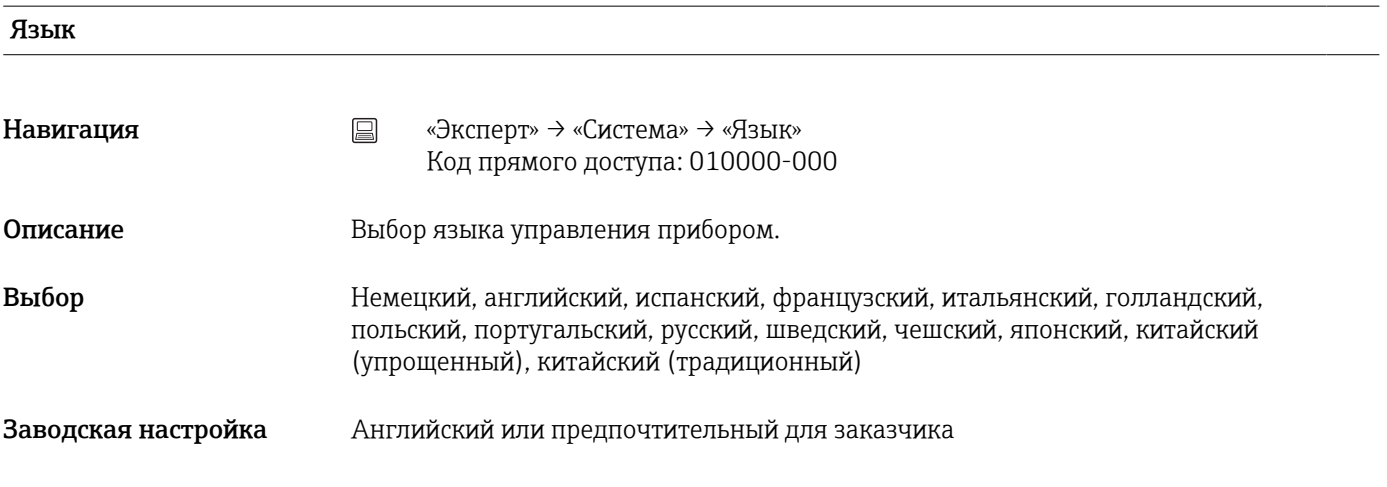

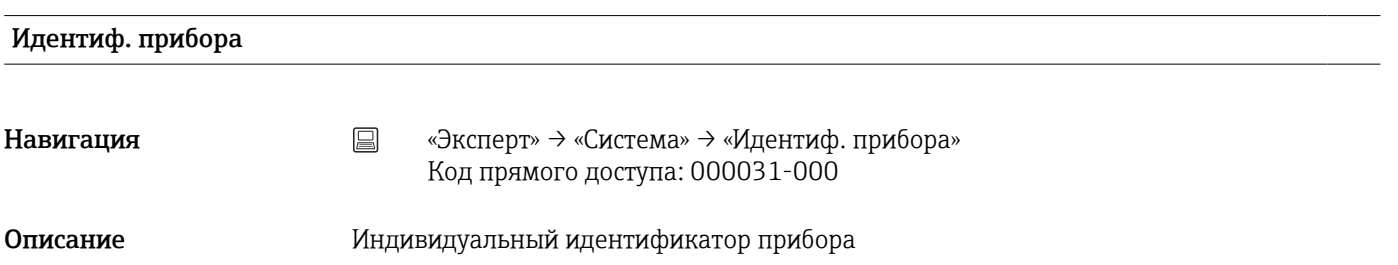

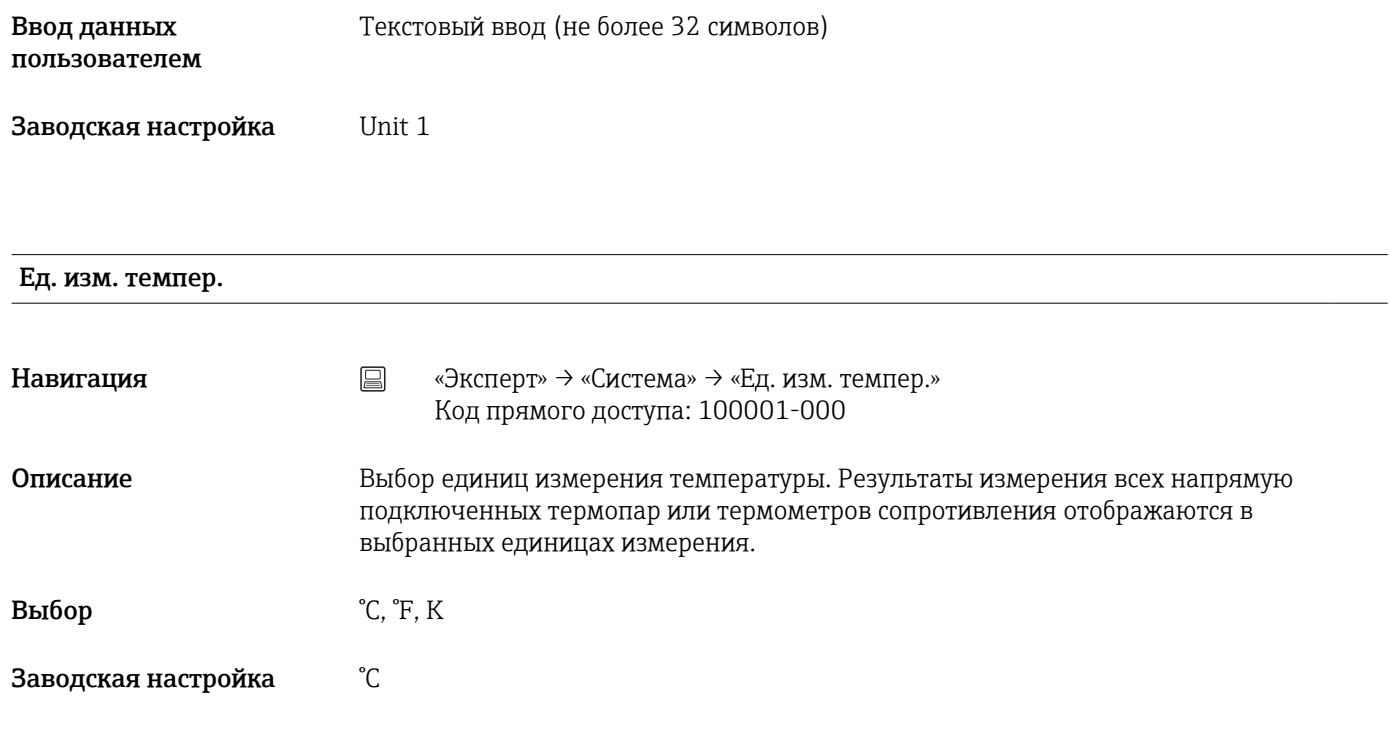

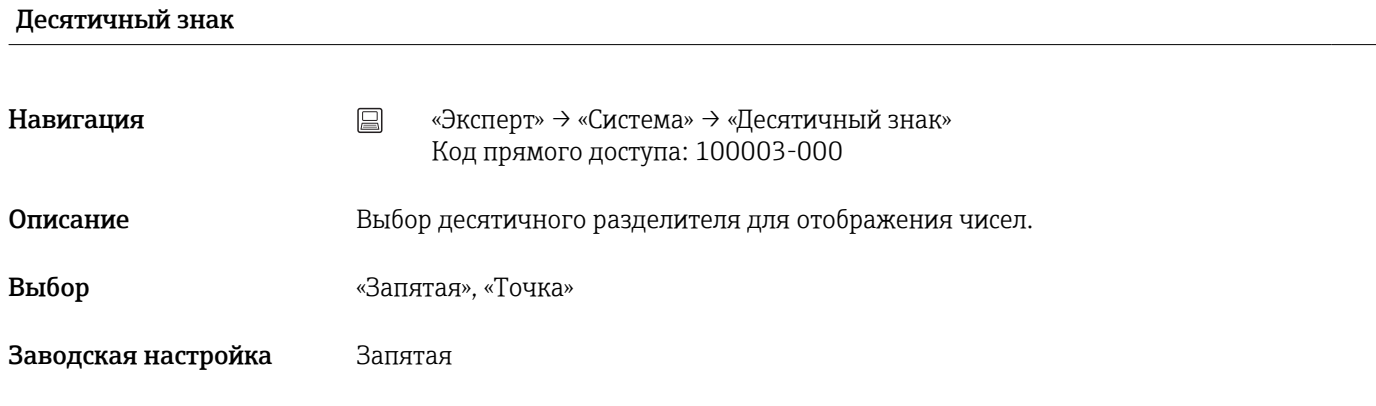

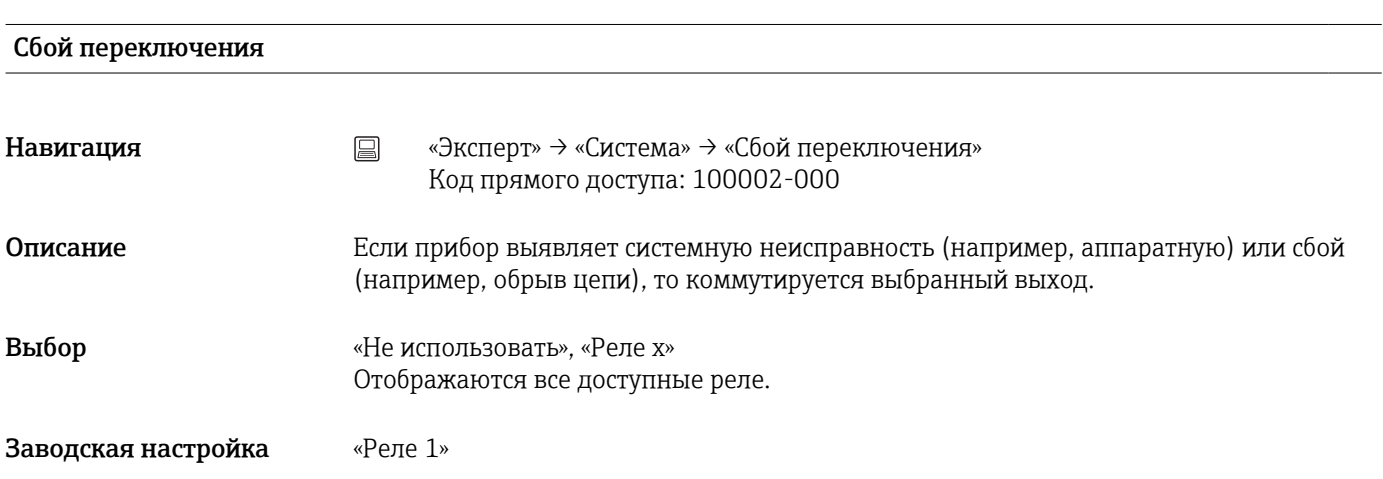

### Распределение клавиш

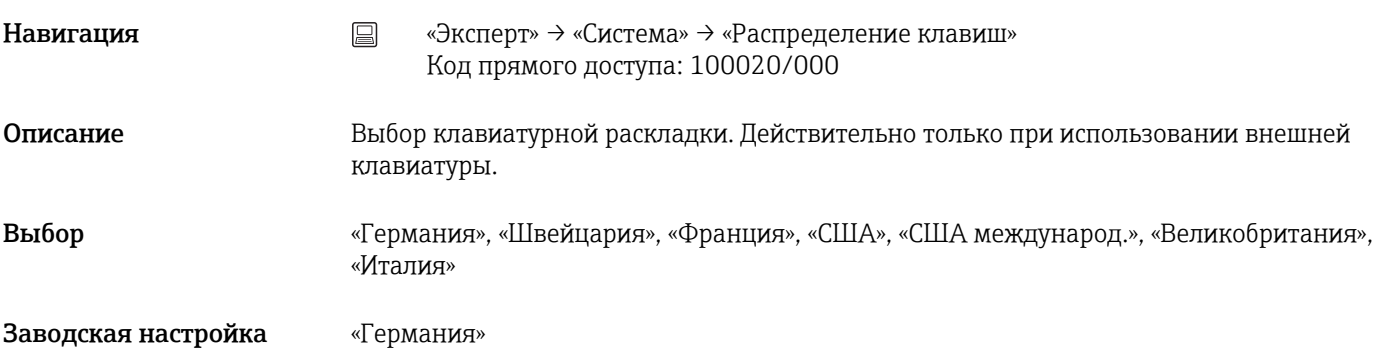

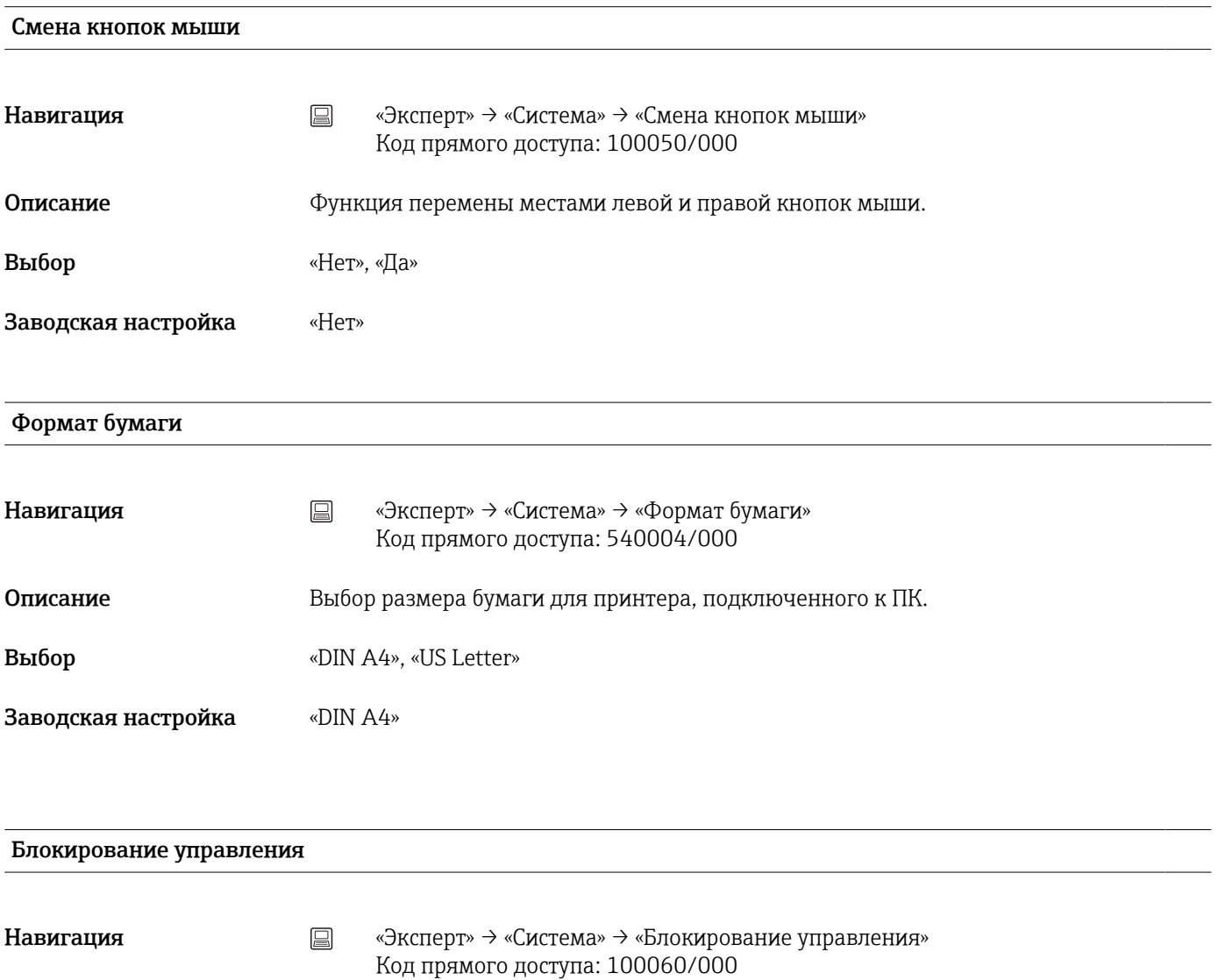

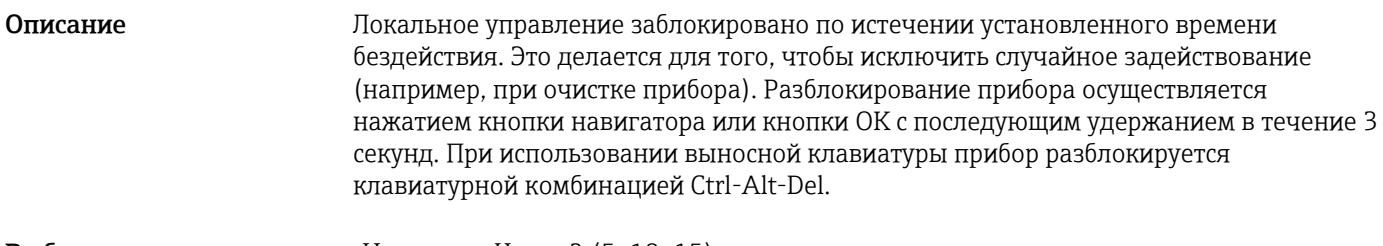

Заводская настройка «Через 5 минут»

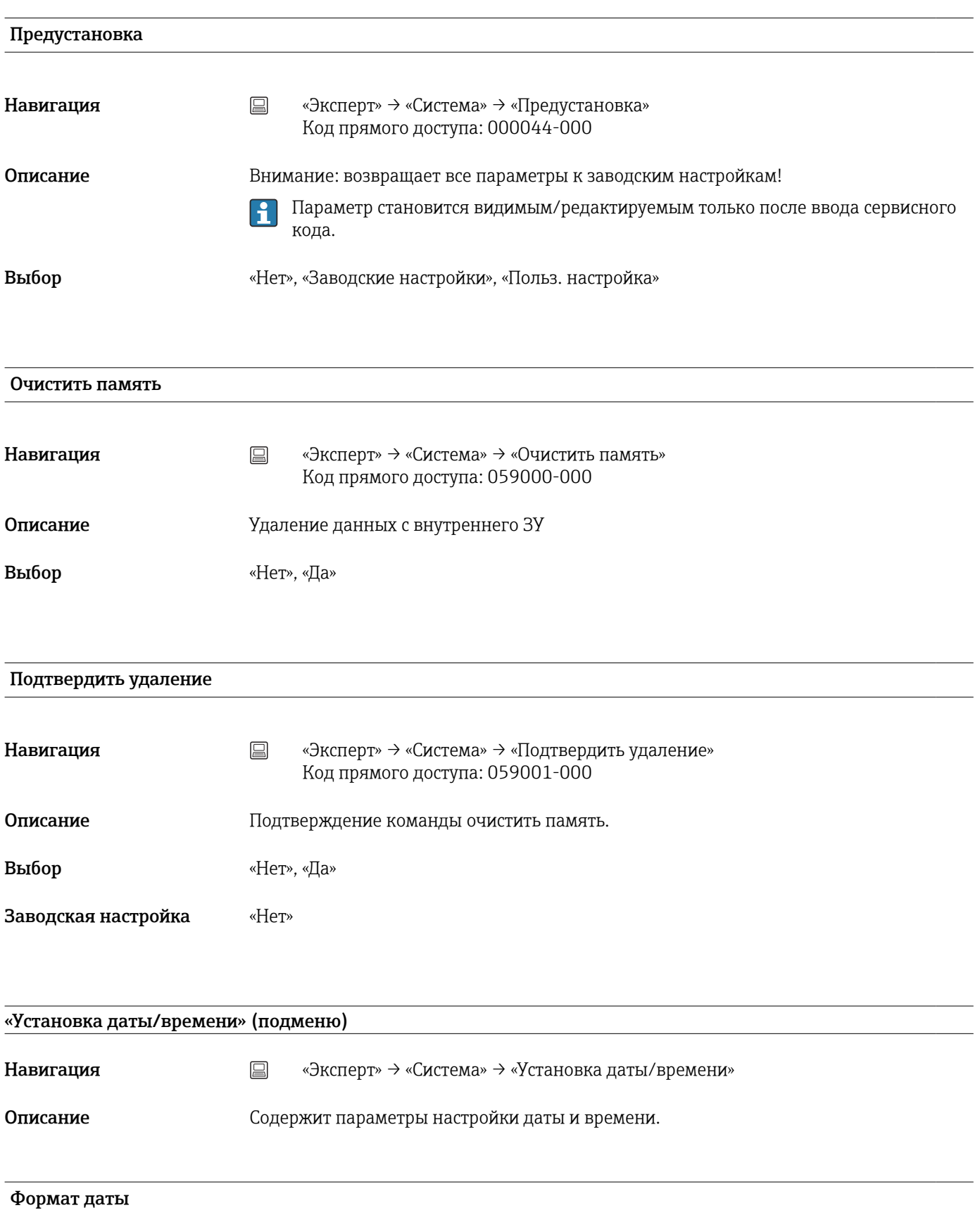

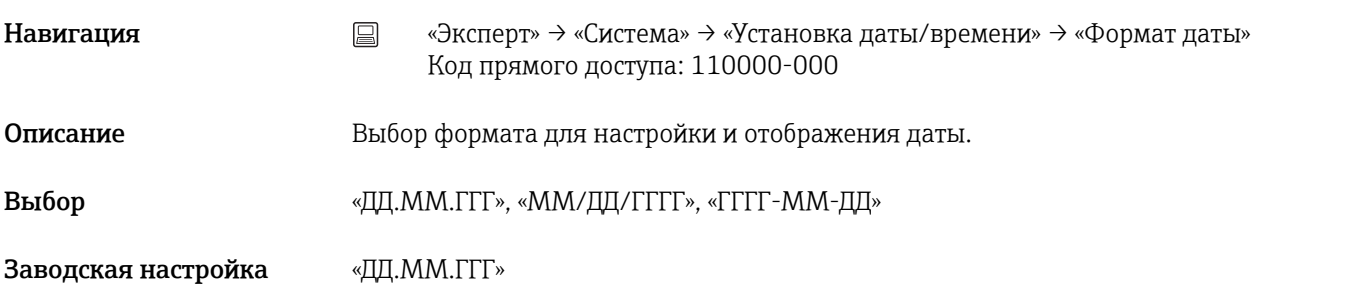

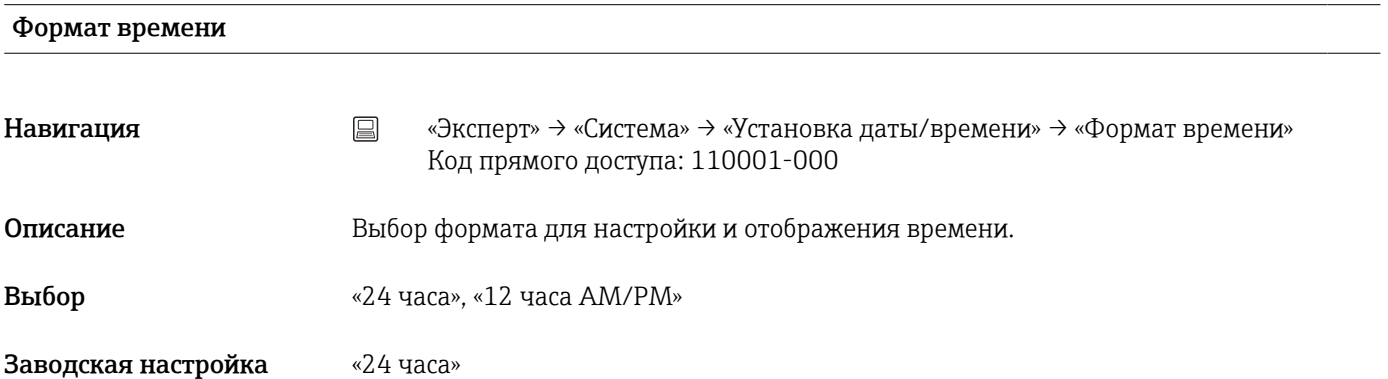

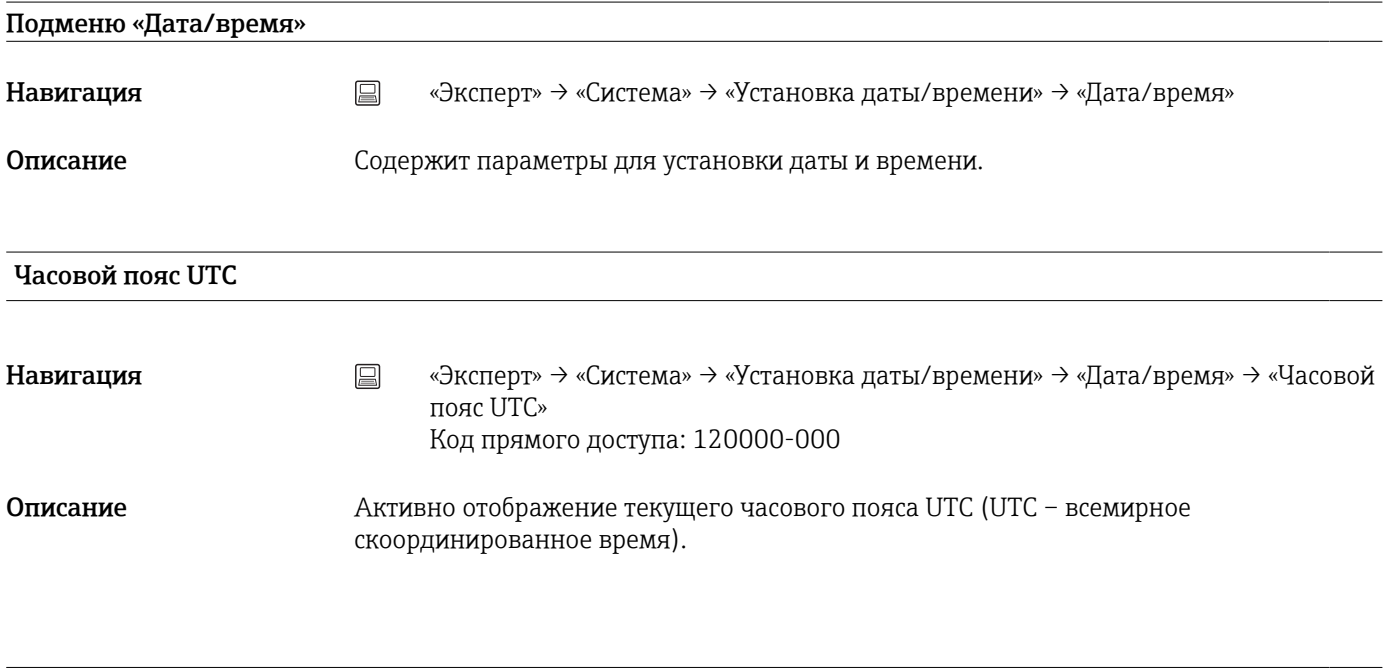

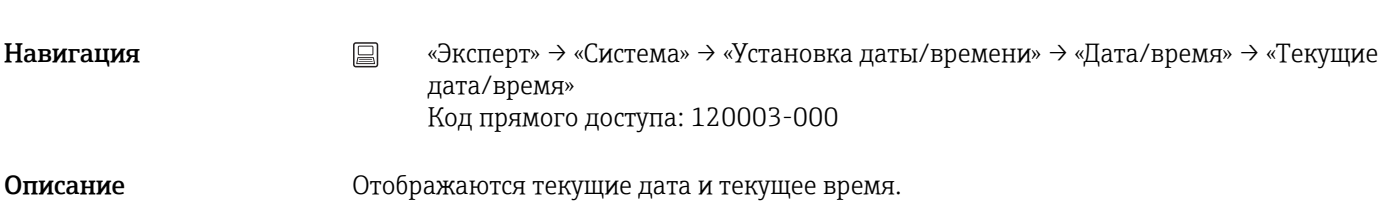

Текущие дата/время

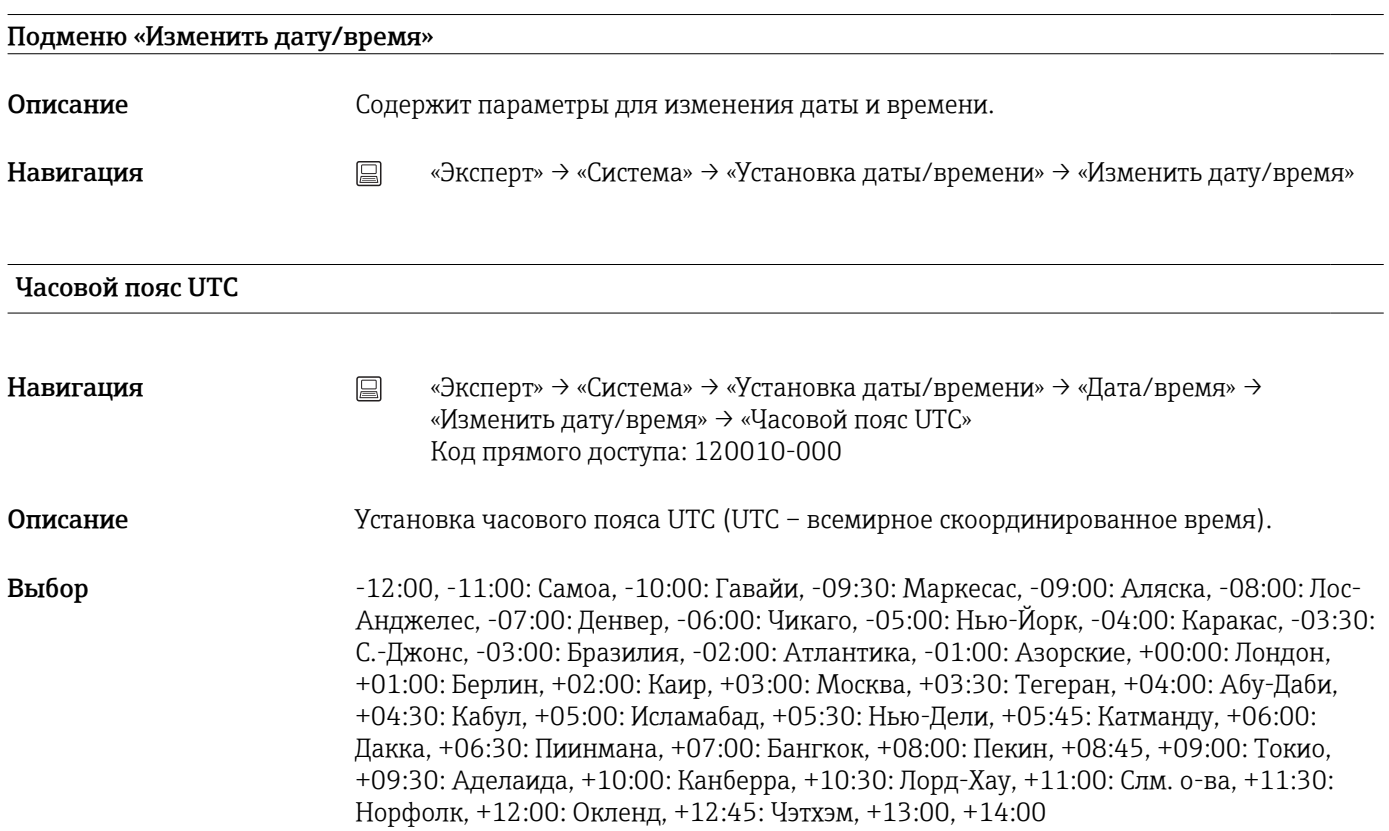

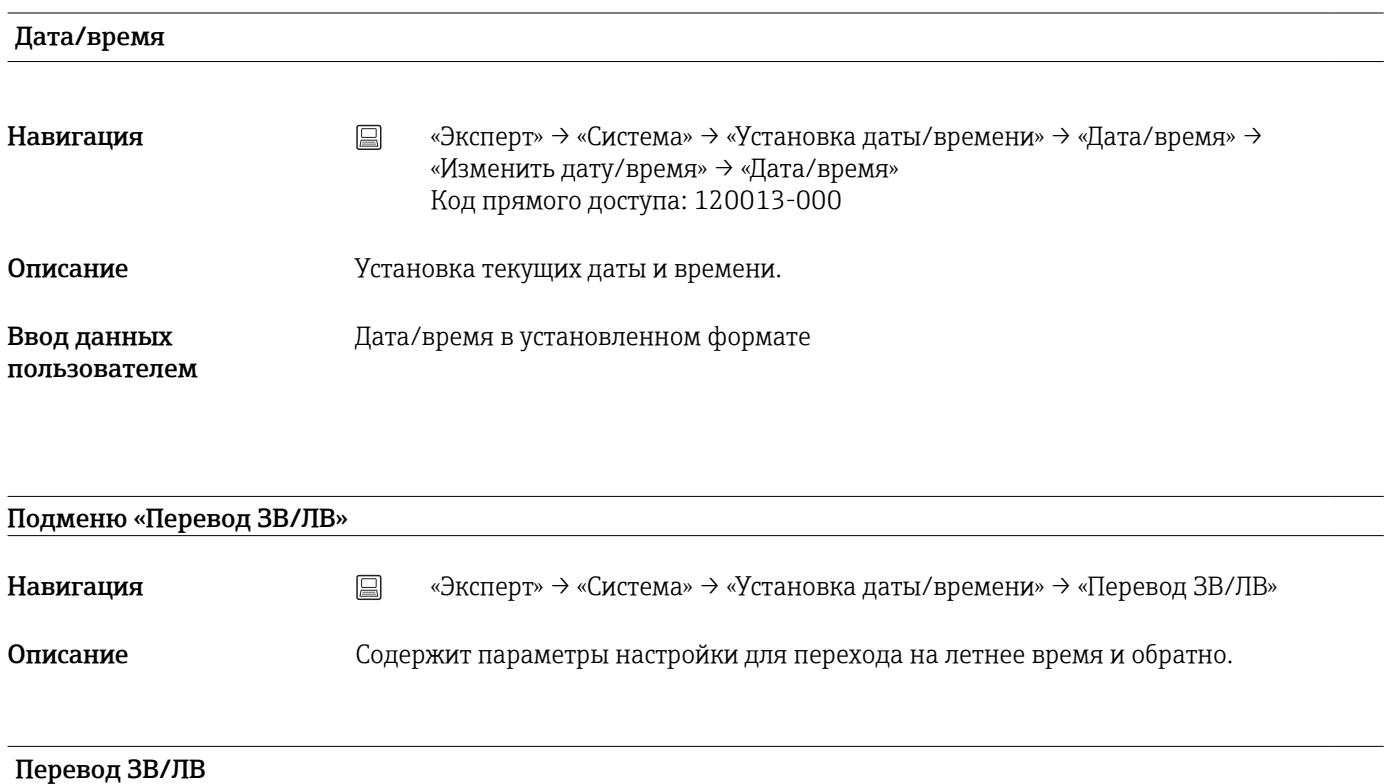

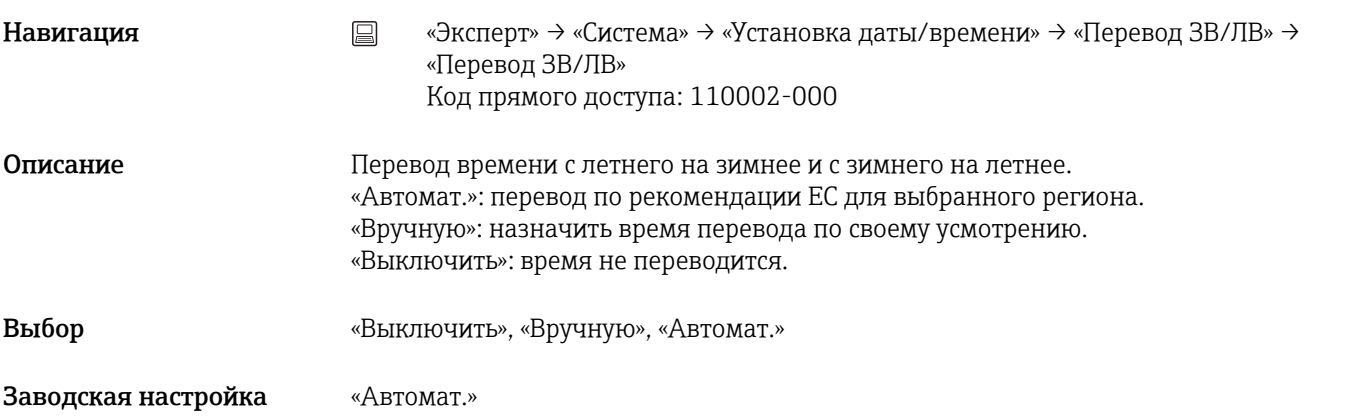

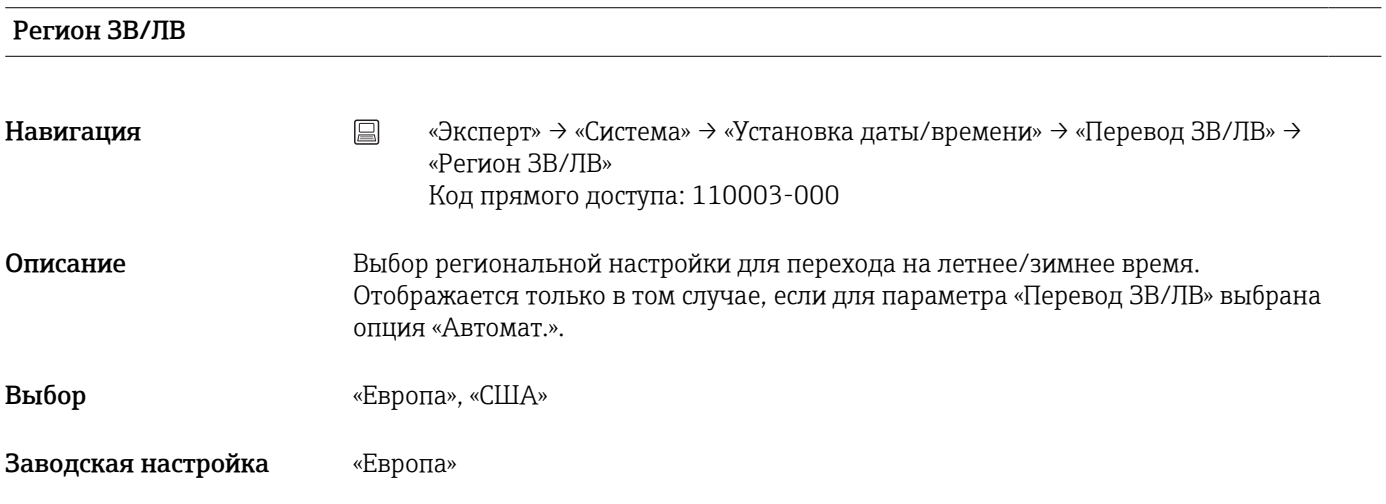

### Начало летн.врем.

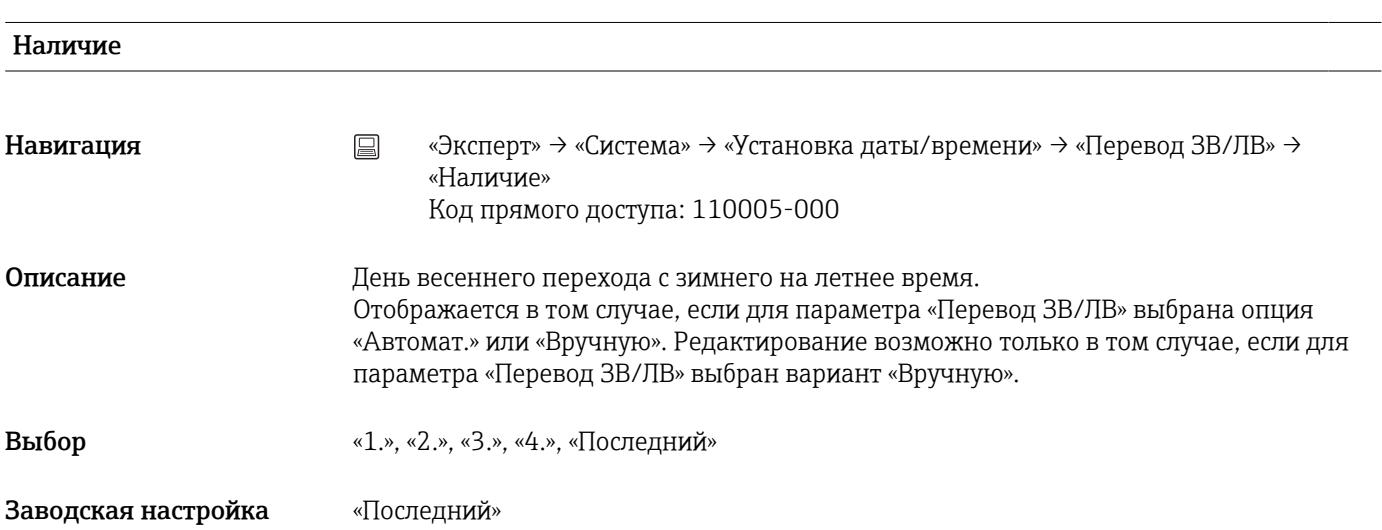

День Навигация **метания E** «Эксперт» → «Система» → «Установка даты/времени» → «Перевод ЗВ/ЛВ» → «День» Код прямого доступа: 110006-000 Описание Пень весеннего перехода с зимнего на летнее время. Отображается в том случае, если для параметра «Перевод ЗВ/ЛВ» выбрана опция «Автомат.» или «Вручную». Редактирование возможно только в том случае, если для параметра «Перевод ЗВ/ЛВ» выбран вариант «Вручную». Выбор «Воскресенье», «Понедельник», «Вторник», «Среда», «Четверг», «Пятница», «Суббота» Заводская настройка «Воскресенье»

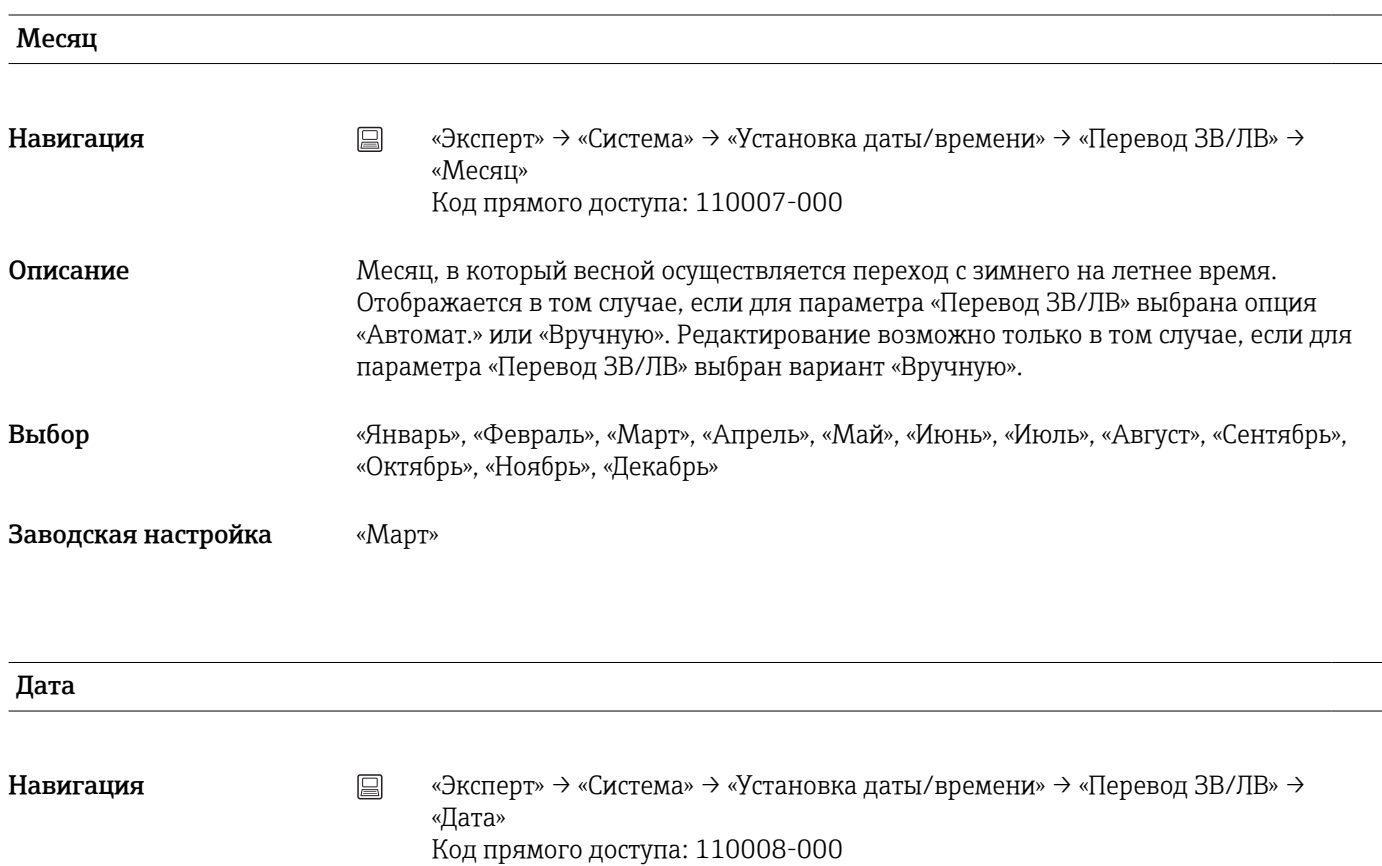

Описание Пата следующей весны, в которую произойдет переход на летнее время. Отображается только в том случае, если для параметра «Перевод ЗВ/ЛВ» выбрана опция «Автомат.» или «Вручную». Не редактируется.

#### Время
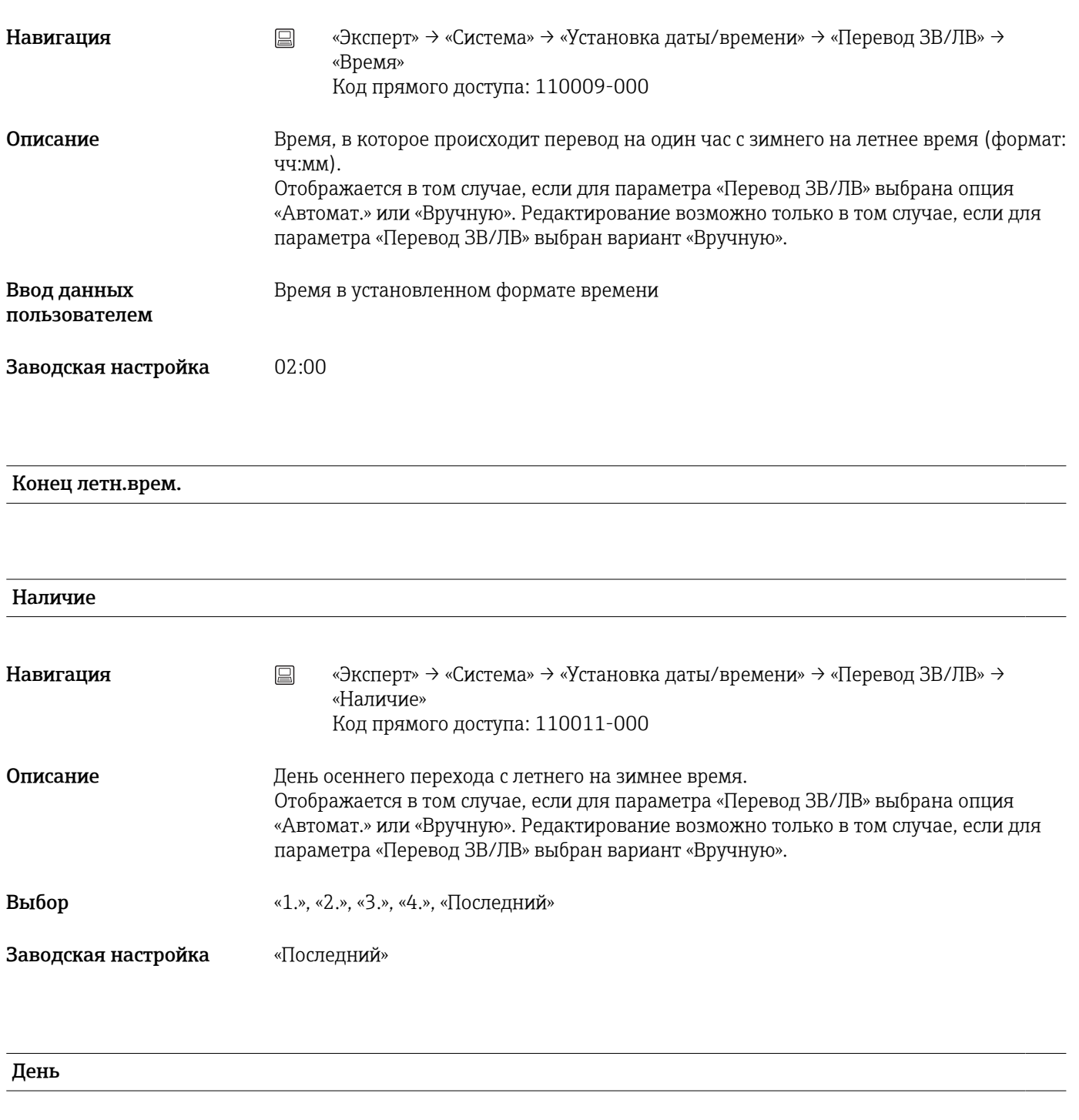

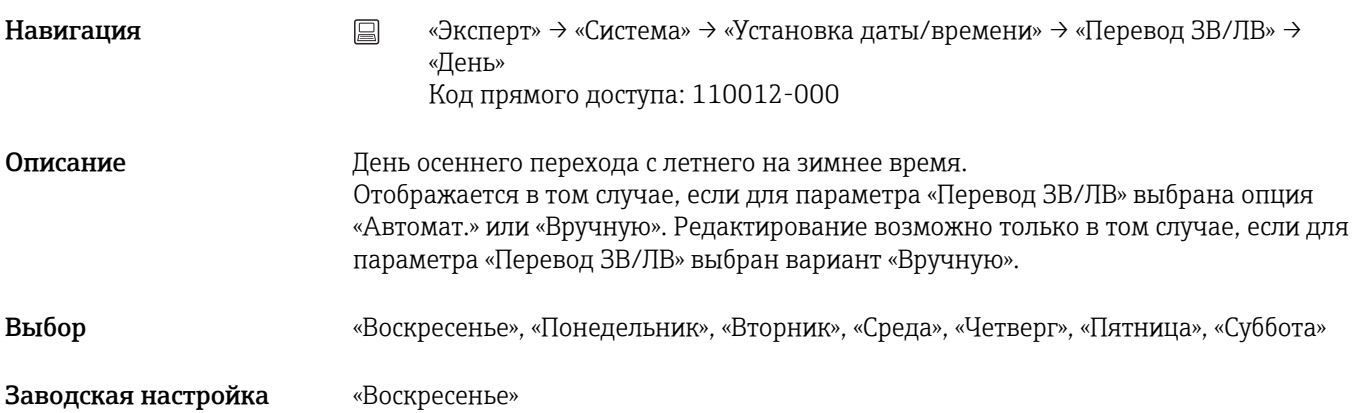

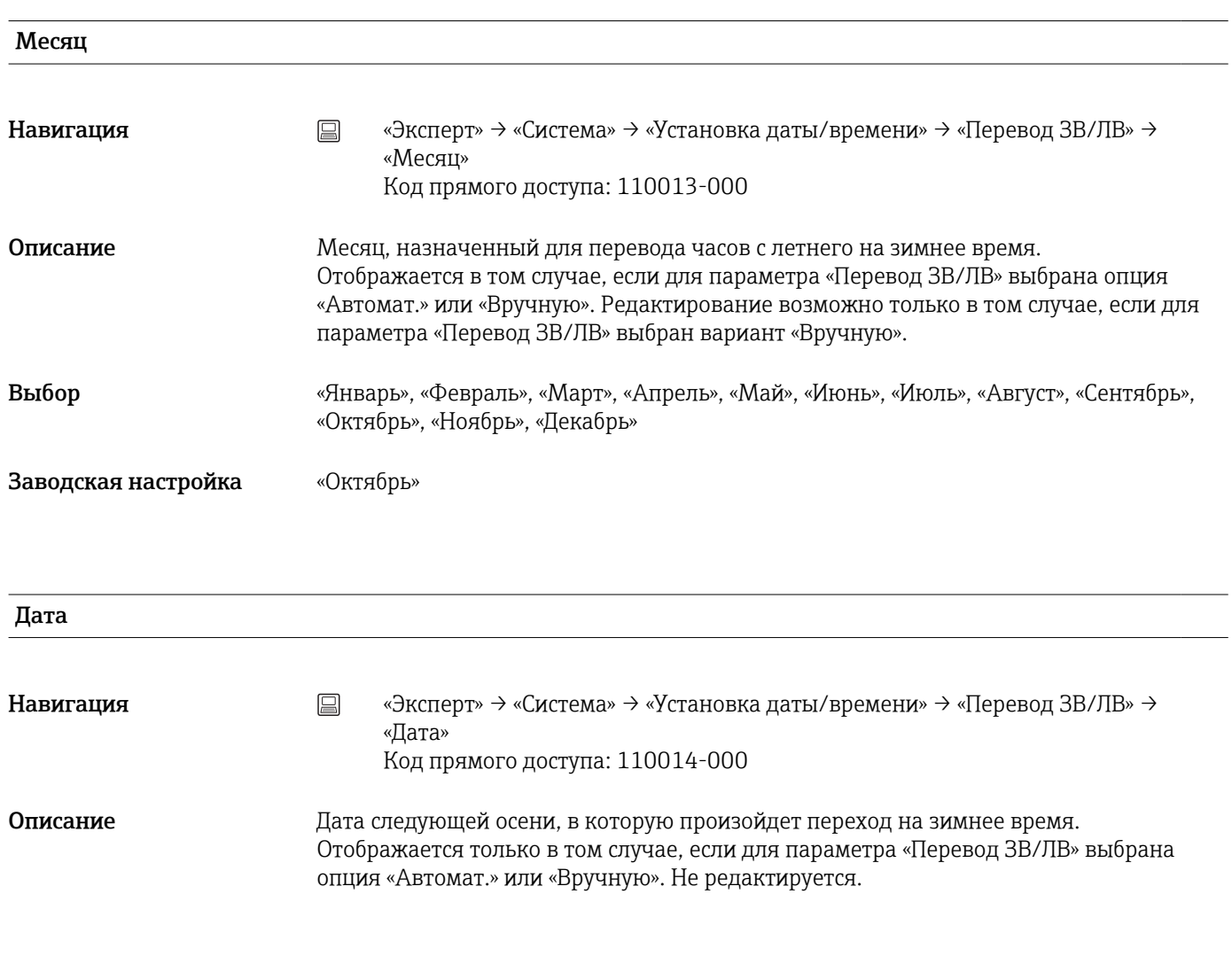

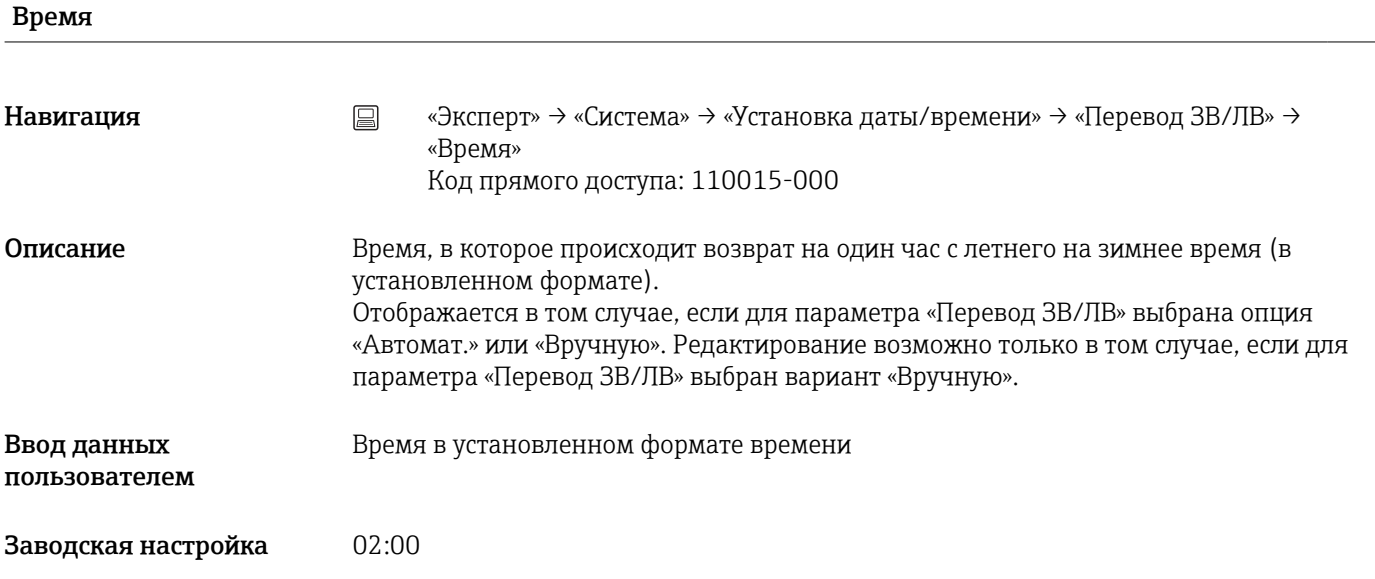

# Подменю SNTP

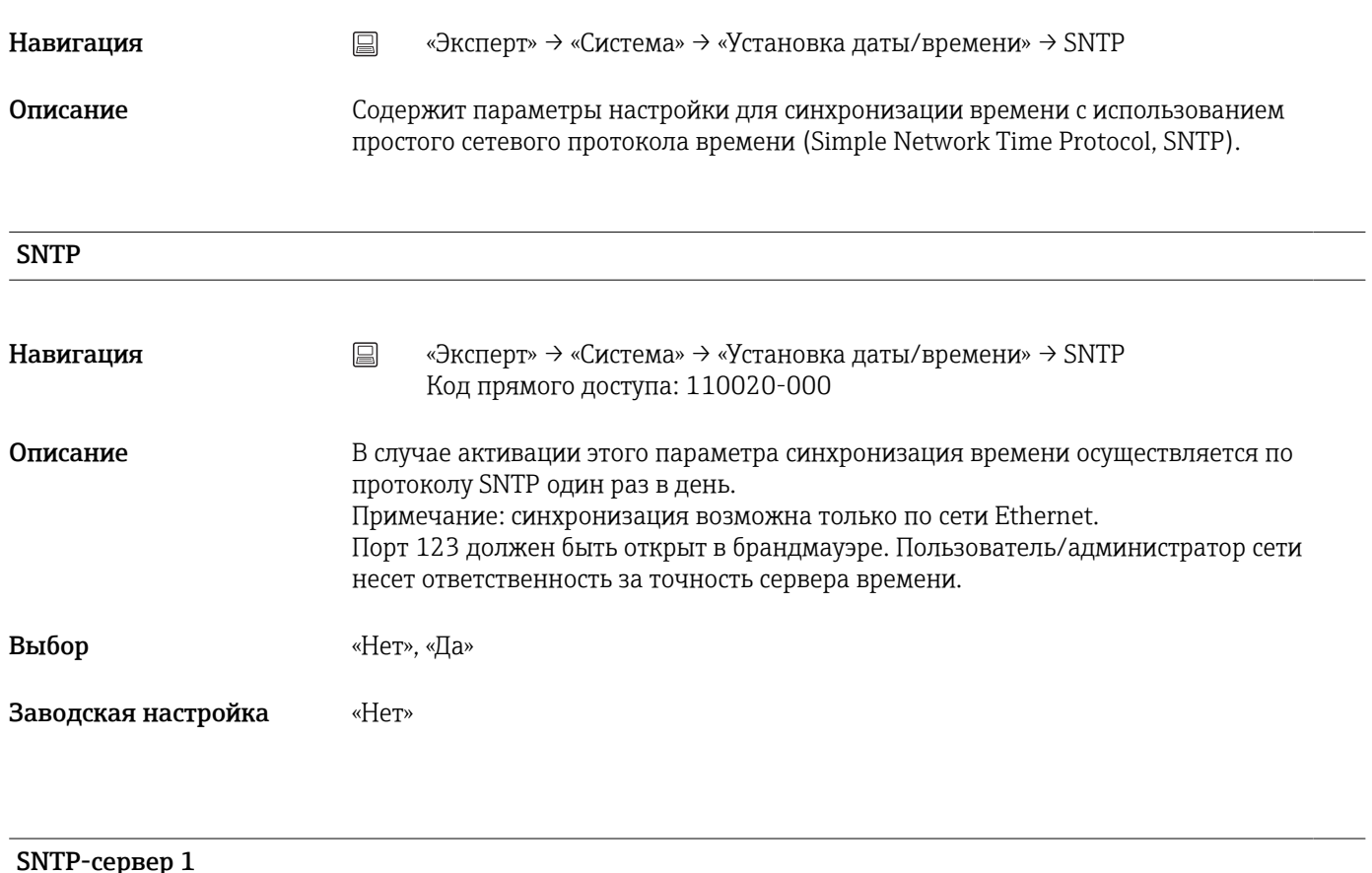

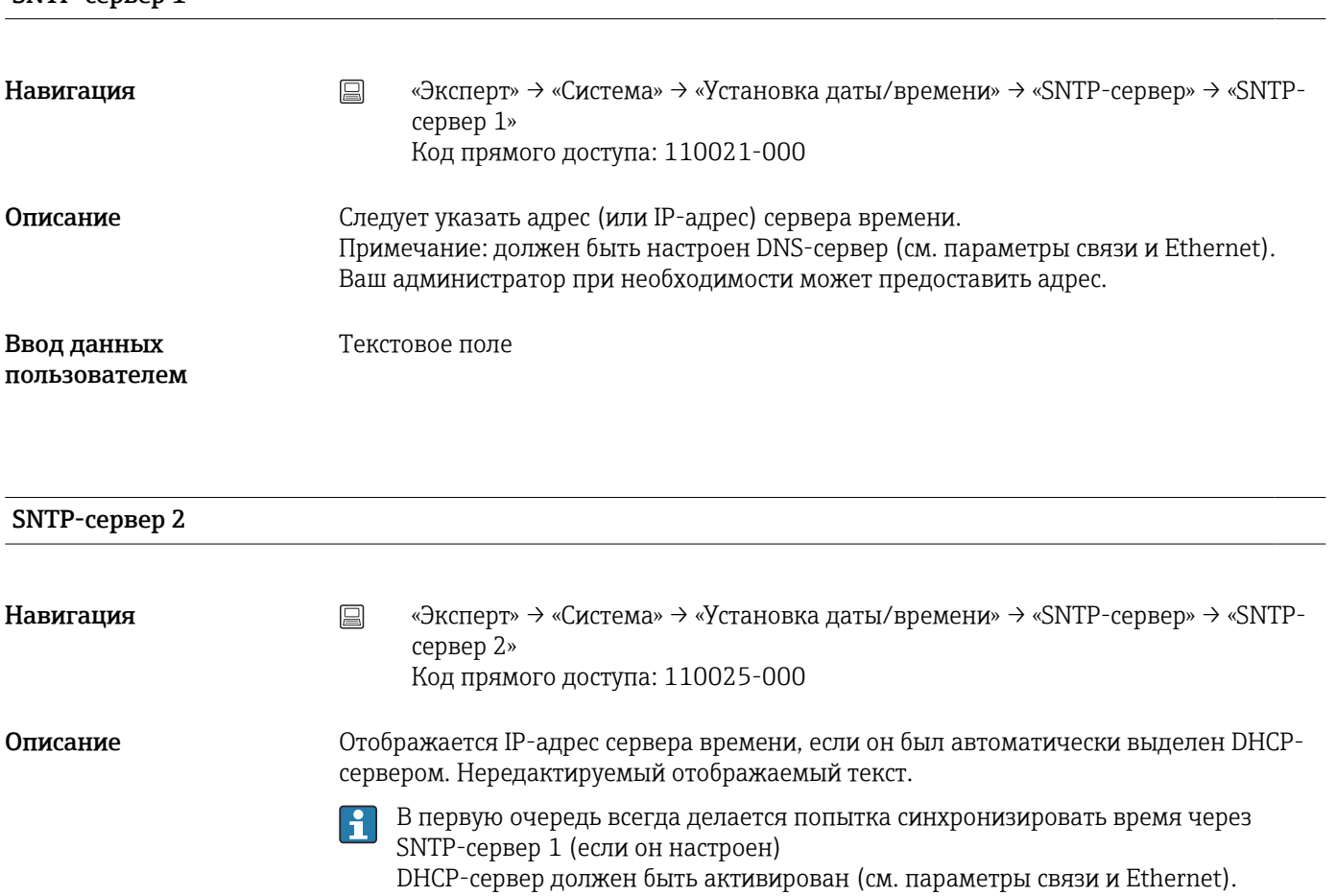

DHCP-сервер должен оы<br>DHCP-сервер: опция 42

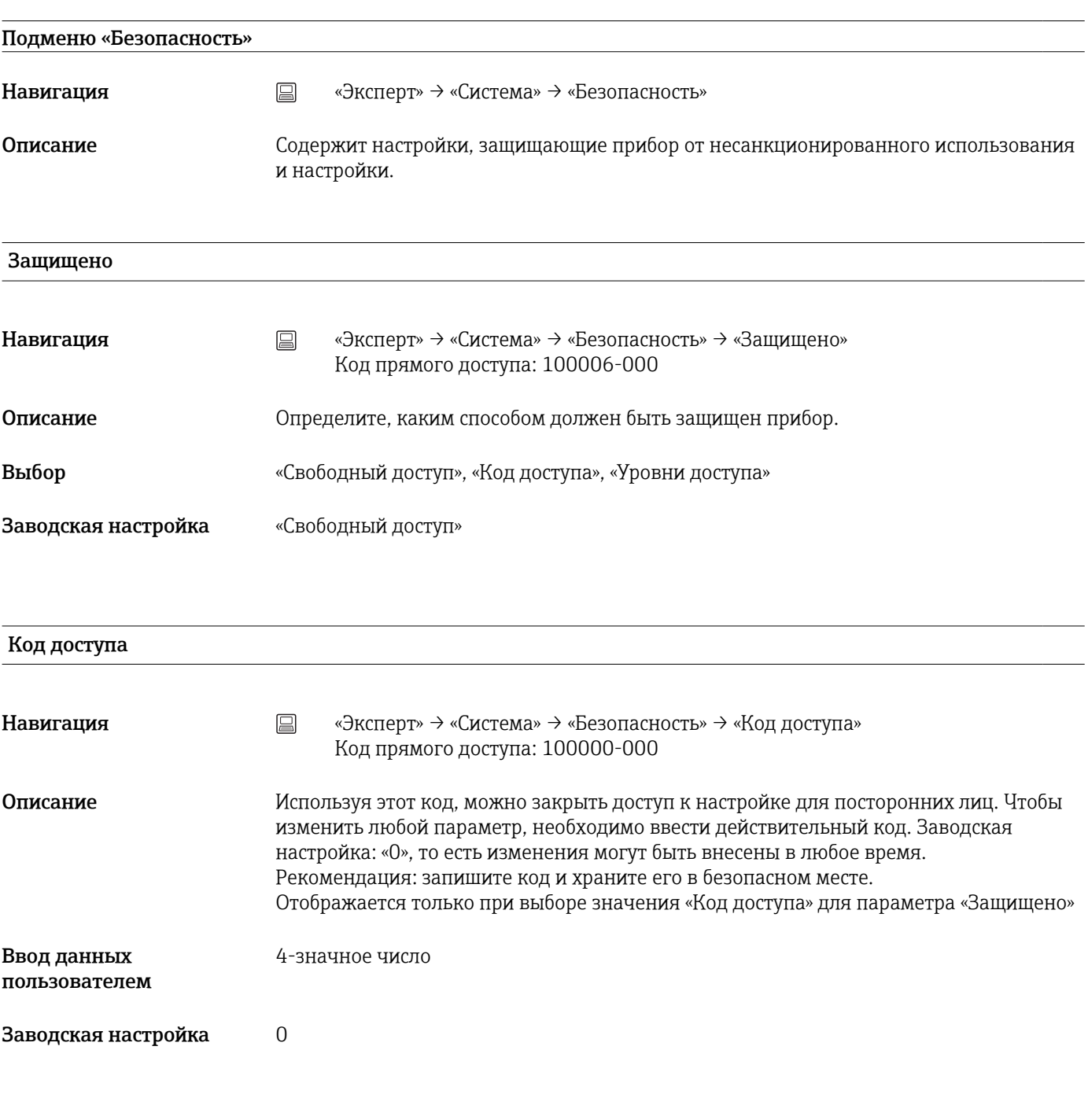

Код предела

Навигация «Эксперт» → «Система» → «Безопасность» → «Код предела» Код прямого доступа: 100030-000

Блокировать оборудование

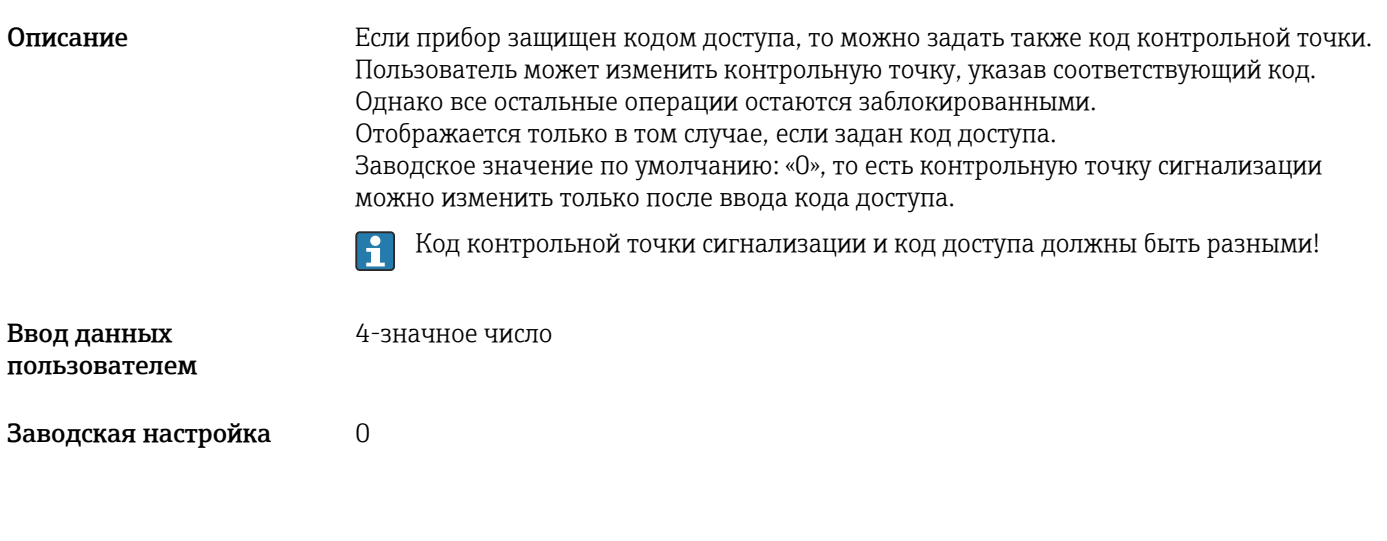

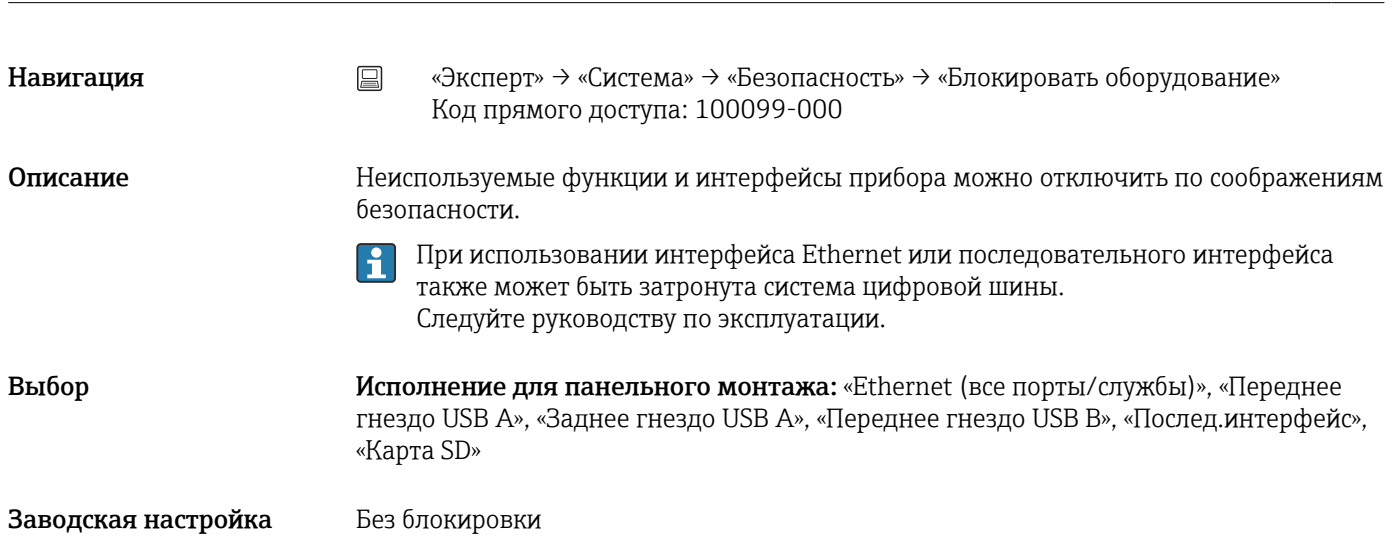

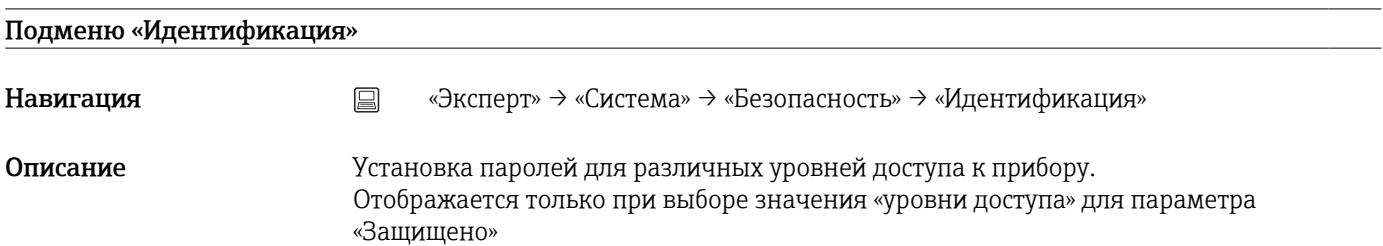

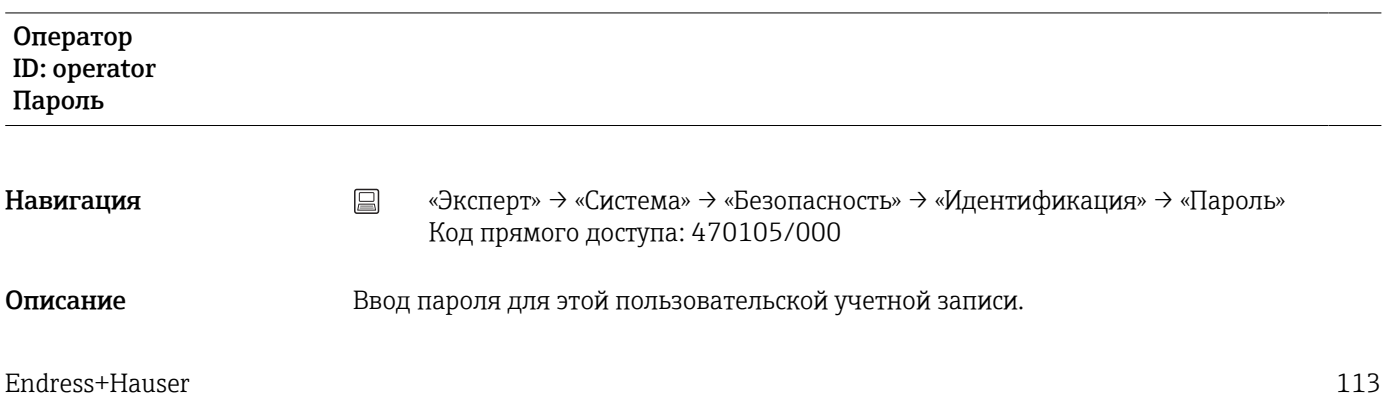

Выбор Текстовый ввод (не более 12 символов)

Заводская настройка **operator** 

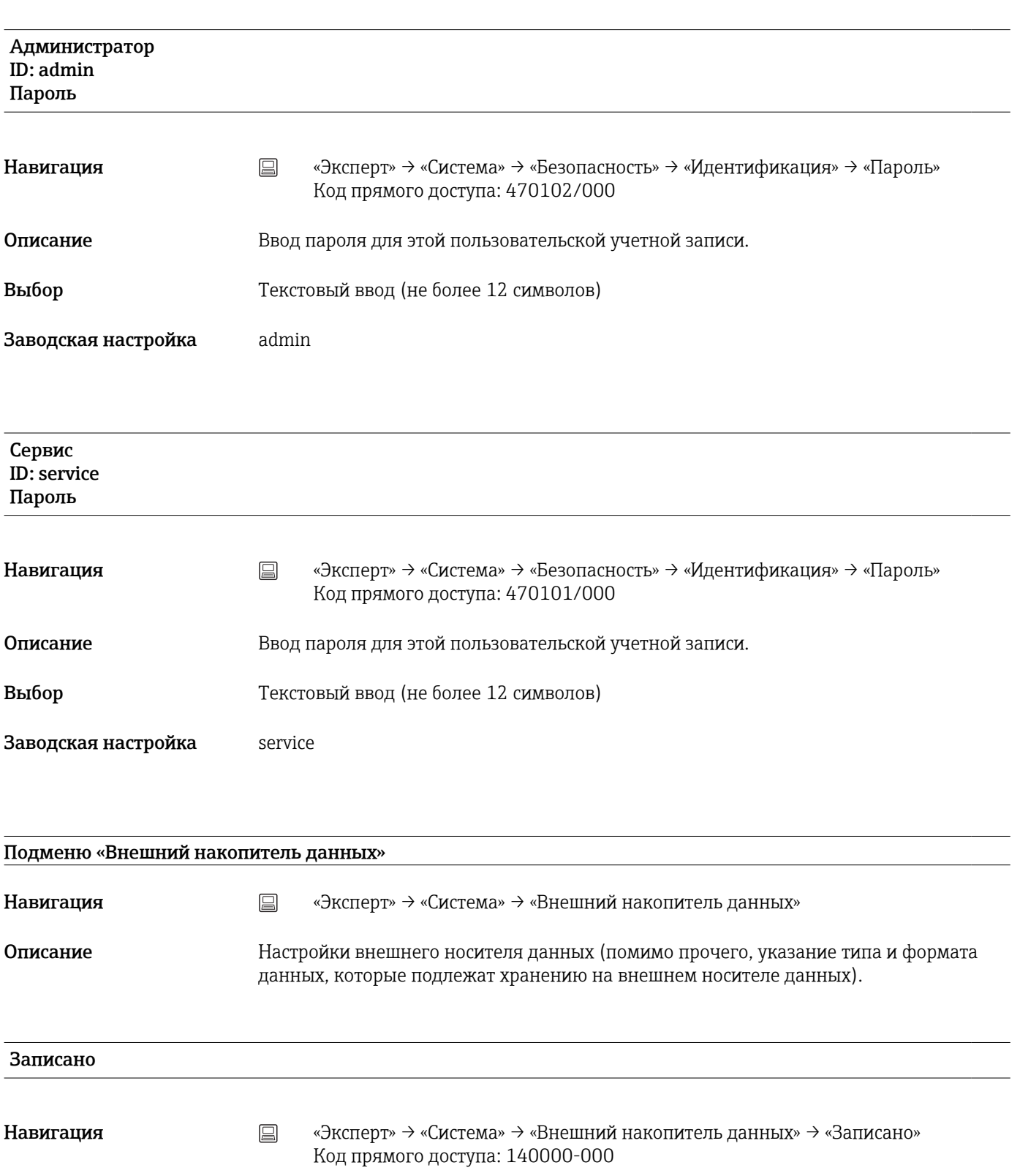

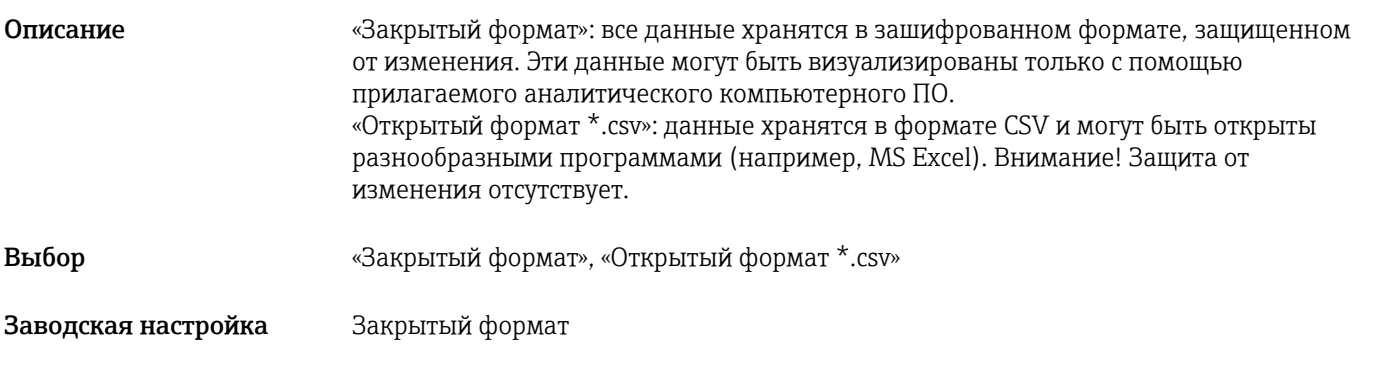

# Карта SD

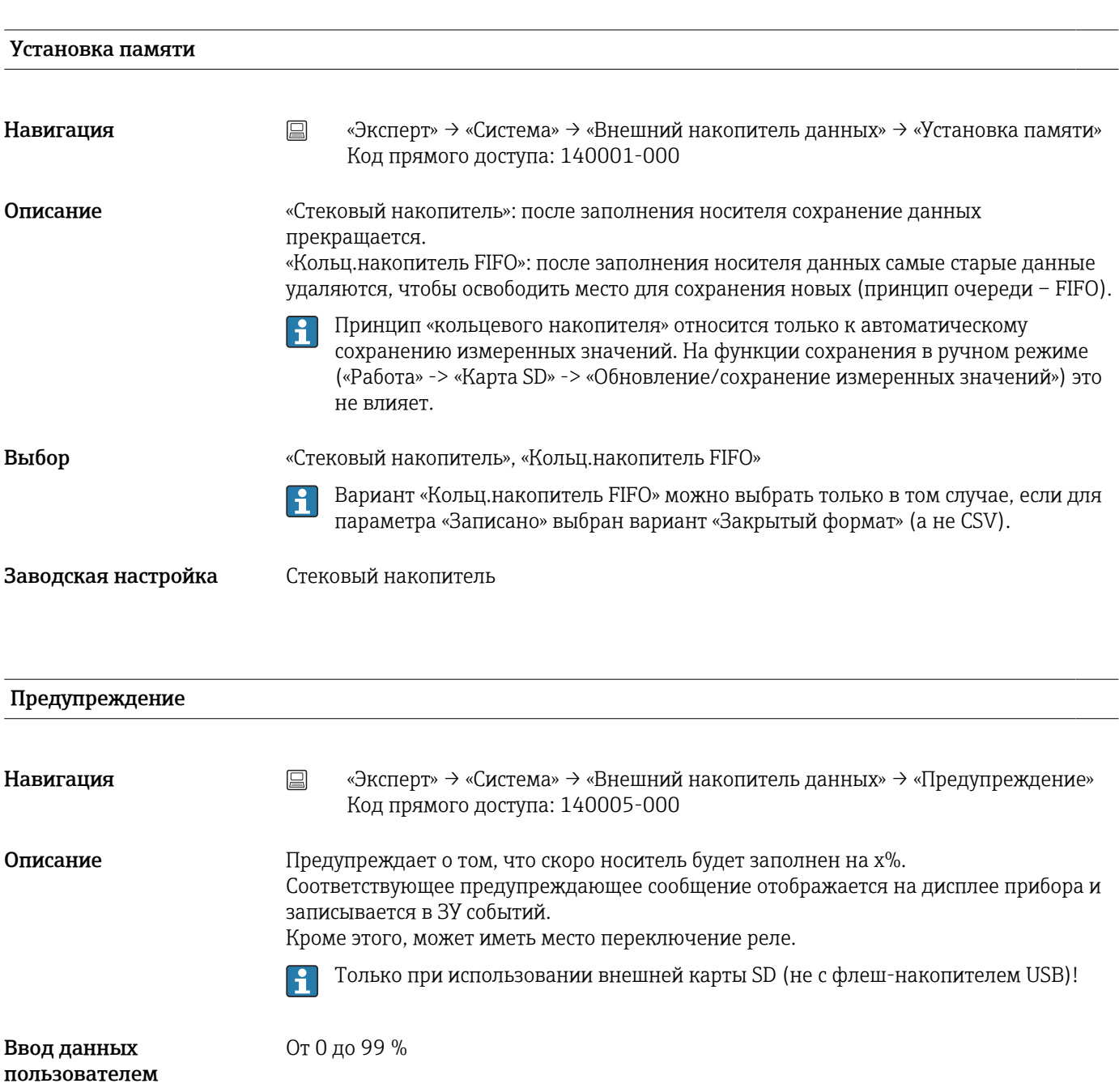

```
Заводская настройка 90
```
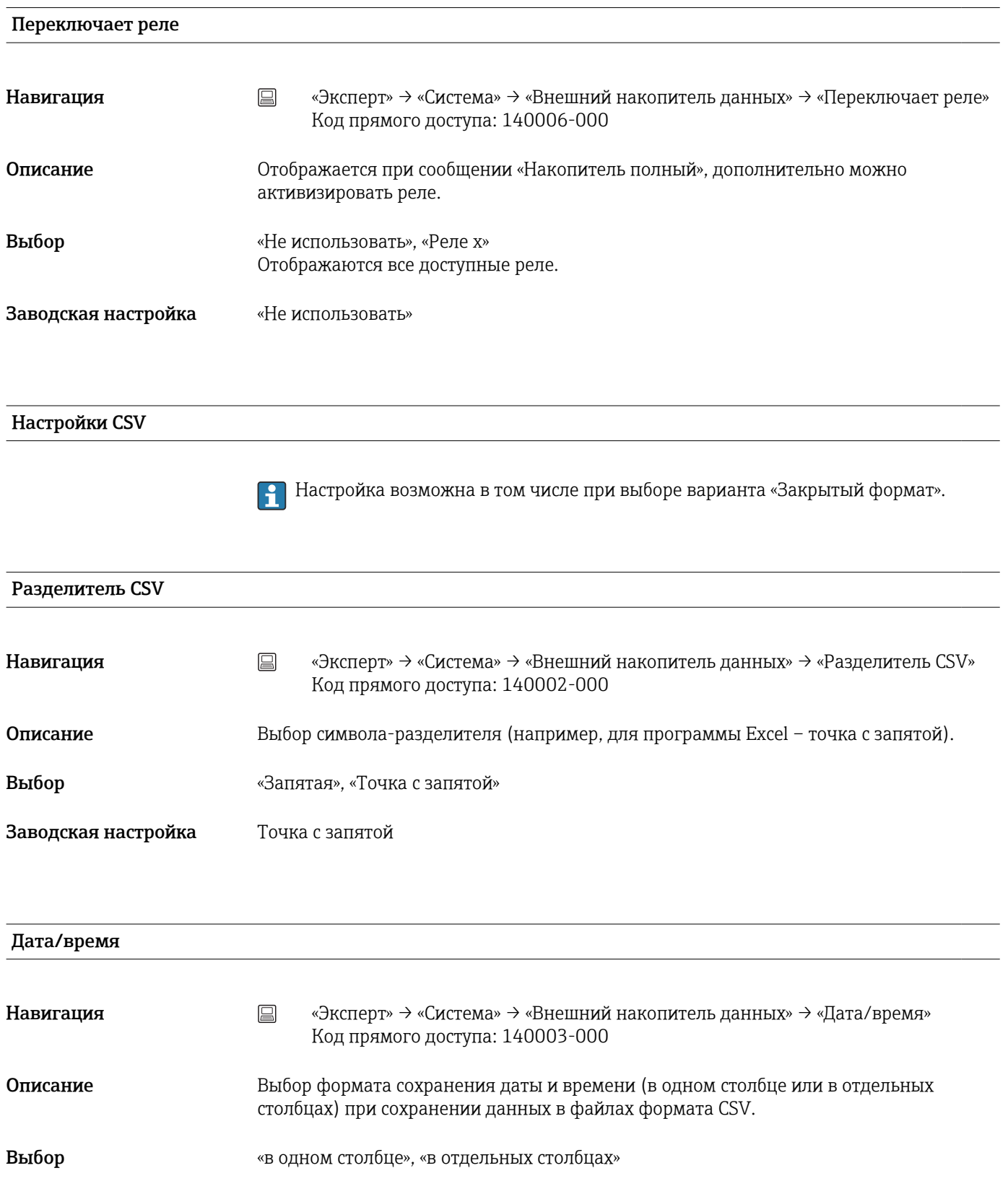

Заводская настройка «в отдельных столбцах»

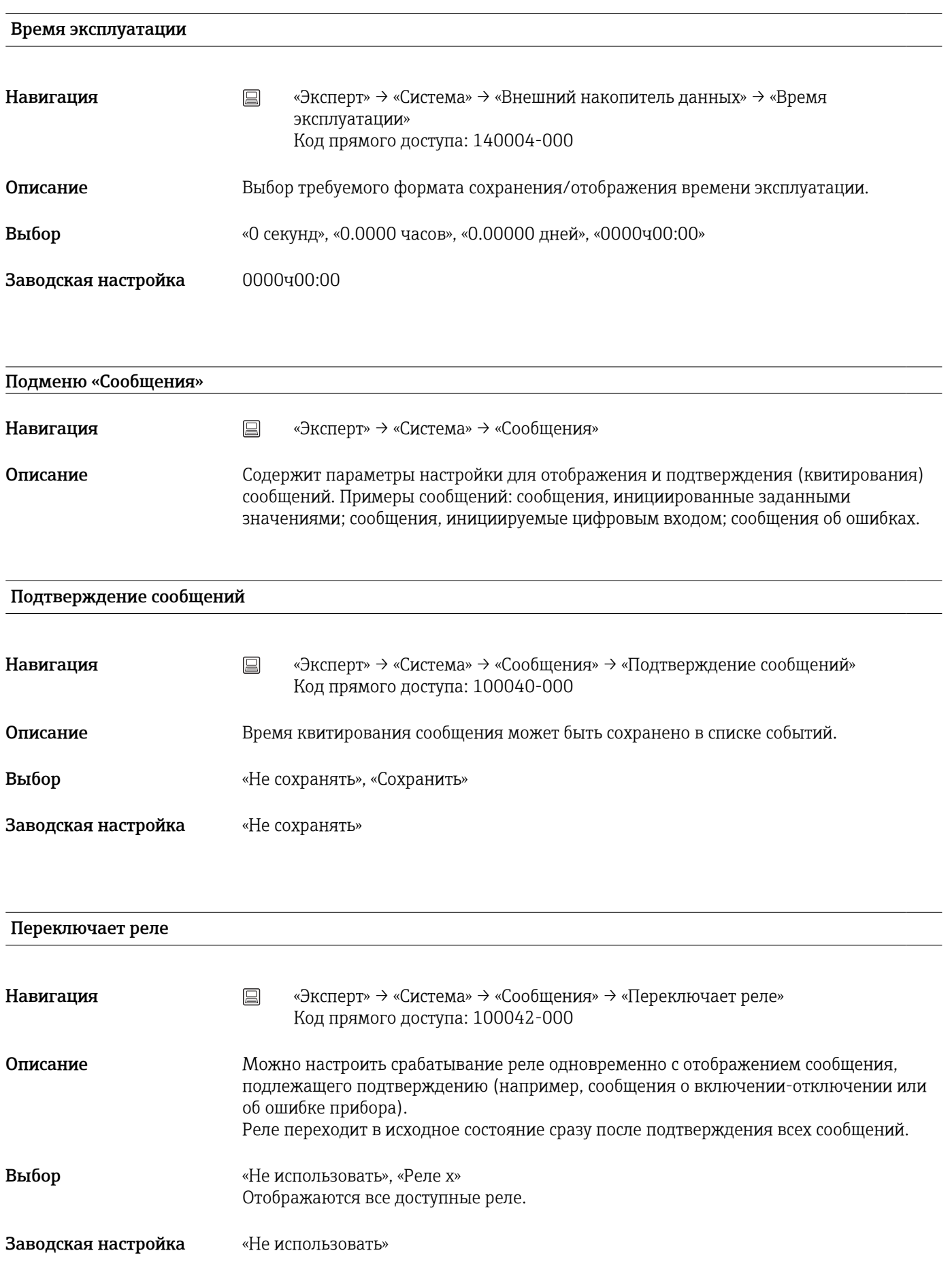

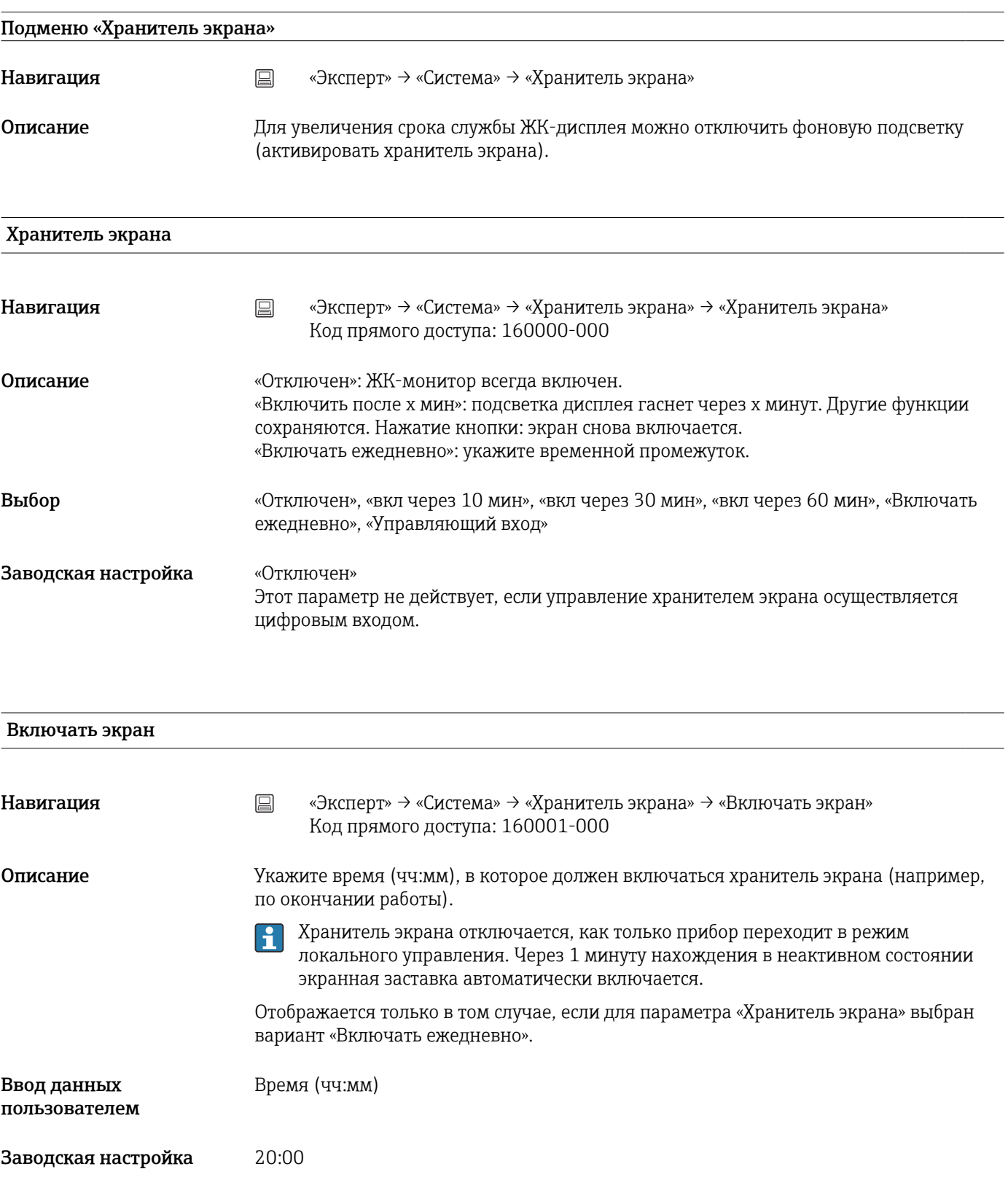

Выключать экран

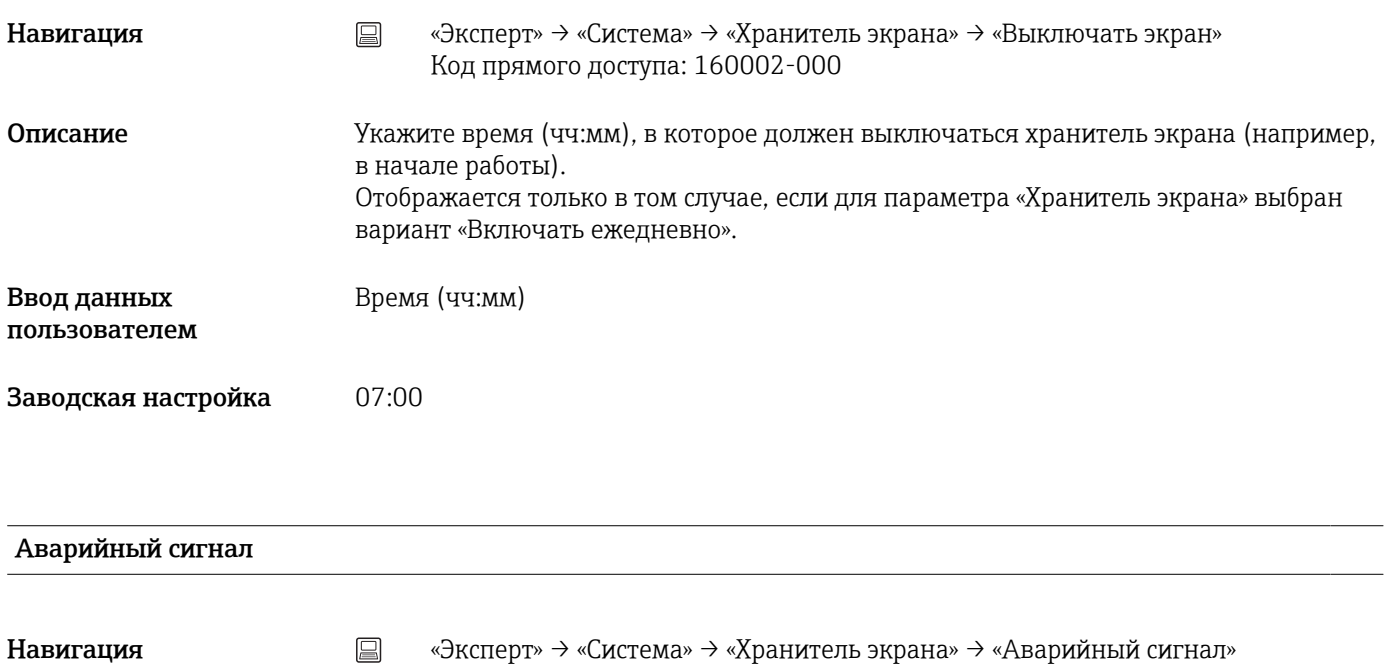

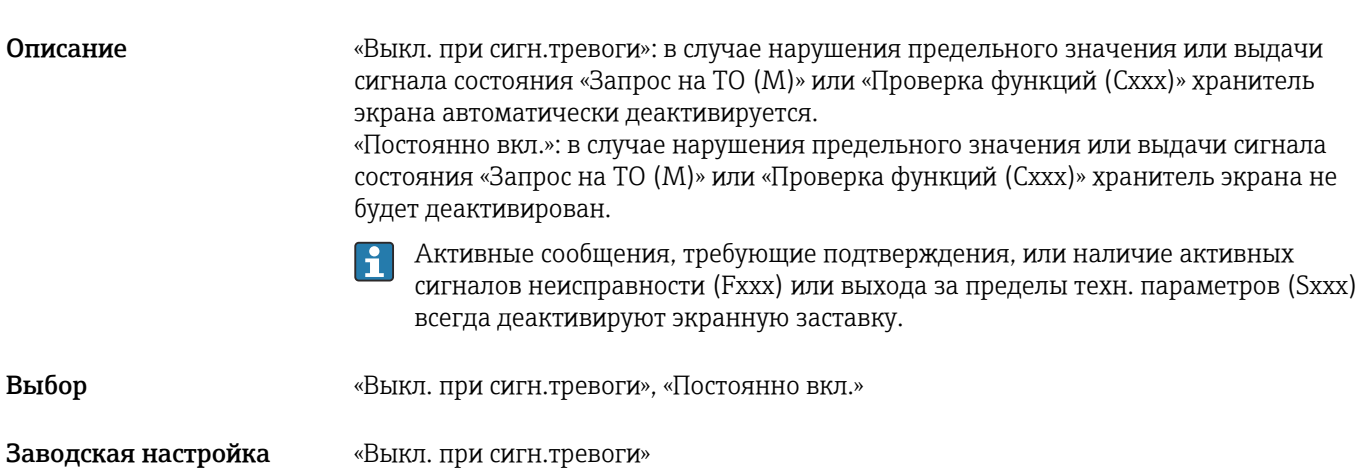

Код прямого доступа: 160003-000

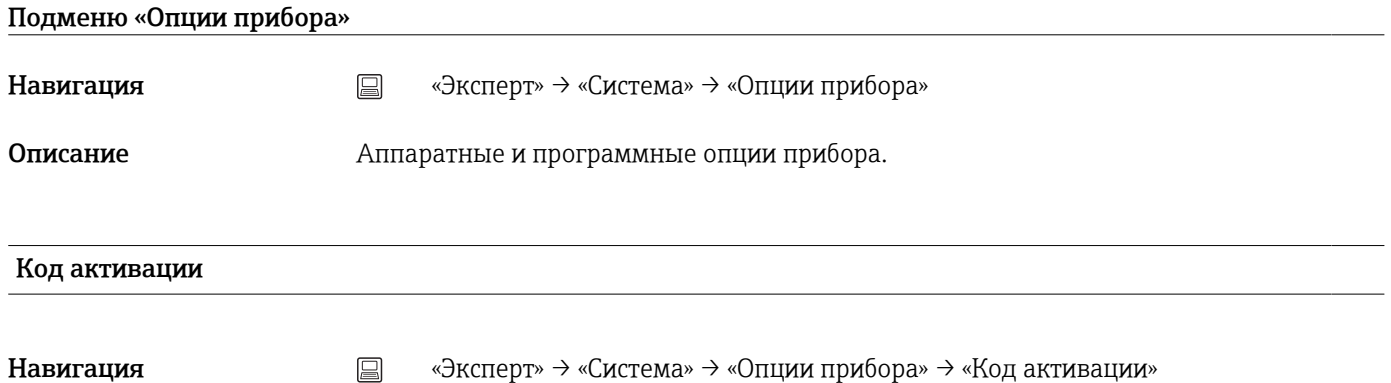

Код прямого доступа: 000057-000

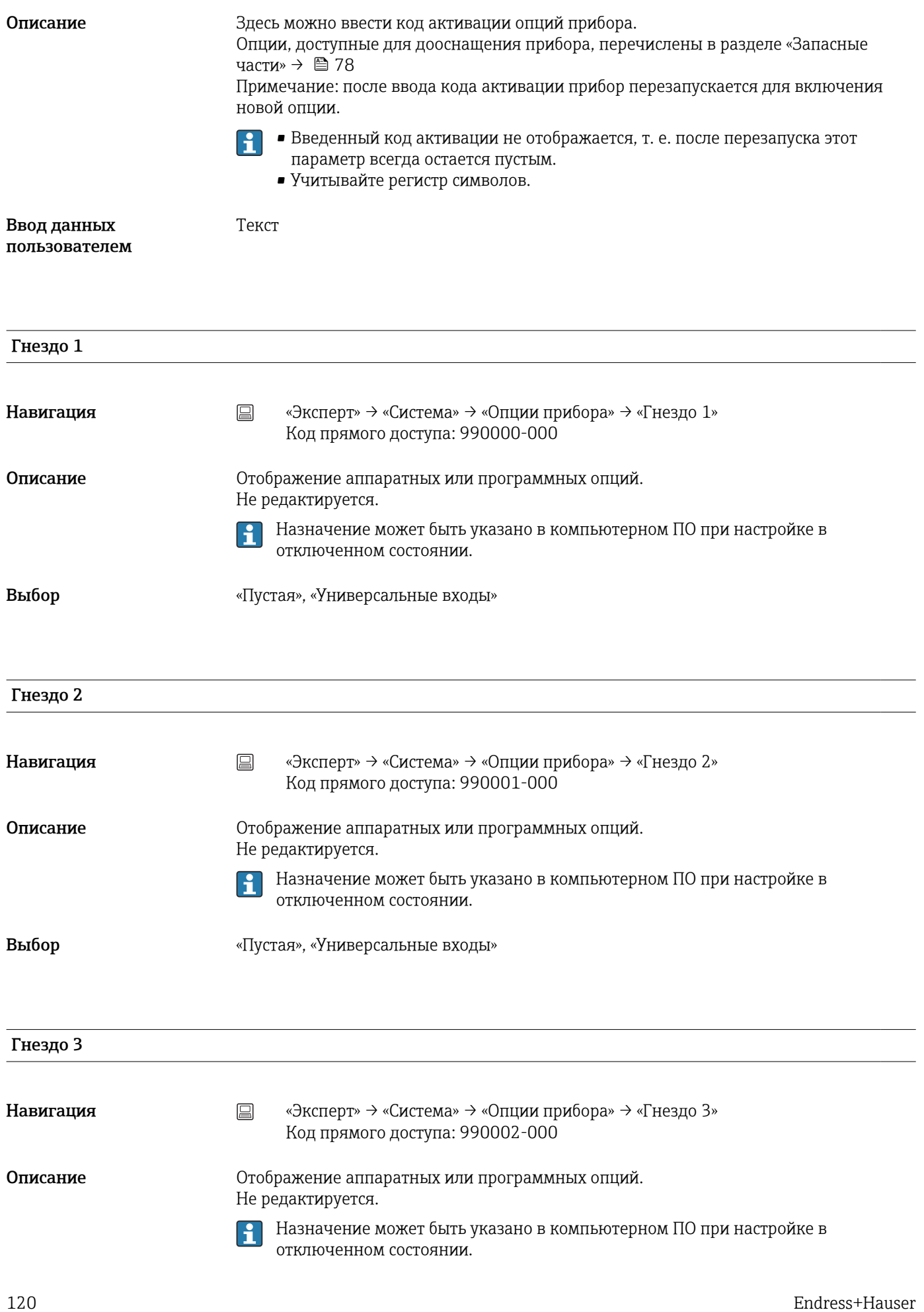

Выбор «Пустая», «Универсальные входы»

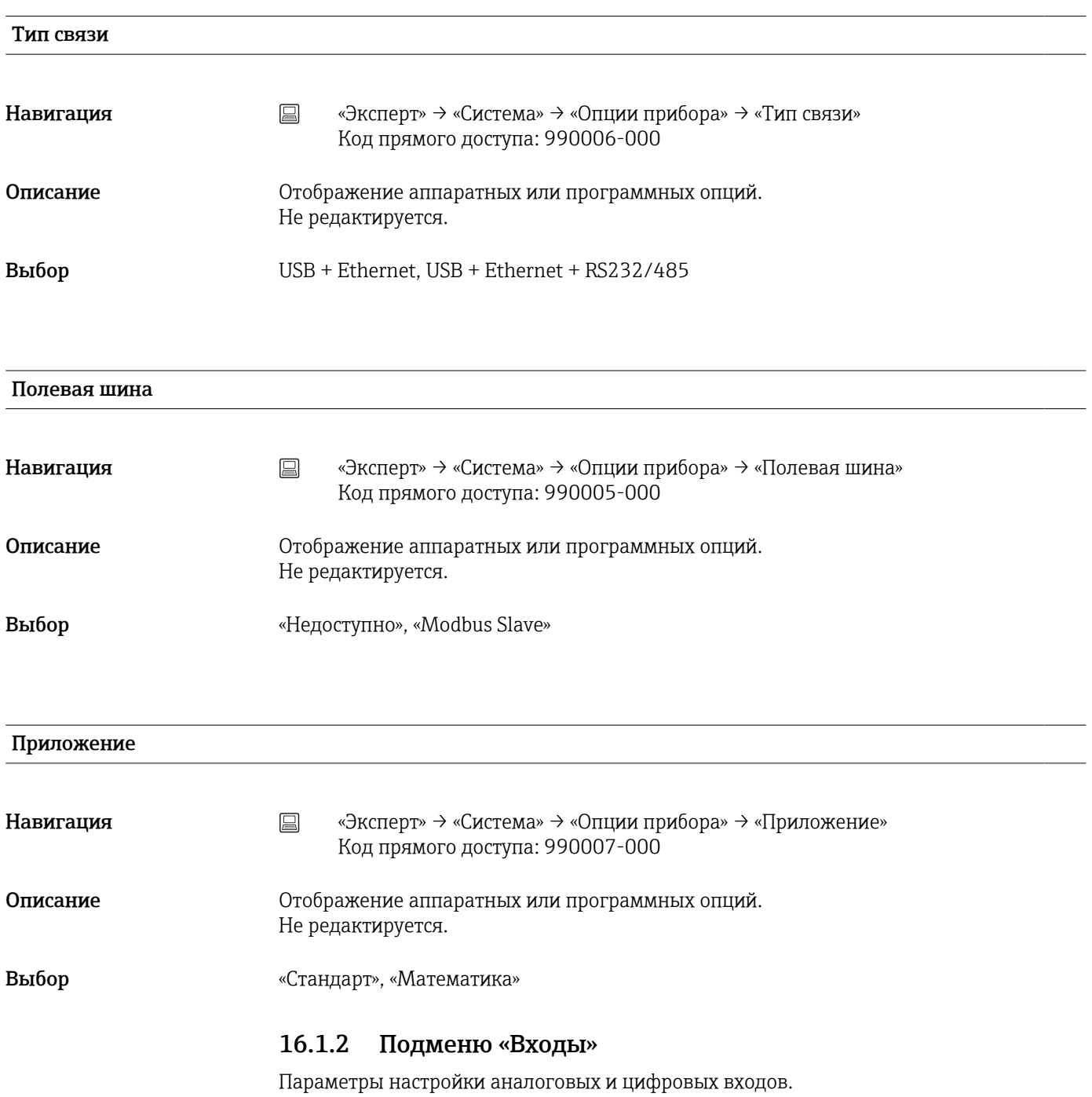

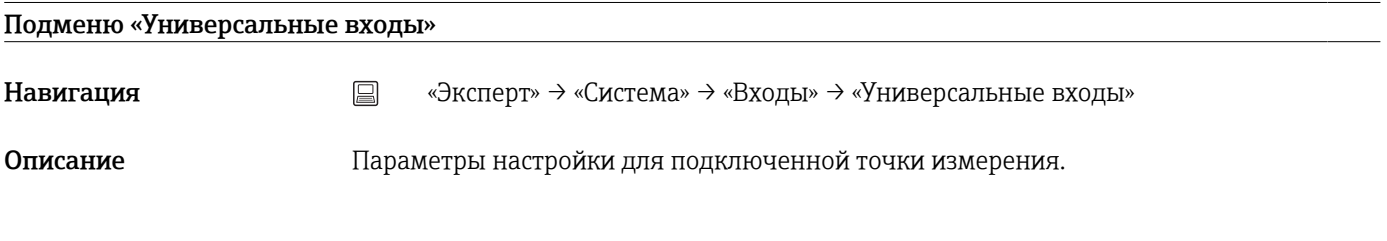

#### Добавить входной сигнал

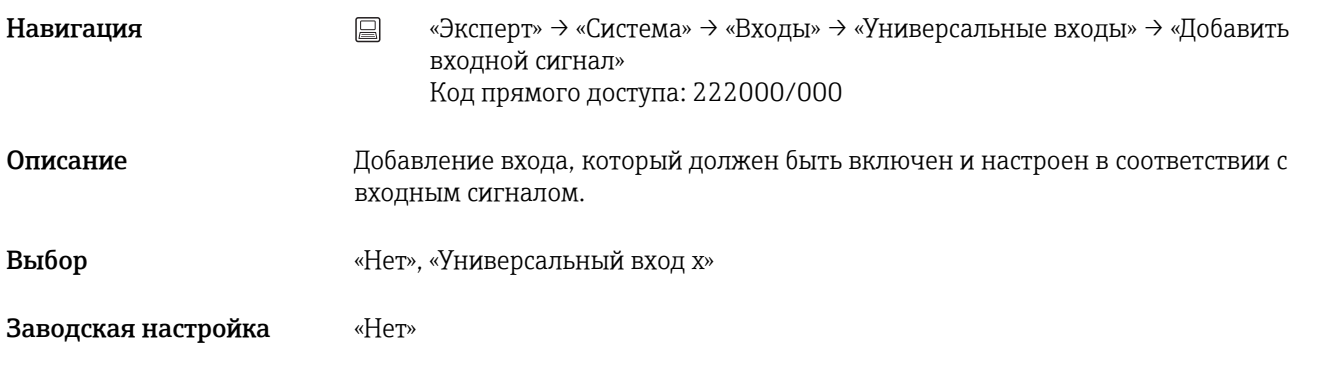

# Удалить входной сигнал

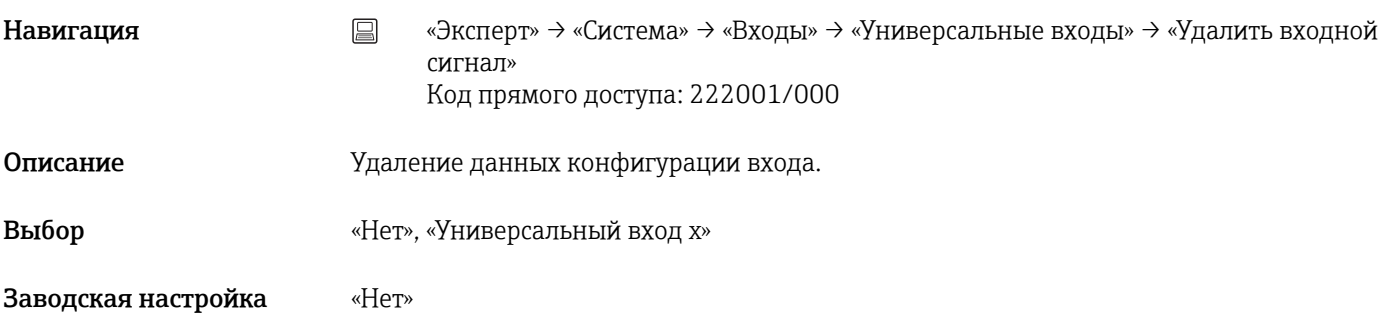

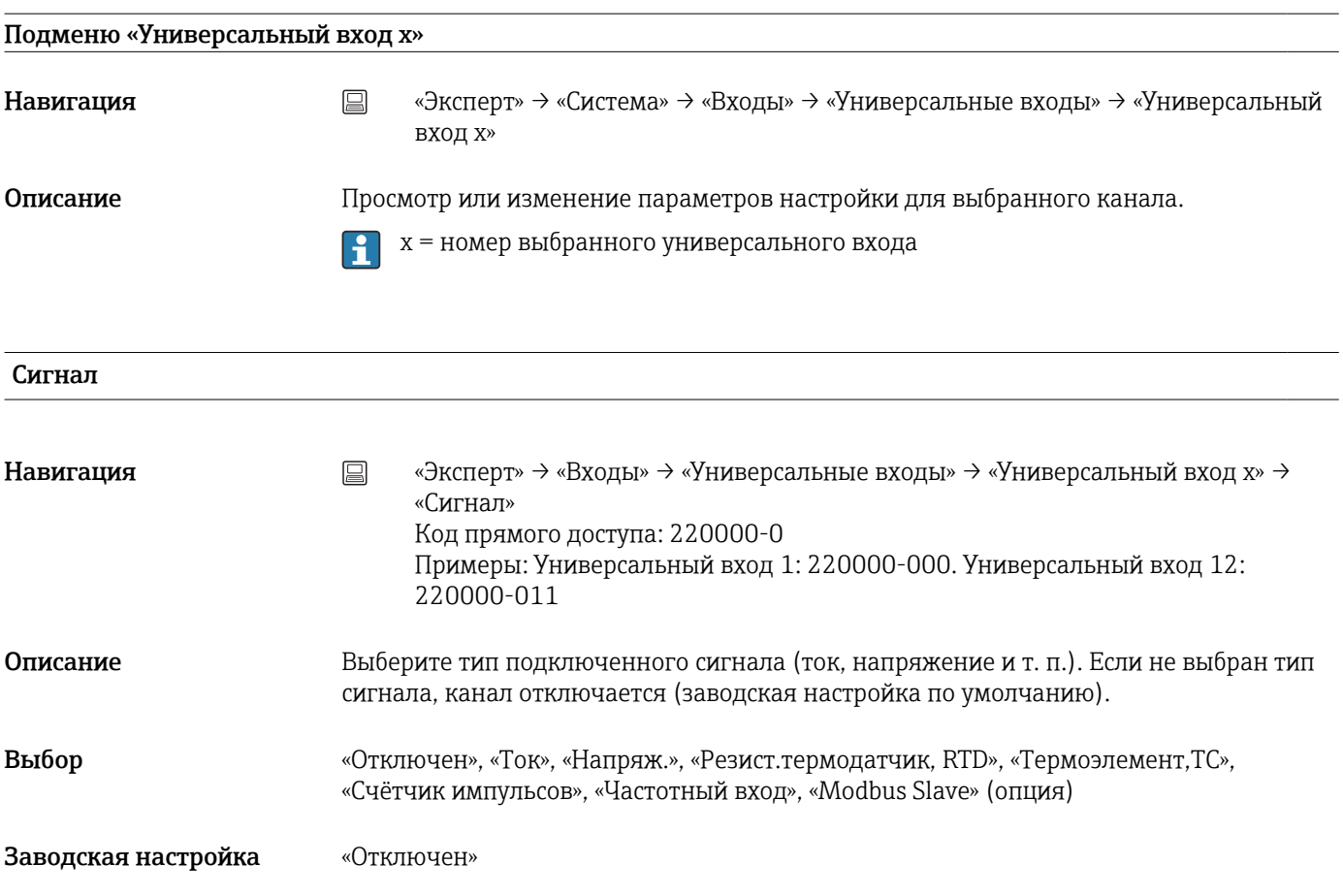

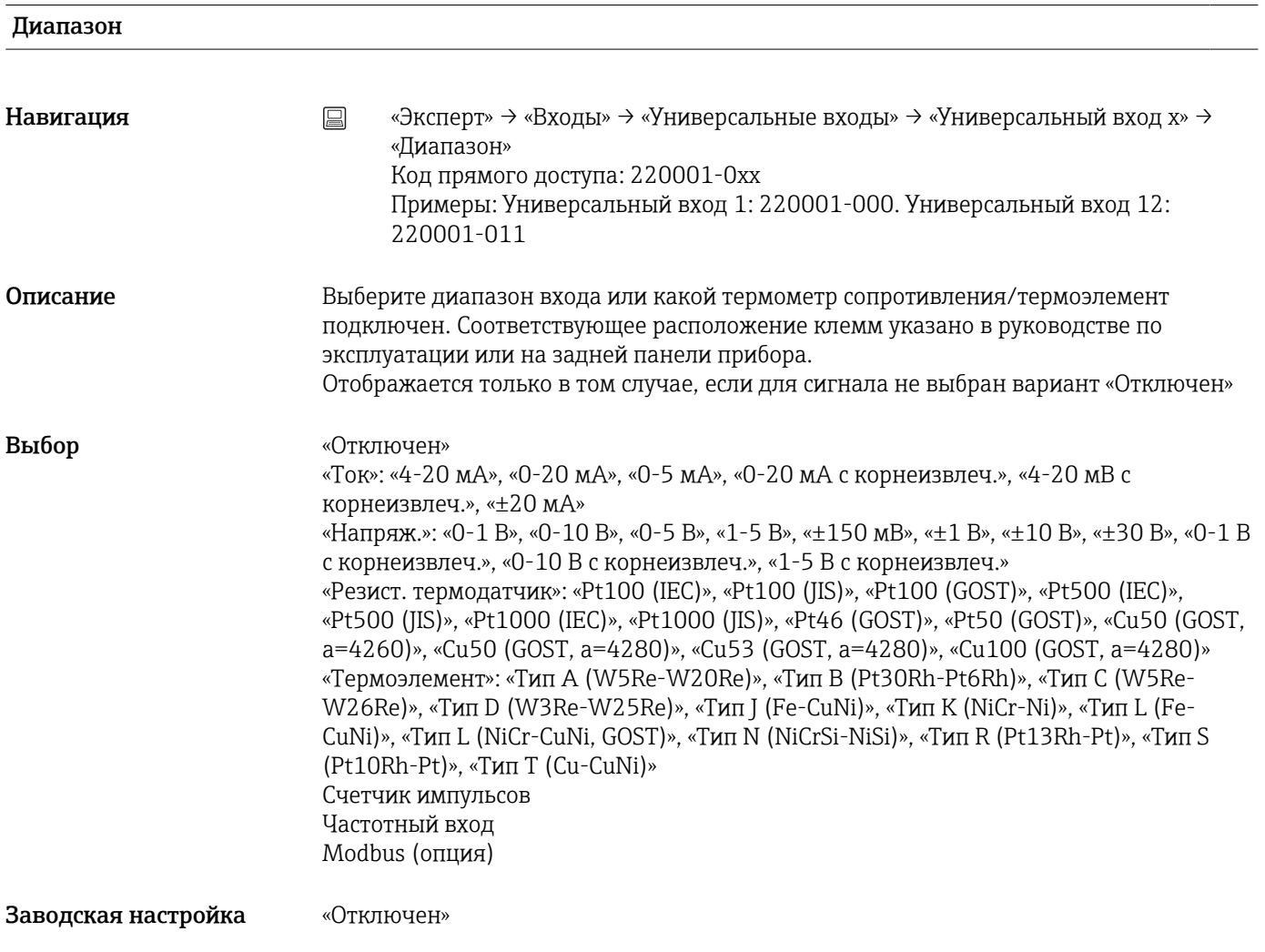

#### Подключение

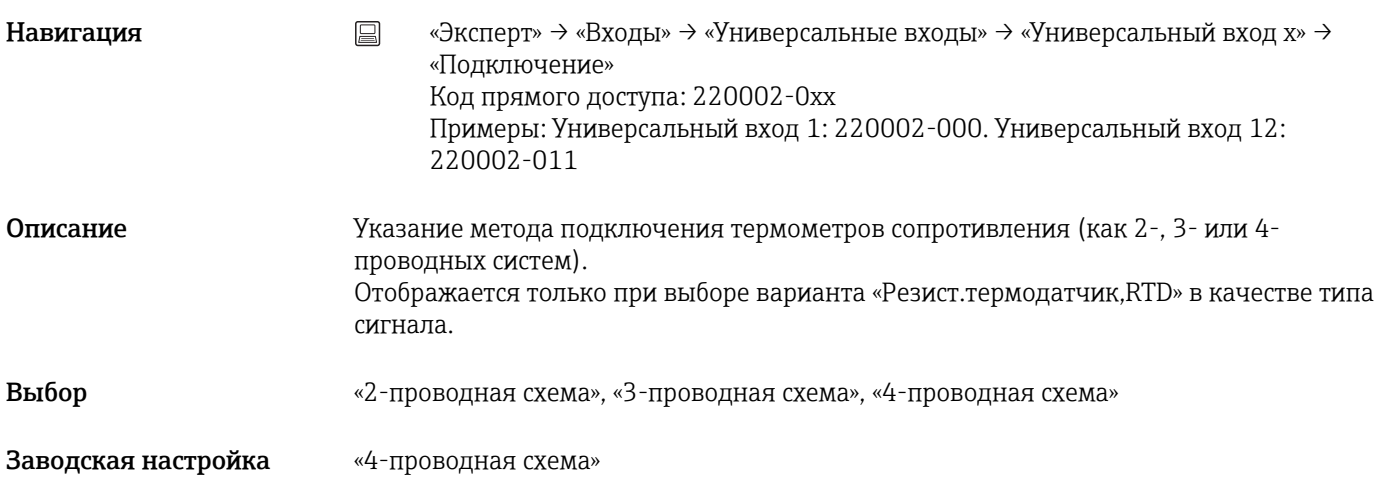

# Идентиф-р канала

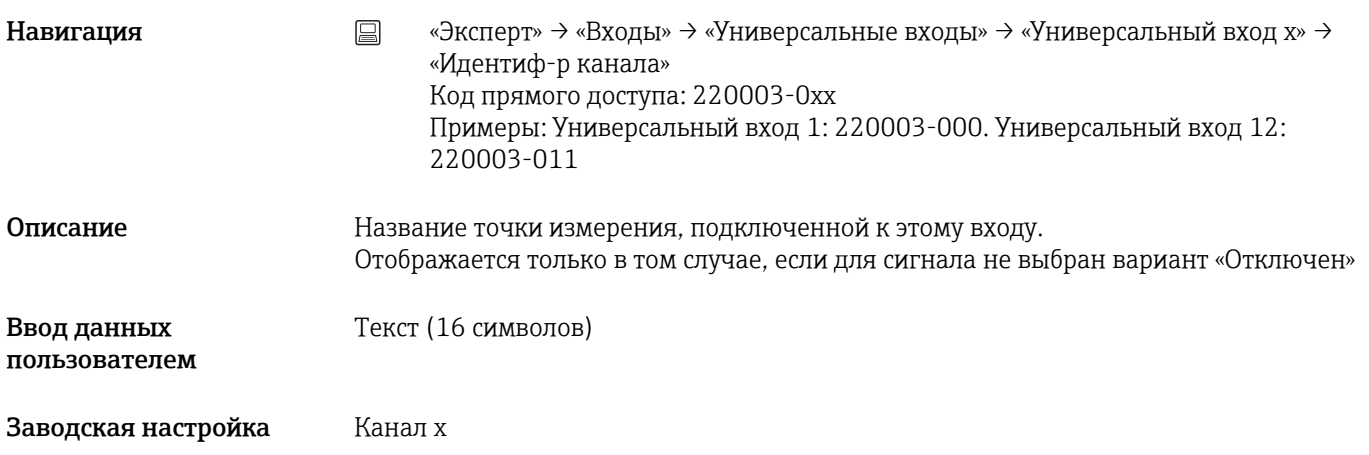

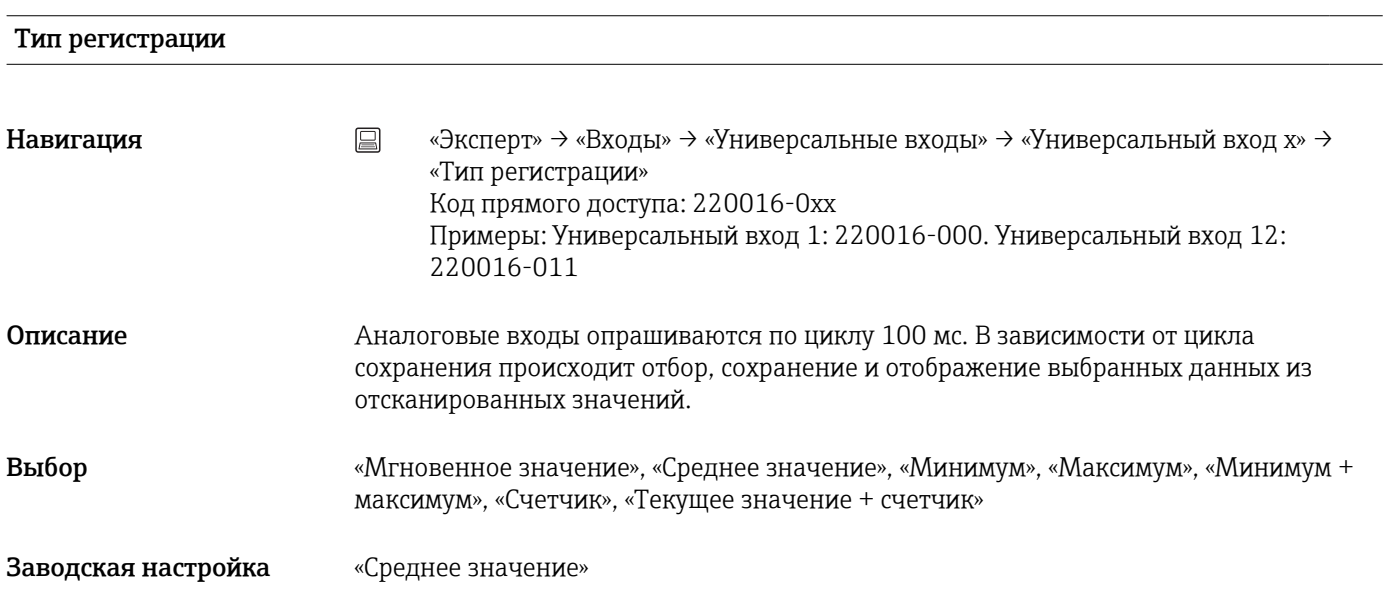

# Времен. развертка

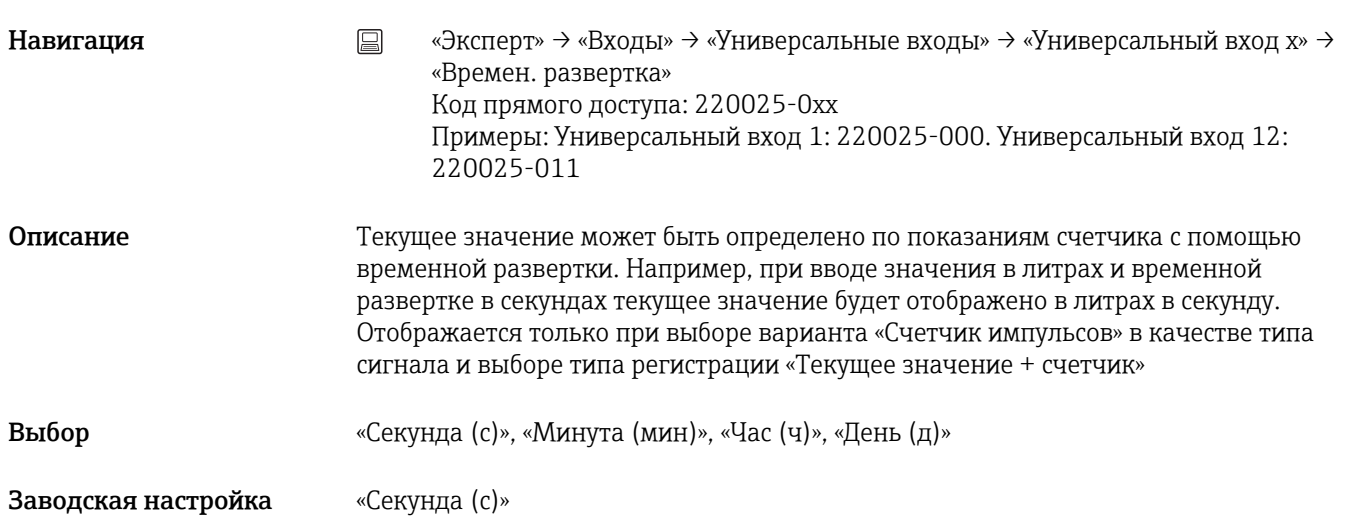

# Единицы измерения Навигация **«Эксперт» → «Входы» → «Универсальные входы» → «Универсальный вход x» →** «Единицы измерения» Код прямого доступа: 220004-0xx Примеры: Универсальный вход 1: 220004-000. Универсальный вход 12: 220004-011 Описание Указание технической (физической) единицы измерения для точки измерения, подключенной к этому входу. Отображается только в том случае, если для сигнала не выбран вариант «Отключен» Ввод данных пользователем Текст (6 символов)

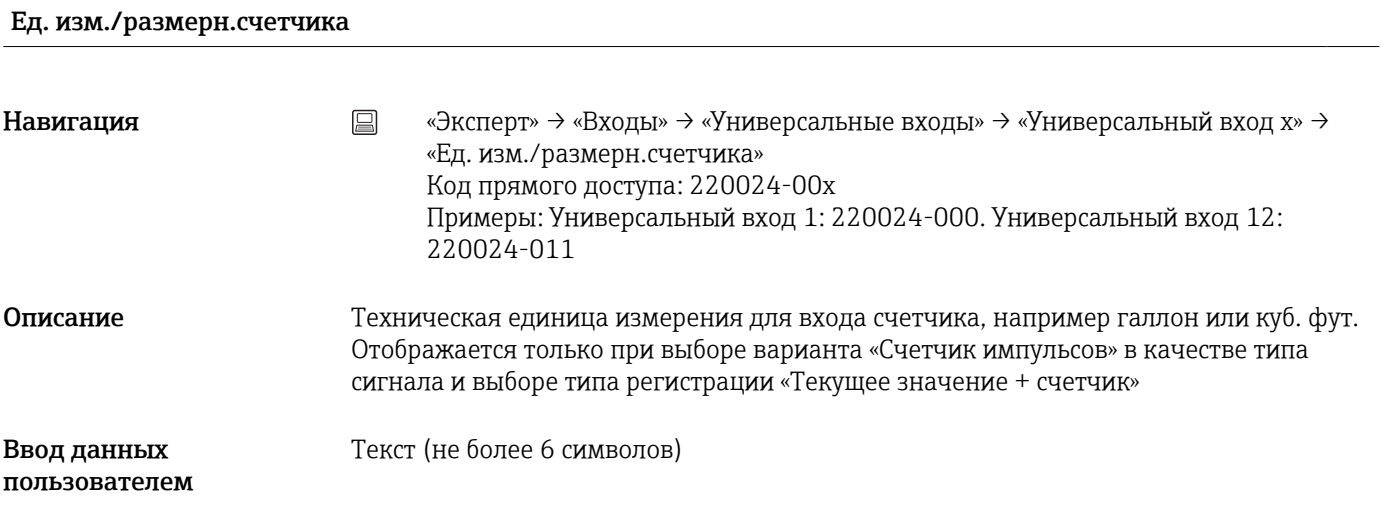

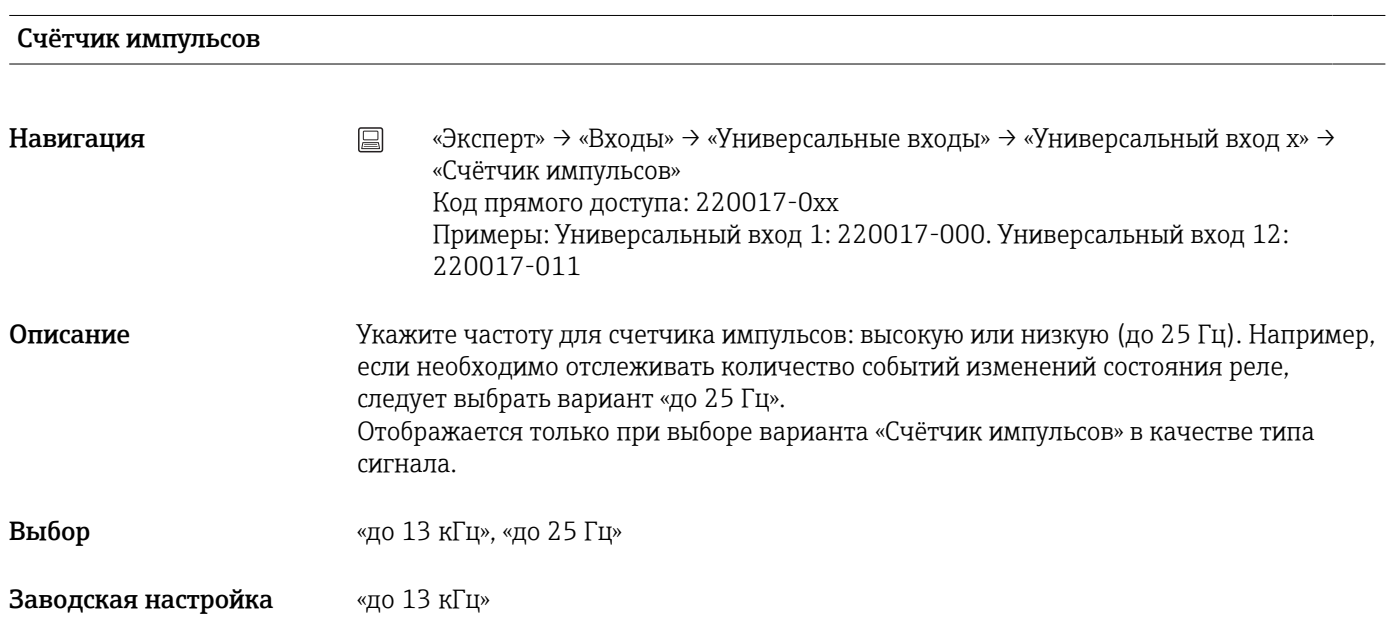

# Значимость импульса

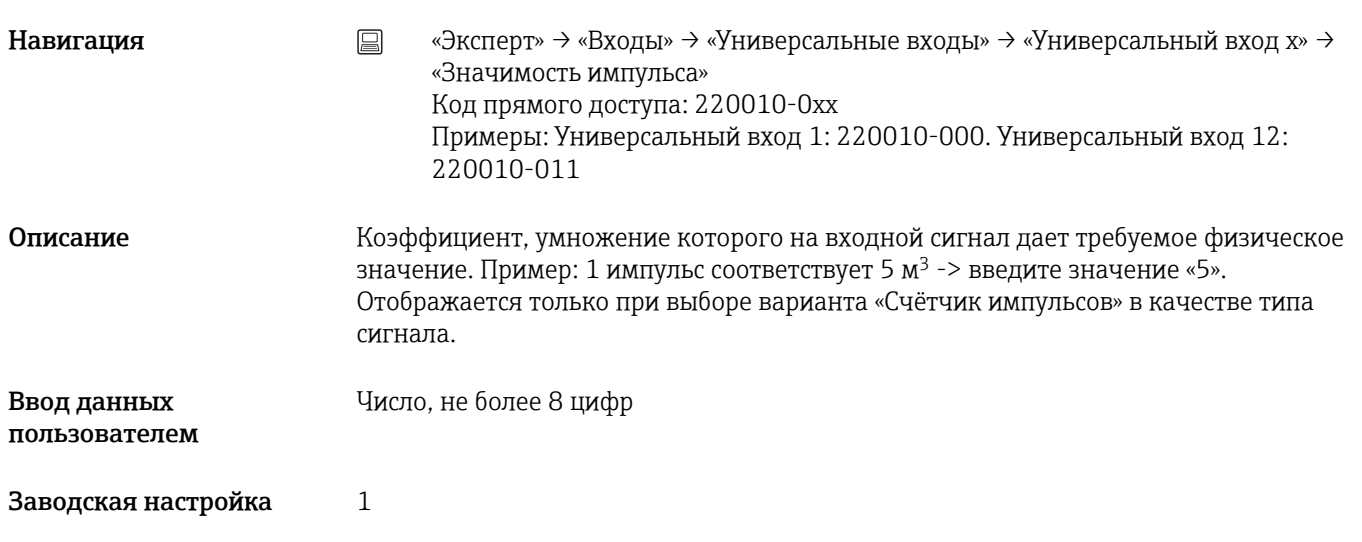

# Десятичная точка

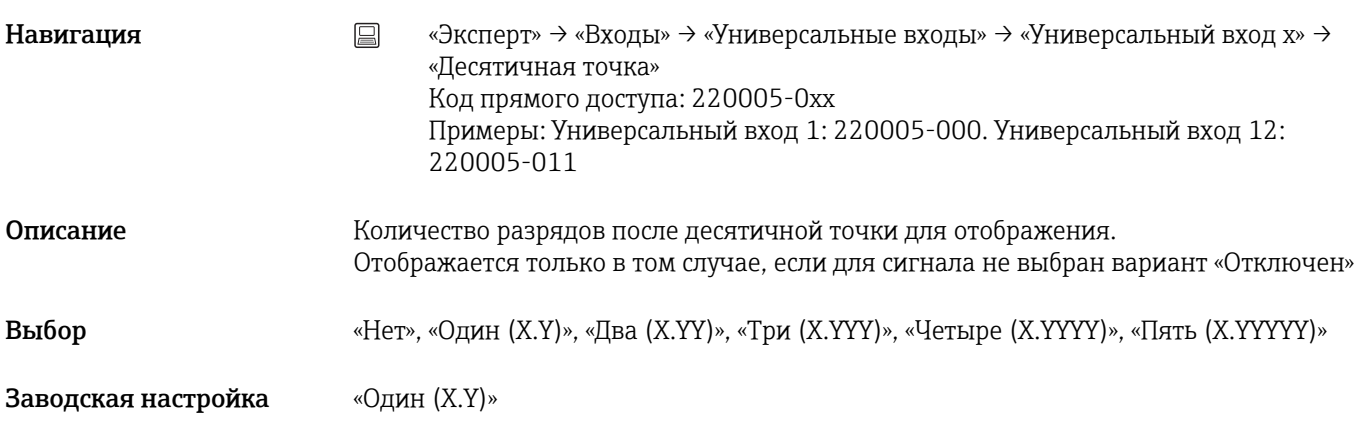

# Нижний предел частоты

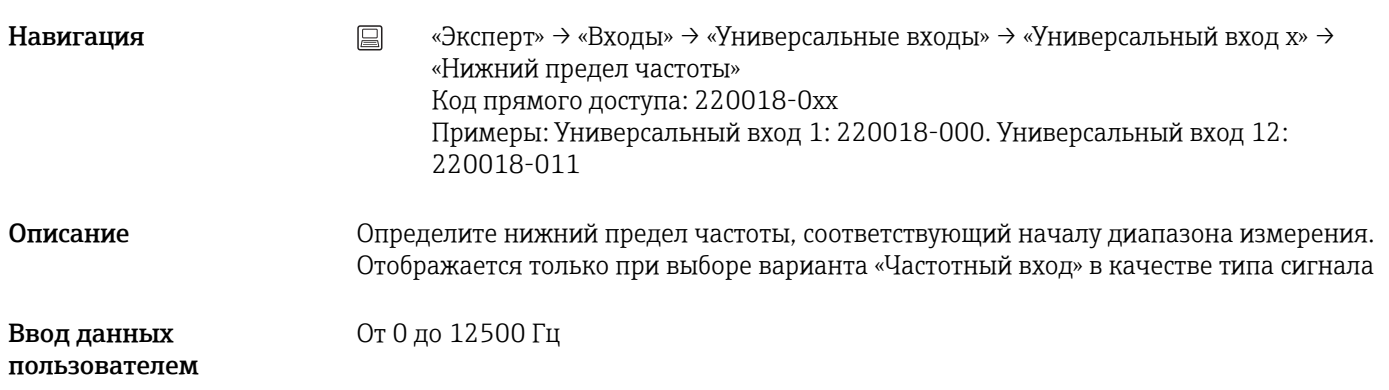

Заводская настройка 5,0 Гц

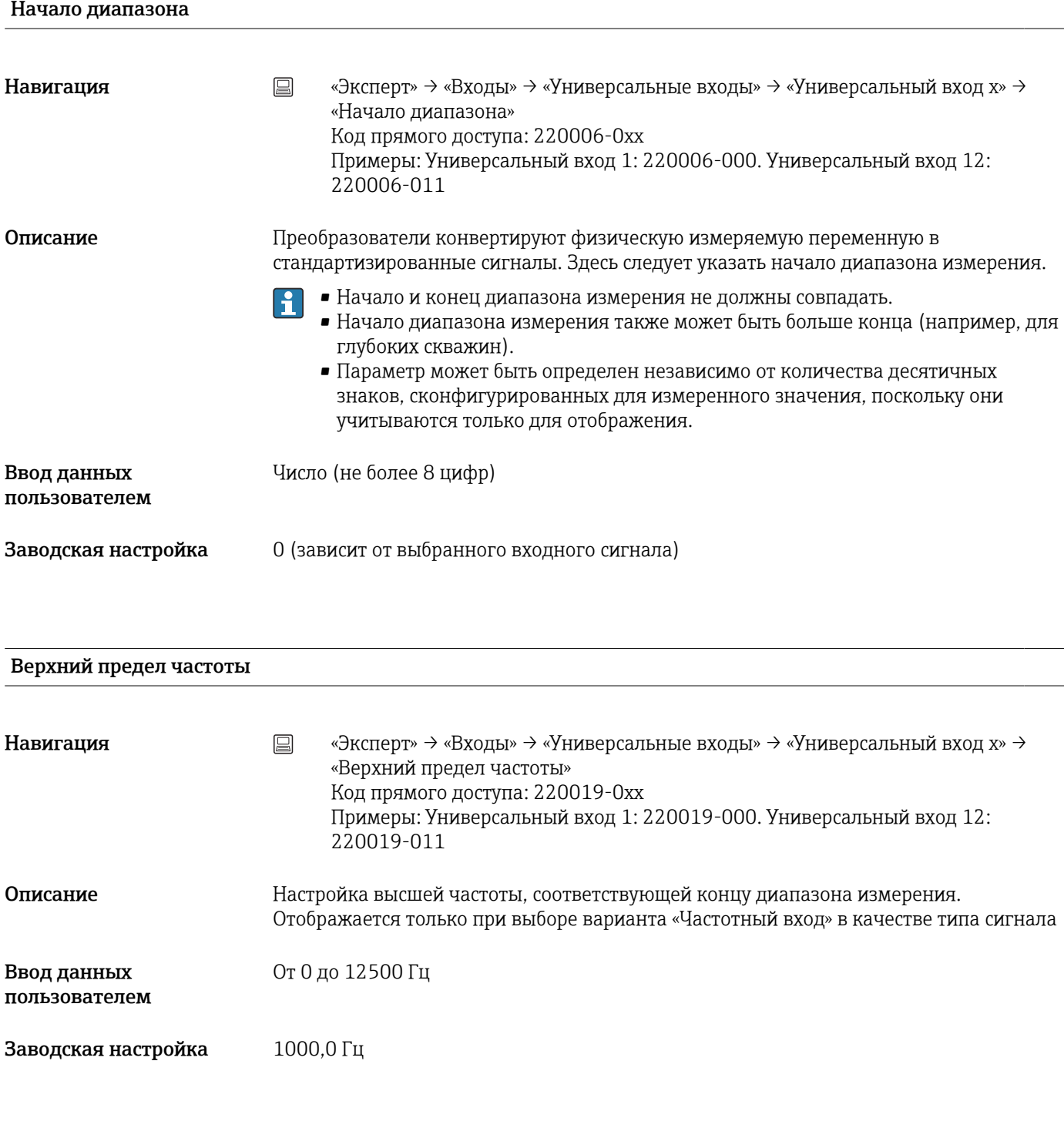

# Конец диапазона

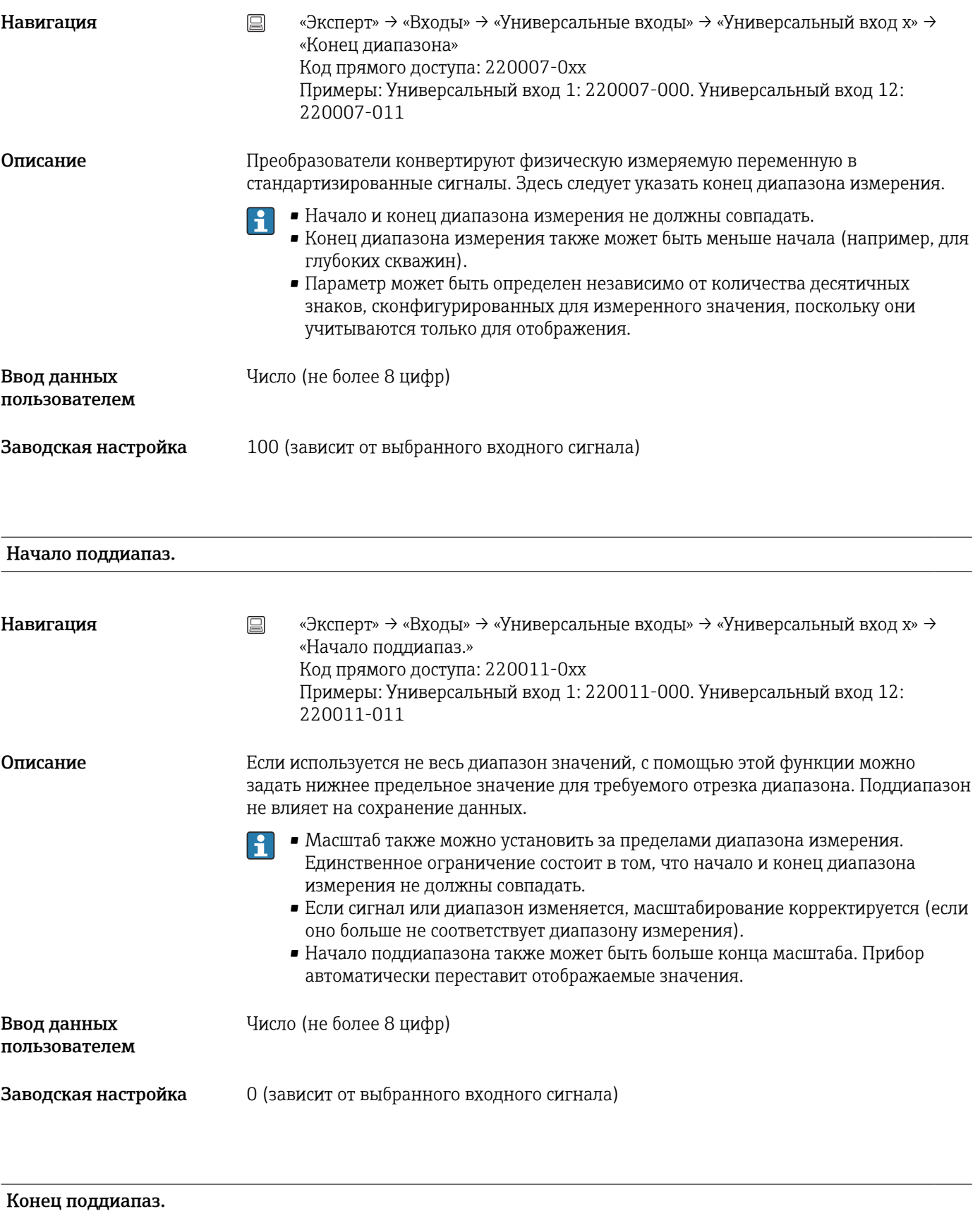

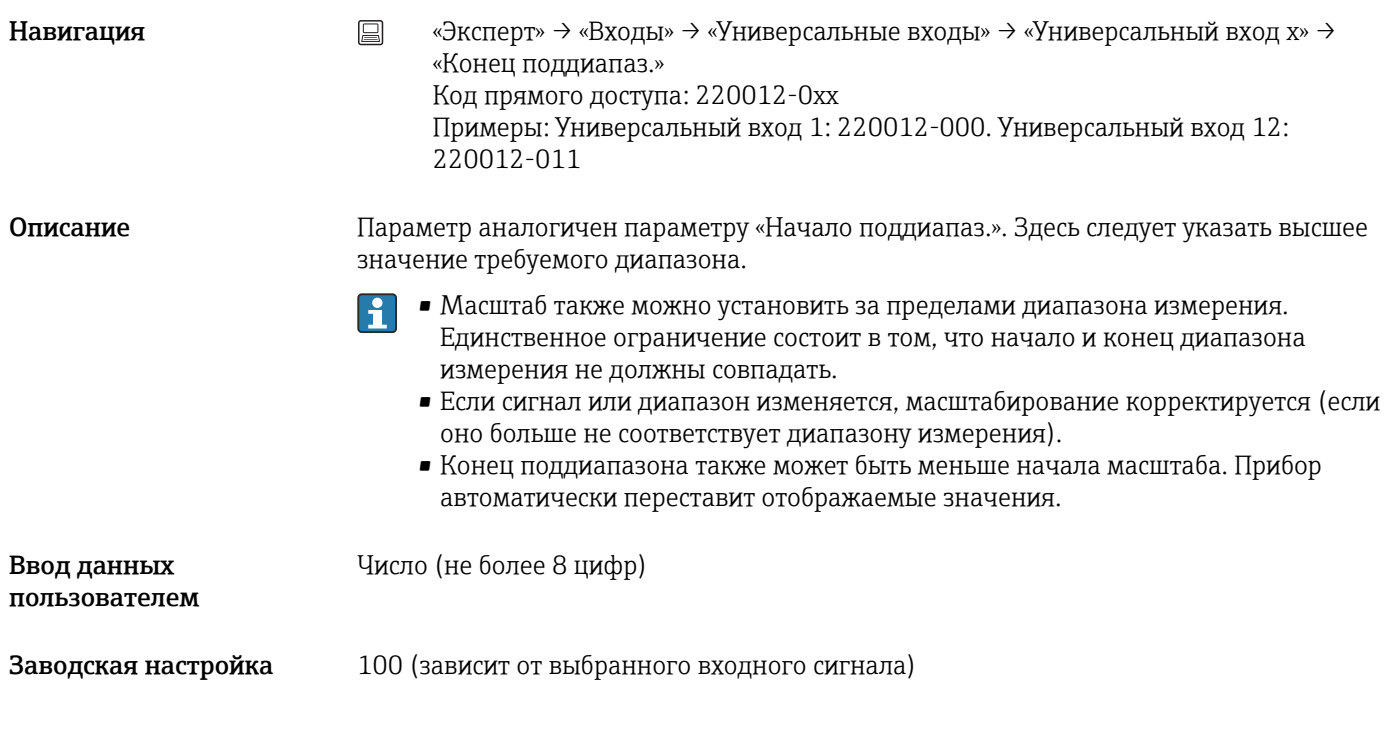

# Демпфирование

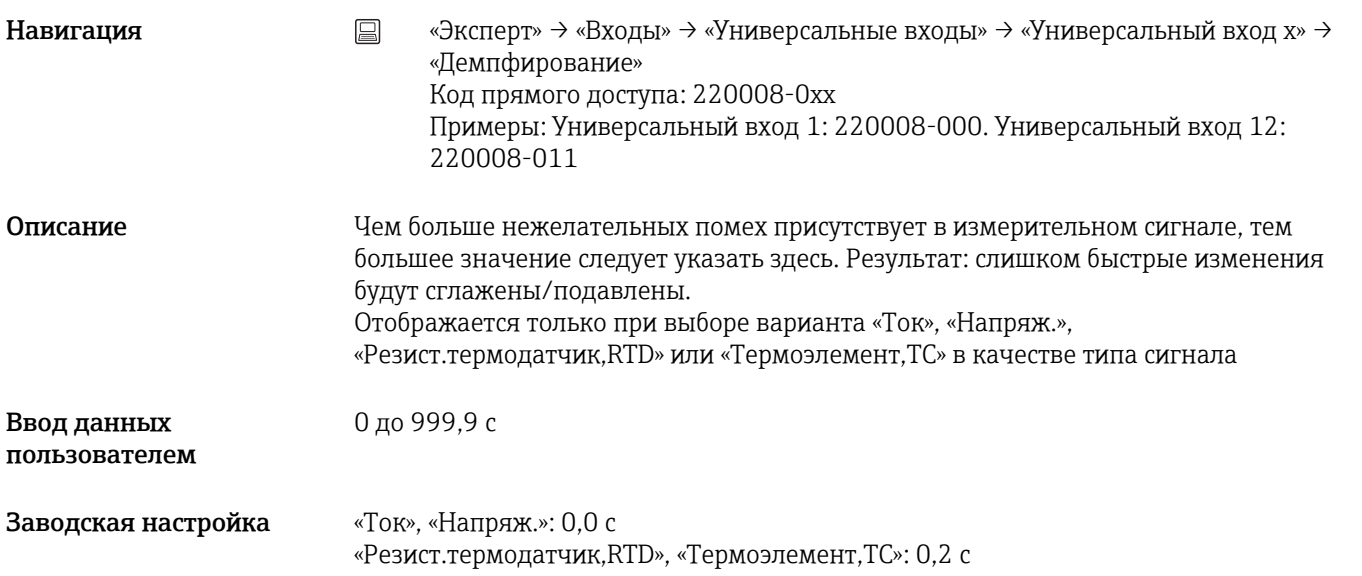

# Вид термокомпенс.

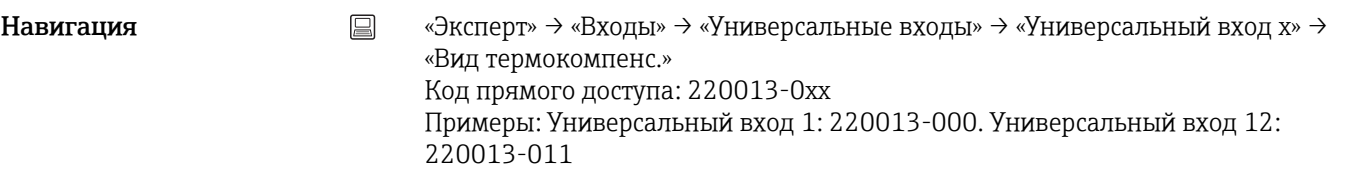

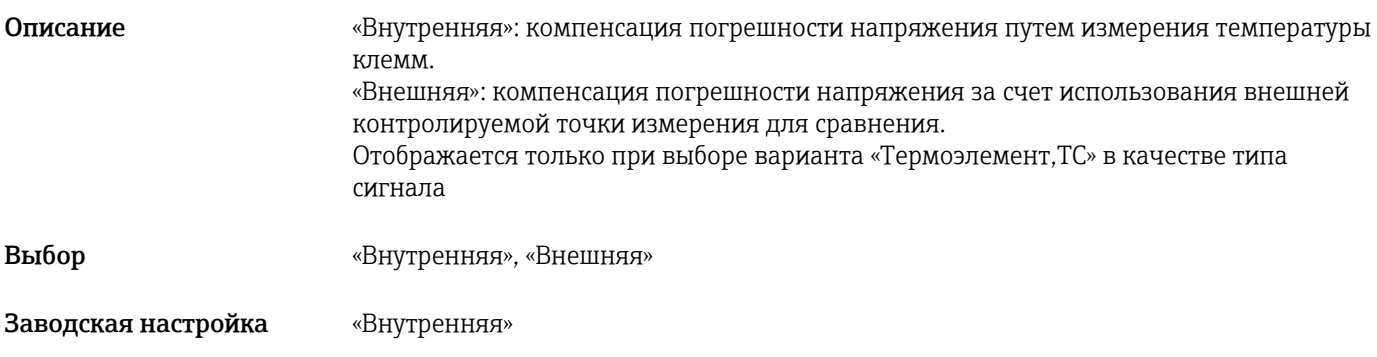

# Значение ТК

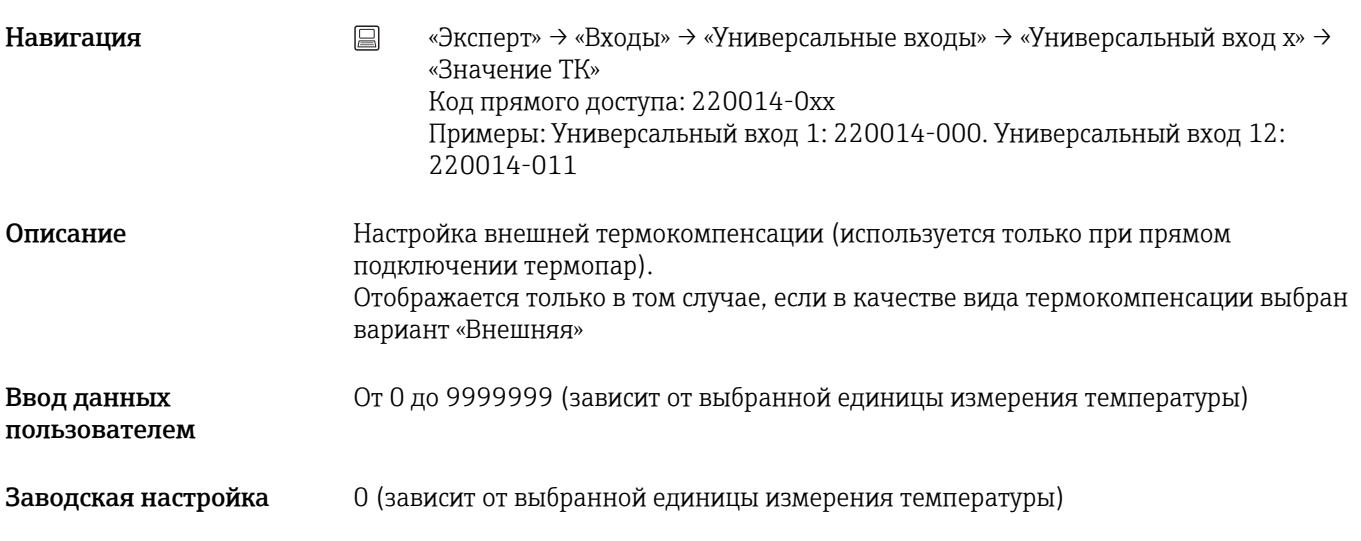

# Общий счётчик

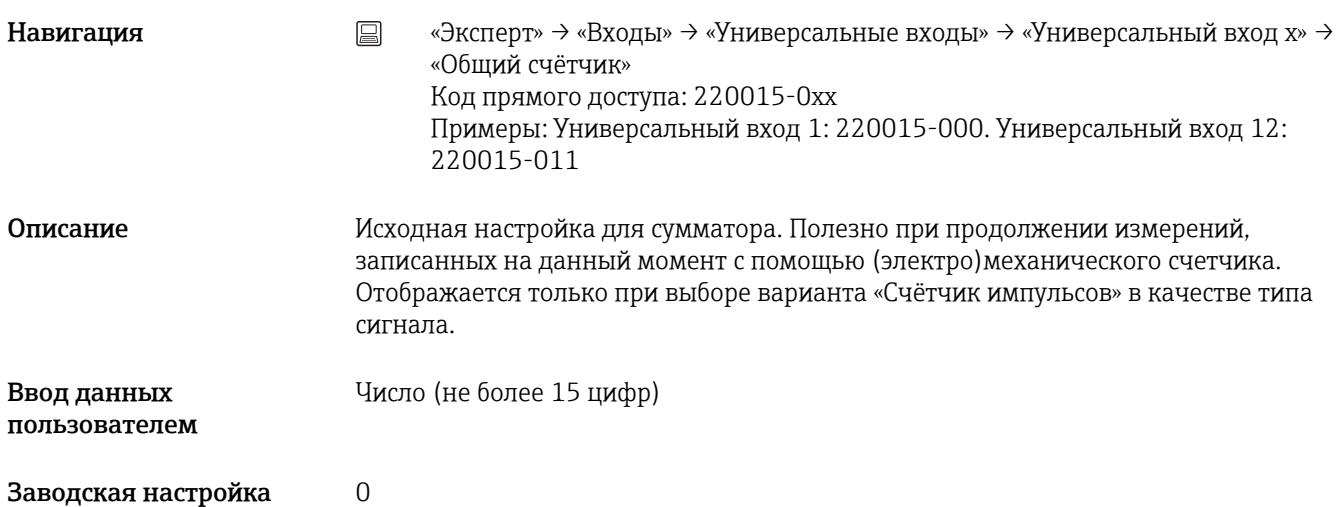

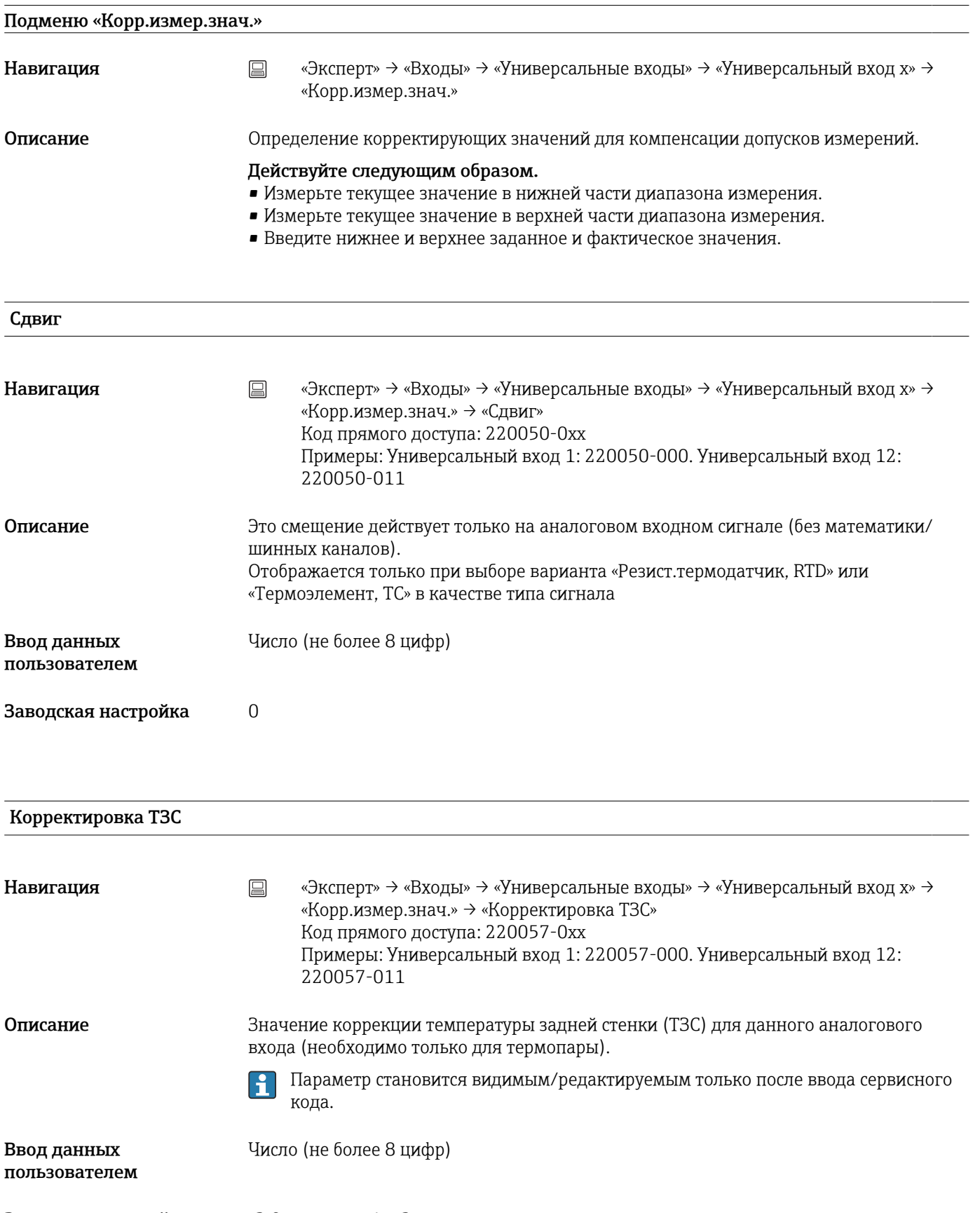

Заводская настройка -3,0 для гнезд 1 и 2<br>-3,2 для гнезда 3

# Начало диапазона

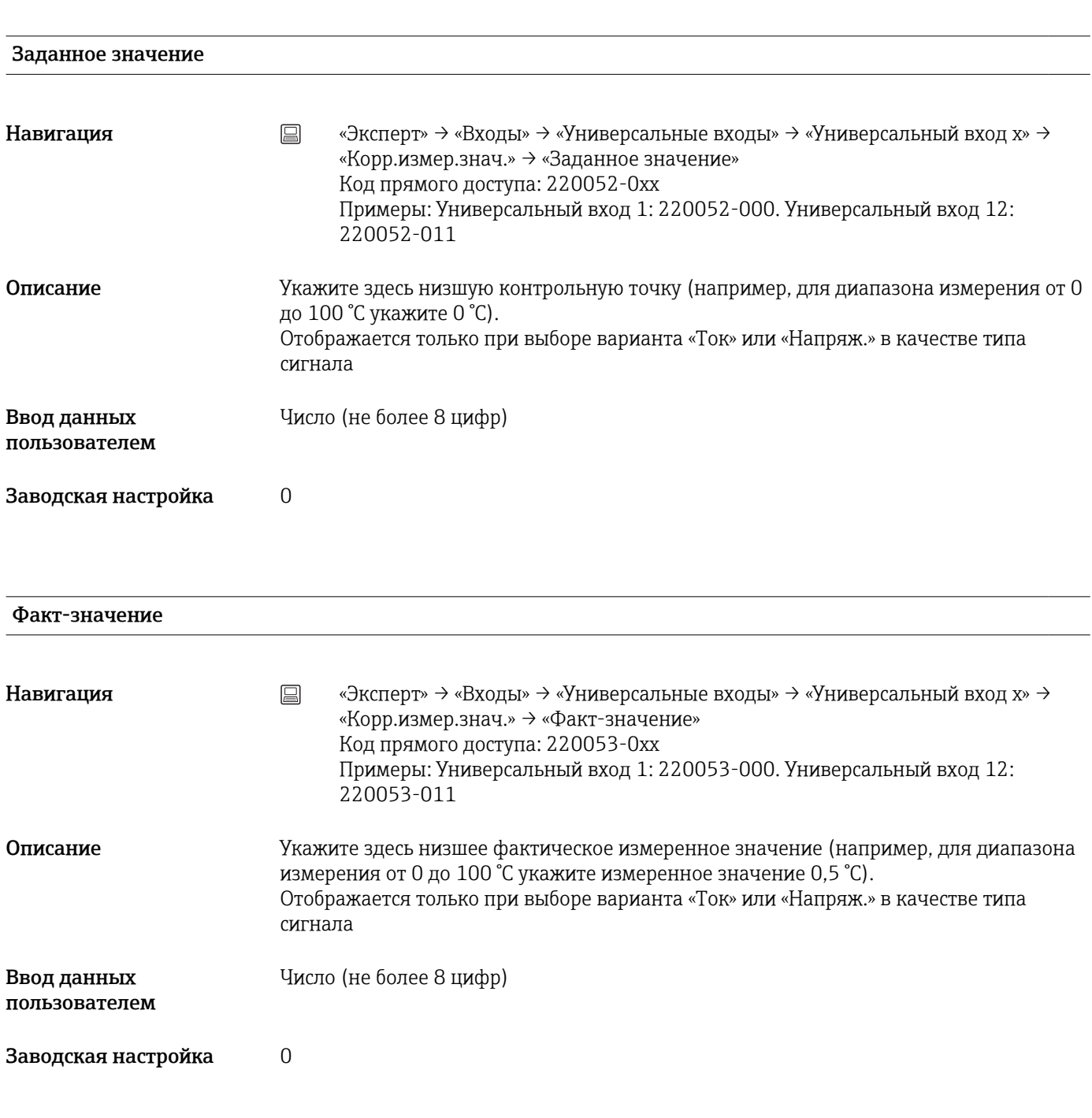

# Конец диапазона

Заданное значение

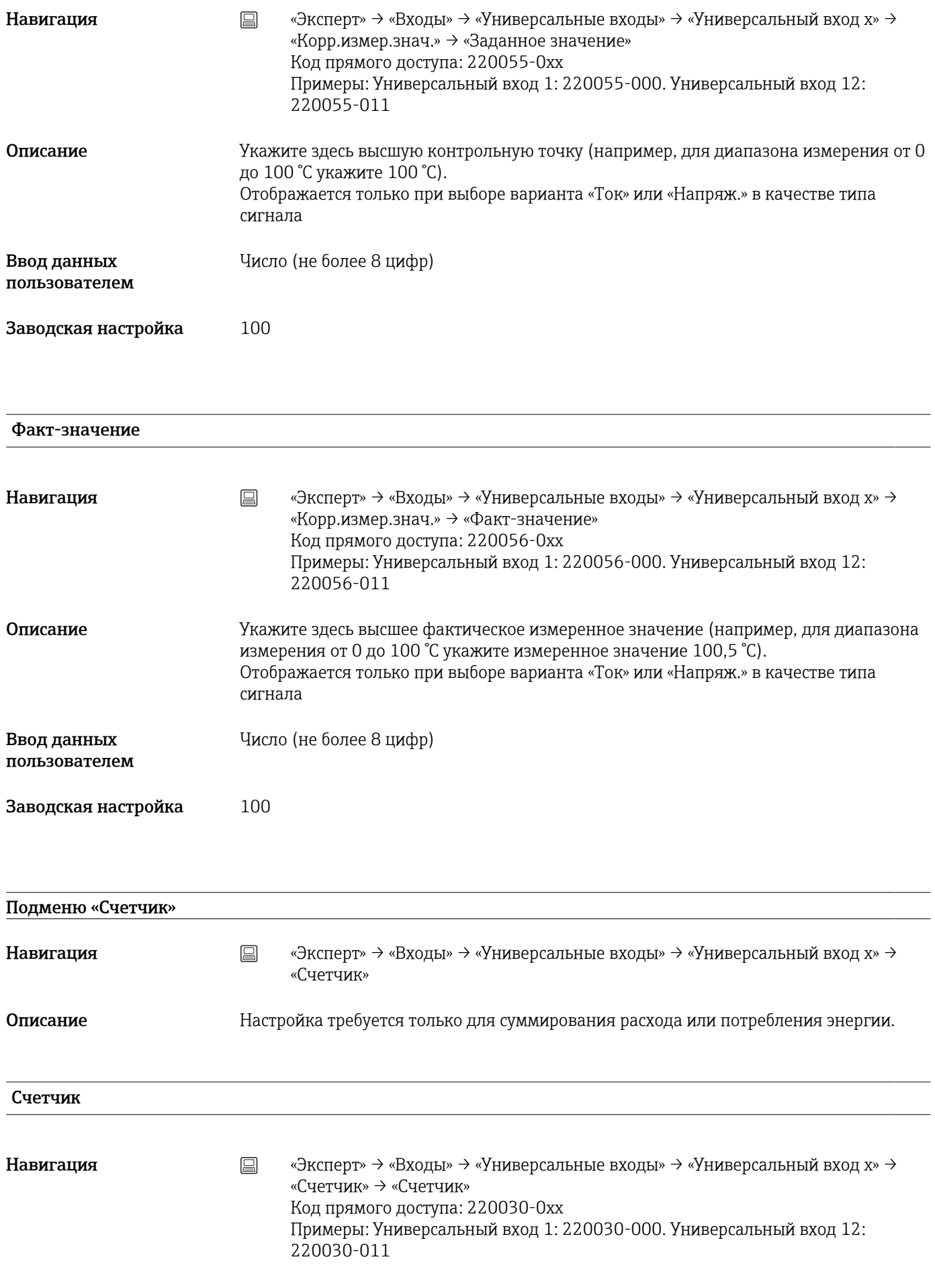

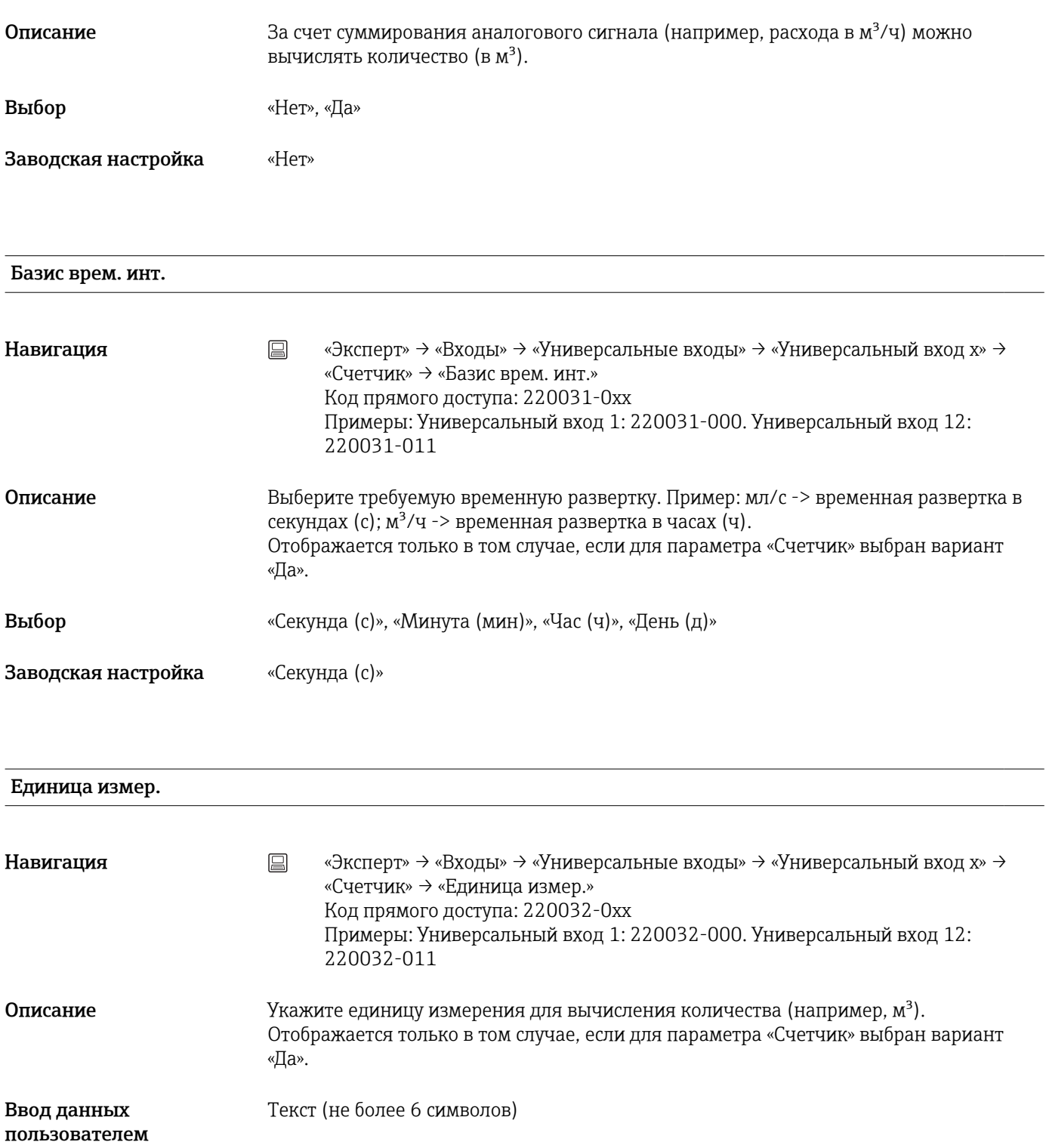

Отсечка мал.расх.

Навигация **«Эксперт» → «Входы» → «Универсальные входы» → «Универсальный вход x» →** «Счетчик» → «Отсечка мал.расх.» Код прямого доступа: 220033-0xx Примеры: Универсальный вход 1: 220033-000. Универсальный вход 12: 220033-011

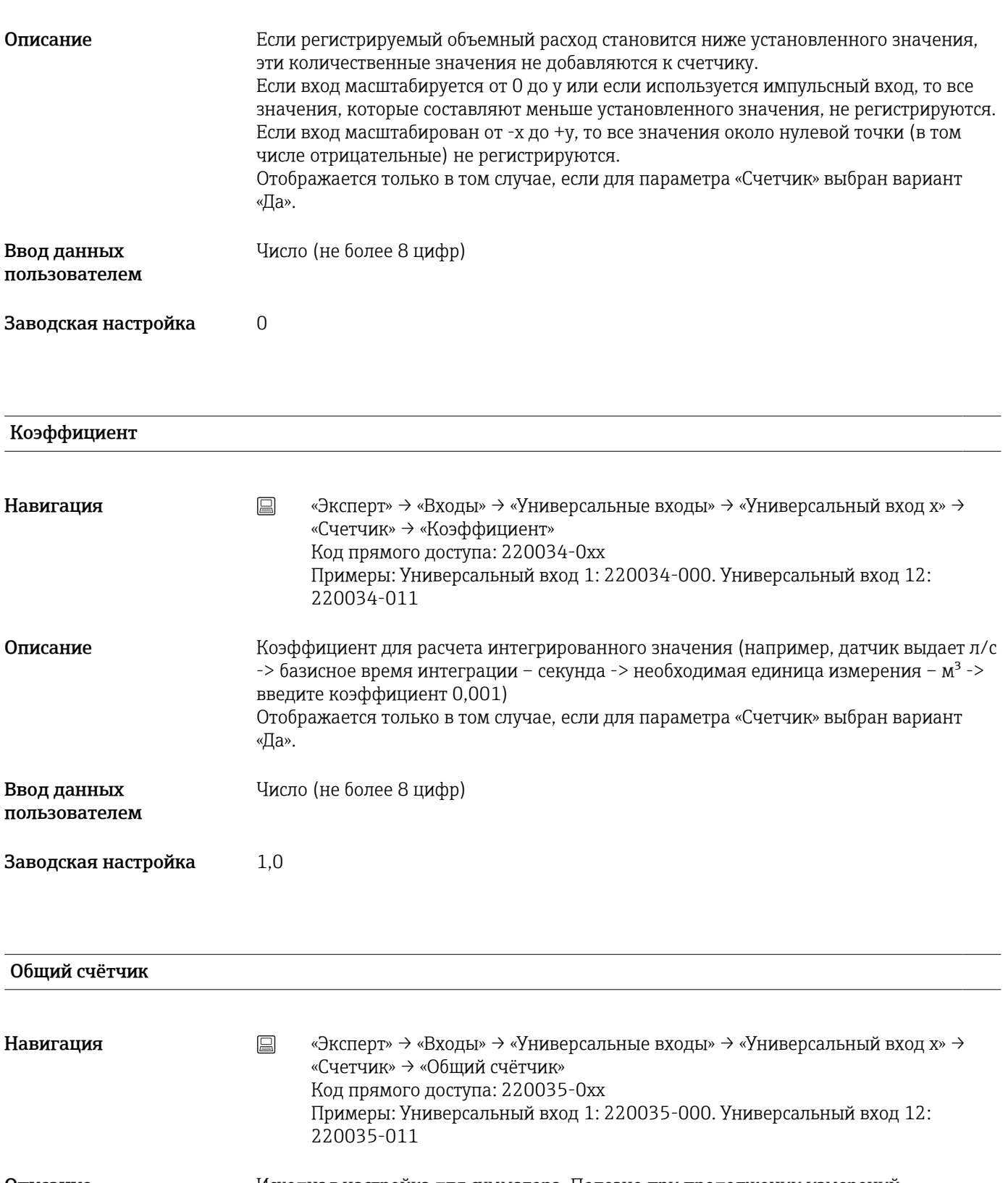

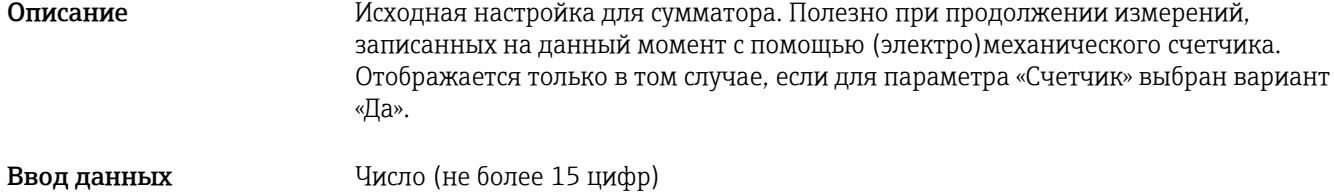

# пользователем

# Заводская настройка 0

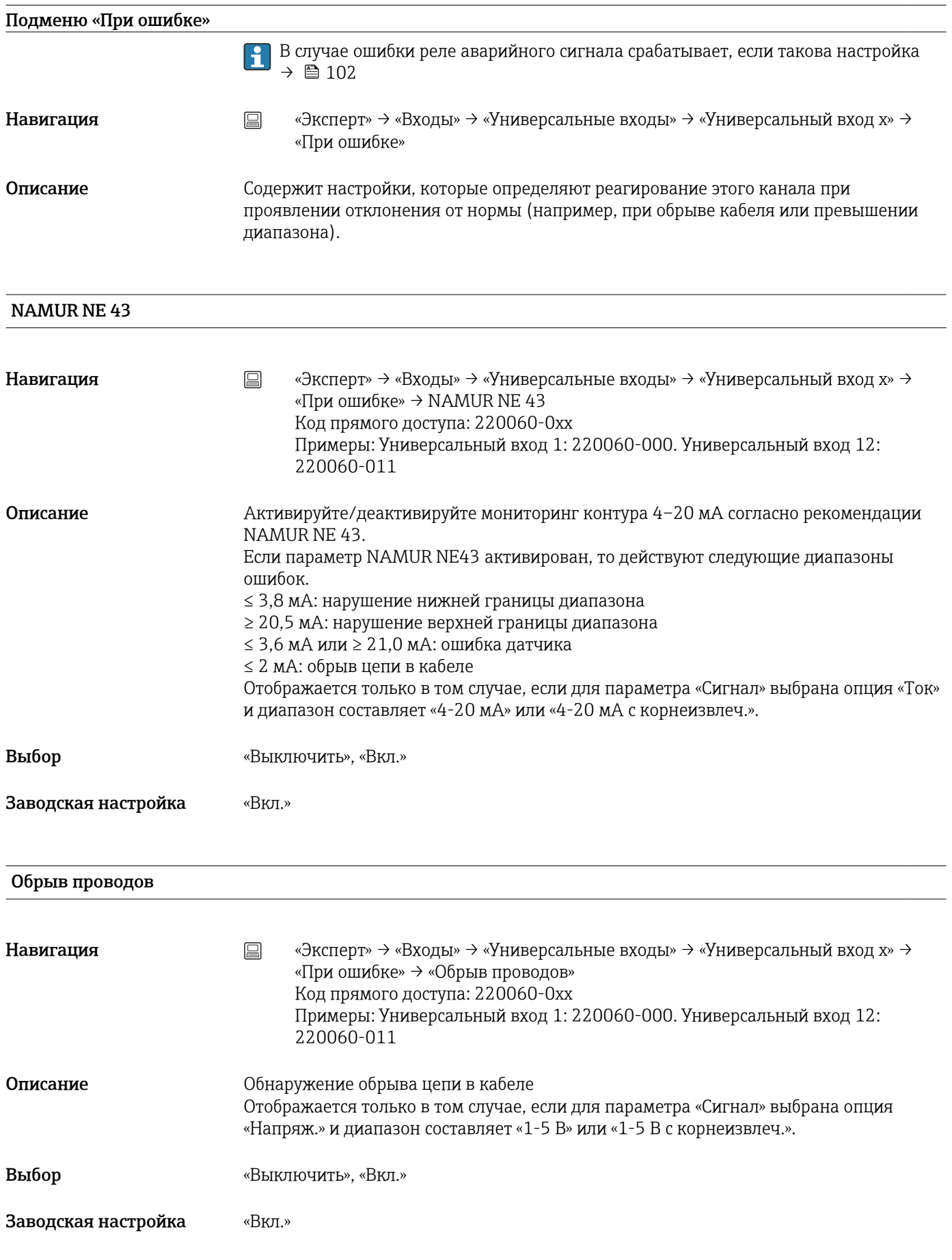

#### Нижний предел ошибки

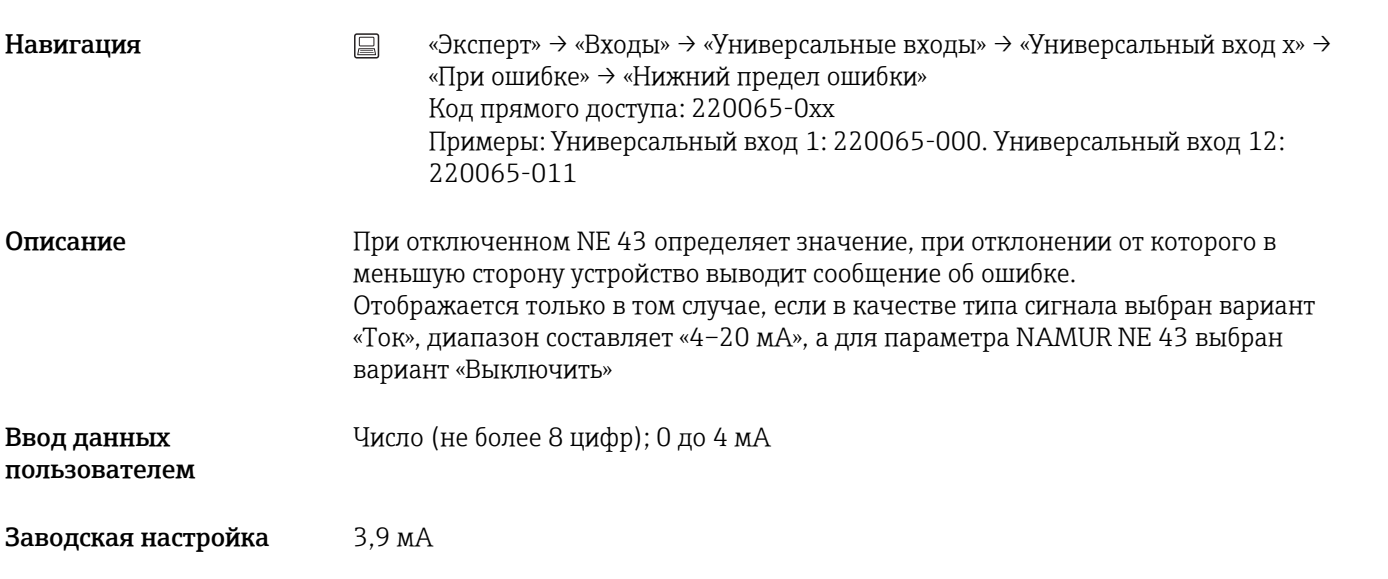

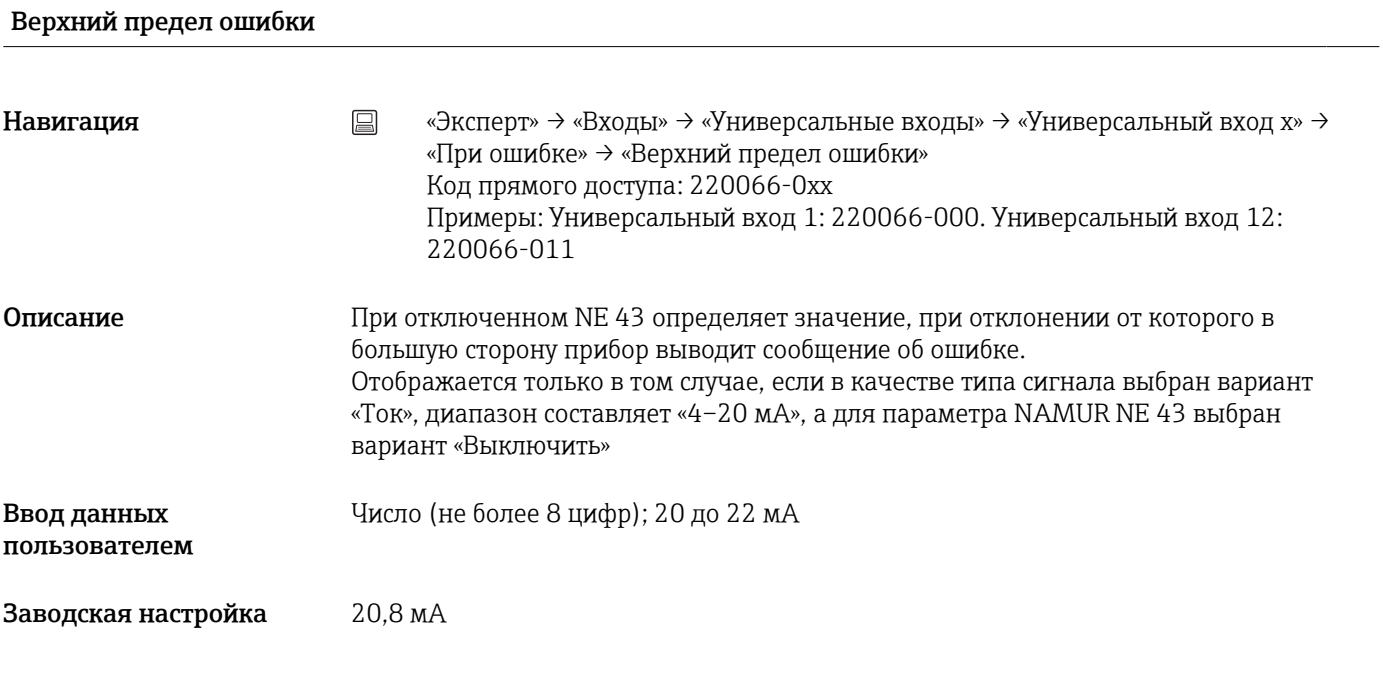

# Время задержки

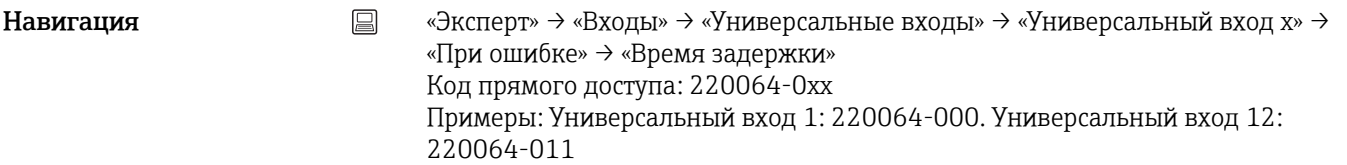

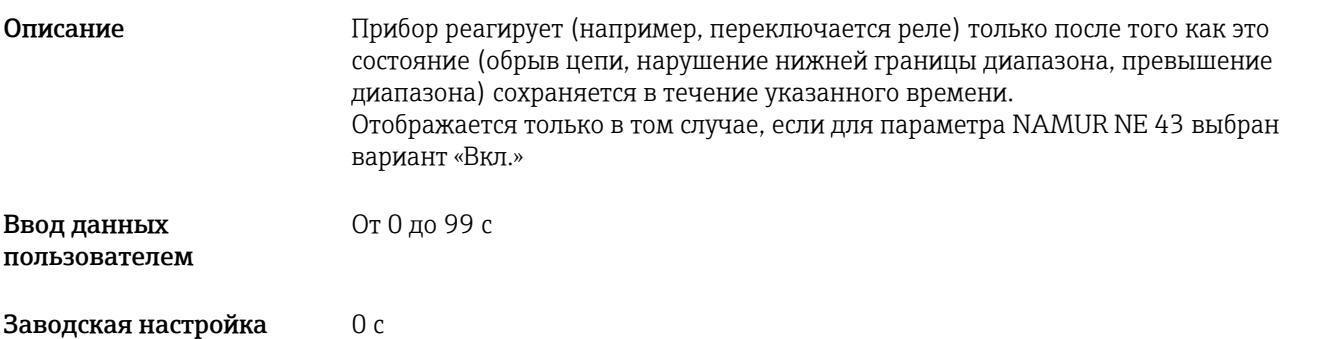

# При неисправности

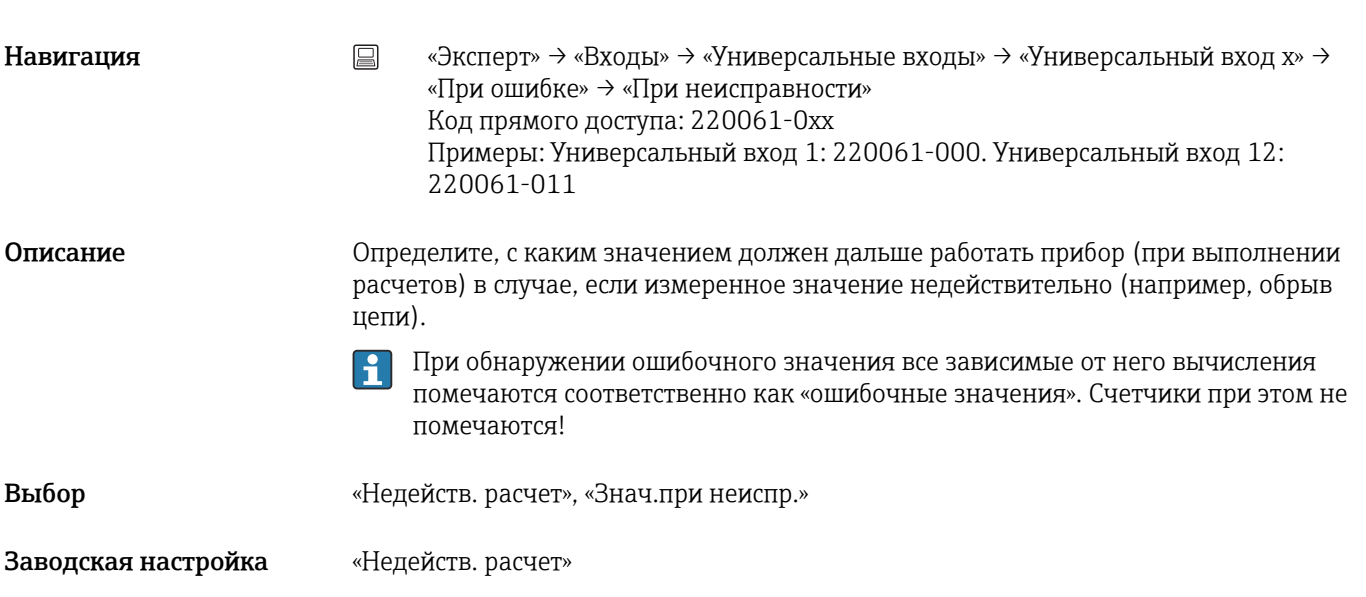

# Знач.при неиспр.

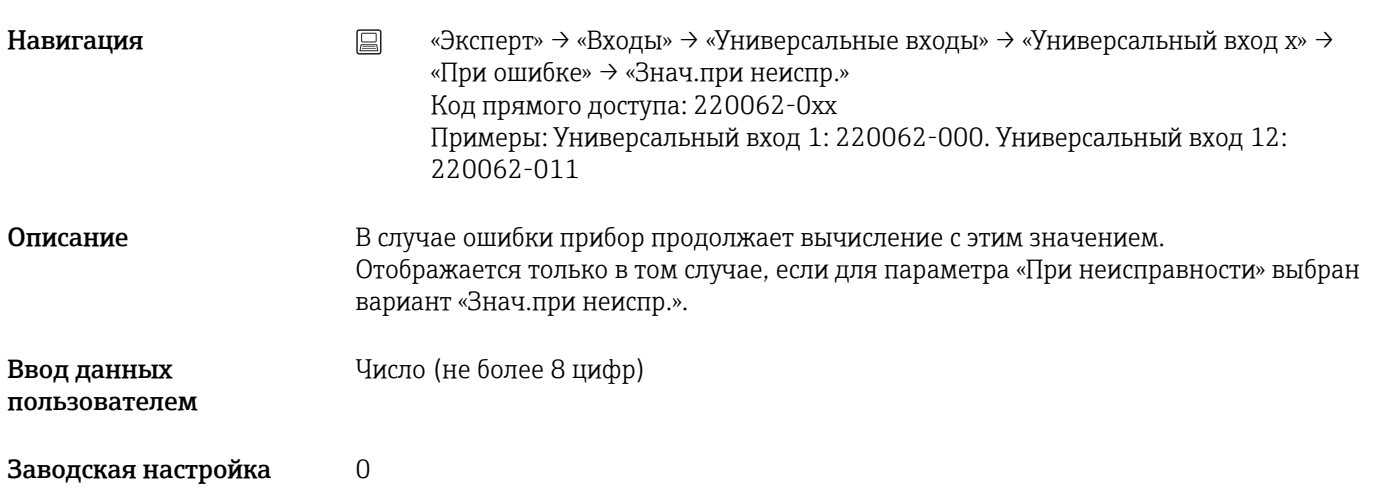

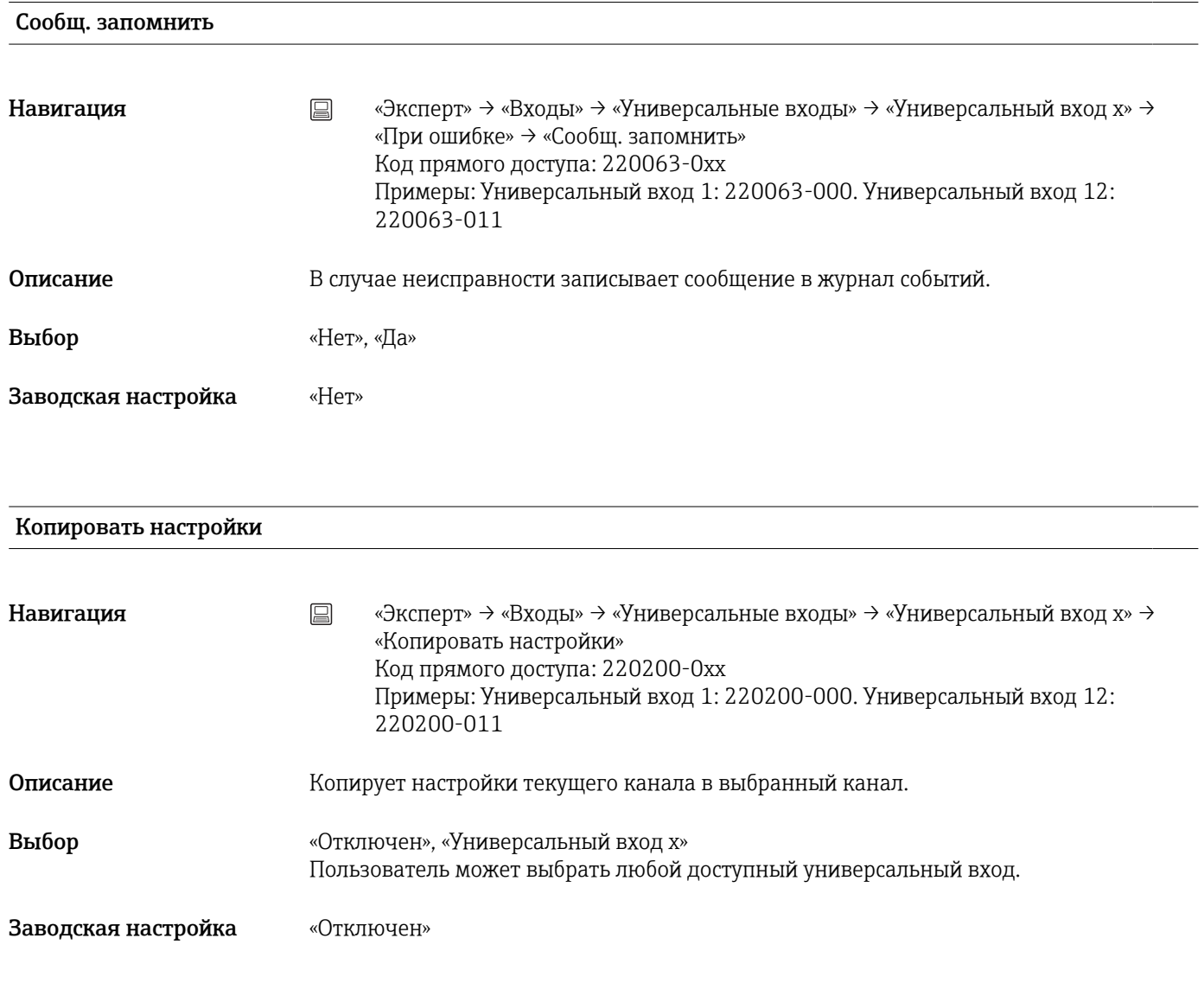

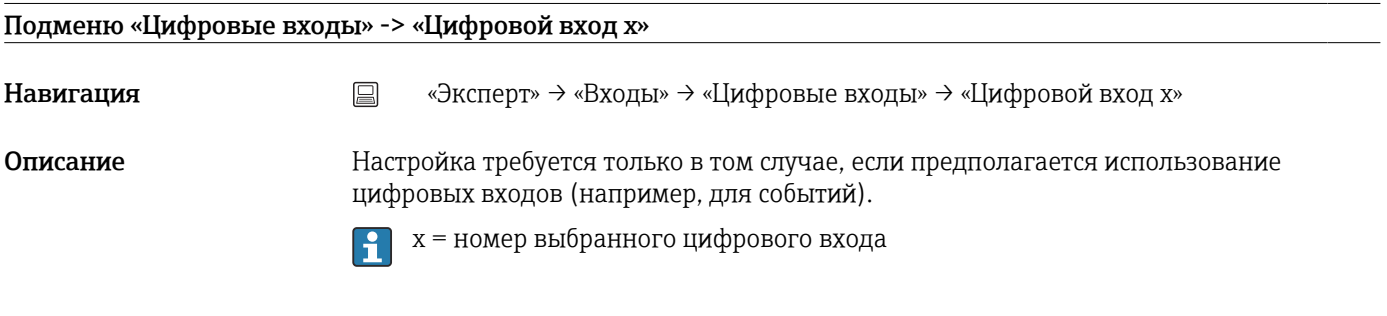

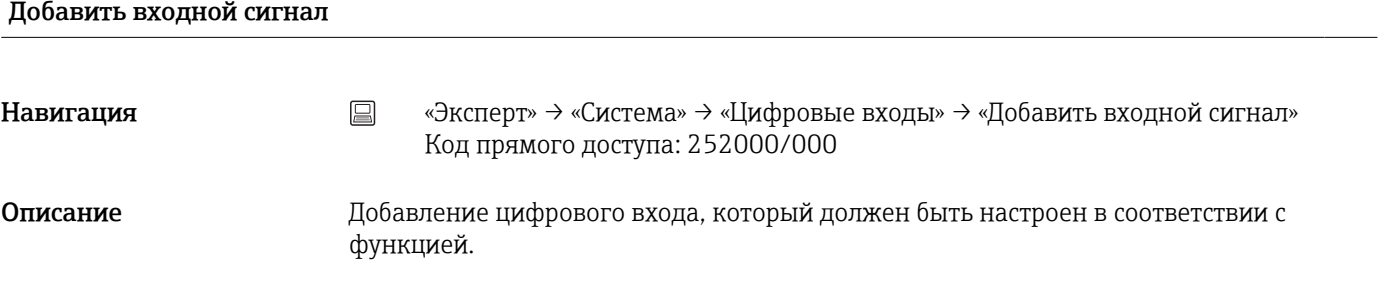

Выбор «Нет», «Цифровой вход x»

Заводская настройка «Нет»

# Удалить входной сигнал

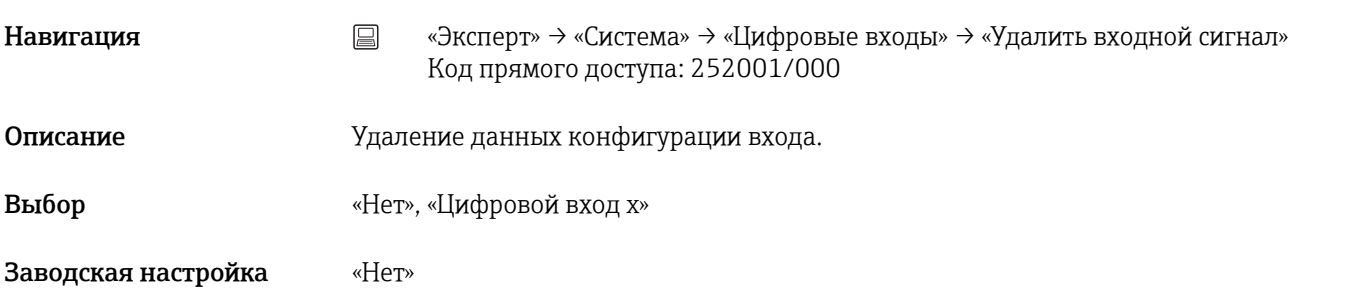

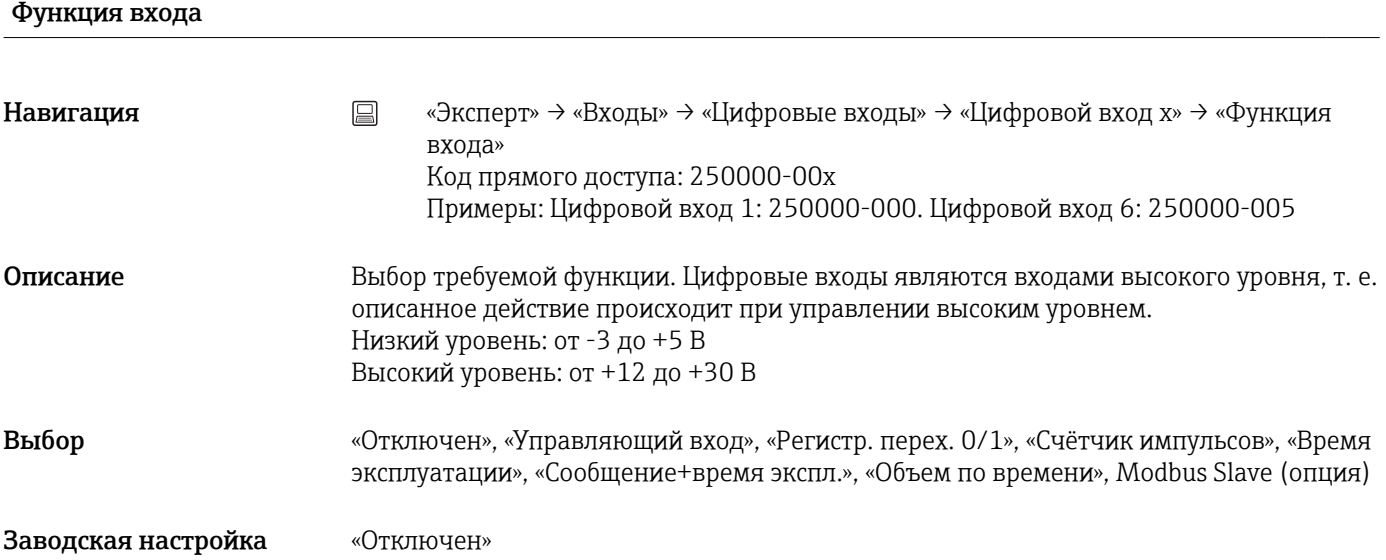

## Функция входа

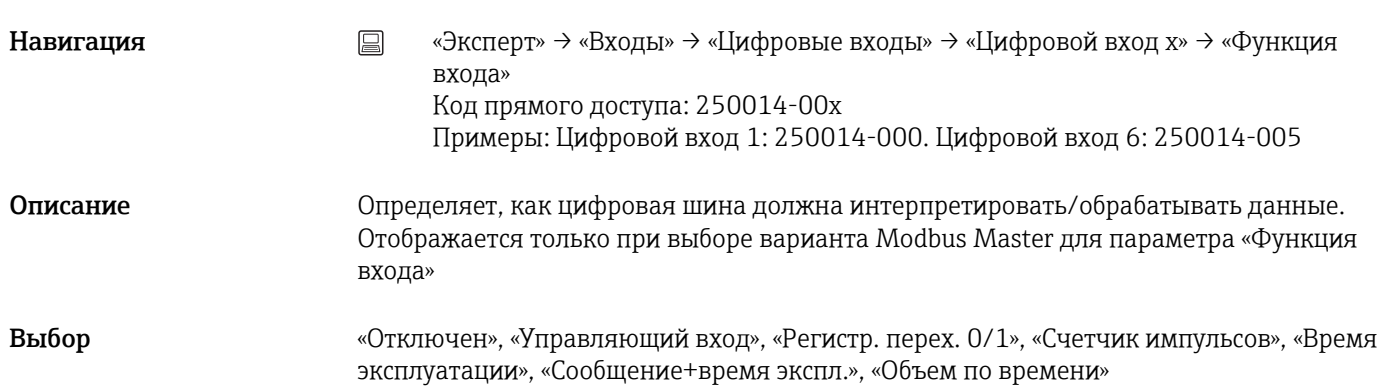

# Заводская настройка «Отключен»

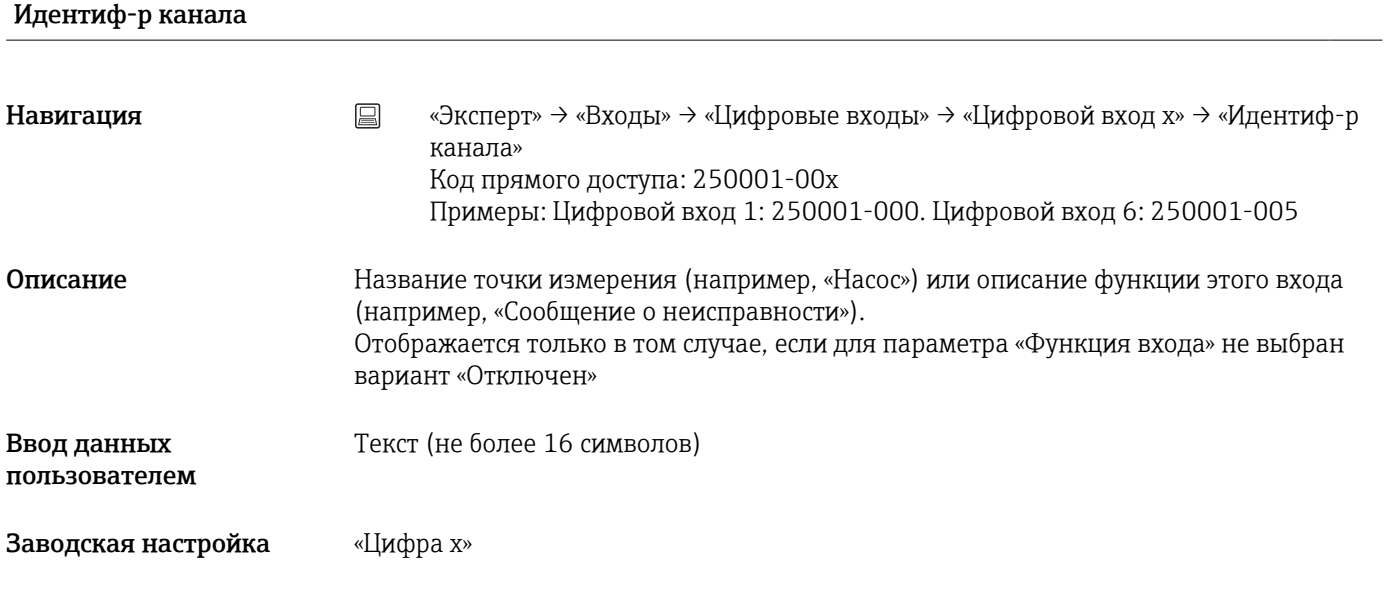

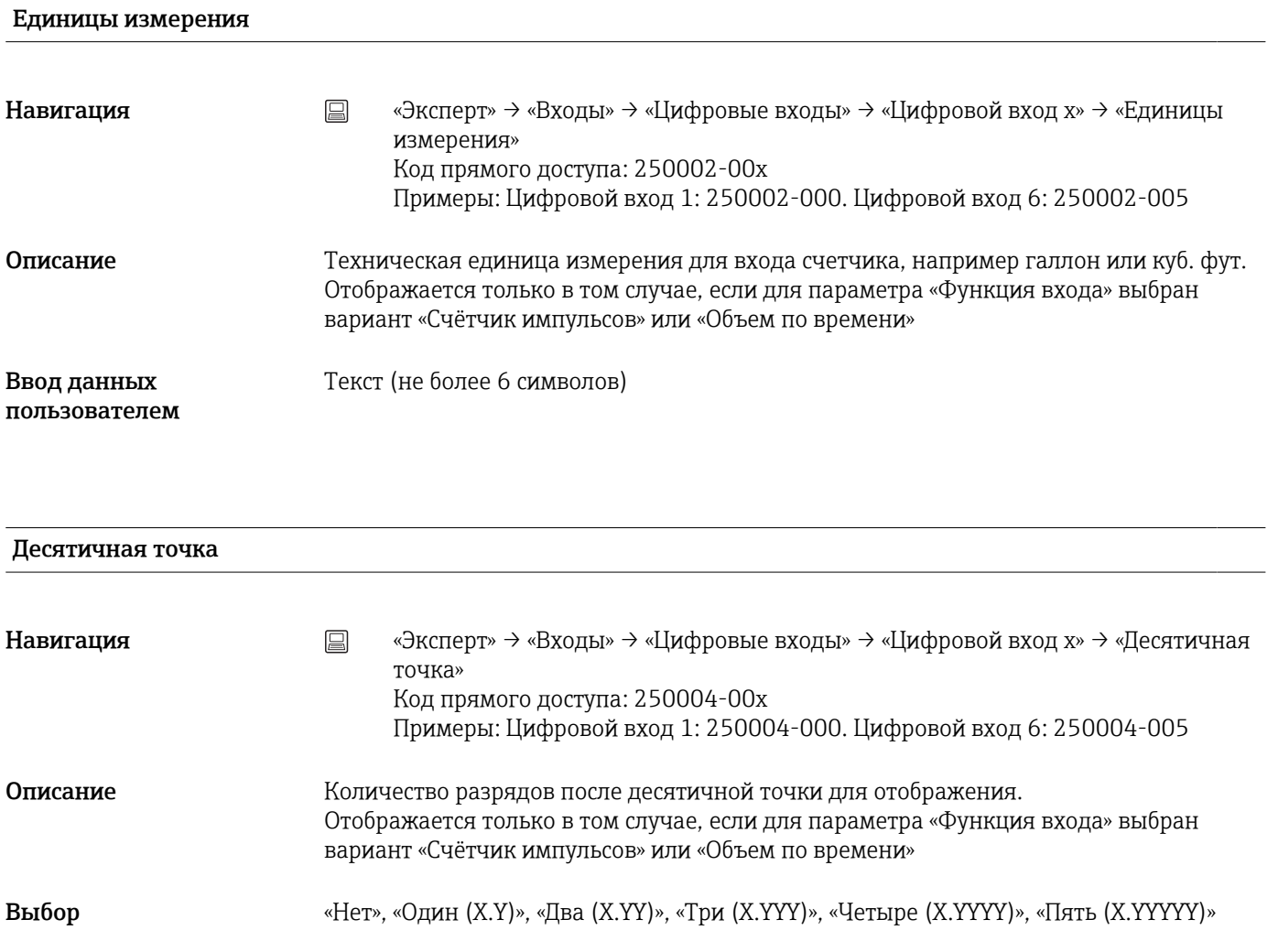

Заводская настройка «Один (X.Y)»

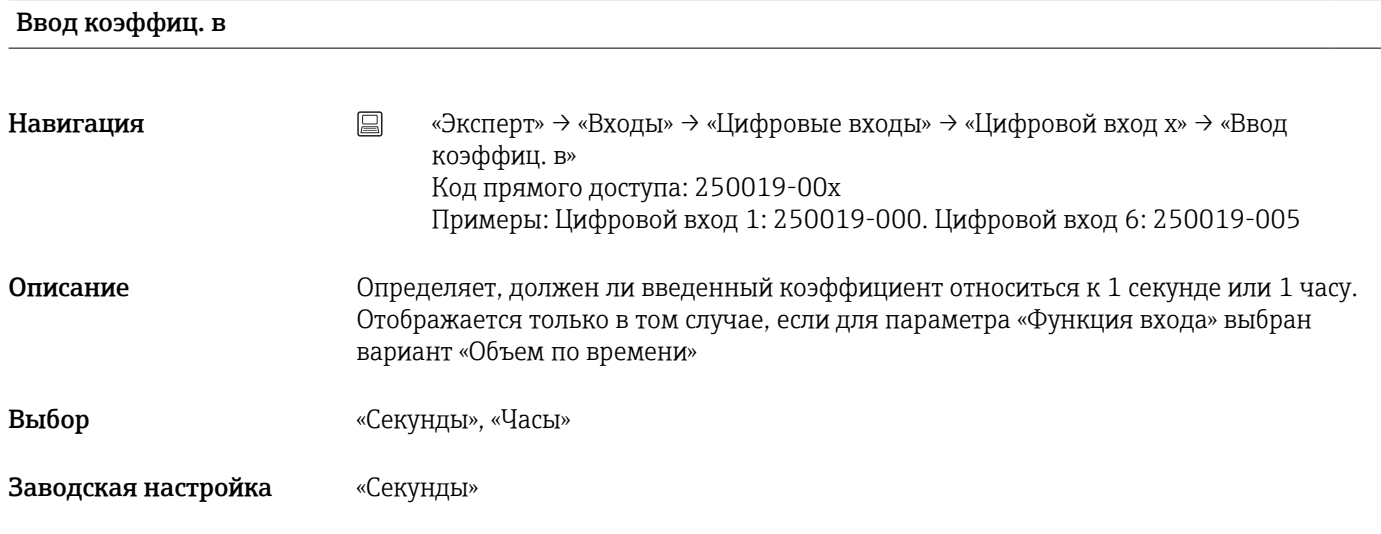

# Значимость импульса

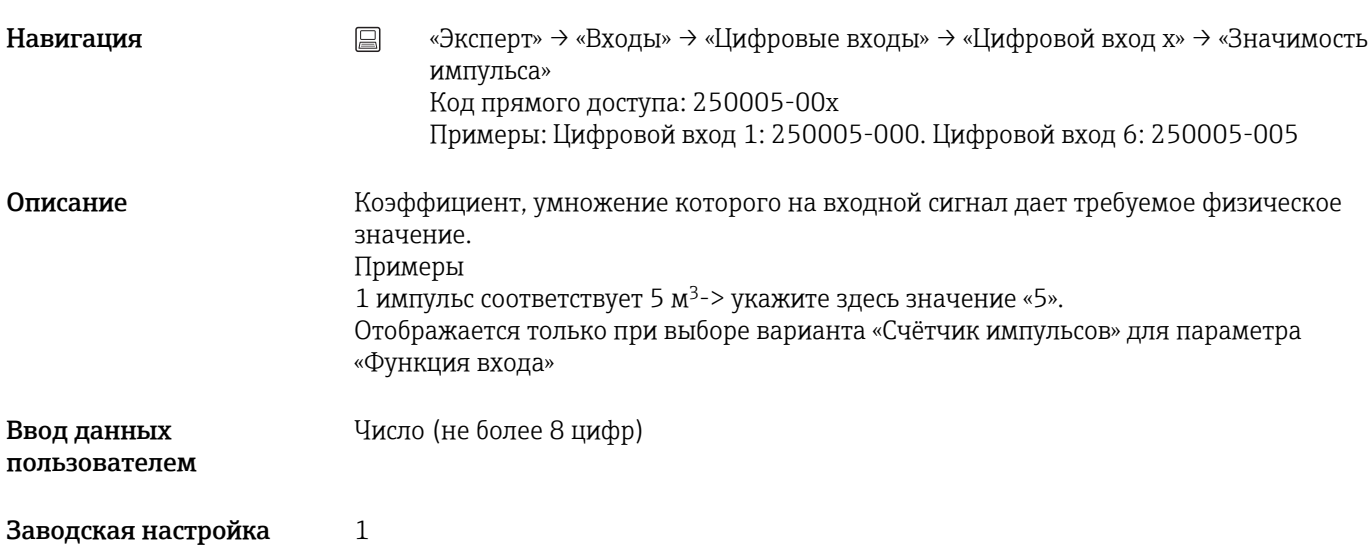

«1 секунда =»/«1 час =» (зависит от настройки параметра «Ввод коэффиц. в»)

Навигация **метания E** «Эксперт» → «Входы» → «Цифровые входы» → «Цифровой вход x» → «1 секунда  $=$ »/«1 час $=$ » Код прямого доступа: 250005-00x Примеры: Цифровой вход 1: 250005-000. Цифровой вход 6: 250005-005

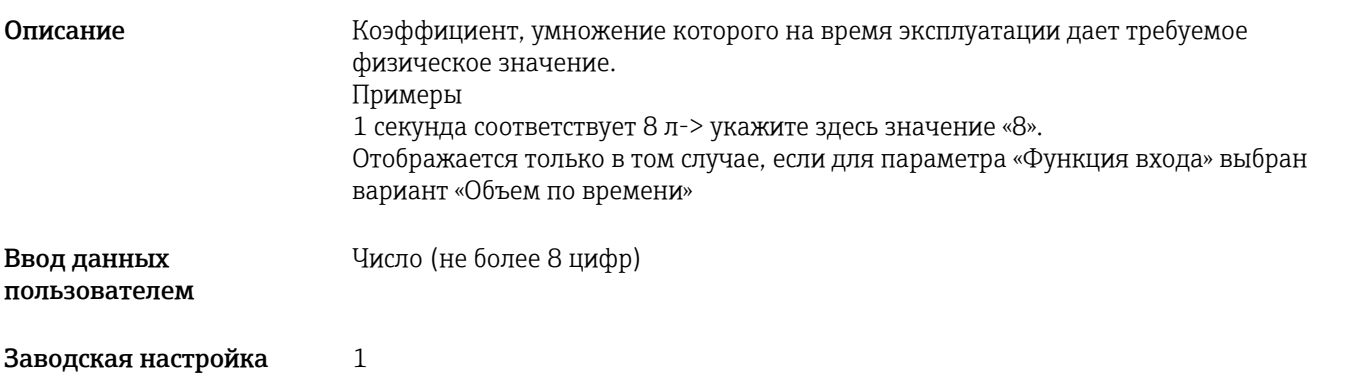

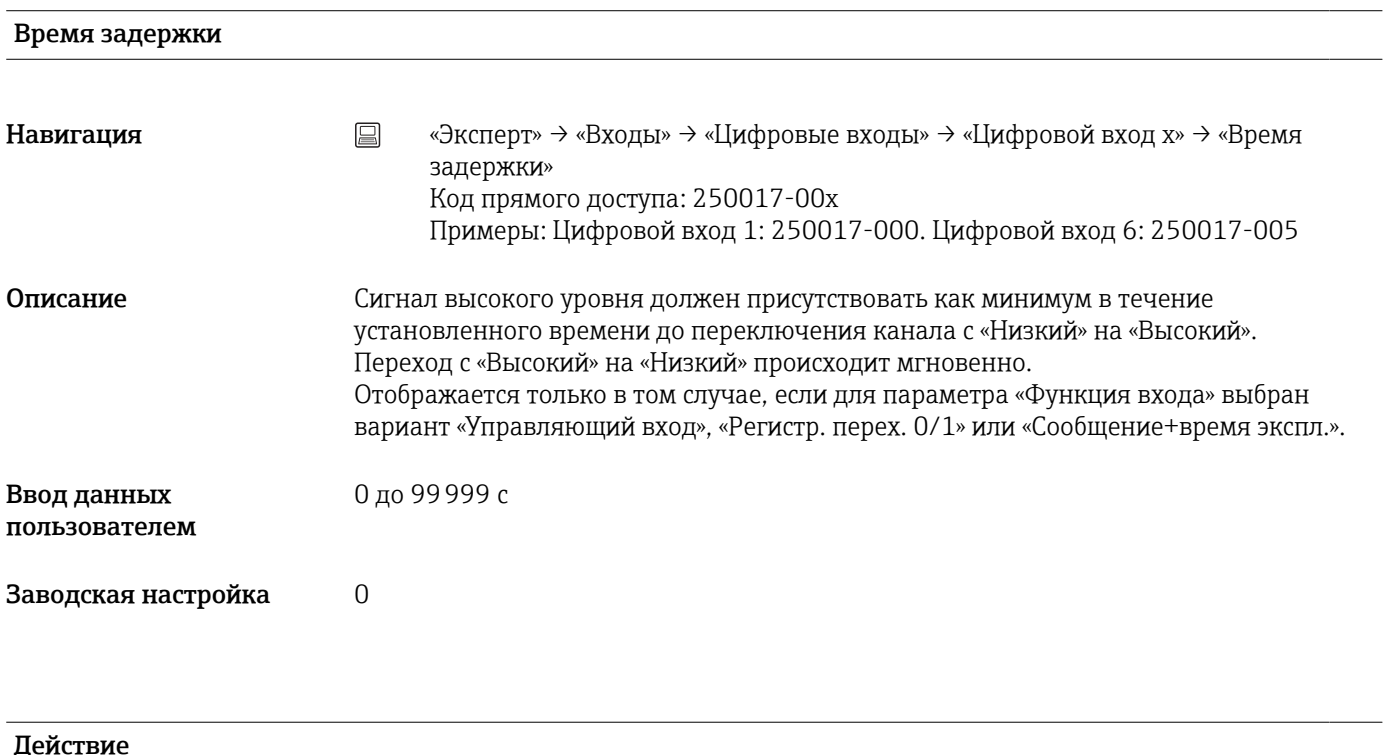

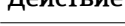

Навигация **метация E** «Эксперт» → «Входы» → «Цифровые входы» → «Цифровой вход x» → «Действие» Код прямого доступа: 250003-00x Примеры: Цифровой вход 1: 250003-000. Цифровой вход 6: 250003-005

Описание Настройте действие управляющего входа. Отображается только при выборе варианта «Управляющий вход» для параметра «Функция входа»

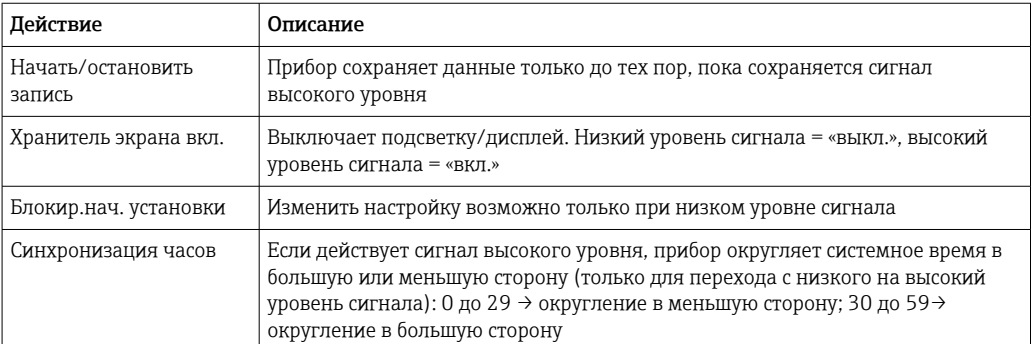

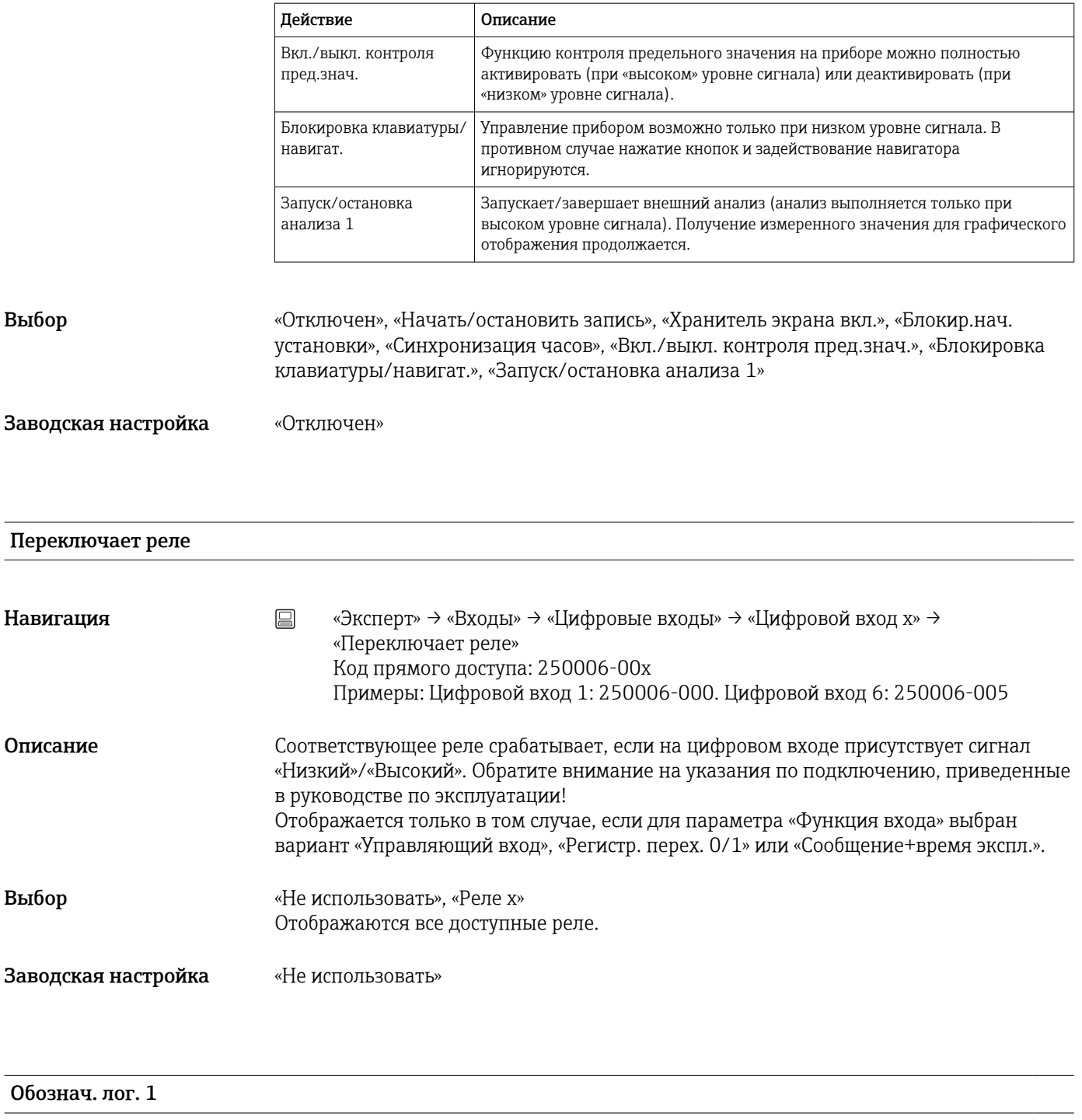

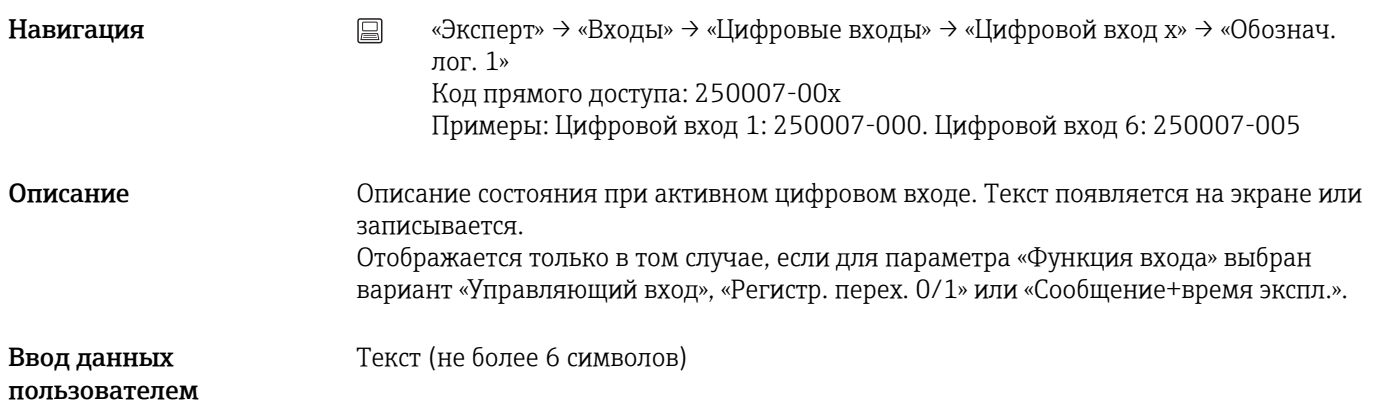
Заводская настройка «Вкл.»

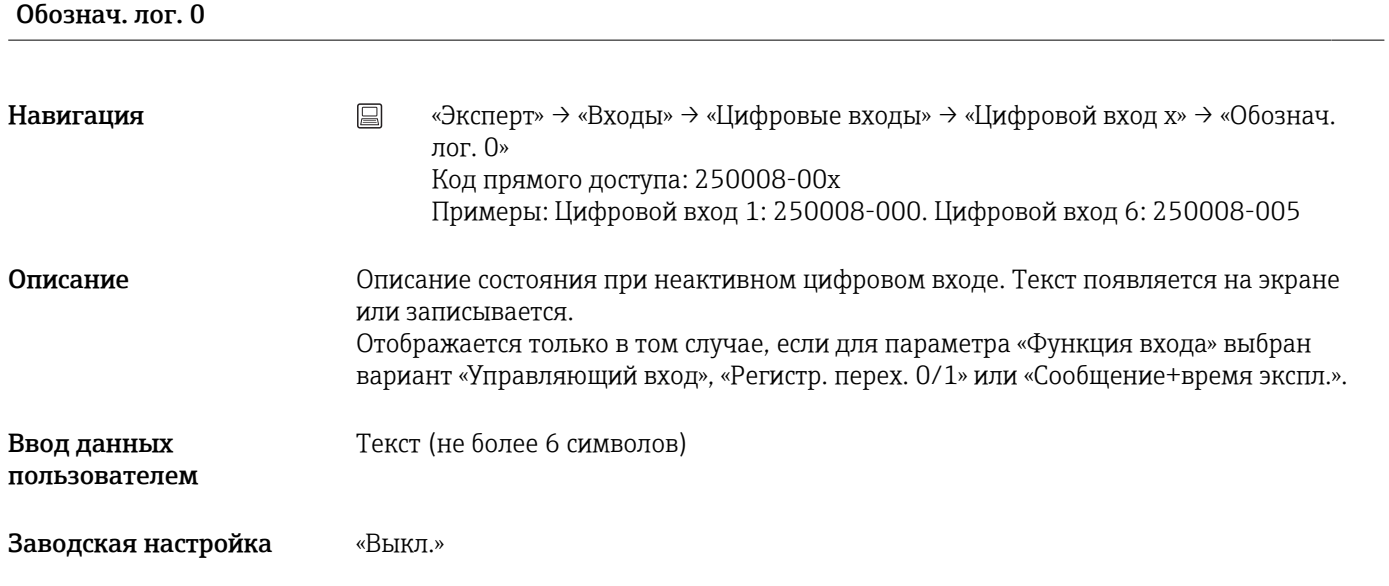

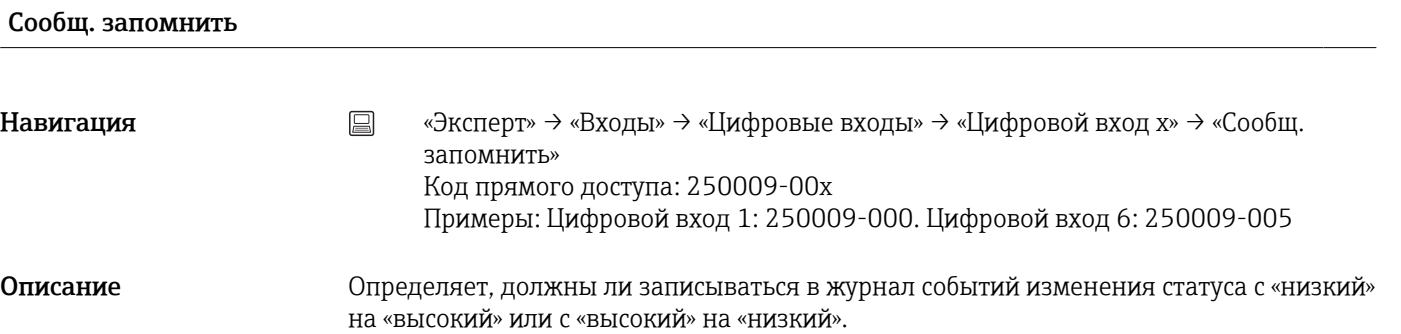

Повышенное заполнение накопителя.  $\vert$   $\vert$   $\vert$ 

Отображается только в том случае, если для параметра «Функция входа» выбран вариант «Управляющий вход», «Регистр. перех. 0/1» или «Сообщение+время экспл.».

Выбор «Нет», «Да», только сообщение «Вкл.»

Заводская настройка «Да»

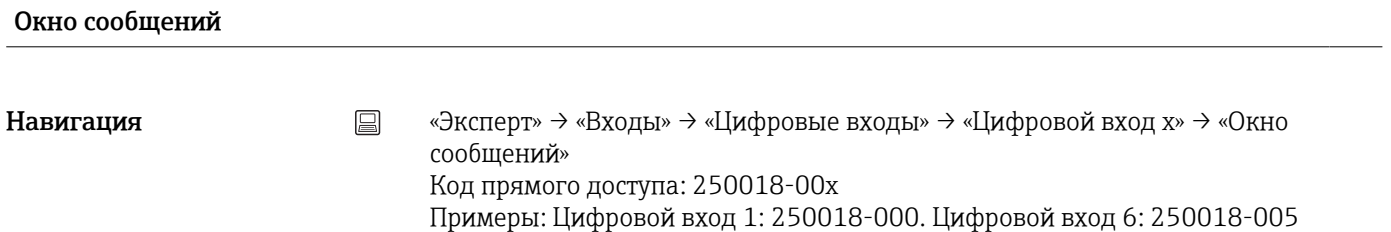

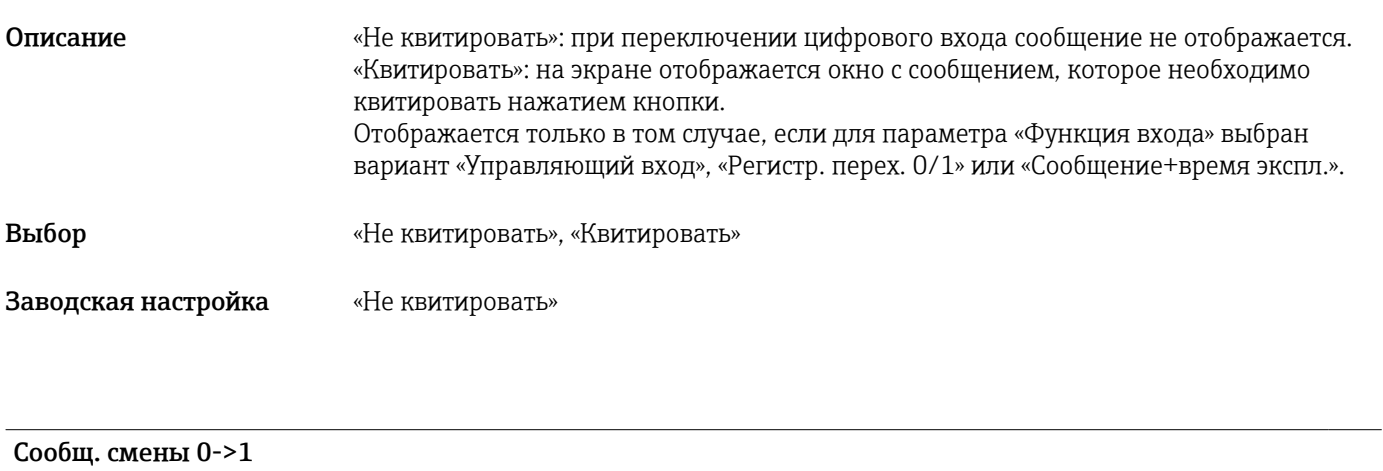

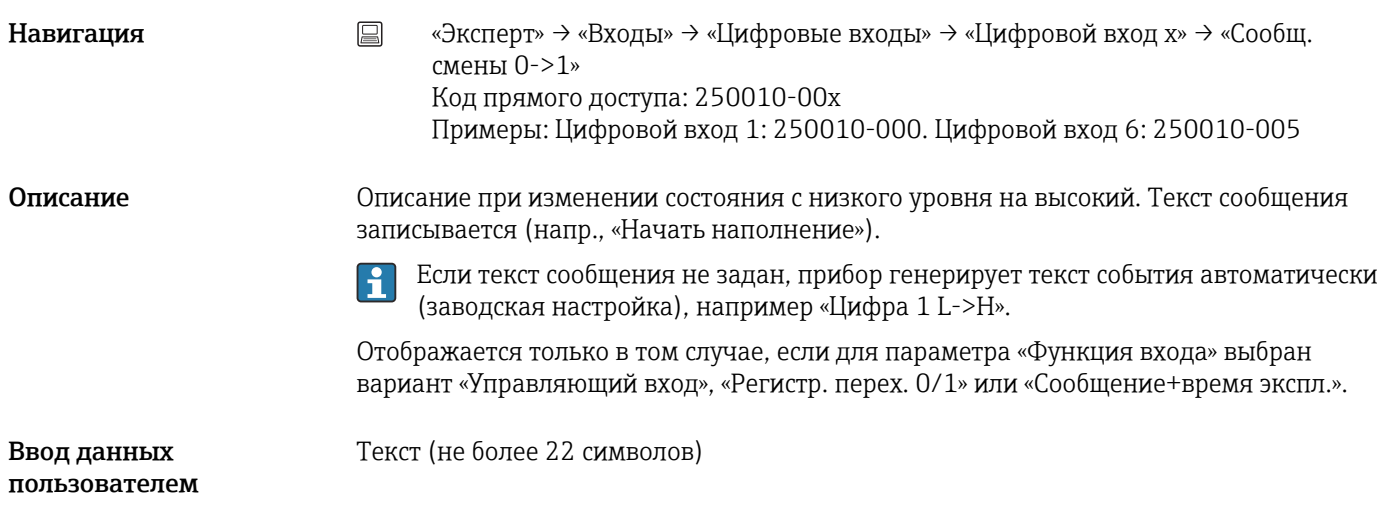

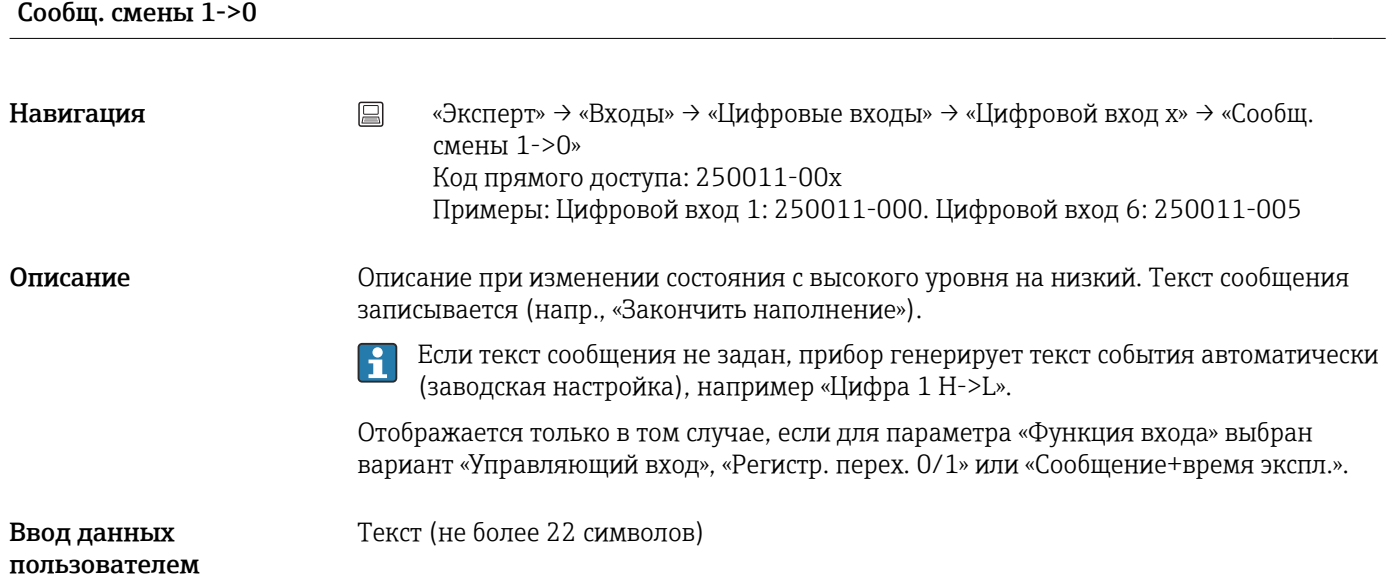

# Опред. продолжит.

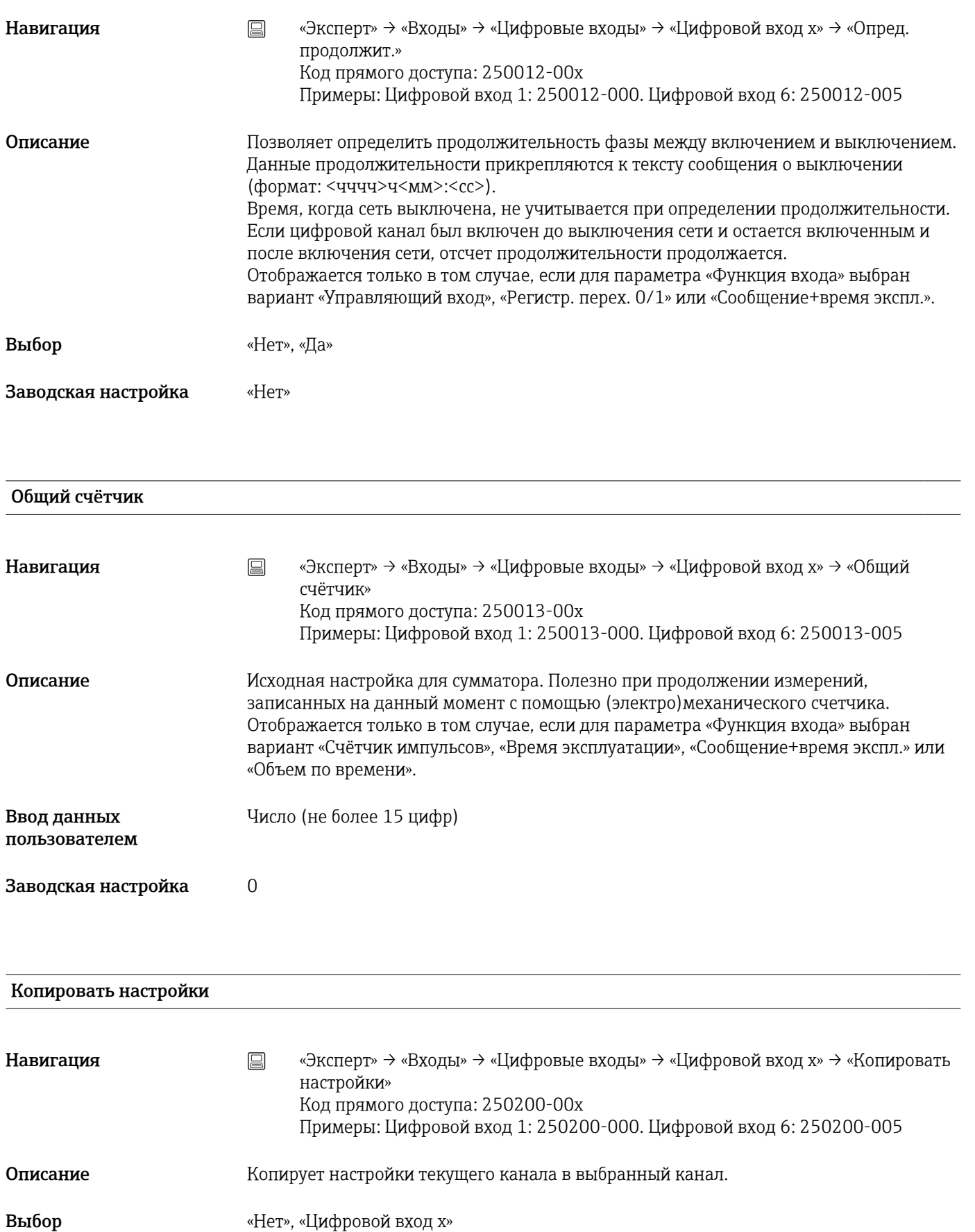

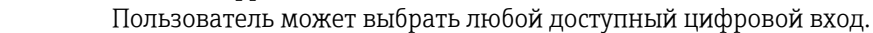

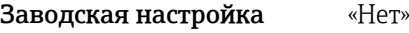

# 16.1.3 Подменю «Выходы»

Настройка требуется только в том случае, если необходимо использовать выходы (например, реле).

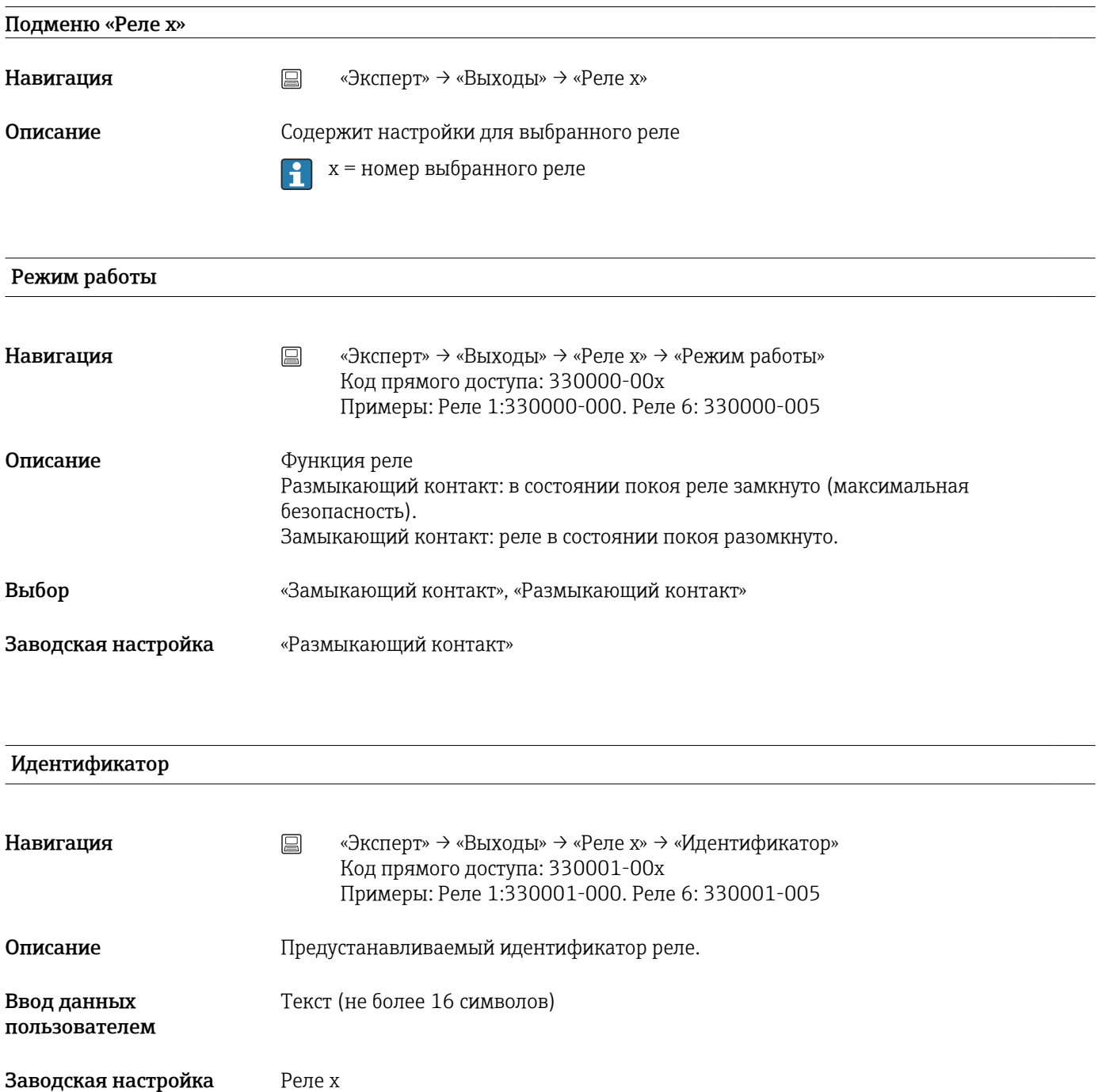

# 16.1.4 Подменю «Тип связи»

Настройка требуется при использовании интерфейса USB, RS232, RS485 или Ethernet прибора (работа ПК, последовательный вывод данных, работа модема и т. п.).

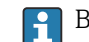

Возможна параллельная работа различных интерфейсов.

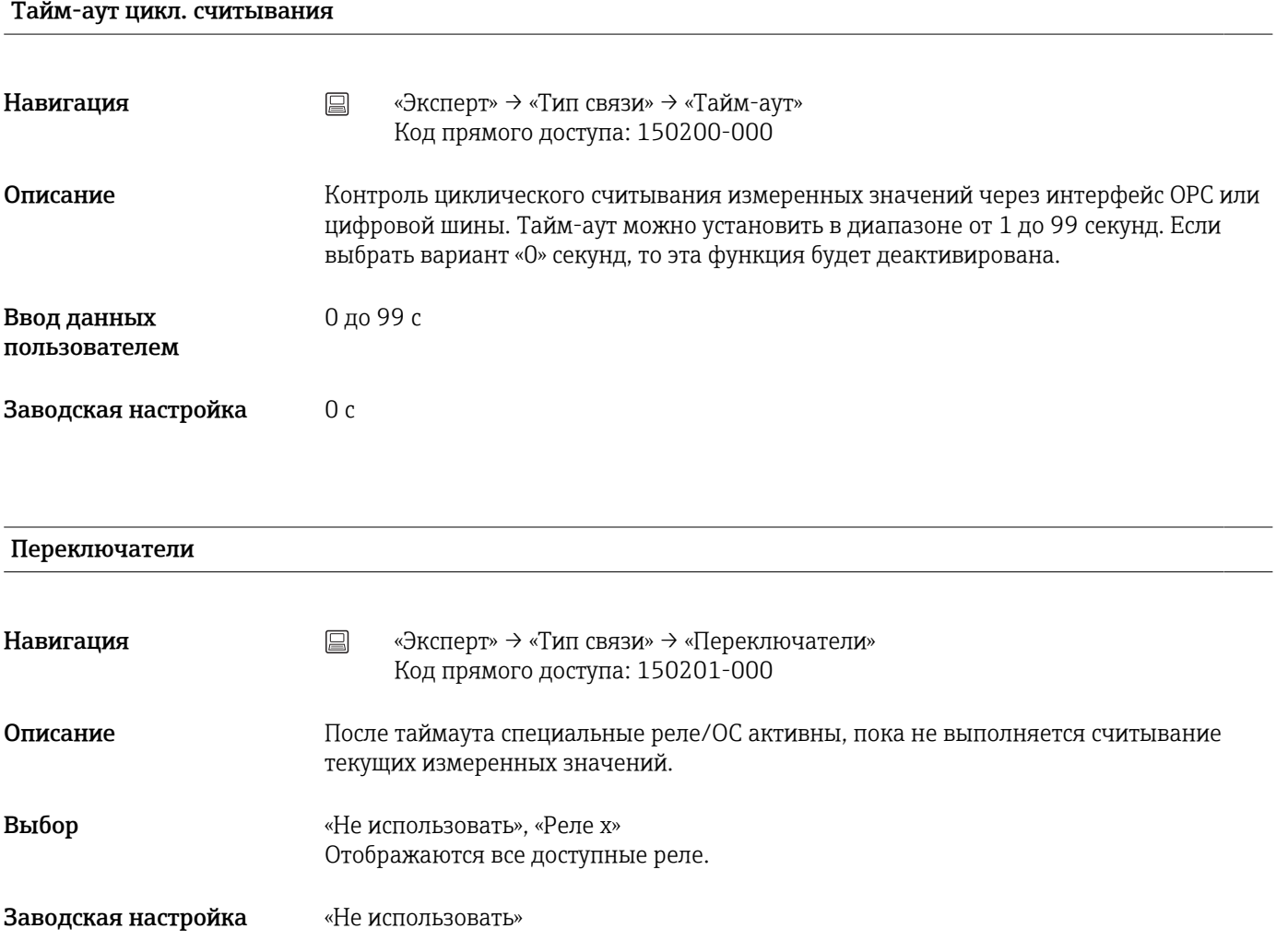

# Пер-д ожид. полевой шины

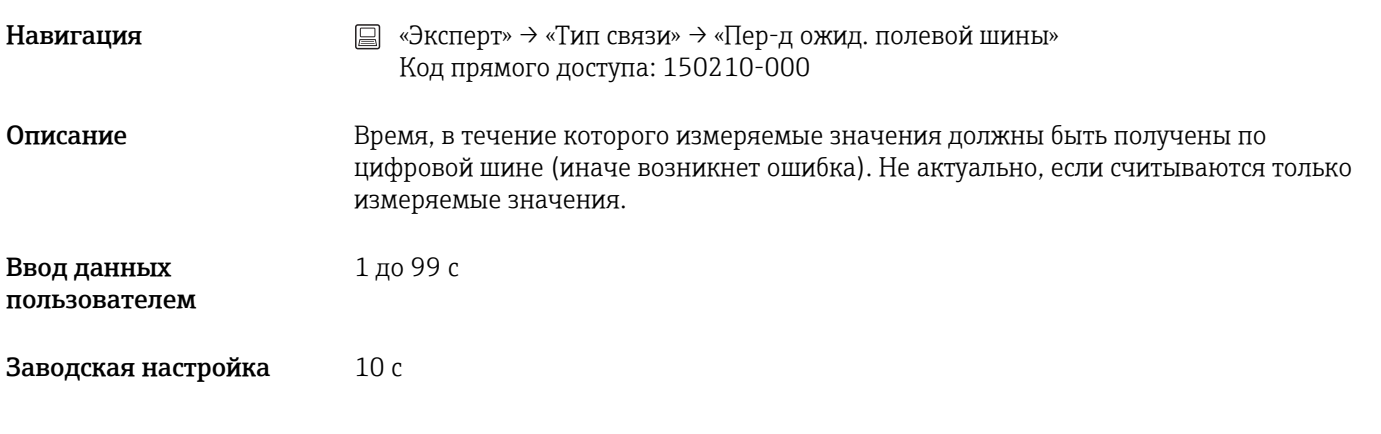

# Функция USB-B

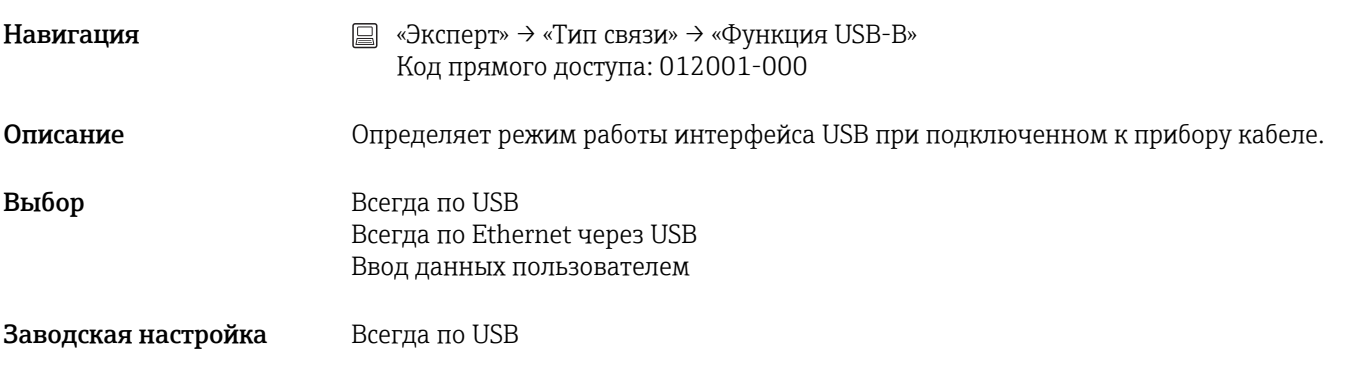

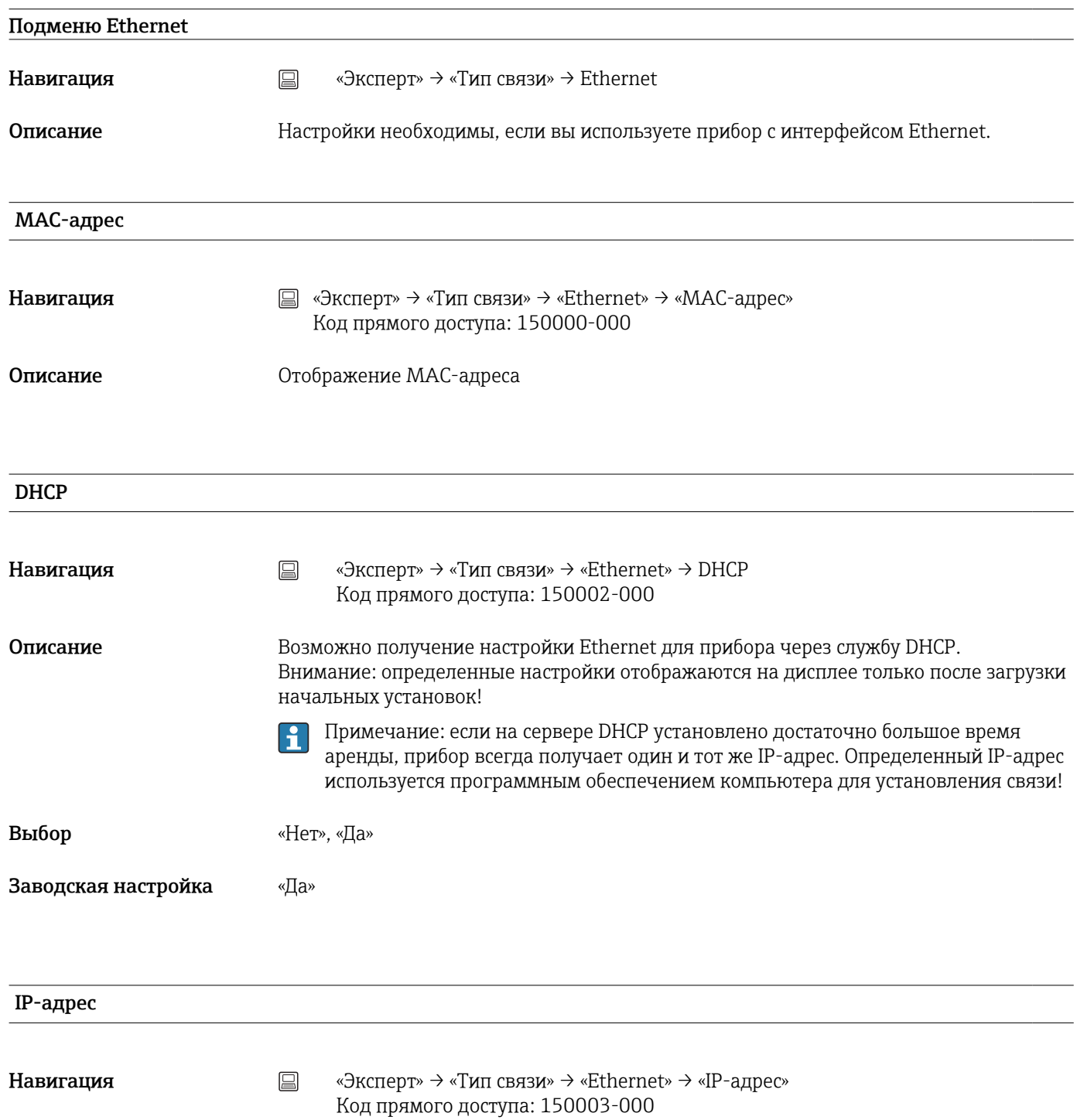

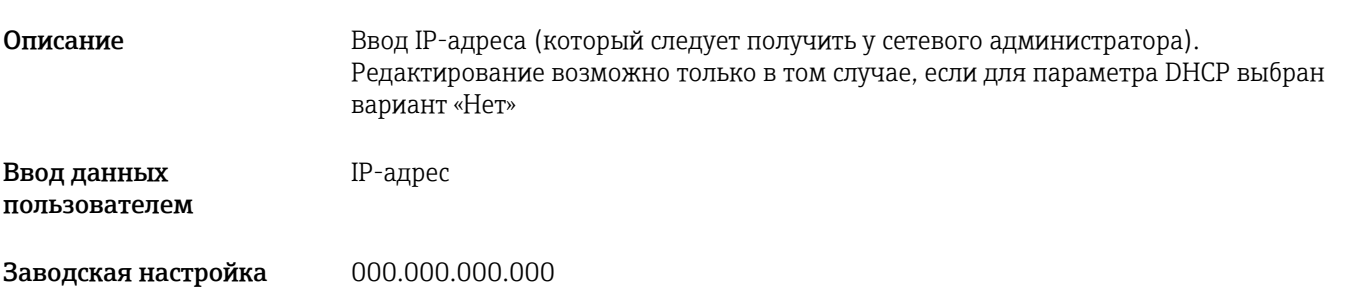

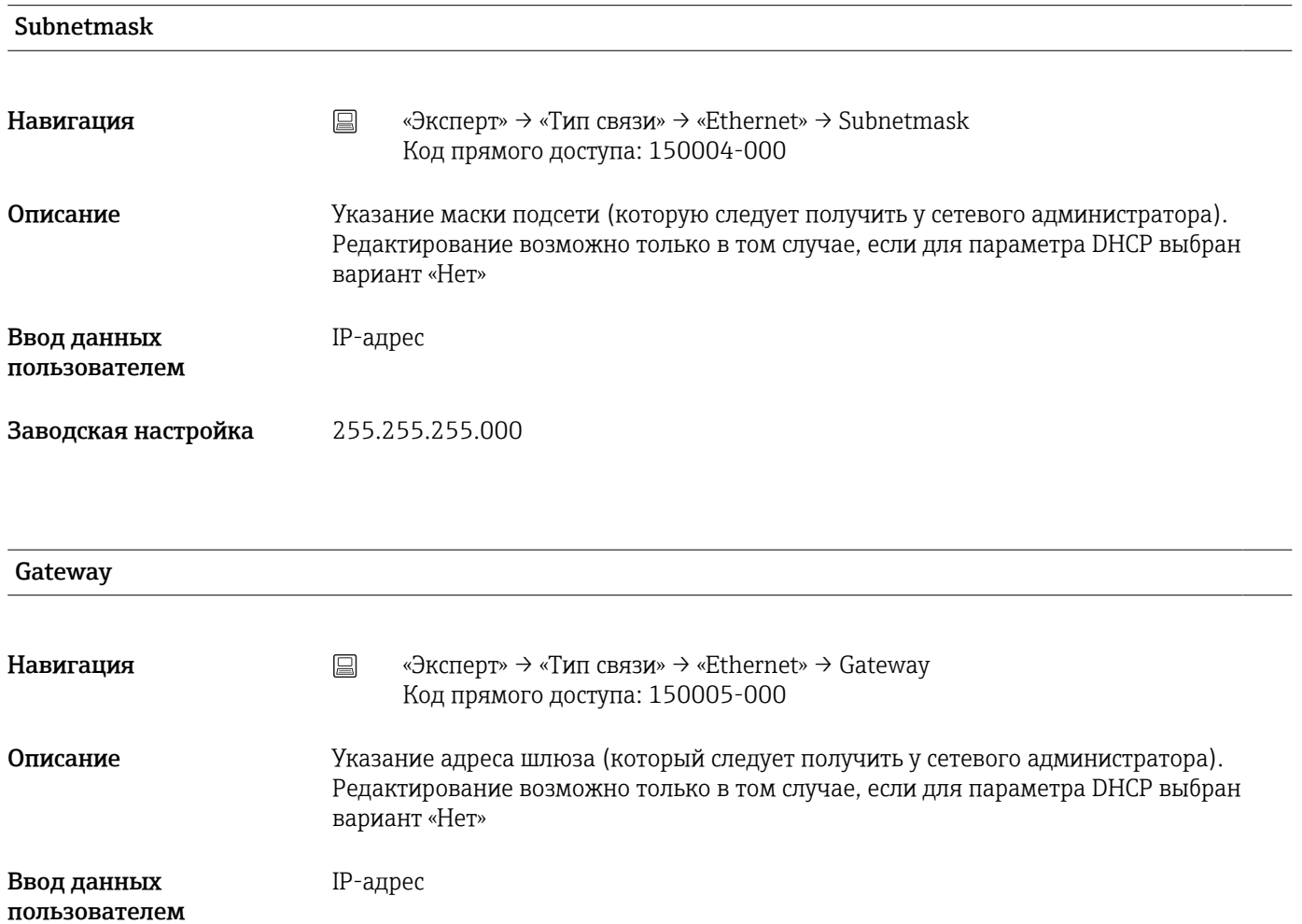

Заводская настройка 000.000.000.000

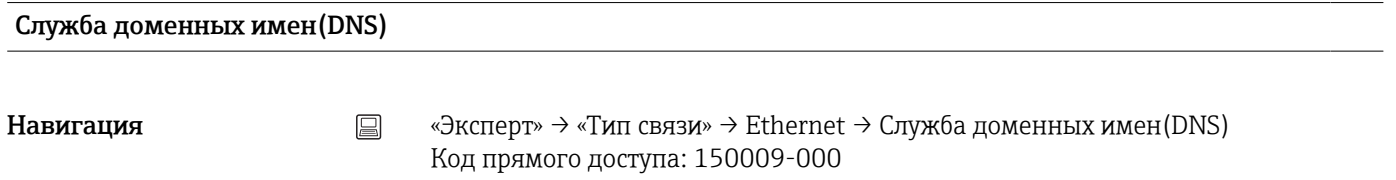

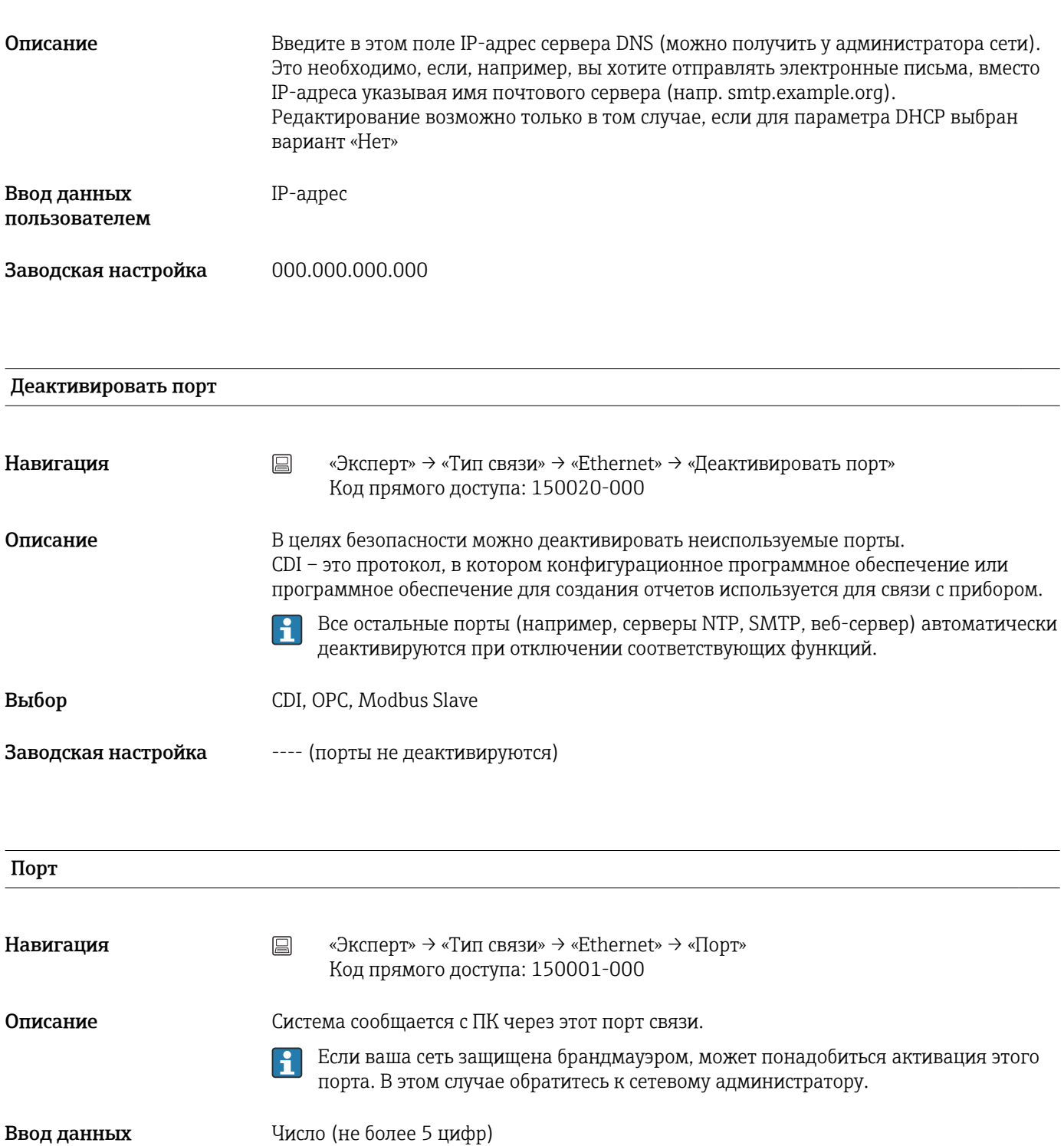

Навигация <u>and Supers and Consecution</u> Ware well as  $\text{``Bk}$  and  $\text{``Bk}$  and  $\text{``Bk}$  and  $\text{``Bk}$  and  $\text{``Bk}$  and  $\text{``Bk}$  and  $\text{``Bk}$  and  $\text{``Bk}$  and  $\text{``Bk}$  and  $\text{``Bk}$  and  $\text{``Bk}$  and  $\text{``Bk}$  and Код прямого доступа: 150010-000

пользователем

Порт OPC

Заводская настройка 8000

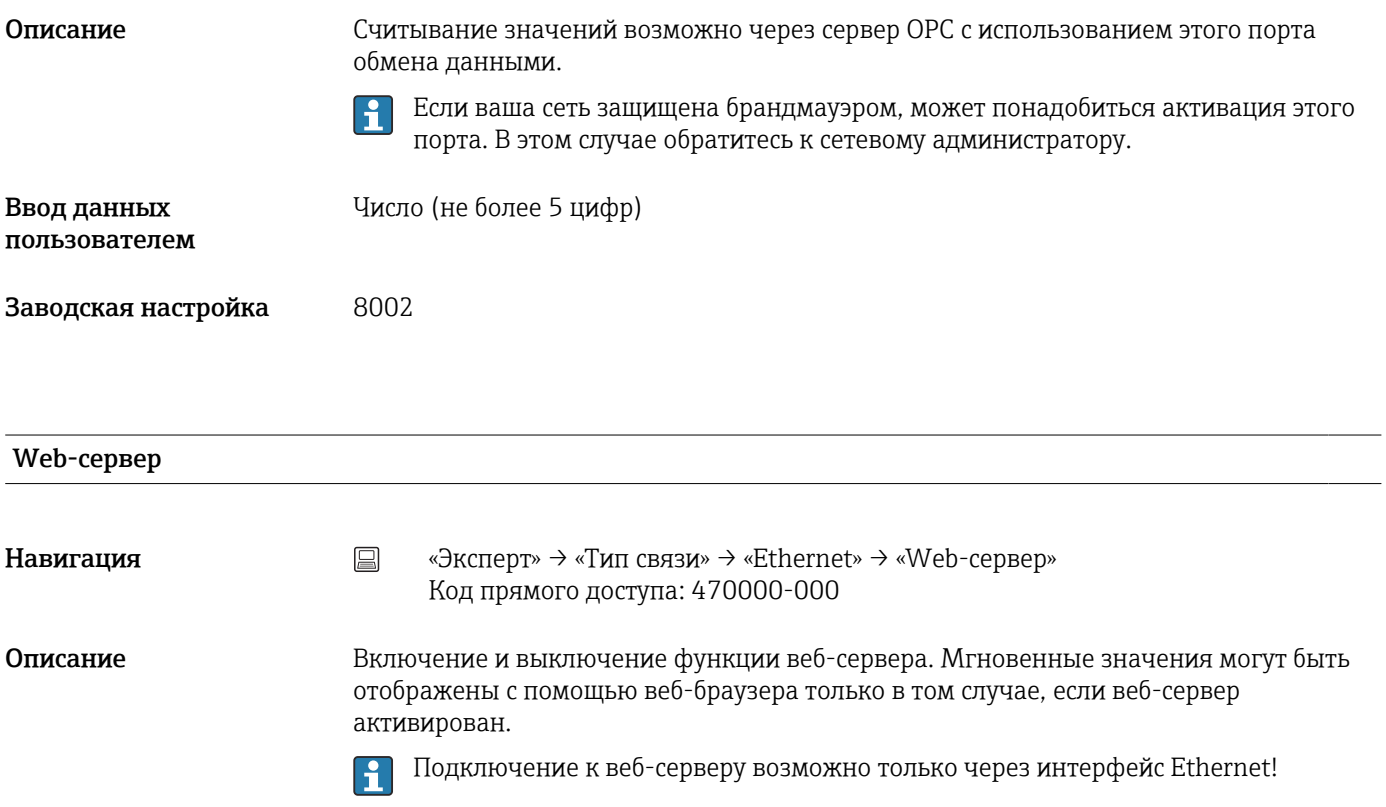

Выбор «Нет» (веб-сервер отключен), «Да» (веб-сервер активен)

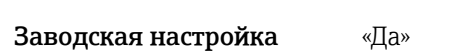

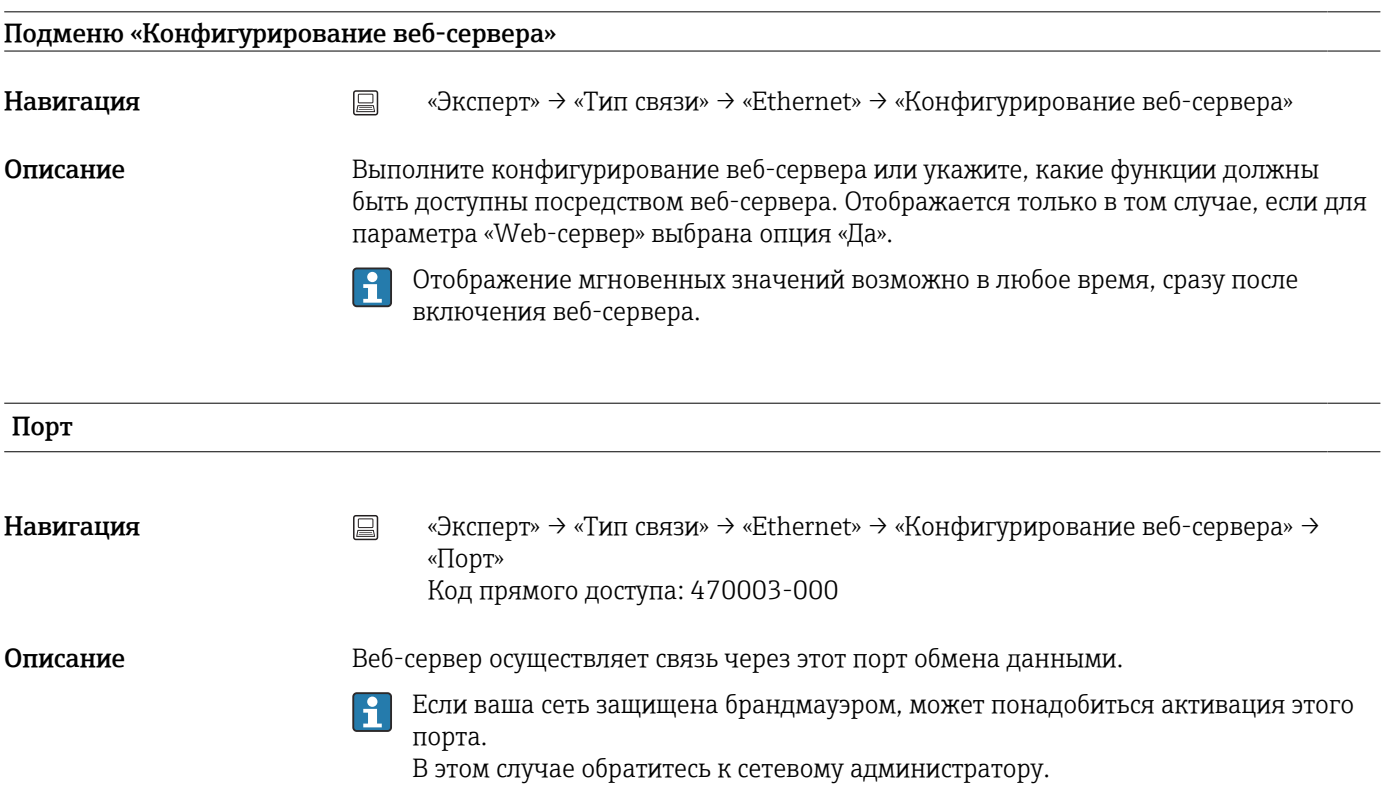

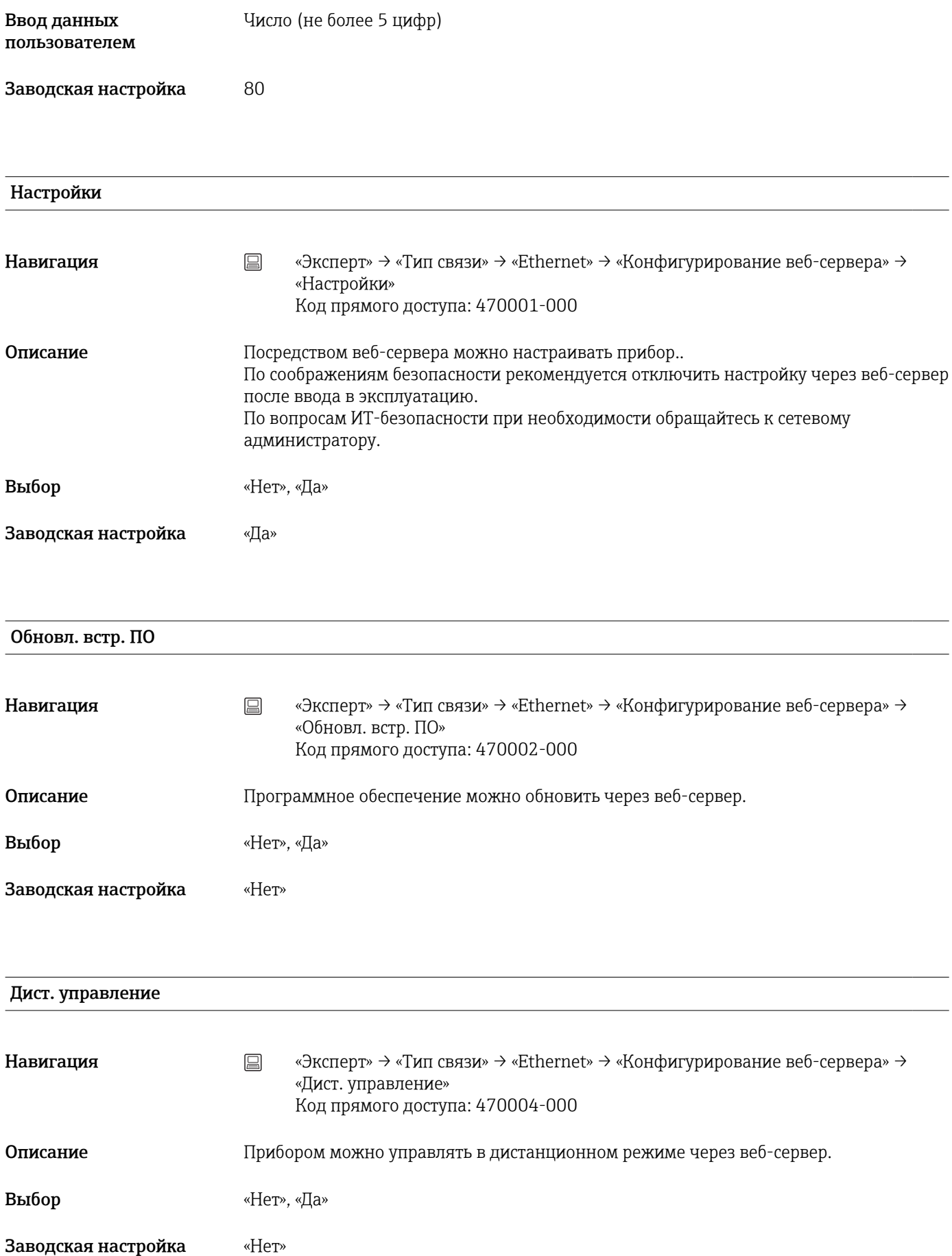

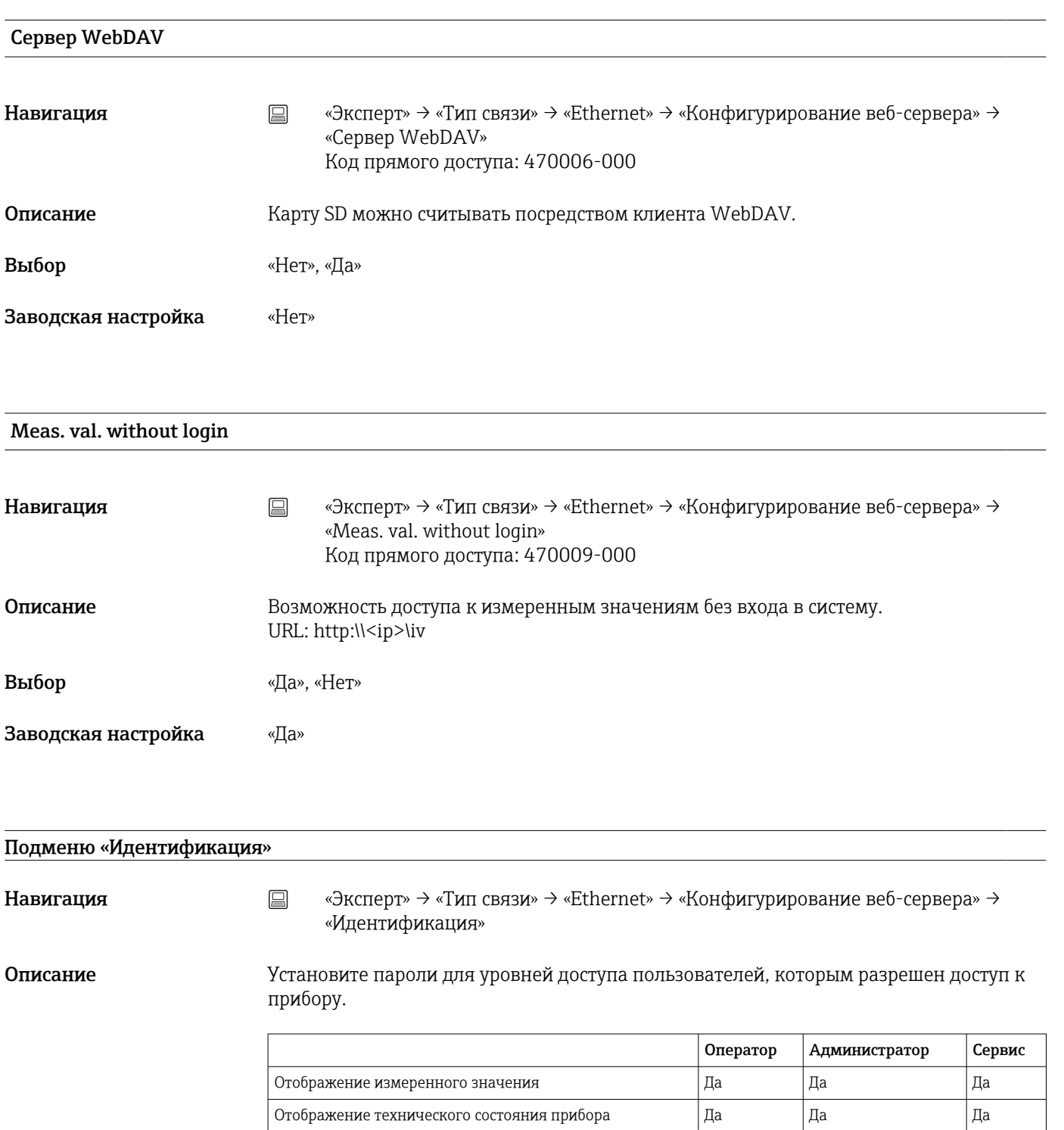

Настройка **Настройка** Да Да Да Да Да Да Да Настройка, в т. ч. сервисные параметры  $\begin{vmatrix} H & H & H \end{vmatrix}$  Нет  $\begin{vmatrix} H & H \end{vmatrix}$  Нет Обновление встроенного ПО Подрабата По Подрабата Нет Да Да Да Да WebDAV Да Да Да

Примечание: в процессе ввода в эксплуатацию следующие пароли необходимо

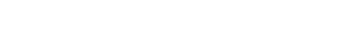

 $\mathbf{F}$ 

изменить.

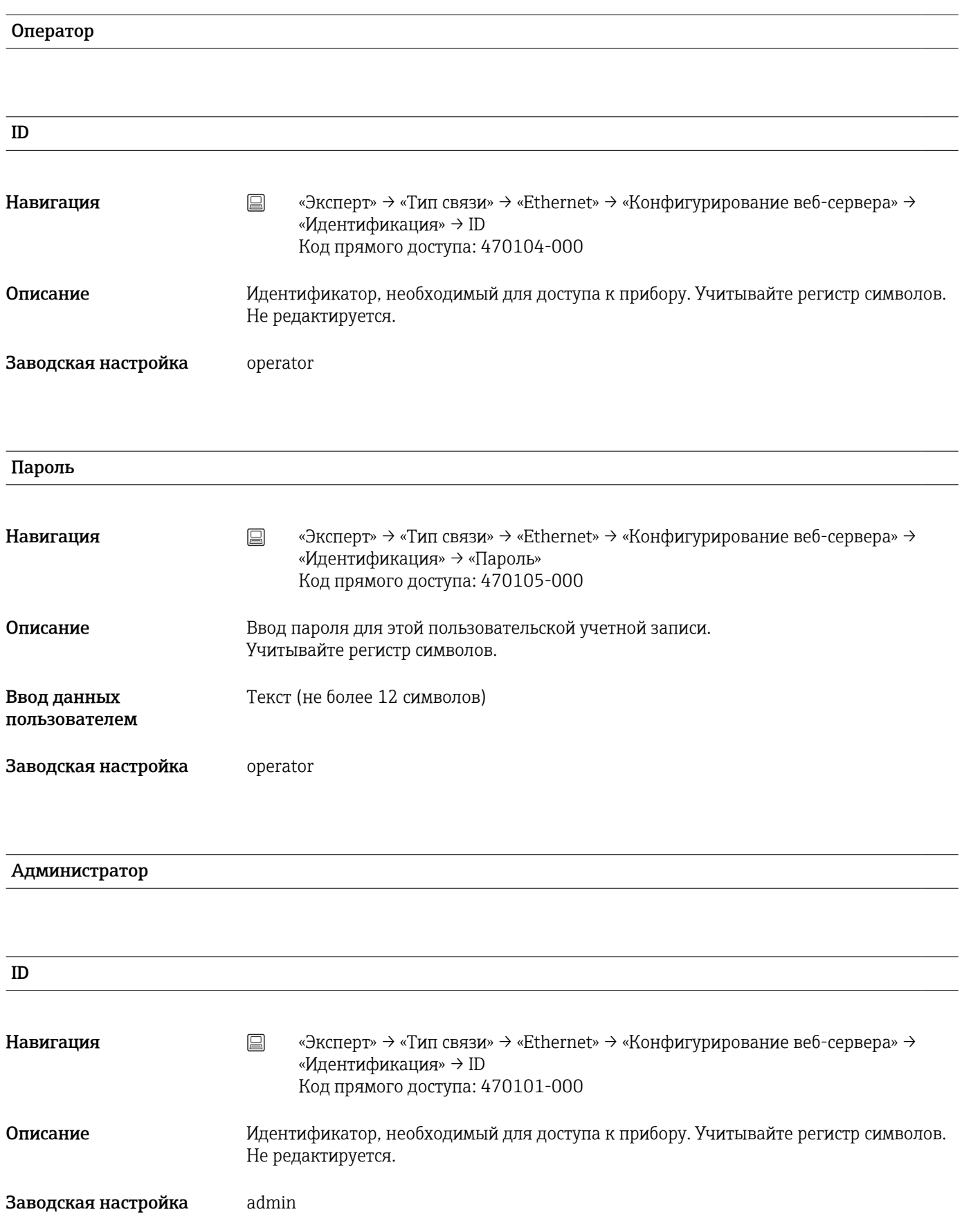

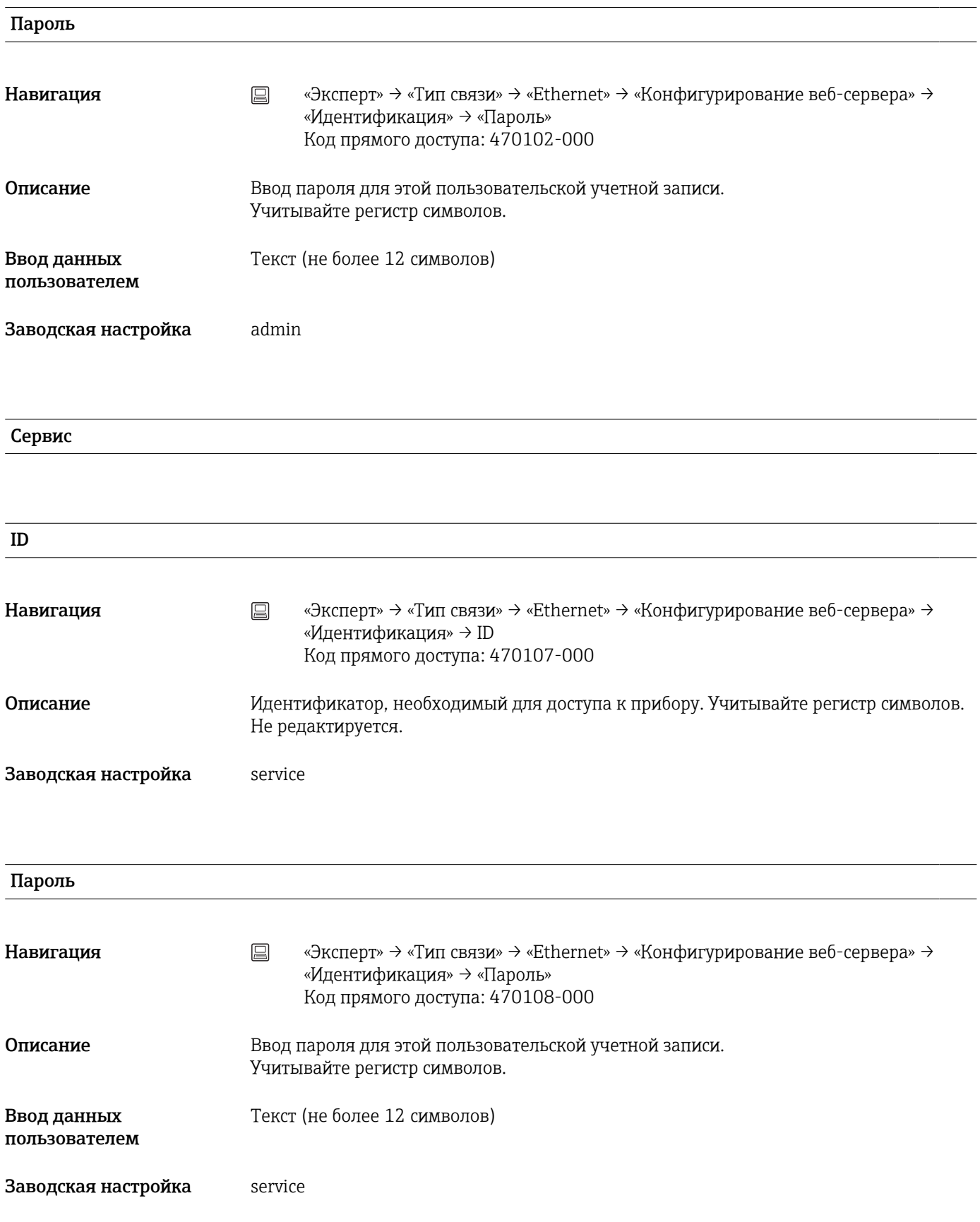

# Подменю «Таймауты»

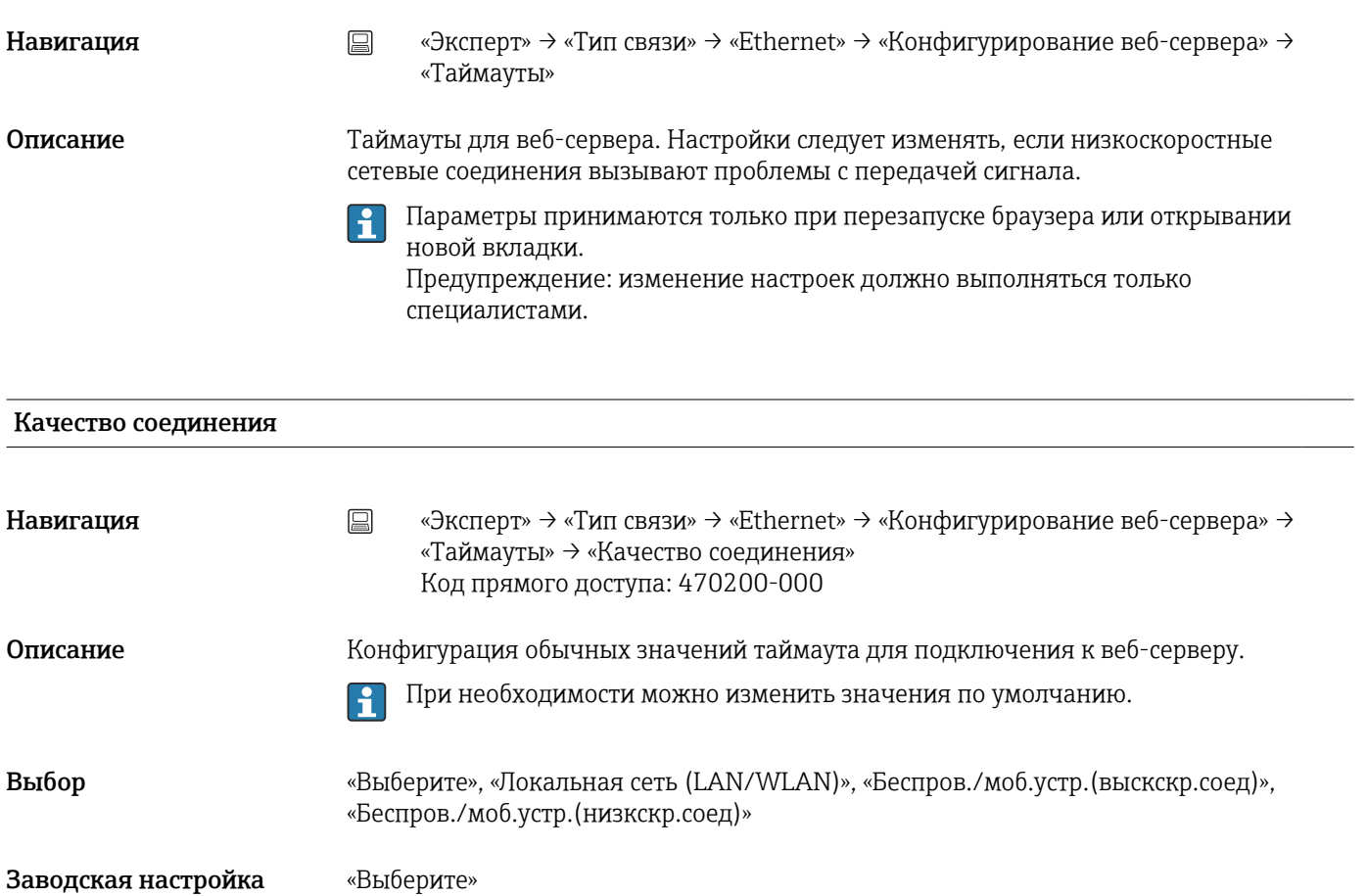

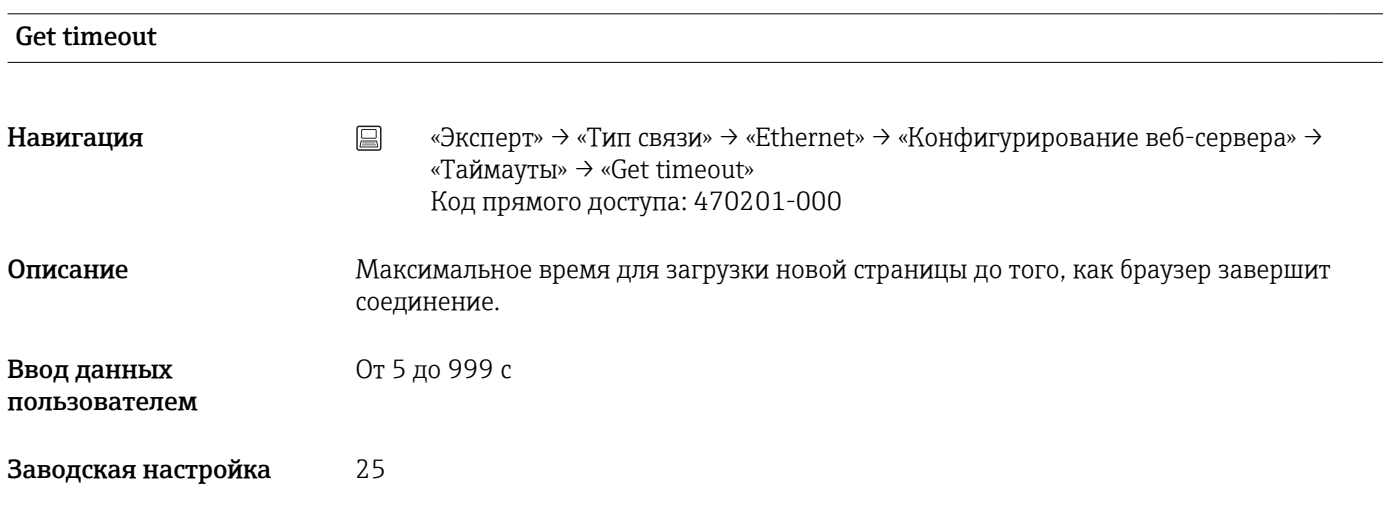

## Set timeout

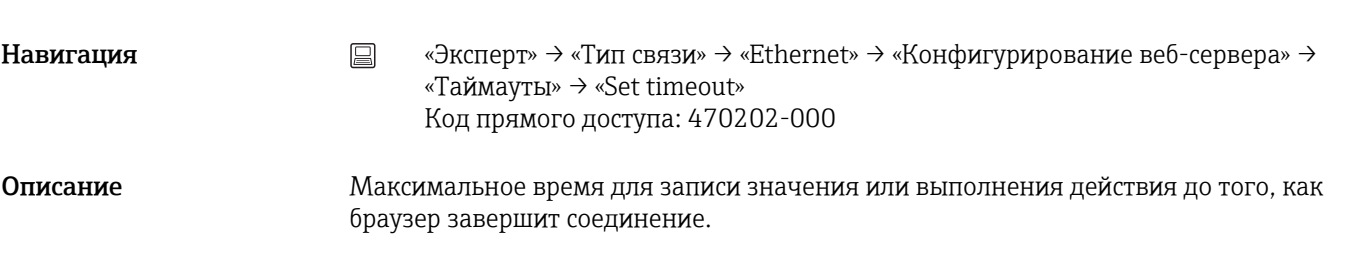

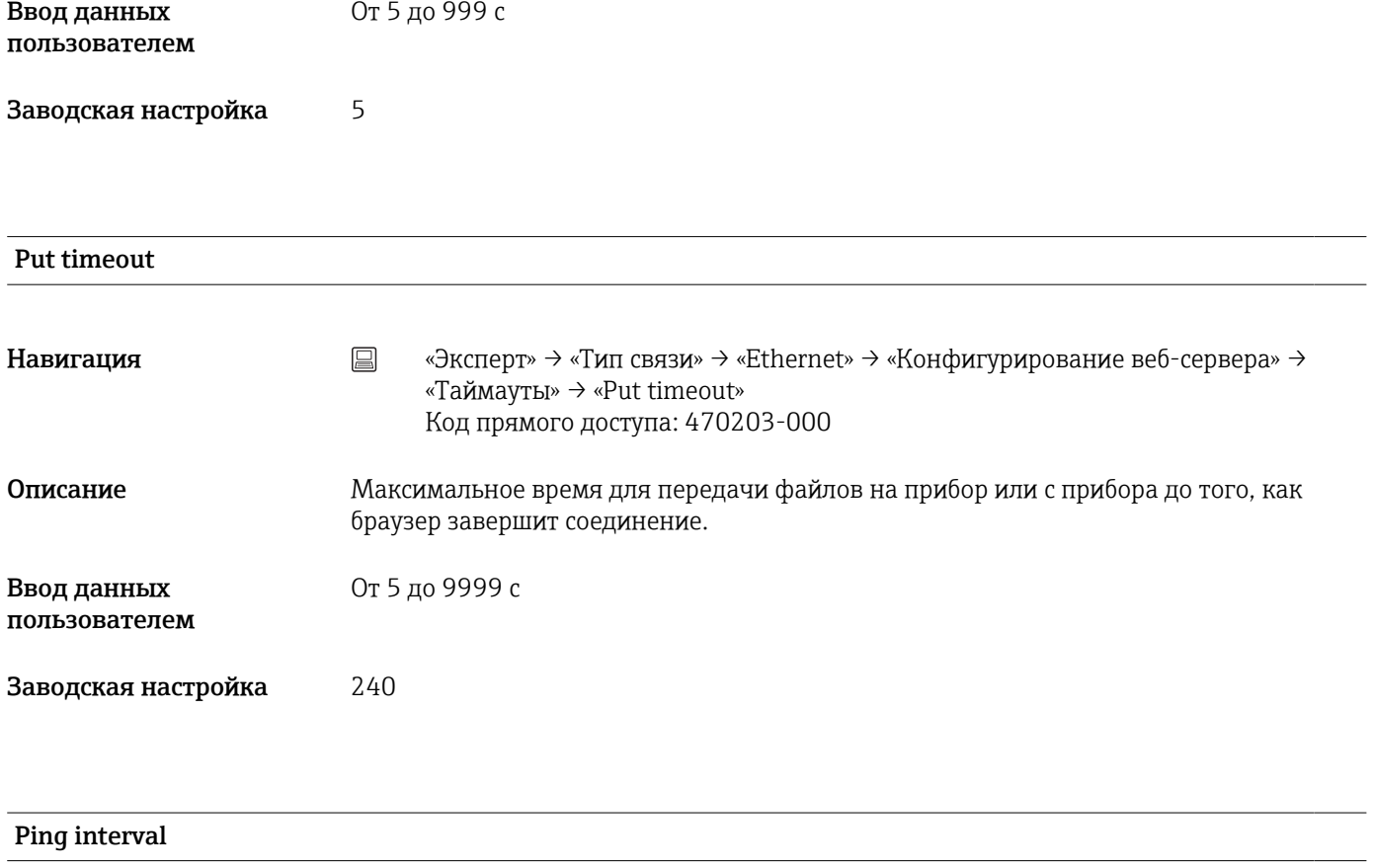

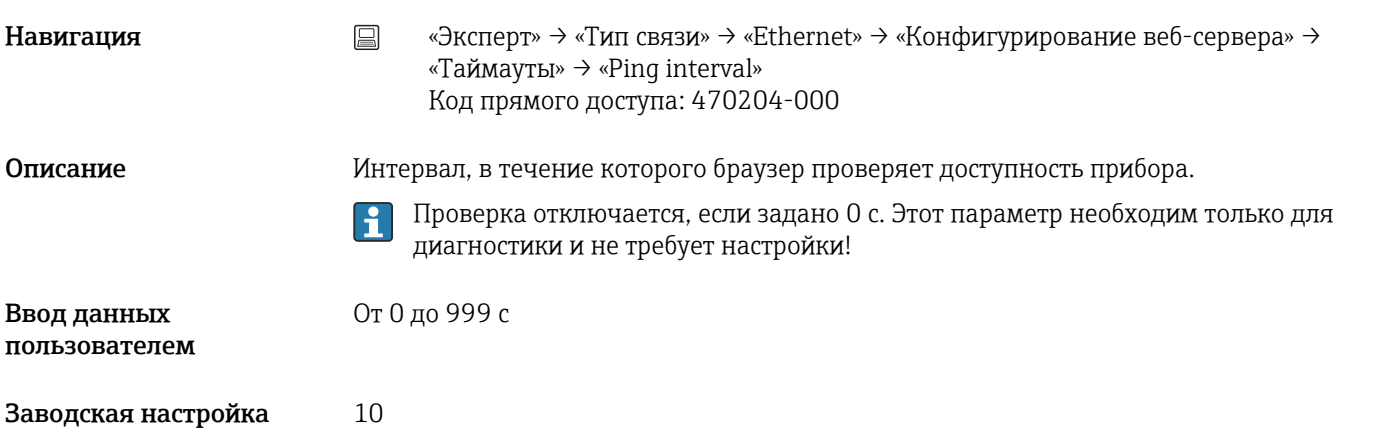

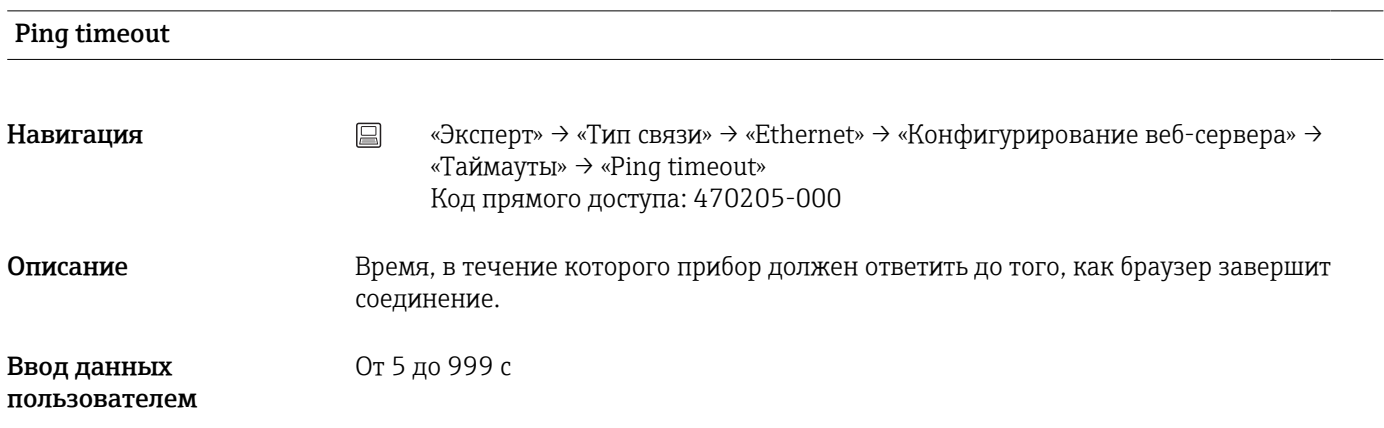

Заводская настройка 15

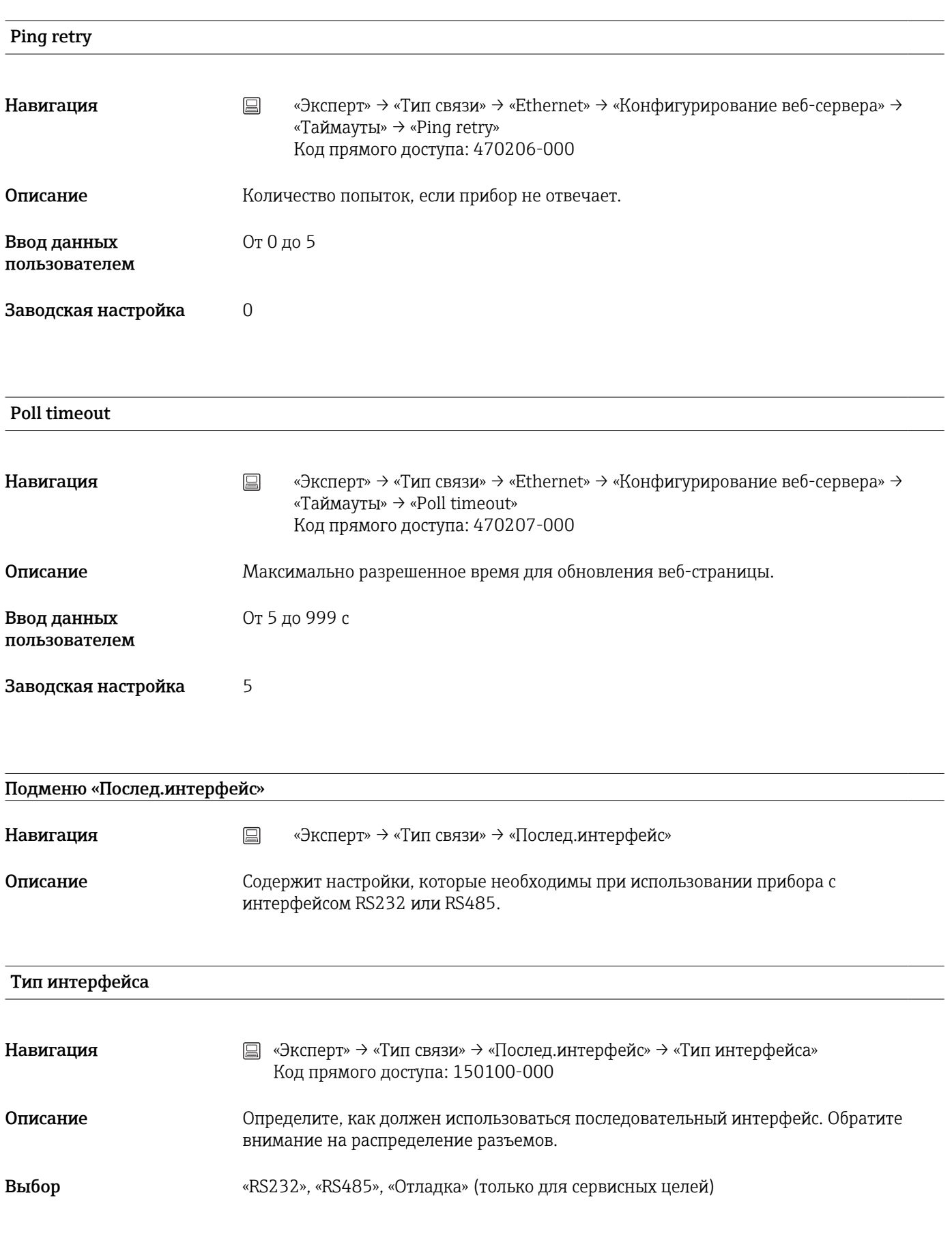

Заводская настройка «RS232»

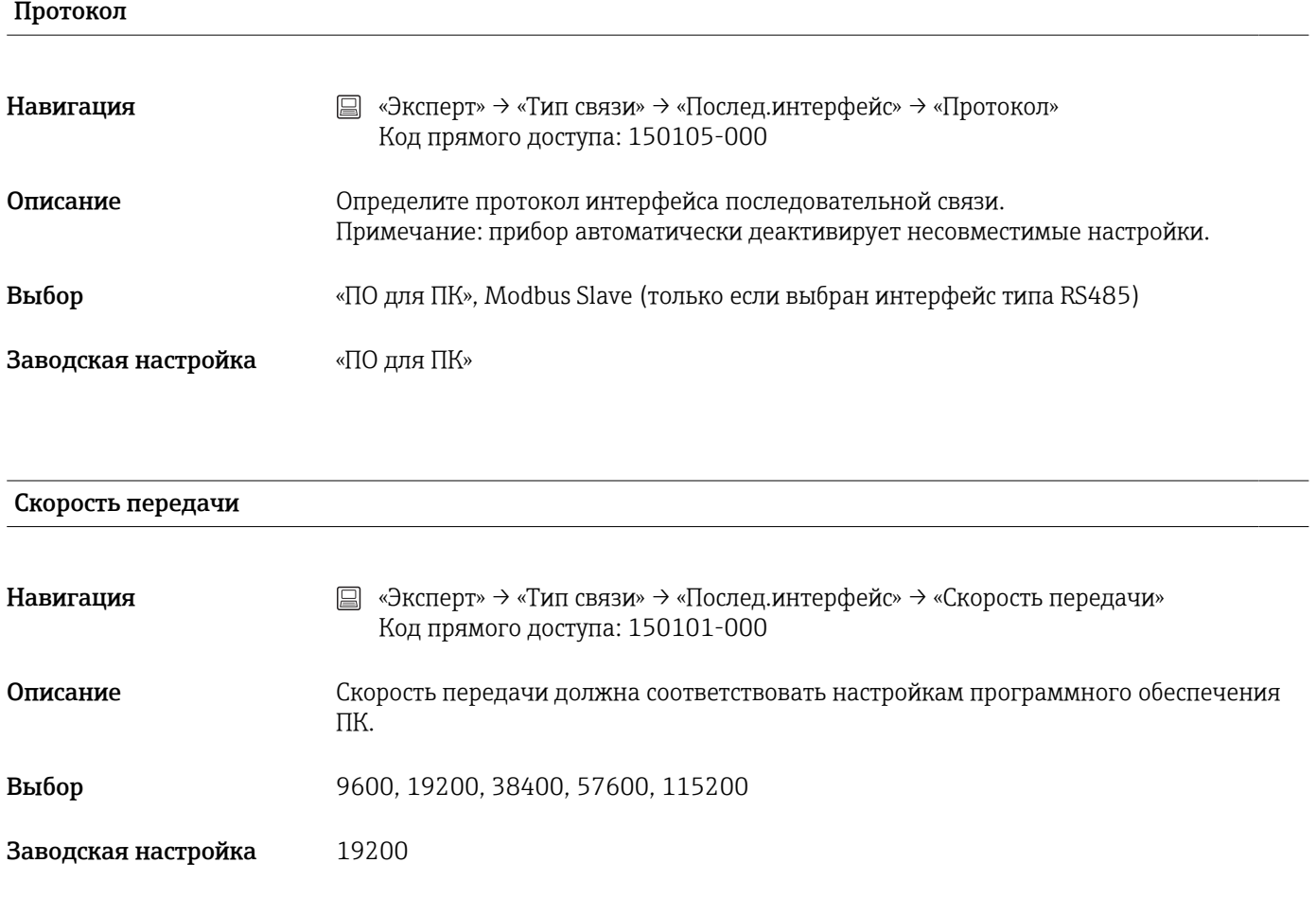

# Чётность

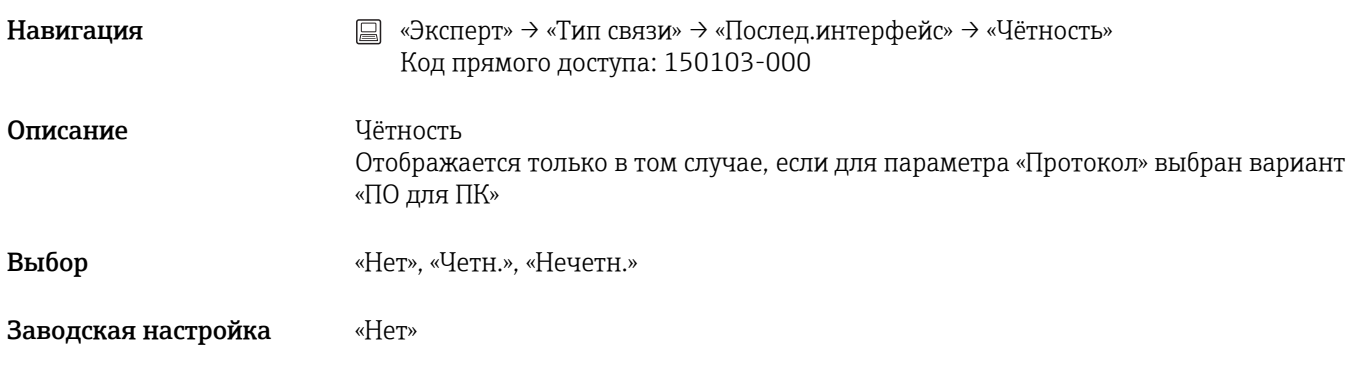

# Стоповые биты

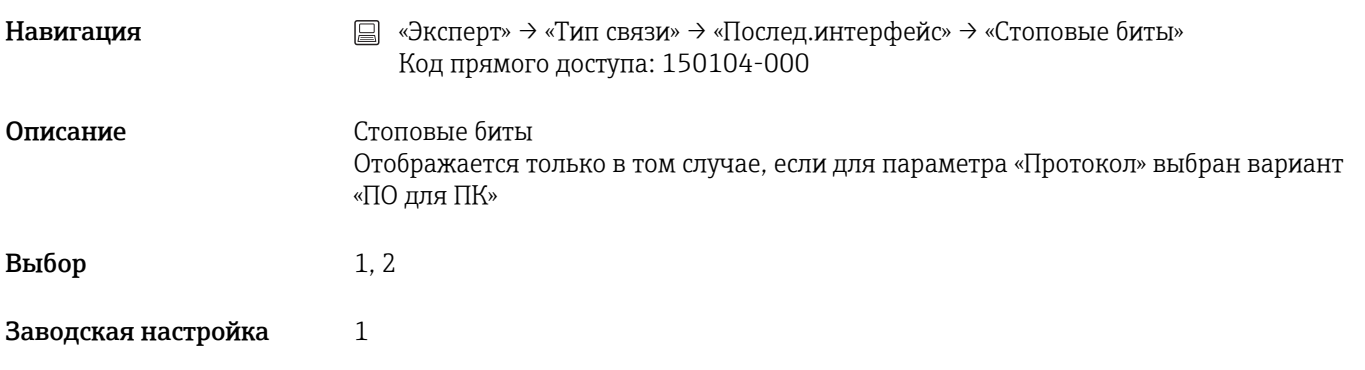

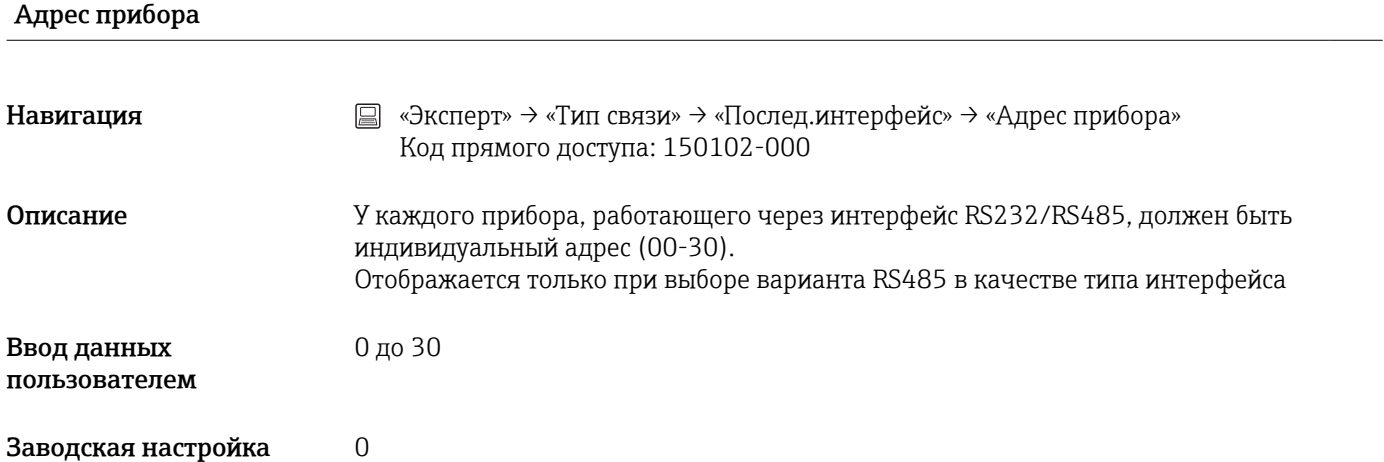

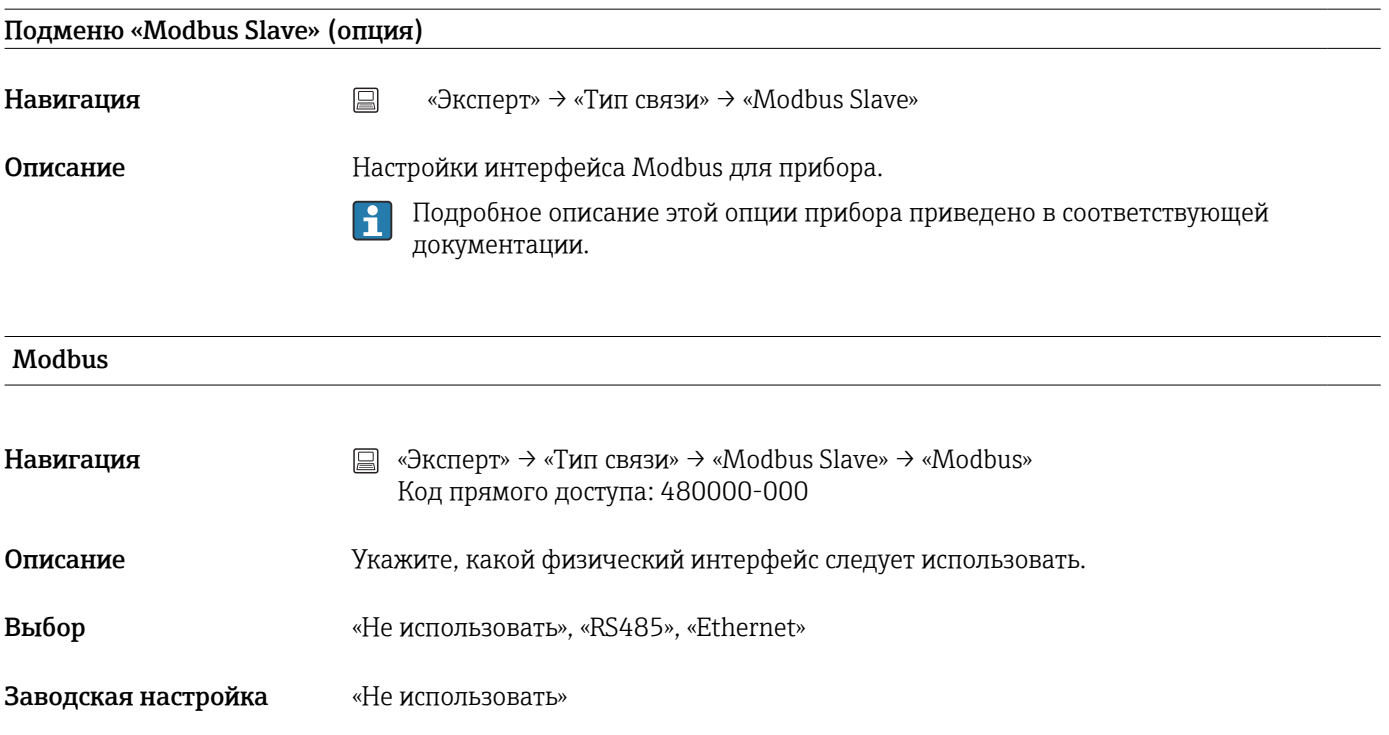

Адрес прибора

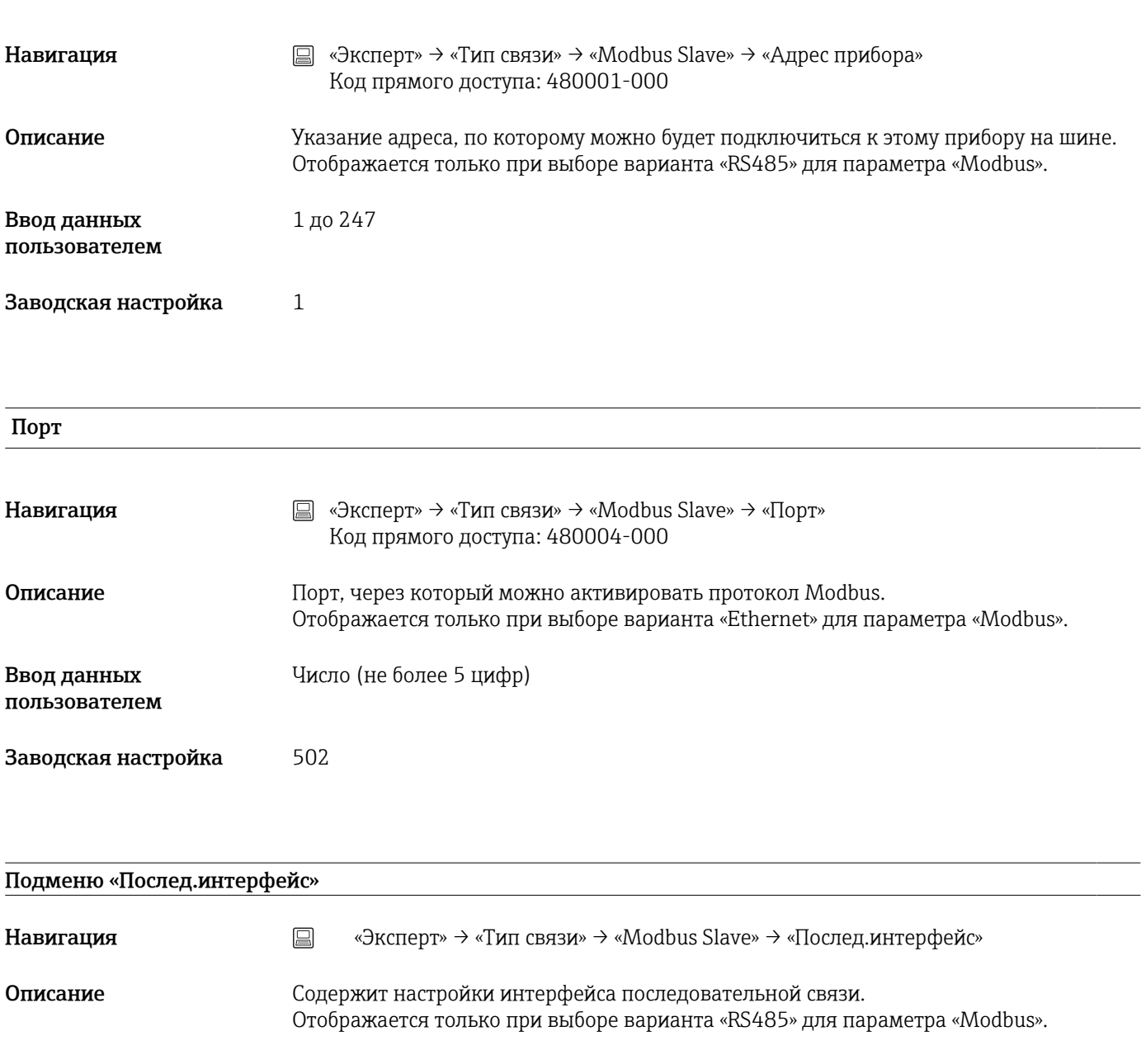

# Скорость передачи

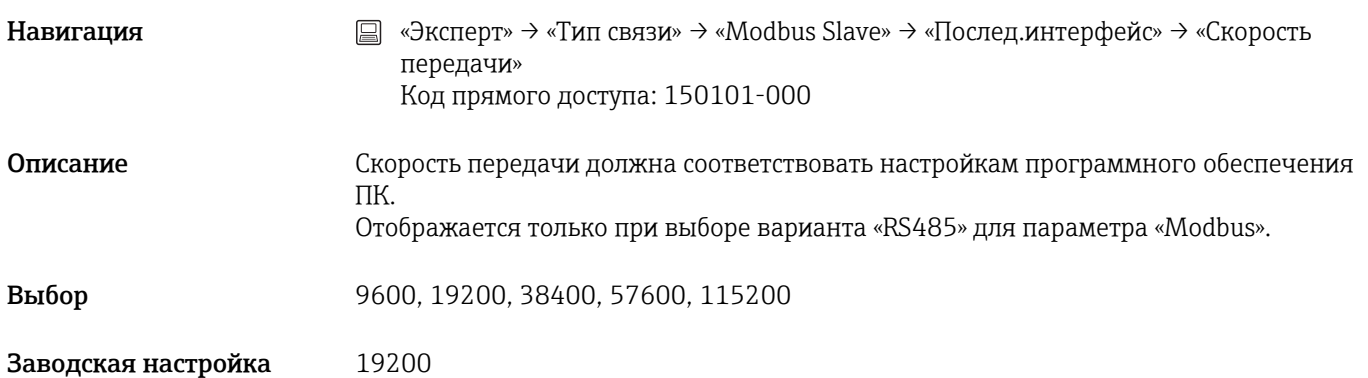

# Чётность

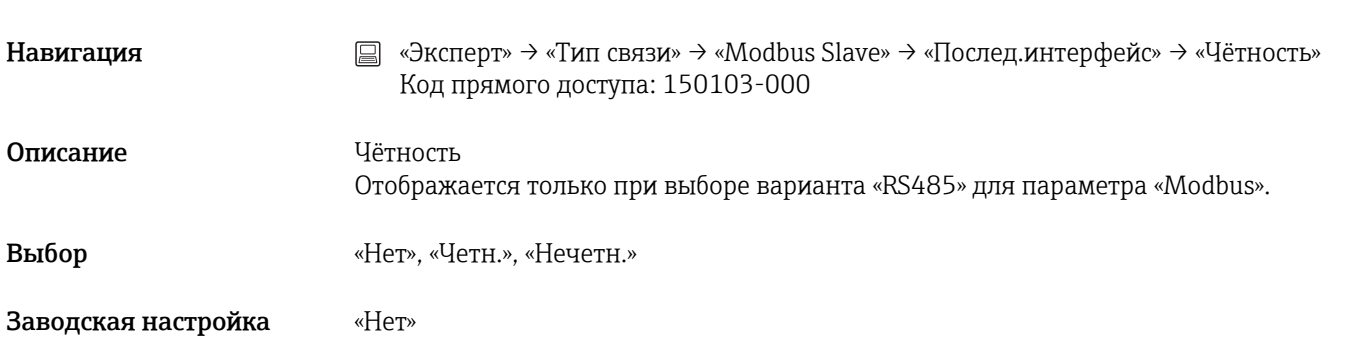

# Стоповые биты

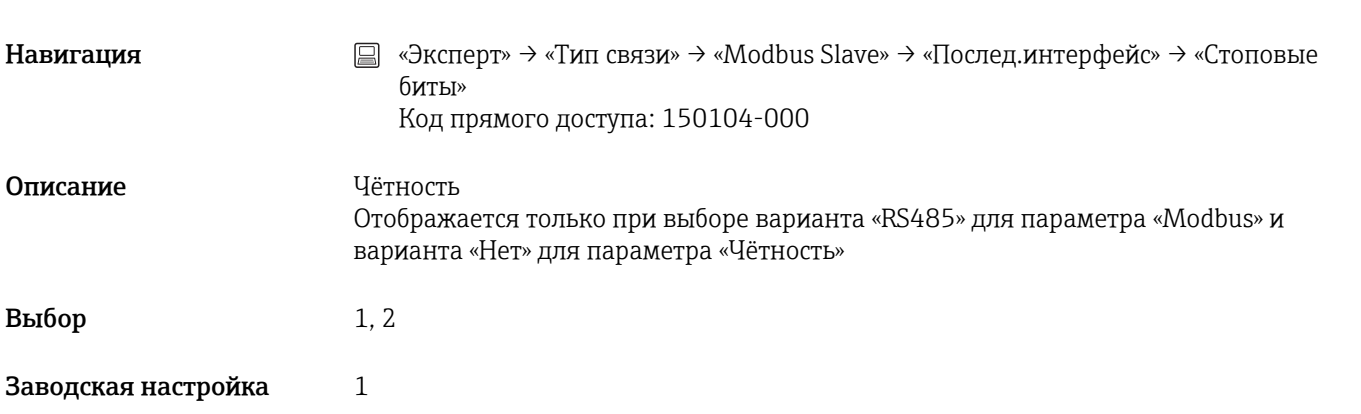

# 16.1.5 Подменю «Приложение»

Код прямого доступа: 400000-000

Выполните различные настройки, специфичные для приложения (настройки групп, предельные значения и пр.).

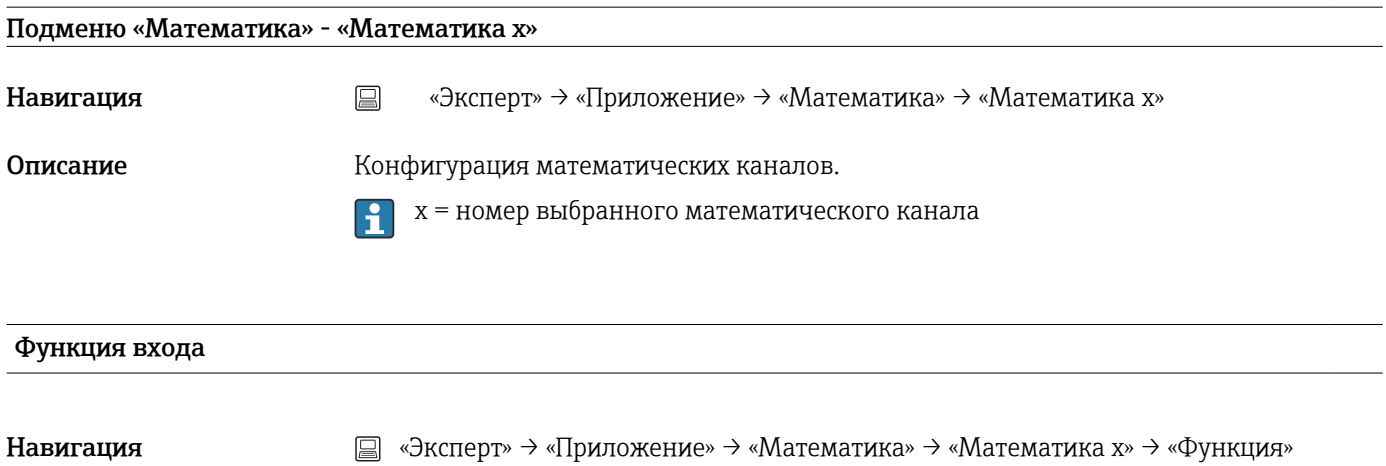

Примеры: Матем. 1: 400000-000. Матем. 4: 400000-003

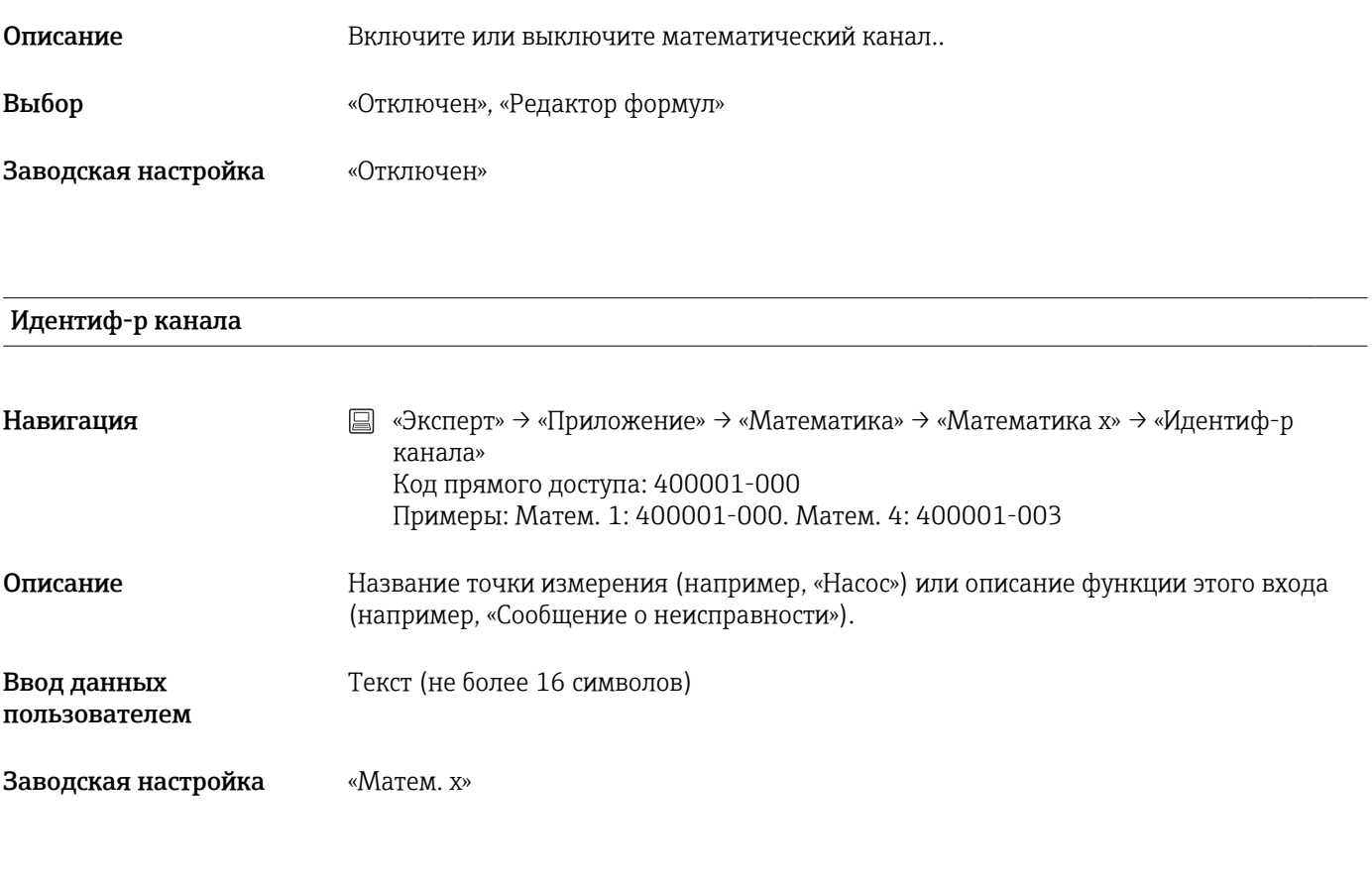

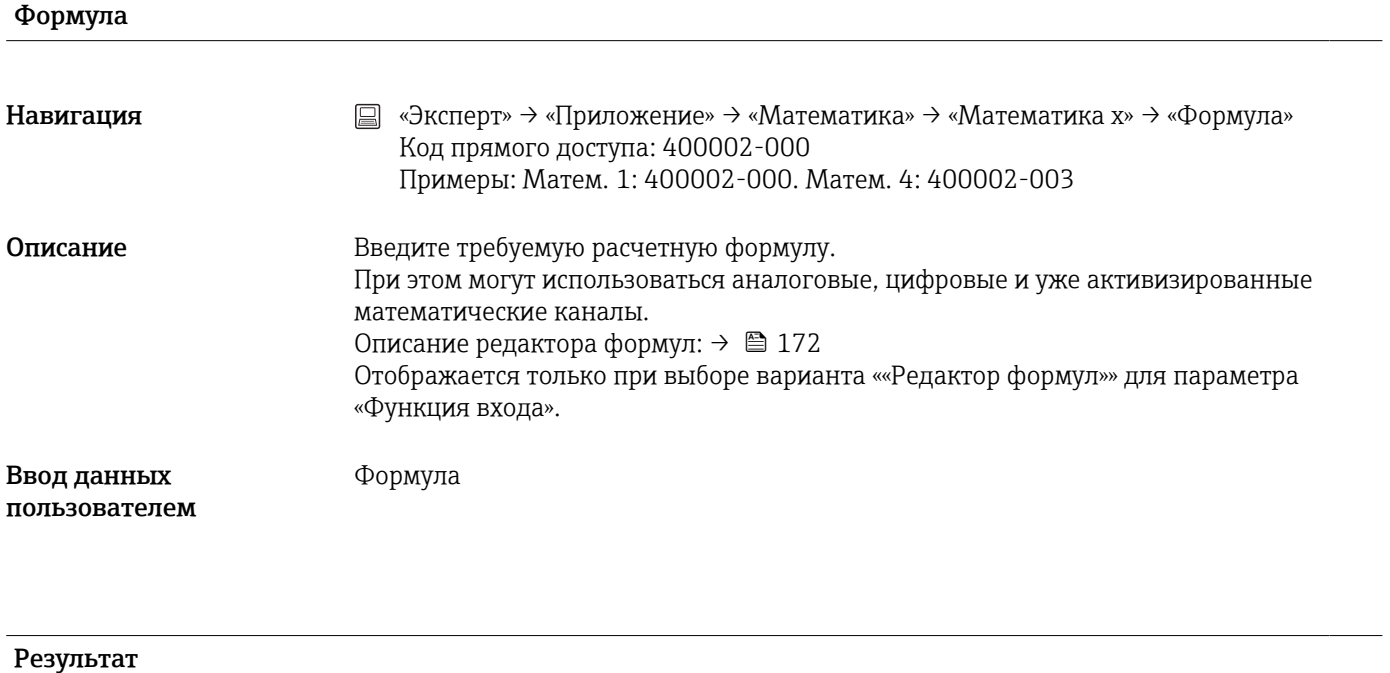

Навигация **мение»** → «Приложение» → «Математика» → «Математика x» → «Результат» Код прямого доступа: 400003-000 Примеры: Матем. 1: 400003-000. Матем. 4: 400003-003

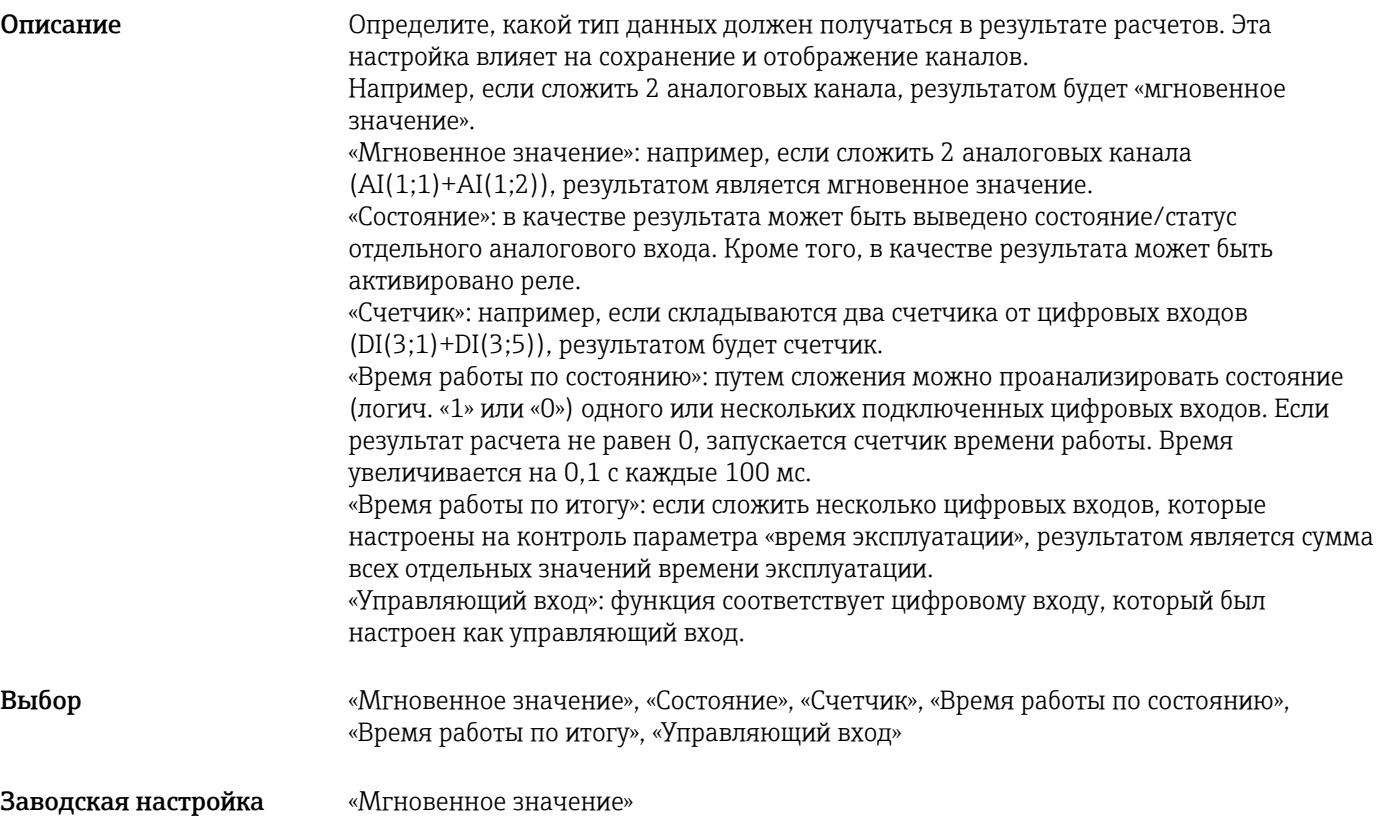

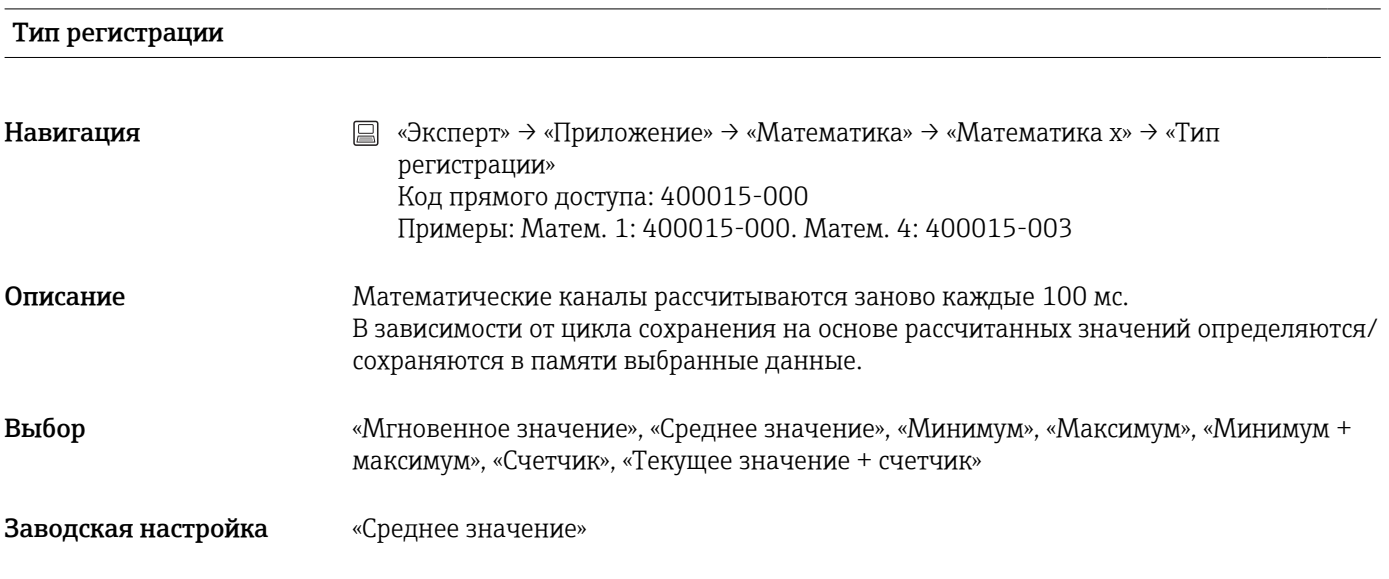

## Единицы измерения

Навигация **мения SEQ SECTED A** «Эксперт» → «Приложение» → «Математика» → «Математика x» → «Единицы измерения» Код прямого доступа: 400004-000 Примеры: Матем. 1: 400004-000. Матем. 4: 400004-003

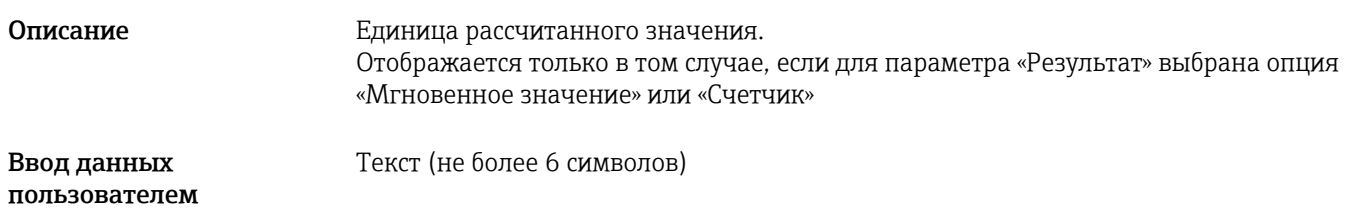

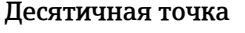

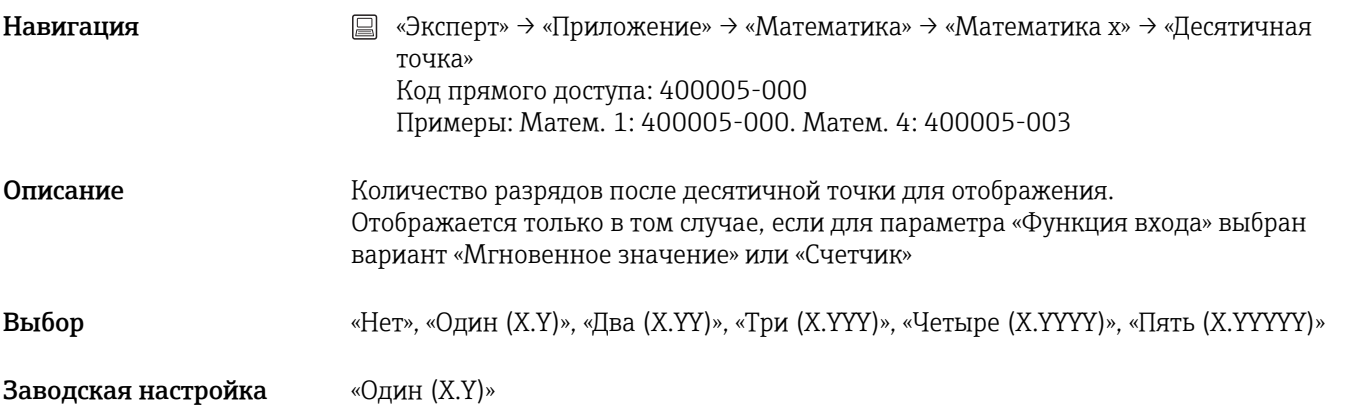

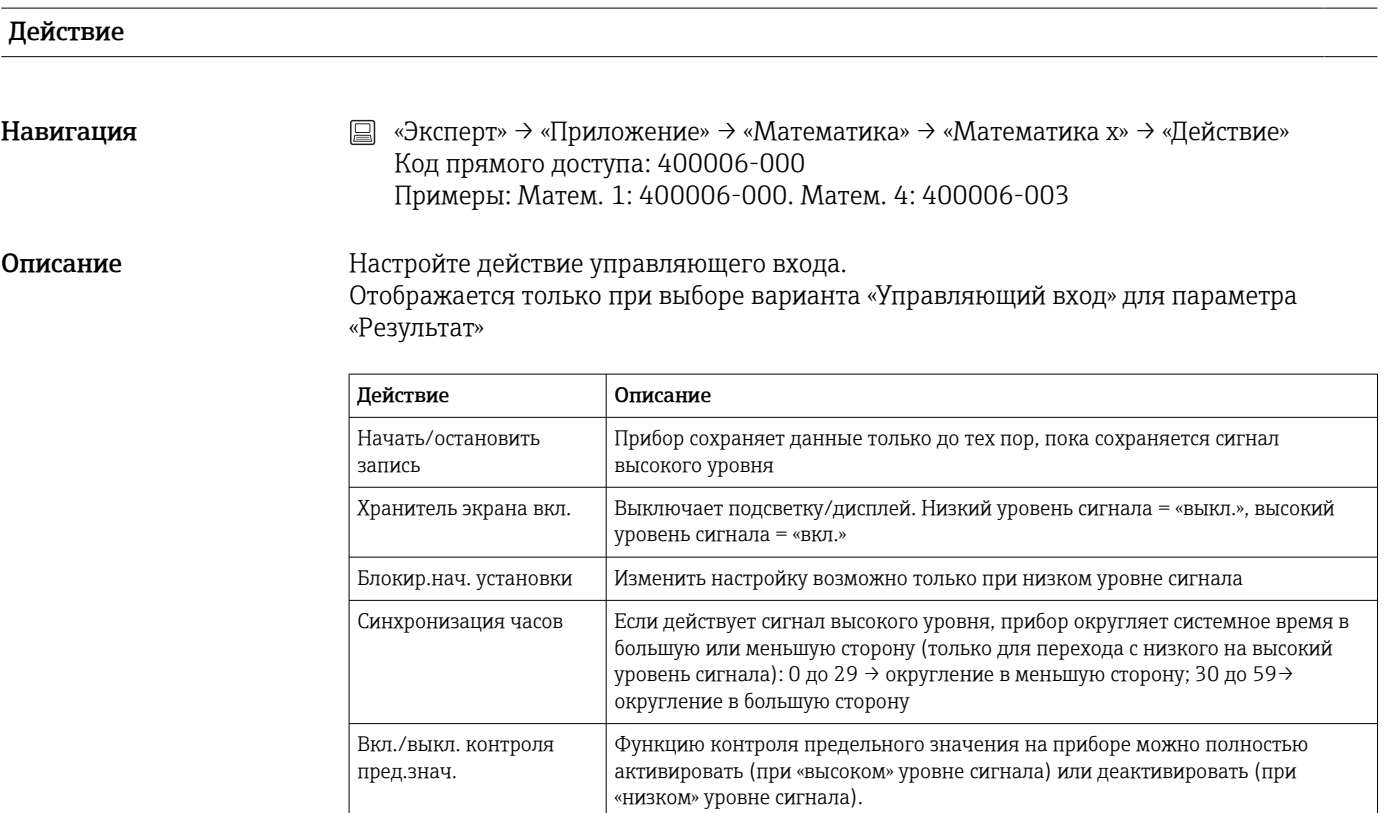

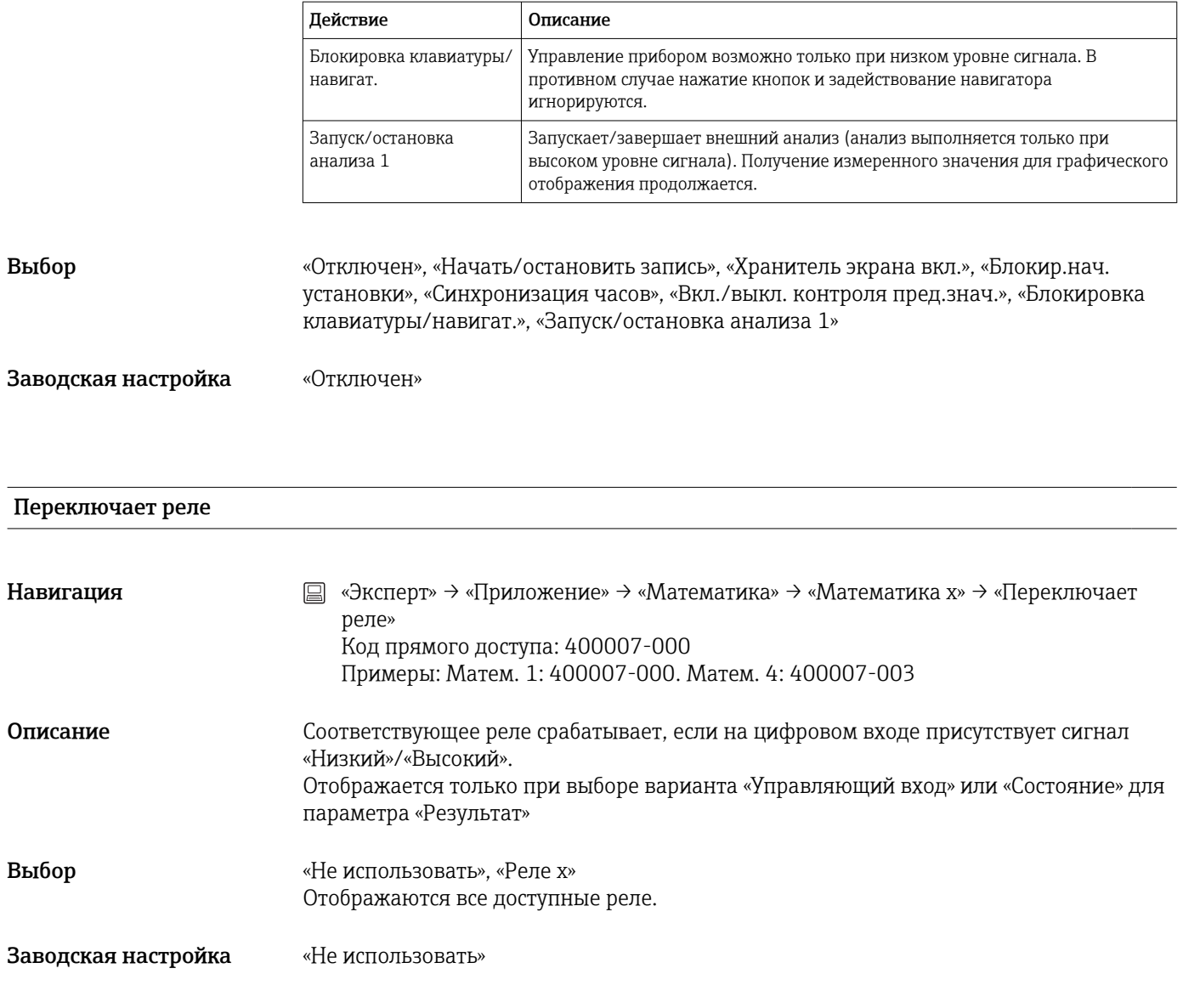

# Обознач. лог. 1

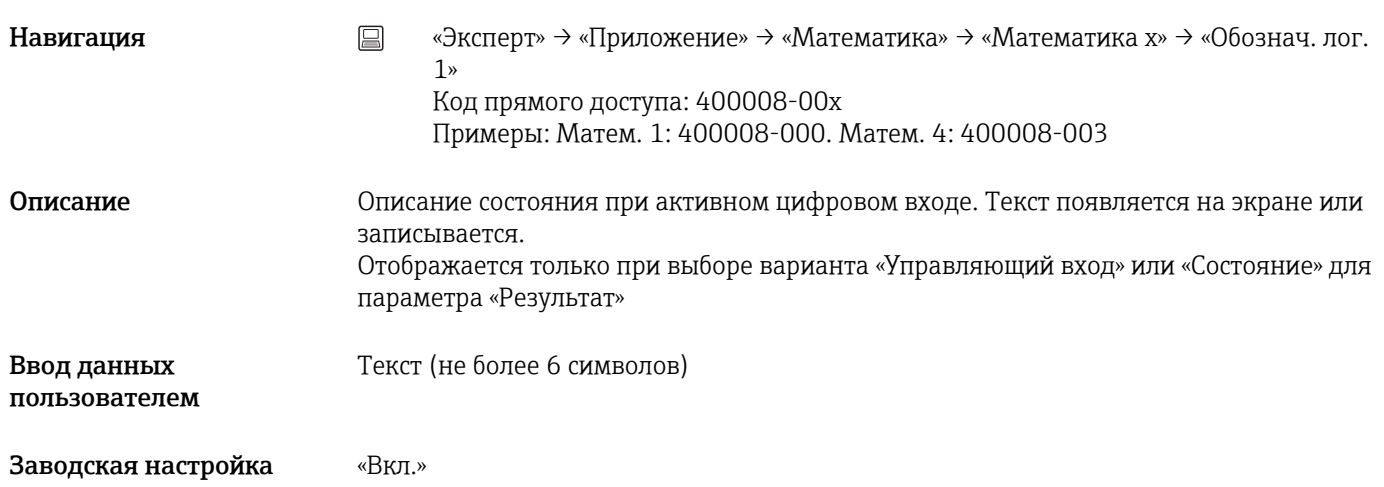

## Обознач. лог. 0

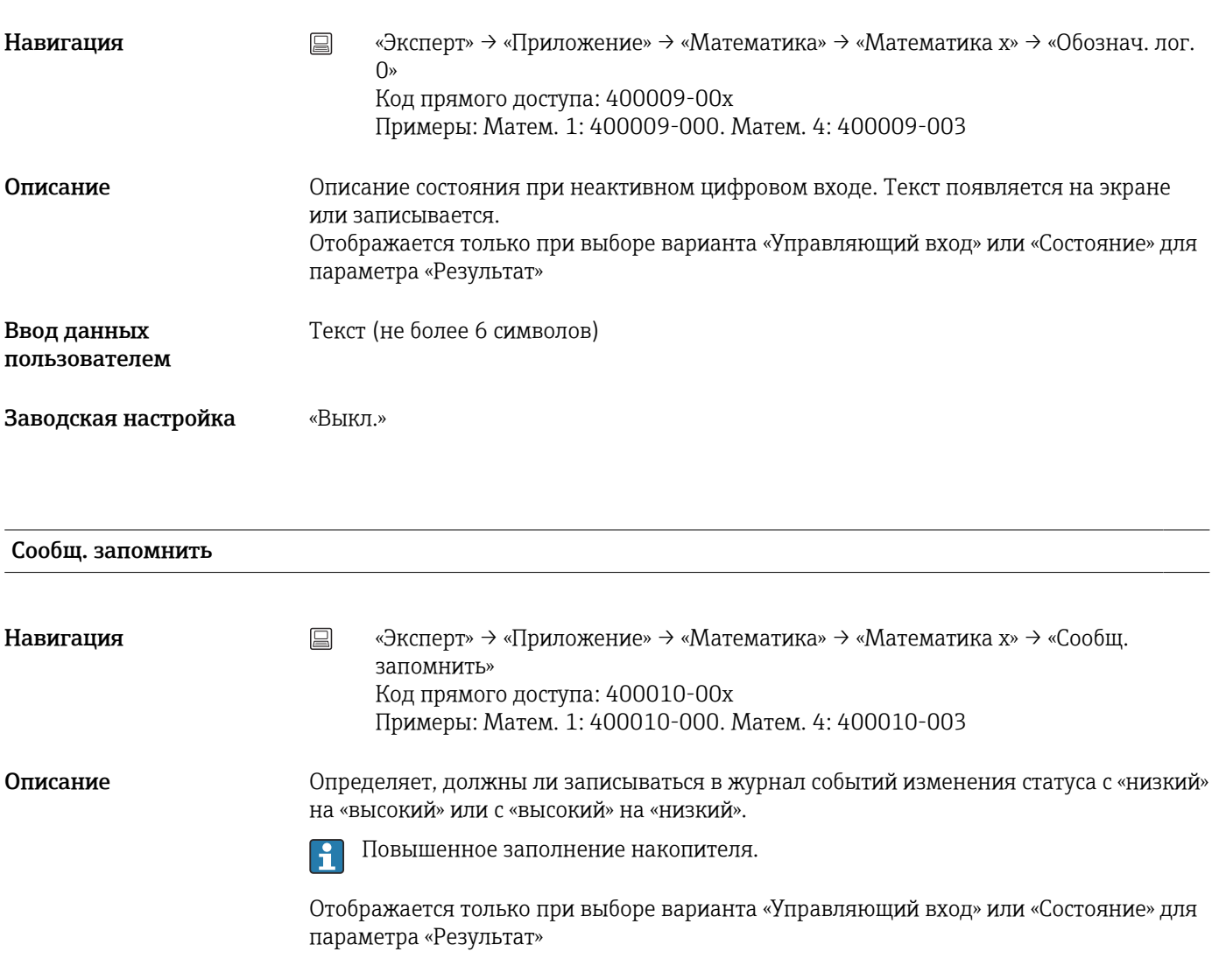

Выбор «Нет», «Да», только сообщение «Вкл.»

Заводская настройка «Да»

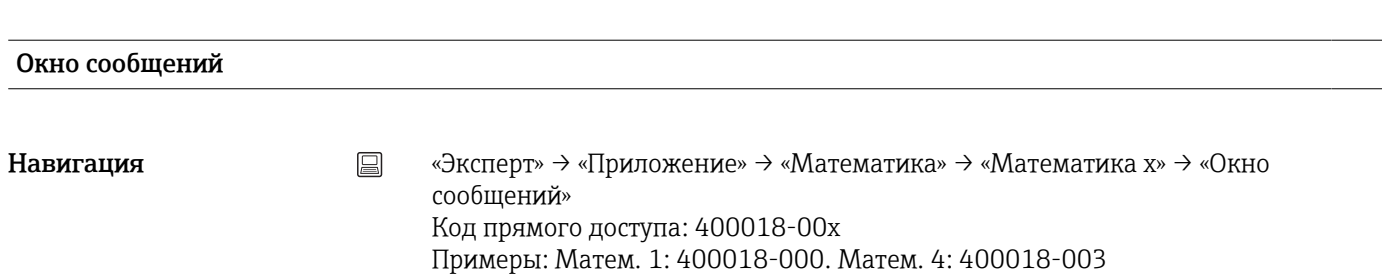

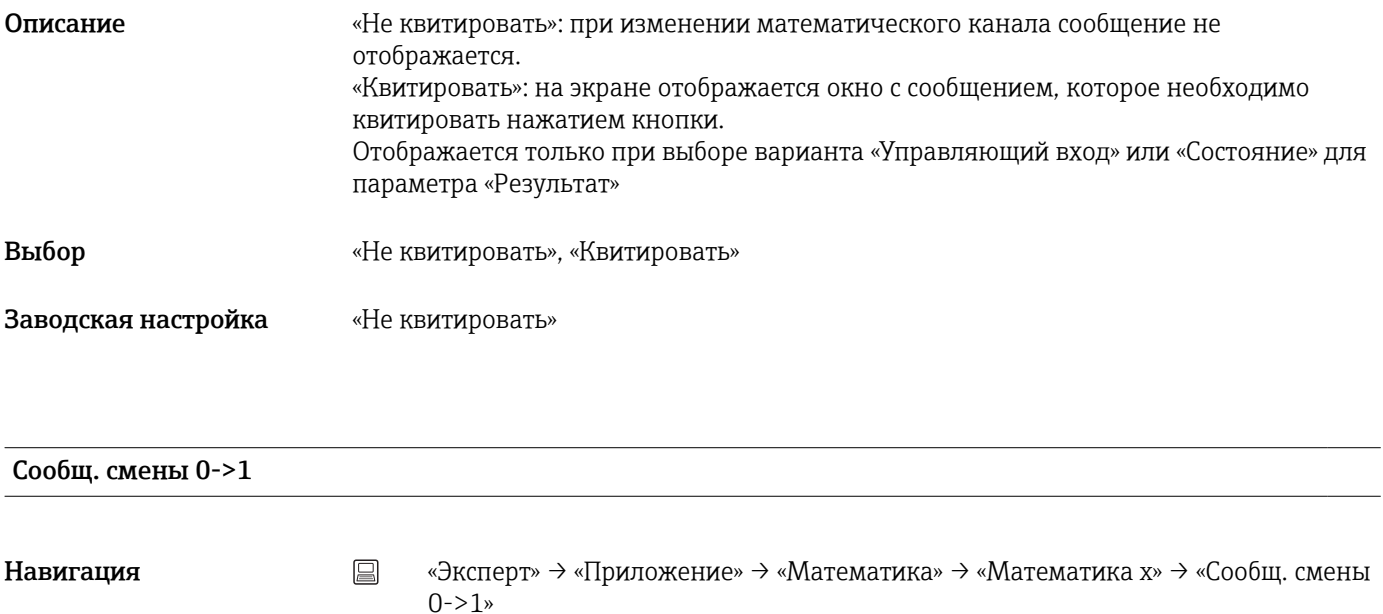

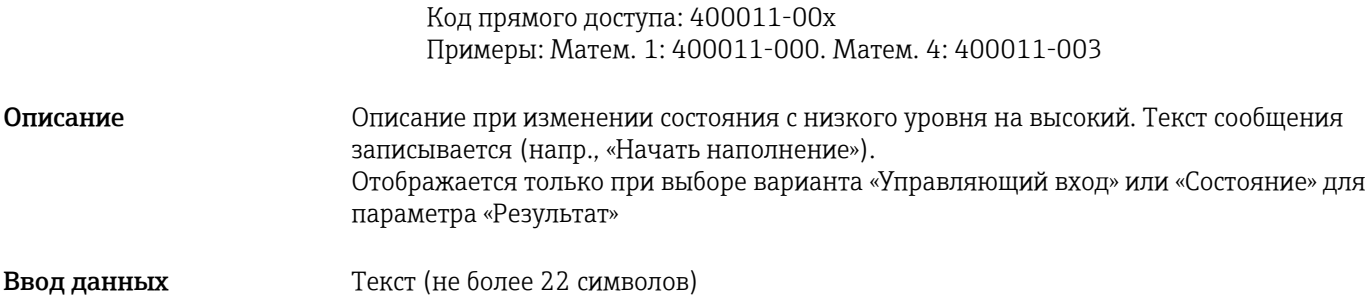

пользователем

# Сообщ. смены 1->0

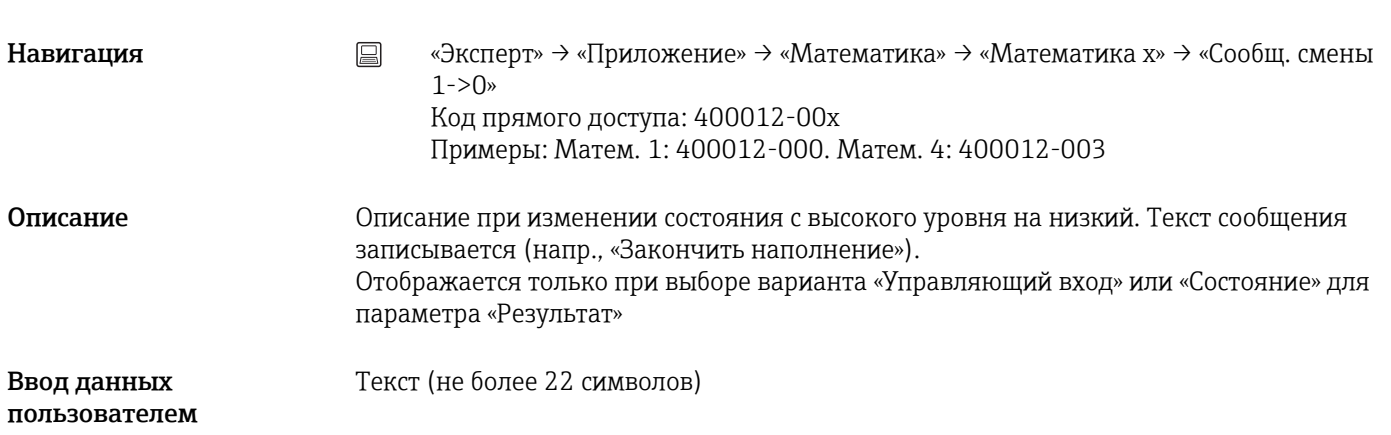

## Опред. продолжит.

Навигация **мение»** → «Эксперт» → «Приложение» → «Математика» → «Математика x» → «Опред. продолжит.» Код прямого доступа: 400013-00x Примеры: Матем. 1: 400013-000. Матем. 4: 400013-003

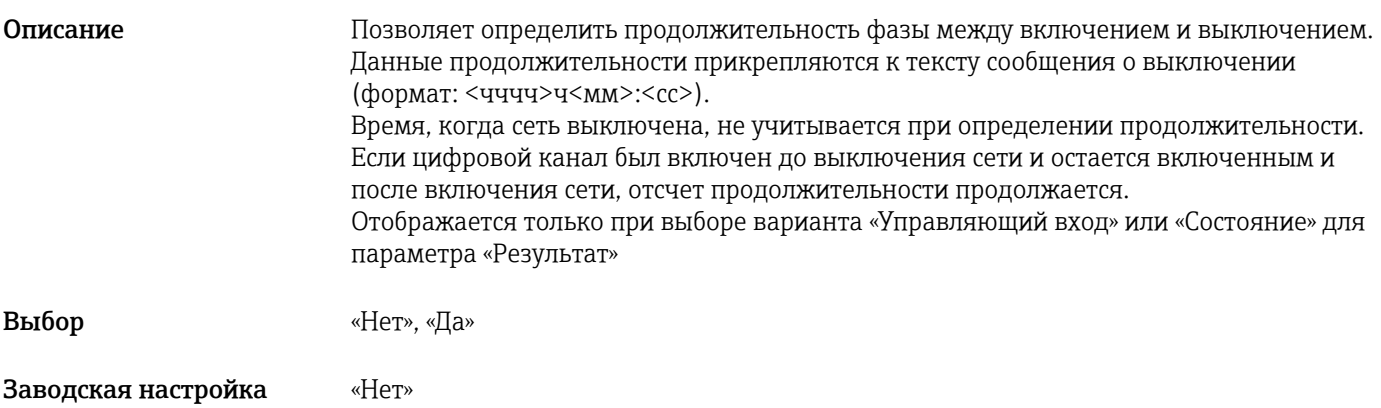

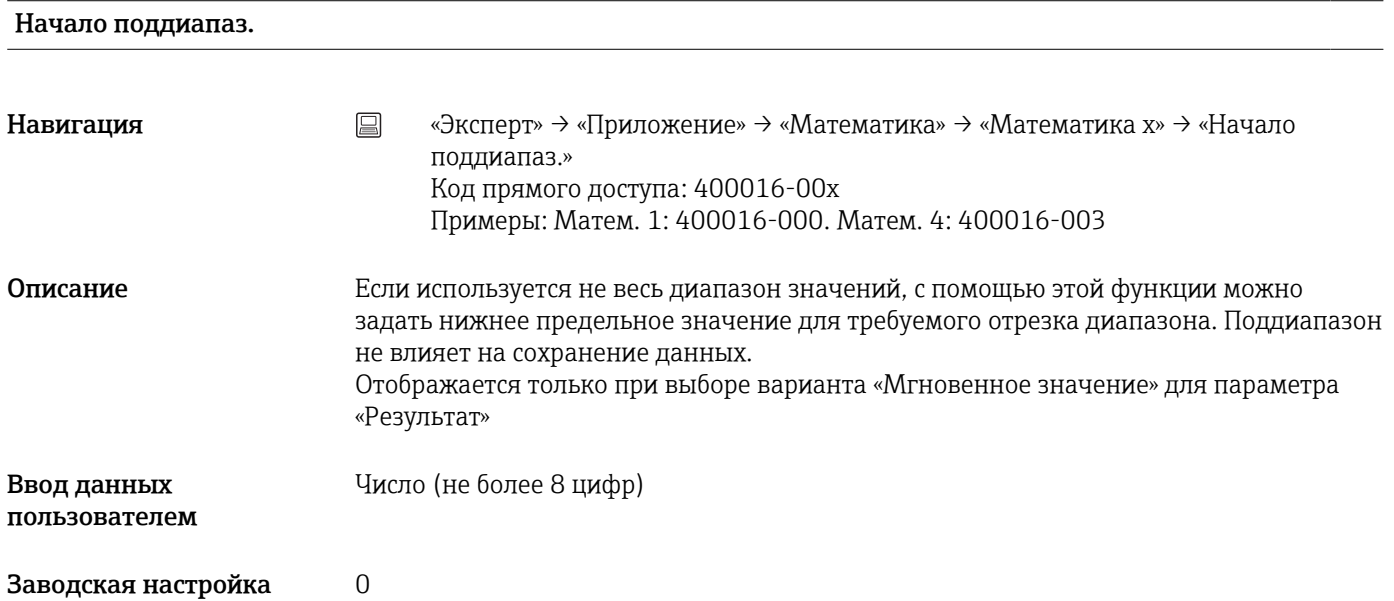

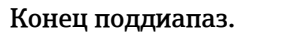

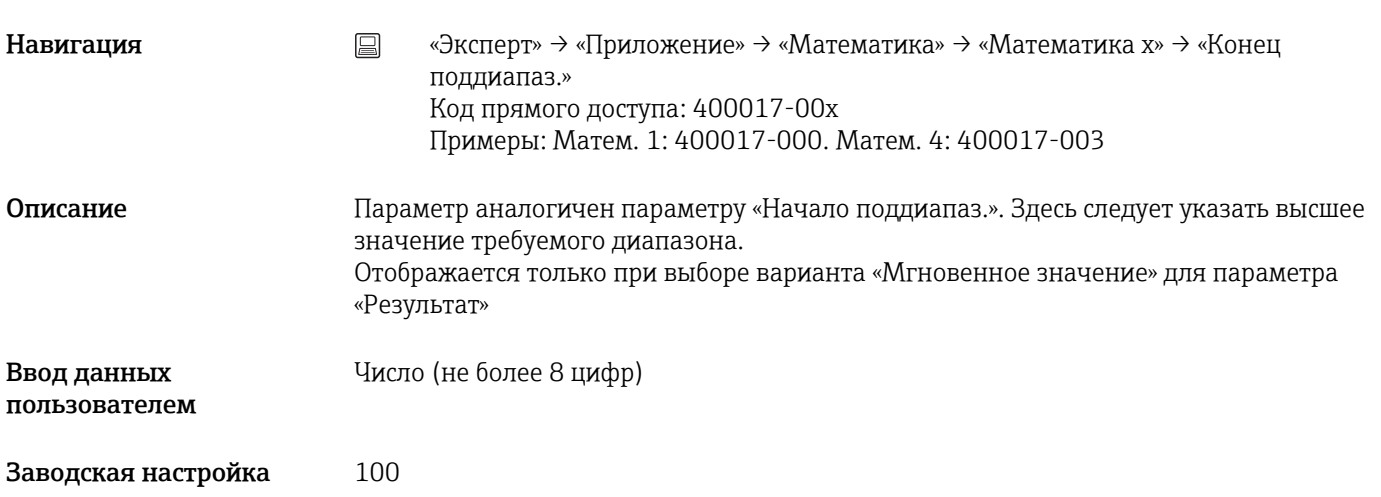

# <span id="page-171-0"></span>Общий счётчик

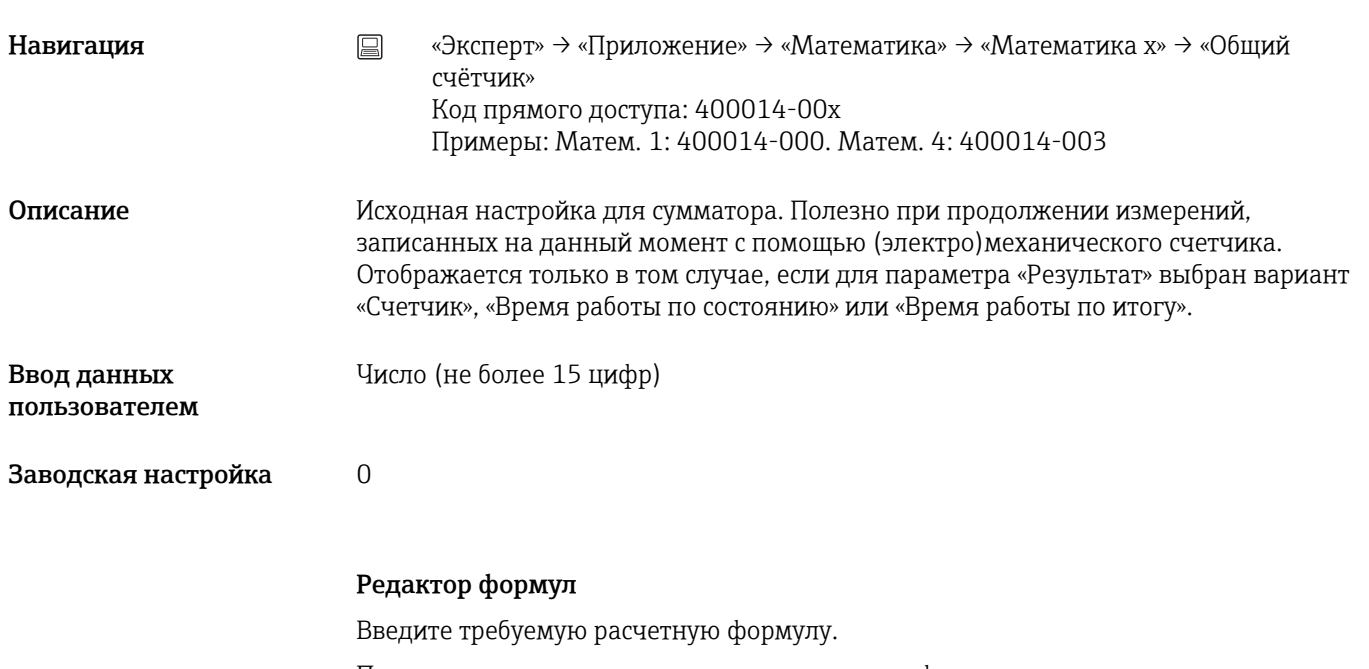

При этом могут использоваться аналоговые, цифровые и уже активизированные математические каналы.

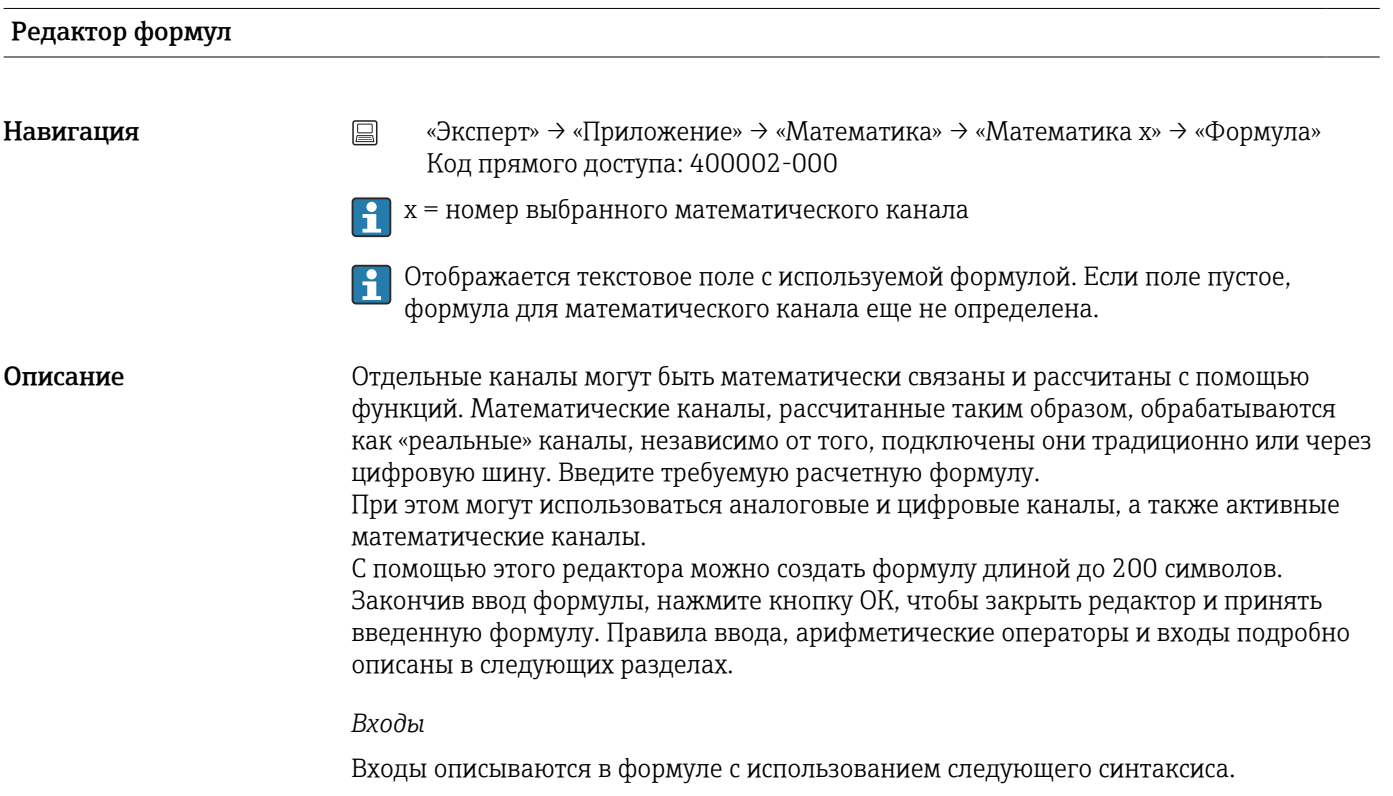

## Тип входа (тип сигнала;номер канала)

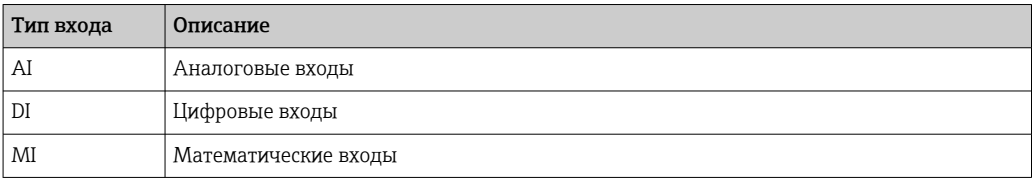

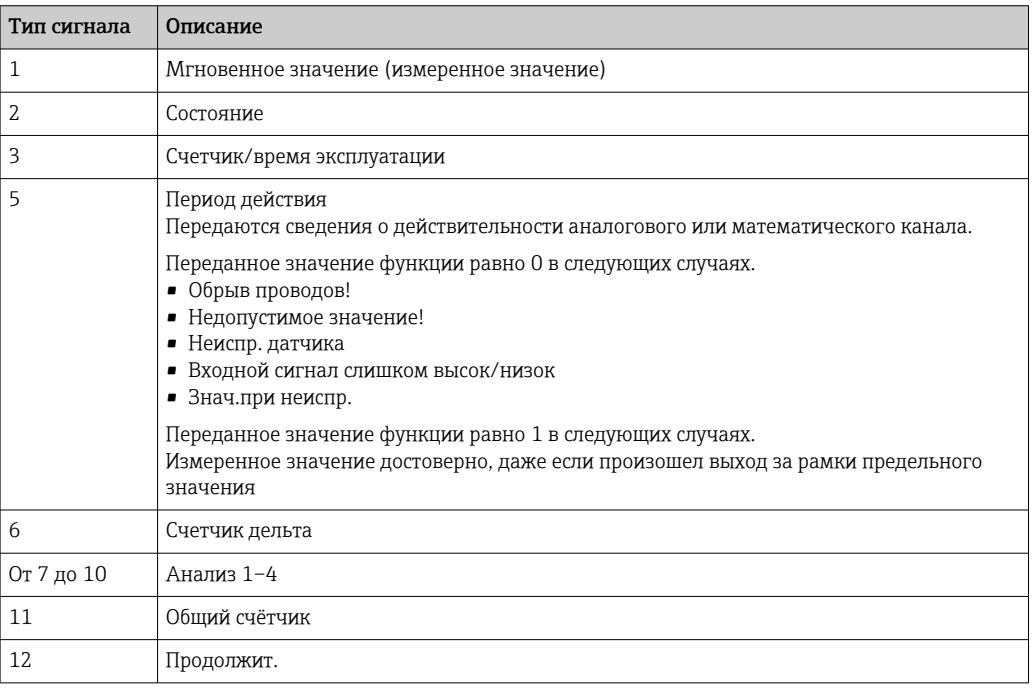

Сигналы некоторых типов недоступны для входов некоторых типов. Это зависит от состава опций прибора.

## Номер канала

Аналоговый канал  $1 = 1$ , аналоговый канал  $2 = 2$ , цифровой канал  $1 = 1, ...$ 

*Примеры*

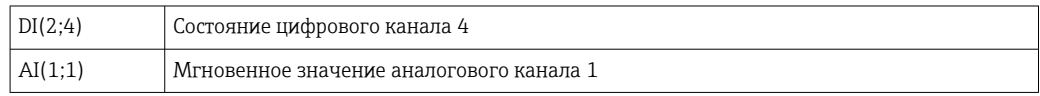

### Состояние предельного значения

LMT (тип, номер предельного значения)

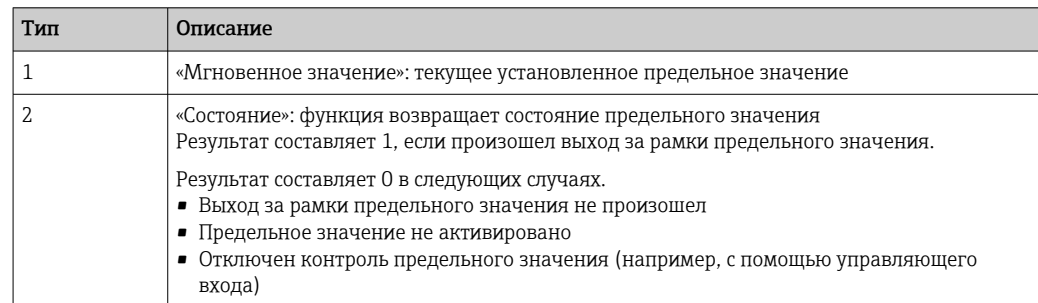

## *Примеры*

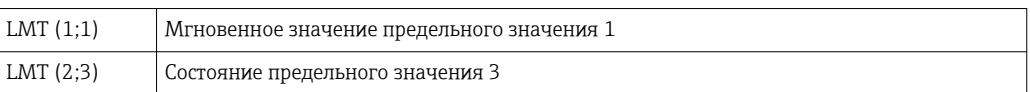

### *Приоритет операторов и функций*

Формула обрабатывается на основе универсально применимых математических правил.

- В первую очередь выполняются действия в скобках.
- Экспоненты обрабатываются до умножения или деления.
- Умножение или деление выполняются до сложения и вычитания.
- Вычисления проводятся слева направо.

## *Операторы*

#### *Арифметические операторы*

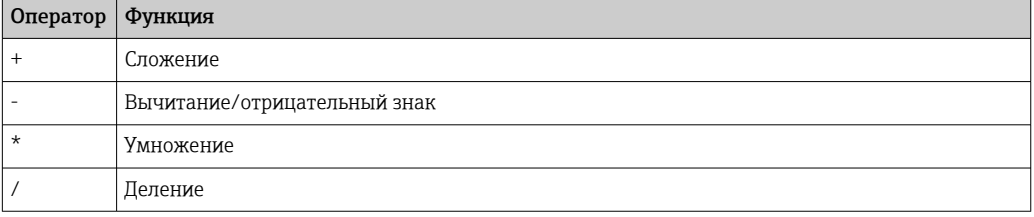

## *Десятичный разделитель*

В редакторе формул можно использовать как десятичную точку, так и десятичную запятую. Разделители для тысяч не поддерживаются.

#### *Проверка формулы на корректность*

Формула недействительна в следующих случаях.

- Используемые каналы не включены или находятся в ненадлежащем режиме работы (не проверяется при вводе формулы, так как канал может быть включен впоследствии).
- Содержит недопустимые символы, формулы, функции или операторы.
- Формула содержит синтаксические ошибки (например, неверное количество параметров).
- Формула содержит ошибки, связанные со скобками (количество открывающих скобок не равно количеству закрывающих скобок).
- Выполняется деление на ноль.
- Канал ссылается на себя (бесконечная рекурсия).

Ошибочные формулы деактивируются при принятии настроек или при запуске прибора.

Неопределяемые ошибки: если это возможно, ошибки формулы отмечаются непосредственно во время ее ввода. Однако, учитывая потенциальную сложность введенной формулы (например, наличие вложенных формул), обнаружить каждую ошибку бывает невозможно.

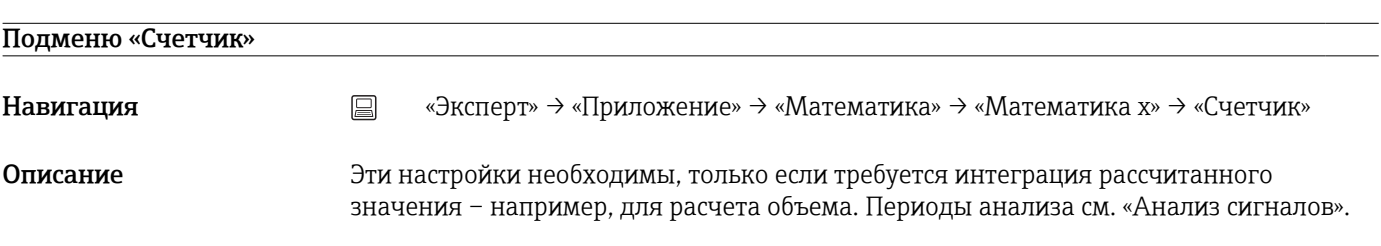

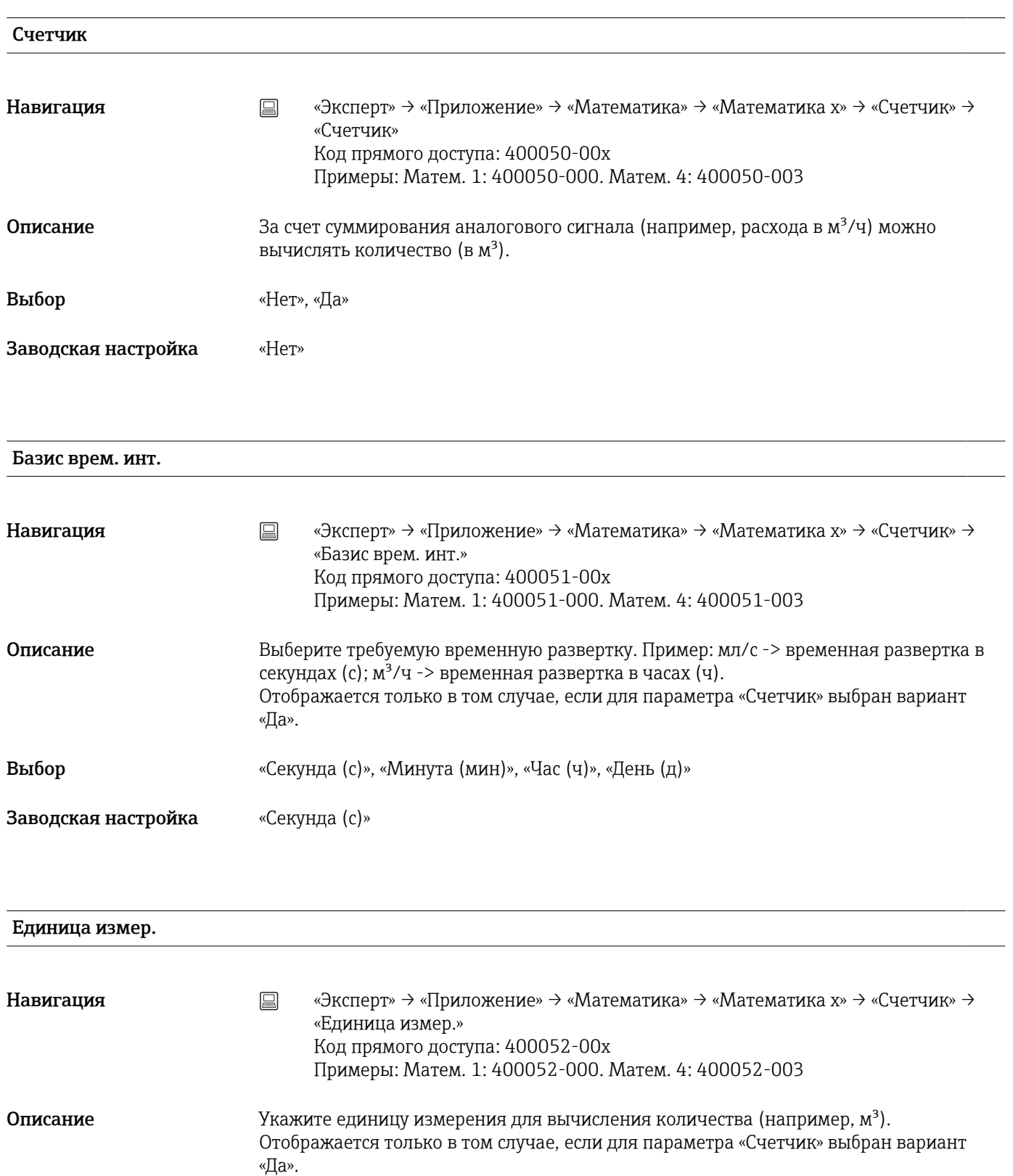

Текст (не более 6 символов)

Ввод данных пользователем

## Отсечка мал.расх.

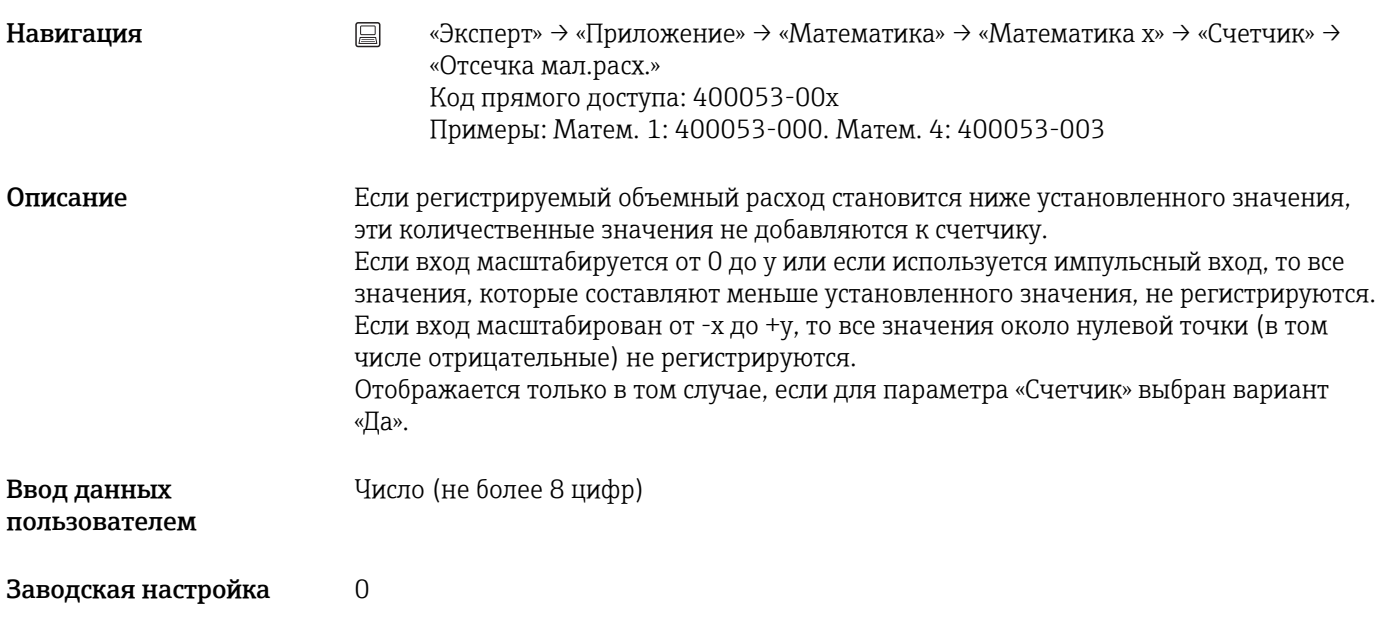

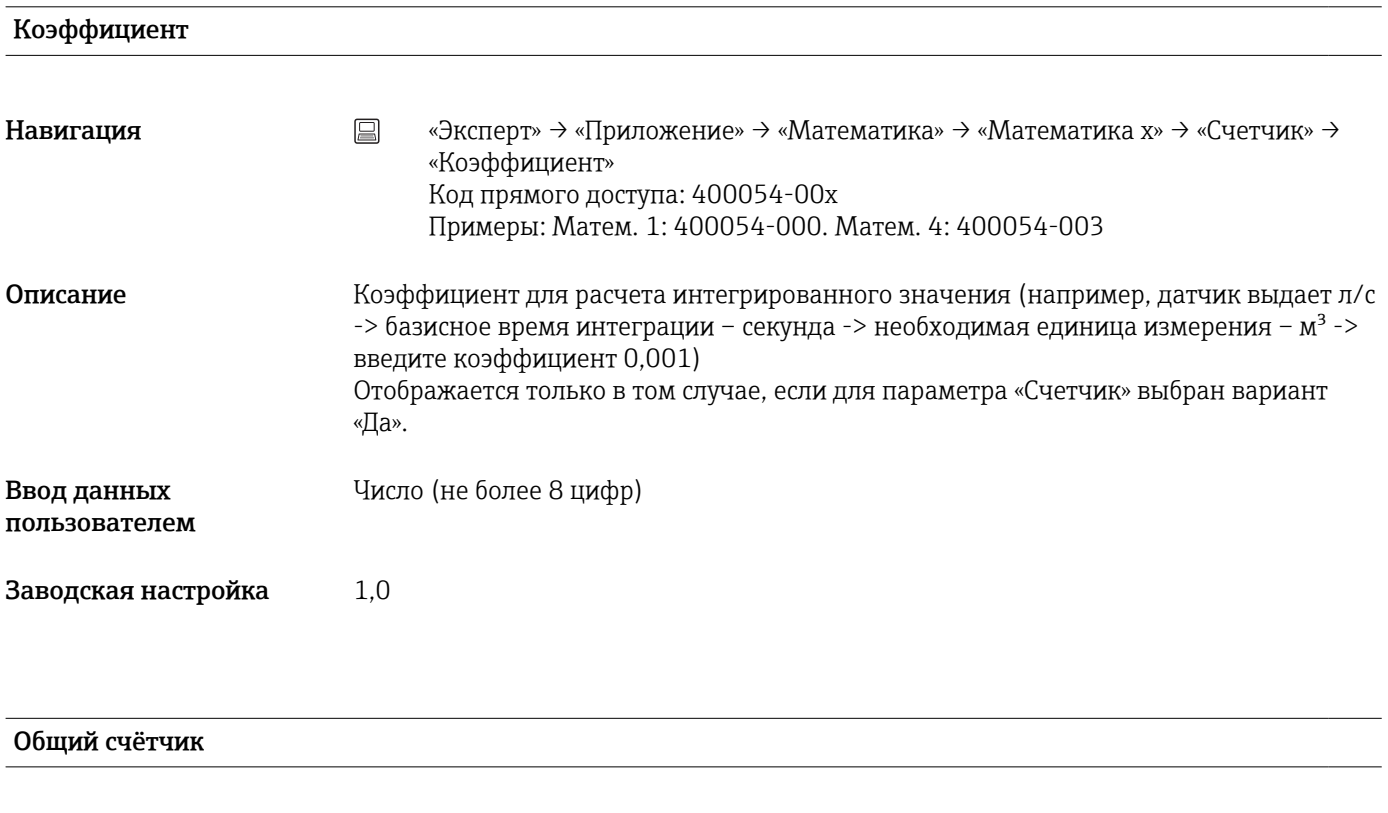

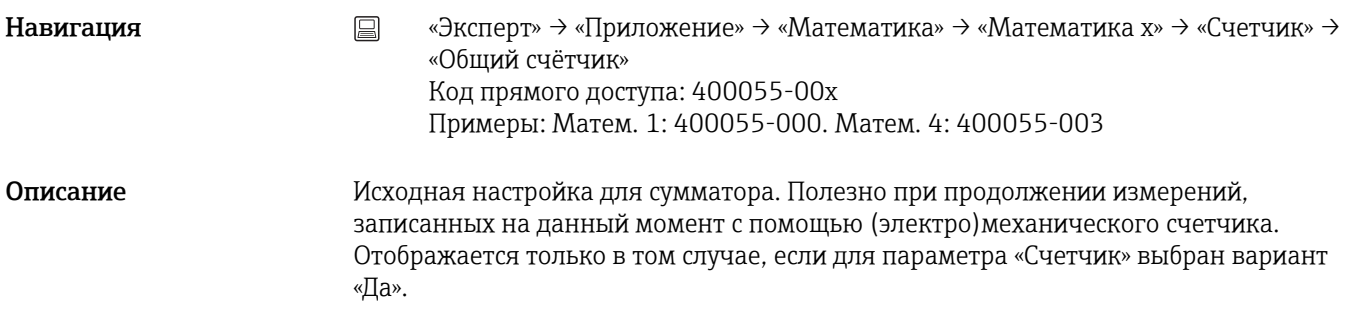

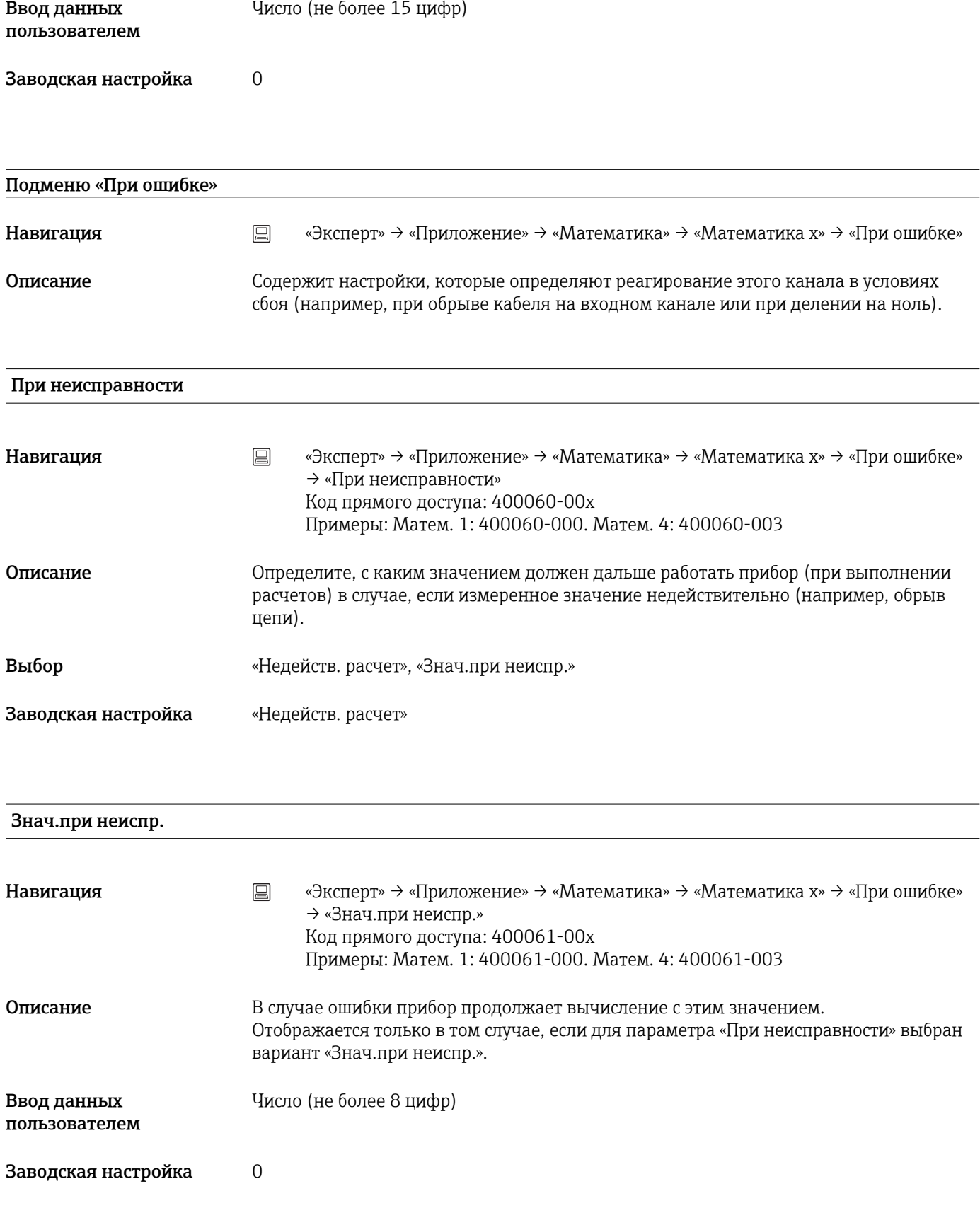

# Копировать настройки

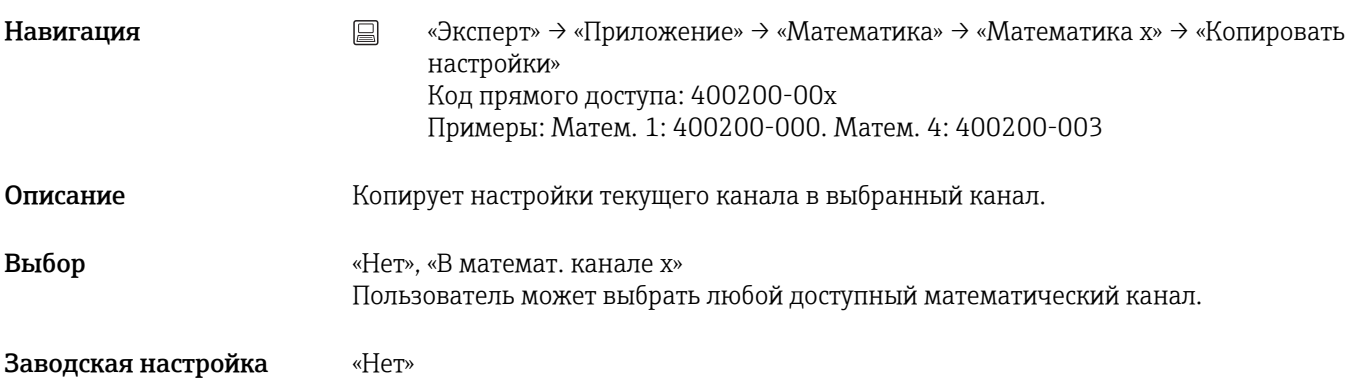

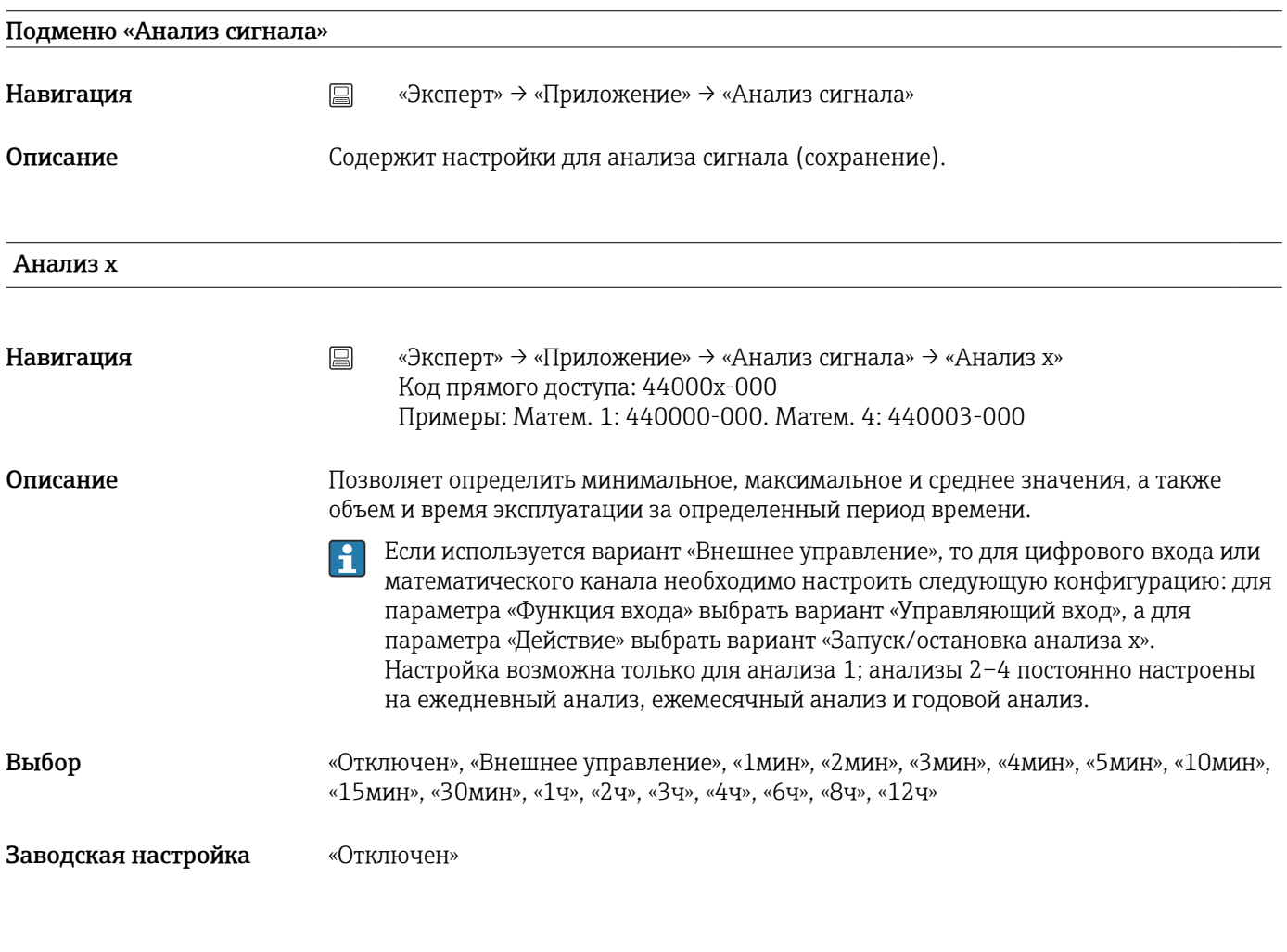

# Время синхрониз.

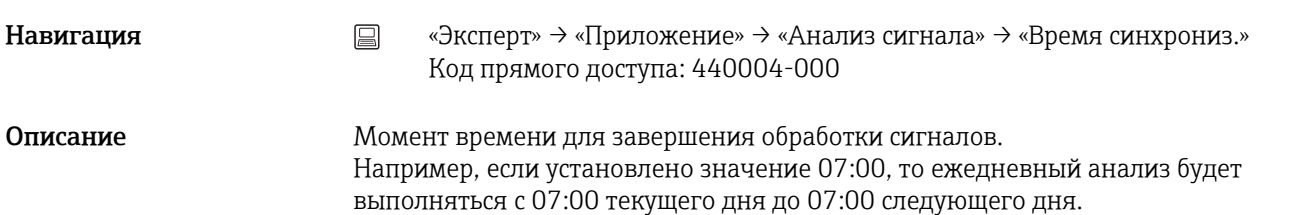

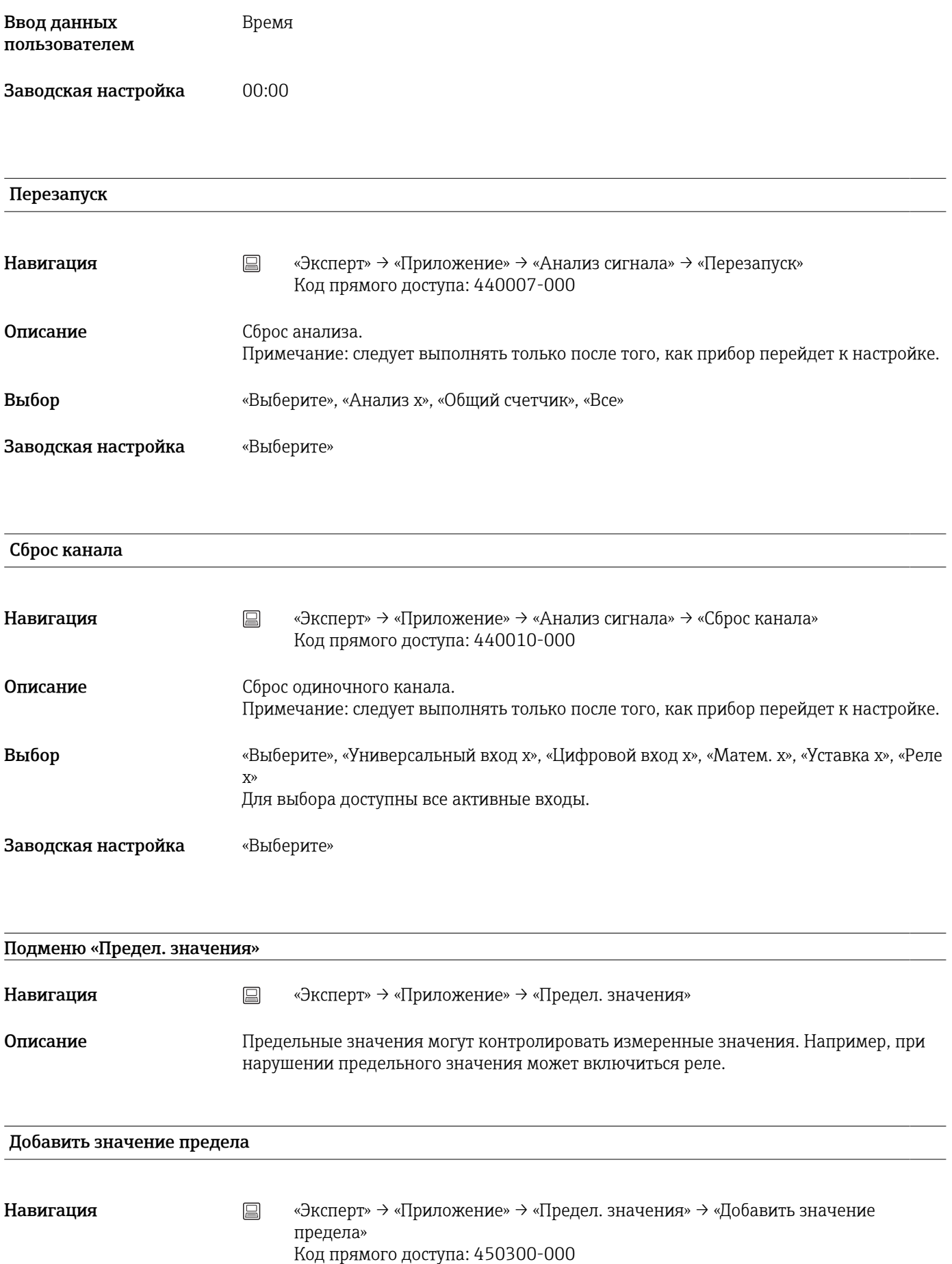

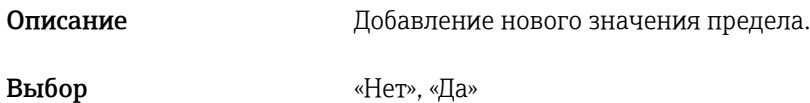

Заводская настройка «Нет»

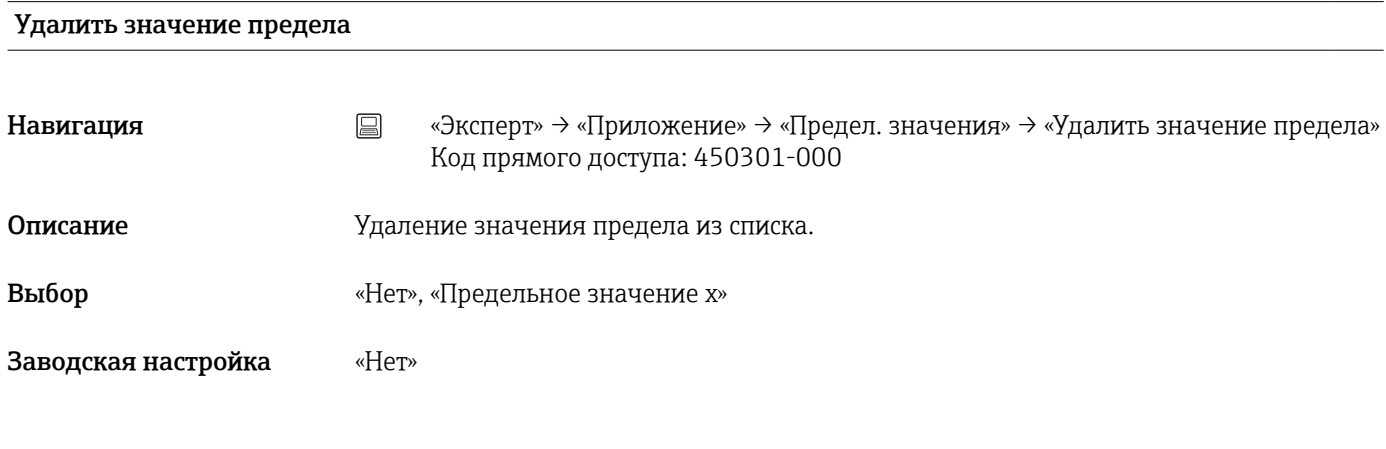

Подменю «Уставка x» Навигация **мение»** → «Эксперт» → «Приложение» → «Предел. значения» → «Уставка х» Описание Просмотр или изменение настроек для выбранных предельных значений. x = номер выбранного предельного значения.  $\mathbf{F}$ 

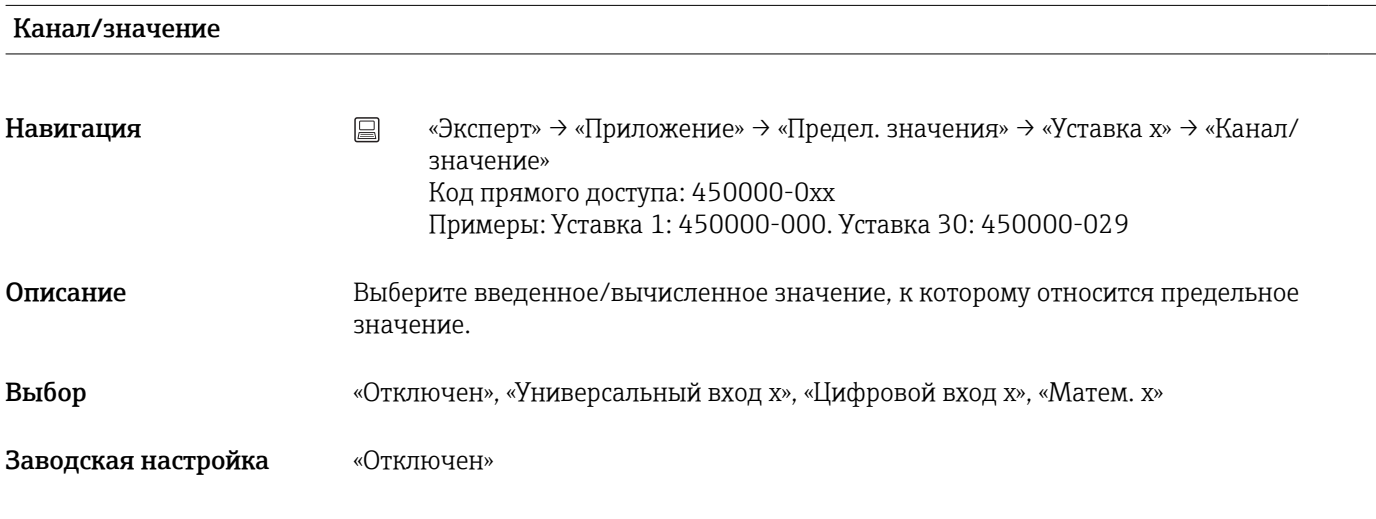

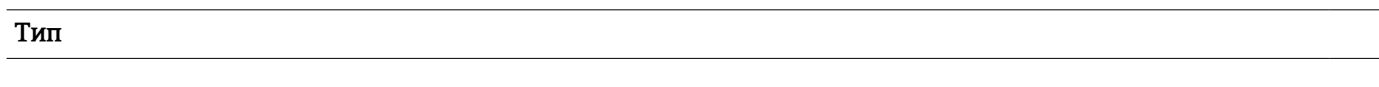

Навигация **Мавигация E** «Эксперт» → «Приложение» → «Предел. значения» → «Уставка x» → «Тип» Код прямого доступа: 450001-0xx Примеры: Уставка 1: 450001-000. Уставка 30: 450001-029
# Описание Тип предельного значения (зависит от входной переменной).

Выбор «Отключен», «Верхн.контр.точка», «Нижн.контр.точка», «Анализ x»

*Описание различных типов контрольных точек*

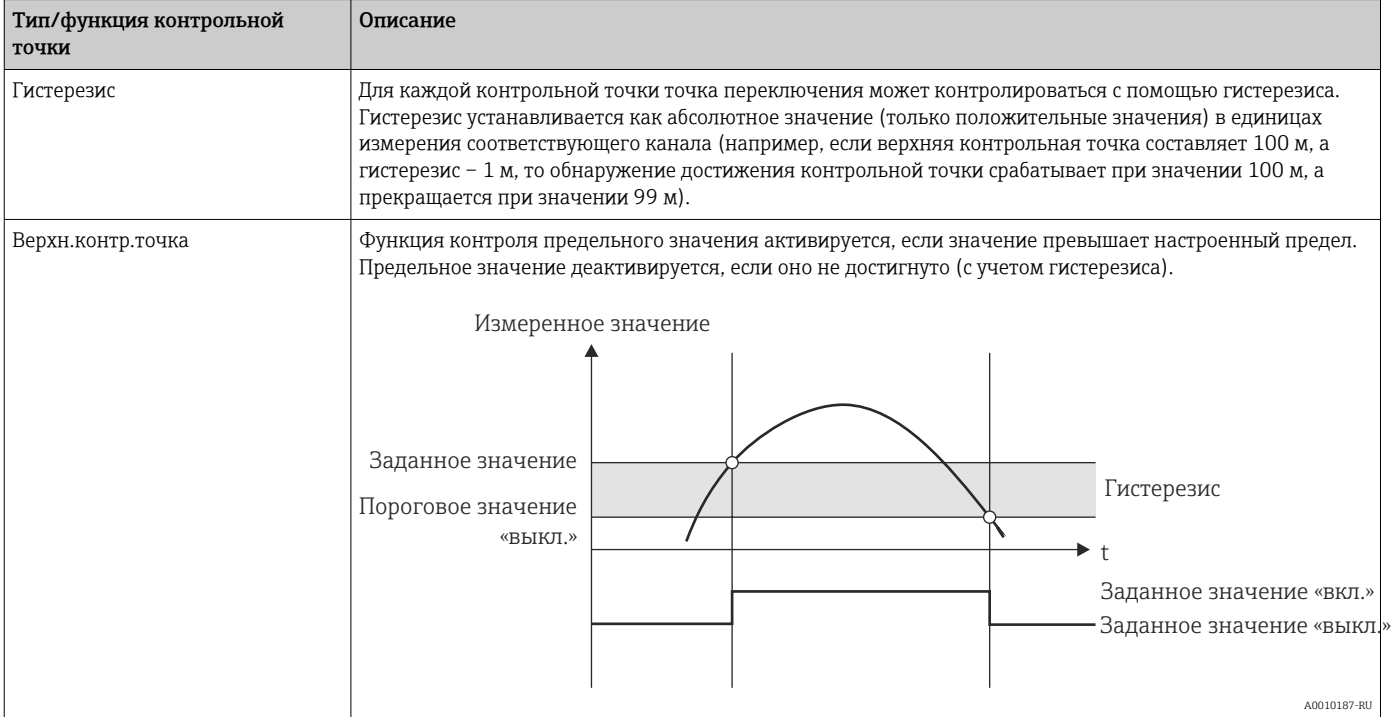

<span id="page-181-0"></span>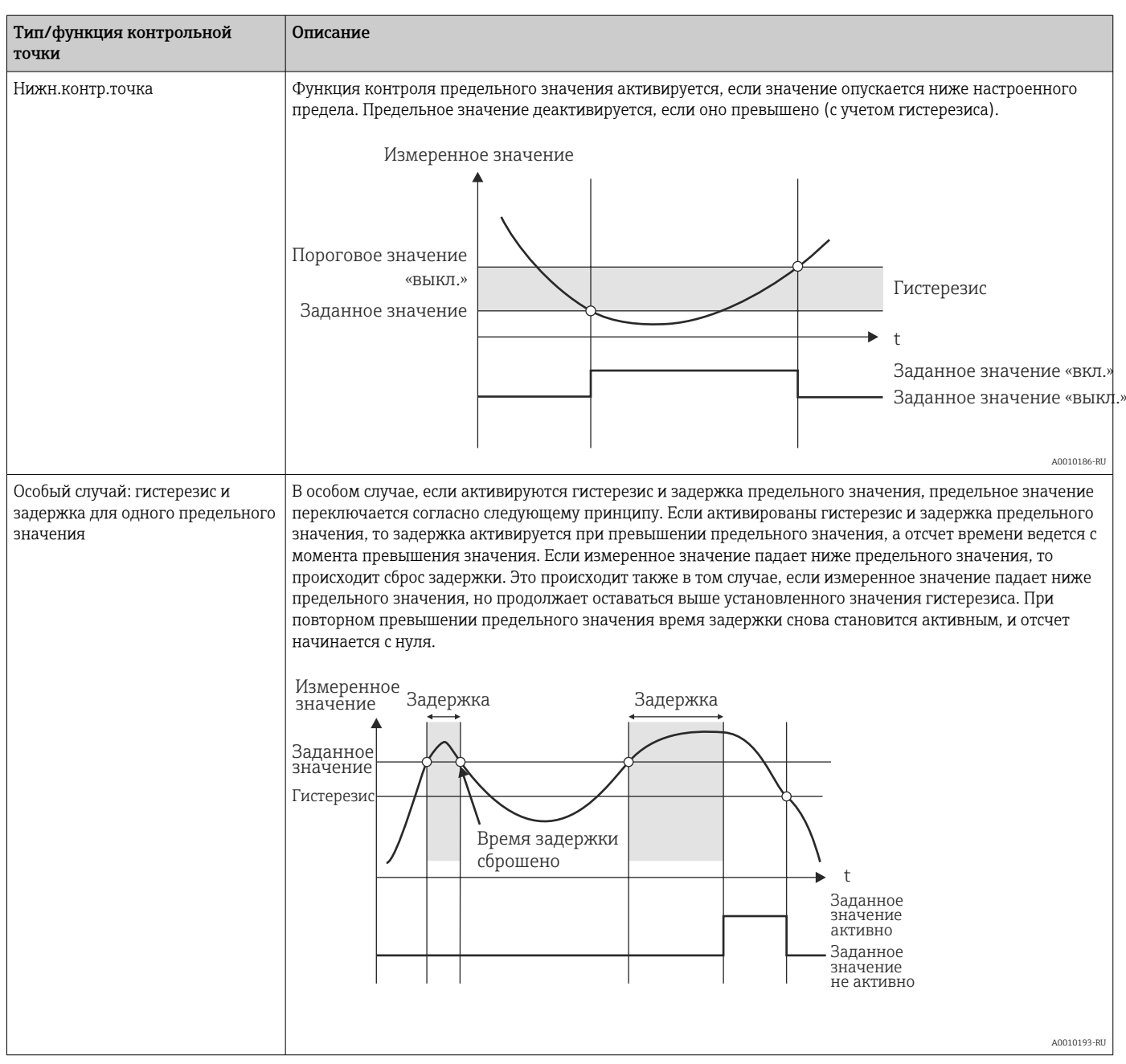

Заводская настройка «Отключен»

## Идентификатор Навигация **мение»** → «Эксперт» → «Приложение» → «Предел. значения» → «Уставка x» → «Идентификатор» Код прямого доступа: 450015-0xx Примеры: Уставка 1: 450015-000. Уставка 30: 450015-029 Описание Обозначение предельного значения для идентификации. Ввод данных пользователем Текст (не более 16 символов)

<span id="page-182-0"></span>Заводская настройка «Уставка x»

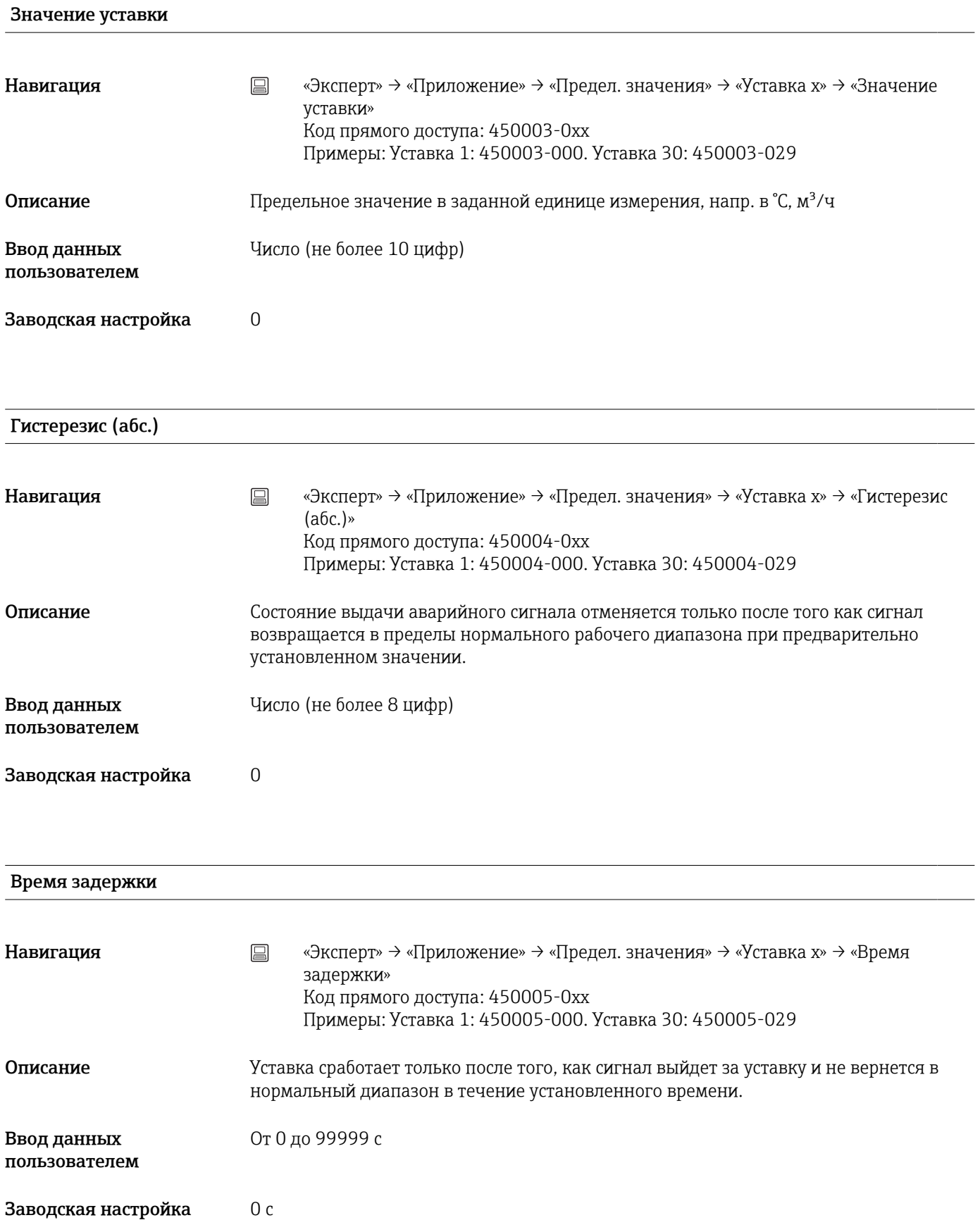

<span id="page-183-0"></span>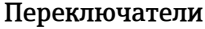

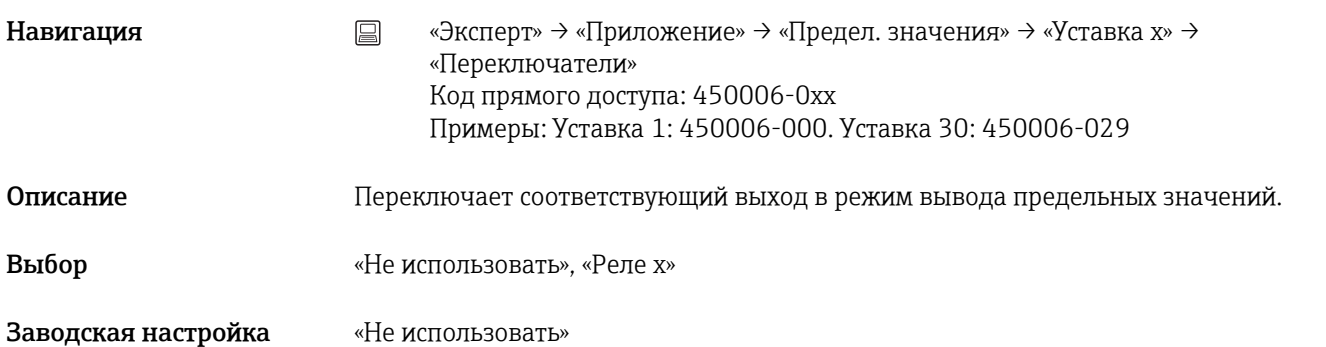

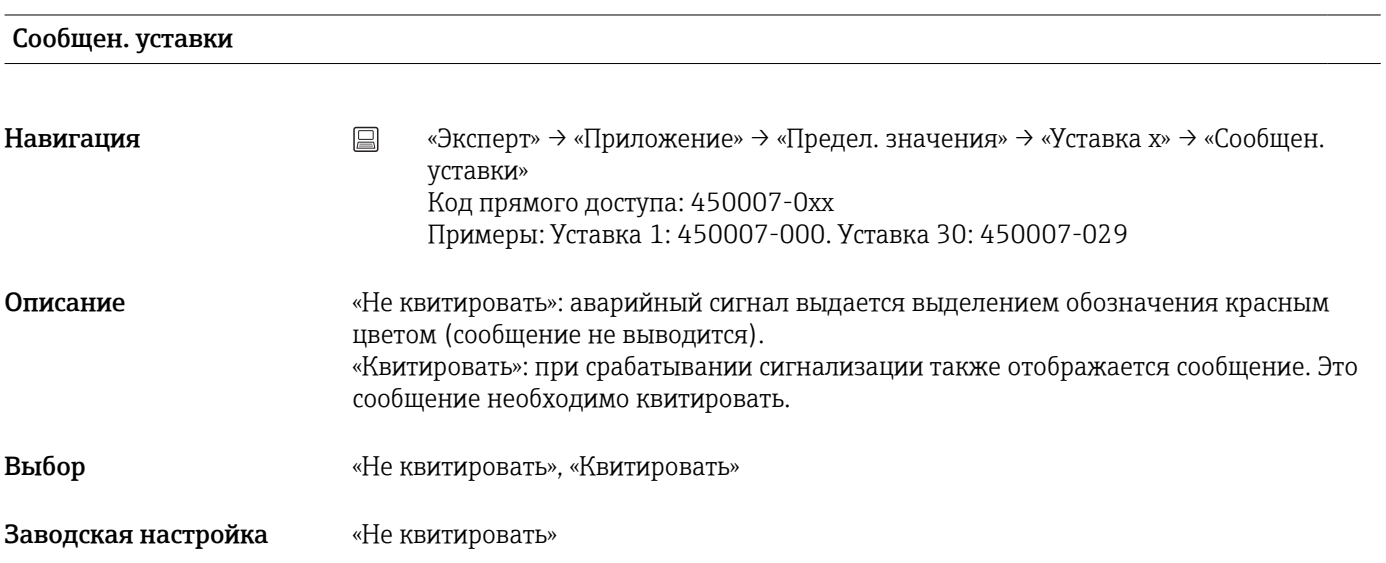

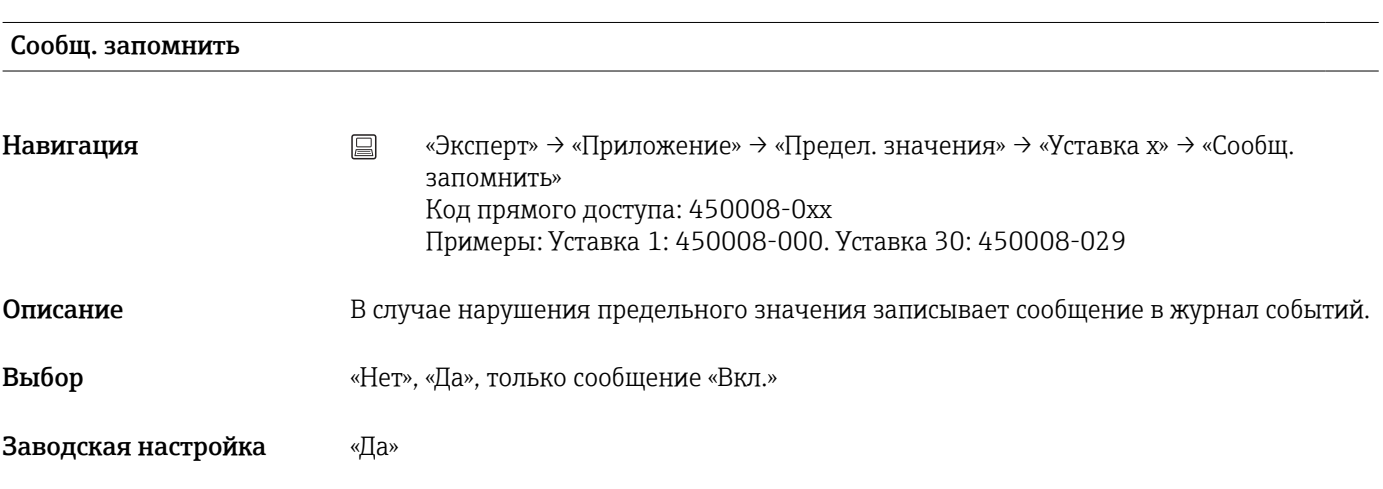

#### Сообщ.вкл. устав.

<span id="page-184-0"></span>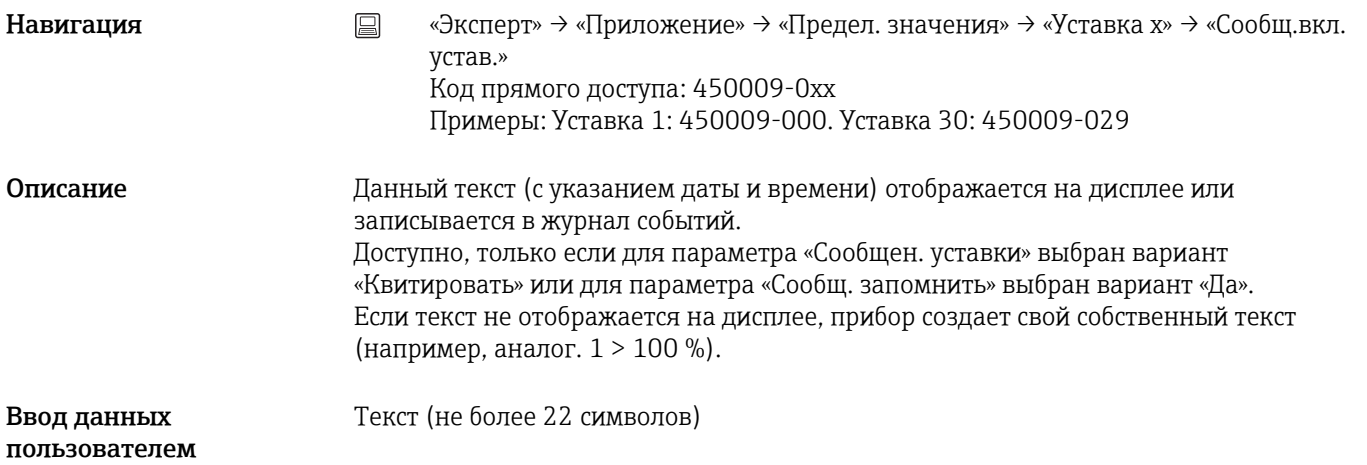

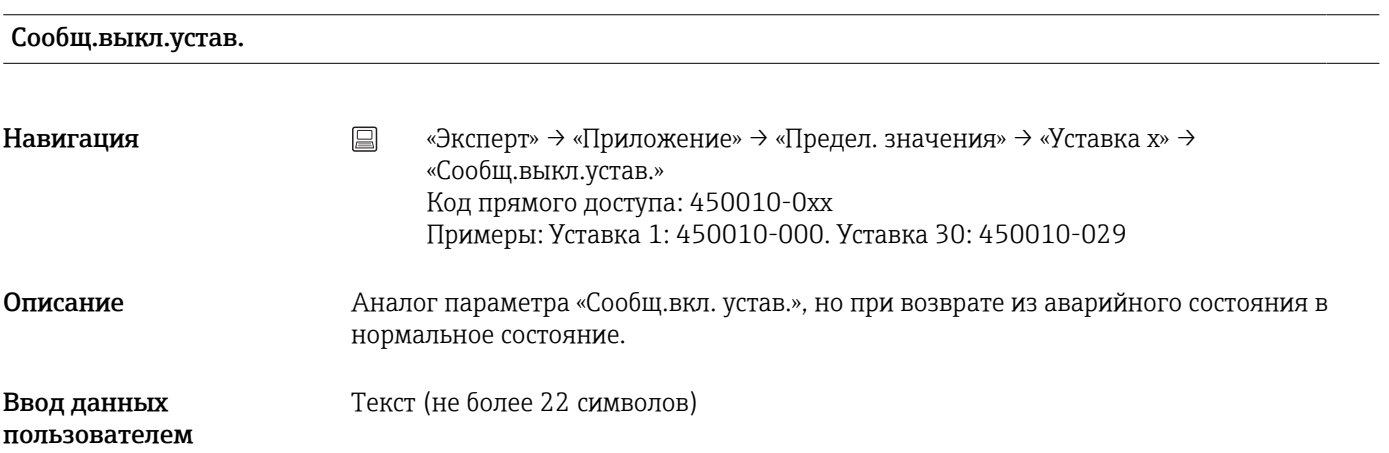

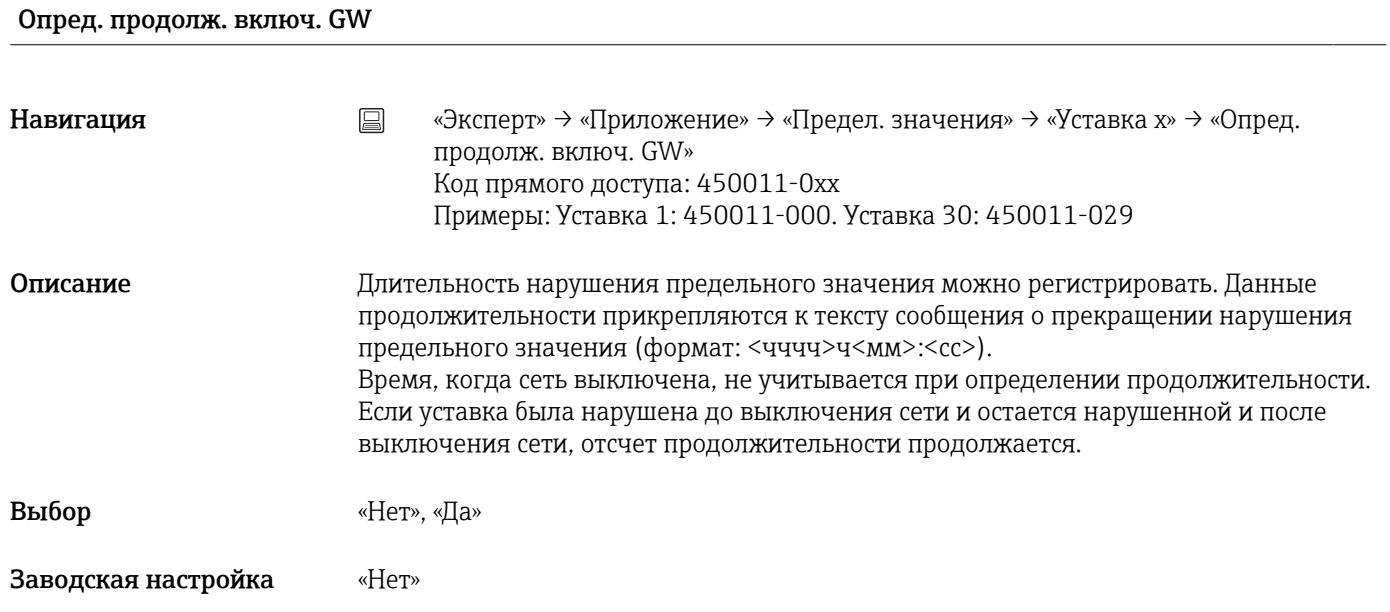

<span id="page-185-0"></span>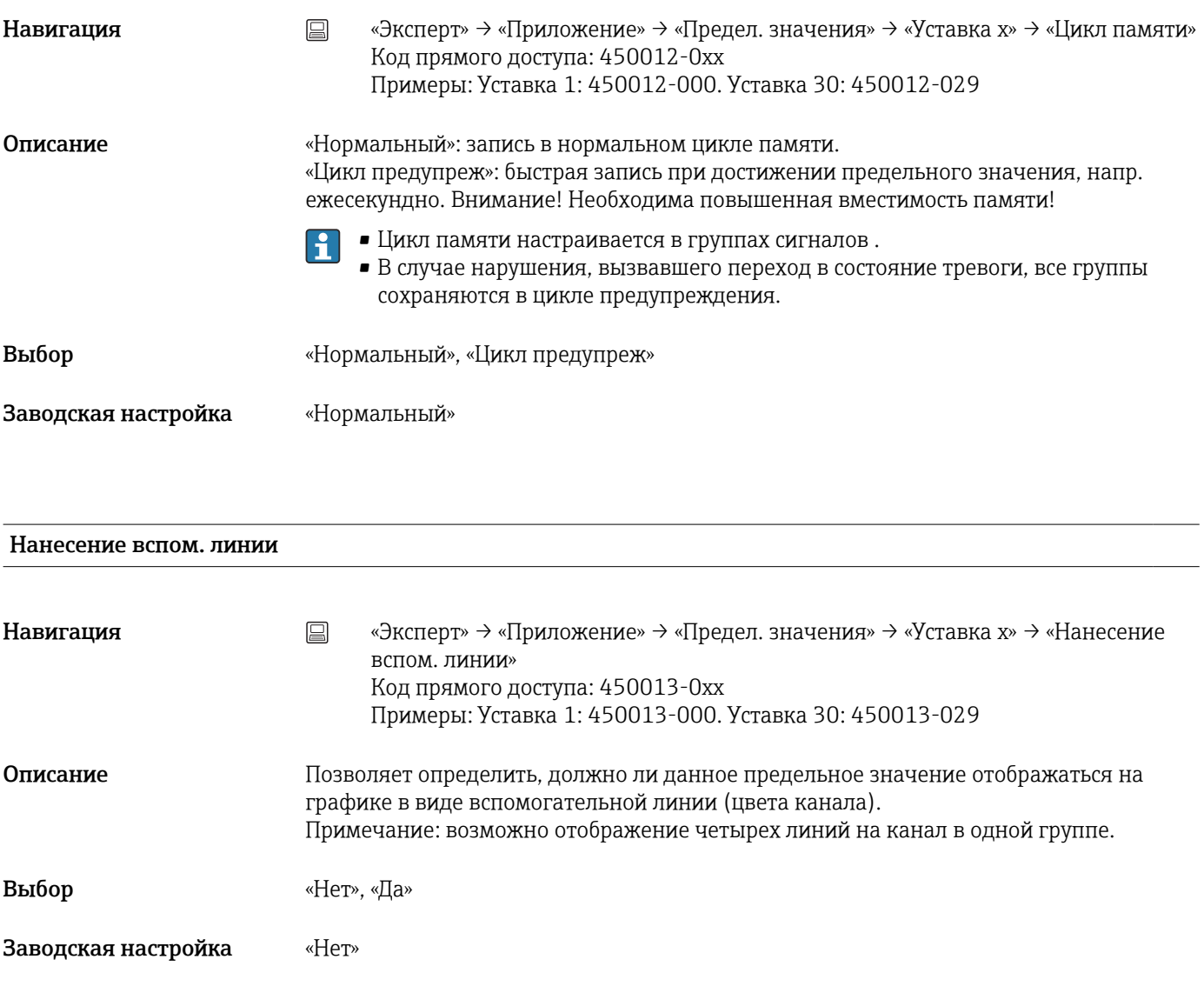

#### Копировать настройки

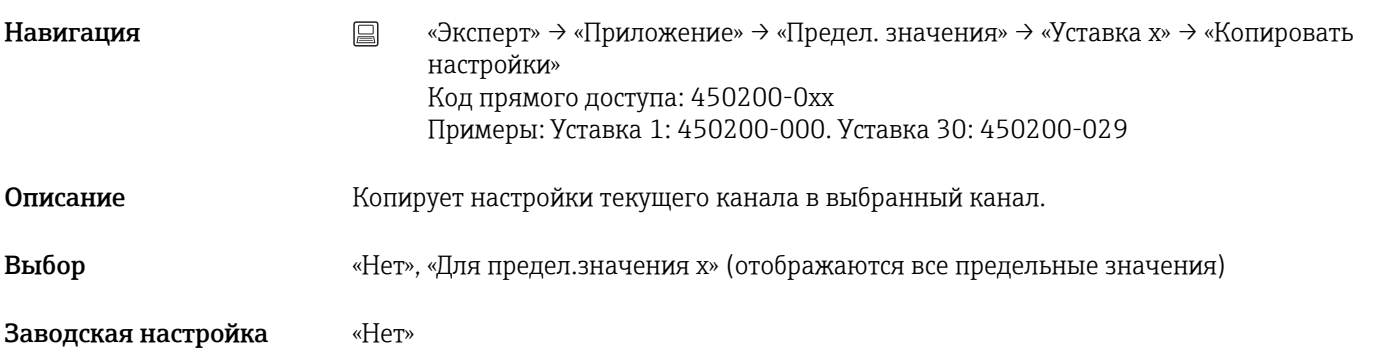

### Подменю «Группирование сигналов»

Навигация **мение»** → «Эксперт» → «Приложение» → «Группирование сигналов»

# <span id="page-186-0"></span>Описание Побъедините аналоговые, цифровые и/или математические каналы в группы таким образом, чтобы можно было вызвать важную для вас информацию во время работы (например, температуру, сигналы в системном разделе 1). Не более 8 каналов на группу!  $\left| \cdot \right|$ Подменю «Группа x» Навигация «Эксперт» → «Приложение» → «Группирование сигналов» → «Группа x» **Описание** x = номер выбранной группы Общие настройки для отображения измеренного значения и сохранения данных. Идентификатор Навигация «Эксперт» → «Приложение» → «Группирование сигналов» → «Группа x» → «Идентификатор» Код прямого доступа: 460000-0xx Примеры: Группа 1: 460000-000. Группа 4: 460000-003 Описание Введите названия для этих групп. Ввод данных Текст (не более 20 символов) пользователем Заводская настройка «Группа x» Цикл памяти Навигация **«Эксперт» → «Приложение» → «Группирование сигналов» → «Группа x» → «Цикл** памяти» Код прямого доступа: 460001-0xx Примеры: Группа 1: 460001-000. Группа 4: 460001-003 Описание Попределите, с помощью какого цикла сохранения должна сохраняться данная группа в обычном режиме (см. также раздел «уставка/цикл памяти»). Цикл памяти не зависит от индикации результатов измерения (см. руководство по эксплуатации). Выбор «Выкл.», «1 с», «2 с», «3 с», «4 с», «5 с», «10 с», «15 с», «20 с», «30 с», «1 мин», «2 мин», «3 мин», «4 мин», «5 мин», «10 мин», «15 мин», «30 мин», «1 ч» Заводская настройка «1 мин»

#### Цикл предупреж

<span id="page-187-0"></span>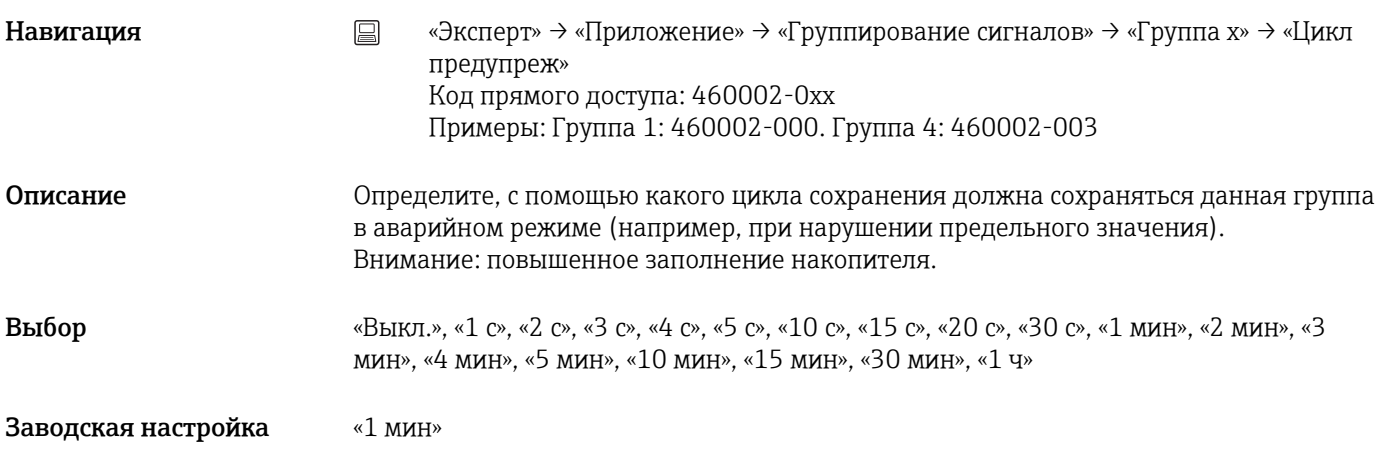

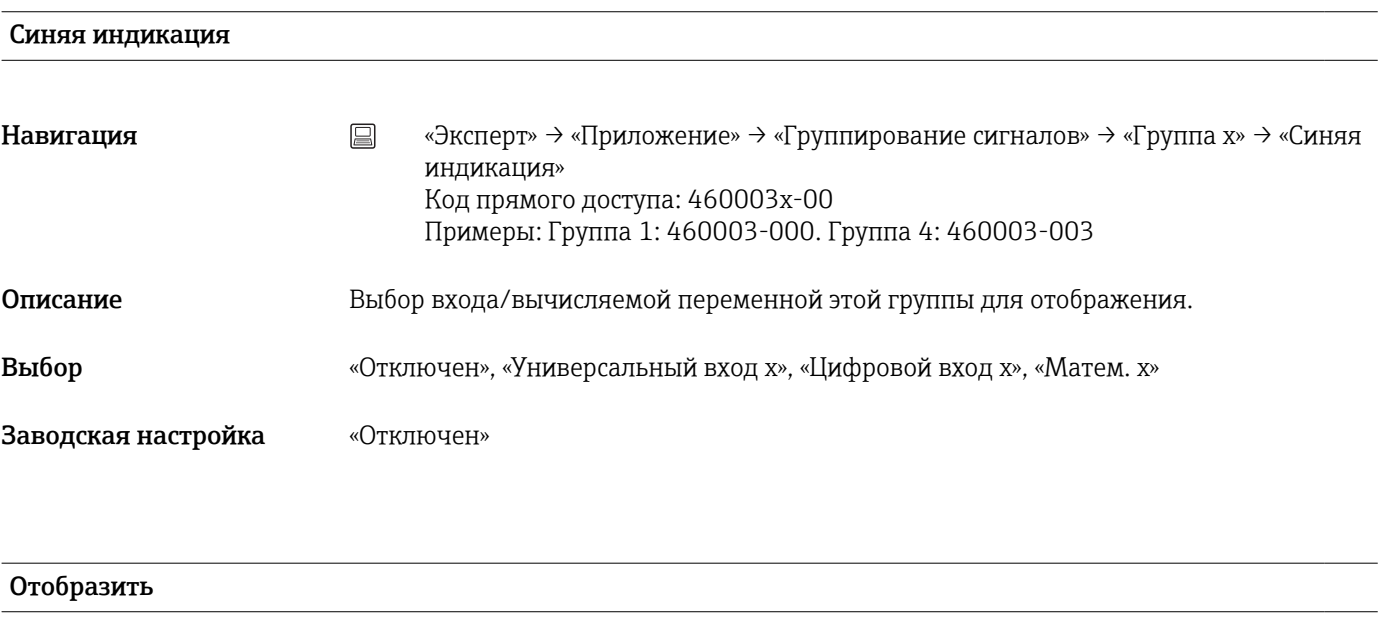

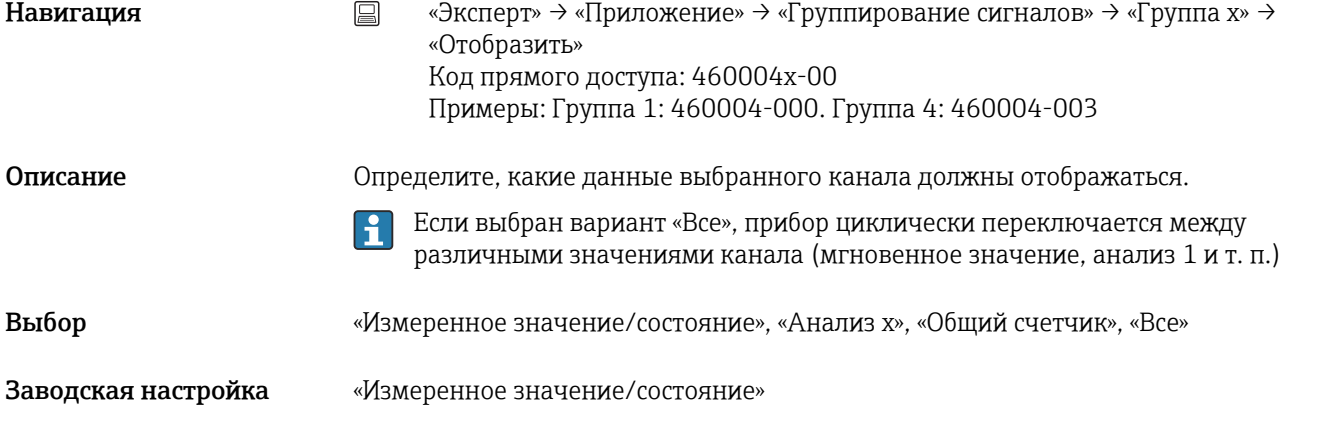

#### Индикация черным

<span id="page-188-0"></span>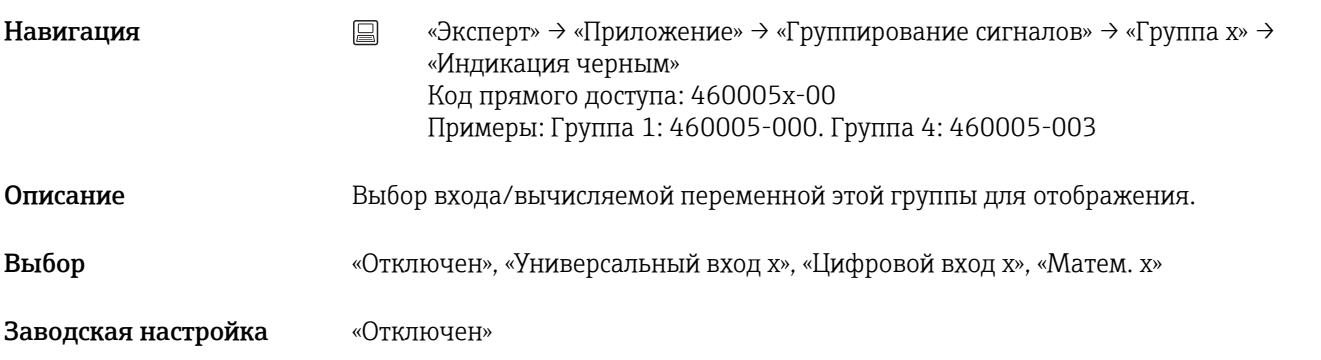

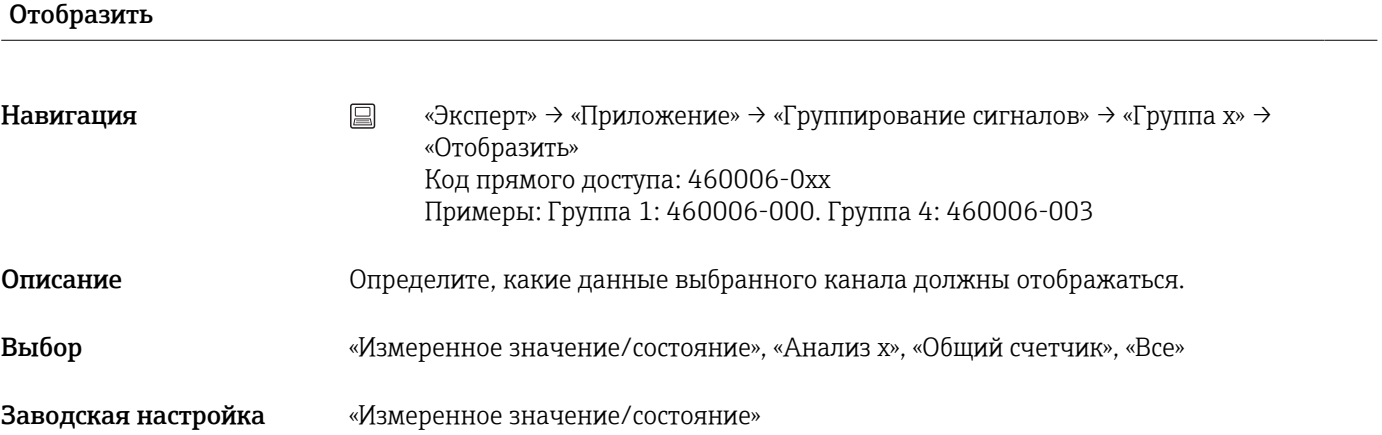

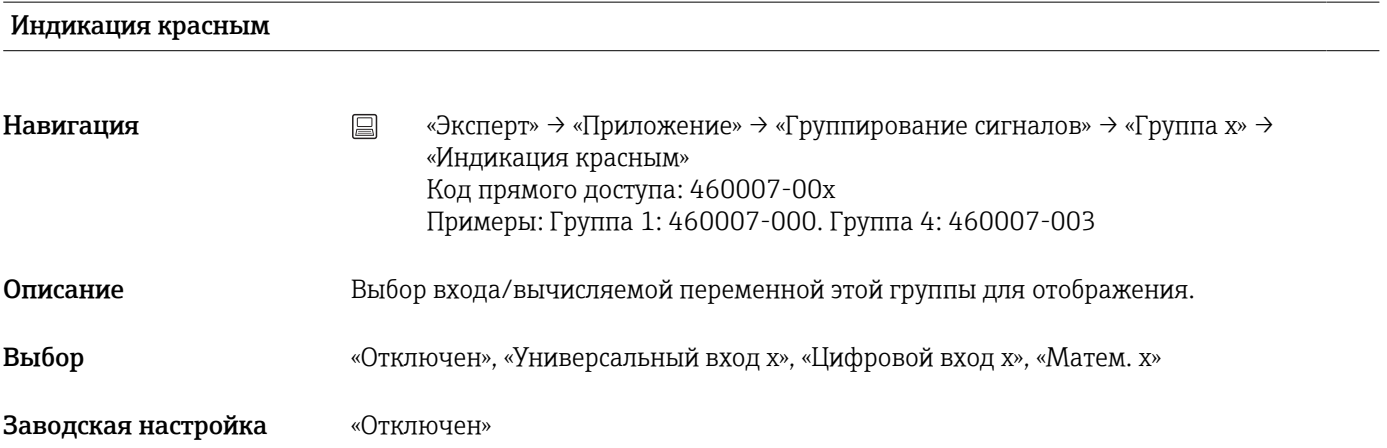

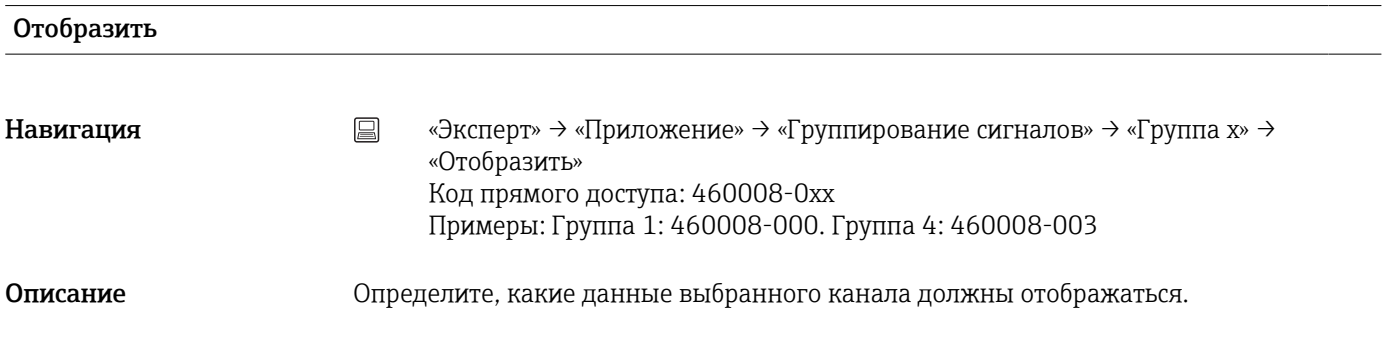

<span id="page-189-0"></span>Выбор «Измеренное значение/состояние», «Анализ x», «Общий счетчик», «Все»

Заводская настройка «Измеренное значение/состояние»

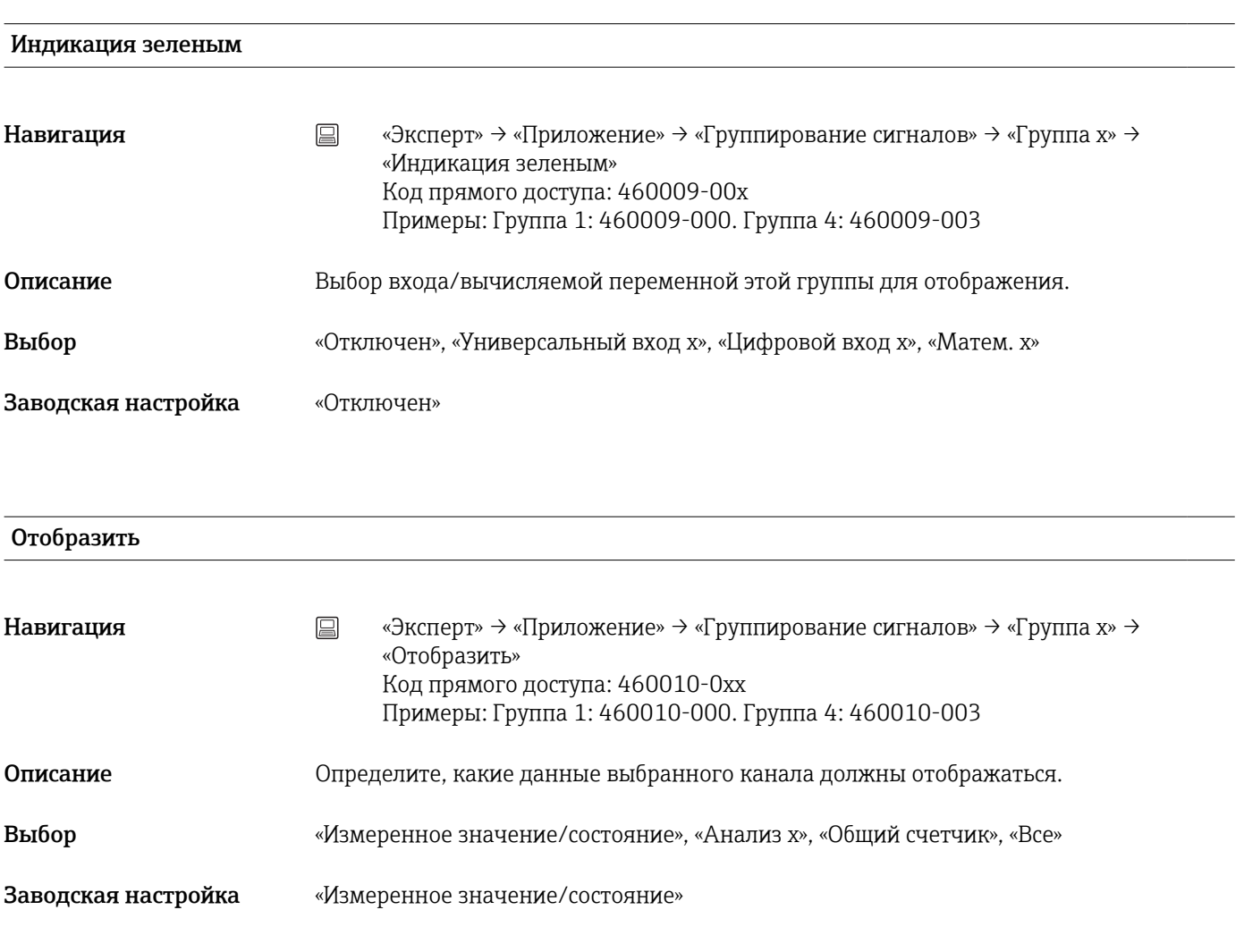

### Индикация фиолет.

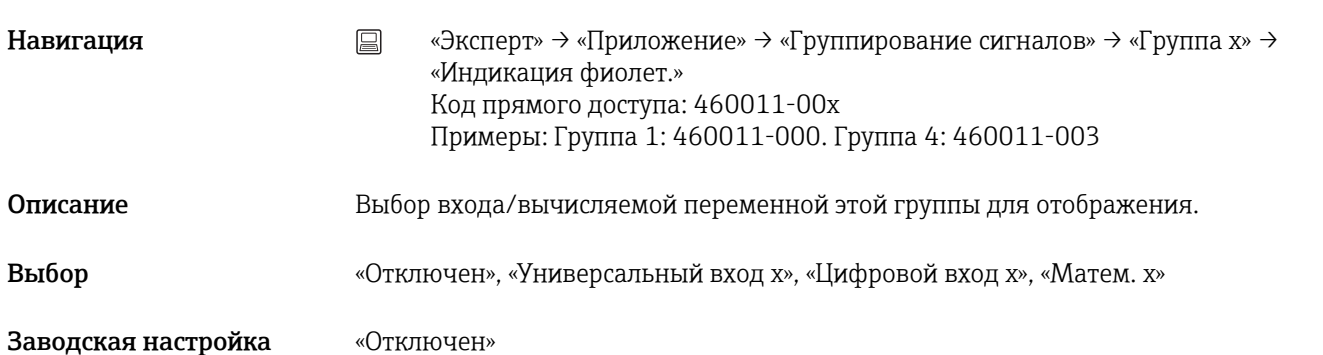

#### <span id="page-190-0"></span>Отобразить

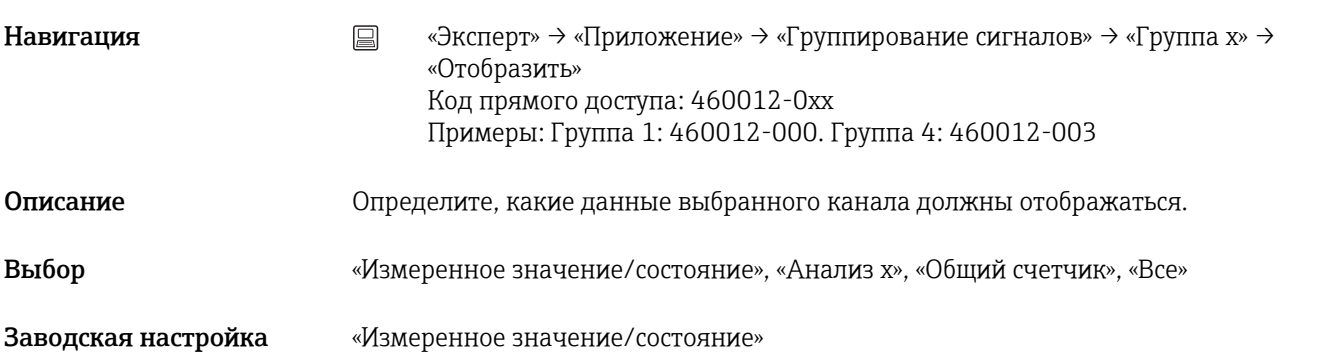

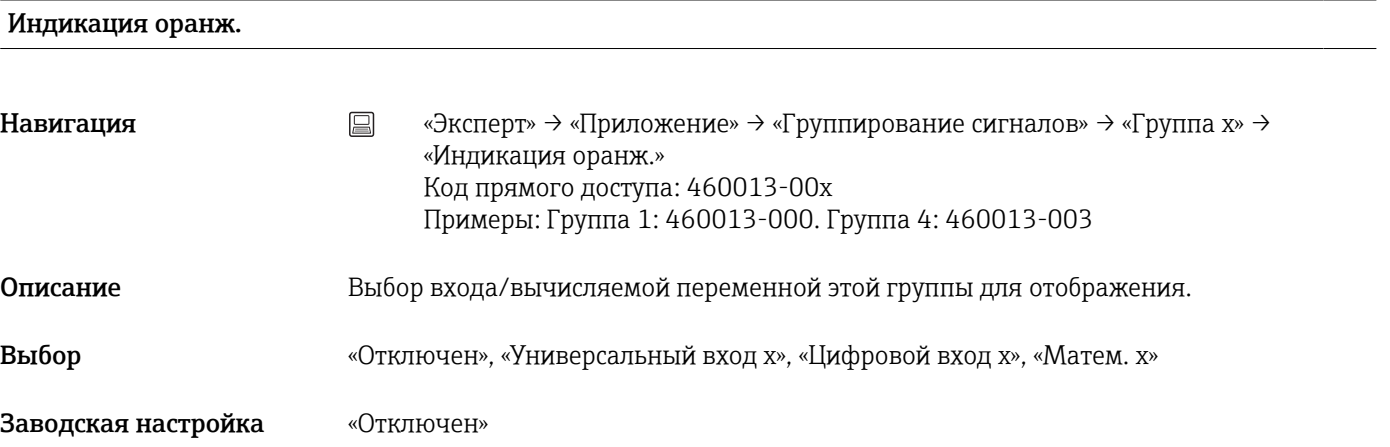

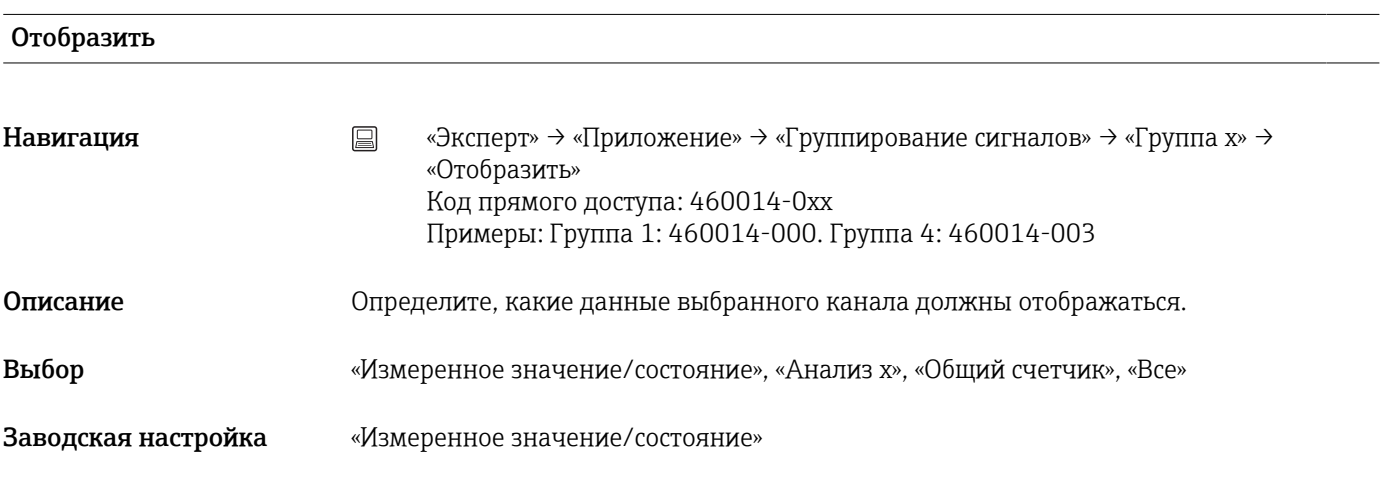

#### Индикация синим

<span id="page-191-0"></span>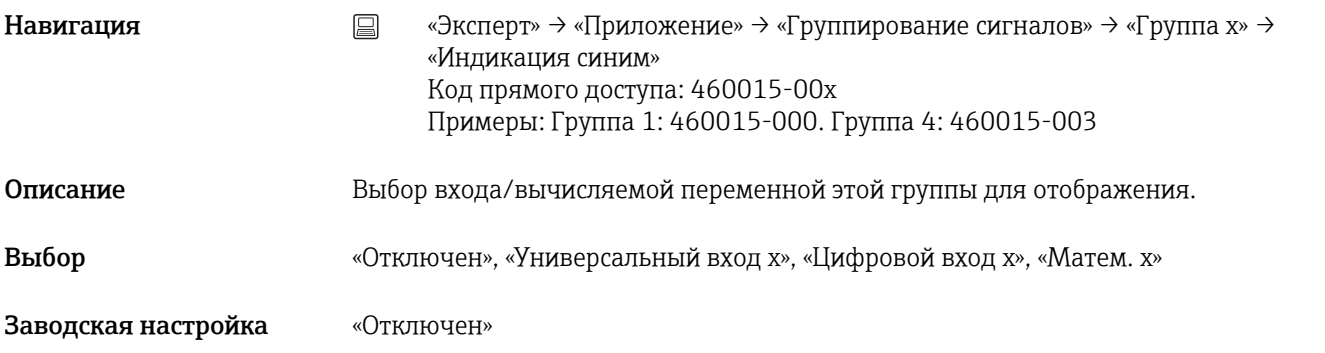

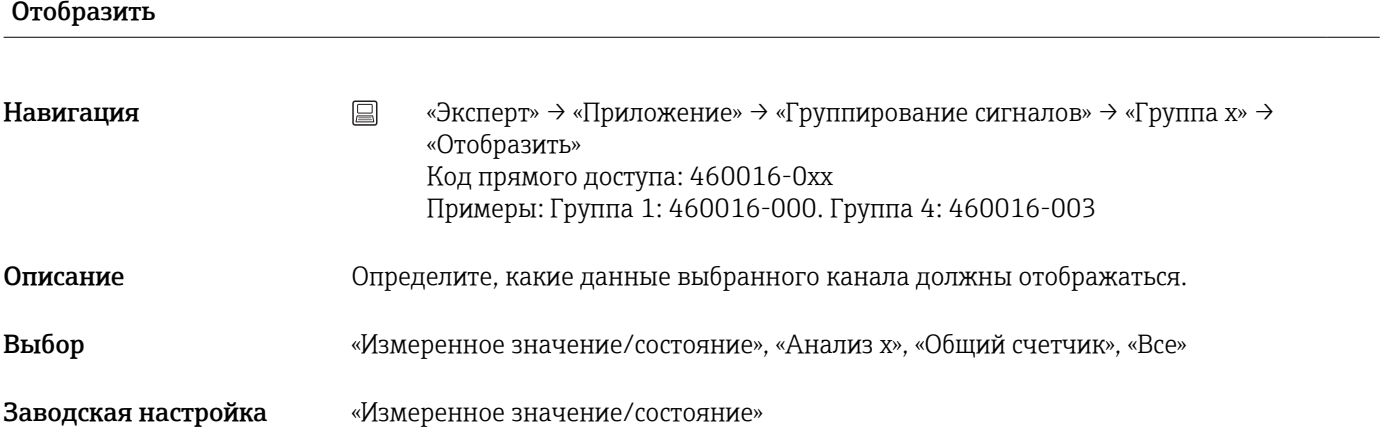

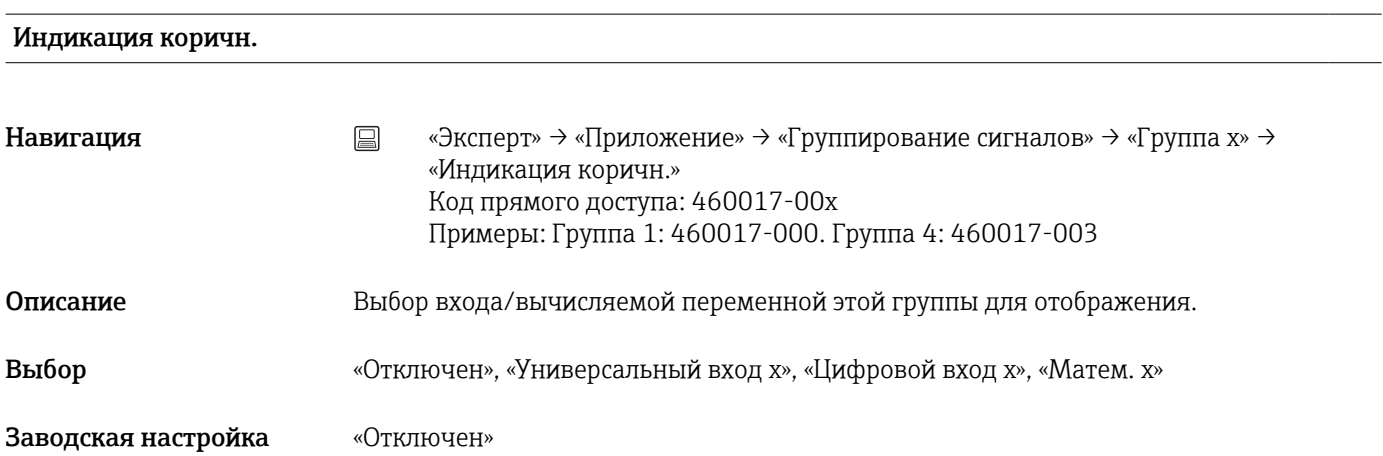

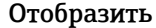

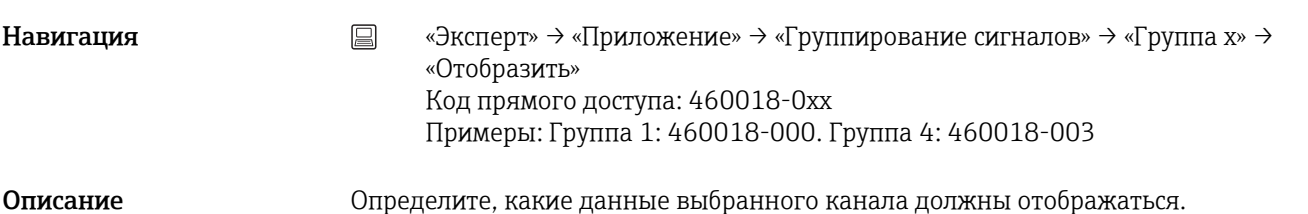

<span id="page-192-0"></span>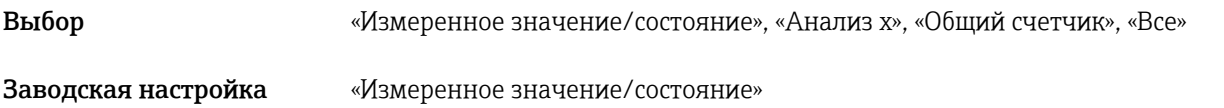

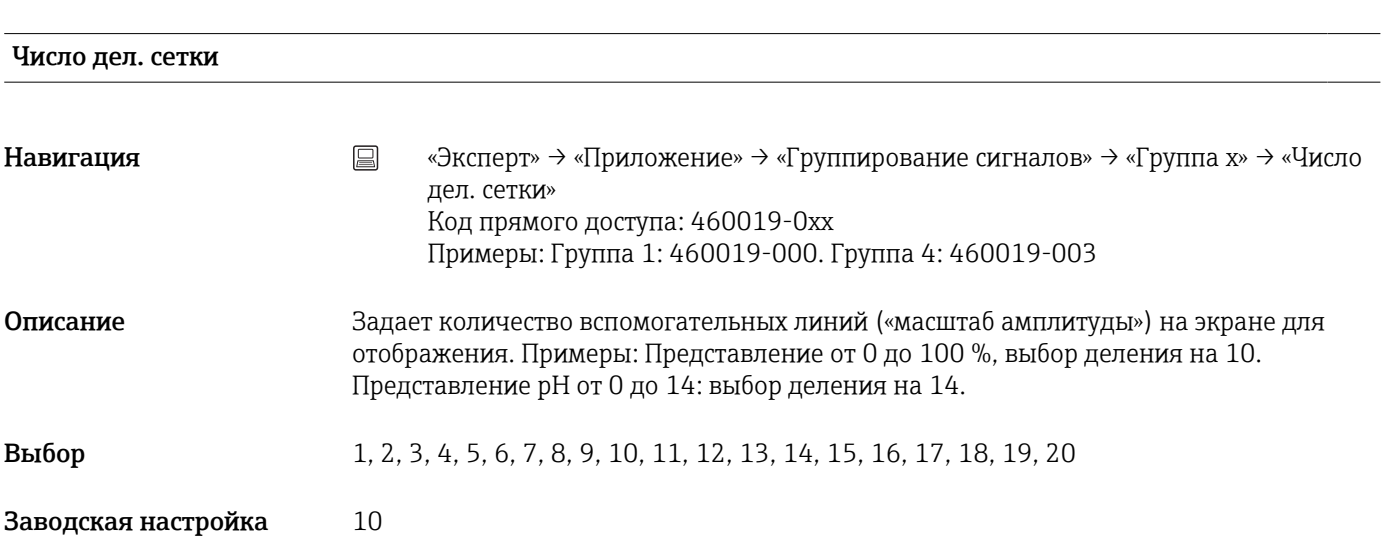

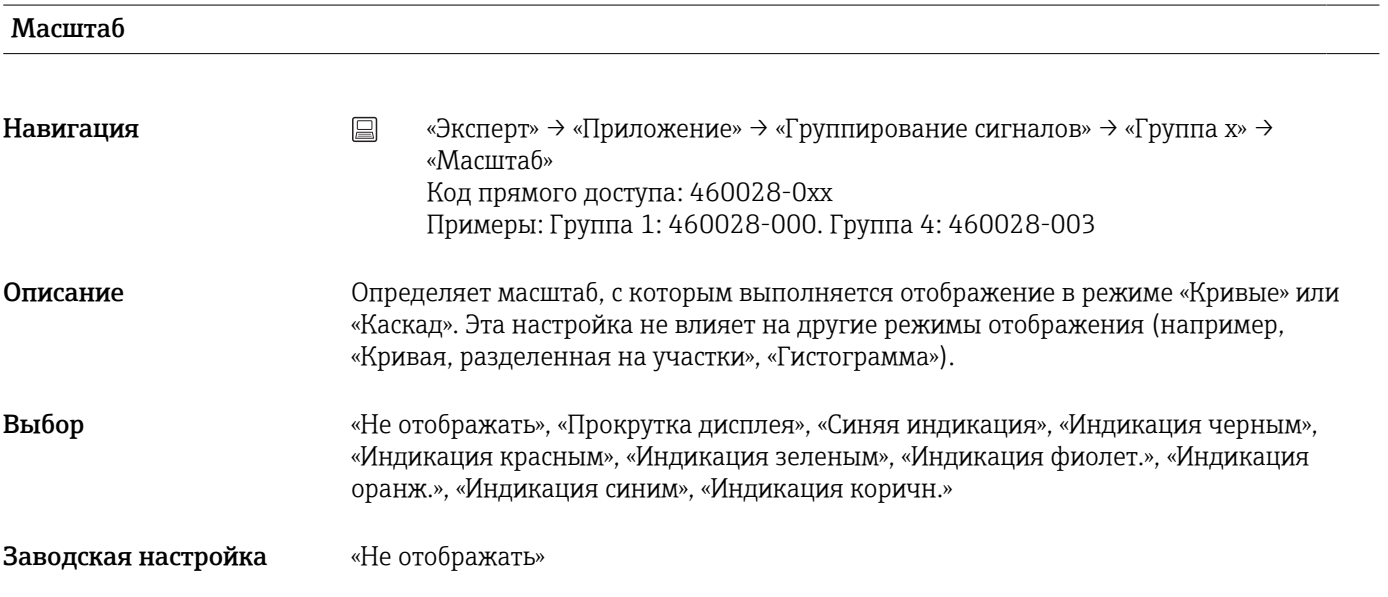

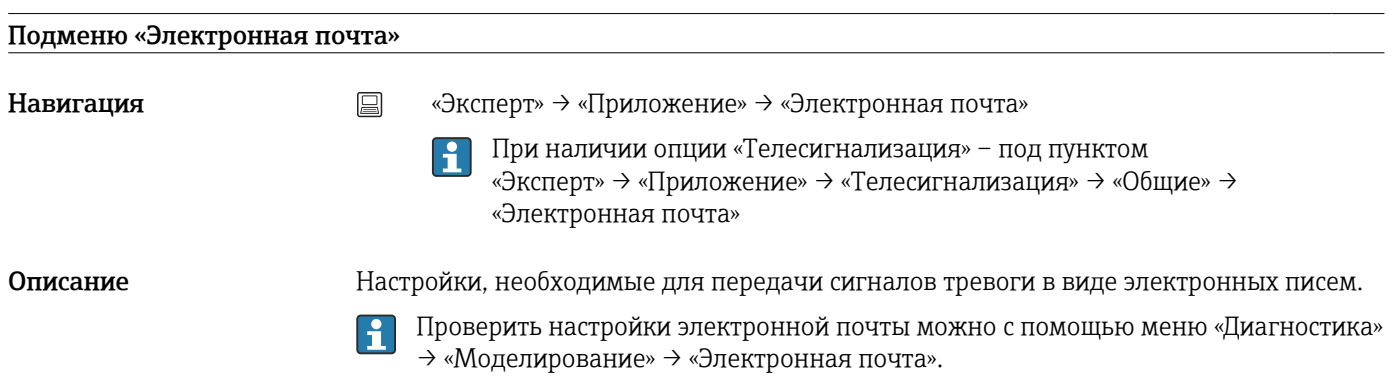

<span id="page-193-0"></span>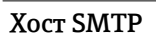

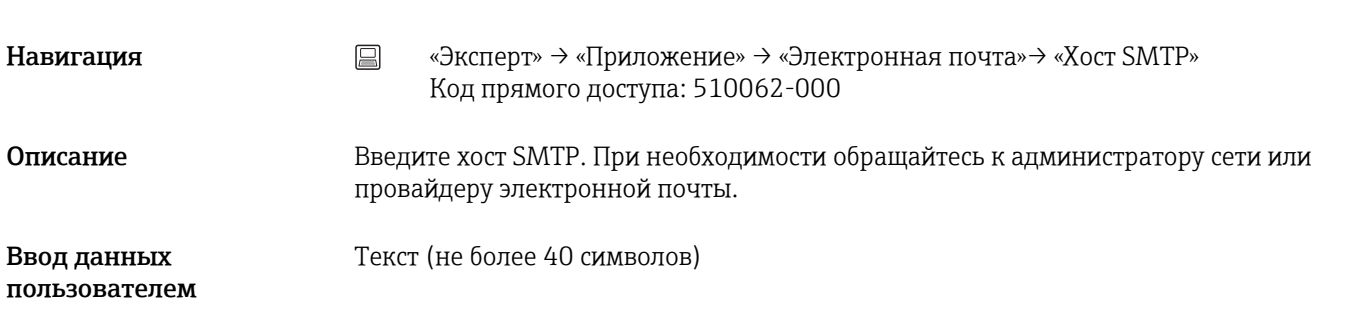

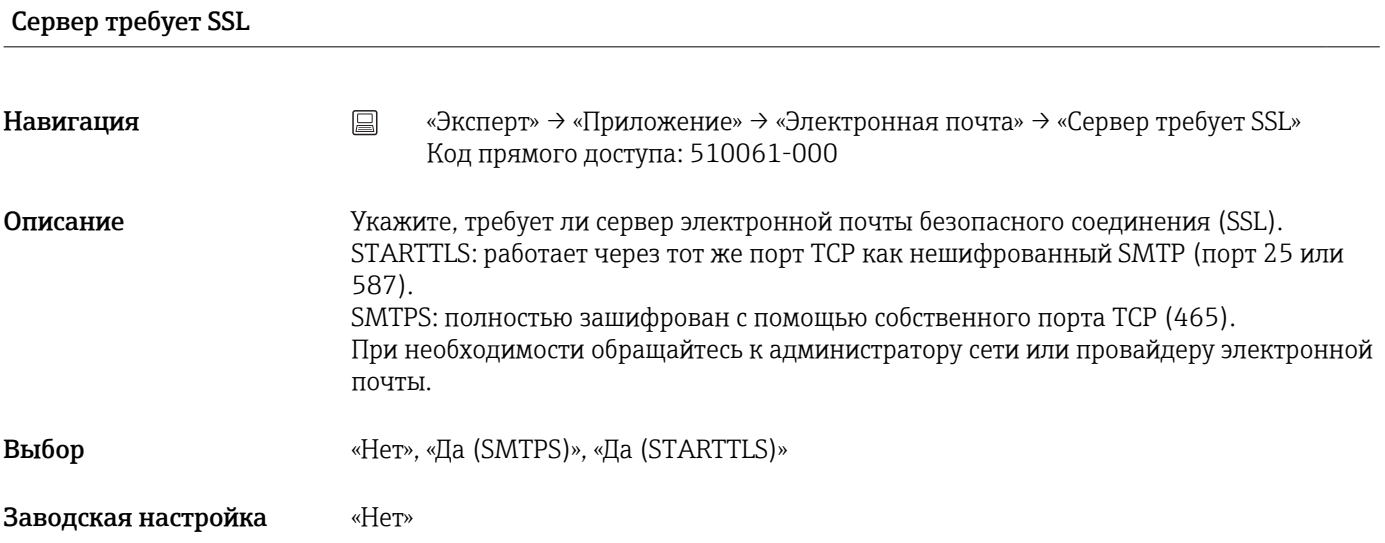

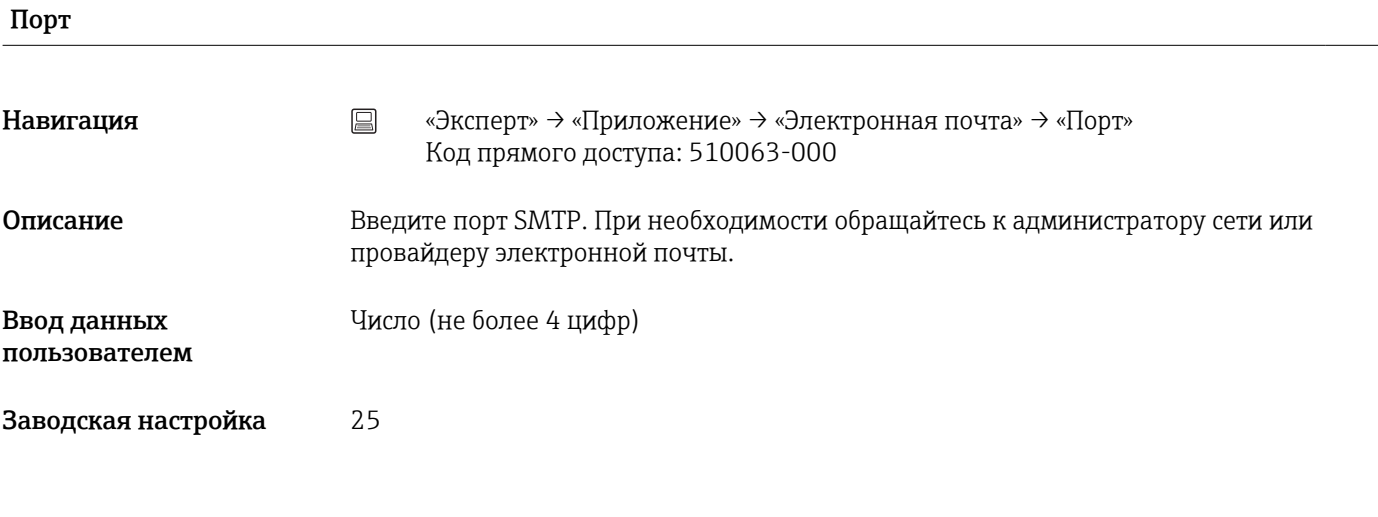

#### Отправитель

<span id="page-194-0"></span>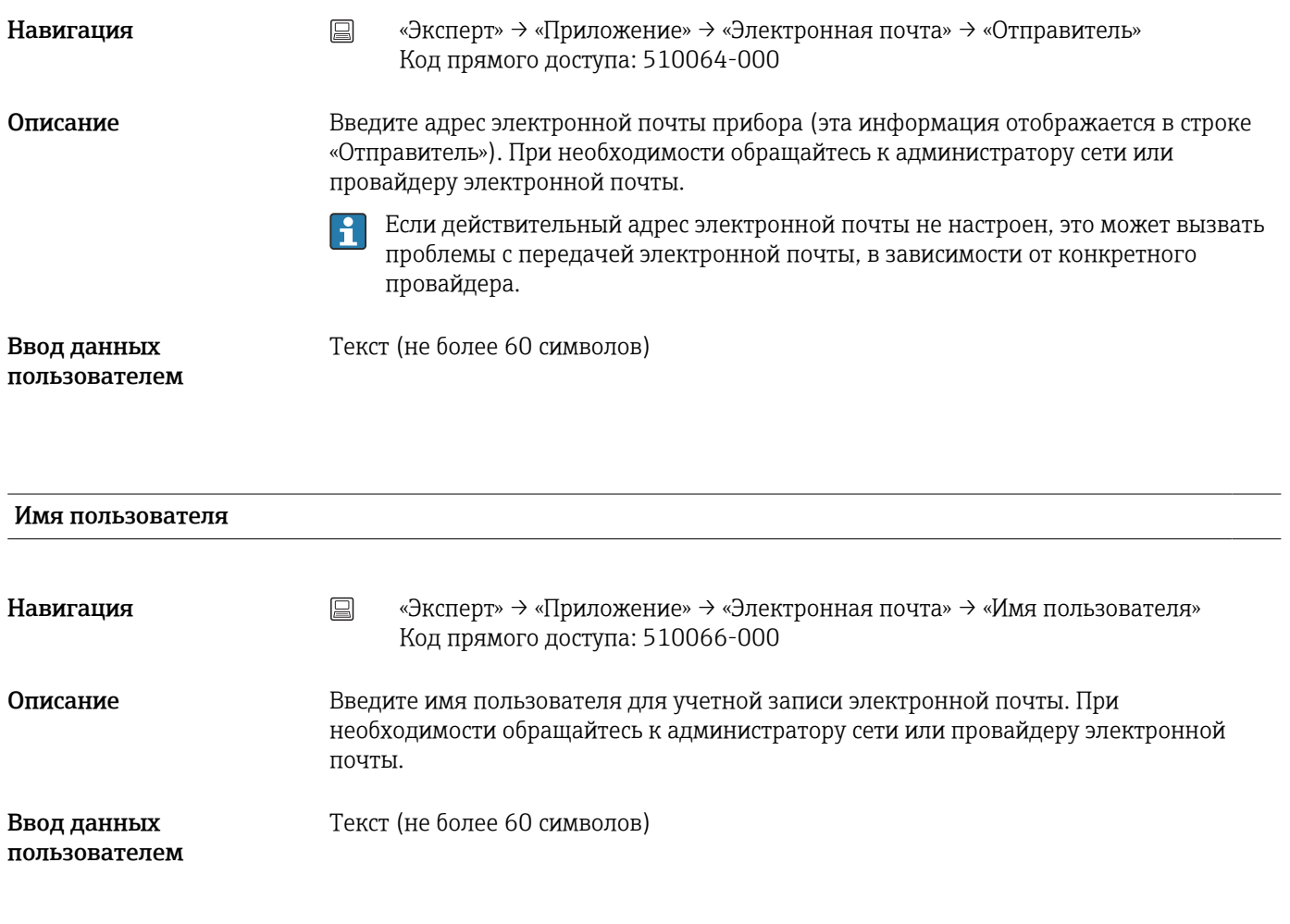

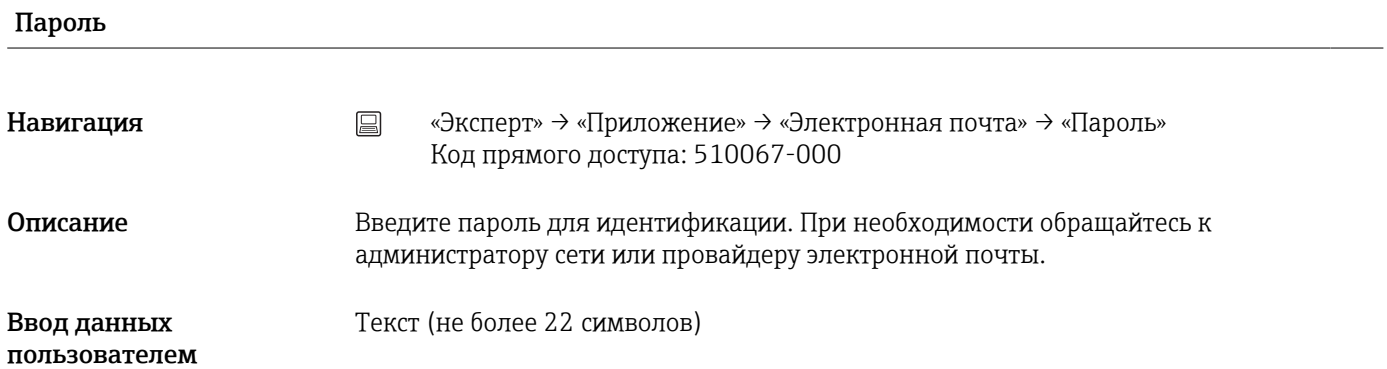

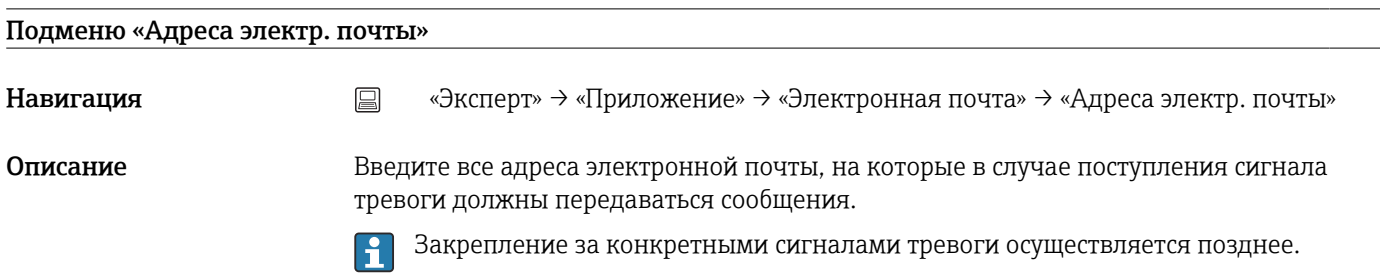

#### Адрес электр. почты x

<span id="page-195-0"></span>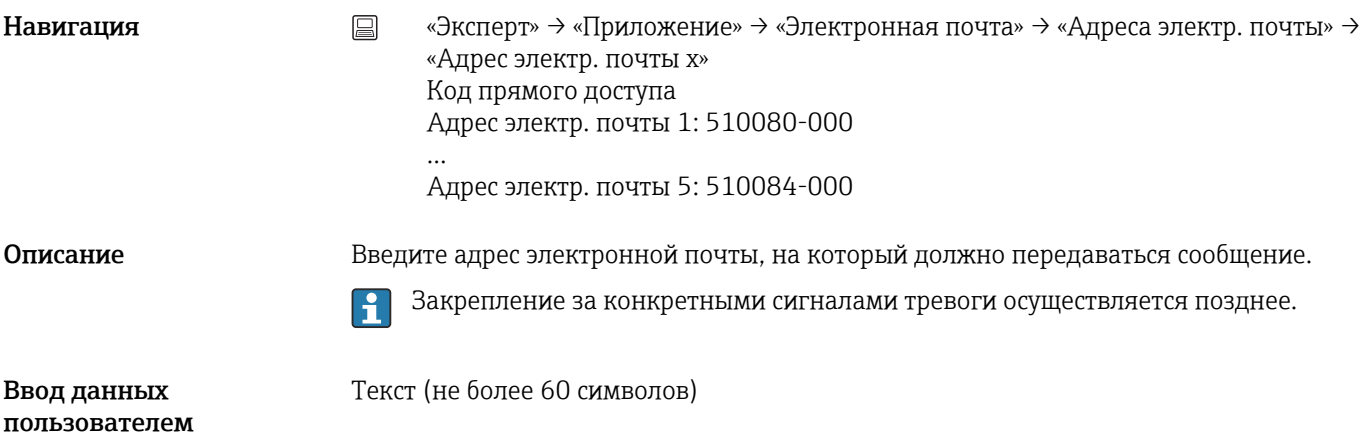

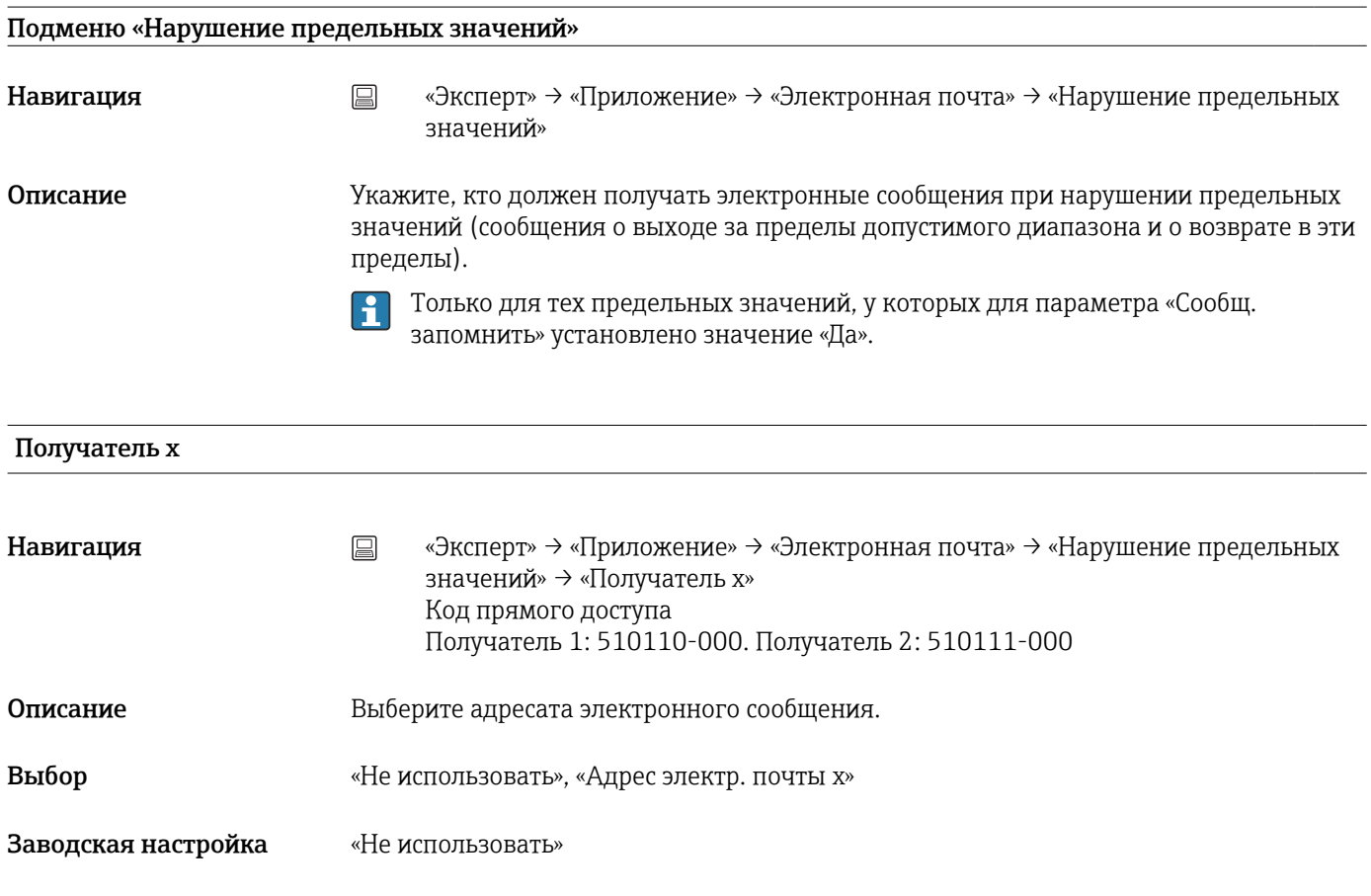

#### Подменю «Сообщения вкл./откл.»

Навигация **мение»** → «Эксперт» → «Приложение» → «Электронная почта» → «Сообщения вкл./откл.» Описание Укажите, кто должен получать электронные сообщения о включении-отключении (для цифровых входов или счетных каналов). Только для тех входов, в которых для параметра «Сообщ. запомнить» выбран  $\vert \mathbf{f} \vert$ 

вариант «Да».

<span id="page-196-0"></span>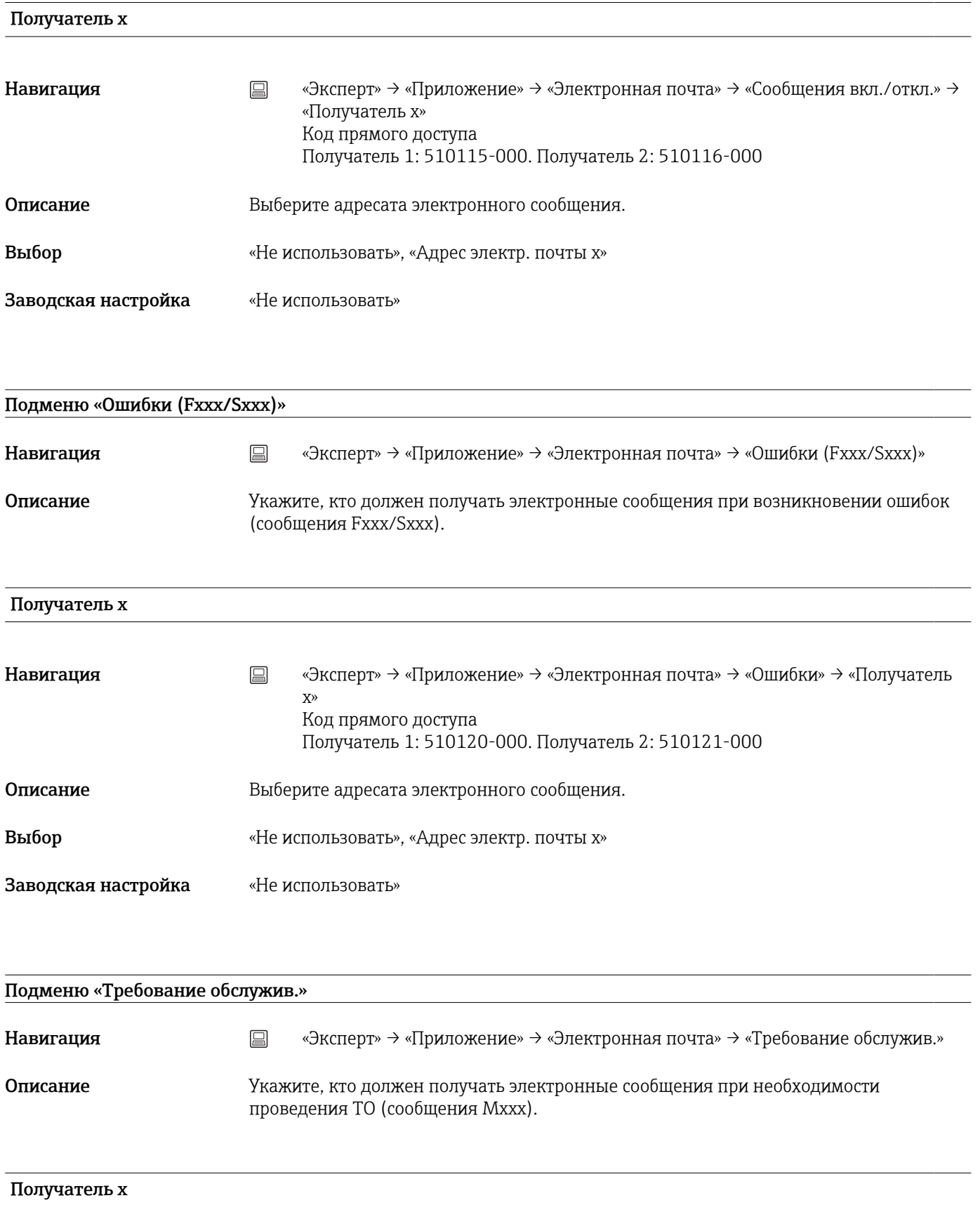

<span id="page-197-0"></span>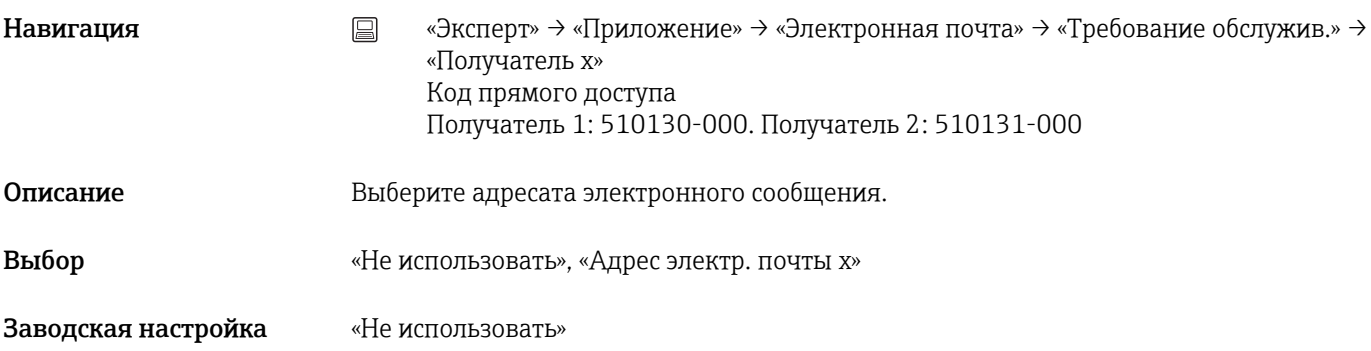

#### Подменю «Клиент WebDAV»

Навигация «Эксперт» → «Приложение» → «Клиент WebDAV»

**Описание** Записанные данные передаются на сервер WebDAV (например, сетевое хранилище, NAS). Формат можно указать или выбрать в разделе «Настройки» → «Расшир. настройки» → «Система» → «Внешний накопитель данных» -> «Записано».

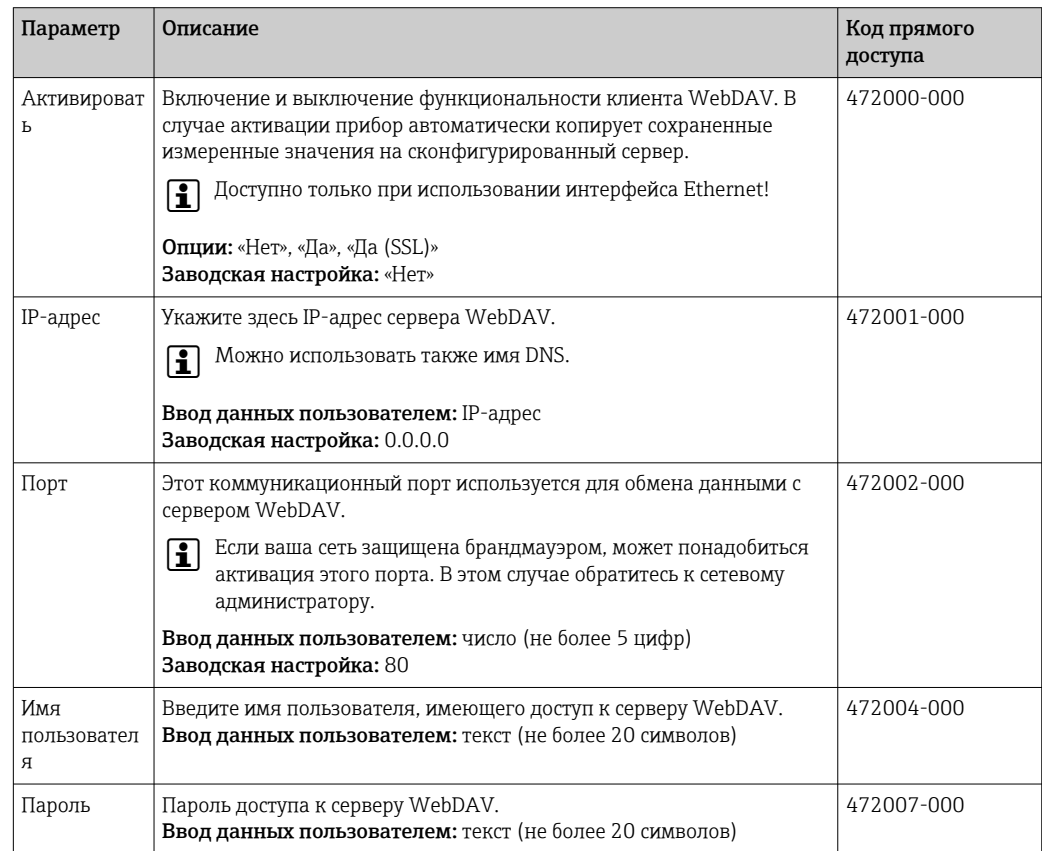

<span id="page-198-0"></span>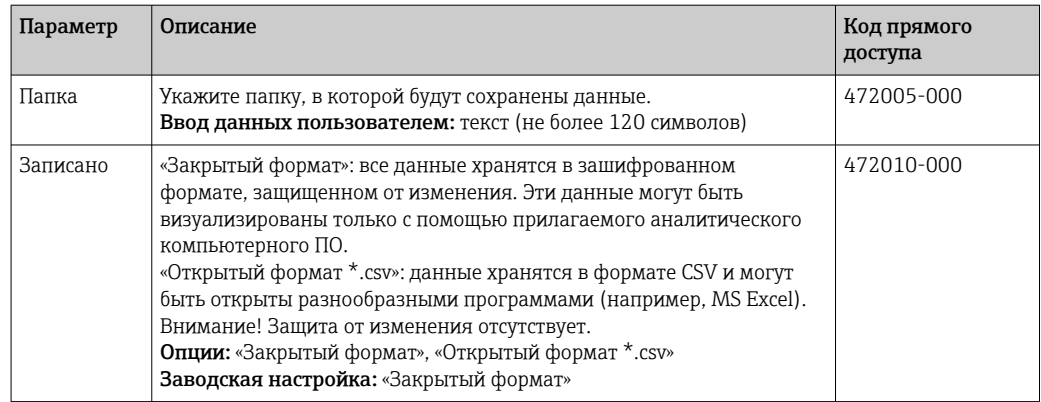

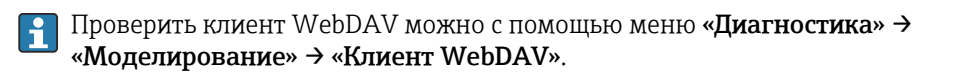

#### 16.1.6 Подменю «Диагностика»

Сведения о приборе и сервисные функции для быстрой проверки прибора.

В меню «Эксперт» → «Диагностика» имеется только несколько диагностических функций! Остальные функции содержатся в главном меню, в подменю «Диагностика».

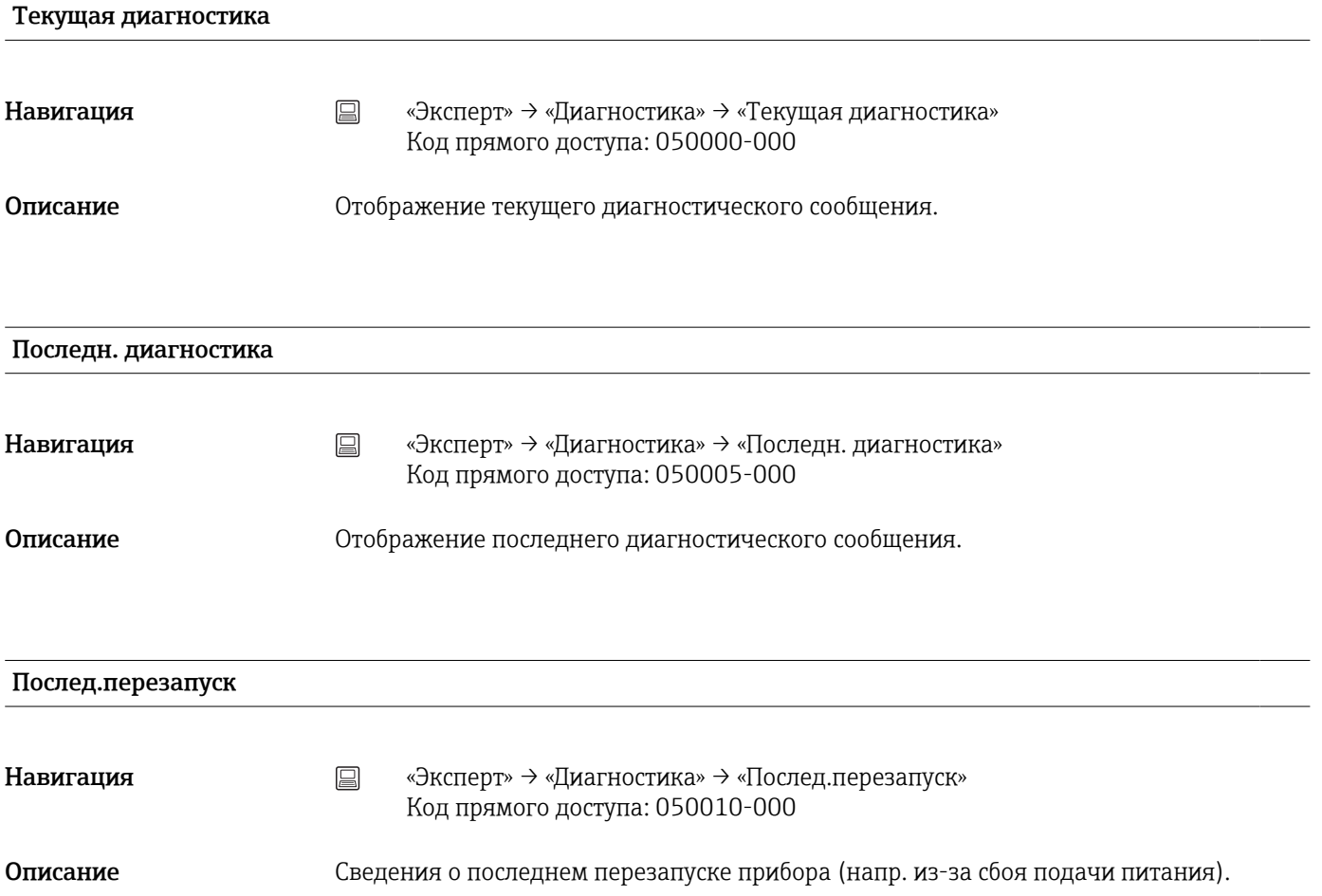

<span id="page-199-0"></span>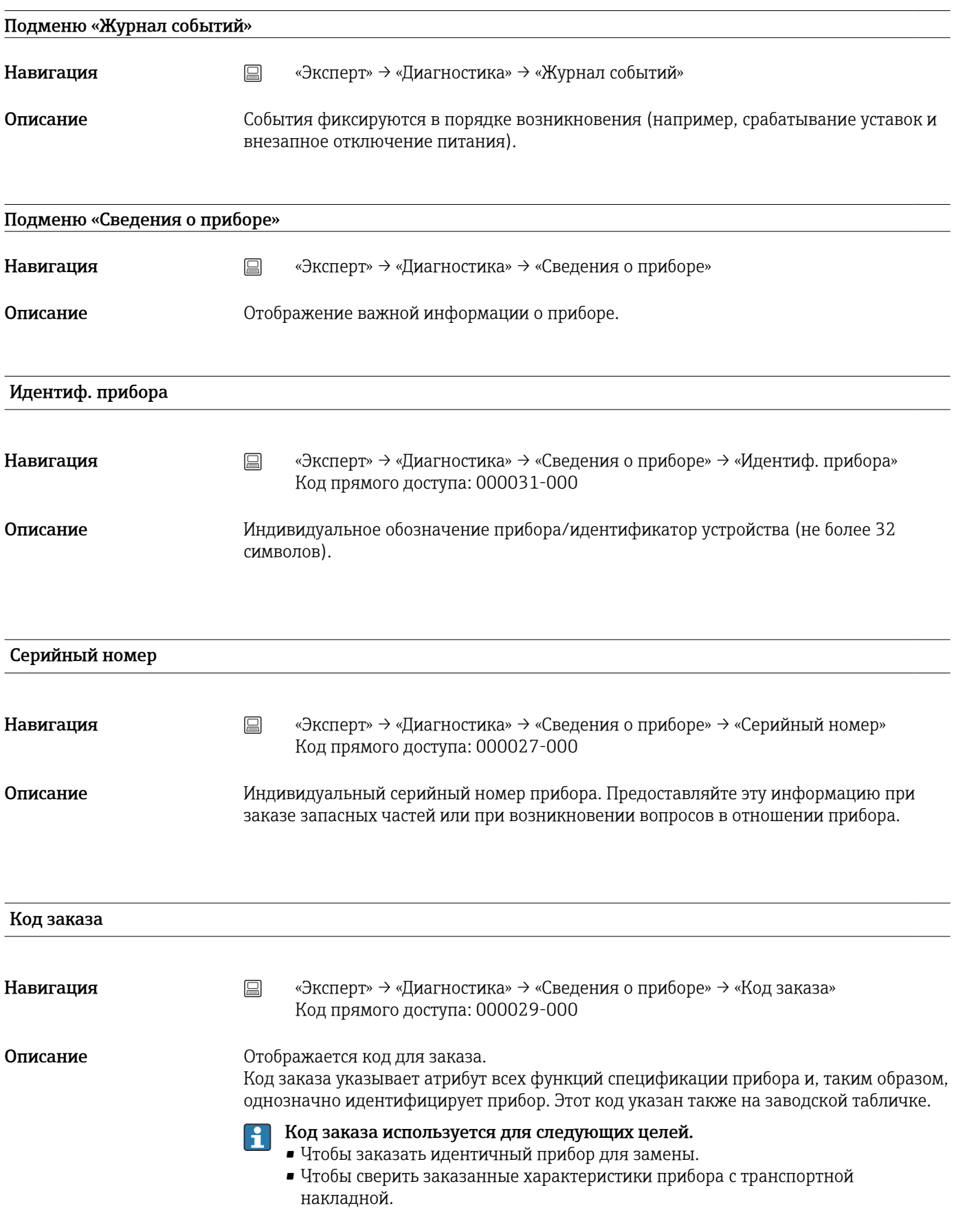

<span id="page-200-0"></span>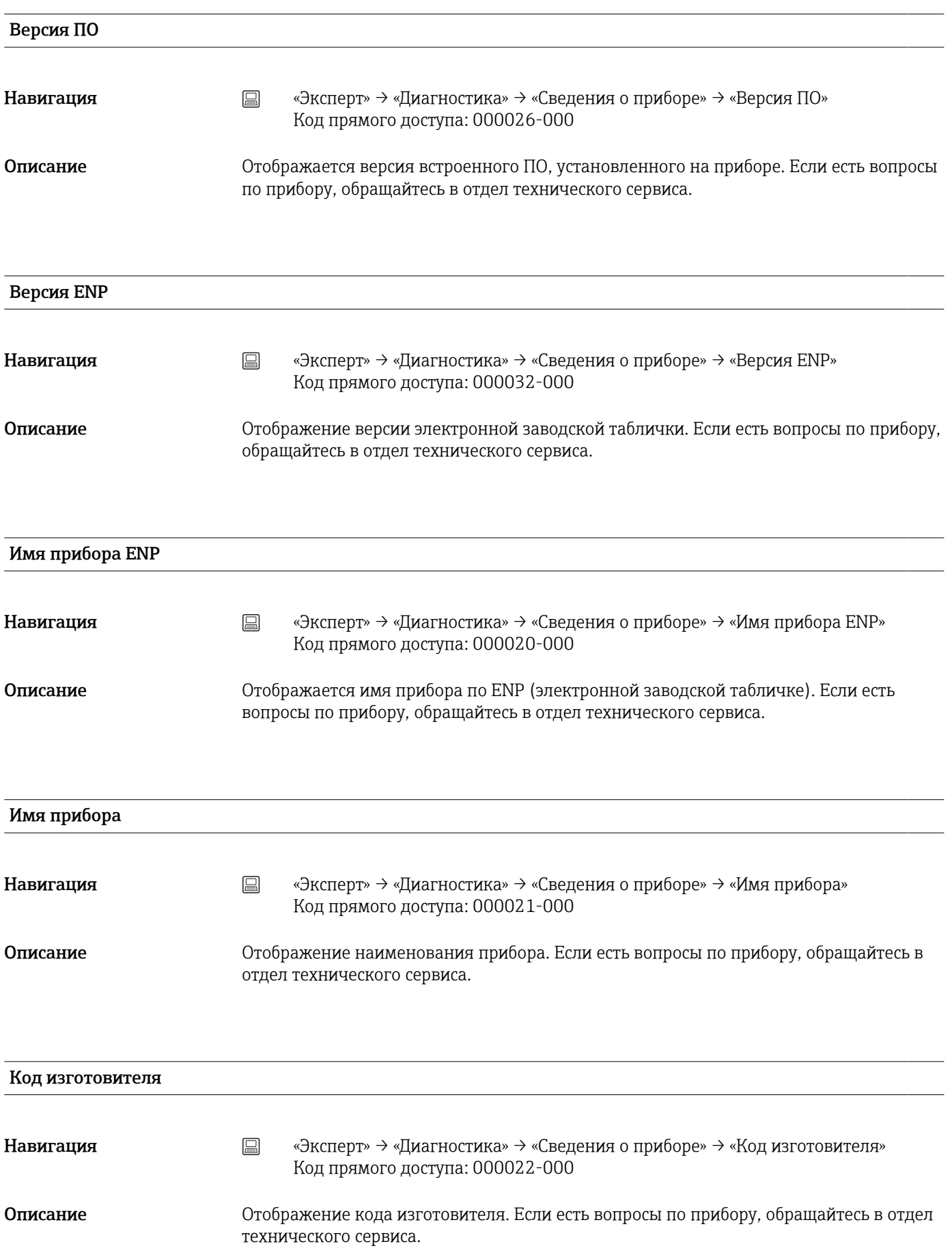

<span id="page-201-0"></span>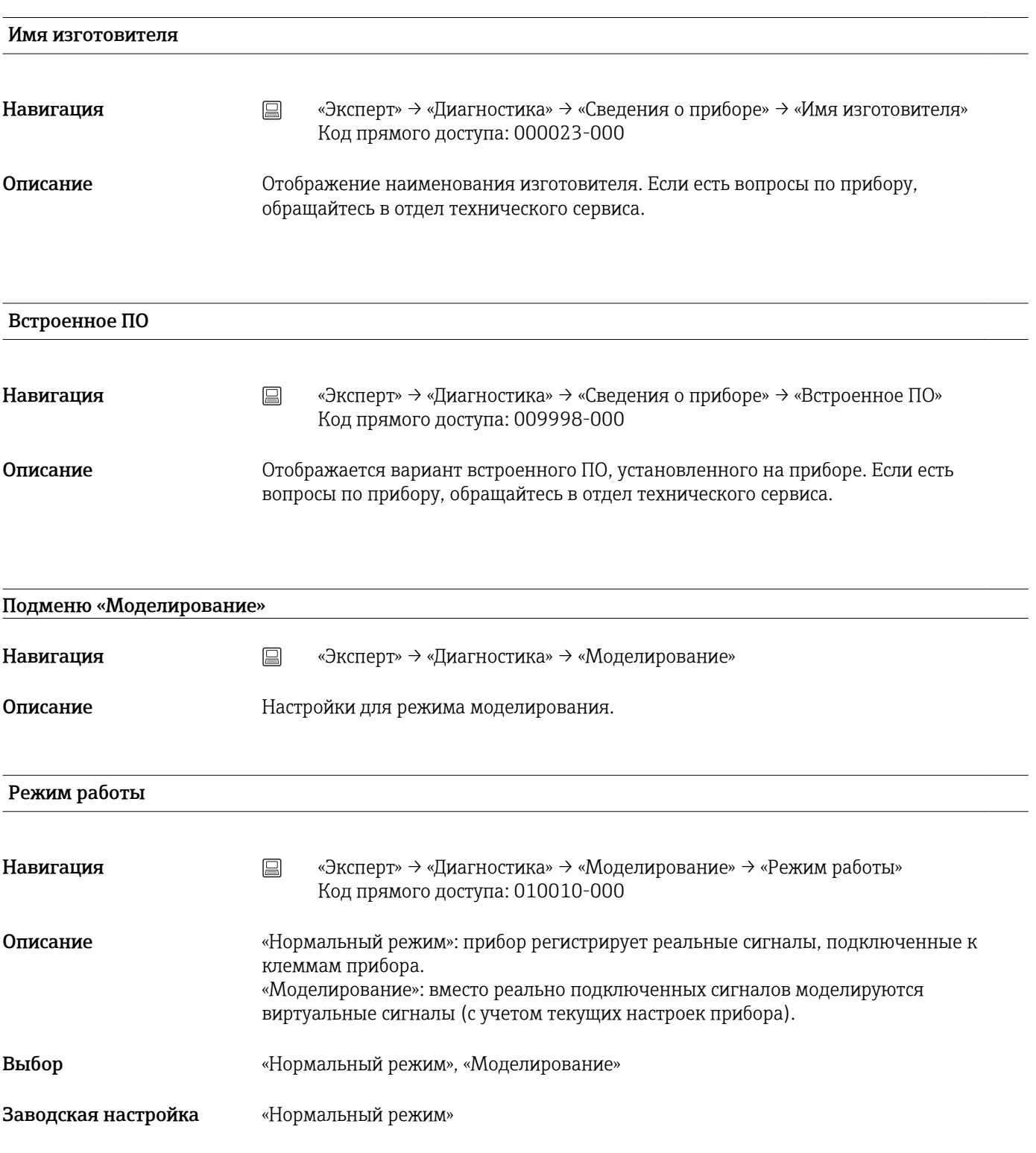

# Алфавитный указатель

### Символы

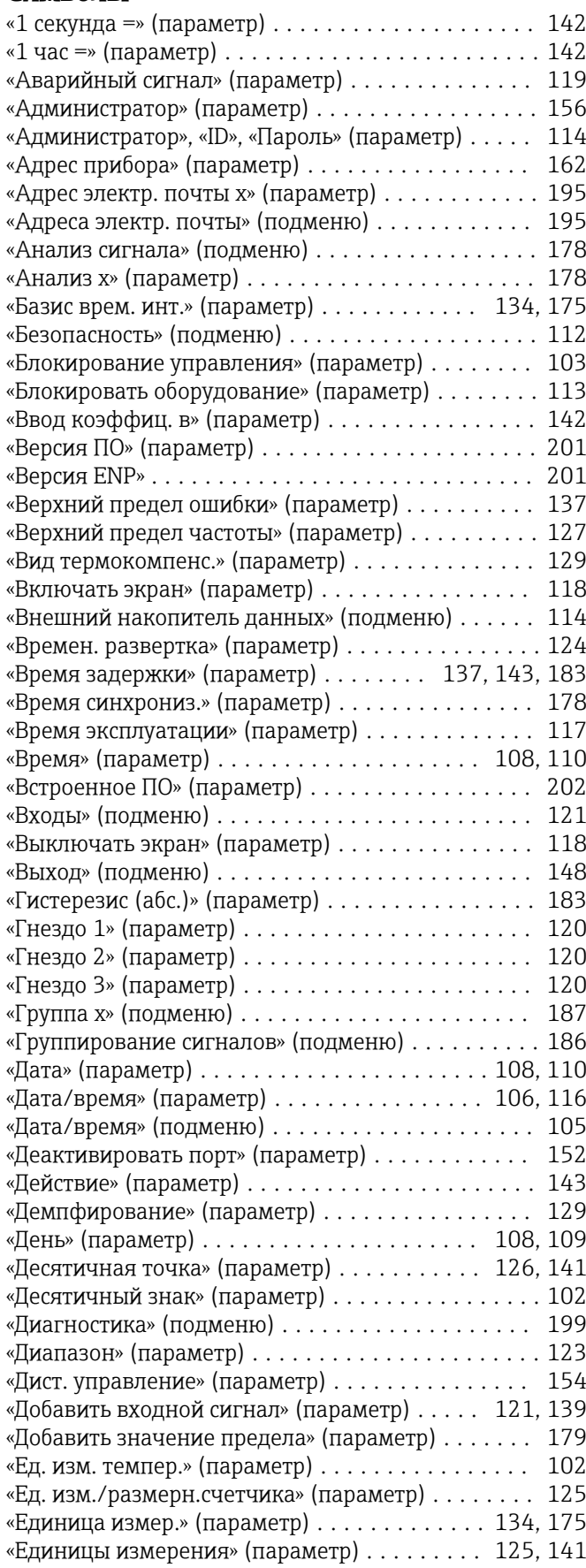

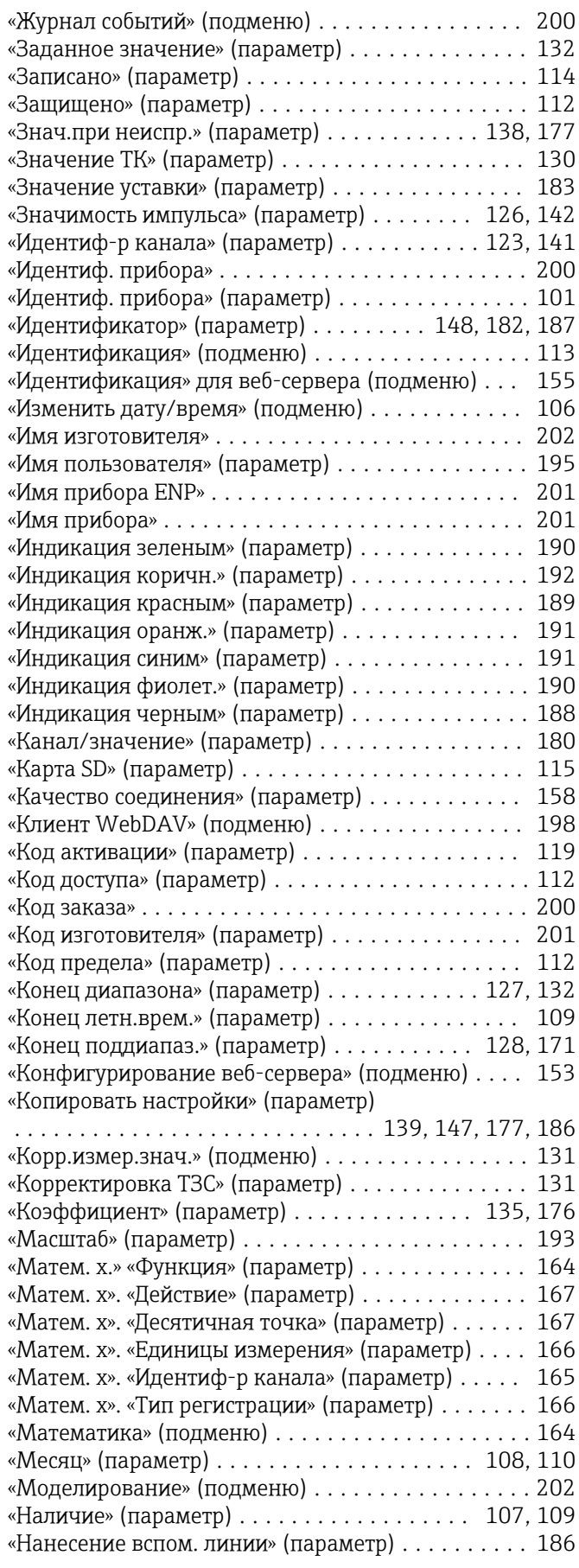

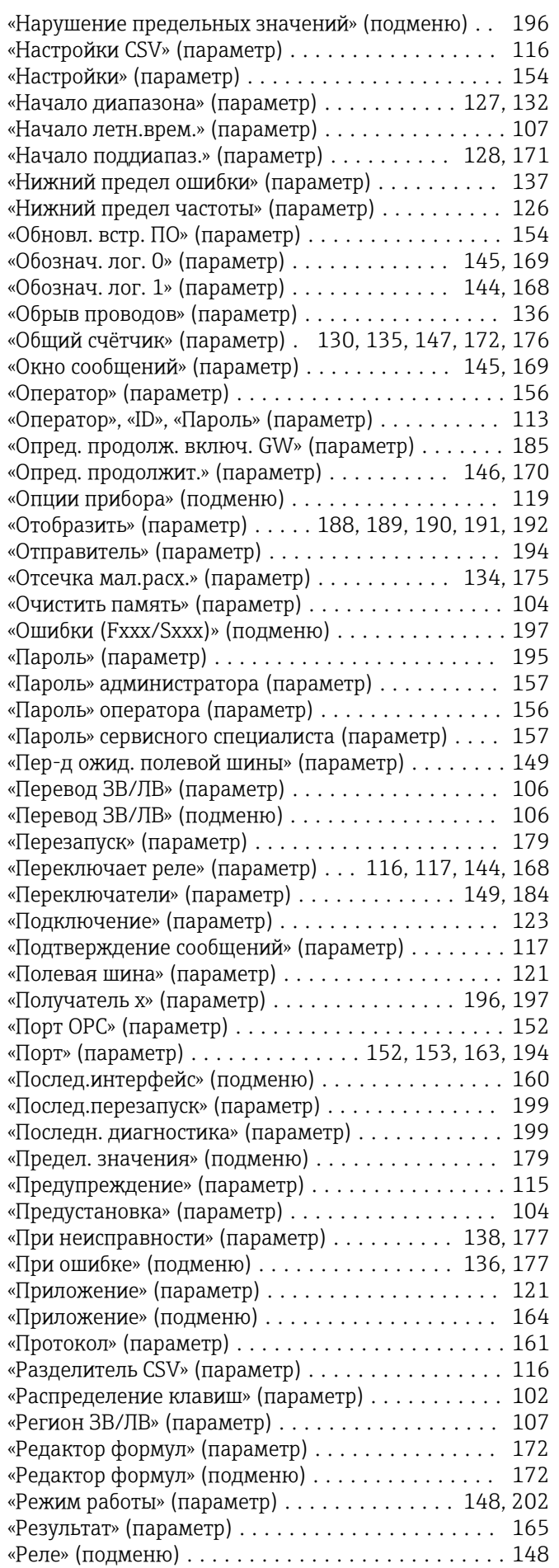

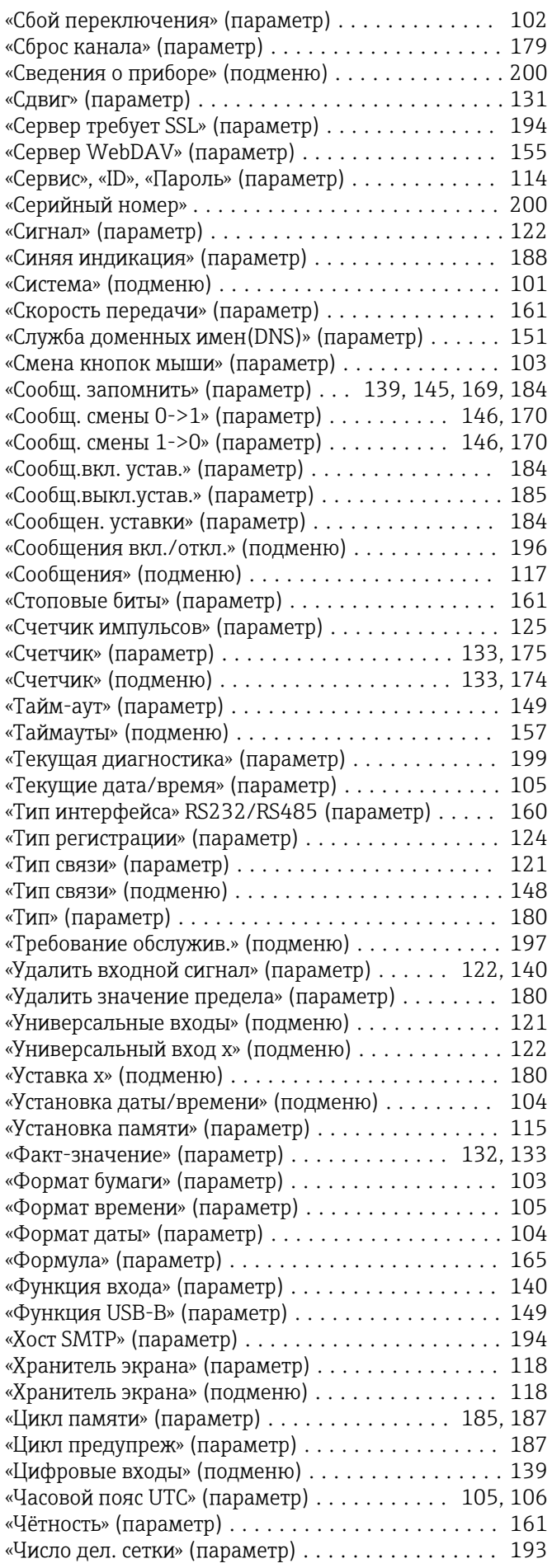

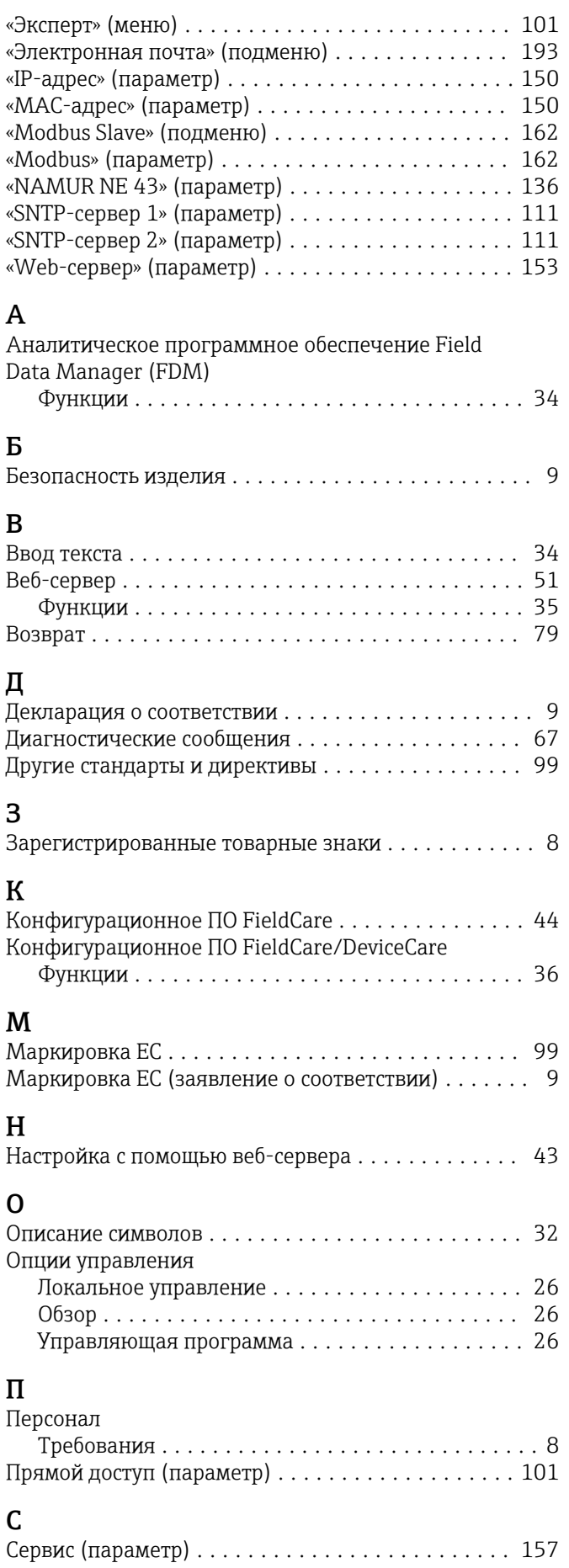

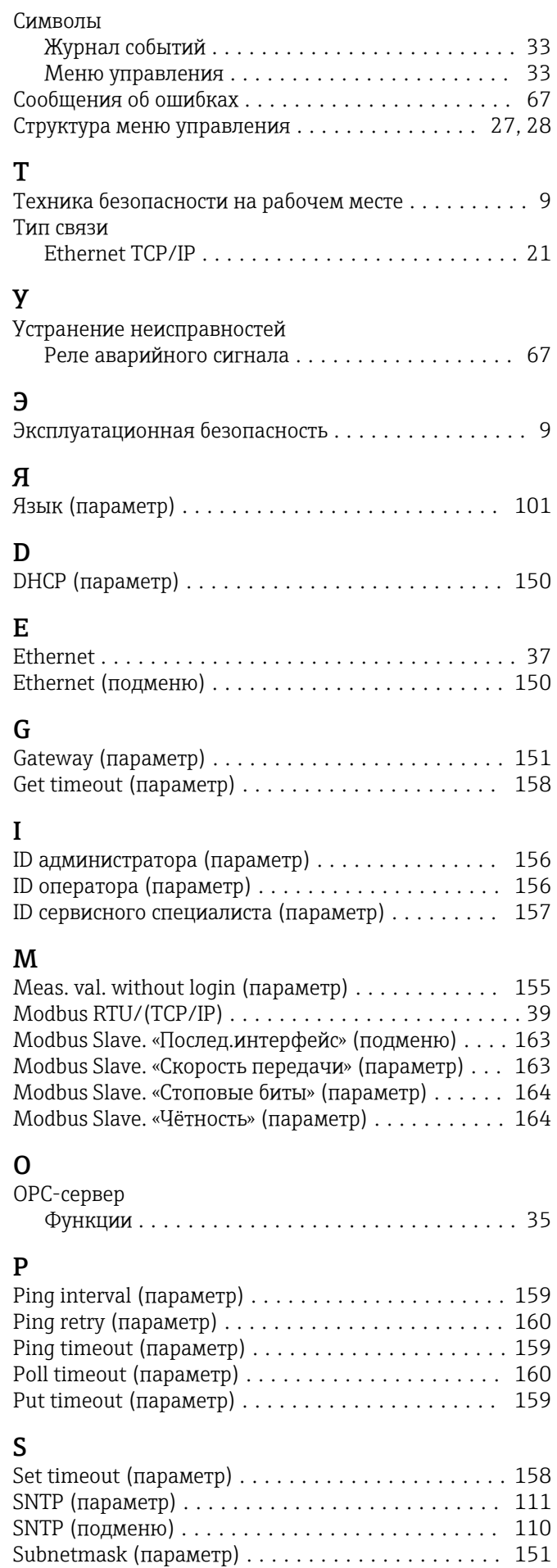

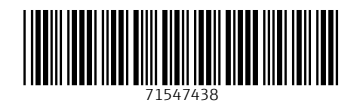

www.addresses.endress.com

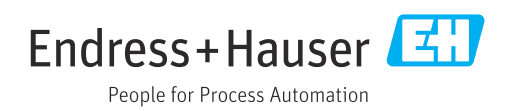